**8307ci 7307ci** 

# **BETJENINGSVEJLEDNING**

Læs denne betjeningsvejledning, inden maskinen tages i brug, og opbevar den i nærheden af maskinen, så du har den lige ved hånden, når du skal bruge den.

# <span id="page-1-0"></span>Indledning

Tak fordi du købte denne maskine.

Denne betjeningsvejledning er beregnet til at hjælpe dig med at betjene maskinen korrekt, udføre rutinemæssig vedligeholdelse og løse enkle problemer, hvis der bliver behov for det, så maskinen bevares i optimal stand.

Læs denne betjeningsvejledning, inden du tager maskinen i brug.

#### **Vi anbefaler brug af originale tonerbeholdere, som har bestået streng kvalitetskontrol, for at opretholde kvalitet.**

Hvis du anvender ikke-originale tonerbeholdere, kan det medføre funktionssvigt.

Vi er ikke ansvarlige for skader, der skyldes brug af tilbehør og forsyninger af andet mærke i maskinen.

#### **Kontrol af maskinens serienummer**

Maskinens serienummer er trykt på det sted, der er vist i figuren.

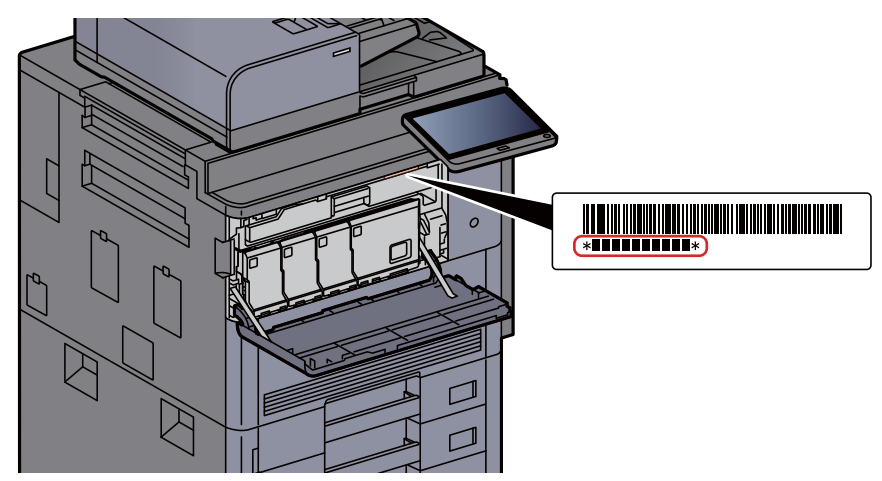

Du skal oplyse maskinens serienummer i forbindelse med henvendelse til serviceteknikeren. Find nummeret frem inden henvendelse til serviceteknikeren.

# <span id="page-2-0"></span>**Indholdsfortegnelse**

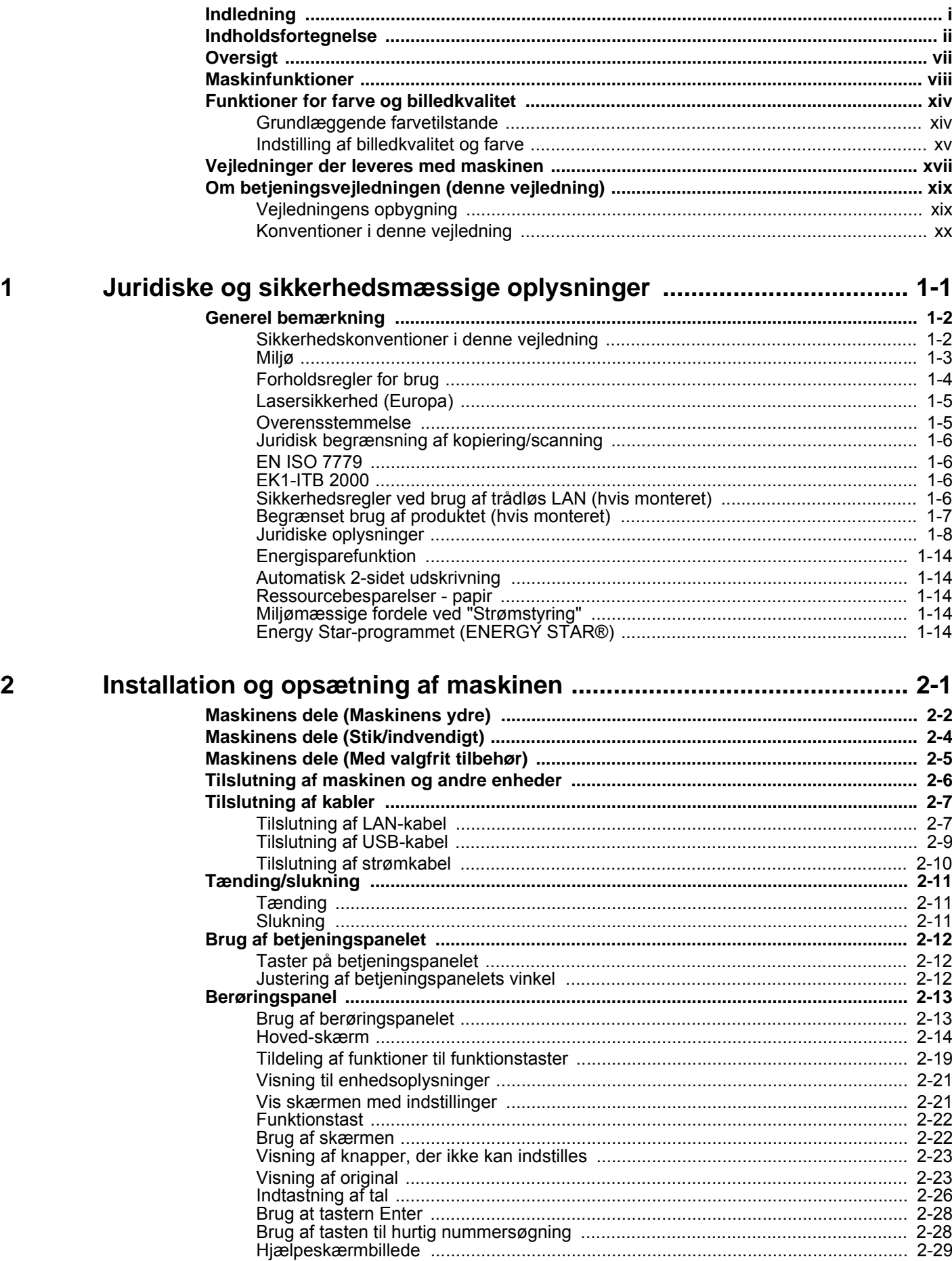

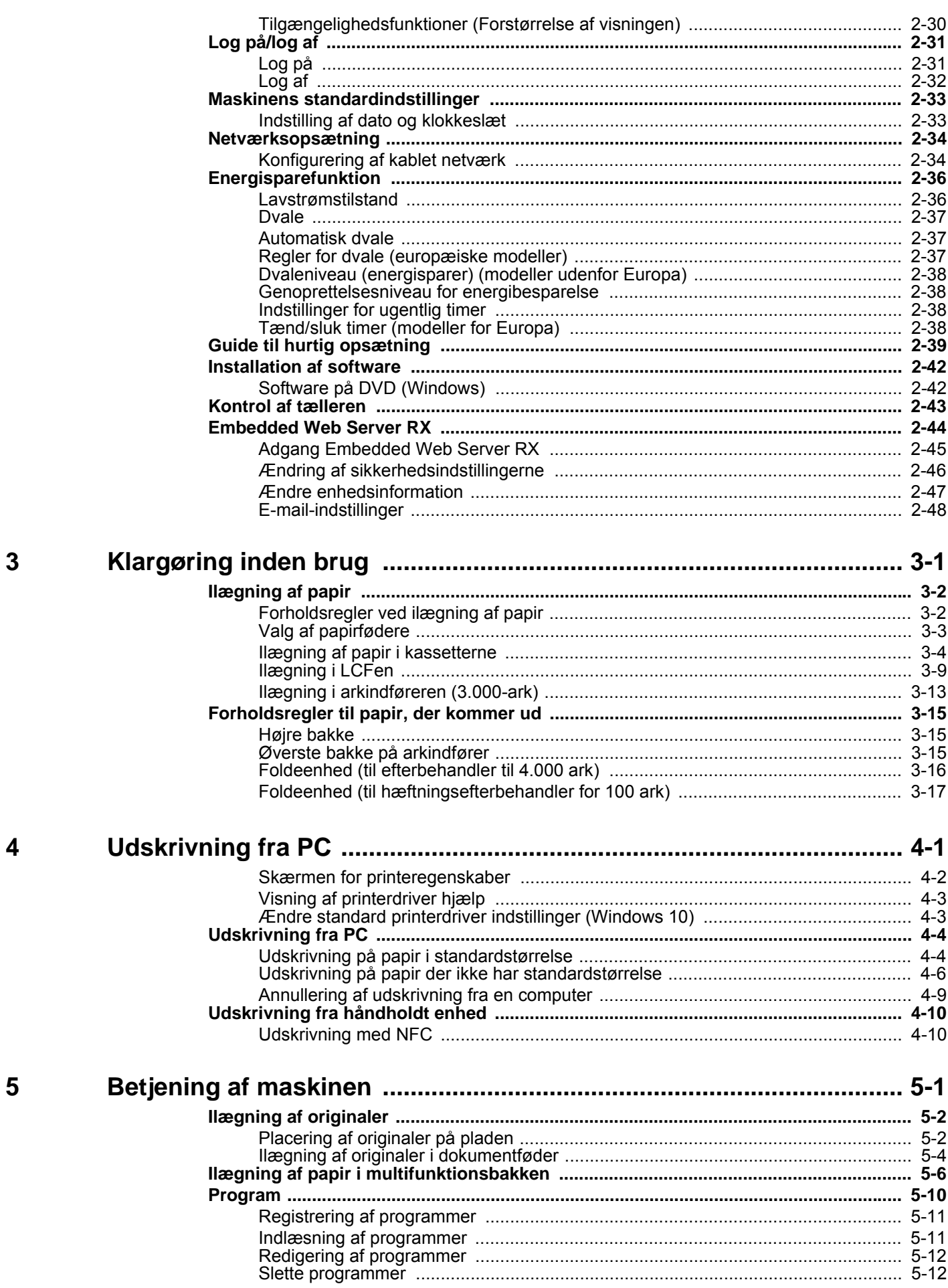

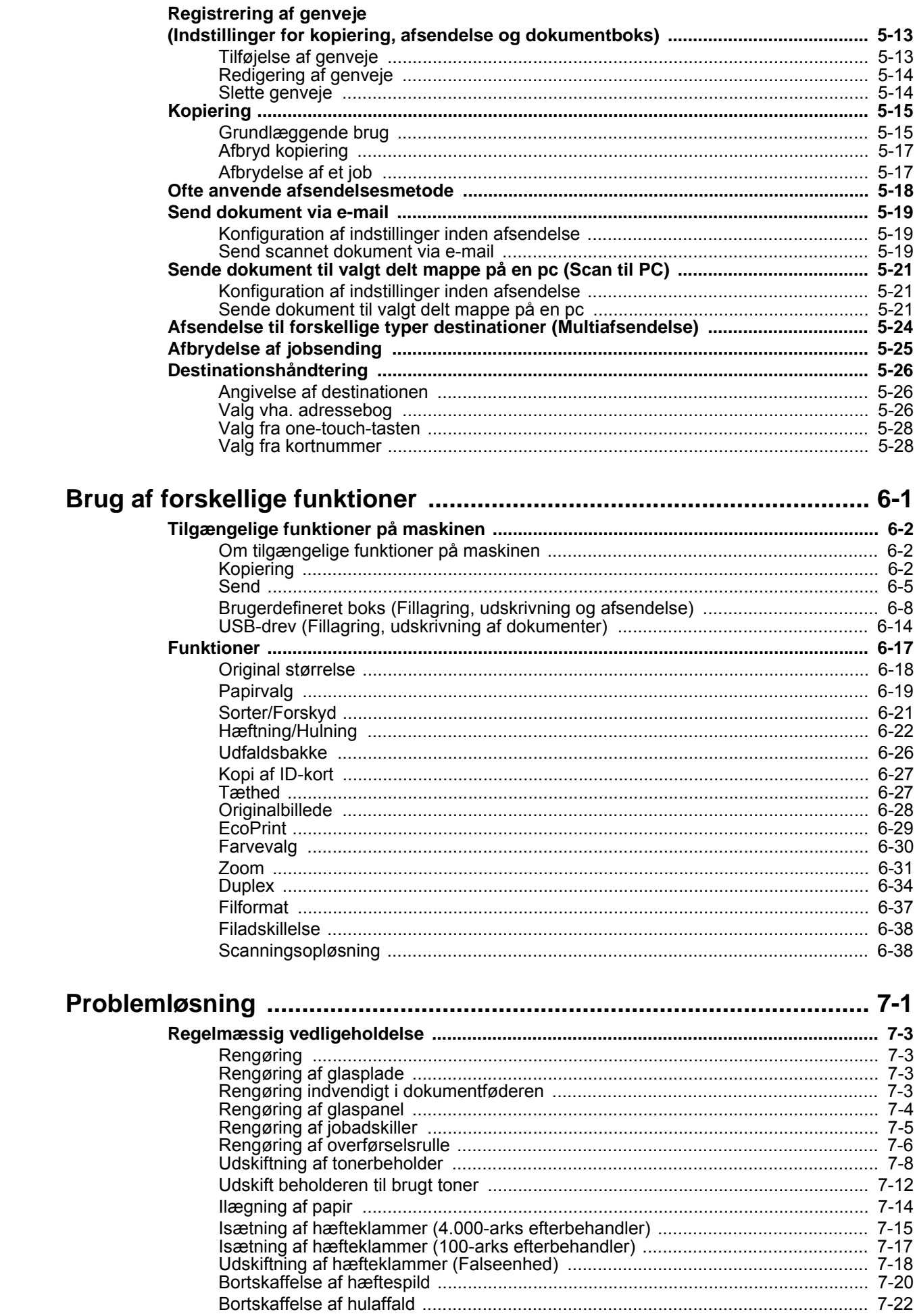

 $\boldsymbol{6}$ 

 $\overline{7}$ 

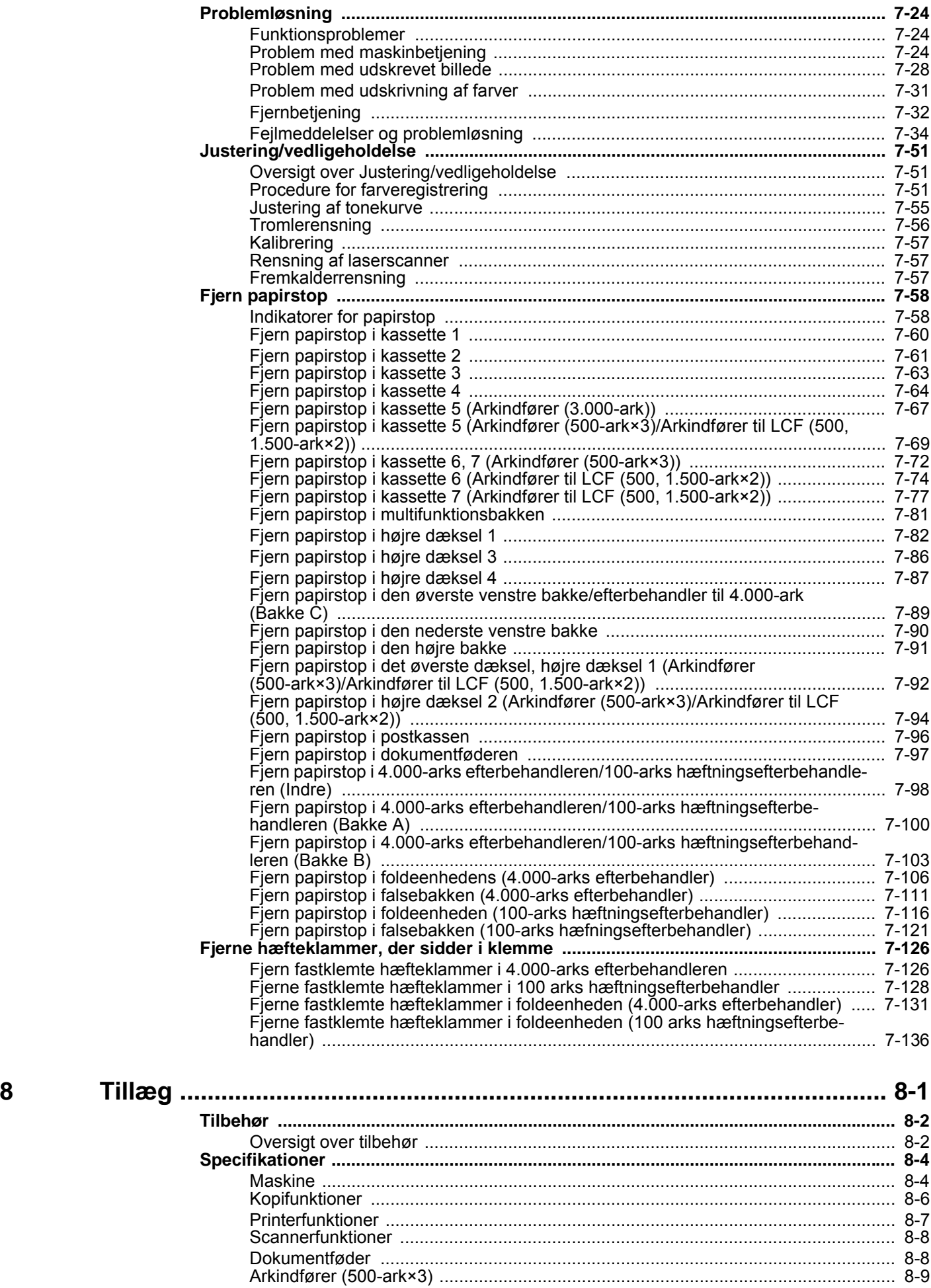

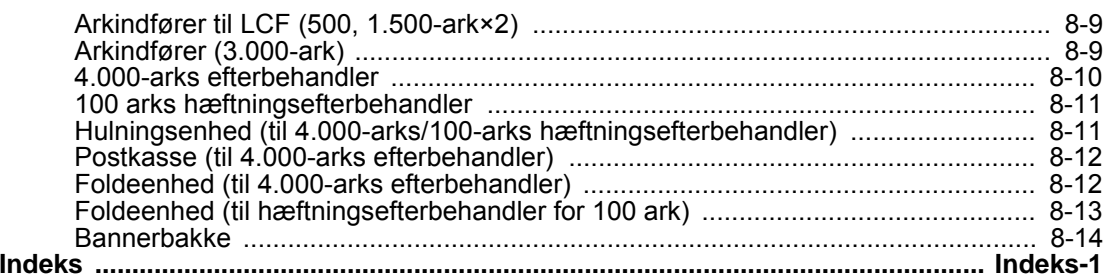

# <span id="page-7-0"></span>**Oversigt**

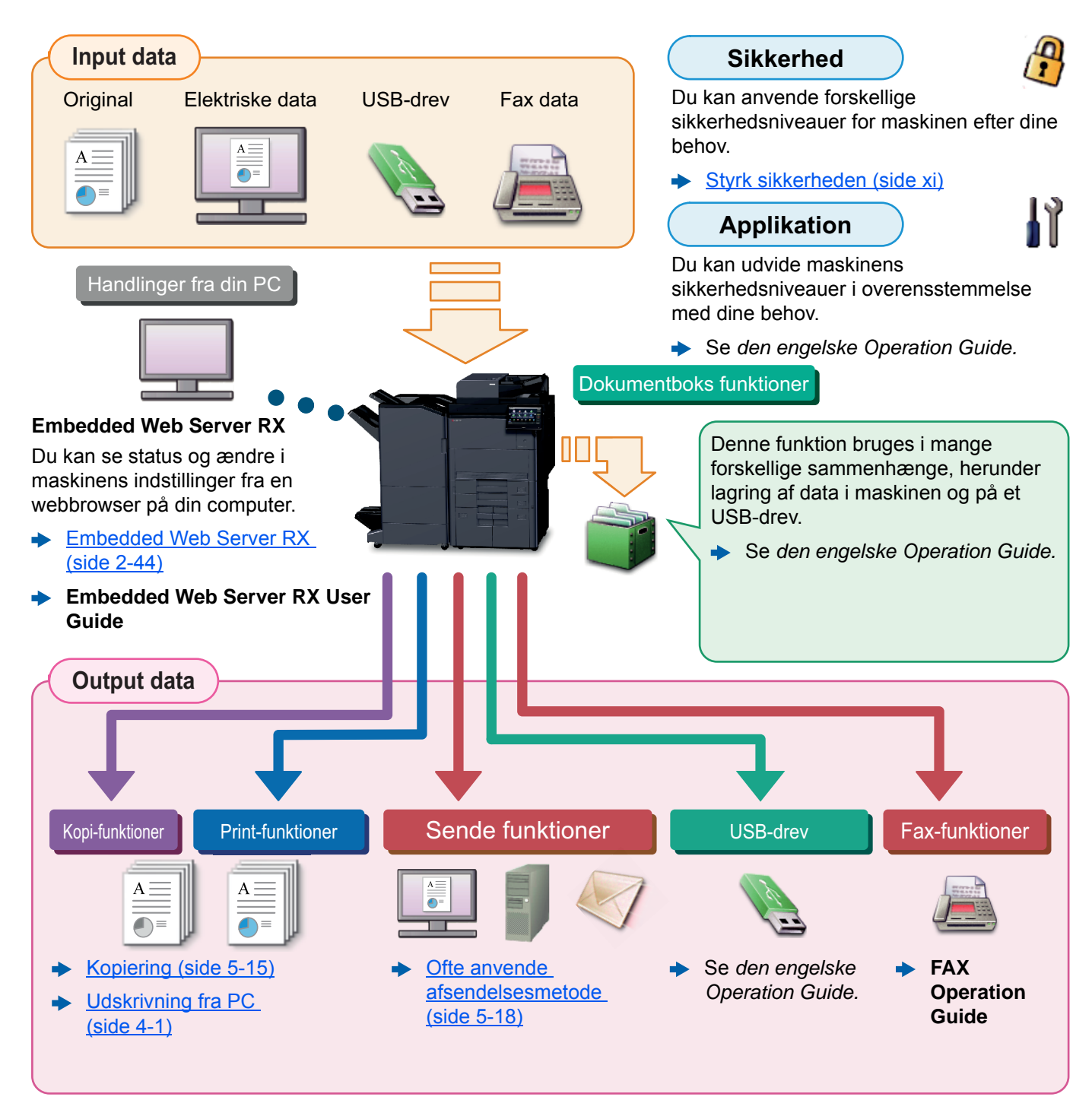

### **<b>REMÆRK**

- Før du bruger maskinen, skal du læse følgende:
	- [Juridiske og sikkerhedsmæssige oplysninger \(side 1-1\)](#page-23-1)
- For at gøre enheden klar til brug, herunder opsætning af kabelforbindelser og installation af software.
	- $\rightarrow$  [Installation og opsætning af maskinen \(side 2-1\)](#page-37-1)
- For at lære, hvordan du ilægger papir, konfigurerer delte mapper og tilføjer adresser til adressebogen, se følgende:
	- [Klargøring inden brug \(side 3-1\)](#page-88-1)

# <span id="page-8-0"></span>Maskinfunktioner

Maskinen er udstyret med mange nyttige funktioner.

[Brug af forskellige funktioner \(side 6-1\)](#page-143-1)

Her er nogle eksempler.

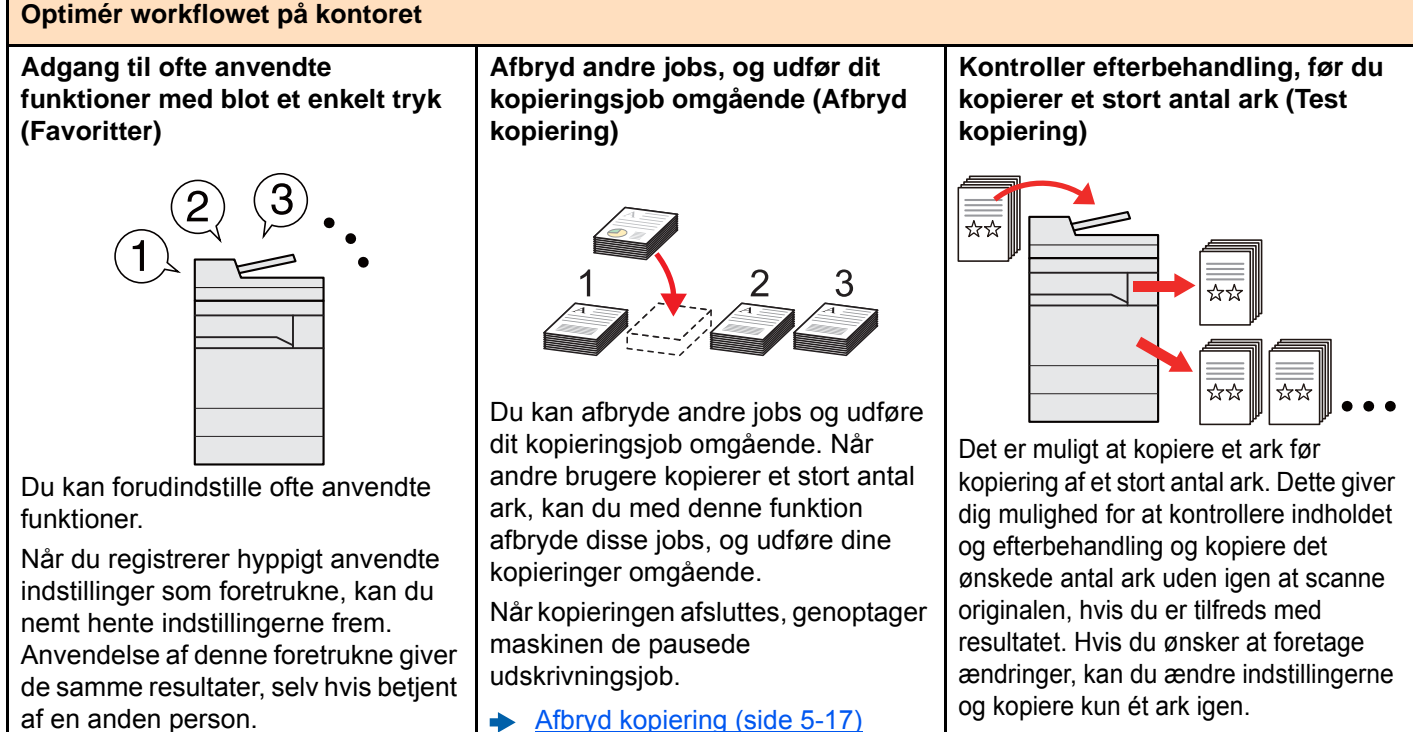

Se *den engelske Operation Guide.*

af en anden person.

 $\rightarrow$  [Program \(side 5-10\)](#page-124-1)

#### **Optimér workflowet på kontoret Scan originaler af forskellige Scan en større mængde originaler Send på en gang med størrelser ad gangen (Originaler i ad flere omgange, og kopiér dem multiafsendelsesmuligheden blandede størrelser) som ét job (Fortsat scanning) (Multiafsendelse) 1 11 211** \*\*  $1 - 10$  $11 - 20$  $21$ 1~30 Denne funktion er nyttig, når der skal Du kan sende det samme dokument forberedes brochurer med mange sider. til flere modtagere ved at bruge en Du kan indstille originaler i forskellige anden metode. Når en større mængde originaler ikke Du kan angive flere modtagere eller kan placeres i dokumentføderen på andre afsendelsesmetoder såsom een gang, kan originalerne scannes ad mail, SMB og Fax.

Du kan reducere dit workflow ved at sende et job med det samme.

> [Afsendelse til forskellige typer](#page-138-1)  [destinationer \(Multiafsendelse\)](#page-138-1)  [\(side 5-24\)](#page-138-1)

Denne funktion er nyttig, når der skal forberedes konferencematerialer.

størrelse på én gang, så du ikke skal nulstille originalerne uanset størrelsen.

Se *den engelske Operation Guide.*

flere omgange og herefter kopieres eller sendes som ét job.

Se *den engelske Operation Guide.*

#### viii

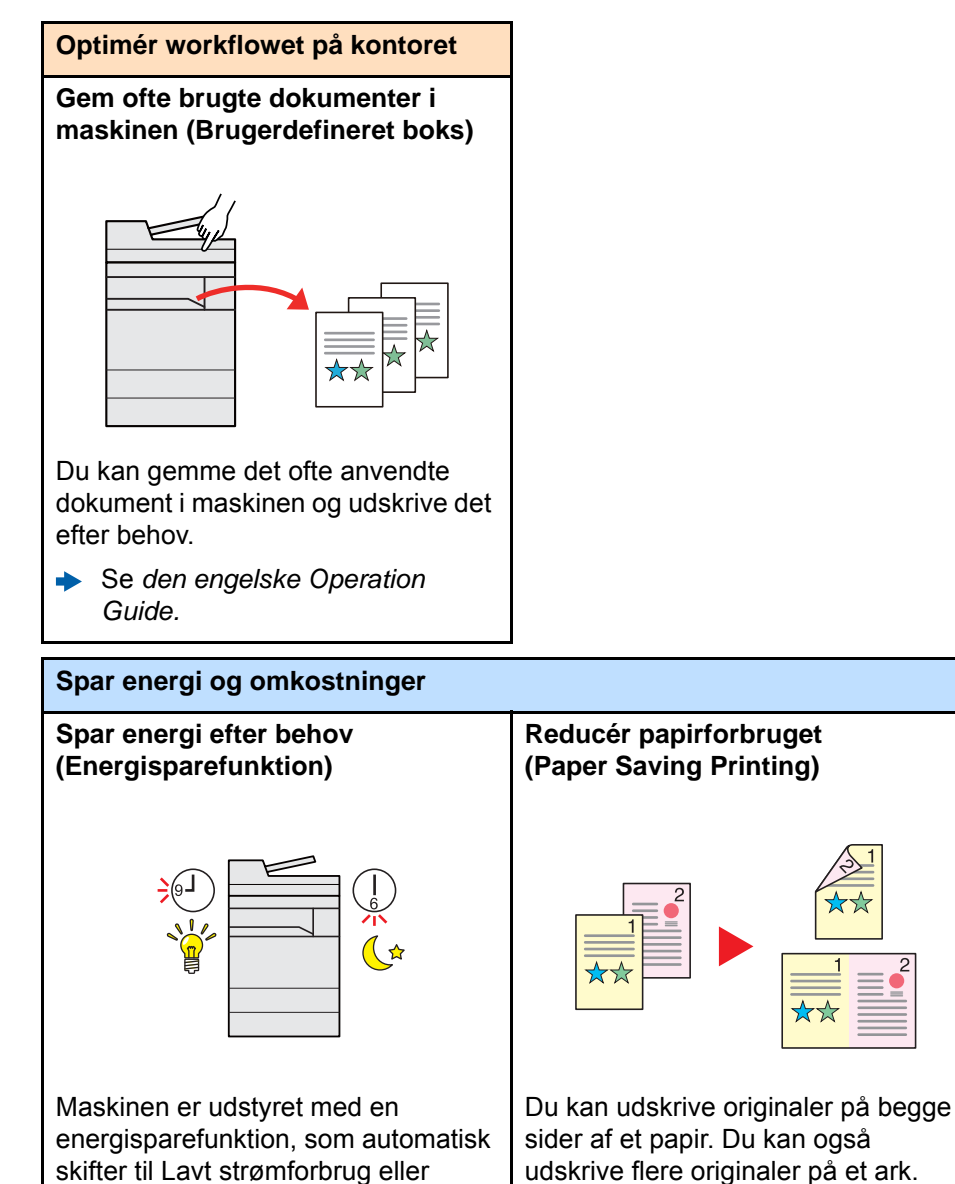

Dvaletilstand. Du kan indstille det passende genoprettelsesniveau for energibesparelse afhængig af

Herudover kan maskinen automatisk skiftes om til dvale og gendannes på et angivet tidspunkt på hver dag i

[Energisparefunktion \(side 2-36\)](#page-72-2)

handlingen.

ugen.

udskrive flere originaler på et ark. [Program \(side 5-10\)](#page-124-1)  $\blacktriangle$ 

Når der er tomme side i et scannet dokument, vil denne funktion springe de tomme sider over og udskrive kun

**Spring tomme sider under udskrivning (Udelad tom side)**

Se *den engelske Operation*  ÷ *Guide.*

de sider, der ikke er tomme.

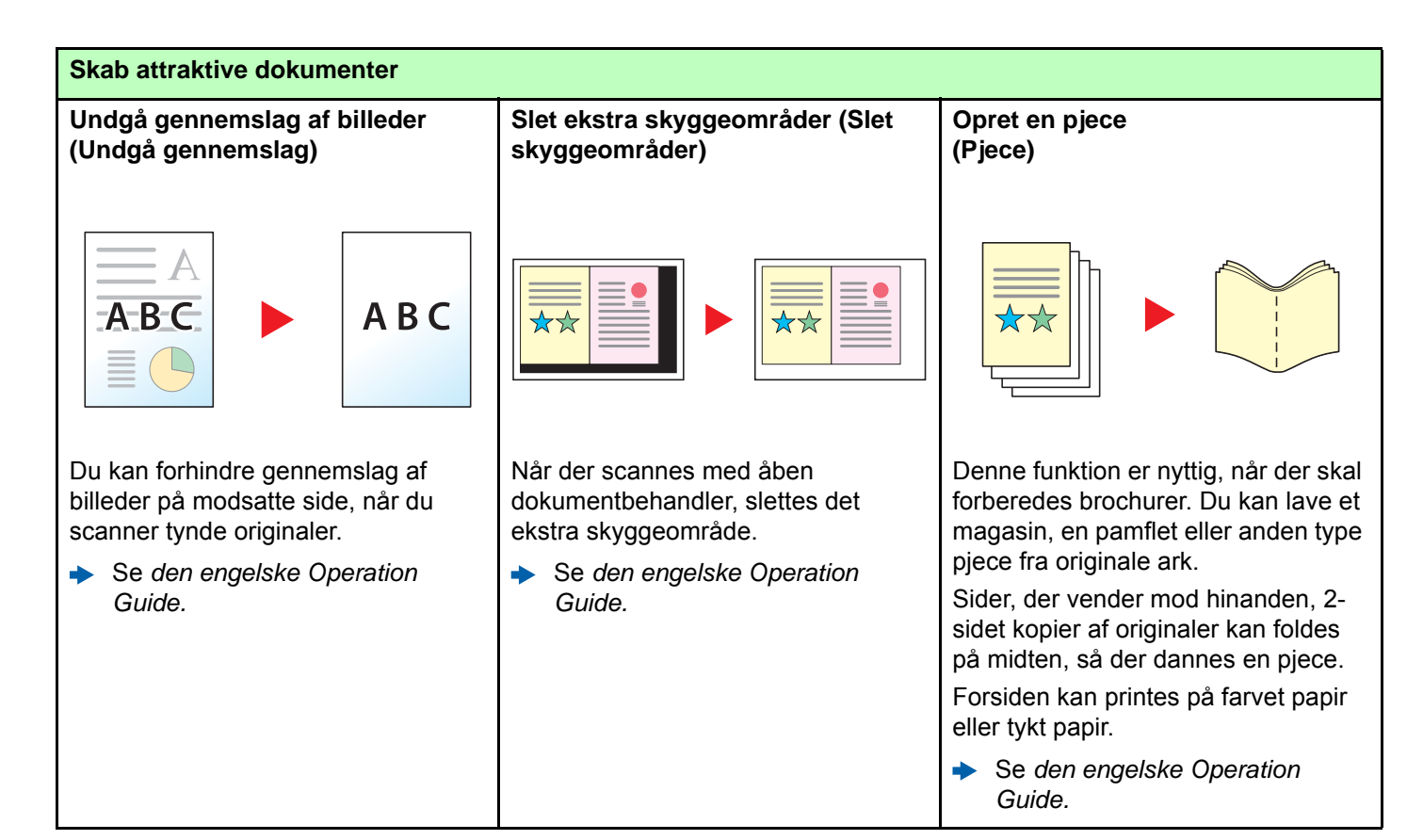

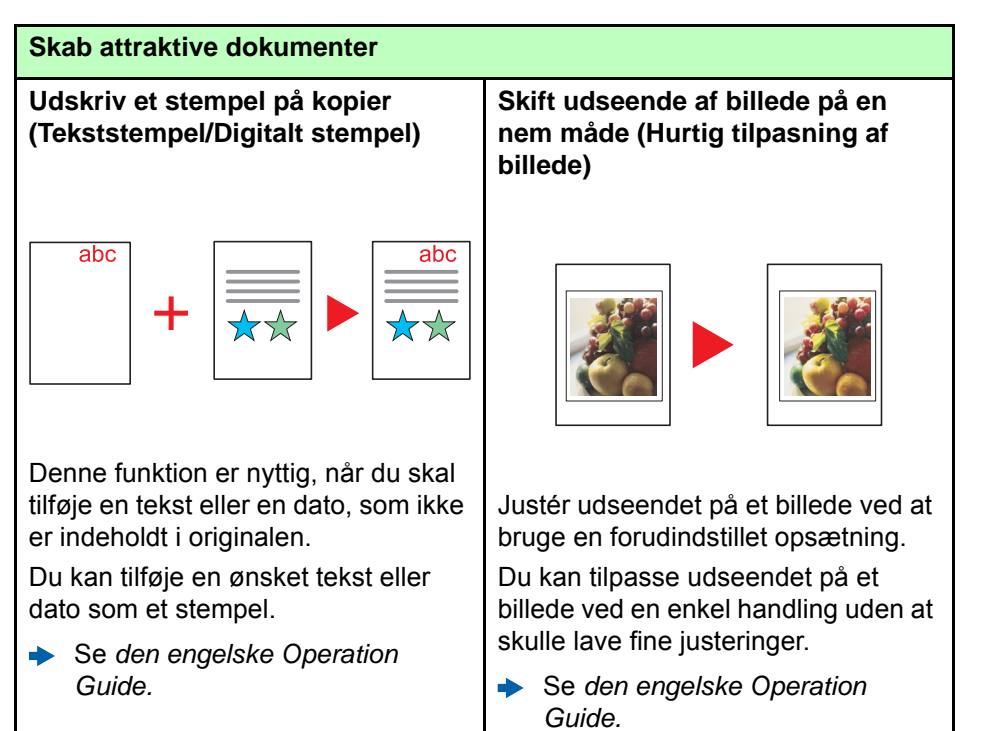

<span id="page-11-0"></span>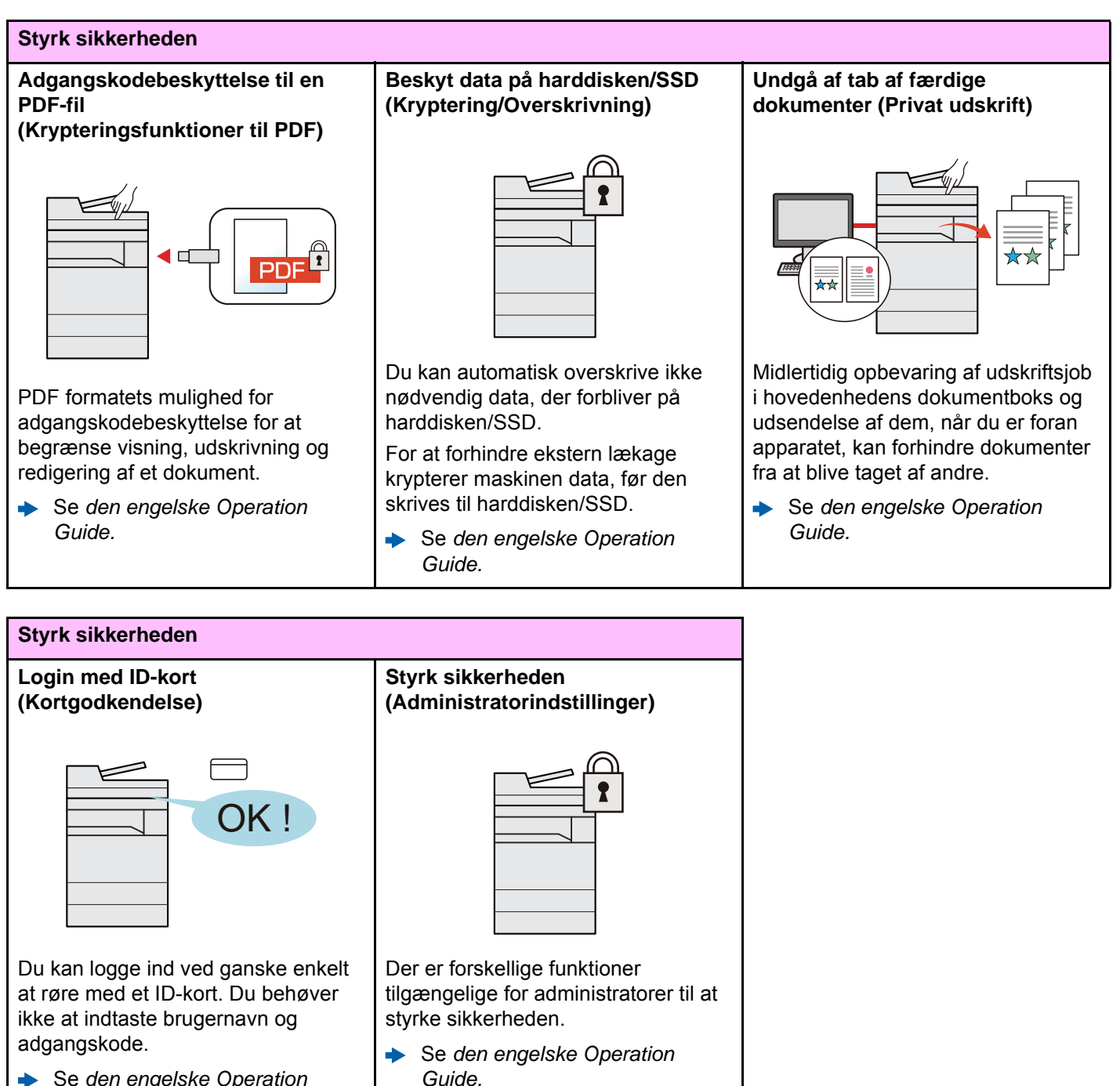

Se *den engelske Operation Guide.*

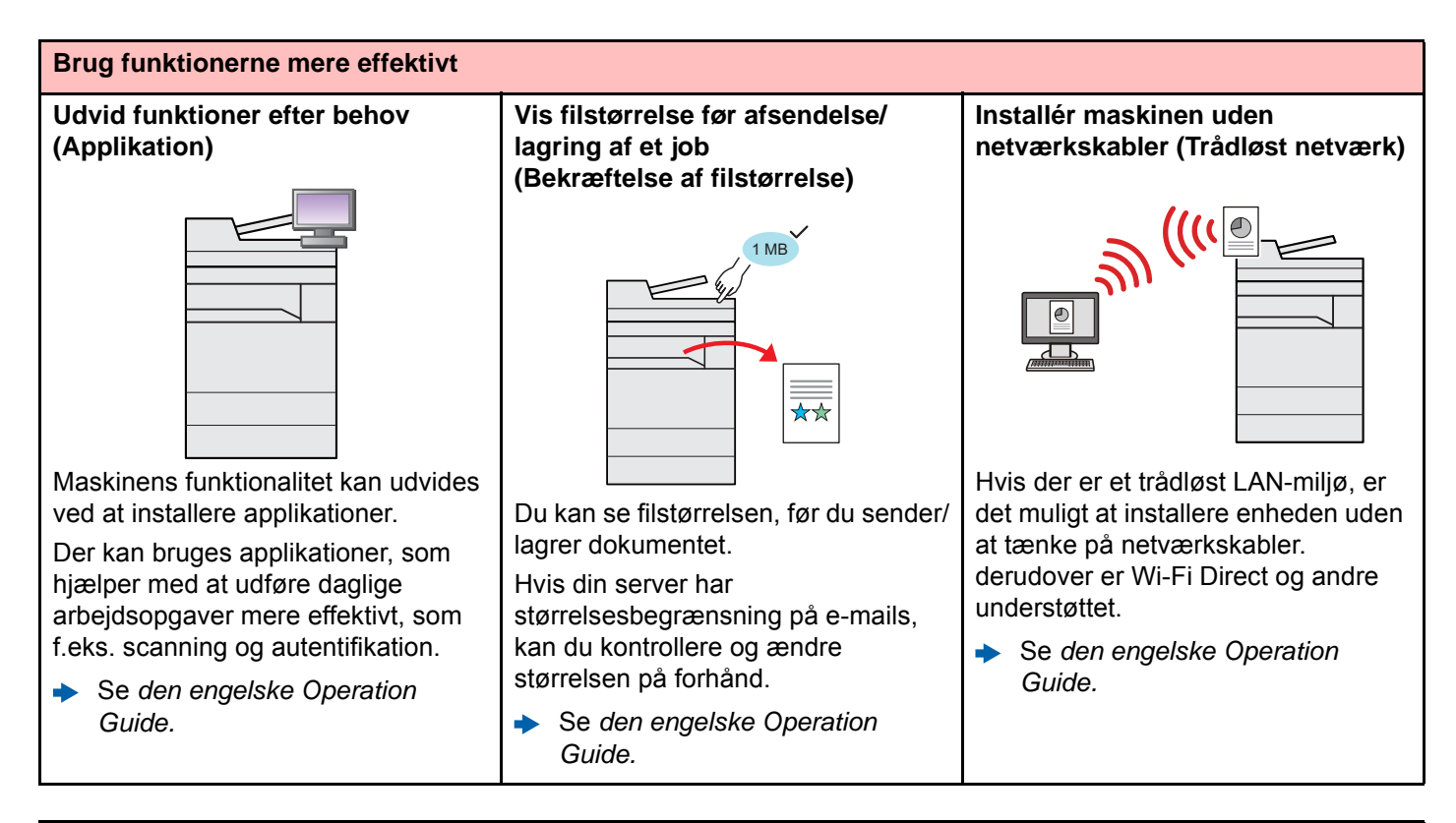

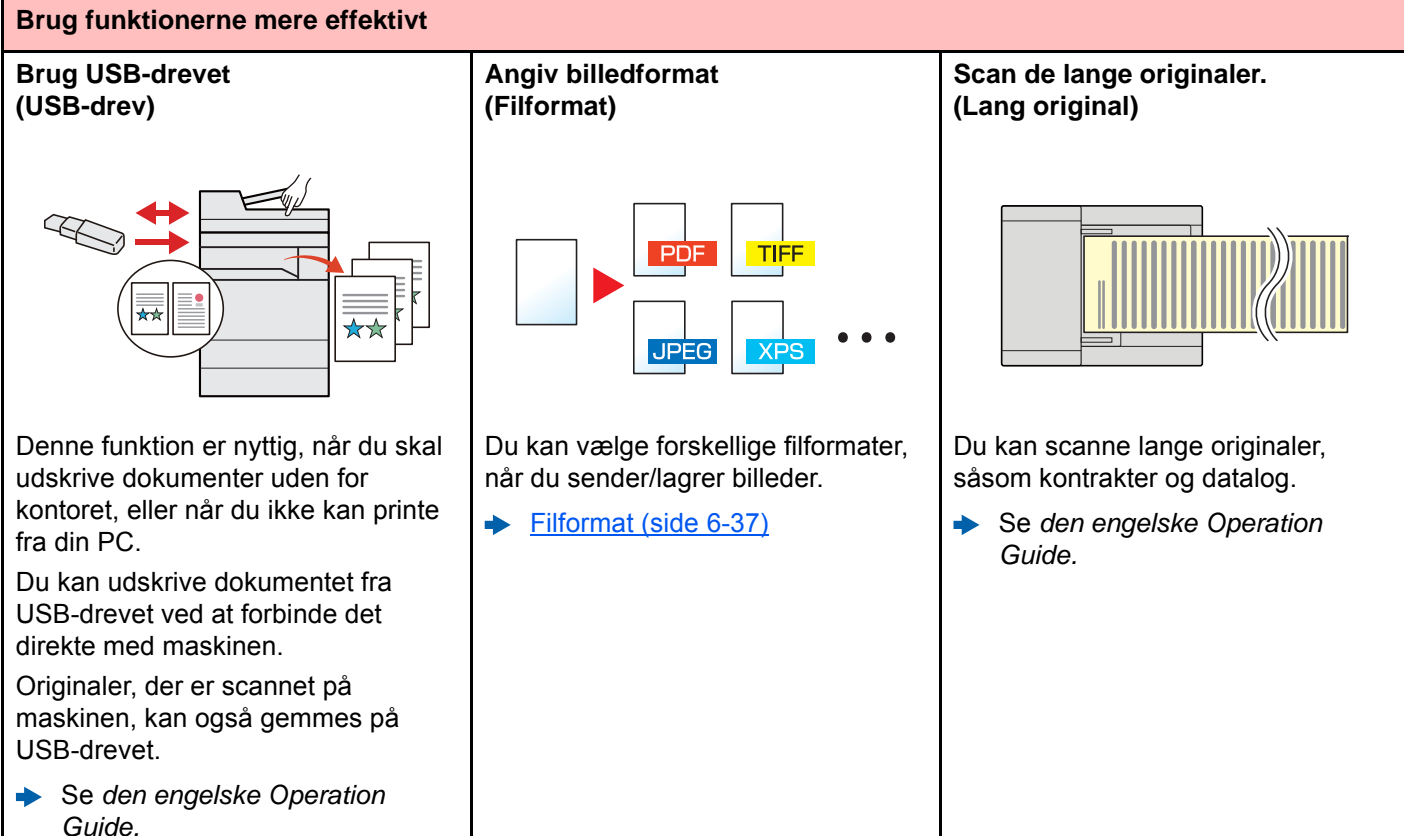

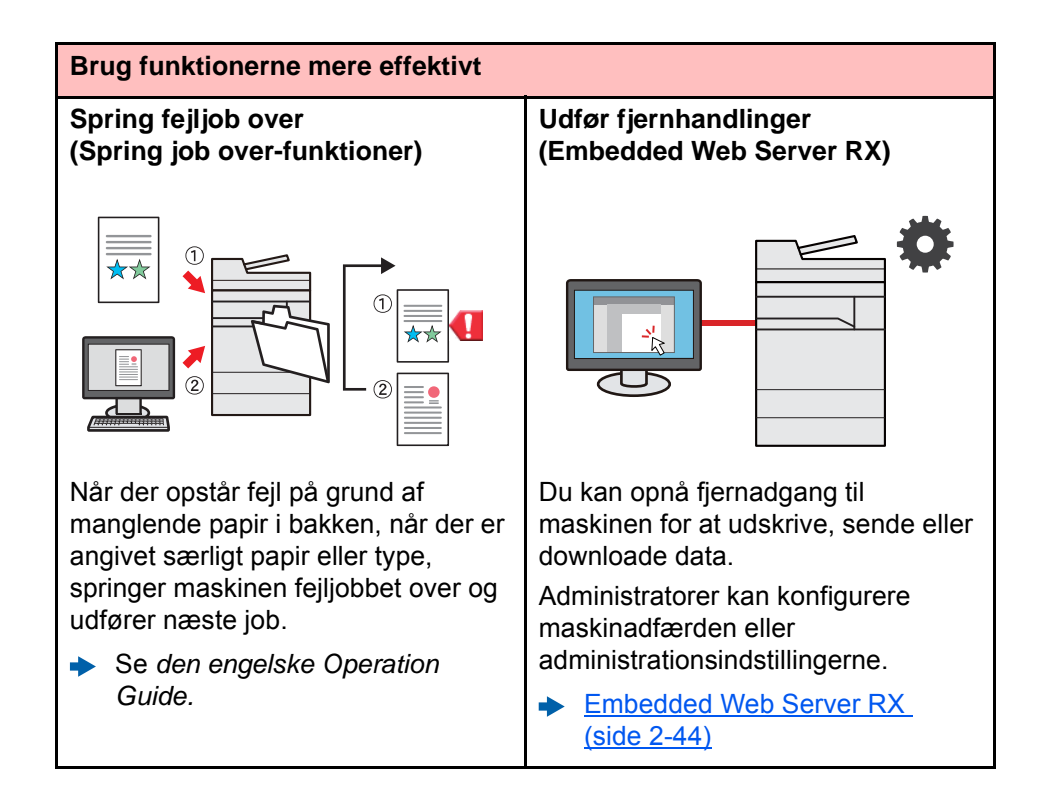

# <span id="page-14-0"></span>Funktioner for farve og billedkvalitet

Maskinen er udstyret med forskellige funktioner for farve og billedkvalitet. Du kan justere det scannede billede efter behov.

# <span id="page-14-1"></span>Grundlæggende farvetilstande

De grundlæggende farvetilstande er som følge.

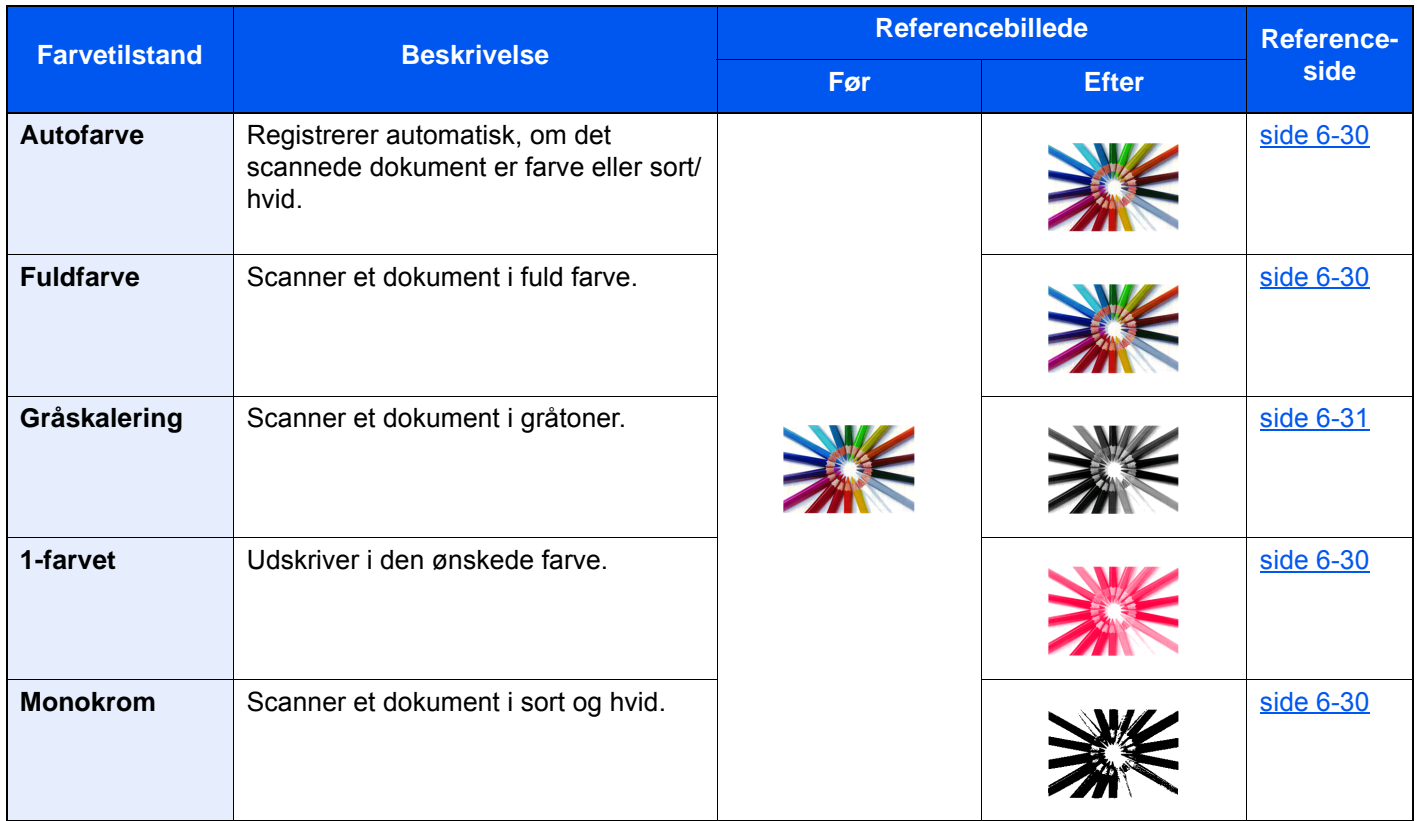

For yderligere oplysninger, se følgende:

**►** [Farvevalg \(side 6-30\)](#page-172-5)

# <span id="page-15-0"></span>Indstilling af billedkvalitet og farve

Brug følgende funktioner til at indstille billedkvaliteten eller farven af et billed.

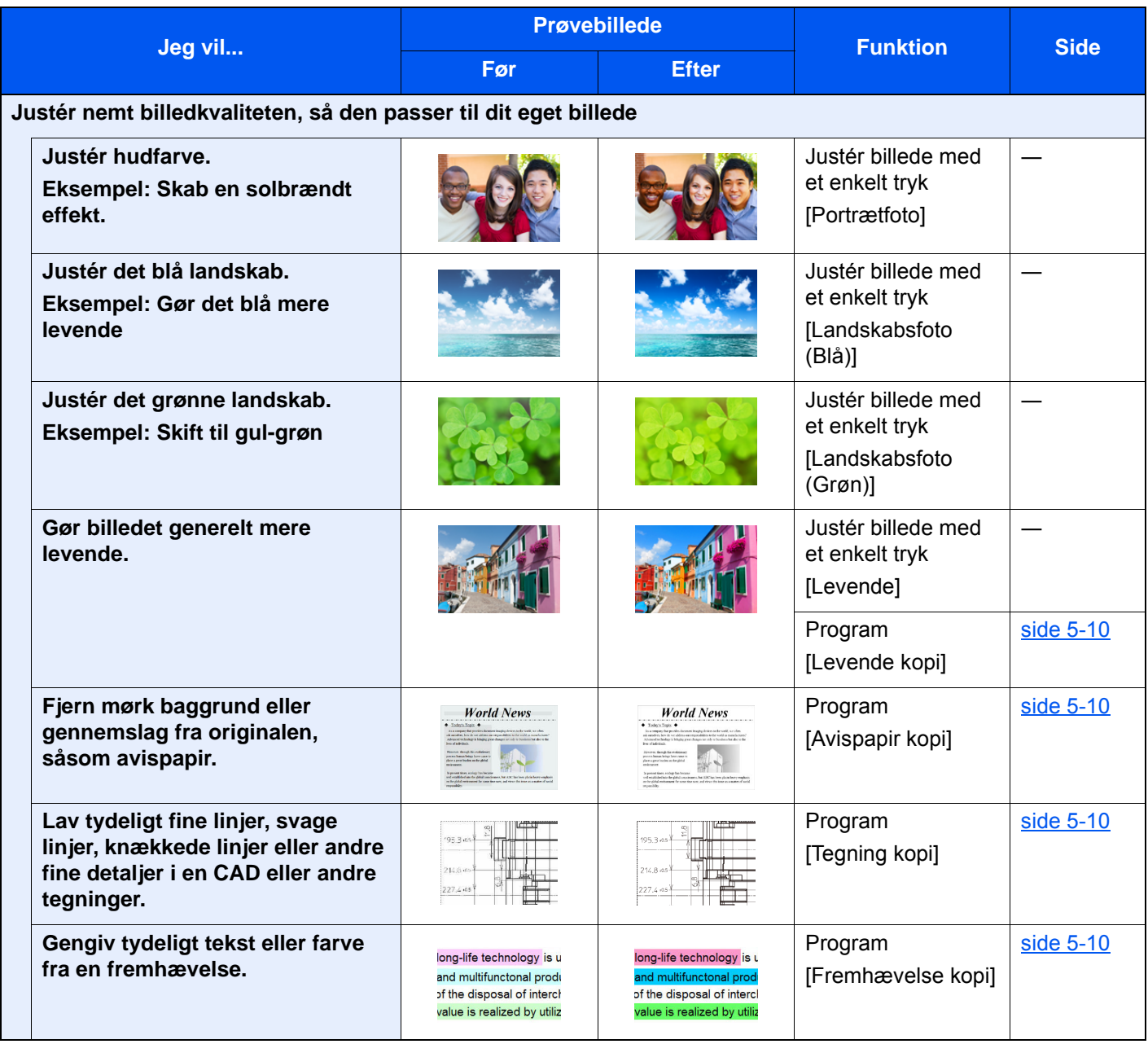

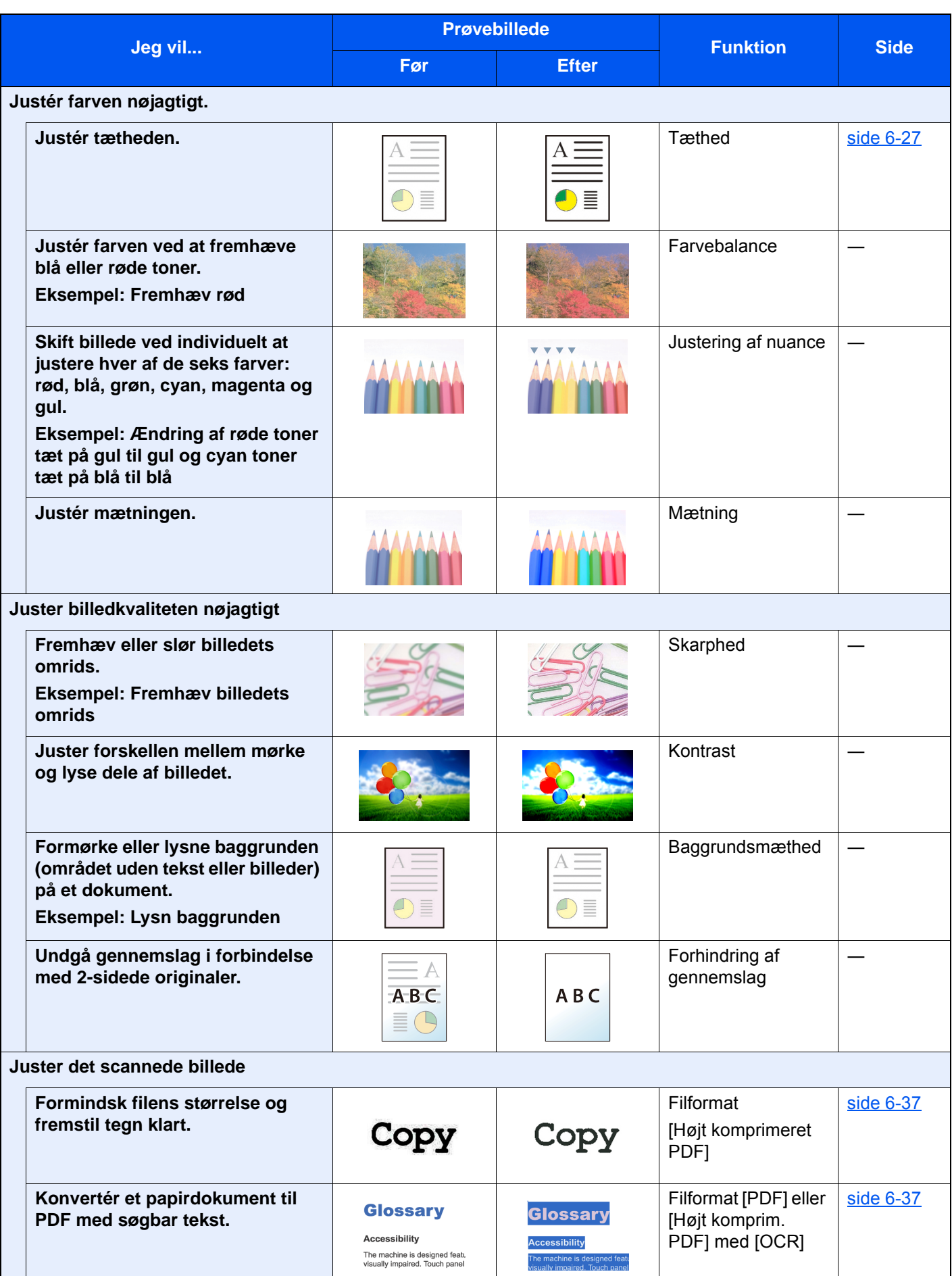

# <span id="page-17-0"></span>Vejledninger der leveres med maskinen

Følgende vejledninger leveres sammen med denne maskine. Se i hver vejledning efter behov.

Indholdet i vejledningerne kan ændres uden varsel for forbedring af maskinens ydeevne.

#### **Udskrevne vejledninger**

**Kom hurtigt i gang med at bruge maskinen**

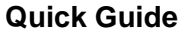

Forklarer, hvordan maskinens grundlæggende funktioner bruges, hvordan bekvemme funktionaliteter bruges, hvordan man udfører rutinevedligeholdelse, og hvad man skal gøre, når der opstår problemer.

**For sikker brug af maskinen**

### **Safety Guide**

Angiver sikkerhedsoplysninger og advarsler for installationsmiljø og brug af maskinen. Læs altid denne vejledning, inden du tager maskinen i brug.

#### **Safety Guide (8307ci/7307ci)**

Angiver den nødvendige plads til opstilling af maskinen og beskriver advarselsmærkaterne og anden sikkerhedsinformation. Læs altid denne vejledning, inden du tager maskinen i brug.

### **Vejledninger (PDF) på DVD (Product Library)**

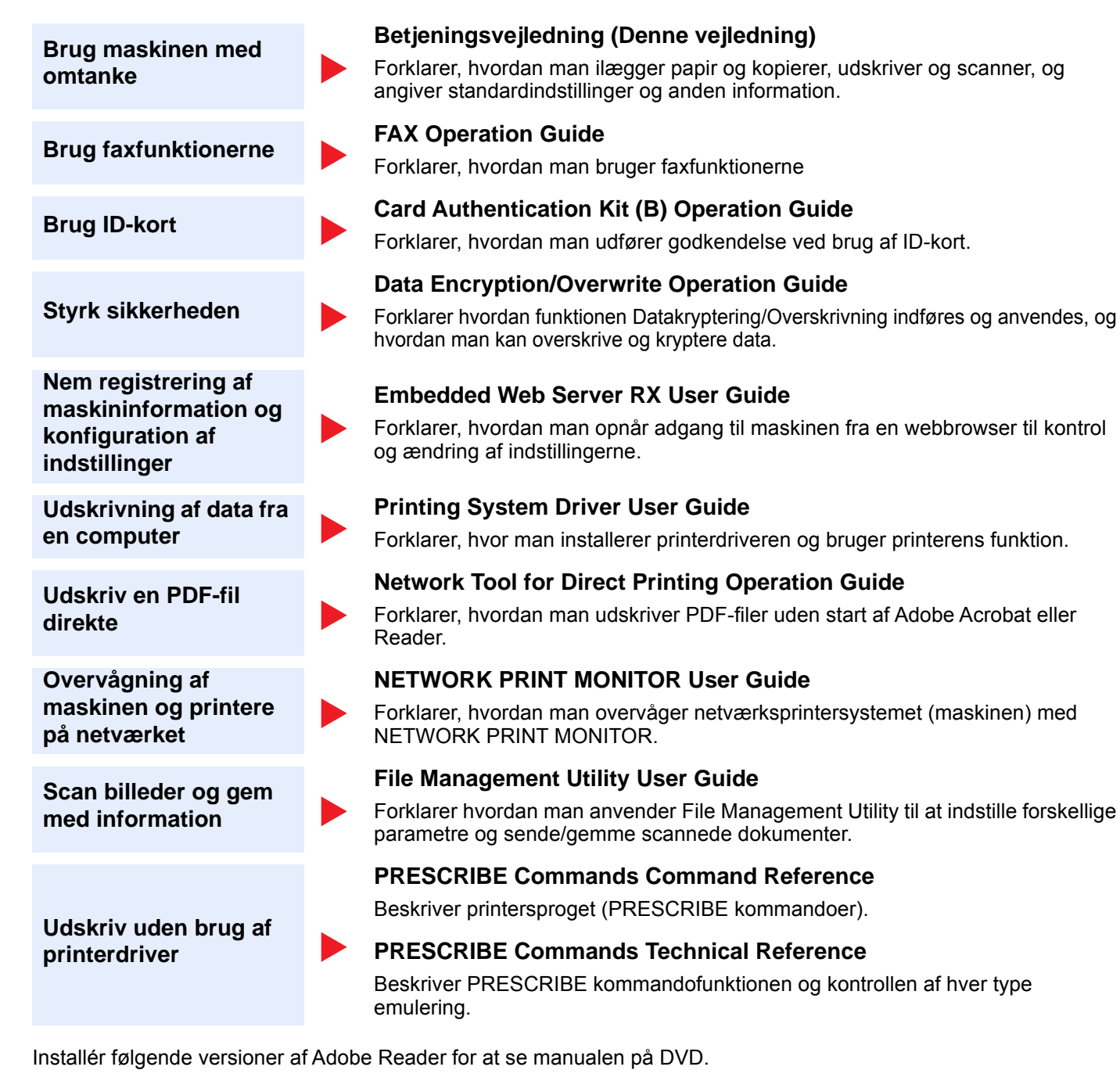

Version 8.0 eller nyere

# <span id="page-19-0"></span>Om betjeningsvejledningen (denne vejledning)

# <span id="page-19-1"></span>Vejledningens opbygning

Denne betjeningsvejledning indeholder følgende kapitler.

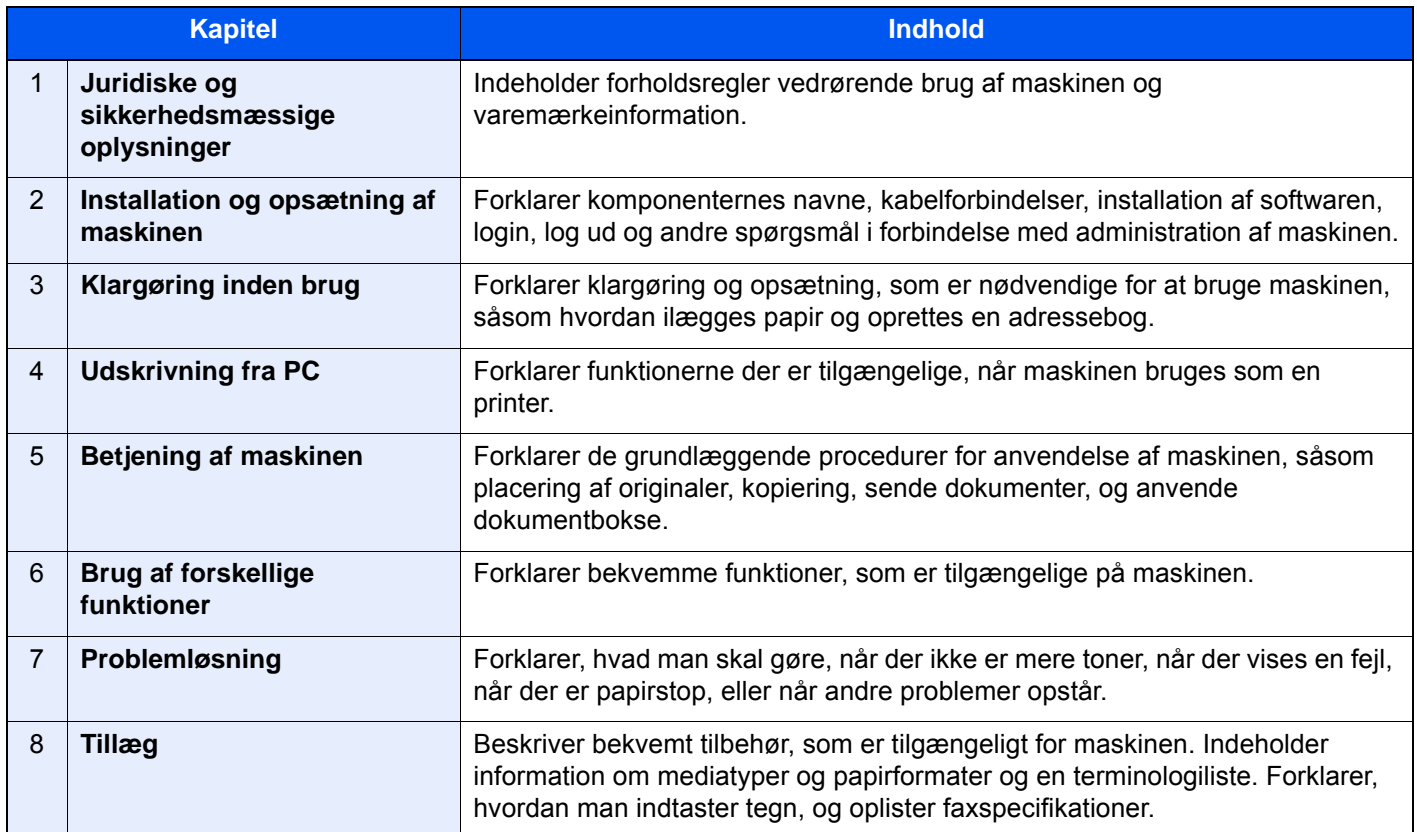

# <span id="page-20-0"></span>Konventioner i denne vejledning

Adobe Reader XI er anvendt som et eksempel i forklaringerne nedenfor.

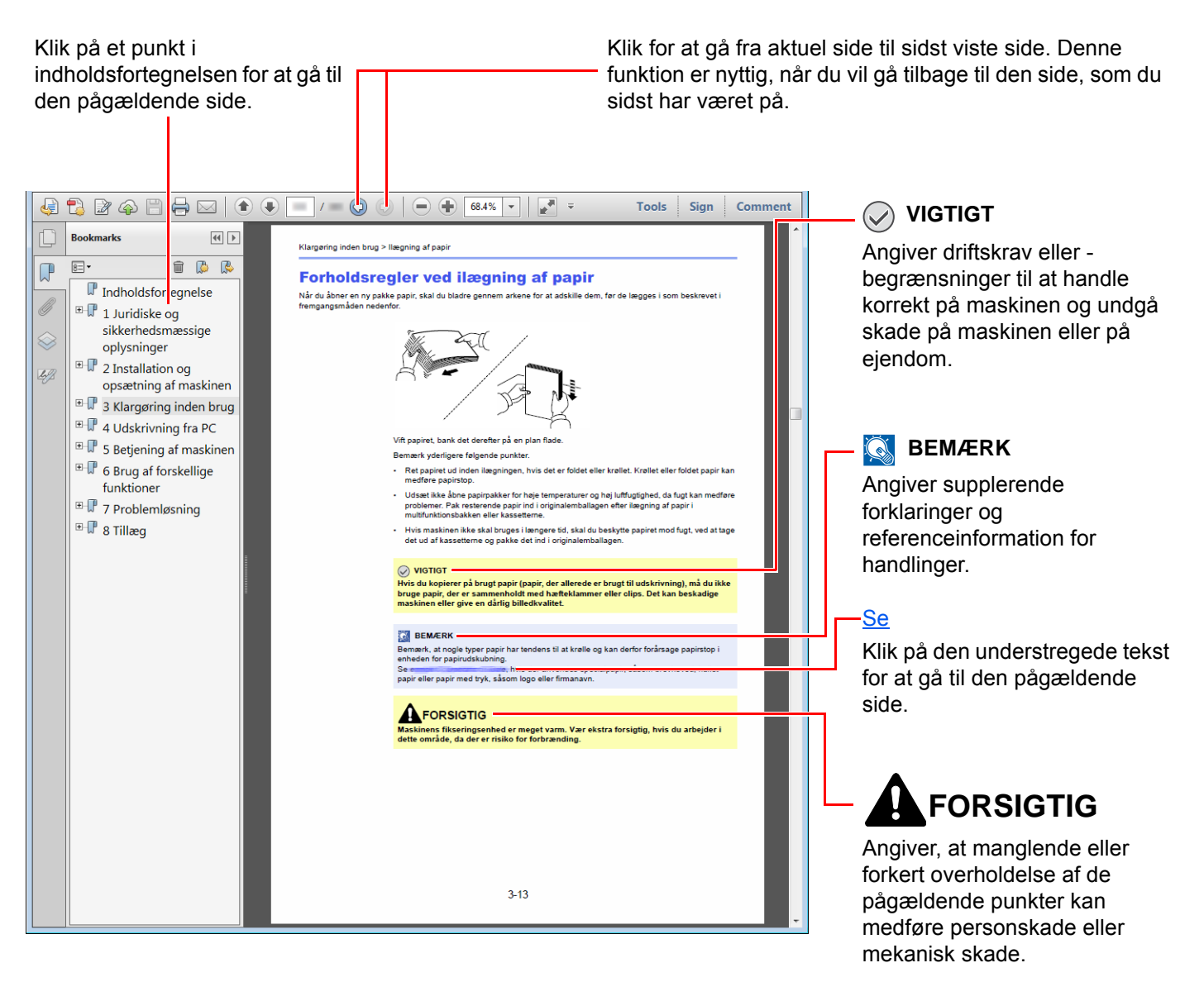

### **<b>BEMÆRK**

Punktet, som vises i Adobe Reader kan variere afhængig af, hvordan det bruges. Hvis der ikke fremkommer en indholdsfortegnelse eller værktøjer, se Adobe Reader Help.

Visse punkter er angivet i denne vejledning af nedenstående konventioner.

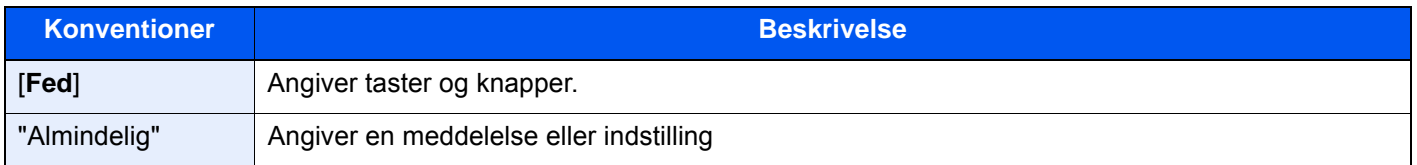

### **Konventioner brugt i procedurer til drift af maskinen**

I denne betjeningsvejledning beskrives, hvordan berøringspanelets betjenes:

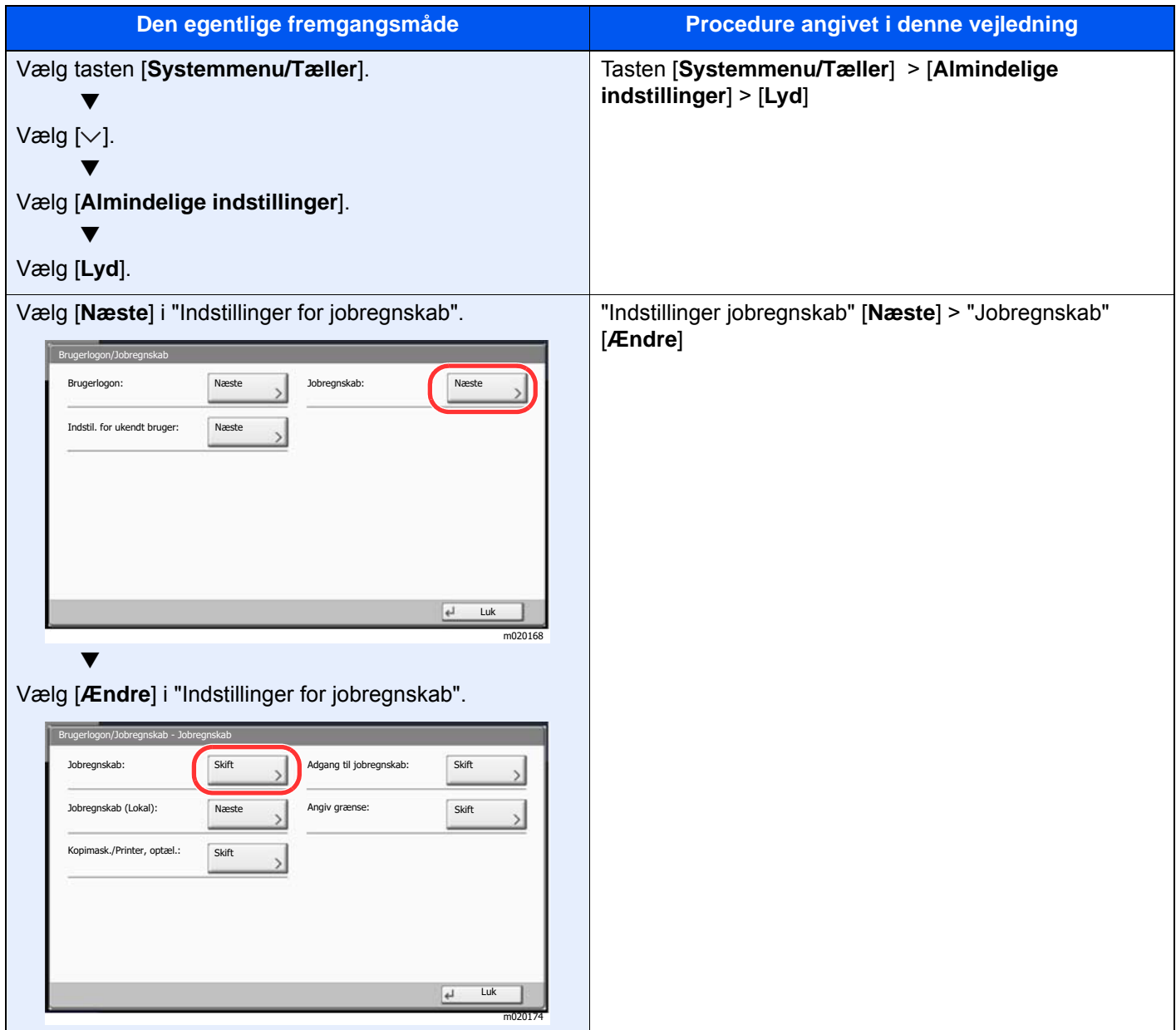

### **Størrelse/retning på original og papirformat**

Originalstørrelser og papirformater såsom A4, B5 og Letter kan bruges både i horisontal og vertikal retning. For at adskille mellem retningerne, når disse formater bruges, tilføjes "R" til formater, hvor der bruges horisontal retning. Desuden kan følgende ikoner på berøringspanelet bruges til at angive originaler og papirets retning.

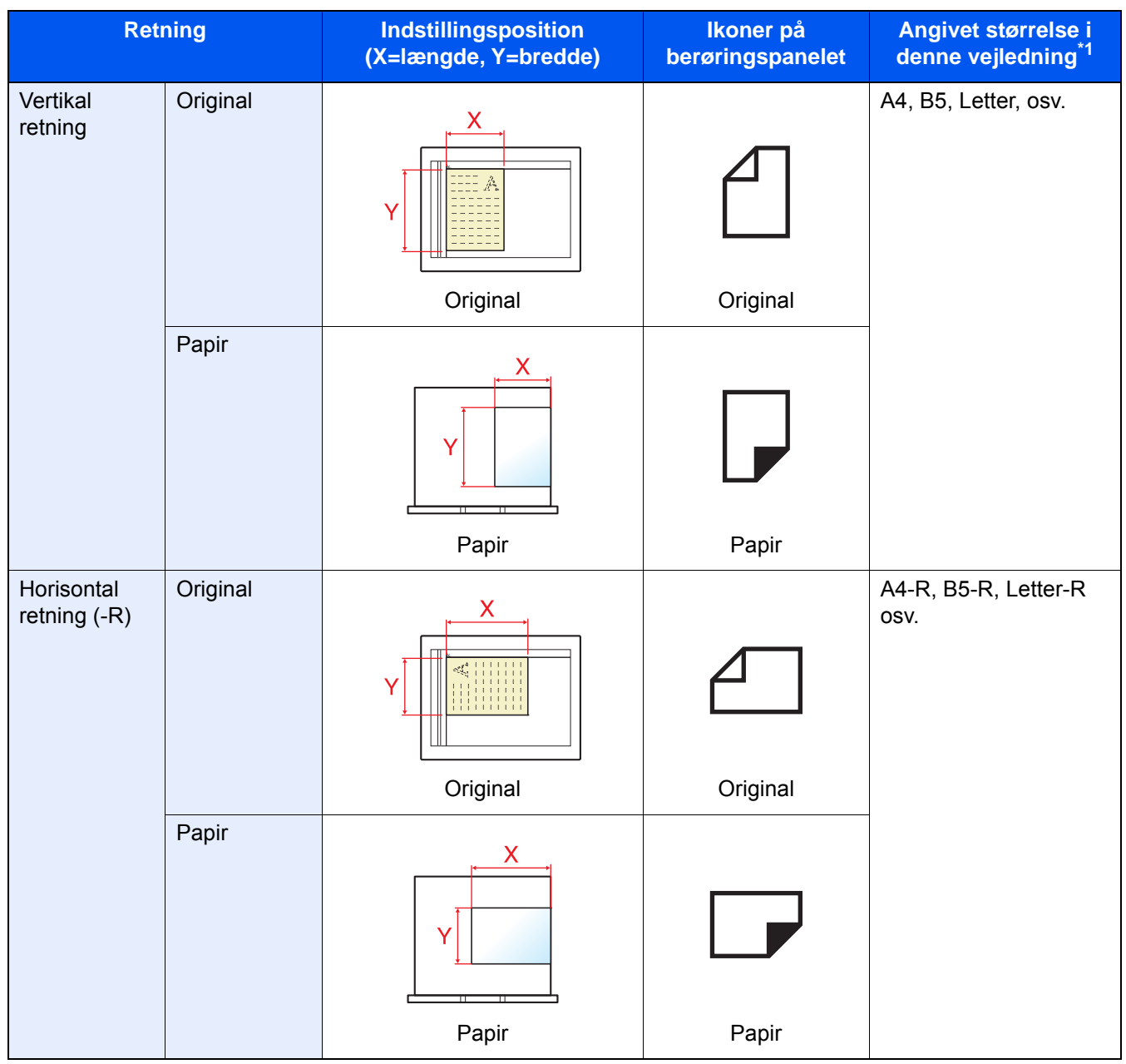

\*1 Formatet på originalen/papiret, der kan anvendes, varierer afhængig af den valgte funktion og kildebakke. For yderligere oplysninger, se følgende.

◆ [Specifikationer \(side 8-4\)](#page-324-2)

# <span id="page-23-1"></span><span id="page-23-0"></span>Juridiske og sikkerhedsmæssige oplysninger

Læs disse oplysninger, inden du tager maskinen i brug. Dette kapitel indeholder oplysninger om følgende emner:

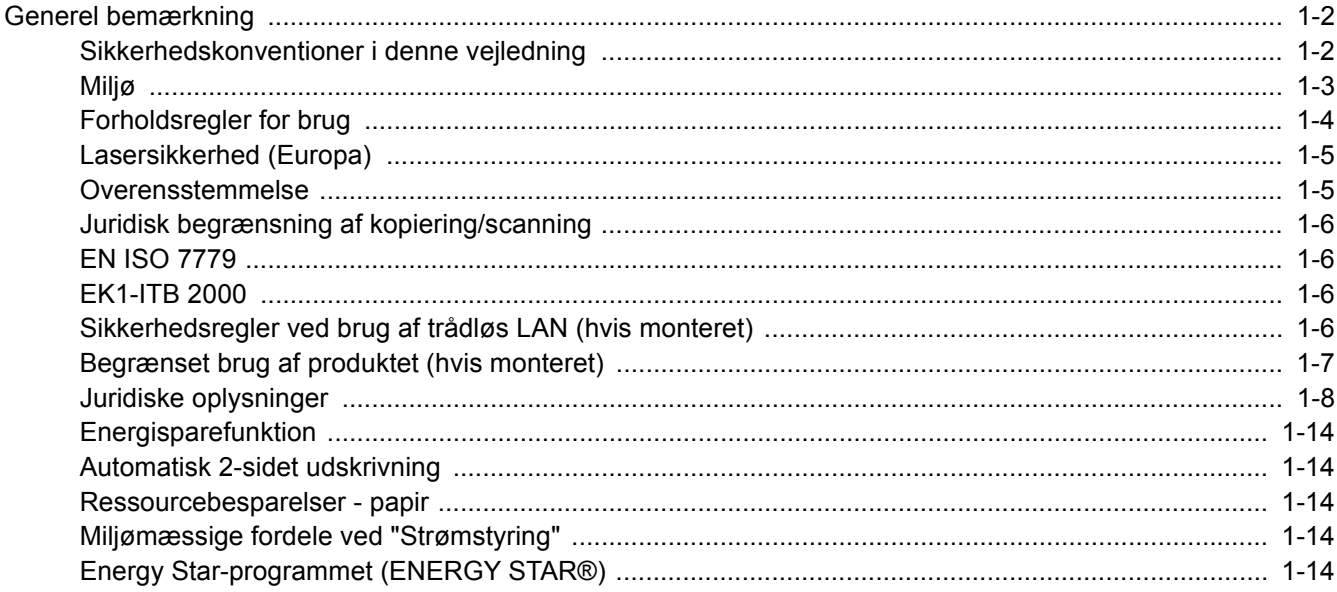

# <span id="page-24-0"></span>Generel bemærkning

# <span id="page-24-1"></span>Sikkerhedskonventioner i denne vejledning

Symboler i vejledningen og på maskinens dele er sikkerhedsadvarsler, der har til formål at beskytte brugeren, andre personer og omgivende objekter og sikre korrekt og sikker brug af maskinen. Symbolerne og deres betydning vises nedenfor.

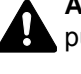

**ADVARSEL**: Angiver, at manglende eller forkert overholdelse af de pågældende punkter kan forårsage alvorlig personskade eller endog dødsfald.

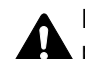

**FORSIGTIG**: Angiver, at manglende eller forkert overholdelse af de pågældende punkter kan medføre personskade eller mekanisk skade.

### **Symboler**

Symbolet  $\triangle$  angiver, at det pågældende afsnit indeholder sikkerhedsadvarsler. Punkter, som brugeren skal være særlig opmærksom på, er angivet inden i symbolet.

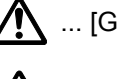

 $\bigwedge$  ... [Generel advarsel]

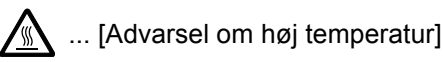

Symbolet  $\Diamond$  angiver, at det pågældende afsnit indeholder oplysninger om forbudte handlinger. Nærmere oplysninger om den forbudte handling er angivet inden i symbolet.

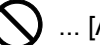

 $\bigcup$  ... [Advarsel om forbudt handling]

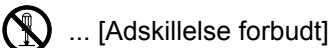

Symbolet  $\bullet$  angiver, at det pågældende afsnit indeholder oplysninger om handlinger, der skal udføres. Nærmere oplysninger om den obligatoriske handling er angivet inden i symbolet.

... [Obligatorisk handling påkrævet]

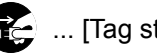

... [Tag stikket ud af stikkontakten]

... [Slut altid maskinen til en stikkontakt med jordforbindelse]

Hvis sikkerhedsadvarslerne i denne betjeningsvejledning er ulæselige, eller selve vejledningen mangler, skal du kontakte din servicetekniker for at bestille en ny (gebyr kræves).

### **<b>BEMÆRK**

I sjældne tilfælde er det ikke muligt at kopiere en original, der stort set ligner en pengeseddel, idet denne maskine udstyret med en funktion til forebyggelse af forfalskninger.

# <span id="page-25-0"></span>Miljø

Servicemiljøforholdene er som følger:

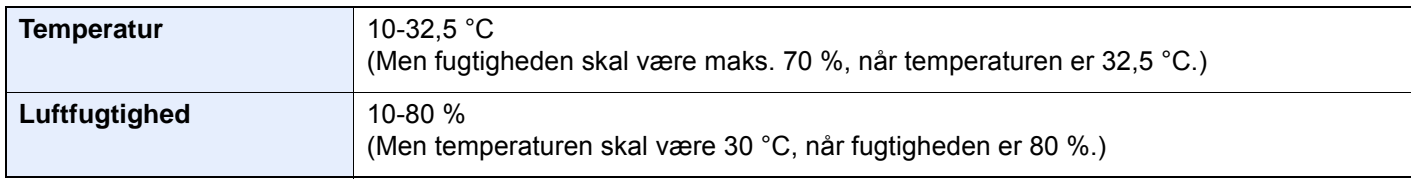

Undgå følgende steder ved placering af maskinen.

- Undgå steder i nærheden af vinduer og direkte sollys.
- Undgå steder med vibrationer.
- Undgå steder med voldsomme temperatursvingninger.
- Placér ikke maskinen et sted, hvor den er udsat for en direkte varm eller kold luftstrøm.
- Undgå steder med dårlig ventilation.

Hvis gulvet er sart over for maskinens hjul, når den flyttes efter installation, kan gulvmaterialet blive beskadiget.

Under kopiering frigives en vis mængde ozon, men denne mængde er ikke sundhedsfarlig. Lugten kan dog være ubehagelig, hvis maskinen bruges i lang tid i et lokale med dårlig ventilation, eller hvis der fremstilles ekstraordinært mange kopier. Det bedste miljø for fotokopiering er et lokale med god ventilation.

# <span id="page-26-0"></span>Forholdsregler for brug

### **Advarsler i forbindelse med håndtering af forbrugsstoffer**

# FORSIGTIG

Forsøg ikke på at brænde dele, der indeholder toner. Farlige gnister kan forårsage forbrændinger.

Opbevar dele, der indeholder toner, utilgængeligt for børn.

Undgå at indånde eller indtage toner eller få den i øjne eller på huden, hvis der spildes toner fra dele, der indeholder den.

- Hvis du kommer til at indånde toner, skal du gå til et sted med frisk luft og gurgle grundigt med rigelige mængder vand. Kontakt en læge, hvis du begynder at hoste.
- Hvis du kommer til at indtage toner, skal du rense munden med vand og drikke 1-2 glas vand for at fortynde maveindholdet. Kontakt en læge, hvis der er behov for det.
- Hvis du får toner i øjnene, skal du skylle dem grundigt med vand. Kontakt en læge, hvis der fortsat er smerter.
- Hvis du får toner på huden, skal du vaske den af med sæbe og vand.

Forsøg ikke på at åbne eller ødelægge dele, der indeholder toner.

### **Andre forholdsregler**

Returnér den udtømte tonerbeholder og beholderen til brugt toner til forhandleren eller serviceteknikeren. Den returnerede tonerbeholder og beholderen til brugt toner vil blive genbrugt eller bortskaffet i overensstemmelse med gældende lovbestemmelser.

Placér maskinen på et sted, hvor den ikke udsættes for direkte sollys.

Opbevar maskinen i et lokale, hvor temperaturen forbliver under 40 °C, og hvor markante ændringer af temperatur og luftfugtighed kan undgås.

Hvis maskinen ikke skal bruges i længere tid, skal du tage papiret ud af kassetten og MF-bakken (multifunktionsbakken), lægge det tilbage i originalemballagen og forsegle det igen.

# <span id="page-27-0"></span>Lasersikkerhed (Europa)

Laserstråling kan være farlig. Laserstrålingen inde i maskinen er derfor hermetisk forseglet vha. beskyttelseskabinettet og det ydre dæksel. Der kan ikke slippe stråling ud fra maskinen, når den benyttes normalt af en bruger.

Maskinen er klassificeret som et Class 1-laserprodukt under IEC/EN 60825-1:2014.

Oplysninger om CLASS 1-laserprodukter findes på typeskiltet.

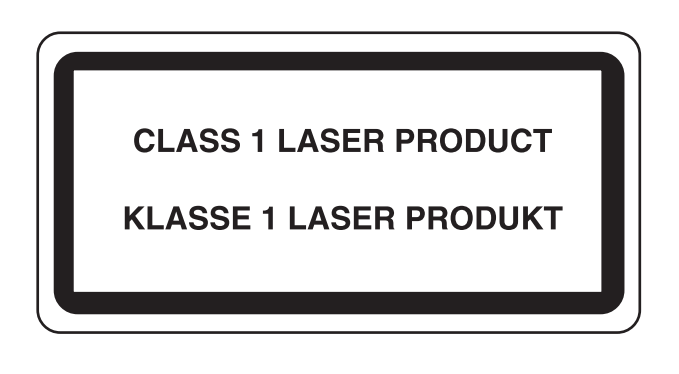

## <span id="page-27-1"></span>Overensstemmelse

TA Triumph-Adler GmbH erklærer hermed, at radioudstyrstypen 8307ci og 7307ci er i overensstemmelse med direktiv 2014/53/EU.

Den fulde ordlyd af EU-overensstemmelseserklæringen er tilgængelig på følgende internetadresse:

http://www.triumph-adler.com/downloads

http://www.triumph-adler.de/downloads

http://www.utax.com/downloads

http://www.utax.de/downloads

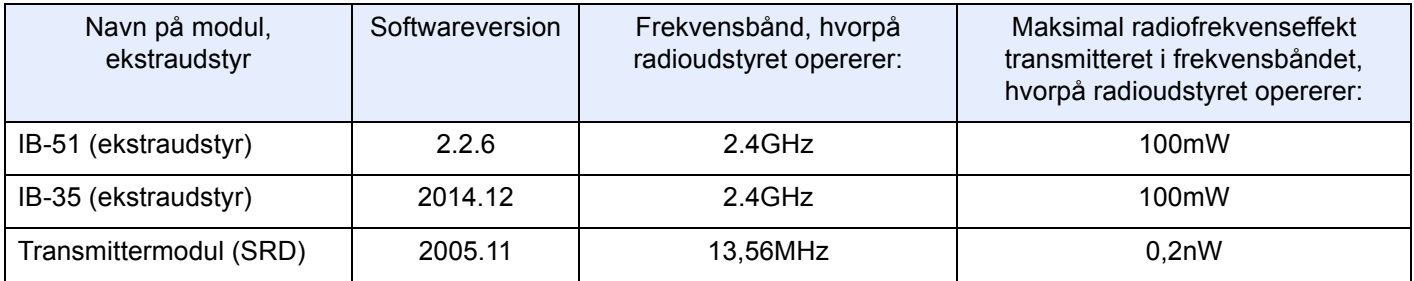

# <span id="page-28-0"></span>Juridisk begrænsning af kopiering/scanning

Det kan være forbudt at kopiere/scanne ophavsretligt beskyttet materiale uden tilladelse fra indehaveren af ophavsretten.

Kopiering/scanning af følgende elementer er forbudt og vil blive retsforfulgt. Forbuddet er ikke begrænset til disse elementer. Udfør ikke bevidst kopiering/scanning af elementer, som ikke må kopieres/scannes.

- **Check**
- **Pengesedler**
- Værdipapirer
- Frimærker
- Pas
- **Certifikater**

Nationale love og national lovgivning kan forbyde eller begrænse kopiering/scanning af andre elementer end de, der er nævnt ovenfor.

# <span id="page-28-1"></span>EN ISO 7779

Maschinenlärminformations-Verordnung 3. GPSGV, 06.01.2004: Der höchste Schalldruckpegel beträgt 70 dB (A) oder weniger gemäß EN ISO 7779.

# <span id="page-28-2"></span>EK1-ITB 2000

Das Gerät ist nicht für die Benutzung im unmittelbaren Gesichtsfeld am Bildschirmarbeitsplatz vorgesehen. Um störende Reflexionen am Bildschirmarbeitsplatz zu vermeiden, darf dieses Produkt nicht im unmittelbaren Gesichtsfeld platziert werden.

# <span id="page-28-3"></span>Sikkerhedsregler ved brug af trådløs LAN (hvis monteret)

Trådløs LAN giver mulighed til at udveksle oplysninger mellem trådløse adgangspunkter i stedet for at bruge et netværkskabel, som giver den fordel, at en trådløs LAN-forbindelse kan etableres frit i et område, hvor radiobølger kan overføres.

På den anden side, kan der opstå følgende problemer, hvis sikkerhedsindstillinger ikke er konfigureret, fordi radiobølger kan passere gennem forhindringer (herunder vægge) og nå overalt inden for et bestemt område.

#### **Hemmelig visning af kommunikationsindhold**

En tredje person med ondsindet formål kan forsætligt overvåge radiobølger og få uautoriseret adgang til følgende kommunikationsindhold.

- Personlige oplysninger, herunder ID, adgangskoder og kreditkortnumre
- Indholdet af e-mails

#### **Ulovlig indtrængen**

En tredje part med ondsindede hensigter kan få uautoriseret adgang til personligt eller virksomhedsnetværk og gennemføre følgende ulovlige handlinger.

- Udpakning af personlige og fortrolige oplysninger (informationslækage)
- Adgang til samtaler ved samtidig at udgive sig for en bestemt person og distribution af uautoriseret oplysninger (spoofing)
- Ændring og videresendelse af aflyttede samtaler (forfalskning)
- Overførsel af computervirus og ødelæggelse af data og systemer (destruktion)

Trådløse LAN-kort og trådløse adgangspunkter indeholder indbyggede sikkerhedsmekanismer til at løse disse problemer og for at mindske muligheden for disse problemer, der opstår ved at konfigurere sikkerhedsindstillingerne for trådløse LAN-produkter, når produktet anvendes.

Vi anbefaler, at kunderne tager ansvar og bruger deres dømmekraft, når de konfigurerer sikkerhedsindstillingerne, og at de sikrer, at de fuldt ud forstår de problemer, der kan opstå, når produktet anvendes uden at konfigurere sikkerhedsindstillingerne.

# <span id="page-29-0"></span>Begrænset brug af produktet (hvis monteret)

- Radiobølger, der sendes fra dette produkt, kan påvirke medicinsk udstyr. Når produktet anvendes i en medicinsk institution eller i nærheden af medicinske instrumenter, skal du enten bruge produktet i henhold til de instruktioner og forholdsregler, som administratoren af institutionen, eller dem angivet på de medicinske instrumenter.
- Radiobølger, der sendes fra produktet, kan påvirke automatisk styreudstyr, herunder automatiske døre og brandalarmer. Ved brug af dette produkt i nærheden af det automatiske kontroludstyr, skal du bruge produktet i henhold til de instruktioner og forholdsregler, der er fastsat på det automatiske kontroludstyr.
- Hvis dette produkt anvendes i enheder, der er direkte relateret til service, herunder fly, tog, skibe og biler, eller hvis dette produkt anvendes i applikationer, der kræver høj pålidelighed og sikkerhed til at fungere, og i enheder, der kræver præcision, herunder dem, der anvendes i forebyggelse af katastrofer og forebyggelse af kriminalitet og dem, der anvendes til forskellige sikkerhedsmæssige formål, skal du bruge produktet efter at tage hensyn til sikkerhedesdesign af hele systemet, herunder vedtagelse af et fejlsikkert design og redundans design for pålidelighed og sikker vedligeholdelse af hele systemet. Dette produkt er ikke beregnet til brug i applikationer, der kræver høj pålidelighed og sikkerhed, herunder rumfarts instrumenter, kommunikationsudstyr til bagagerum, kontroludstyr til atomkræft og medicinsk udstyr; dermed skal beslutning om, hvorvidt produktet skal anendes i disse applikationer, være nøje overvejet..

# <span id="page-30-0"></span>Juridiske oplysninger

Denne vejledning eller dele heraf må ikke kopieres eller på anden måde gengives uden forudgående skriftligt samtykke fra indehaveren af ophavsretten.

#### **Vedrørende varemærker**

- PRESCRIBE er et registreret varemærke tilhørende Kyocera Corporation.
- KPDL er et varemærke, der tilhører Kyocera Corporation.
- Microsoft, Windows, Windows Server, Internet Explorer, Excel og PowerPoint er registrerede varemærker eller varemærker tilhørende Microsoft Corporation i USA og/eller andre lande.
- PCL er et varemærke, der tilhører Hewlett-Packard Company.
- Adobe Acrobat, Adobe Reader og PostScript er varemærker tilhørende Adobe Systems, Incorporated.
- Ethernet er et registreret varemærke, der tilhører Xerox Corporation.
- IBM og IBM PC/AT er varemærker, der tilhører International Business Machines Corporation.
- AppleTalk, Bonjour, Macintosh og Mac OS er registrerede varemærker, der tilhører Apple Inc. i USA og andre lande.
- Alle europæiske sprogfonte, der er installeret på denne maskine, bruges i henhold til licensaftale med Monotype Imaging Inc.
- Helvetica, Palatino og Times er registrerede varemærker, der tilhører Linotype GmbH.
- ITC Avant Garde Gothic, ITC Bookman, ITC ZapfChancery og ITC ZapfDingbats er registrerede varemærker, der tilhører International Typeface Corporation.
- ThinPrint er et varemærke, der tilhører Cortado AG i Tyskland og andre lande.
- UFST™ MicroType®-fonte fra Monotype Imaging Inc. er installeret på denne maskine.
- Denne maskine indeholder software med moduler, der er udviklet af Independent JPEG Group.
- iPad, iPhone og iPod er varemærker tilhørende Apple Inc. registrerede i USA og andre lande.
- AirPrint og AirPrint logo er varemærker tilhørende Apple Inc.
- iOS er et varemærke eller registreret varemærke tilhørende Cisco i USA og andre lande og bruges under licens fra by Apple Inc.
- Google og Google Cloud Print™ er varemærker og/eller registrerede varemærker tilhørende Google Inc.
- Mopria™ er registreret varemærke tilhørende Mopria™ Alliance.
- Leveret af ABBYY FineReader.
- ABBYY og FineReader er varemærker tilhørende ABBYY Software Ltd.
- RealVNC, VNC og RFB er registrerede varemærker tilhørende RealVNC Ltd. i USA og i andre lande.
- Wi-Fi og Wi-Fi Direct er varemærker og/eller registrerede varemærker tilhørende Wi-Fi Alliance.

Alle andre firmanavne og produktnavne er registrerede varemærker eller varemærker, der tilhører de respektive virksomheder. Betegnelserne ™ og ® bruges ikke i denne betjeningsvejledning.

#### **GPL/LGPL**

Dette produkt indeholder (http://www.gnu.org/licenses/gpl.html) og/eller LGPL (http://www.gnu.org/licenses/lgpl.html) software som en del af produktets firmware. Du kan få kildekoden, og du har tilladelse til at kopiere, distribuere og ændre produktet i overensstemmelse med betingelserne fra GPL/LGPL.

#### **OpenSSL License**

Copyright (c) 1998-2006 The OpenSSL Project. All rights reserved.

Redistribution and use in source and binary forms, with or without modification, are permitted provided that the following conditions are met:

- 1. Redistributions of source code must retain the above copyright notice, this list of conditions and the following disclaimer.
- 2. Redistributions in binary form must reproduce the above copyright notice, this list of conditions and the following disclaimer in the documentation and/or other materials provided with the distribution.
- 3. All advertising materials mentioning features or use of this software must display the following acknowledgment: "This product includes software developed by the OpenSSL Project for use in the OpenSSL Toolkit. (http://www.openssl.org/)"
- 4. The names "OpenSSL Toolkit" and "OpenSSL Project" must not be used to endorse or promote products derived from this software without prior written permission. For written permission, please contact openssl-core@openssl.org.
- 5. Products derived from this software may not be called "OpenSSL" nor may "OpenSSL" appear in their names without prior written permission of the OpenSSL Project.
- 6. Redistributions of any form whatsoever must retain the following acknowledgment: "This product includes software developed by the OpenSSL Project for use in the OpenSSL Toolkit (http://www.openssl.org/)"

THIS SOFTWARE IS PROVIDED BY THE OpenSSL PROJECT "AS IS" AND ANY EXPRESSED OR IMPLIED WARRANTIES, INCLUDING, BUT NOT LIMITED TO, THE IMPLIED WARRANTIES OF MERCHANTABILITY AND FITNESS FOR A PARTICULAR PURPOSE ARE DISCLAIMED. IN NO EVENT SHALL THE OpenSSL PROJECT OR ITS CONTRIBUTORS BE LIABLE FOR ANY DIRECT, INDIRECT, INCIDENTAL, SPECIAL, EXEMPLARY, OR CONSEQUENTIAL DAMAGES (INCLUDING, BUT NOT LIMITED TO, PROCUREMENT OF SUBSTITUTE GOODS OR SERVICES; LOSS OF USE, DATA, OR PROFITS; OR BUSINESS INTERRUPTION) HOWEVER CAUSED AND ON ANY THEORY OF LIABILITY, WHETHER IN CONTRACT, STRICT LIABILITY, OR TORT (INCLUDING NEGLIGENCE OR OTHERWISE) ARISING IN ANY WAY OUT OF THE USE OF THIS SOFTWARE, EVEN IF ADVISED OF THE POSSIBILITY OF SUCH DAMAGE.

#### **Original SSLeay License**

Copyright (C) 1995-1998 Eric Young (eay@cryptsoft.com) All rights reserved.

This package is an SSL implementation written by Eric Young (eay@cryptsoft.com). The implementation was written so as to conform with Netscapes SSL.

This library is free for commercial and non-commercial use as long as the following conditions are aheared to. The following conditions apply to all code found in this distribution, be it the RC4, RSA, lhash, DES, etc., code; not just the SSL code. The SSL documentation included with this distribution is covered by the same copyright terms except that the holder is Tim Hudson (tih@cryptsoft.com).

Copyright remains Eric Young's, and as such any Copyright notices in the code are not to be removed.

If this package is used in a product, Eric Young should be given attribution as the author of the parts of the library used.

This can be in the form of a textual message at program startup or in documentation (online or textual) provided with the package.

Redistribution and use in source and binary forms, with or without modification, are permitted provided that the following conditions are met:

- 1. Redistributions of source code must retain the copyright notice, this list of conditions and the following disclaimer.
- 2. Redistributions in binary form must reproduce the above copyright notice, this list of conditions and the following disclaimer in the documentation and/or other materials provided with the distribution.
- 3. All advertising materials mentioning features or use of this software must display the following acknowledgement: "This product includes cryptographic software written by Eric Young (eay@cryptsoft.com)" The word 'cryptographic' can be left out if the routines from the library being used are not cryptographic related :-).
- 4. If you include any Windows specific code (or a derivative thereof) from the apps directory (application code) you must include an acknowledgement: "This product includes software written by Tim Hudson (tjh@cryptsoft.com)"

THIS SOFTWARE IS PROVIDED BY ERIC YOUNG "AS IS" AND ANY EXPRESS OR IMPLIED WARRANTIES, INCLUDING, BUT NOT LIMITED TO, THE IMPLIED WARRANTIES OF MERCHANTABILITY AND FITNESS FOR A PARTICULAR PURPOSE ARE DISCLAIMED. IN NO EVENT SHALL THE AUTHOR OR CONTRIBUTORS BE LIABLE FOR ANY DIRECT, INDIRECT, INCIDENTAL, SPECIAL, EXEMPLARY, OR CONSEQUENTIAL DAMAGES (INCLUDING, BUT NOT LIMITED TO, PROCUREMENT OF SUBSTITUTE GOODS OR SERVICES; LOSS OF USE, DATA, OR PROFITS; OR BUSINESS INTERRUPTION) HOWEVER CAUSED AND ON ANY THEORY OF LIABILITY, WHETHER IN CONTRACT, STRICT LIABILITY, OR TORT (INCLUDING NEGLIGENCE OR OTHERWISE) ARISING IN ANY WAY OUT OF THE USE OF THIS SOFTWARE, EVEN IF ADVISED OF THE POSSIBILITY OF SUCH DAMAGE.

The licence and distribution terms for any publically available version or derivative of this code cannot be changed. i.e. this code cannot simply be copied and put under another distribution licence [including the GNU Public Licence.]

#### **Monotype Imaging License Agreement**

- 1 *Software* shall mean the digitally encoded, machine readable, scalable outline data as encoded in a special format as well as the UFST Software.
- 2 You agree to accept a non-exclusive license to use the Software to reproduce and display weights, styles and versions of letters, numerals, characters and symbols (*Typefaces*) solely for your own customary business or personal purposes at the address stated on the registration card you return to Monotype Imaging. Under the terms of this License Agreement, you have the right to use the Fonts on up to three printers. If you need to have access to the fonts on more than three printers, you need to acquire a multiuser license agreement which can be obtained from Monotype Imaging. Monotype Imaging retains all rights, title and interest to the Software and Typefaces and no rights are granted to you other than a License to use the Software on the terms expressly set forth in this Agreement.
- 3 To protect proprietary rights of Monotype Imaging, you agree to maintain the Software and other proprietary information concerning the Typefaces in strict confidence and to establish reasonable procedures regulating access to and use of the Software and Typefaces.
- 4 You agree not to duplicate or copy the Software or Typefaces, except that you may make one backup copy. You agree that any such copy shall contain the same proprietary notices as those appearing on the original.
- 5 This License shall continue until the last use of the Software and Typefaces, unless sooner terminated. This License may be terminated by Monotype Imaging if you fail to comply with the terms of this License and such failure is not remedied within thirty (30) days after notice from Monotype Imaging. When this License expires or is terminated, you shall either return to Monotype Imaging or destroy all copies of the Software and Typefaces and documentation as requested.
- 6 You agree that you will not modify, alter, disassemble, decrypt, reverse engineer or decompile the Software.
- 7 Monotype Imaging warrants that for ninety (90) days after delivery, the Software will perform in accordance with Monotype Imaging-published specifications, and the diskette will be free from defects in material and workmanship. Monotype Imaging does not warrant that the Software is free from all bugs, errors and omissions.

The parties agree that all other warranties, expressed or implied, including warranties of fitness for a particular purpose and merchantability, are excluded.

8 Your exclusive remedy and the sole liability of Monotype Imaging in connection with the Software and Typefaces is repair or replacement of defective parts, upon their return to Monotype Imaging.

In no event will Monotype Imaging be liable for lost profits, lost data, or any other incidental or consequential damages, or any damages caused by abuse or misapplication of the Software and Typefaces.

9 Massachusetts U.S.A. law governs this Agreement.

- 10 You shall not sublicense, sell, lease, or otherwise transfer the Software and/or Typefaces without the prior written consent of Monotype Imaging.
- 11 Use, duplication or disclosure by the Government is subject to restrictions as set forth in the Rights in Technical Data and Computer Software clause at FAR 252-227-7013, subdivision (b)(3)(ii) or subparagraph (c)(1)(ii), as appropriate. Further use, duplication or disclosure is subject to restrictions applicable to restricted rights software as set forth in FAR 52.227-19 (c)(2).
- 12 You acknowledge that you have read this Agreement, understand it, and agree to be bound by its terms and conditions. Neither party shall be bound by any statement or representation not contained in this Agreement. No change in this Agreement is effective unless written and signed by properly authorized representatives of each party. By opening this diskette package, you agree to accept the terms and conditions of this Agreement.

#### **Knopflerfish License**

This product includes software developed by the Knopflerfish Project. http://www.knopflerfish.org

Copyright 2003-2010 The Knopflerfish Project. All rights reserved.

Redistribution and use in source and binary forms, with or without modification, are permitted provided that the following conditions are met:

- Redistributions of source code must retain the above copyright notice, this list of conditions and the following disclaimer.
- Redistributions in binary form must reproduce the above copyright notice, this list of conditions and the following disclaimer in the documentation and/or other materials provided with the distribution.
- Neither the name of the KNOPFLERFISH project nor the names of its contributors may be used to endorse or promote products derived from this software without specific prior written permission.

THIS SOFTWARE IS PROVIDED BY THE COPYRIGHT HOLDERS AND CONTRIBUTORS "AS IS" AND ANY EXPRESS OR IMPLIED WARRANTIES, INCLUDING, BUT NOT LIMITED TO, THE IMPLIED WARRANTIES OF MERCHANTABILITY AND FITNESS FOR A PARTICULAR PURPOSE ARE DISCLAIMED. IN NO EVENT SHALL THE COPYRIGHT OWNER OR CONTRIBUTORS BE LIABLE FOR ANY DIRECT, INDIRECT, INCIDENTAL, SPECIAL, EXEMPLARY, OR CONSEQUENTIAL DAMAGES (INCLUDING, BUT NOT LIMITED TO, PROCUREMENT OF SUBSTITUTE GOODS OR SERVICES; LOSS OF USE, DATA, OR PROFITS; OR BUSINESS INTERRUPTION) HOWEVER CAUSED AND ON ANY THEORY OF LIABILITY, WHETHER IN CONTRACT, STRICT LIABILITY, OR TORT (INCLUDING NEGLIGENCE OR OTHERWISE) ARISING IN ANY WAY OUT OF THE USE OF THIS SOFTWARE, EVEN IF ADVISED OF THE POSSIBILITY OF SUCH DAMAGE.

#### **Apache License (Version 2.0)**

Apache License Version 2.0, January 2004 http://www.apache.org/licenses/

TERMS AND CONDITIONS FOR USE, REPRODUCTION, AND DISTRIBUTION

1. Definitions.

"License" shall mean the terms and conditions for use, reproduction, and distribution as defined by Sections 1 through 9 of this document.

"Licensor" shall mean the copyright owner or entity authorized by the copyright owner that is granting the License.

"Legal Entity" shall mean the union of the acting entity and all other entities that control, are controlled by, or are under common control with that entity. For the purposes of this definition, "control" means (i) the power, direct or indirect, to cause the direction or management of such entity, whether by contract or otherwise, or (ii) ownership of fifty percent (50%) or more of the outstanding shares, or (iii) beneficial ownership of such entity.

"You" (or "Your") shall mean an individual or Legal Entity exercising permissions granted by this License.

"Source" form shall mean the preferred form for making modifications, including but not limited to software source code, documentation source, and configuration files.

"Object" form shall mean any form resulting from mechanical transformation or translation of a Source form, including but not limited to compiled object code, generated documentation, and conversions to other media types.

"Work" shall mean the work of authorship, whether in Source or Object form, made available under the License, as indicated by a copyright notice that is included in or attached to the work (an example is provided in the Appendix below).

"Derivative Works" shall mean any work, whether in Source or Object form, that is based on (or derived from) the Work and for which the editorial revisions, annotations, elaborations, or other modifications represent, as a whole, an original work of authorship. For the purposes of this License, Derivative Works shall not include works that remain separable from, or merely link (or bind by name) to the interfaces of, the Work and Derivative Works thereof.

"Contribution" shall mean any work of authorship, including the original version of the Work and any modifications or additions to that Work or Derivative Works thereof, that is intentionally submitted to Licensor for inclusion in the Work by the copyright owner or by an individual or Legal Entity authorized to submit on behalf of the copyright owner. For the purposes of this definition, "submitted" means any form of electronic, verbal, or written communication sent to the Licensor or its representatives, including but not limited to communication on electronic mailing lists, source code control systems, and issue tracking systems that are managed by, or on behalf of, the Licensor for the purpose of discussing and improving the Work, but excluding communication that is conspicuously marked or otherwise designated in writing by the copyright owner as "Not a Contribution."

"Contributor" shall mean Licensor and any individual or Legal Entity on behalf of whom a Contribution has been received by Licensor and subsequently incorporated within the Work.

- 2. Grant of Copyright License. Subject to the terms and conditions of this License, each Contributor hereby grants to You a perpetual, worldwide, non-exclusive, no-charge, royalty-free, irrevocable copyright license to reproduce, prepare Derivative Works of, publicly display, publicly perform, sublicense, and distribute the Work and such Derivative Works in Source or Object form.
- 3. Grant of Patent License. Subject to the terms and conditions of this License, each Contributor hereby grants to You a perpetual, worldwide, non-exclusive, no-charge, royalty-free, irrevocable (except as stated in this section) patent license to make, have made, use, offer to sell, sell, import, and otherwise transfer the Work, where such license applies only to those patent claims licensable by such Contributor that are necessarily infringed by their Contribution(s) alone or by combination of their Contribution(s) with the Work to which such Contribution(s) was submitted. If You institute patent litigation against any entity (including a cross-claim or counterclaim in a lawsuit) alleging that the Work or a Contribution incorporated within the Work constitutes direct or contributory patent infringement, then any patent licenses granted to You under this License for that Work shall terminate as of the date such litigation is filed.
- 4. Redistribution. You may reproduce and distribute copies of the Work or Derivative Works thereof in any medium, with or without modifications, and in Source or Object form, provided that You meet the following conditions:
	- (a)You must give any other recipients of the Work or Derivative Works a copy of this License; and
	- (b)You must cause any modified files to carry prominent notices stating that You changed the files; and
	- (c)You must retain, in the Source form of any Derivative Works that You distribute, all copyright, patent, trademark, and attribution notices from the Source form of the Work, excluding those notices that do not pertain to any part of the Derivative Works; and
	- (d)If the Work includes a "NOTICE" text file as part of its distribution, then any Derivative Works that You distribute must include a readable copy of the attribution notices contained within such NOTICE file, excluding those notices that do not pertain to any part of the Derivative Works, in at least one of the following places: within a NOTICE text file distributed as part of the Derivative Works; within the Source form or documentation, if provided along with the Derivative Works; or, within a display generated by the Derivative Works, if and wherever such third-party notices normally appear. The contents of the NOTICE file are for informational purposes only and do not modify the License. You may add Your own attribution notices within Derivative Works that You distribute, alongside or as an addendum to the NOTICE text from the Work, provided that such additional attribution notices cannot be construed as modifying the License.

You may add Your own copyright statement to Your modifications and may provide additional or different license terms and conditions for use, reproduction, or distribution of Your modifications, or for any such Derivative Works as a whole, provided Your use, reproduction, and distribution of the Work otherwise complies with the conditions stated in this License.

- 5. Submission of Contributions. Unless You explicitly state otherwise, any Contribution intentionally submitted for inclusion in the Work by You to the Licensor shall be under the terms and conditions of this License, without any additional terms or conditions. Notwithstanding the above, nothing herein shall supersede or modify the terms of any separate license agreement you may have executed with Licensor regarding such Contributions.
- 6. Trademarks. This License does not grant permission to use the trade names, trademarks, service marks, or product names of the Licensor, except as required for reasonable and customary use in describing the origin of the Work and reproducing the content of the NOTICE file.
- 7. Disclaimer of Warranty. Unless required by applicable law or agreed to in writing, Licensor provides the Work (and each Contributor provides its Contributions) on an "AS IS" BASIS, WITHOUT WARRANTIES OR CONDITIONS OF ANY KIND, either express or implied, including, without limitation, any warranties or conditions of TITLE, NON-INFRINGEMENT, MERCHANTABILITY, or FITNESS FOR A PARTICULAR PURPOSE. You are solely responsible for determining the appropriateness of using or redistributing the Work and assume any risks associated with Your exercise of permissions under this License.
- 8. Limitation of Liability. In no event and under no legal theory, whether in tort (including negligence), contract, or otherwise, unless required by applicable law (such as deliberate and grossly negligent acts) or agreed to in writing, shall any Contributor be liable to You for damages, including any direct, indirect, special, incidental, or consequential damages of any character arising as a result of this License or out of the use or inability to use the Work (including but not limited to damages for loss of goodwill, work stoppage, computer failure or malfunction, or any and all other commercial damages or losses), even if such Contributor has been advised of the possibility of such damages.
- 9. Accepting Warranty or Additional Liability. While redistributing the Work or Derivative Works thereof, You may choose to offer, and charge a fee for, acceptance of support, warranty, indemnity, or other liability obligations and/or rights consistent with this License. However, in accepting such obligations, You may act only on Your own behalf and on Your sole responsibility, not on behalf of any other Contributor, and only if You agree to indemnify, defend, and hold each Contributor harmless for any liability incurred by, or claims asserted against, such Contributor by reason of your accepting any such warranty or additional liability.

#### END OF TERMS AND CONDITIONS

APPENDIX: How to apply the Apache License to your work.

To apply the Apache License to your work, attach the following boilerplate notice, with the fields enclosed by brackets "[]" replaced with your own identifying information. (Don't include the brackets!) The text should be enclosed in the appropriate comment syntax for the file format. We also recommend that a file or class name and description of purpose be included on the same "printed page" as the copyright notice for easier identification within third-party archives.

#### Copyright [yyyy] [name of copyright owner]

Licensed under the Apache License, Version 2.0 (the "License"); you may not use this file except in compliance with the License. You may obtain a copy of the License at

#### http://www.apache.org/licenses/LICENSE-2.0

Unless required by applicable law or agreed to in writing, software distributed under the License is distributed on an "AS IS" BASIS, WITHOUT WARRANTIES OR CONDITIONS OF ANY KIND, either express or implied. See the License for the specific language governing permissions and limitations under the License.
### Energisparefunktion

Maskinen er udstyret med en Lavstrømstilstand, hvor energiforbruget reduceres, når der er gået en vis tid, efter maskinen sidst blev anvendt. Maskinen er også udstyret med Dvale tilstanden, hvor printer- og faxfunktionerne er i venteposition, mens energiforbruget reduceres til et minimum, når maskinen ikke har været i brug i et vist stykke tid.

- **[Lavstrømstilstand \(side 2-36\)](#page-72-0)**
- [Dvale \(side 2-37\)](#page-73-0)
- [Tænd/sluk timer \(modeller for Europa\) \(side 2-38\)](#page-74-0)

### Automatisk 2-sidet udskrivning

Maskinen har 2-sidet kopiering som standardfunktion. Ved f.eks. at udskrive to 1-sidede originaler på et enkelt ark papir kan papirforbruget reduceres.

 $\rightarrow$  [Duplex \(side 6-34\)](#page-176-0)

Udskrivning i duplextilstand reducerer papirforbruget og bidrager til bevarelse af skovressourcer. Duplextilstanden reducerer også mængden af det papir, der skal købes, og derved omkostninger. Det anbefales at indstille duplexudskrivning som standard i de maskiner, der kan udskrive i duplex.

### Ressourcebesparelser - papir

For bevarelse og bæredygtig brug af skovressourcer anbefales det at bruge både genbrugspapir og nyt papir, der er certificeret i henhold til miljømæssige initiativer eller er forsynet med anerkendte miljømærker, der overholder EN 12281:2002<sup>\*</sup> eller en tilsvarende kvalitetsstandard.

Denne maskine understøtter også udskrivning på 64 g/m<sup>2</sup> papir. Anvendelse af denne papirtype, der indeholder færre råvarer, kan føre til yderligere bevarelse af skovressourcer.

\* : EN12281:2002 "Skrive-, kopi- og kontorpapir - Krav til kopipapir til kopimaskiner"

Du kan få oplysninger om anbefalede papirtyper af din forhandler eller servicetekniker.

### Miljømæssige fordele ved "Strømstyring"

Med henblik på reduktion af strømforbrug er maskinen er udstyret med en strømstyringsfunktion, der automatisk aktiverer strømsparetilstand, når maskinen ikke benyttes i et vist tidsrum.

Selv om det tager maskinen lidt tid til at vende tilbage til KLAR-tilstand, når den er sat til energisparetilstand, er det muligt at opnå betydelig reduktion af energiforbrug. Det anbefales at bruge maskinen med aktiveringstid for strømsparetilstand indstillet som standard.

## Energy Star-programmet (ENERGY STAR®)

Vi deltager i ENERGY STAR®-programmet.

Vi leverer produkter der er i overensstemmelse med ENERGY STAR<sup>®</sup> til markedet.

ENERGY STAR® er et energieffektivitetsprogram med det formål at udvikle og fremme brugen af produkter med høj energieffektivitet med henblik på at forhindre den globale opvarmning. Kunder, der køber produkter der er i overensstemmelse med ENERGY STAR<sup>®</sup>, bidrager til reduktion af udledning af drivhusgaser og energirelaterede omkostninger.

# 2 Installation og opsætning af maskinen

Dette kapitel indeholder information til administratoren om maskinen, såsom maskinens dele, kabelforbindelser og softwareinstallation.

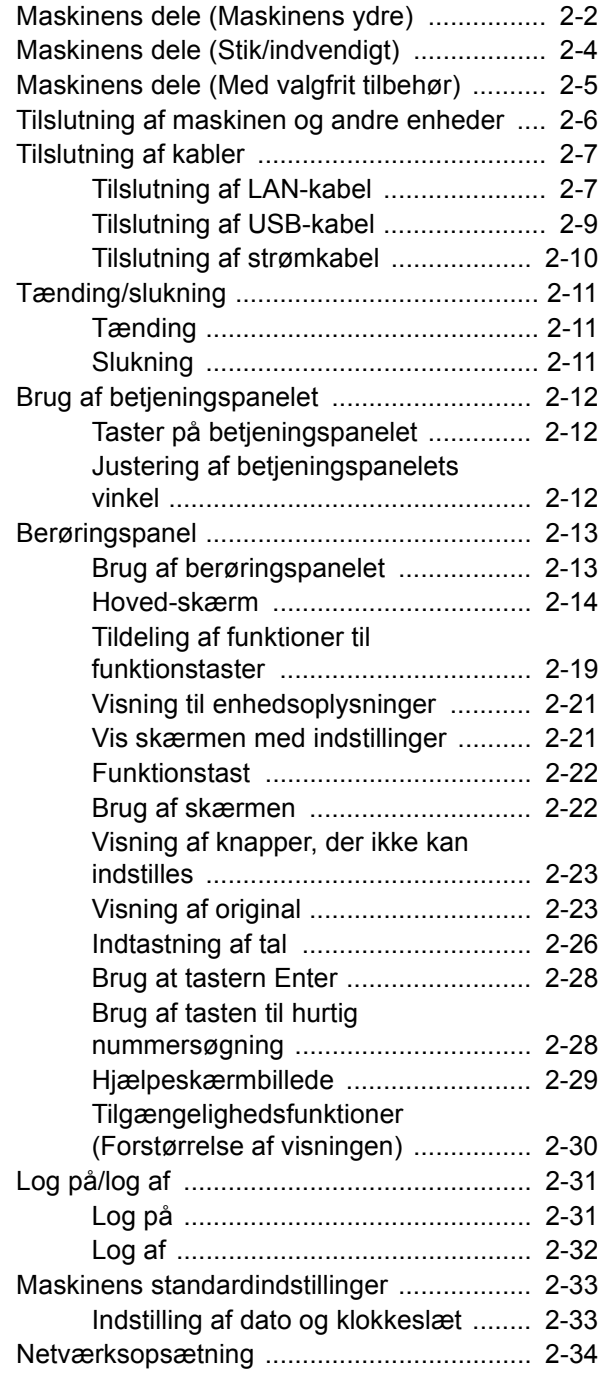

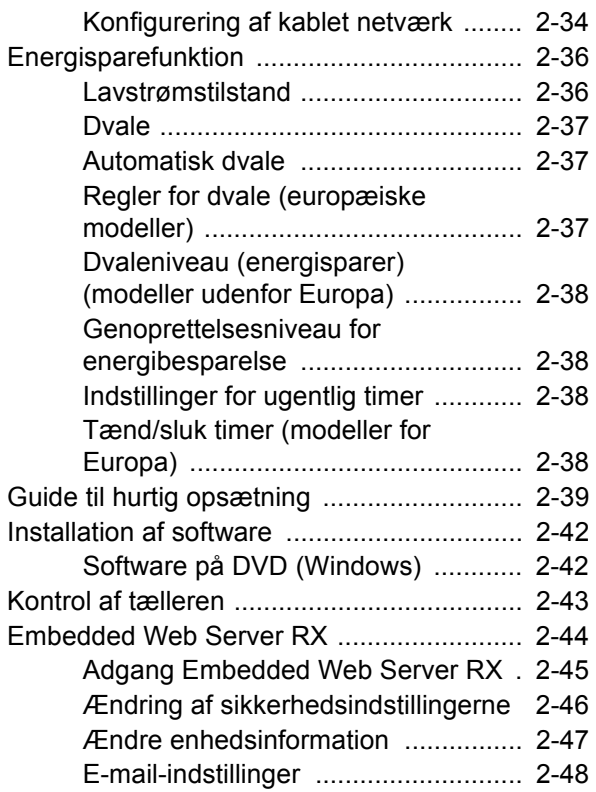

## <span id="page-38-0"></span>Maskinens dele (Maskinens ydre)

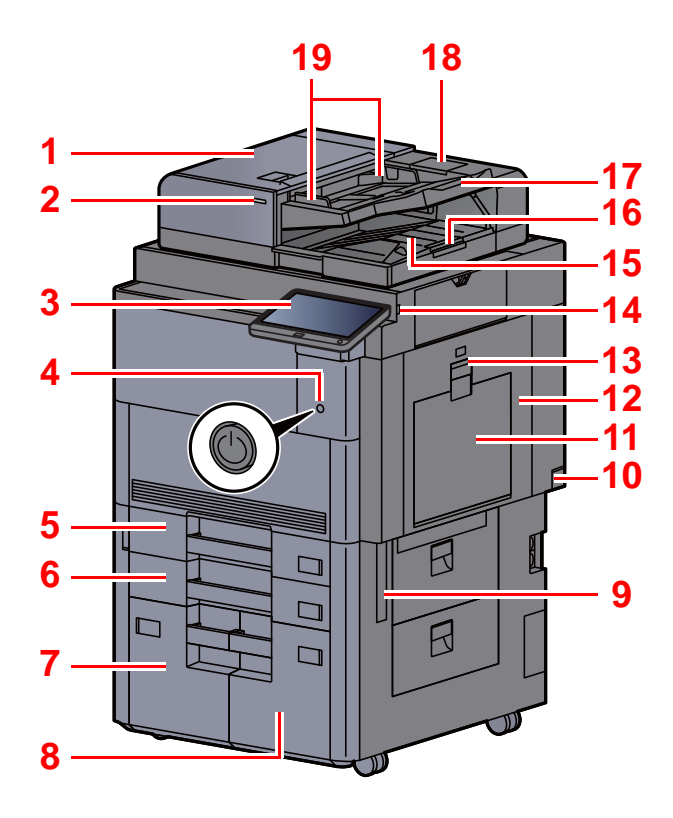

- <span id="page-38-20"></span>1 Dokumentføder
- <span id="page-38-1"></span>2 Indikator for ilagte originaler
- <span id="page-38-2"></span>3 Betjeningspanel
- <span id="page-38-3"></span>4 Hovedafbryder
- <span id="page-38-4"></span>5 Kassette 1
- <span id="page-38-16"></span>6 Kassette 2
- <span id="page-38-21"></span>7 Kassette 4
- <span id="page-38-22"></span>8 Kassette 3
- <span id="page-38-11"></span>9 Håndtag
- <span id="page-38-17"></span>10 Hovedafbryder
- <span id="page-38-5"></span>11 Multifunktionsbakke
- <span id="page-38-24"></span>12 Højre dæksel 1
- <span id="page-38-25"></span>13 Håndtag til højre dæksel 1

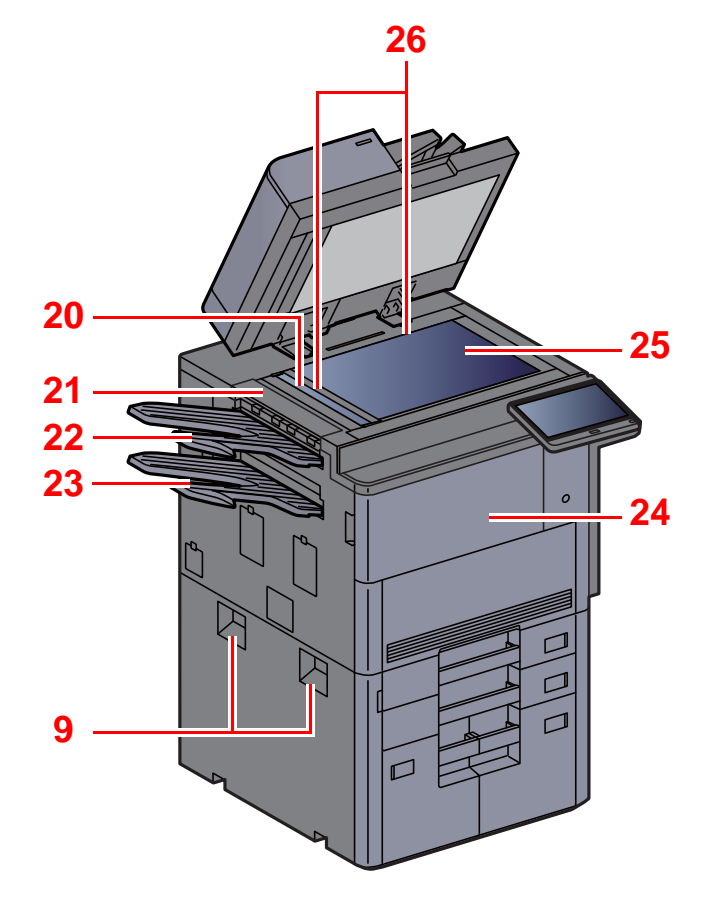

- <span id="page-38-6"></span>14 Stik til USB-hukommelse
- <span id="page-38-7"></span>15 Udskubningsplade for original
- <span id="page-38-15"></span>16 Originalstopper
- <span id="page-38-8"></span>17 Originalplade
- <span id="page-38-23"></span>18 Rum til renseklud
- <span id="page-38-9"></span>19 Originalbreddestyr
- <span id="page-38-10"></span>20 Glaspanel
- <span id="page-38-26"></span>21 Øverste venstre dæksel
- <span id="page-38-18"></span>22 Øverste venstre bakke
- <span id="page-38-19"></span>23 Nederste venstre bakke
- <span id="page-38-13"></span>24 Frontdæksel
- <span id="page-38-14"></span>25 Glasplade
- <span id="page-38-12"></span>26 Indikatorplader for originalstørrelse

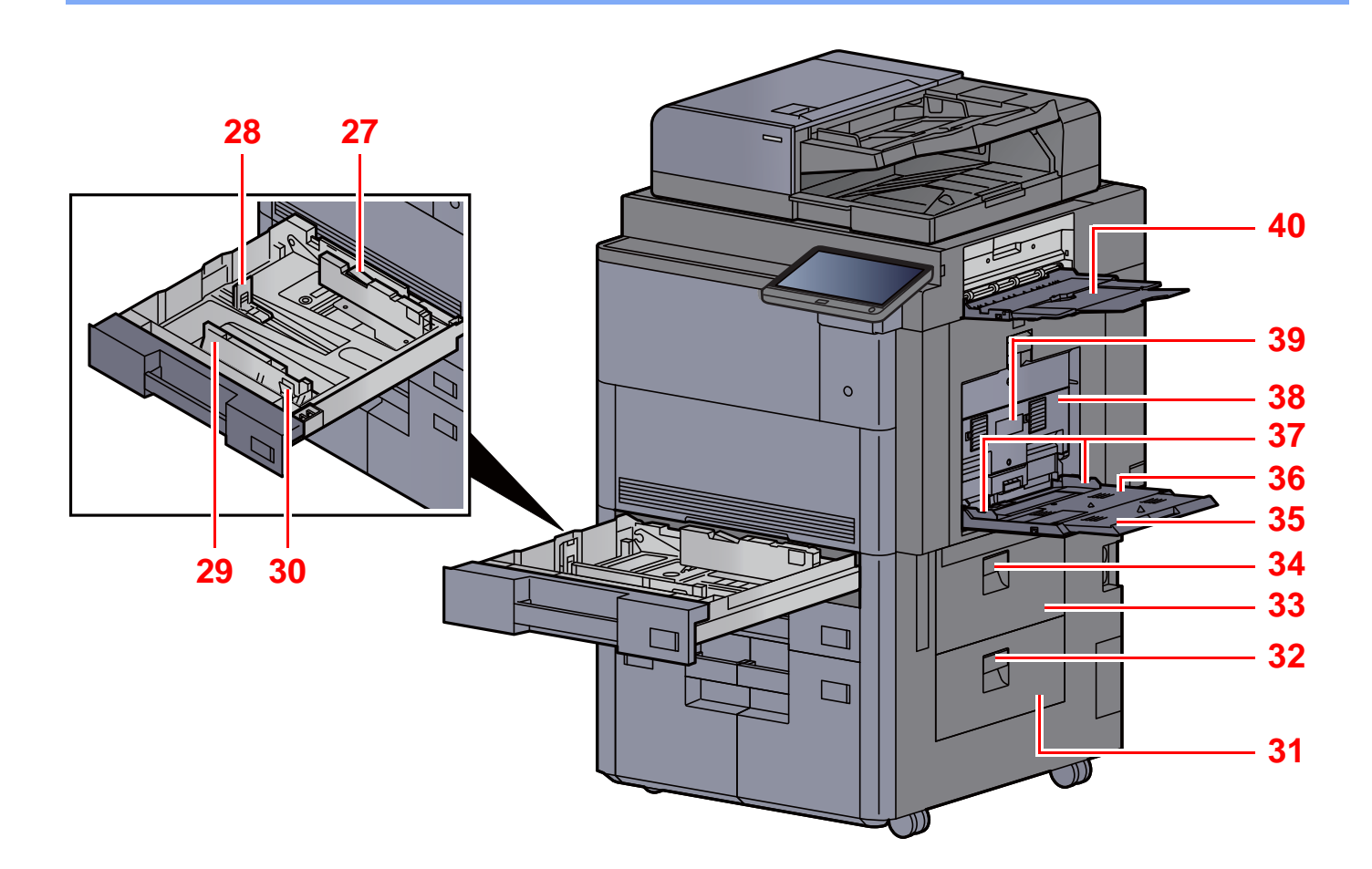

- <span id="page-39-5"></span>27 Lås til styr for papirbredde
- <span id="page-39-6"></span>28 Justeringsstyr for papirlængde
- <span id="page-39-0"></span>29 Styr for papirbredde
- <span id="page-39-1"></span>30 Justeringsstyr for papirbredde
- <span id="page-39-2"></span>31 Højre dæksel 4
- <span id="page-39-7"></span>32 Håndtag til højre dæksel 4
- <span id="page-39-3"></span>33 Højre dæksel 3
- <span id="page-39-8"></span>34 Håndtag til højre dæksel 3
- <span id="page-39-9"></span>35 Støttebakke til multifunktionsbakken
- <span id="page-39-10"></span>36 Multifunktionsbakke
- <span id="page-39-4"></span>37 Styr for papirbredde
- <span id="page-39-11"></span>38 Højre dæksel 2
- <span id="page-39-12"></span>39 Håndtag til højre dæksel 2
- <span id="page-39-13"></span>40 Højre bakke

## <span id="page-40-0"></span>Maskinens dele (Stik/indvendigt)

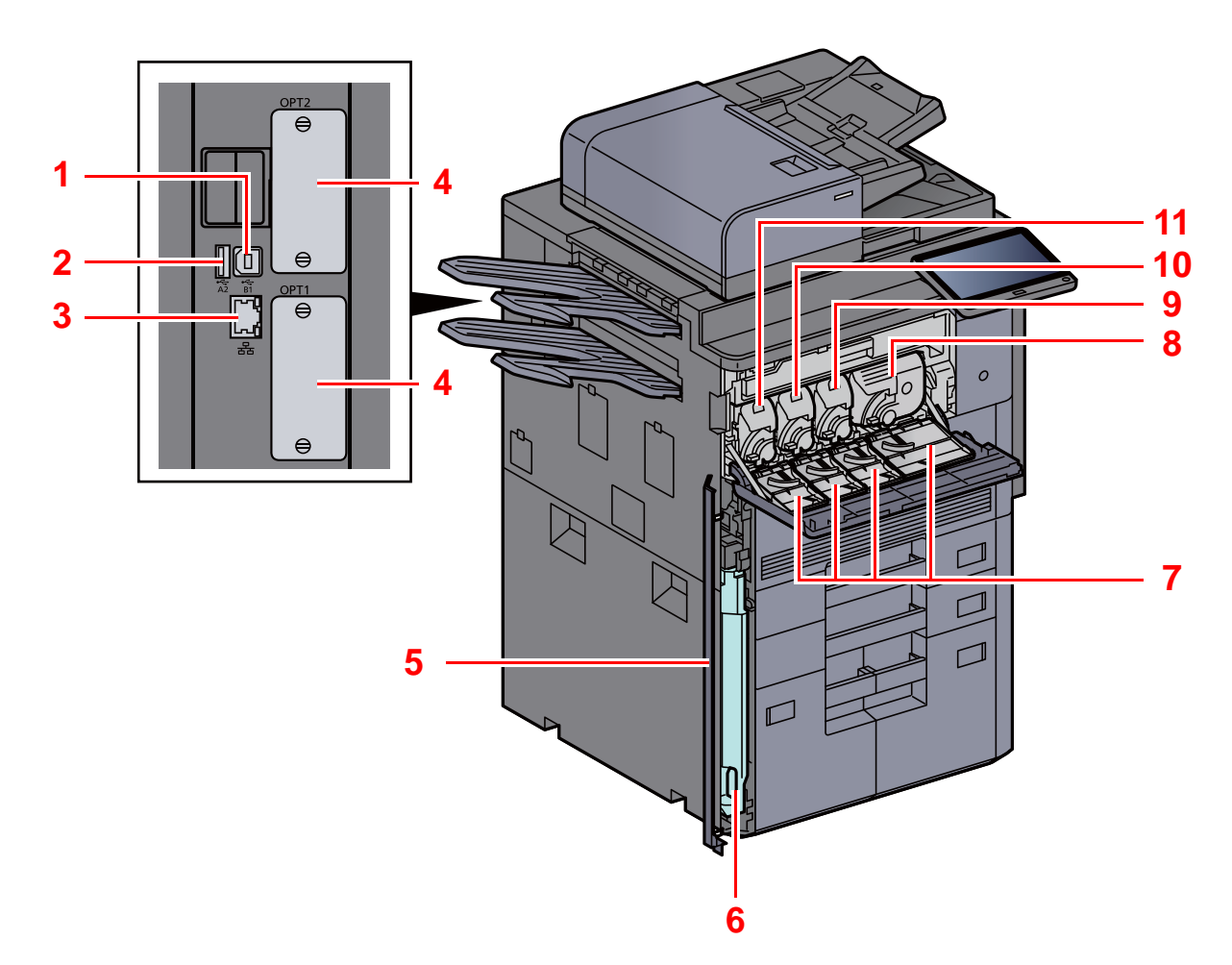

- <span id="page-40-8"></span>1 Stik til USB-interface
- <span id="page-40-1"></span>2 USB-port
- <span id="page-40-6"></span>3 Netværksinterfacestik
- <span id="page-40-7"></span>4 Interfacestik til tilbehør
- <span id="page-40-11"></span>5 Dæksel til beholder til brugt toner
- <span id="page-40-9"></span>6 Beholder til brugt toner
- <span id="page-40-10"></span>7 Dæksel til tonerbeholder
- <span id="page-40-5"></span>8 Tonerbeholder (sort)
- <span id="page-40-4"></span>9 Tonerbeholder (magenta)
- <span id="page-40-3"></span>10 Tonerbeholder (cyan)
- <span id="page-40-2"></span>11 Tonerbeholder (gul)

## <span id="page-41-0"></span>Maskinens dele (Med valgfrit tilbehør)

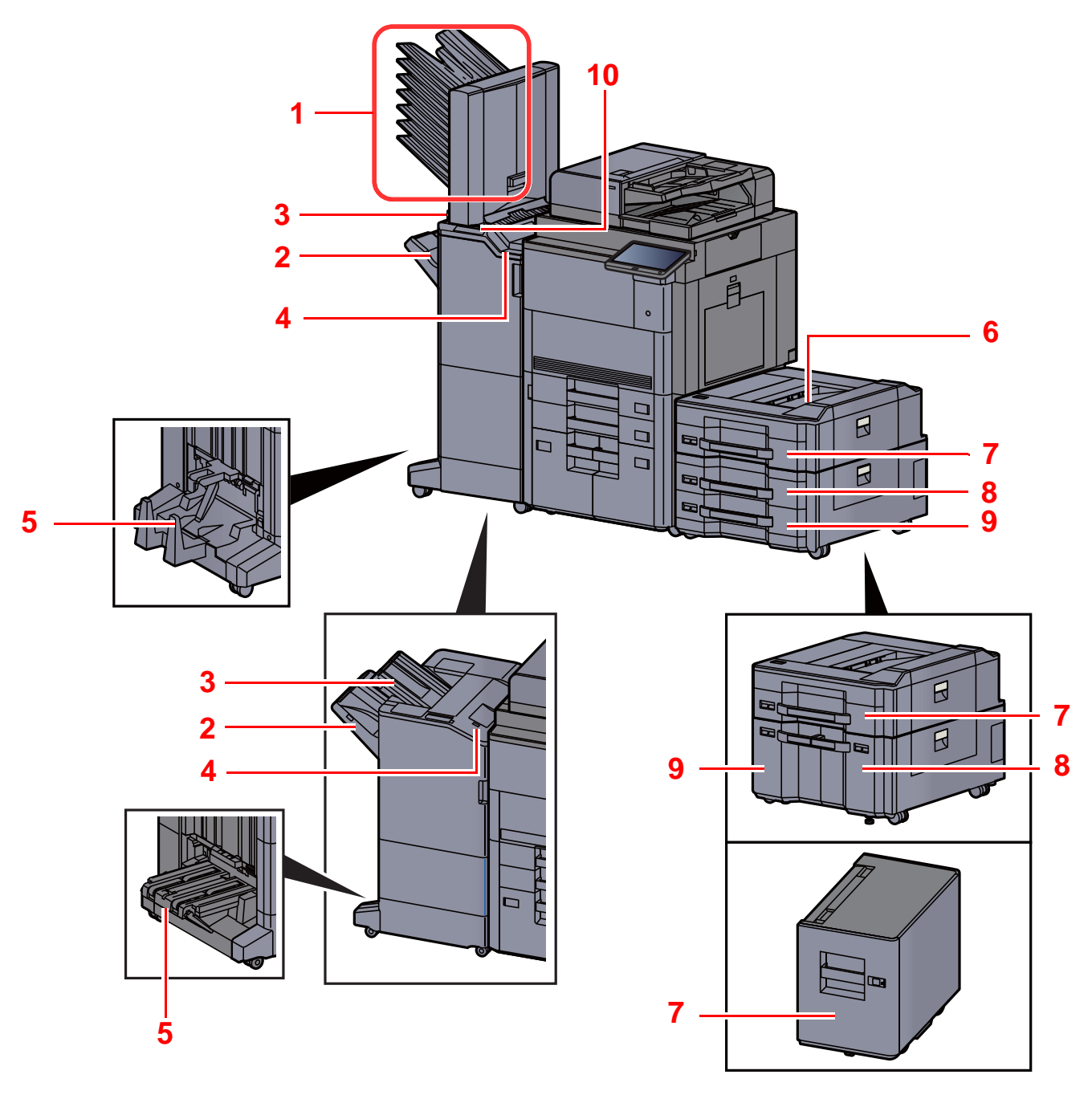

- 1 Bakke 1 til 7 (bakke 1 er den øverste bakke)
- 2 Bakke A
- 3 Bakke B
- 4 Bakke C
- 5 Falsebakke
- [Tilbehør \(side 8-2\)](#page-322-0)
- 6 Øverste bakke på arkindfører
- 7 Kassette 5
- 8 Kassette 6
- 9 Kassette 7
- 10 Kontrolsektion for efterbehandler
- Se *engelske Operation Guide*

## <span id="page-42-0"></span>Tilslutning af maskinen og andre enheder

Forbered de nødvendige kabler, der passer til miljøet og formålet med maskinens anvendelse.

#### **Når maskinen tilsluttes en pc via USB**

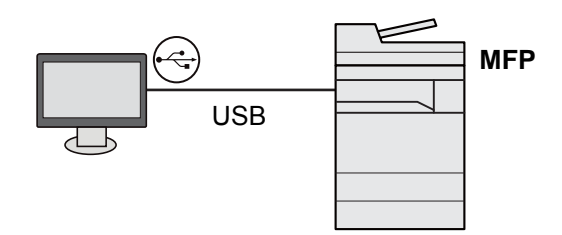

**Når maskinen tilsluttes til en PC eller tablet med netværkskabel, Wi-Fi eller Wi-Fi Direct**

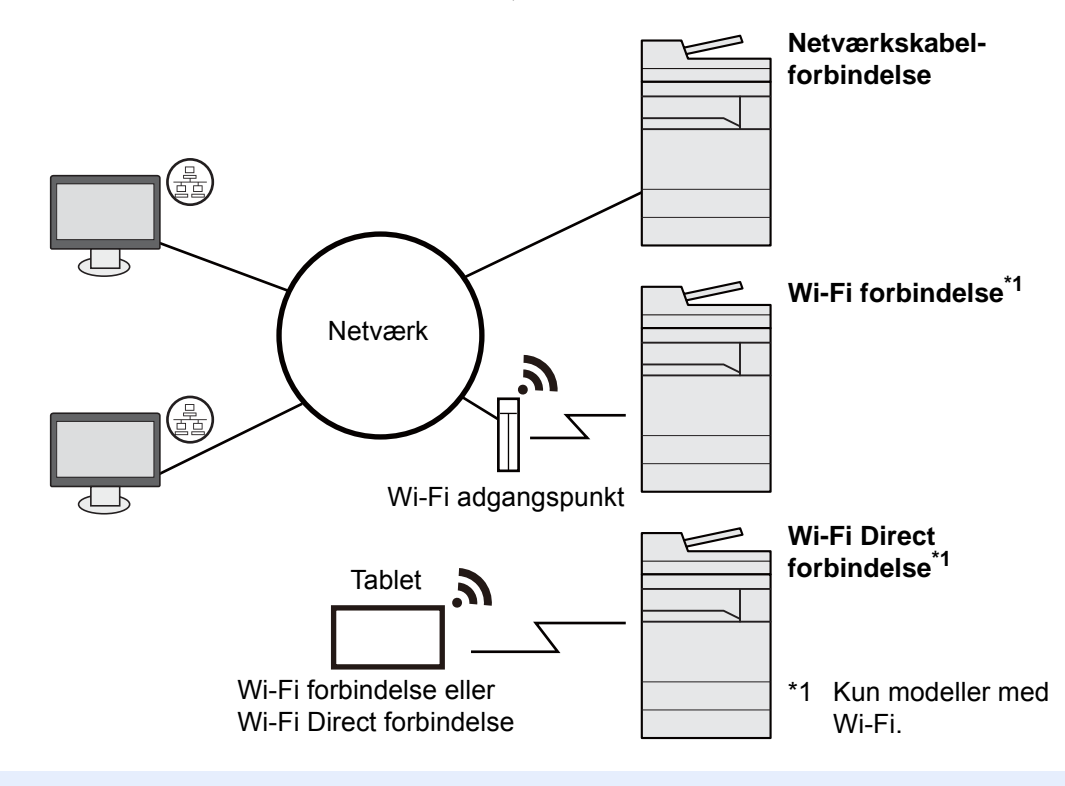

#### **BEMÆRK**  $\ddot{\mathbb{Q}}$

Hvis du anvender trådløst LAN, se følgende.

*Engelsk Operation Guide*

#### **Kabler der kan anvendes**

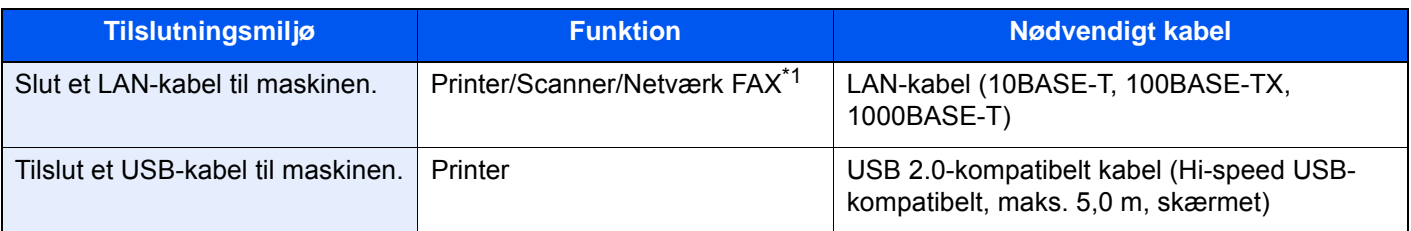

\*1 Funktionen er tilgængelig, når der anvendes en fax (tilbehør). For flere oplysninger om anvendelse af netværks FAX, se **FAX Operation Guide**.

### **VIGTIGT**

**Der kan opstå fejl ved anvendelse af andre end USB 2.0 kompatible kabler.**

## <span id="page-43-0"></span>Tilslutning af kabler

### <span id="page-43-1"></span>Tilslutning af LAN-kabel

**VIGTIGT**

**Sørg for, at strømmen til maskinen er slukket.**

 $\rightarrow$  [Slukning \(side 2-11\)](#page-47-2)

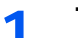

#### 1 Tilslut kablet til maskinen.

1 Fjern dækslerne fra maskinen begyndende fra toppen.

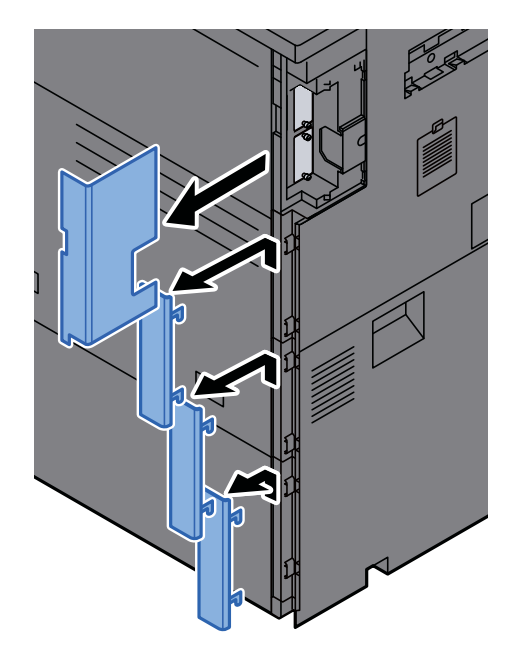

2 Tilslut LAN-kablet til netværksinterfacestikket.

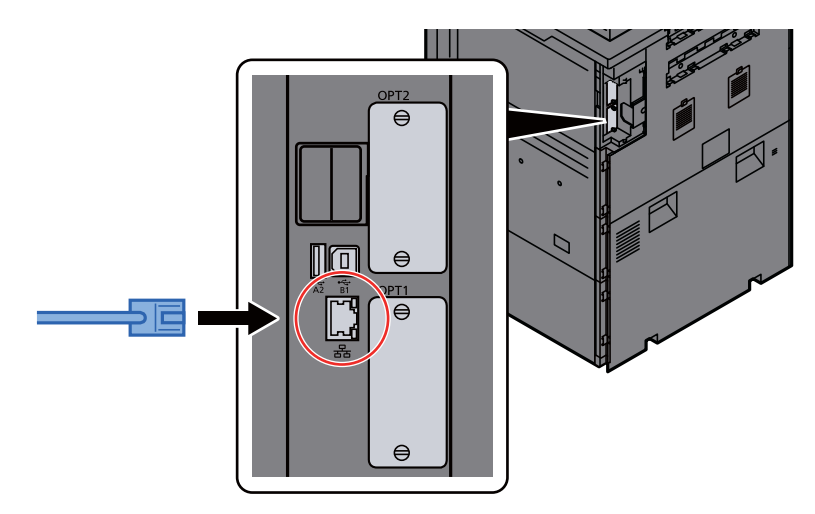

3 Fastgør kablet i rillen.

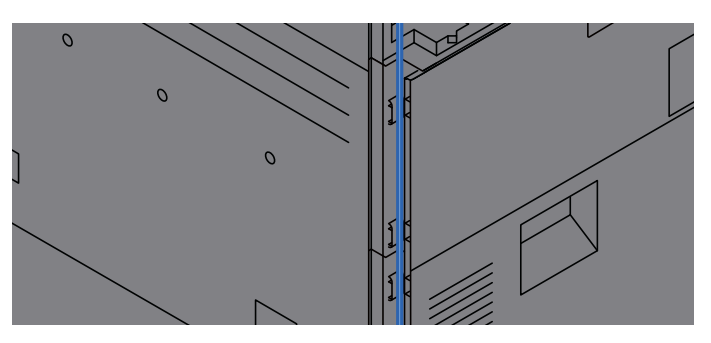

4 Fastgør dækslerne begyndende fra bunden. Sørg for, at kablet ikke klemmes.

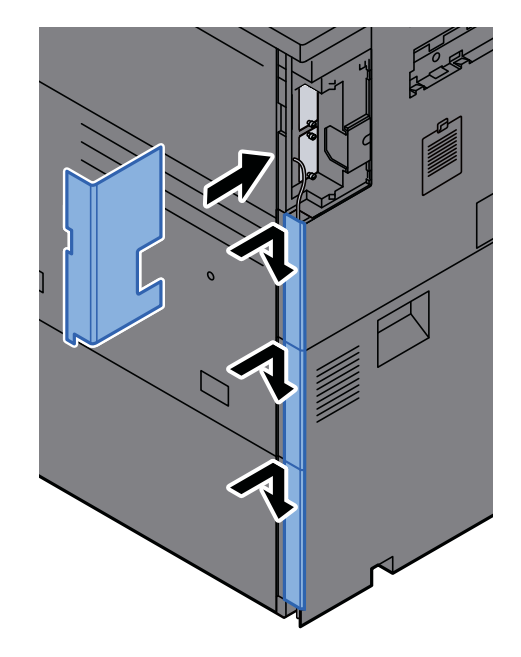

5 Tilslut den anden ende af kablet til hubben eller pc'en.

### 2 Tænd maskinen, og konfigurér netværket.

**► [Netværksopsætning \(side 2-34\)](#page-70-0)** 

### <span id="page-45-0"></span>Tilslutning af USB-kabel

**VIGTIGT**

**Sørg for, at strømmen til maskinen er slukket.**

[Slukning \(side 2-11\)](#page-47-2)

### 1 Tilslut kablet til maskinen.

1 Fjern dækslerne fra maskinen begyndende fra toppen.

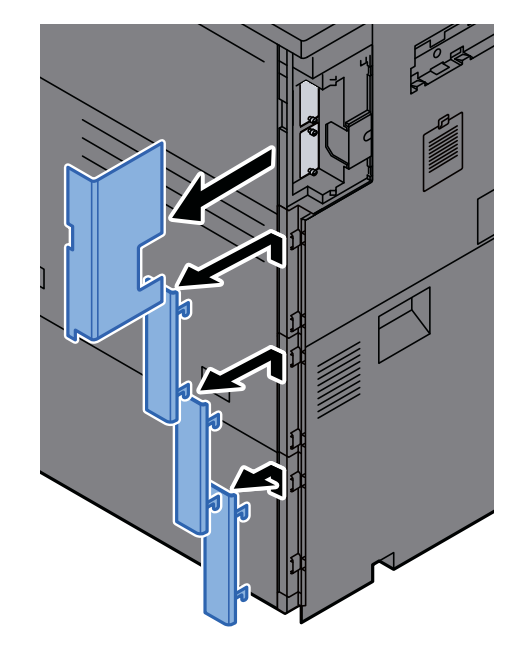

2 Forbind USB-kablet til USB-stikket på venstre side af maskinen.

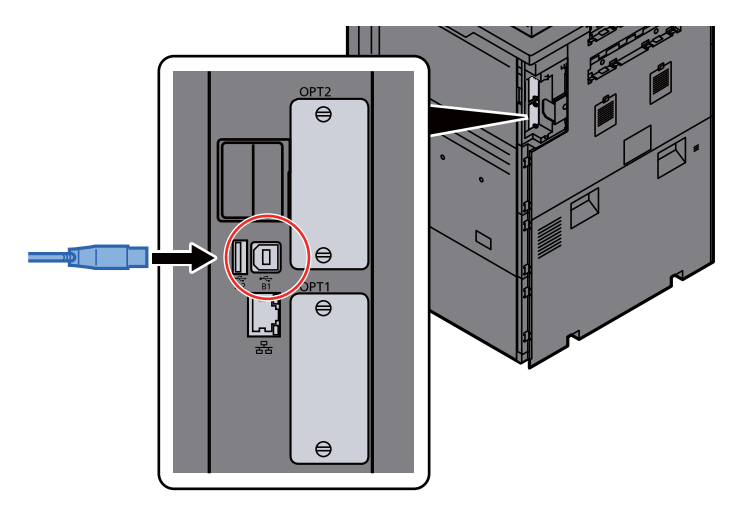

3 Fastgør kablet i rillen.

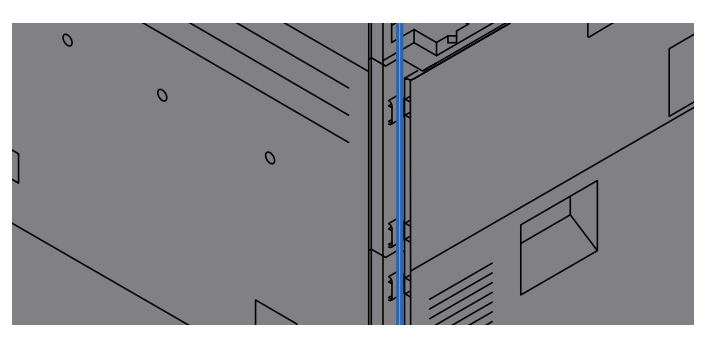

4 Fastgør dækslerne begyndende fra bunden. Sørg for, at kablet ikke klemmes.

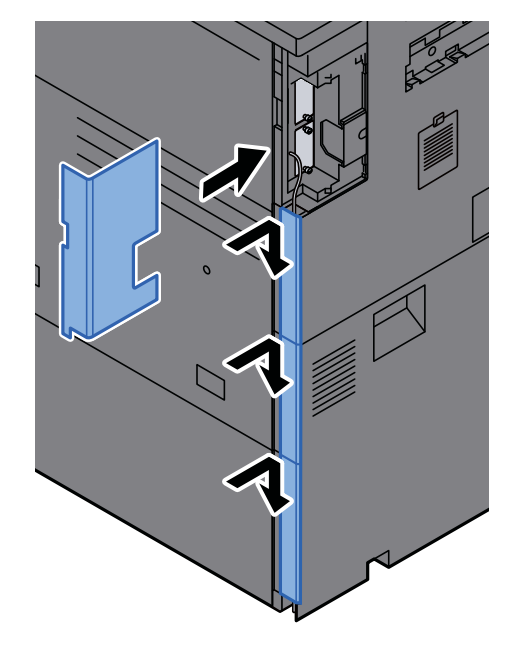

5 Forbind kablets anden ende til PC´en.

### 2 Tænd maskinen.

### <span id="page-46-0"></span>Tilslutning af strømkabel

### 1 Tilslut kablet til maskinen.

Tilslut den ene ende af det medfølgende strømkabel til maskinen og den anden ende til en stikkontakt.

#### **VIGTIGT**

**Brug kun det strømkabel, som leveres sammen med maskinen.** 

## <span id="page-47-0"></span>Tænding/slukning

## <span id="page-47-1"></span>**Tænding**

1 Tænd på hovedafbryderen.

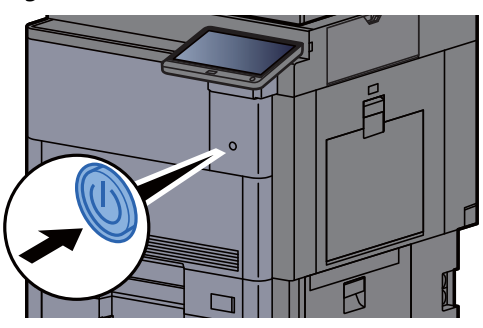

### <span id="page-47-2"></span>Slukning

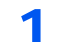

Sluk på afbryderen.

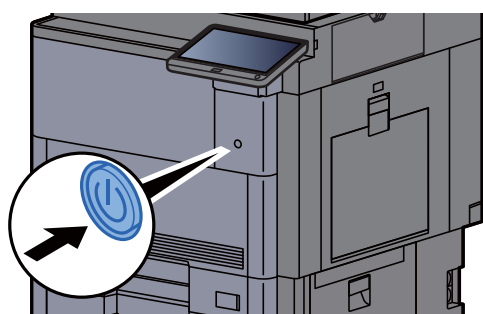

Der vises bekræftelsesmeddelelse for slukket strømforsyning.

Se *engelske Operation Guide*

Det tager omkring 3 minutter inden den slukker ned.

## **FORSIGTIG**

**Sluk maskinen på hovedafbryderen, hvis maskinen ikke skal benyttes i en bestemt periode (eksempelvis om natten). Fjern af sikkerhedsmæssige årsager stikket fra stikkontakten, hvis maskinen ikke skal benyttes i en længere periode (eksempelvis i løbet af en ferie).**

### **VIGTIGT**

**Bemærk at faxtransmission og-modtagelse afbrydes, når strømmen kobles fra maskinen, hvis der benyttes maskiner, som har faxtilbehøret installeret. Fjern papiret fra kassetterne, og pak det ind i originalemballagen for at beskytte det mod fugt.**

## <span id="page-48-0"></span>Brug af betjeningspanelet

## <span id="page-48-1"></span>Taster på betjeningspanelet

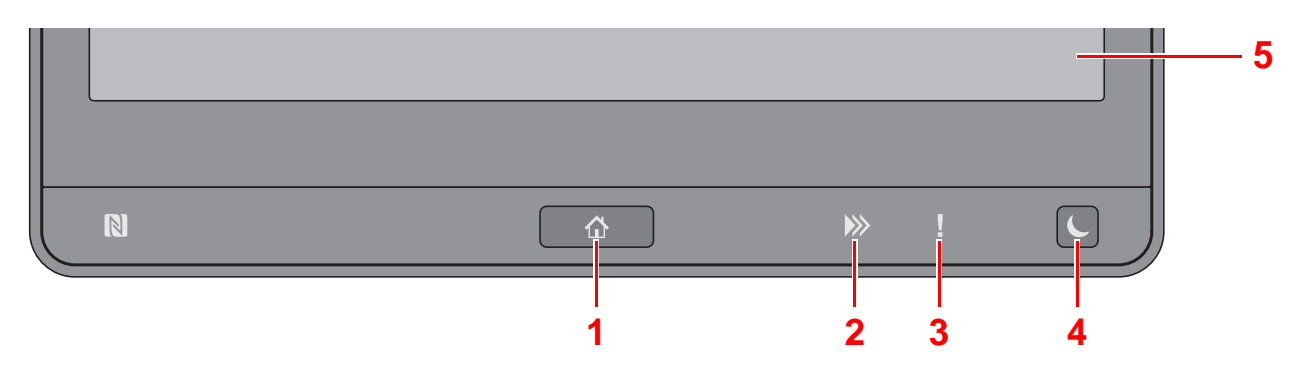

- <span id="page-48-3"></span>1 [Hjem] ( $\bigwedge$ ) tast: Viser skærmbilledet Start.
- 2 [Data] (>>) indikator: Blinker, mens maskinen udskriver eller sender/modtager, eller læser fra harddisk/SSD. Lyser også, når der er et fax-afsendelsesjob ved hjælp af forsinket transmission.
- 3 [**Attention**] ( ) indikator: Tændes eller blinker, hvis der sker en fejl og et job standses.
- 4 [Energisparer] ( $\bigcup$ ) tast: Indstiller maskinen til Dvaletilstand. Afbryder Dvale, hvis Dvaletilstanden er aktiveret.
- 5 Berøringspanel: Viser ikoner til konfigurering af maskinens indstillinger.

### <span id="page-48-2"></span>Justering af betjeningspanelets vinkel

Betjeningspanelets vinkel kan justeres.

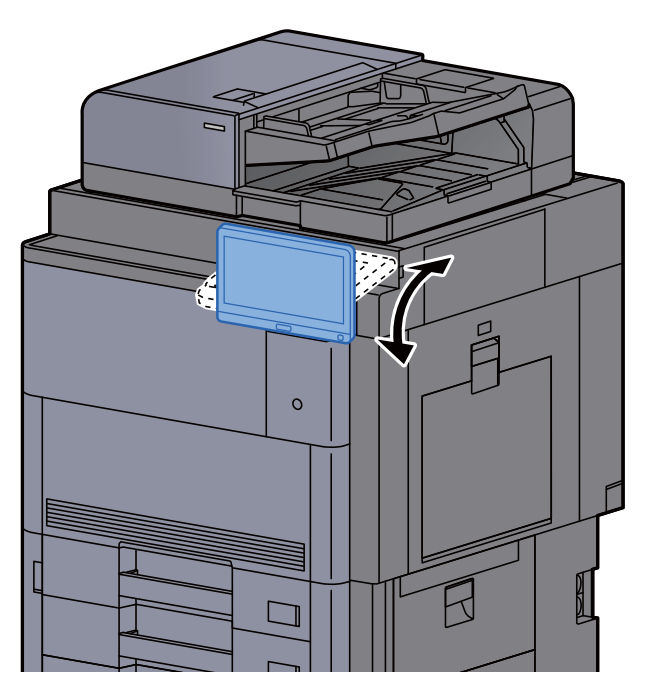

## <span id="page-49-0"></span>Berøringspanel

### <span id="page-49-1"></span>Brug af berøringspanelet

Taster til at udføre basisbetjening vises nederst og i højre side af berøringspanelet.

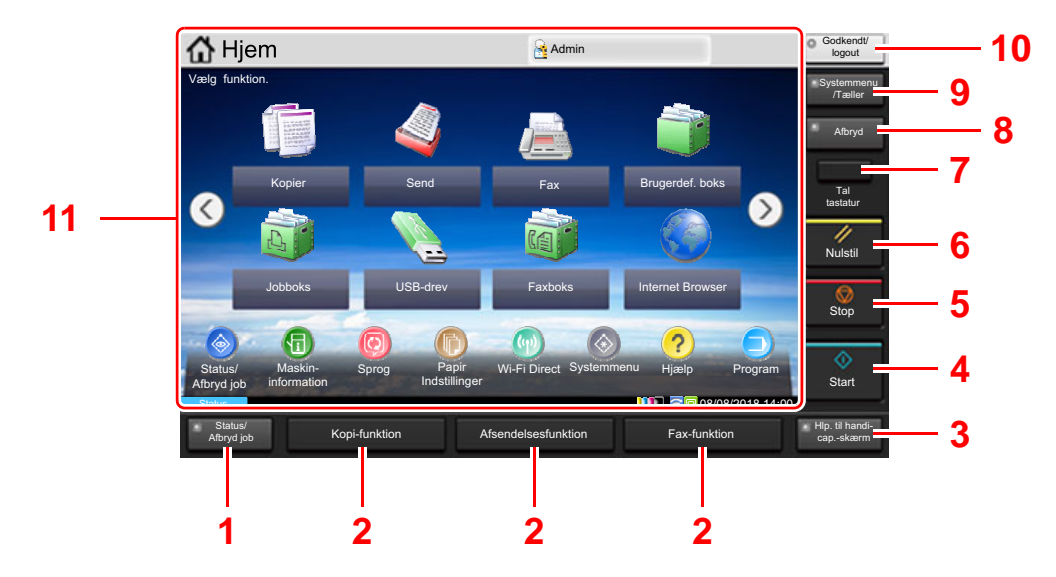

- <span id="page-49-2"></span>1 Tast [**Status/Afbryd job**]: Viser skærmbilledet Status/Afbryd job.
- <span id="page-49-4"></span>2 Funktionstast: Disse taster aktiverer forskellige funktioner og anvendelser, herunder kopiering og scanning, der skal registreres.
	- [Tildeling af funktioner til funktionstaster \(side 2-19\)](#page-55-0)  $\blacktriangleright$
- <span id="page-49-3"></span>3 Tast [**Hlp. til handicap.-skærm**]: Skifter visningen på berøringspanelet til forstørret visning af skærmbillederne Kopiering og Send.
- <span id="page-49-5"></span>4 Tast [**Start**]: Starter kopiering og scanning samt behandlingen i forbindelse med indstilling.
- <span id="page-49-6"></span>5 Tast [**Stop**]: Annullerer eller pauser det igangværende job.
- <span id="page-49-7"></span>6 Tast [**Nulstil**]: Genetablerer standardindstillingerne.
- <span id="page-49-8"></span>7 Tast [**Tal tastatur**]: Viser taltaster på berøringspanelet.
- <span id="page-49-9"></span>8 Tast [**Afbryd**]: Viser skærmbilledet Afbryd kopiering.
- <span id="page-49-10"></span>9 [**Systemmenu/Tæller**] tast: Viser skærmbilledet Systemmenu.
- <span id="page-49-11"></span>10 Tast [**Godkendelse/Log af**]: Godkender skift af brugere og forlader handlingen for den aktuelle bruger (dvs. log af).
- <span id="page-49-12"></span>11 Skærmområde: Viser skærmen for hver funktion.

### <span id="page-50-0"></span>Hoved-skærm

Dette skærmbillede vises ved at vælge tasten [Hjem] (个) på betjeningspanelet. Når du trykker på et ikon, vises det pågældende skærmbillede.

Du kan ændre de ikoner, der skal vises på skærmen Hjem, samt baggrunden.

[Tilpasning af Hoved-skærm. \(side 2-15\)](#page-51-0)  $\blacktriangleright$ 

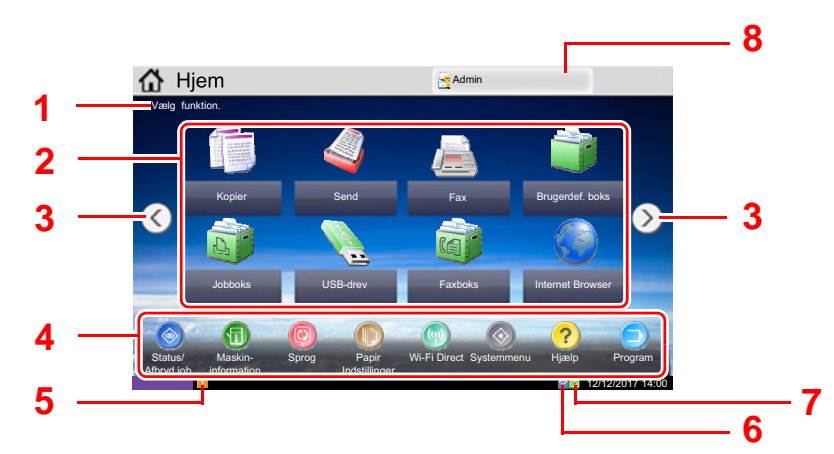

\* Udseendet kan afvige fra din faktiske skærm, afhængigt af din konfiguration og valgte indstillinger.

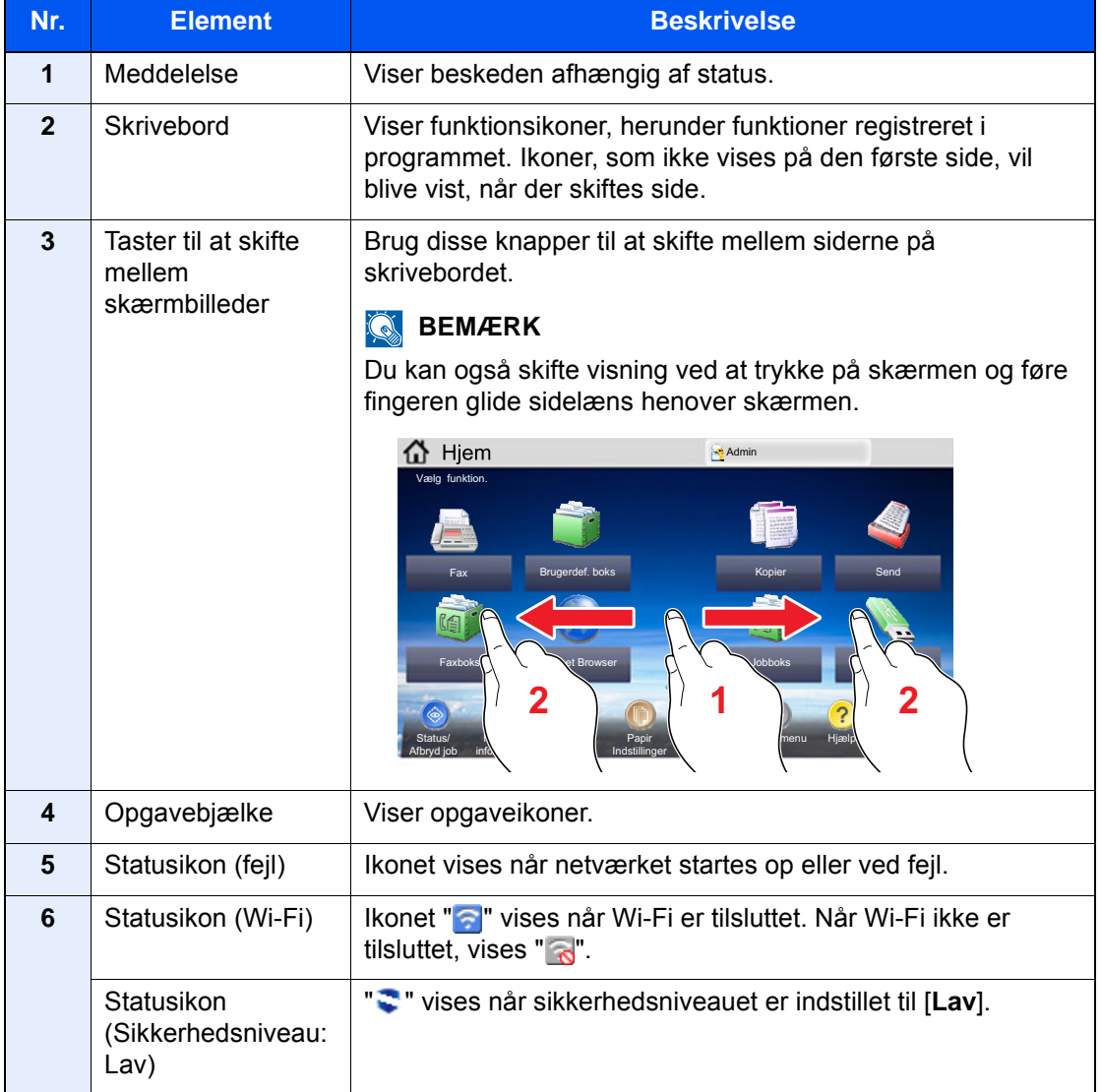

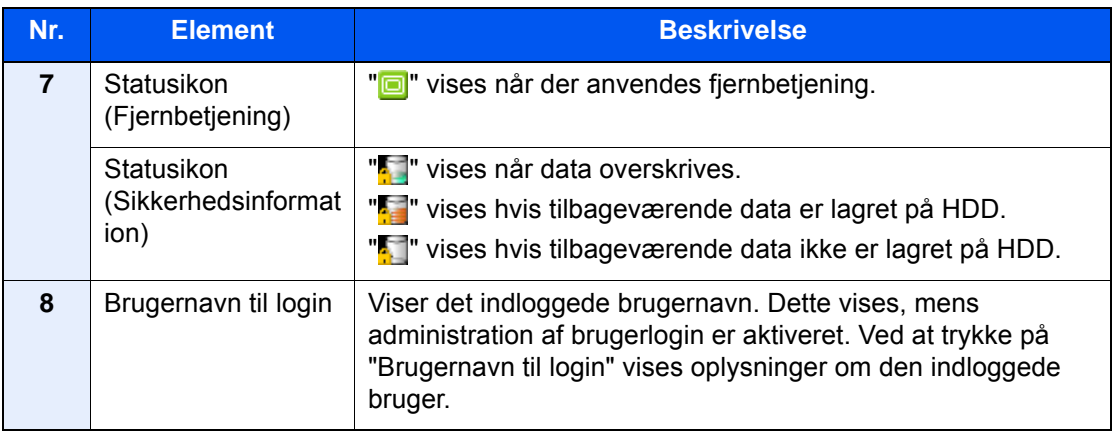

#### <span id="page-51-0"></span>**Tilpasning af Hoved-skærm.**

Du ændrer baggrunden på Hoved-skærm samt de viste ikoner.

#### 1 Vis skærmen.

1 [**Systemmenu/Tæller**] tast > [**Hjem**]

#### **<b>BEMÆRK**

Hvis administration af brugerlogon er aktiveret, kan du kun ændre indstillingerne ved at logge på med administratorrettigheder eller som bruger med rettigheder til at konfigurere denne indstilling. Fabriksindstillet brugernavn og adgangskode til logon er vist nedenfor.

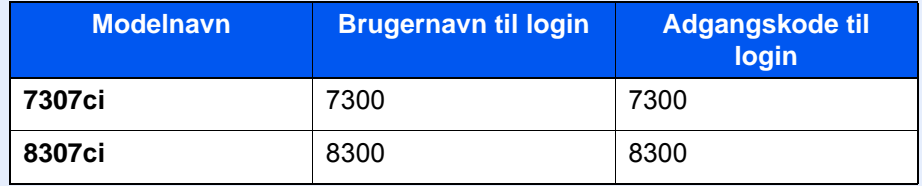

### 2 Konfigurér indstillingerne.

De tilgængelige indstillinger er vist herunder.

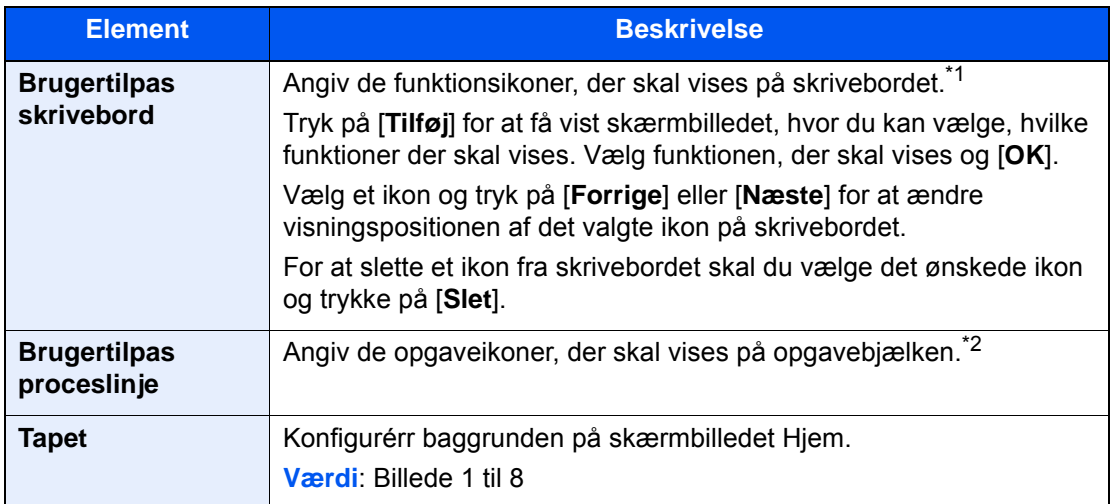

\*1 Viser højst 60 funktionsikoner inklusive de installerede programmer, og de funktioner der kan anvendes, når valgmulighederne er installeret.

\*2 8 opgaveikoner kan vises.

### **Tilgængelige funktioner, der kan vises på skrivebordet**

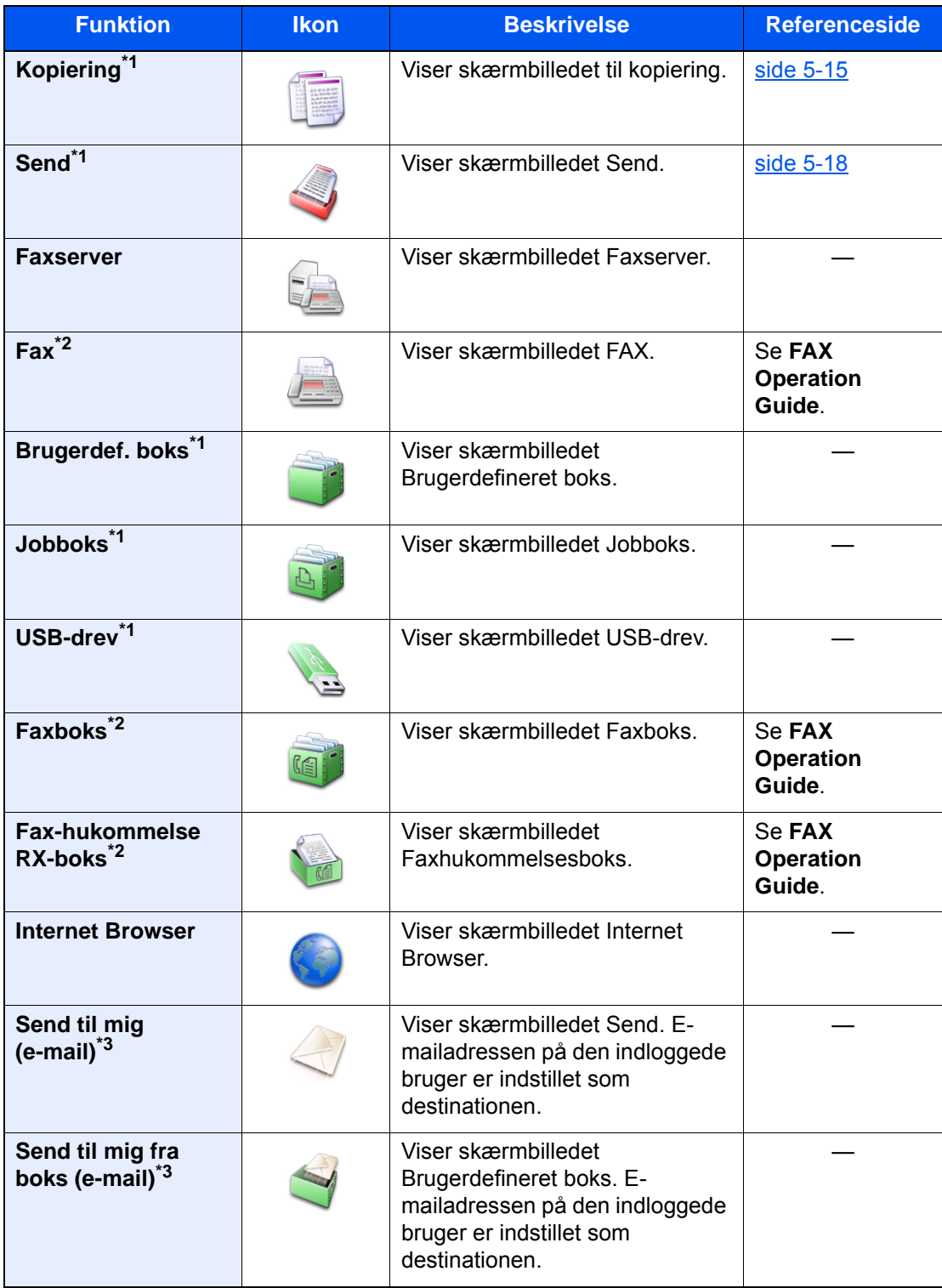

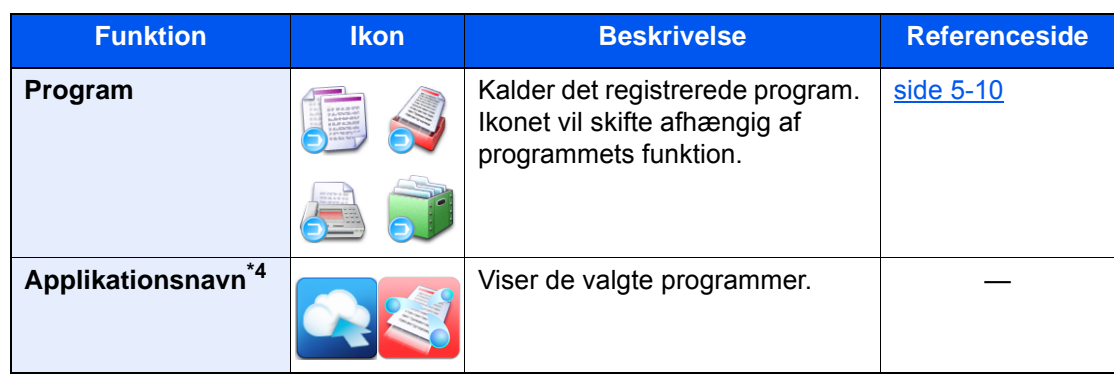

<span id="page-53-0"></span>\*1 Valgt på det tidspunkt, hvor udstyret forlod fabrikken.

- <span id="page-53-1"></span>\*2 Vises kun på maskiner, der har faxfunktionen installeret.
- <span id="page-53-2"></span>\*3 Vises når administration af brugerlogon er aktiveret.
- \*4 Programikonet vises.

#### **Funktion Ikon Beskrivelse Referenceside Status/Annuller\*1 8** / *Q* Viser skærmbilledet Status. Hvis der ― opstår en fejl, vil ikonet vise "!". Når fejlen er udbedret, vil visningen gå tilbage til normal. **Maskininformation<sup>[\\*1](#page-54-0)</sup> a** Viser skærmbilledet [side 2-21](#page-57-0) Enhedsinformation. Kontroller system og netværksinformation. Du kan også kontrollere oplysninger om det tilbehør, der anvendes. **Sprog[\\*1](#page-54-0)** Viser skærmbilledet — Sprogindstillinger i systemmenuen. **Papirindstil.[\\*1](#page-54-0)** Viser skærmbilledet — Papirindstillinger i systemmenuen. **Wi-Fi Direct** Wi-Fi Direct er indstillet, og en liste over oplysninger om maskinen, der kan bruge netværket, vises. **Systemmenu<sup>[\\*1](#page-54-0)</sup>** and **Viser skærmbilledet Systemmenu. Hjælp<sup>[\\*1](#page-54-0)</sup>** viser skærmbilledet Hjælp. [side 2-29](#page-65-0) **Program<sup>[\\*1](#page-54-0)</sup>** Viser skærmbilledet for [side 5-10](#page-124-0) programliste. **Fax ind-log\*2** Viser skærmbilledet Indgående Se **FAX**  ❺ **Operation**  faxlog. **Fax ud-log<sup>\*2</sup>** Guide. faxlog. **Hlp. til handicap./** / Forstørrer teksten og ikonerne på [side 2-30](#page-66-0) ക **standard** skærmen. Ved at trykke på ikonet Tilgængelighed skifter ikonet til standardikon. Ved at trykke på standardikonet skiftes der tilbage til tidligere visning. **Meddelelsestavle** Viser skærmbilledet —Meddelelsestavle. **<b>BEMÆRK** For at bruge denne funktion skal du indstille "Meddelelsestavle" til [**Til**] i systemmenuen. **Embedded Web Server RX User Guide**

#### **Tilgængelige funktioner, der kan vises på opgavebjælken**

<span id="page-54-0"></span>\*1 Valgt på det tidspunkt, hvor udstyret forlod fabrikken.

\*2 Vises kun på maskiner, der har faxfunktionen installeret.

### <span id="page-55-0"></span>Tildeling af funktioner til funktionstaster

Funktionstaster er taster, hvori forskellige funktioner og anvendelser, herunder kopiering og scanning, kan tildeles. Ofte anvendte funktioner og anvendelser kan tildeles, og skærmen kan nemt blive vist.

Til denne maskine, er følgende funktioner på forhånd tildelt; dog kan alternative funktioner registreres ved at tildele disse funktioner på ny.

- [**F1**] (Funktionstast 1): Kopiering
- [**F2**] (Funktionstast 2): Send
- [**F3**] (Funktionstast 3): FAX (Tilbehør)

#### 1 Vis skærmen.

Tast [**Systemmenu/Tæller**] > [**Fælles indstillinger**] > [**Tildeling af funktionstast**]

#### **<b>BEMÆRK**

Hvis administration af brugerlogon er aktiveret, kan du kun ændre indstillingerne ved at logge på med administratorrettigheder eller som bruger med rettigheder til at konfigurere denne indstilling. Fabriksindstillet brugernavn og adgangskode til logon er vist nedenfor.

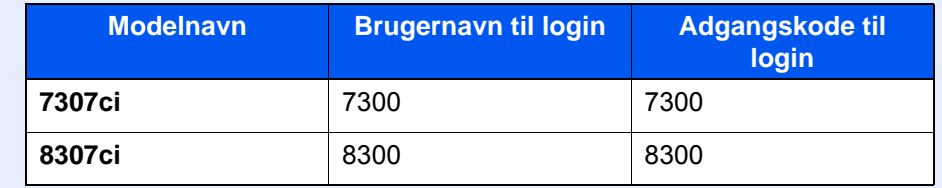

### 2 Konfigurér indstillingerne.

- 1 Vælg [**Skift**] for at aktivere den funktionstast, der skal indstilles.
- 2 Vælg den funktion, der skal tildeles.

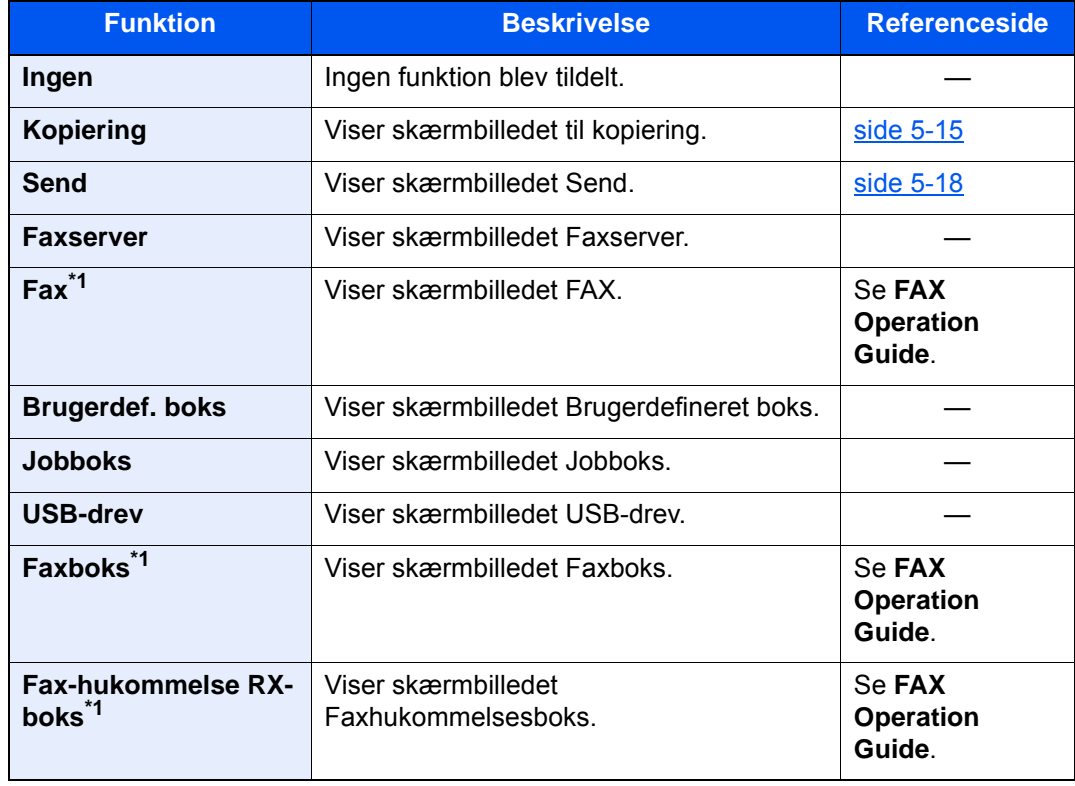

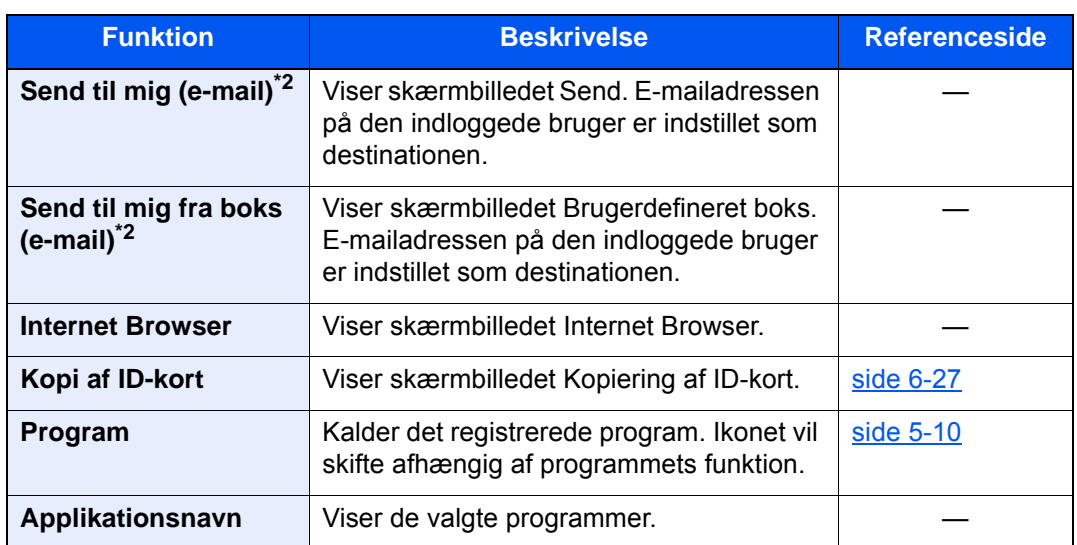

<span id="page-56-0"></span>\*1 Vises kun på maskiner, der har faxfunktionen installeret.

<span id="page-56-1"></span>\*2 Vises når administration af brugerlogon er aktiveret.

## <span id="page-57-0"></span>Visning til enhedsoplysninger

Viser enhedsoplysninger. Giver mulighed til at kontrollere system- og netværksoplysninger, samt det tilbehør, der anvendes.

- 1 **[Hjem]** ( $\bigwedge$ ) tast > [Maskininformation]
- 2 Kontrollér enhedsoplysningerne.

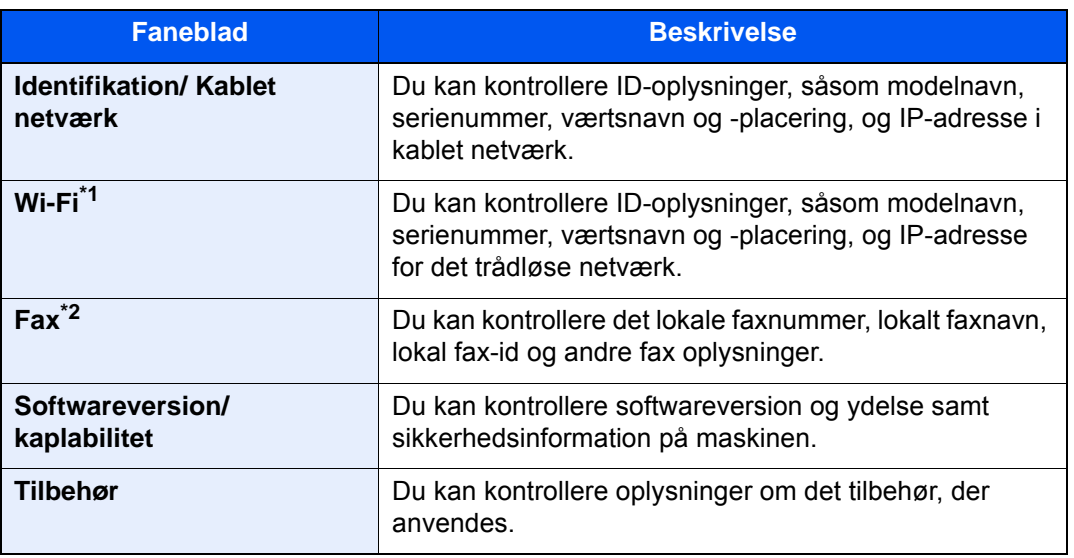

\*1 Vises kun, når Trådløst netværks interfacekit er installeret. Trådløst netværks interfacekit er en mulighed for nogle modeller. Kontakt din forhandler eller vores salgsrepræsentant for detaljer. Se *den engelske Operation Guide*

\*2 Vises kun på maskiner, der har faxfunktionen installeret.

### <span id="page-57-1"></span>Vis skærmen med indstillinger

Følgende fremgangsmåde er et eksempel på kopieringsskærmen.

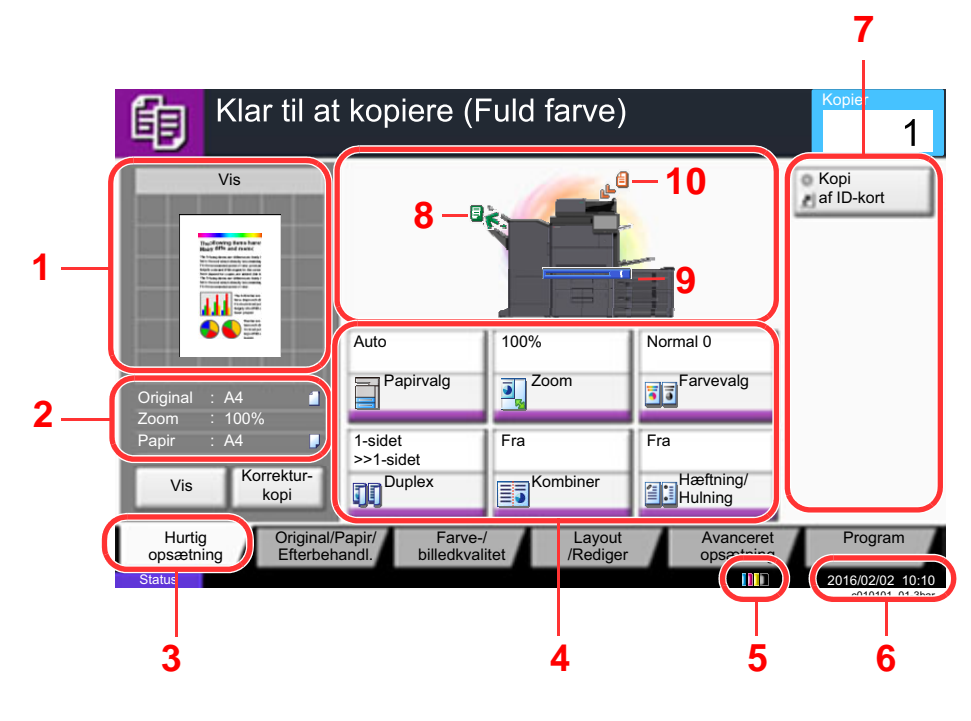

- 1 Viser et billede af papiret, der kommer ud.
- 2 Original: Viser originalstørrelsen, når originalen er anbragt.
	- Zoom: Viser forstørrelsen af det dokument, der skal udskrives.
	- Papir: Viser størrelsen af papiret, der kommer ud.
- 3 Viser skærmbilledet Hurtig opsætning.
- 4 Indstiller kopi funktioner.
- 5 Resterende mængde af toner.
- 6 Viser klokkeslæt.
- 7 Viser registrerede genveje.
- 8 Viser udfaldsbakken.
- 9 Viser papirkilden.
- 10 Viser oprindelig placering.

### <span id="page-58-0"></span>Funktionstast

For at konfigurere indstillinger for funktioner skal du vælge fanebladet og trykke på funktionstasten.

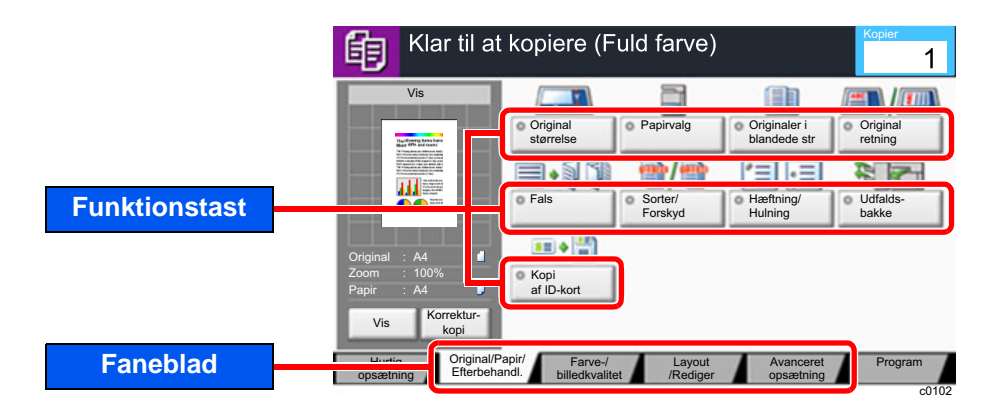

### <span id="page-58-1"></span>Brug af skærmen

Taster på berøringspanelet, der er trykket på, er markeret med rødt.

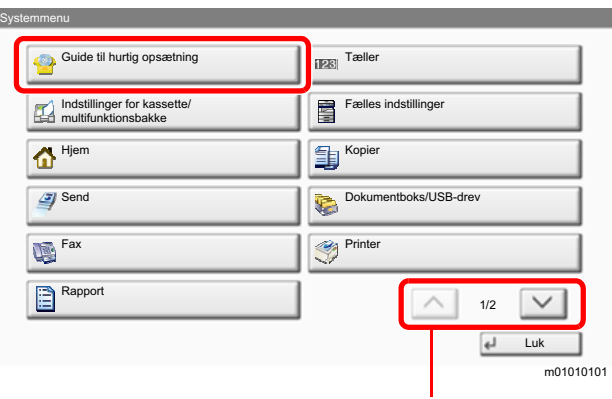

Vælg  $[\wedge]$  eller  $[\vee]$  for at rulle op eller ned.

### <span id="page-59-0"></span>Visning af knapper, der ikke kan indstilles

Taster til funktioner, som ikke kan benyttes pga. begrænsninger ved kombination af flere funktioner eller manglende installation af tilbehør, er i en ikke-valgbar tilstand.

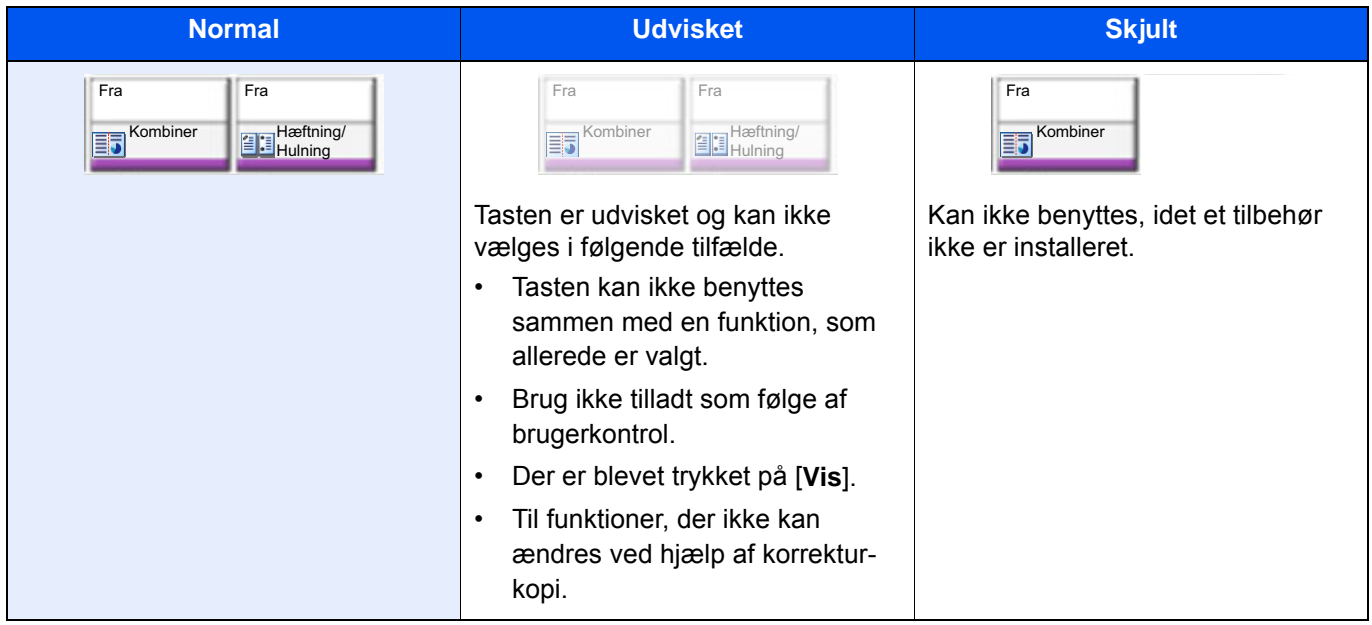

#### **<b>BEMÆRK**

Hvis du ønsker at benytte en tast, som er udvisket, er indstillingerne fra en foregående bruger eventuelt stadig i kraft. Vælg i dette tilfælde tasten [**Nulstil**], og forsøg igen.

Hvis tasten fortsat er udvisket efter valg af tasten [**Nulstil**], er du muligvis udelukket fra brug af denne funktion som følge af brugerkontrol. Kontakt maskinens administrator.

### <span id="page-59-1"></span>Visning af original

Du kan få vist et billede af det scannede dokument på panelet.

#### $\overline{\mathbb{Q}}$ **BEMÆRK**

- For at se en forhåndsvisning af et billede, lagret i en brugerdefineret boks, henvises til følgende:
	- *Engelsk Operation Guide*
- Fremgangsmåden, som beskrives her, er til kopiering af en enkeltsidet original.

1 Vis skærmen.

Tast [**Hjem**] (个) > tast [**Kopi**]

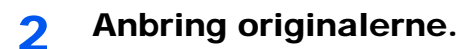

### 3 Vis et billede.

#### 1 Vælg [**Vis**].

Maskinen begynder at scanne originalen. Når scanningen er fuldført, vises billedet på panelet.

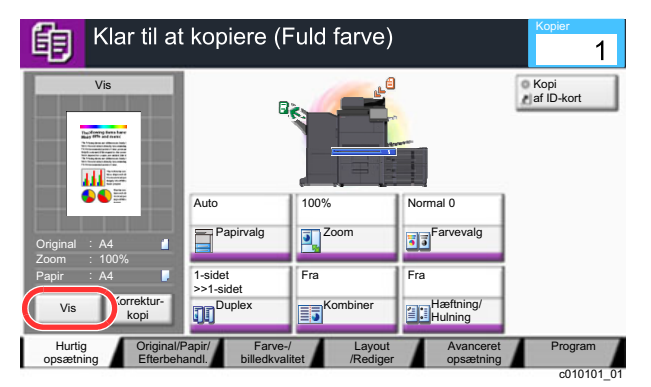

#### 2 Vælg [**Detaljer**].

Du kan kontrollere det færdige billede med flere detaljer.

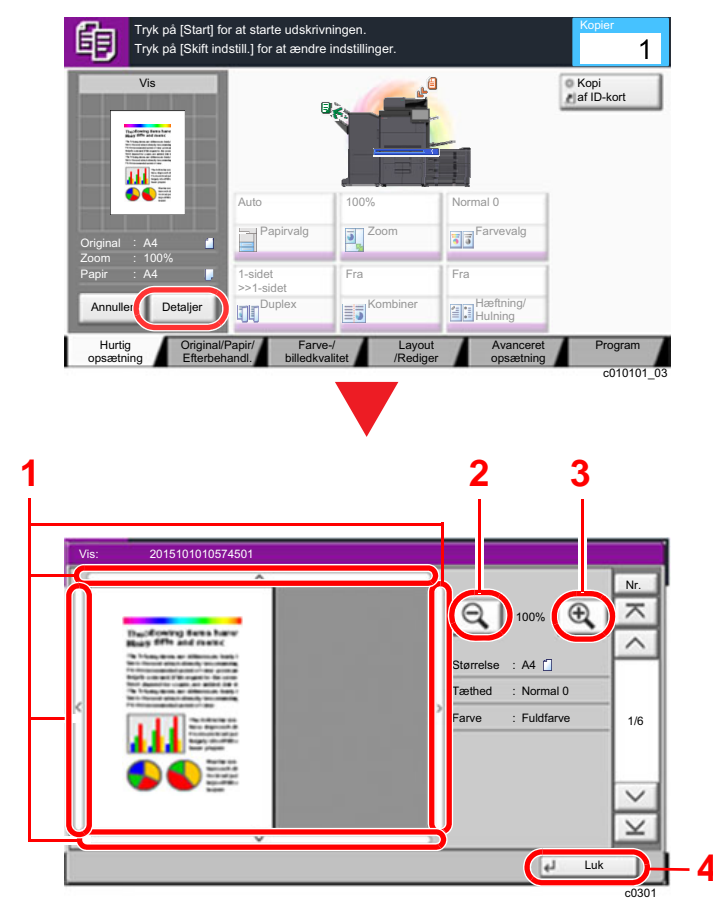

- 1 I forstørret visning kan du flytte intervallet for visning.
- 2 Zoom ud.
- 3 Zoom ind.
- 4 Luk skærmbilledet Vis

#### **Duplexudskrivning**

Der vises indstillinger for duplexudskrivning.

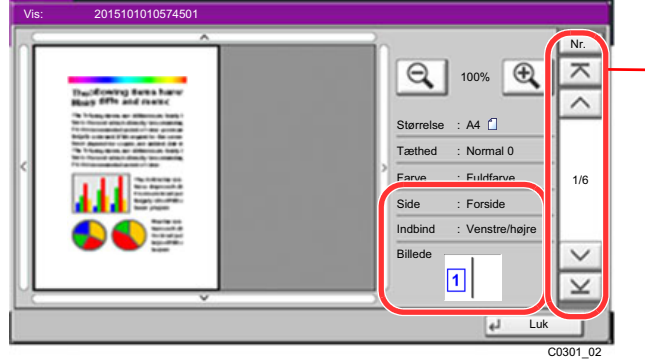

Ved udskrivning af duplex er det muligt at skifte mellem forside og bagside.

### **<b>BEMÆRK**

- Vælg [**Afbryd**]- eller [**Stop**]-tasten for at ændre kvaliteten eller layoutet. Skift indstillinger og vælg [**Vis**] igen for at få vist billedet med de nye indstillinger.
- Afhængig af de funktioner, som du bruger, også selvom du scanner en flersidet original, kan kun den første side vises.
- 3 Tryk på tasten [**Start**], hvis der ikke er nogen problemer med det viste billede.
	- Kopiering starter.

#### **Brug af skærmbilledet Vis**

Når skærmbilledet Vis er vist, kan du gøre følgende ved at flytte den finger, som rører ved berøringspanelet.

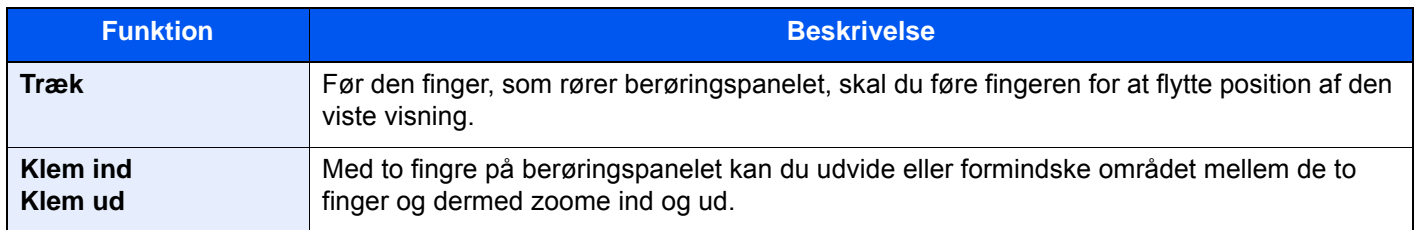

### <span id="page-62-0"></span>Indtastning af tal

Når du indtaster tal, vises numeriske taster på berøringspanelet, hvis du vælger tasten [**Tal tastatur**] på berøringspanelet eller vælger det område, hvor tallet indtastes.

**5**

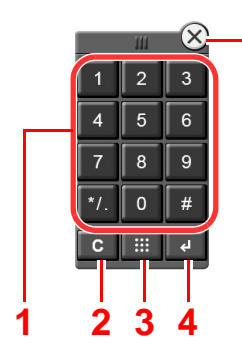

- 1 Indtast tal og symboler.
- 2 Ryd indtastede tal.
- 3 Tast for hurtig nummersøgning.

[Brug af tasten til hurtig nummersøgning \(side 2-28\)](#page-64-1)

- 4 Indtastning med taltaster bekræftes.
	- **► [Brug at tastern Enter \(side 2-28\)](#page-64-0)**
- 5 Luk det numeriske tastatur.

#### **COL BEMÆRK**

- Numeriske taster vises ikke på berøringspanelet, hvis et valgfrit numerisk tastatur er installeret.
- Alfabetiske bogstaver vises på numeriske taster, hvis et valgfrit FAX Kit er installeret. Alfabetiske bogstaver bruges til at huske faxnummeret.

#### **Eksempel: Ved indtastning af antallet af kopier**

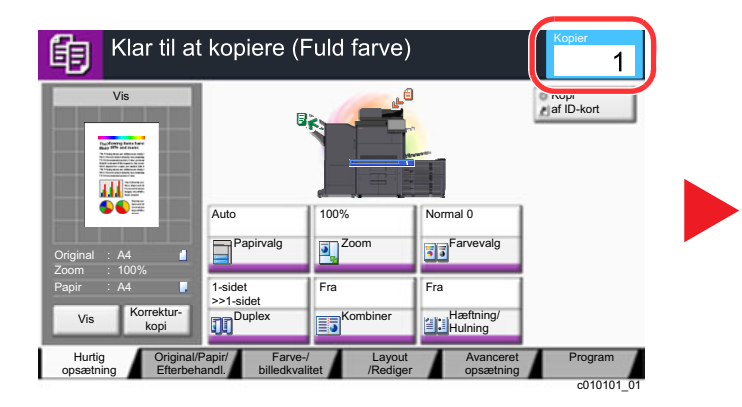

#### **Eksempel: Ved indtastning af et one-touch-tast nummer**

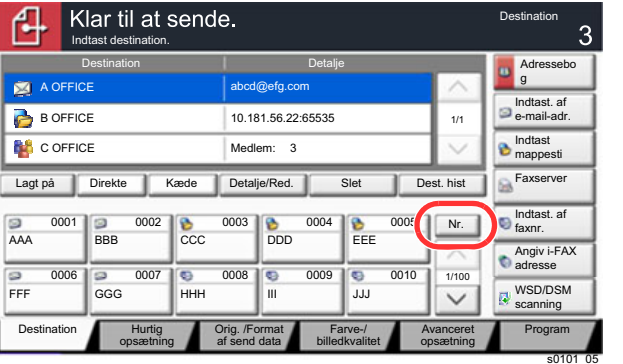

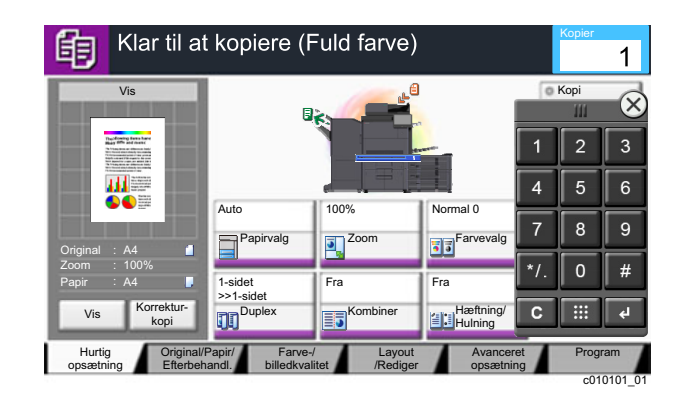

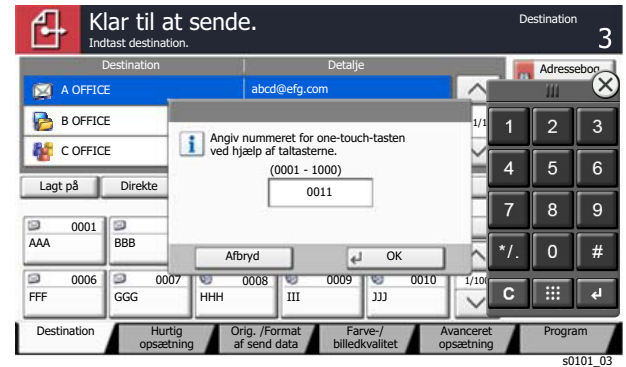

#### **Eksempel: Ved søgning af et adressenummer**

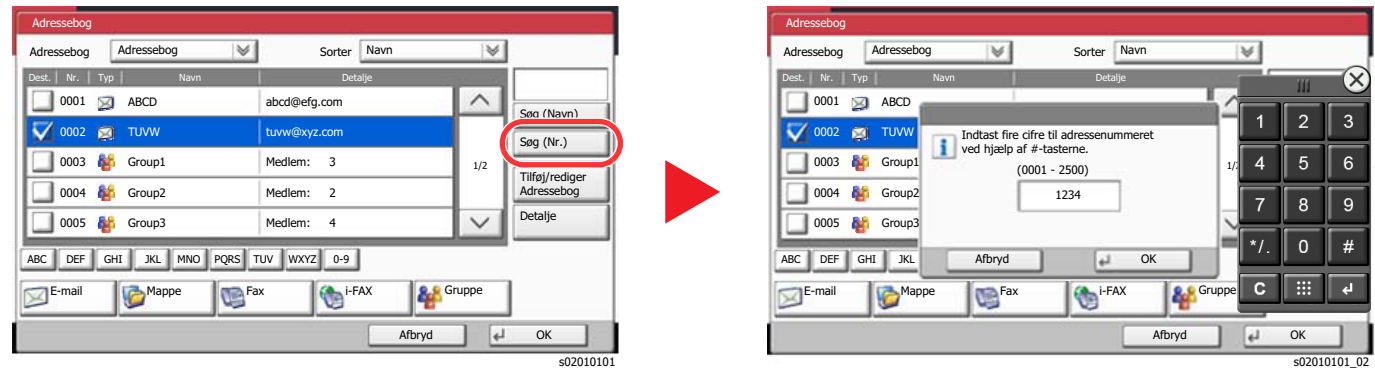

#### **<b>R**BEMÆRK

• Hvis du flytter fingeren mens du rører toppen af det numeriske tastatur, kan du frit flytte til en vilkårlig tast. (Trækhandling)

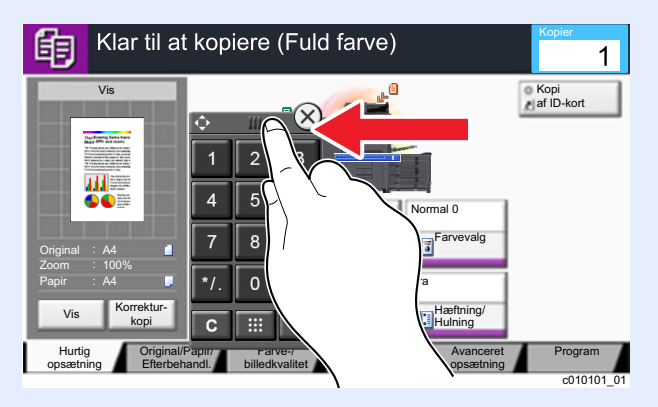

- Til kopierings- og udskrivningsskærme, kan du indstille numeriske taster, der skal vises på forhånd. Derudover kan du vælge layout for numeriske taster, der bruges ved anvendelsen.
	- Se *den engelske Operation Guide*.

### <span id="page-64-0"></span>Brug at tastern Enter

Tasten Enter har samme funktion, som tasten med Enter-markeringen  $(\rightarrow)$ , såsom tasten  $[OK \rightarrow ]$  og  $[Luk \rightarrow ]$ .

### <span id="page-64-1"></span>Brug af tasten til hurtig nummersøgning

Tasten til hurtig nummersøgning har samme funktion som [**Nr.**] på berøringspanelet. Brug tasten Hurtig nummersøgning til at udføre en handling ved blot at indtaste et tal direkte ved hjælp af de numeriske taster. Du kan eksempelvis specificere kortnummeret for en transmissionsdestination eller indlæse et gemt program ved hjælp af det respektive programnummer.

For flere oplysninger om kortnummer, se følgende:

[Angivelse af destinationen \(side 5-26\)](#page-140-0)

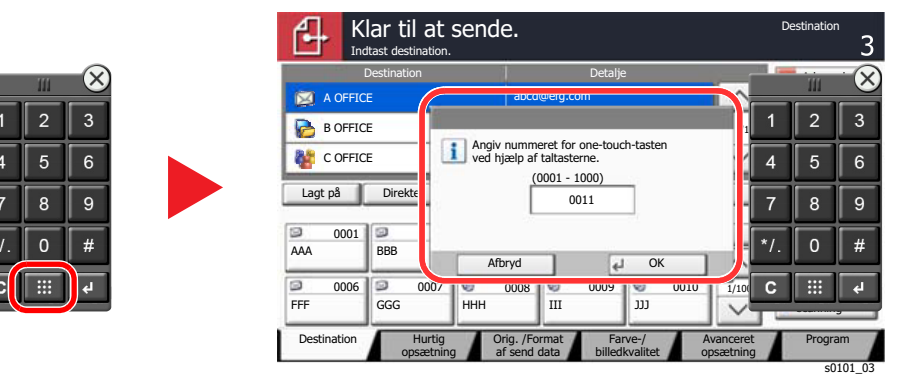

### <span id="page-65-0"></span>Hjælpeskærmbillede

I tilfælde af vanskeligheder i forbindelse med betjening af maskinen kan du kontrollere betjeningen ved hjælp af berøringspanelet.

For få vist hjælp-skærmen for en funktion, tryk på tasten [**Hjælp**] på panelet for indstillingsskærmen for denne funktion. Hjælp skærmbilledet forklarer funktioner og deres anvendelse.

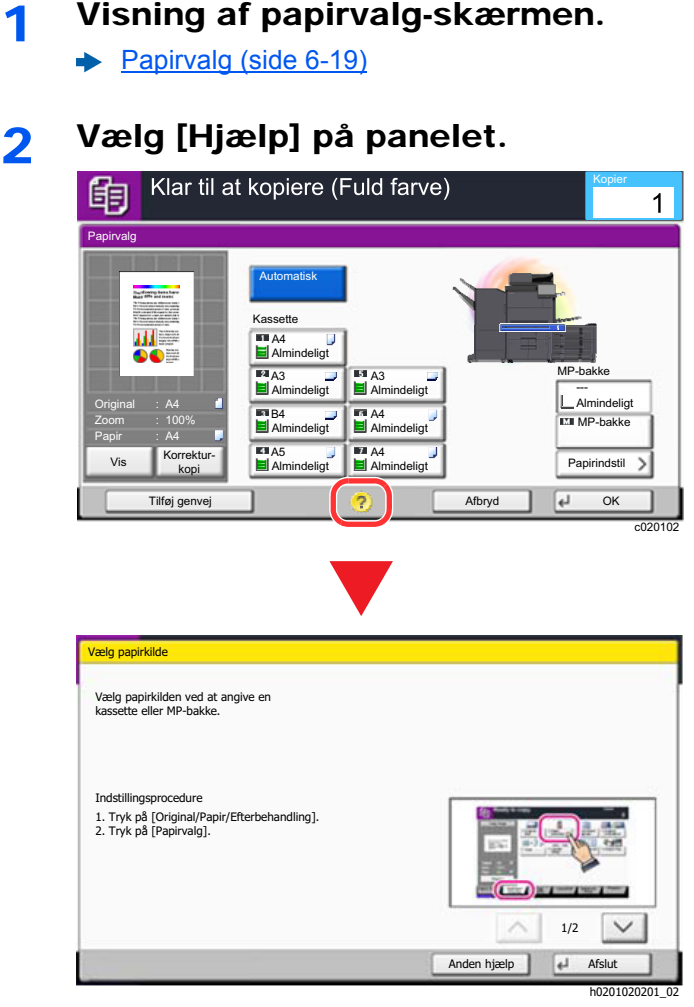

### **Vælge [Hjælp] på Hoved-skærm**

Vis Hjælp listen.

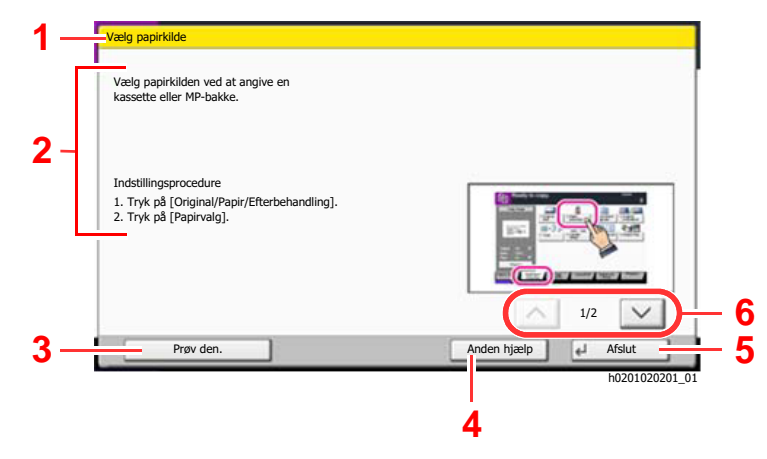

- 1 Hjælp overskrifter.
- 2 Viser oplysninger om funktioner og betjening af maskinen.
- 3 Viser skærmbilledet for det faneblad, der omfatter den forklarede funktion i Hjælp. (I dette tilfælde vises det skærmbillede, der vises efter trin 1 i Indstillingsprocedure.)
- 4 Viser Hjælp listen.
- 5 Lukker hjælp skærmbilledet og vender tilbage til det oprindelige skærmbillede.
- 6 Bladrer opad eller nedad, når det ikke er muligt at vise hele hjælpeteksten på et enkelt skærmbillede.

### <span id="page-66-0"></span>Tilgængelighedsfunktioner (Forstørrelse af visningen)

Du kan forstørre teksten og tasterne, som vises på berøringspanelet. Du kan også vælge emner og flytte dem til næste skærm ved hjælp af de numeriske taster.

#### $\mathbb{Q}$ **BEMÆRK**

- Denne funktion kan bruges på skærmbilledet Start og til de funktioner, som blev registeret via Hurtigopsætning af kopier/send.
- For at konfigurere funktioner, som ikke er vist på skærmbilledet Tilgængelighed, skal du gå tilbage til oprindelig visning. Tryk på tasten [**Hlp. til handicap.-skærm**] igen.

Mens du bruger funktionerne Kopiér og send skal du trykke på tasten [**Hlp. til handicap.-skærm**].

Der vises store taster og stor tekst på berøringspanelet.

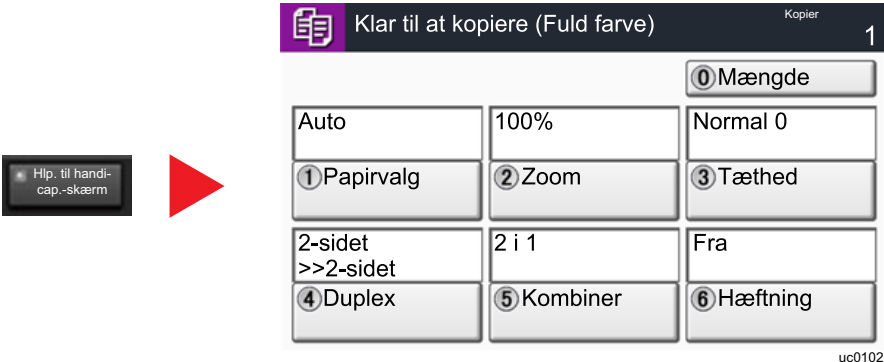

Du kan også kontrollere skærmen ved brug af de numeriske taster, der svarer til nummeret i cirklen. (Eksempel: Tryk på tasten [2] på det numeriske tastatur for at zoome.)

Kontroller funktionerne i overensstemmelse med visningen på skærmen.

## <span id="page-67-0"></span>Log på/log af

Hvis du indstiller en funktion, der kræver administratorrettigheder, eller hvis administration af brugerlogin er aktiveret, skal du indtaste dit login brugernavn og adgangskode.

#### **<b>REMÆRK**

Fabriksindstillet brugernavn og adgangskode til logon er vist nedenfor.

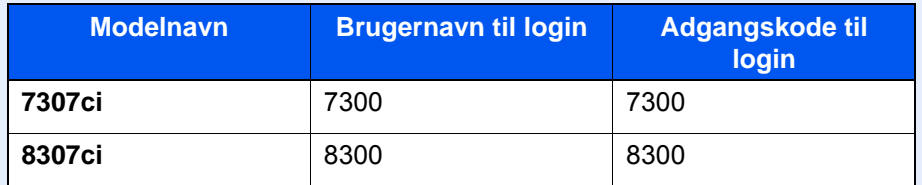

Du har ikke mulighed for at logge på, hvis du glemmer dit brugernavn eller adgangskode til login. I dette tilfælde er det nødvendigt at logge på med administratorrettigheder og ændre brugernavn og adgangskode til login.

### <span id="page-67-1"></span>Log på

### **Normalt login**

### 1 Indtast dit brugernavn og adgangskode til login.

1 Tryk på [**Brugernavn til logon**] for at indtaste brugernavnet til login, hvis dette skærmbillede vises under betjeningen.

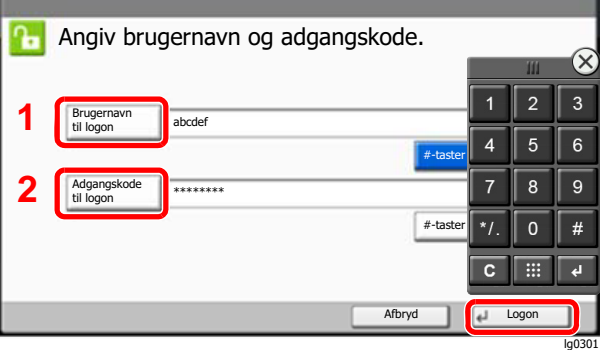

- Se *den engelske Operation Guide*
- 2 [**Log på Adgangskode**] > Indtast login password > [**OK**]

#### **<b>R**BEMÆRK

- [**#-taster**] anvendes til at indtaste et nummer ved hjælp af de numeriske taster på betjeningspanelet.
- Hvis [**Netværksgodkendelse**] vælges som metode til brugergodkendelse, vises godkendelsesdestinationer og det er muligt at vælge enten [**Lokal**] eller [**Netværk**] som godkendelsesdestinationen.
- For at godkende med ID-kort, vælg [**ID-kort login**].

Vælg [Log på].

#### **Simpelt login**

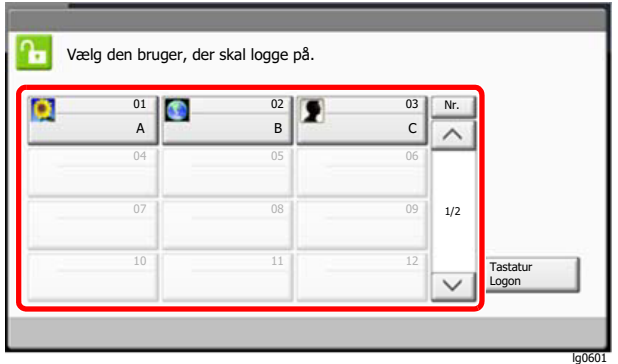

Vælg en bruger og log på, hvis dette skærmbillede vises under betjeningen.

### **<b>BEMÆRK**

Der vises et indtastningsskærmbillede, hvis en adgangskode er påkrævet.

Se *den engelske Operation Guide*

### <span id="page-68-0"></span>Log af

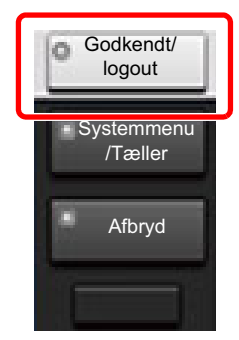

For at logge af denne maskine, tryk på tasten [**Godkendelse/Log af**] for at vende tilbage til skærmbilledet til indtastning af brugernavn og adgangskode til login.

Brugerne logges automatisk af i følgende tilfælde:

- Når maskinen går i dvaletilstand.
- Når Automatisk nulstilling er aktiveret.

## <span id="page-69-0"></span>Maskinens standardindstillinger

Maskinens standardindstillinger kan ændres i systemmenuen. Før maskinen bruges skal indstillinger som dato og tid, netværkskonfiguration og energisparefunktioner konfigureres.

#### **<b>REMÆRK**

For indstillinger der kan konfigureres fra Systemmenuen, se følgende:

*Engelsk Operation Guide*

### <span id="page-69-1"></span>Indstilling af dato og klokkeslæt

Følg fremgangsmåden nedenfor for at indstille dato og klokkeslæt under installationen.

Når du sender en e-mail vha. transmissionsfunktionen, vil datoen og klokkeslættet for denne indstilling blive angivet i emailens overskrift. Indstil datoen, klokkeslættet og tidszonen i forhold til GMT for den lokalitet, hvor maskinen anvendes.

### **RBEMÆRK**

- Se følgende for at foretage ændringer efter denne indledende konfiguration:
- *Engelsk Operation Guide*
- Den korrekte tid kan periodisk indstilles ved at opnå den tid fra netværkets tidsserver.
	- **Embedded Web Server RX User Guide**

#### 1 Vis skærmen.

[**Systemmenu/Tæller**] tast > [**Dato/Timer/Energibesparelse**]

#### **2 Konfigurér indstillingerne.**

[**Tidszone**] > [**Dato/Tid**] > [**Datoformat**]

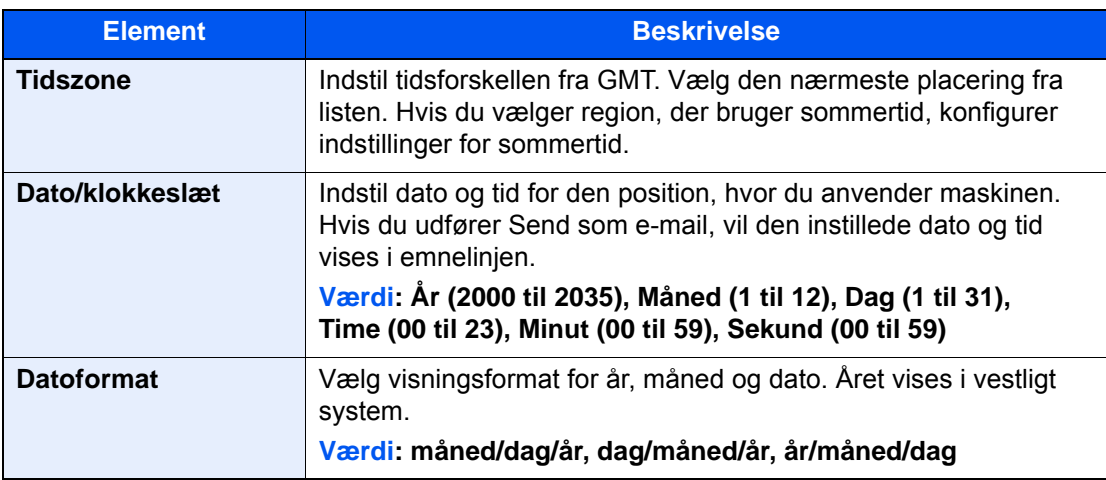

## <span id="page-70-0"></span>Netværksopsætning

### <span id="page-70-1"></span>Konfigurering af kablet netværk

Maskinen er udstyret med netværksinterface, der er kompatibelt med netværksprotokoller såsom TCP/IP(IPv4), TCP/ IP(IPv6), NetBEUI, og IPSec. Det gør det muligt at udskrive fra Windows, Macintosh, UNIX og andre platforme.

Opsætning af TCP/IP (IPv4) til forbindelse med Windows-netværket.

Sørg for at tilslutte netværkskabel, før du konfigurerer indstillinger.

#### [Tilslutning af LAN-kabel \(side 2-7\)](#page-43-1)

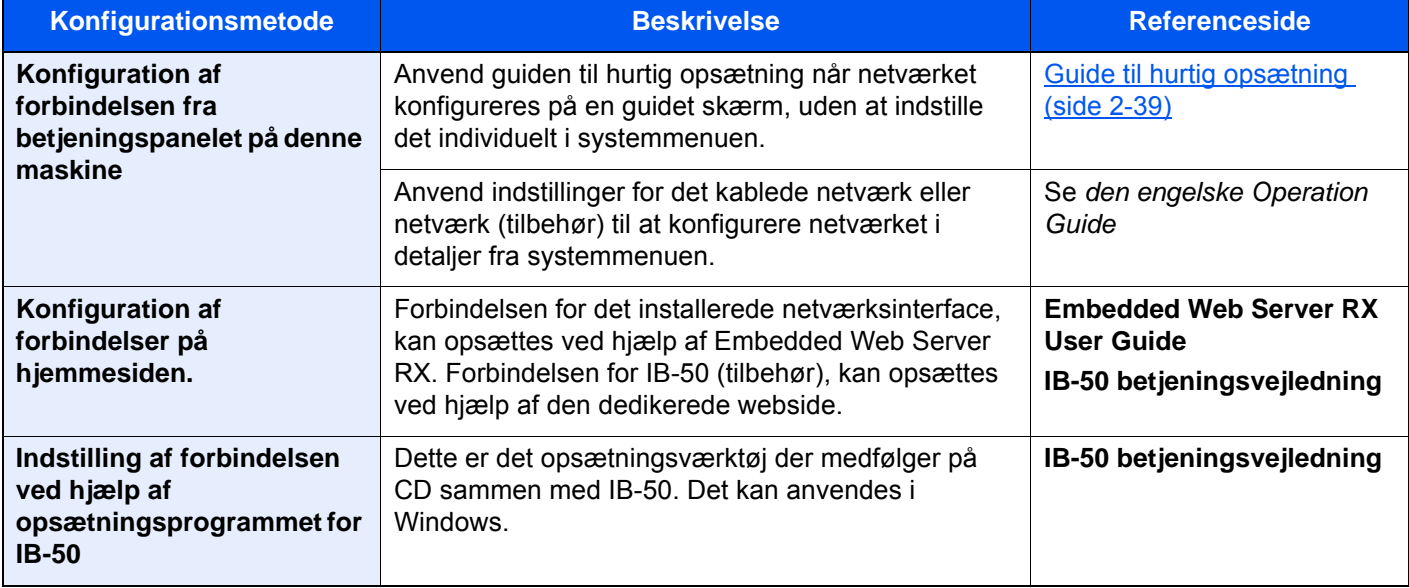

#### **<b>BEMÆRK**

Når du vil skifte til et andet netværksinterface end Kablet (standard), efter at du har installeret et valgfrit netværksinterface-kit (IB-50) og et trådløst netværksinterface-kit (IB-35 eller IB-51), skal du vælge den ønskede indstilling for "Primært netværk (klient)".

Se *den engelske Operation Guide*

Se følgende for yderligere oplysninger om andre netværksindstillinger:

*Engelsk Operation Guide*

#### **<b>R**BEMÆRK

Hvis administration af brugerlogon er aktiveret, kan du kun ændre indstillingerne ved at logge på med administratorrettigheder eller som bruger med rettigheder til at konfigurere denne indstilling. Hvis administration af brugerlogin er deaktiveret, vises skærmbilledet til brugergodkendelse. Indtast et brugernavn og adgangskode til login, og tryk på [**Log på**].

Fabriksindstillet brugernavn og adgangskode til logon er vist nedenfor.

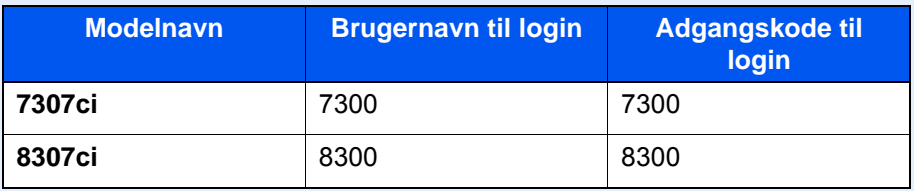

#### **IPv4 indstillinger**

#### 1 Vis skærmen.

Tast [**Systemmenu/Tæller**] > [**System/Netværk**] > "Netværk" [**Næste**] > "Kablet netværksindstil." [**Neæste**] > "TCP/IP-indstillinger" [**Næste**] > "IPv4" [**Skift**]

#### 2 Konfigurér indstillingerne.

**Når du bruger en DHCP-server**

[**DHCP**]: Sat til [**Til**].

#### **Ved indstilling af den statiske IP-adresse**

[**DHCP**]: Sat til [**Fra**].

[**IP-adresse**]: Angiv adressen.

[**Undermaske**]: Indtast undernetmasken med decimaltal (0 til 255).

[**Standardgateway**]: Angiv adressen.

#### **Når der anvendes Auto-IP**

Indtast "0.0.0.0" i [**IP-adresse**].

#### **Når DNS-server indstilles**

I de følgende tilfælde skal du indstille IP-adressen på DNS-serveren (Domain Name System).

- Når du bruger et værtsnavn med "DHCP"-indstillingerne sat til [**Fra**].
- Når DNS-server anvendes med IP-adresse der ikke automatisk er tildelt af DHCP.

Vælg [**Automatisk (DHCP)**] eller [**Manuel**]. Når der er valgt [**Manuel**], kan du indtaste statisk DNS-serverinformation i de angivne Primær- og Sekundær-felter.

#### **VIGTIGT**

**Genstart netværket fra systemmenuen, eller sluk og tænd maskinen igen efter ændring af indstillingen.**

*Se den engelske Operation Guide*

#### **<b>BEMÆRK**

Bed din netværksadministrator om IP-adressen på forhånd, og hav den klar, når du konfigurer denne indstilling.
# Energisparefunktion

Når der forløber en vis tidsperiode efter maskinen sidst har været brugt, går maskinen automatisk i lavstrømstilstand for at reducere strømforbrug. Efter endnu et stykke tid efter maskinen sidst har været brugt, går maskinen automatisk i dvaletilstand for at reducere strømforbrug.

## Lavstrømstilstand

Hvis maskinen ikke anvendes i et stykke tid, lyser energispareindikatoren op og skærmen bliver mørk for at reducere strømforbruget. Denne status kaldes for Lavstrømstilstand.

"Lavstrømstilstand" vises på skærmen.

Den tid, inden maskinen går i Lavstrømstilstand: 2 minutter (standard indstilling).

Hvis der modtages udskrivningsdata i lavstrømstilstanden, tænder maskinen automatisk og begynder udskrivningen. Ligeledes hvis der modtages faxdata mens maskinen er i lavstrømstilstand, tænder maskinen automatisk og starter udskrivningen.

Gør et af følgende for genoptagelse.

- Vælg en hvilken som helst tast på betjeningspanelet.
- Berør berøringspanelet.
- Anbring originalerne i dokumentføderen.

Tid for genoprettelse fra Lavstrømstilstand er som følge.

• Inden for 10 sekunder

Bemærk, at særlige forhold i omgivelserne, eksempelvis ventilation, kan forlænge maskinens reaktionstid.

#### Q **BEMÆRK**

Hvis lavstrømstimeren er magen til dvaletimeren, vil en dvaletilstand gå forud.

## Dvale

Vælg tasten [**Energisparer**], for at aktivere dvaletilstanden. Berøringspanelet og alle indikatorer undtagen energispareindikatoren på betjeningspanelet vil slukkes for at spare en maksimal mængde strøm . Denne status kaldes for Dvale.

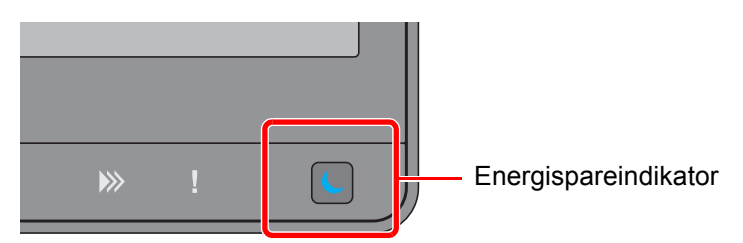

Hvis der modtages udskriftsdata i løbet af dvaletilstanden, tænder maskinen automatisk og begynder udskrivningen. Ligeledes hvis der modtages faxdata mens maskinen er i dvaletilstand, tænder maskinen automatisk og starter udskrivningen.

Gør et af følgende for genoptagelse.

- Vælg en hvilken som helst tast på betjeningspanelet.
- Berør berøringspanelet.
- Anbring originalerne i dokumentføderen.

Tid for genoprettelse fra Lavstrømstilstand er som følge.

• Maks. 39 sekunder

Bemærk, at særlige forhold i omgivelserne, eksempelvis ventilation, kan forlænge maskinens reaktionstid.

## Automatisk dvale

Hvis automatisk dvaletilstand er valgt, skifter maskinen til dvaletilstand, når den har stået ubenyttet i et vist tidsrum.

Den tid, inden maskinen kommer i dvaletilstand, er som følge.

- Europa: 20 minutter (standard indstilling).
- Uden for Europa: 45 minutter (standard indstilling).

For at ændre den forudstillede tid, se følgende:

**►** [Opsætning af energisparetilstand \(side 2-40\)](#page-76-0)

#### **<b>BEMÆRK**

Hvis lavstrømstimeren er magen til dvaletimeren, vil en dvaletilstand gå forud.

## Regler for dvale (europæiske modeller)

Du kan indstille, om dvaletilstand gælder for hver funktion. Når maskinen går i dvaletilstand kan id-kort ikke genkendes.

For yderligere oplysninger om indstillinger af regler for dvale henvises til følgende.

*Engelsk Operation Guide*

## Dvaleniveau (energisparer) (modeller udenfor Europa)

Denne funktion reducerer energiforbruget mere end den normale dvaletilstand og gør det muligt at indstille dvalefunktionen særskilt for hver funktion. Det er ikke muligt at udskrive fra en PC, der er tilsluttet ved hjælp af et USBkabel, mens maskinen er i dvaletilstand. Det tager længere tid for maskinen at tænde og vende tilbage til normal funktion fra energisparefunktion end fra dvaletilstand.

## **<b>REMÆRK**

Hvis tilbehøret netværksinterface-kit er installeret, kan Energibesparelse ikke angives.

For yderligere oplysninger om indstillinger af dvaleniveautilstand (energisparer) henvises til følgende.

[Opsætning af energisparetilstand \(side 2-40\)](#page-76-0)

## Genoprettelsesniveau for energibesparelse

Denne maskine kan reducere strømforbrug, når den genopretter fra strømsparetilstand.

For genoprettelsesniveau for energibesparelse kan der vælges "Fuld genoptag", "Normal genoptag" eller "Strømbesparende genoptag".

Fabriksindstillingerne er "Normal genoptag".

For yderligere oplysninger om indstillinger af energisparetilstand, henvises til følgende.

- [Opsætning af energisparetilstand \(side 2-40\)](#page-76-0)
- *Engelsk Operation Guide*

## Indstillinger for ugentlig timer

Indstil maskinen til automatisk at gå i dvale og tænde på bestemte tidspunkter angivet for hver dag.

For flere oplysninger om anvendelse af ugentlig timer, se følgende:

- [Opsætning af energisparetilstand \(side 2-40\)](#page-76-0)
- *Engelsk Operation Guide*

## Tænd/sluk timer (modeller for Europa)

Hvis maskinen ikke anvendes under dvaletilstand, slukkes strømmen automatisk. Tænd/sluk timeren anvendes til at indstille tiden, indtil strømmen slukkes.

Fabriksindstillinger for tiden, indtil strømmen slukkes: 3 dage

Se *den engelske Operation Guide*

# Guide til hurtig opsætning

For faxfunktioner, papirindstillinger, energisparefunktioner og netværksindstillinger, kan følgende indstillinger konfigureres via en guide-stil skærm.

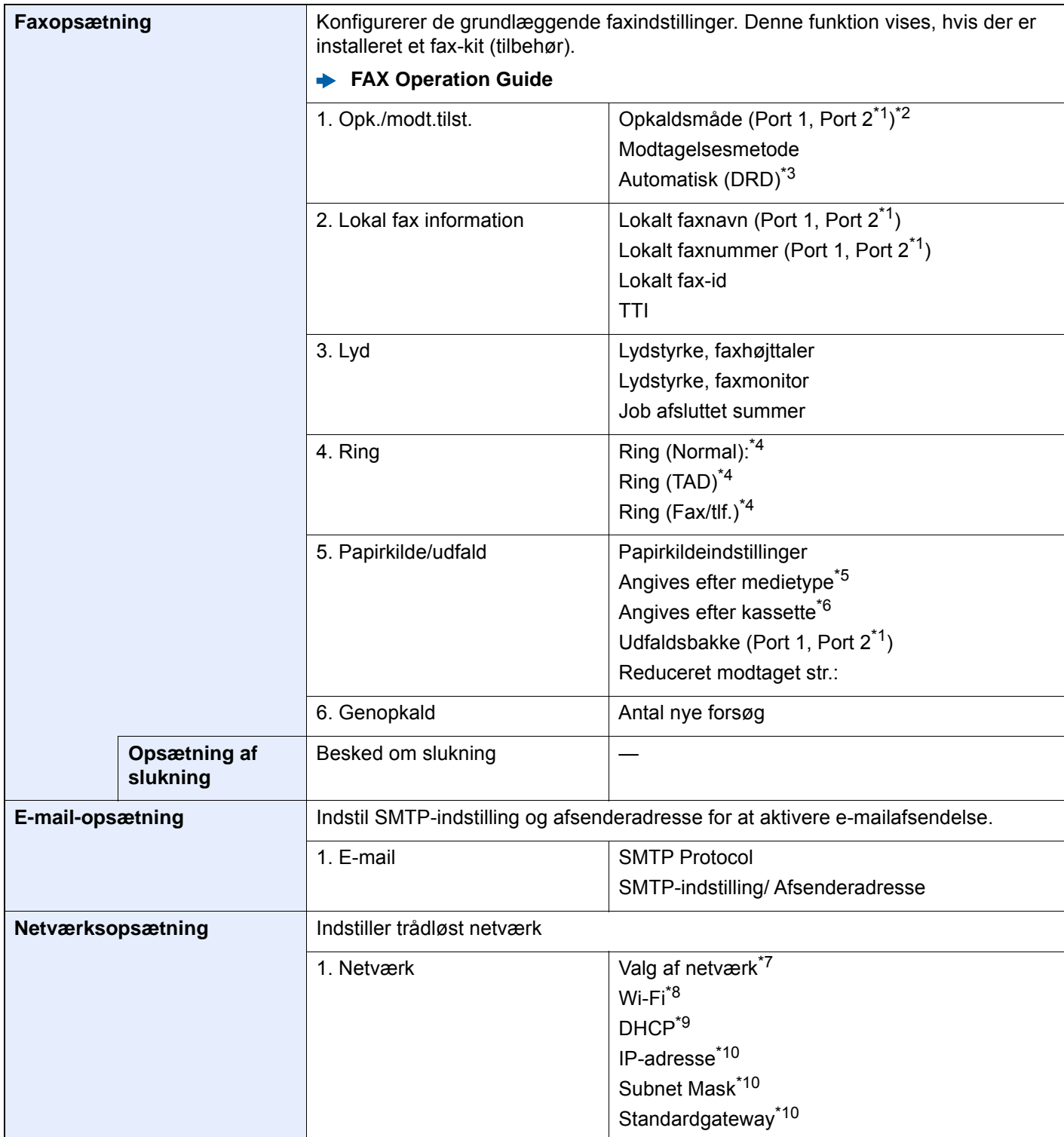

<span id="page-76-0"></span>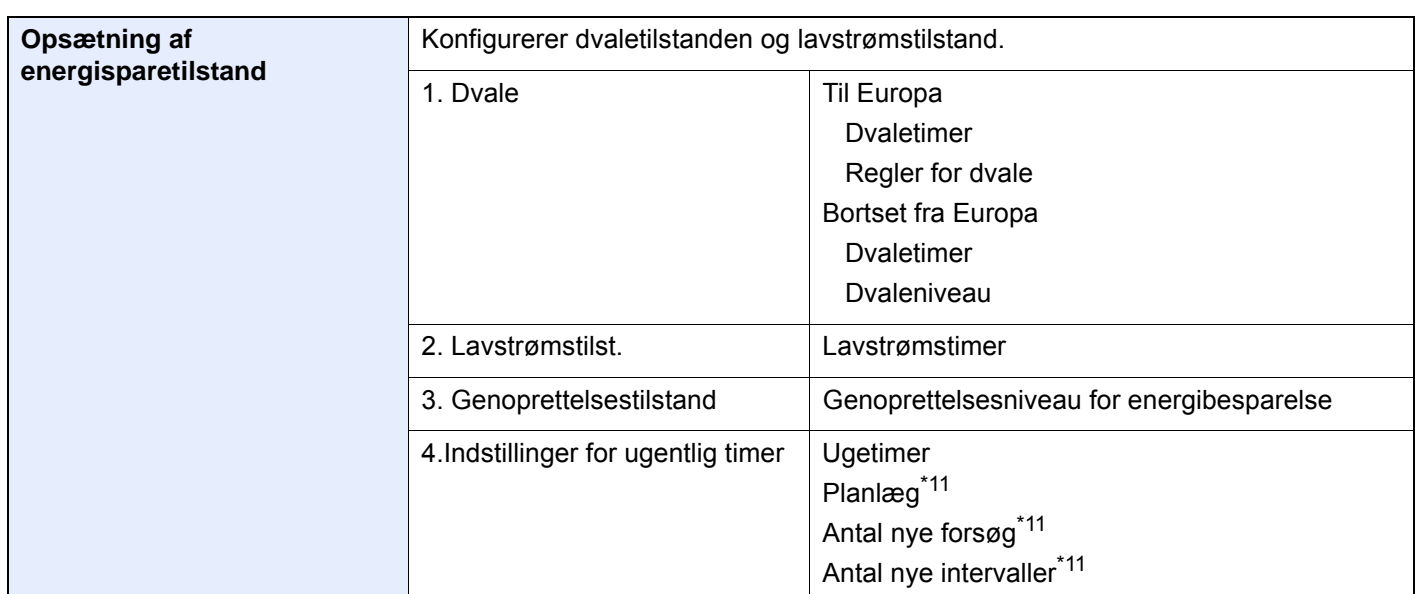

- <span id="page-76-1"></span>\*1 Dette vises, når funktion til to fax-kit er installeret.
- \*2 Kun tomme-version.
- \*3 DRD-modtagelse er mulig i nogle lande.
- <span id="page-76-2"></span>\*4 Denne indstilling vises ikke i alle regioner.
- \*5 Denne funktion vises når [**Papirkildeindstillinger**] er indstillet til [**Angiv pr. Medietype**].
- \*6 Denne funktion vises når [**Papirkildeindstillinger**] er indstillet til [**Angiv pr. kassette**].
- \*7 Denne funktion vises, hvis der er installeret en Trådløst netværks interfacekit (IB-35). Trådløst netværks interfacekit er en mulighed for nogle modeller. Kontakt din forhandler eller vores salgsrepræsentant for detaljer.
	- Se *den engelske Operation Guide*
- \*8 Denne funktion vises, når [**Netværk valg**] er indstillet til [**Wi-Fi**].
- \*9 Denne funktion vises, når [**Netværk valg**] er indstillet til [**Kabelforbundet netværk**].
- <span id="page-76-3"></span>\*10 Denne funktion vises, når [**DHCP**] er indstillet til [**Fra**].
- <span id="page-76-4"></span>\*11 Denne funktion vises, når [**Ugentlig timer**] er indstillet til [**Til**].

#### $|\tilde{Q}|$ **BEMÆRK**

Hvis brugeridentifikationsskærmbilledet vises, indtast dit login brugernavn og -adgangskode og vælg [**Logon**]. Fabriksindstillet brugernavn og adgangskode til logon er vist nedenfor.

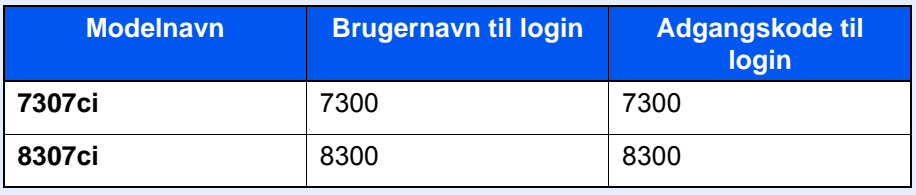

#### 1 Vis skærmen.

[**Systemmenu/Tæller**] tast > [**Guide til hurtig opsætning**]

## 2 Vælg en funktion.

## 3 Konfigurér indstillingerne.

Start guiden. Følg anvisningerne på skærmen for at konfigurere indstillingerne.

## **<b>BEMÆRK**

I tilfælde af vanskeligheder i forbindelse med konfiguration af indstillingerne kan du se nærmere oplysninger på:

 $\rightarrow$  [Hjælpeskærmbillede \(side 2-29\)](#page-65-0)

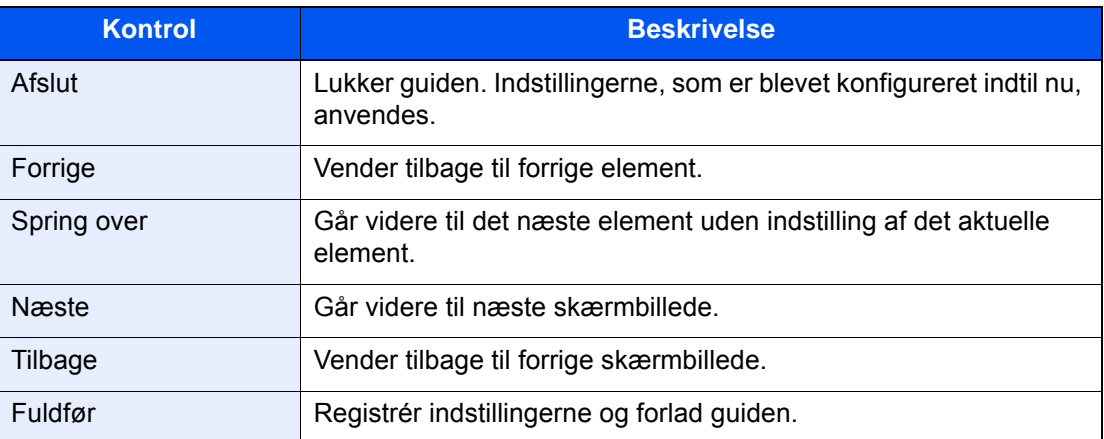

# Installation af software

Installér den korrekte software fra den medfølgende DVD (Product Library) på din PC, hvis du ønsker at bruge maskinens printerfunktion, foretage en TWAIN-/WIA-transmission eller afsendelse af netværksfax fra din PC.

## Software på DVD (Windows)

Du kan enten bruge [**Hurtig installation**], eller [**Brugerdefineret installation**] kan vælges som installationsmetode. [**Hurtig installation**] er standard installationsmetode. For at installere komponenter, som ikke kan installeres af [**Hurtig installation**], brug [**Brugerdefineret installation**].

For detaljer om brugerdefineret installation, se følgende:

*Engelsk Operation Guide*

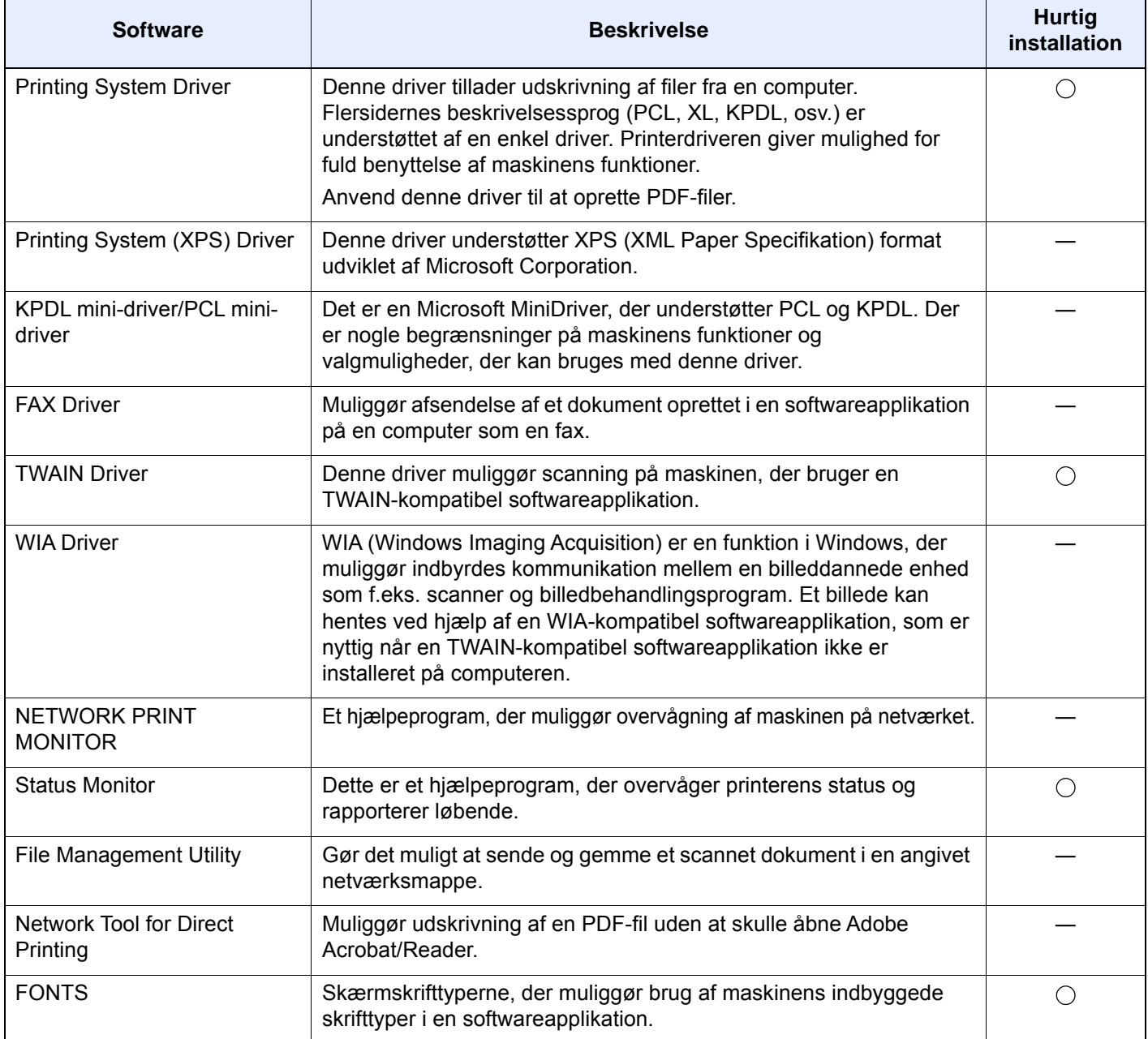

## **<b>BEMÆRK**

• Installation i Windows skal udføres af en bruger der er logget på med administratorrettigheder.

• Det er nødvendigt at benytte faxtilbehøret for at anvende faxfunktionen.

# Kontrol af tælleren

Kontroller antallet af printede og scannede ark.

1 Vis skærmen.

Tast [**Systemmenu/Tæller**] > [**Tæller**]

2 Kontrol af tælleren.

# Embedded Web Server RX

Hvis maskinen er forbundet til netværket, kan du konfigurere forskellige indstillinger ved at bruge Embedded Web Server RX.

Dette afsnit forklarer hvordan der opnås adgang til Embedded Web Server RX, og hvordan sikkerhedsindstillingerne og værtsnavnet ændres.

#### **Embedded Web Server RX User Guide**

#### **R**BEMÆRK

Indtast brugernavnet og adgangskoden og klik på [**Login**] for fuld adgang til funktioner i Embedded Web Server RX. Ved at indtaste den foruddefinerede administratoradgangskode får man adgang til alle sider, herunder dokumentboks, adressebog og indstillinger på navigationsmenuen. Fabriksindstillingen for standard bruger med administratorrettigheder er vist nedenfor. (Der skelnes mellem store og små bogstaver.)

**Login User Name: Admin Login Password: Admin**

Indstillinger som administrator og standard brugere kan konfigurere i Embedded Web Server RX er følgende.

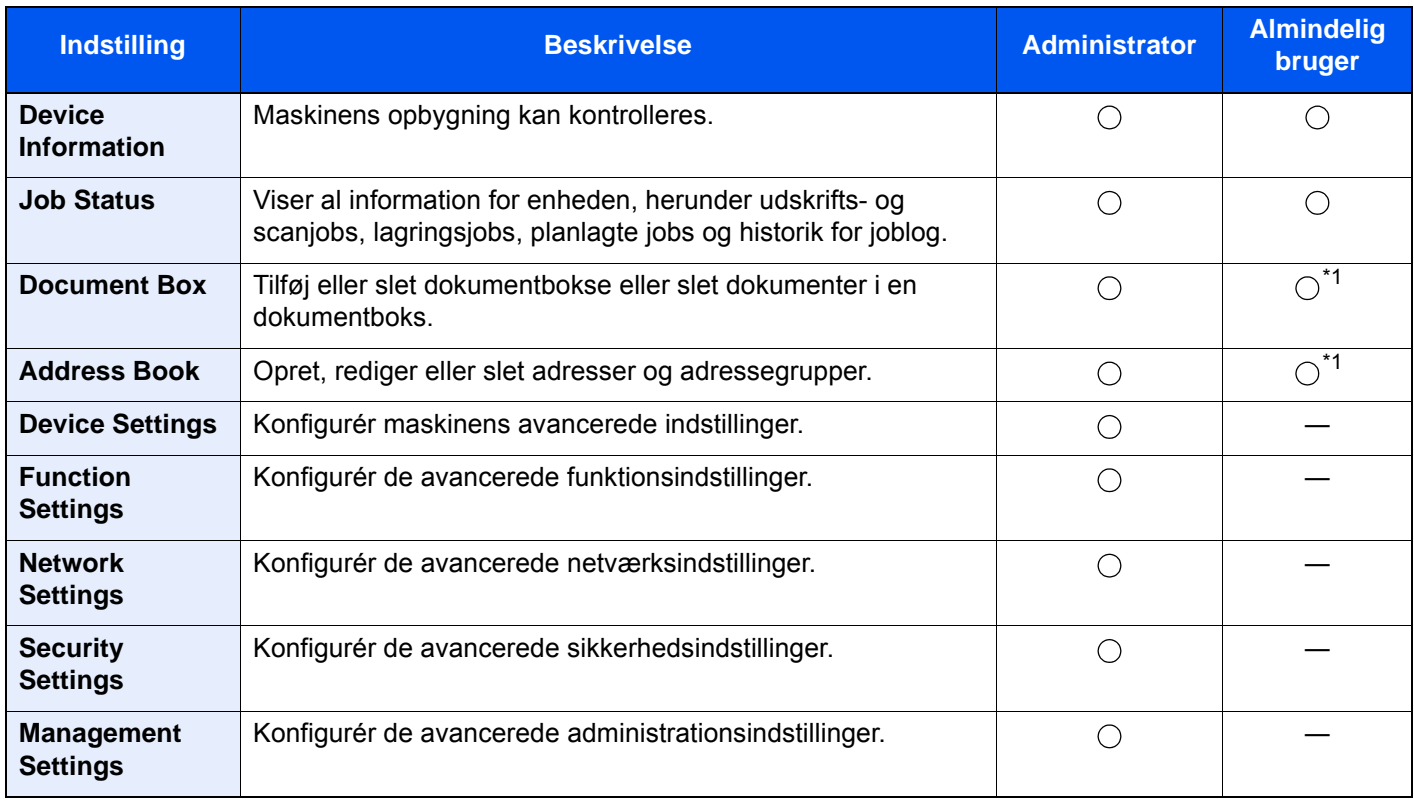

<span id="page-80-0"></span>\*1 Den indloggede anvender kan muligvis ikke konfigurere nogle af indstillingerne afhængigt af tilladelserne for anvenderen.

#### **BEMÆRK**  $\ddot{\odot}$

Det er nødvendigt at benytte faxtilbehøret for at anvende faxfunktionen.

Oplysninger om faxindstillingerne er udeladt i denne udgave.

**FAX Operation Guide**

## Adgang Embedded Web Server RX

#### Vis skærmen.

- 1 Start din web-browser.
- 2 I adresse- eller lokationslinjen skal du indtaste maskinens IP-adresse eller værtsnavnet.

Klik på følgende rækkefølge for at kontrollere maskinens IP-adresse og værtsnavn.

[**Maskininformation**] i startskærmen > [**Identifikation/Kablet netværk**]

Eksempler: https://10.180.81.3/ (for IP adresse) https://MFP001 (hvis værtsnavnet er "MFP001")

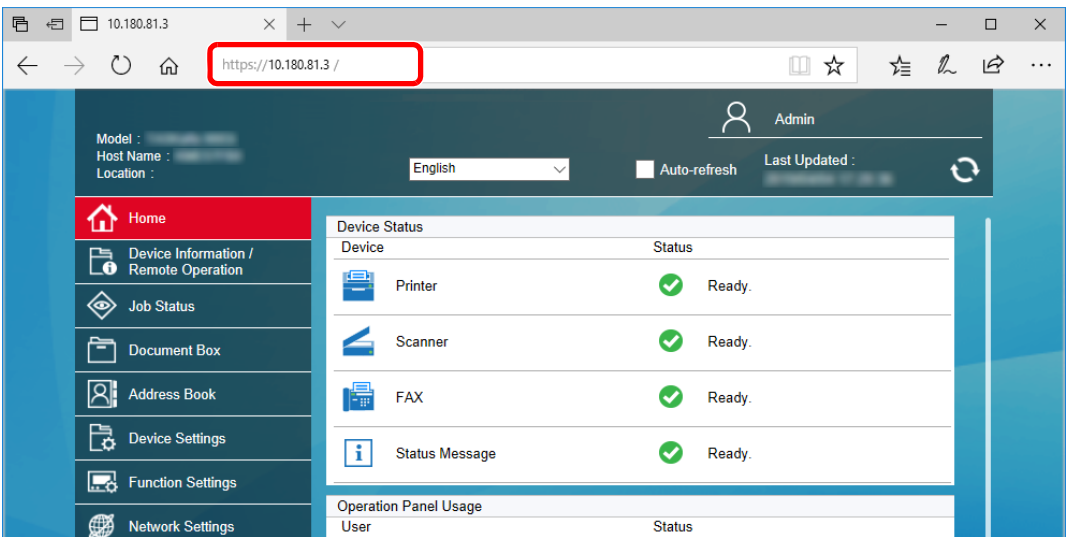

Websiden viser grundlæggende oplysninger om maskinen og Embedded Web Server RX samt deres aktuelle status.

## **<b>BEMÆRK**

Hvis skærmbilledet "There is a problem with this website's security certificate." vises, skal certifikatet konfigureres.

#### **Embedded Web Server RX User Guide**

Du kan også fortsætte handlingen uden at konfigurere certifikatet.

## **2 Konfigurér funktionen.**

Vælg en kategori fra navigationslinjen i venstre side af skærmbilledet.

#### **<b>BEMÆRK**

Indtast brugernavnet og adgangskoden og klik på [**Login**] for fuld adgang til funktioner i Embedded Web Server RX. Ved at indtaste den foruddefinerede administratoradgangskode får man adgang til alle sider, herunder dokumentboks, adressebog og indstillinger på navigationsmenuen. Fabriksindstillingen for standard bruger med administratorrettigheder er vist nedenfor. (Der skelnes mellem store og små bogstaver.)

**Login User Name: Admin Login Password: Admin**

2-45

## Ændring af sikkerhedsindstillingerne

#### Vis skærmen.

- 1 Start din web-browser.
- 2 I adresse- eller lokationslinjen skal du indtaste maskinens IP-adresse eller værtsnavnet. Klik på følgende rækkefølge for at kontrollere maskinens IP-adresse og værtsnavn. [**Maskininformation**] i startskærmen > [**Identifikation/Kablet netværk**]
- 3 Log på med administratorrettigheder.

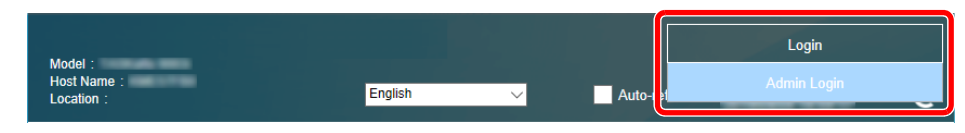

Fabriksindstillingen for standard bruger med administratorrettigheder er vist nedenfor. (Der skelnes mellem store og små bogstaver.)

Login User Name: Admin Login Password: Admin

4 Klik på [**Security Settings**].

## 2 Konfigurér sikkerhedsindstillingerne.

Fra menuen [**Security Settings**] skal du vælge den indstilling, som du ønsker at konfigurere.

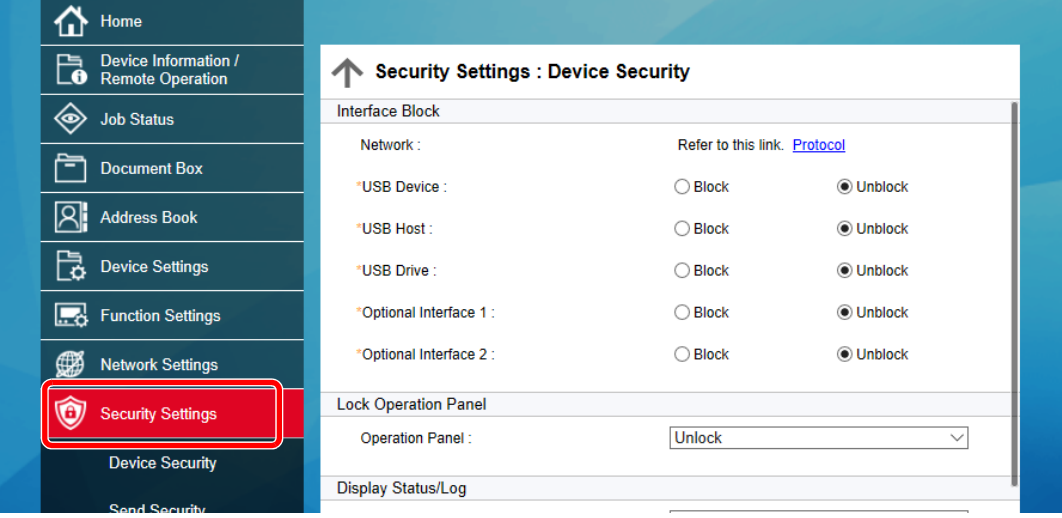

## **BEMÆRK**

For yderligere oplysninger om indstillinger af certifikater, se følgende:

**Embedded Web Server RX User Guide**

## Ændre enhedsinformation

#### Vis skærmen.

- 1 Start din web-browser.
- 2 I adresse- eller lokationslinjen skal du indtaste maskinens IP-adresse eller værtsnavnet. Klik på følgende rækkefølge for at kontrollere maskinens IP-adresse og værtsnavn. [**Maskininformation**] i startskærmen > [**Identifikation/Kablet netværk**]
- 3 Log på med administratorrettigheder.

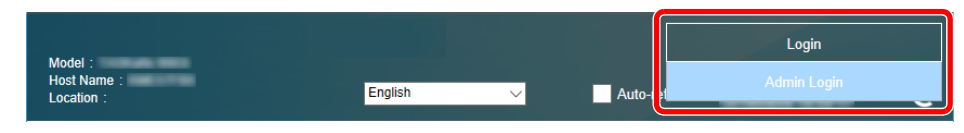

Fabriksindstillingen for standard bruger med administratorrettigheder er vist nedenfor. (Der skelnes mellem store og små bogstaver.)

Login User Name: Admin Login Password: Admin

4 Fra menuen [**Device Settings**] vælges [**System**].

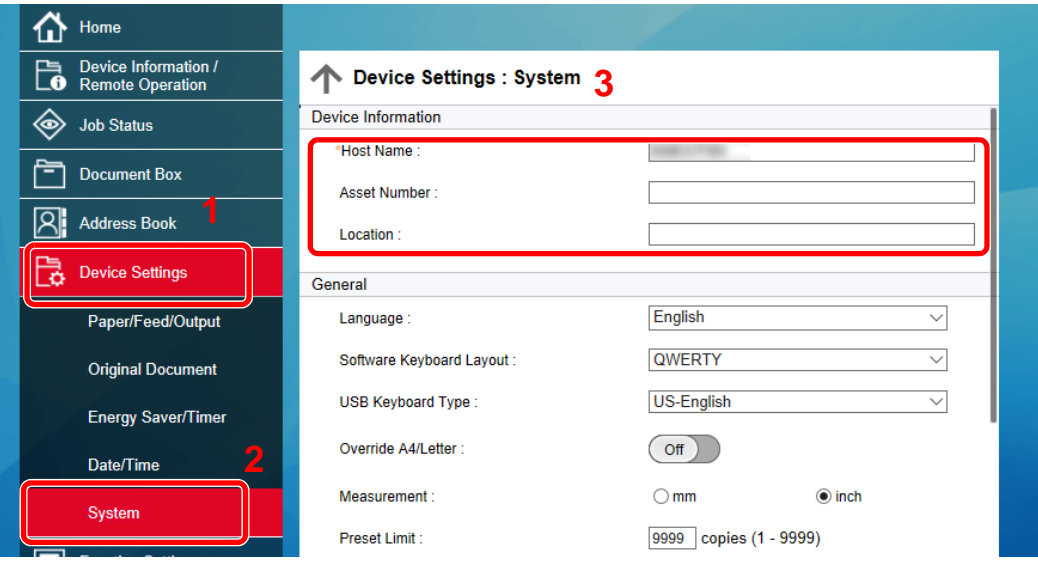

## 2 Angiv værtsnavnet.

Indtast enhedsinformationen, og klik på [**Send**].

#### **VIGTIGT**

**Genstart netværket, eller sluk og tænd maskinen igen efter ændring af indstillingen. For at genstarte netværksinterfacekortet, skal du klikke på [Reset] i menuen [Management Settings], og herefter klikke på [Restart Network] i "Restart".**

## E-mail-indstillinger

Ved at konfigurere SMTP-indstillingerne, er det muligt at sende billederne scannet af maskinen som e-mails med vedhæftede filer, og sende e-mail-meddelelser efter afslutning af job.

For at kunne benytte denne funktion skal maskinen være tilsluttet en mail-server med SMTP-protokollen.

Herudover skal du konfigurere følgende.

- SMTP-indstillinger Element: "SMTP Protocol" og "SMTP Server Name" i "SMTP"
- Afsenderadressen, når maskinen sender e-mails Element: "Sender Address" i "E-mail Send Settings"
- Indstillinger for at begrænse størrelsen af e-mails Element: "E-mail Size Limit" i "E-mail Send Settings"

Fremgangsmåden ved konfiguration af SMTP-indstillingerne forklares nedenfor.

#### 1 Vis skærmen.

Viser skærmbilledet SMTP-protokol.

- 1 Start din web-browser.
- 2 I adresse- eller lokationslinjen skal du indtaste maskinens IP-adresse eller værtsnavnet. Klik på følgende rækkefølge for at kontrollere maskinens IP-adresse og værtsnavn. [**Maskininformation**] i startskærmen > [**Identifikation/Kablet netværk**]
- 3 Log på med administratorrettigheder.

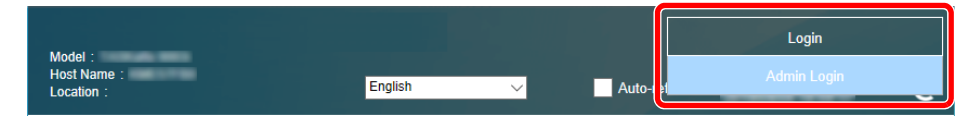

Fabriksindstillingen for standard bruger med administratorrettigheder er vist nedenfor. (Der skelnes mellem store og små bogstaver.)

Login User Name: Admin Login Password: Admin

4 Fra menuen [**Network Settings**] skal du klikke på [**Protocol**].

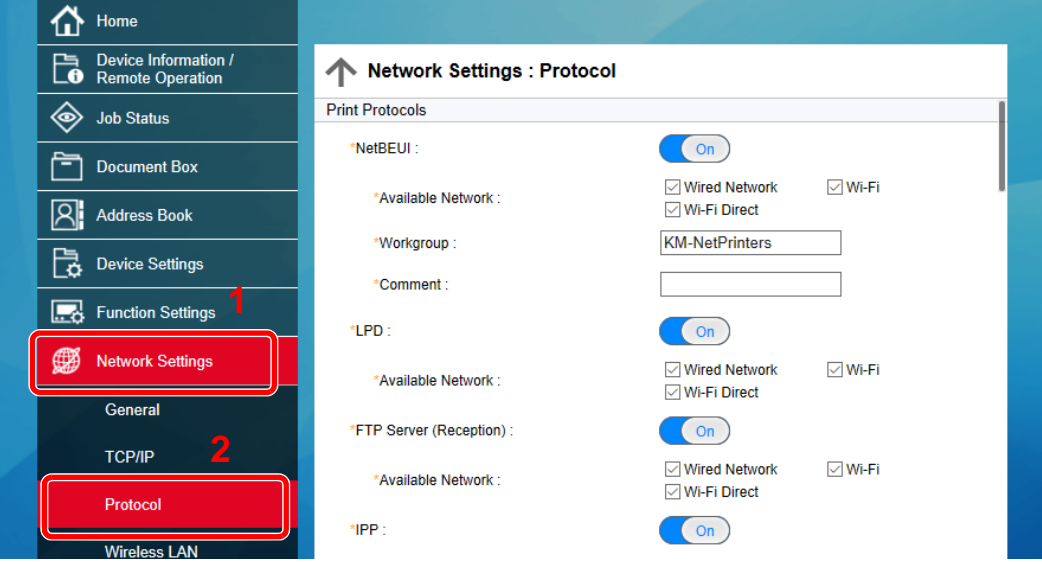

## 2 Konfigurér indstillingerne.

Indstil "SMTP (E-mail TX)" ti [**On**] i "Send Protocols".

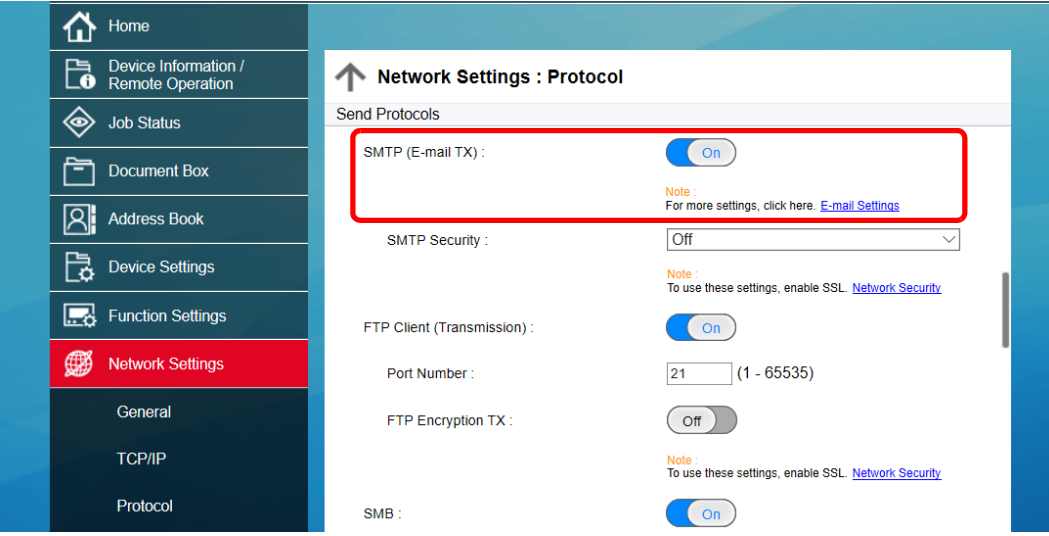

## 3 Vis skærmen.

Viser skærmbilledet med indstillinger for e-mail.

Fra menuen [**Function Settings**] skal du klikke på [**E-mail**].

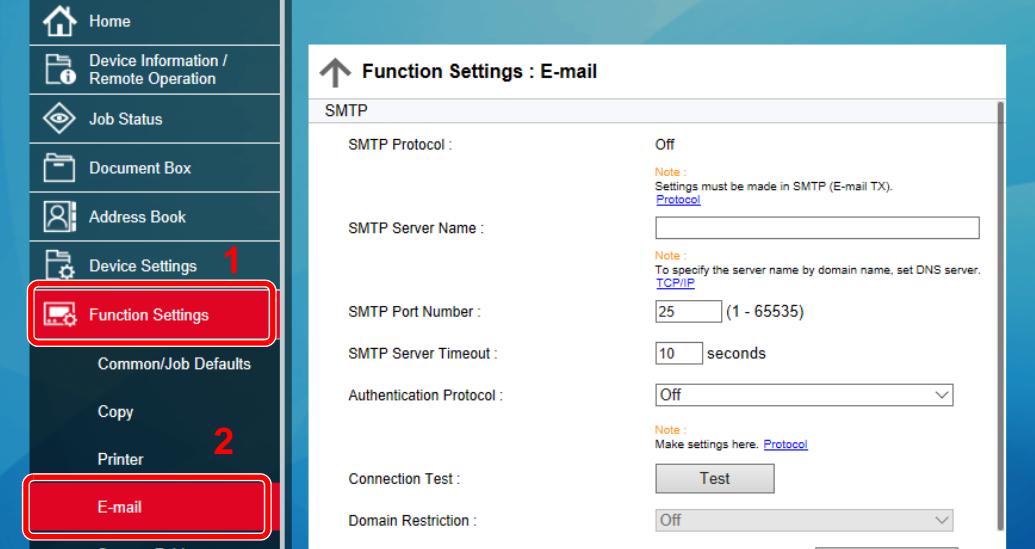

## 4 Konfigurér indstillingerne.

Indtast "SMTP" og "E-mail Send Settings".

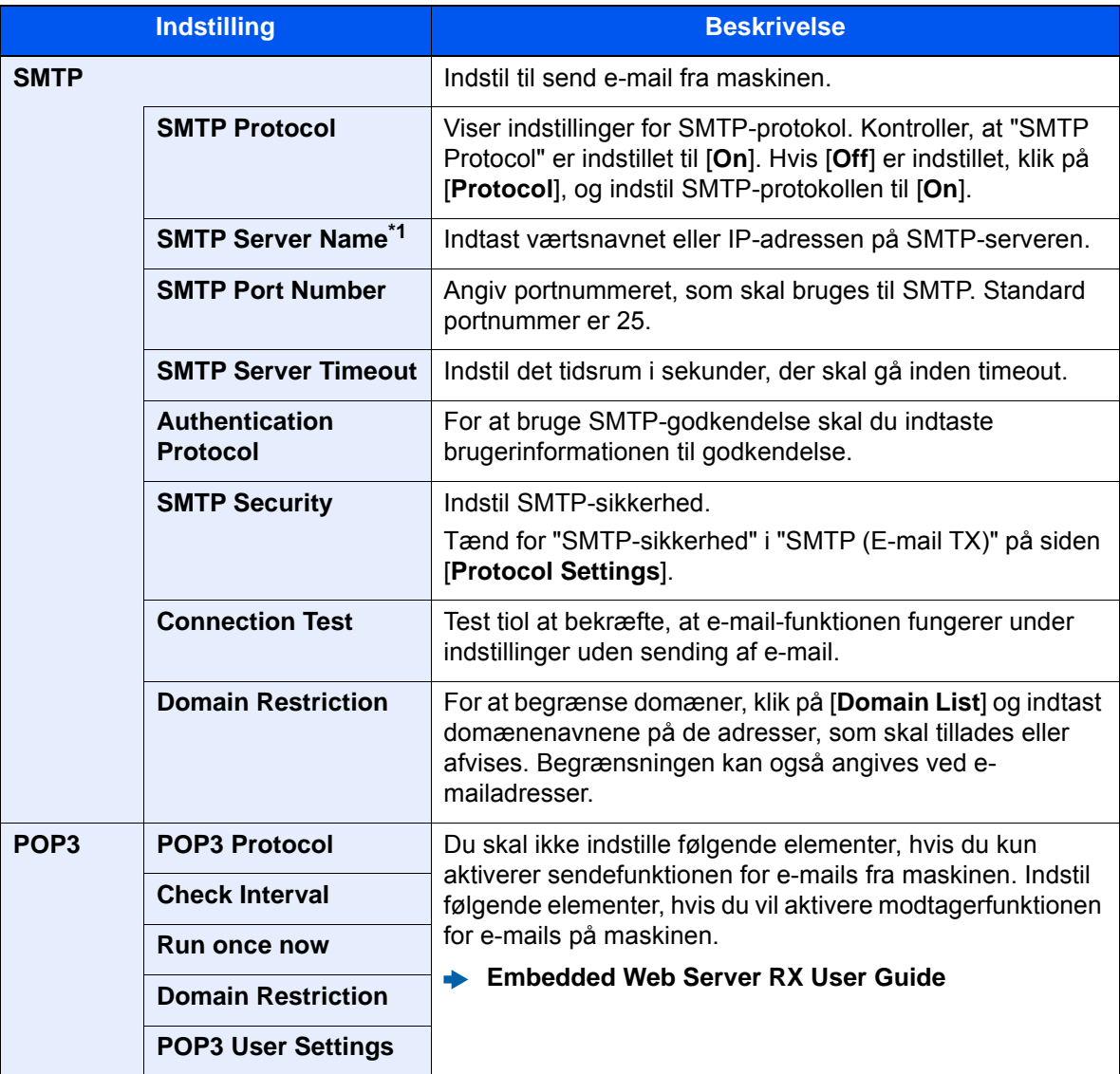

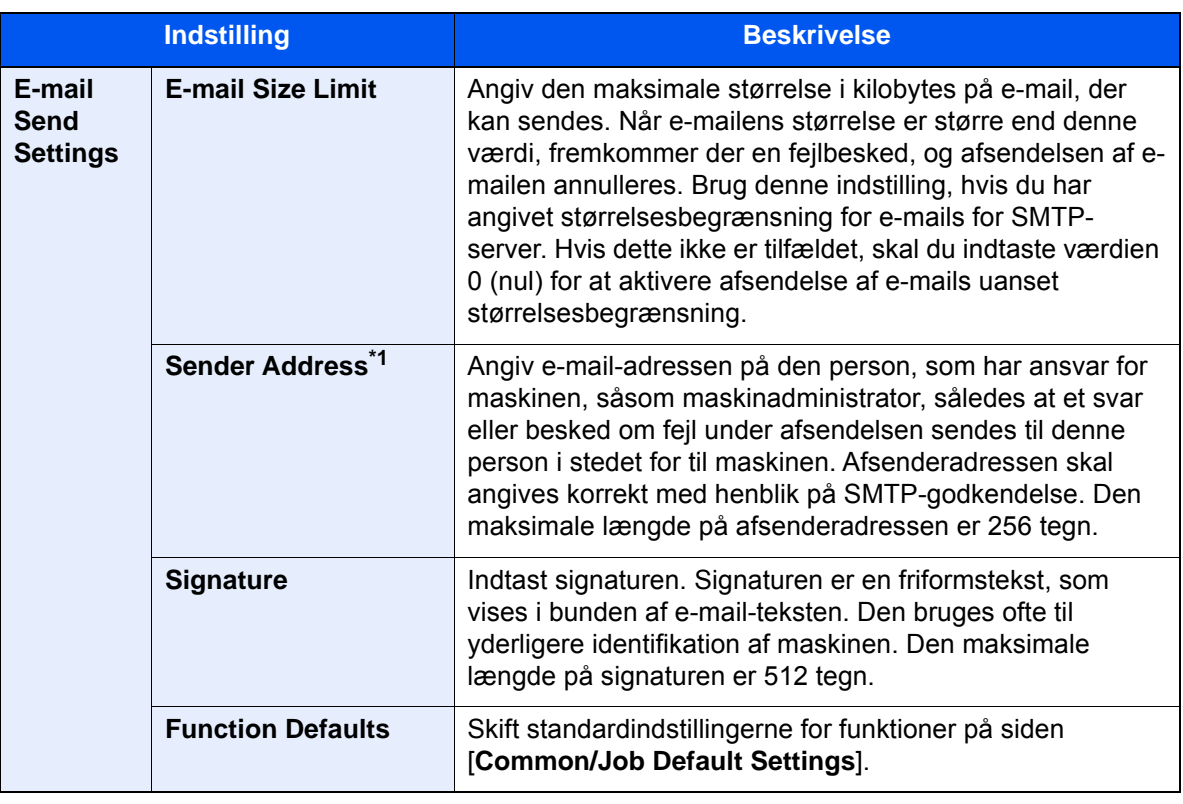

<span id="page-87-0"></span>\*1 Sørg for at indtaste elementerne.

## 5 Klik på [Submit].

## **Klargøring inden brug**  $3<sup>1</sup>$

#### Dette kapitel indeholder følgende emner.

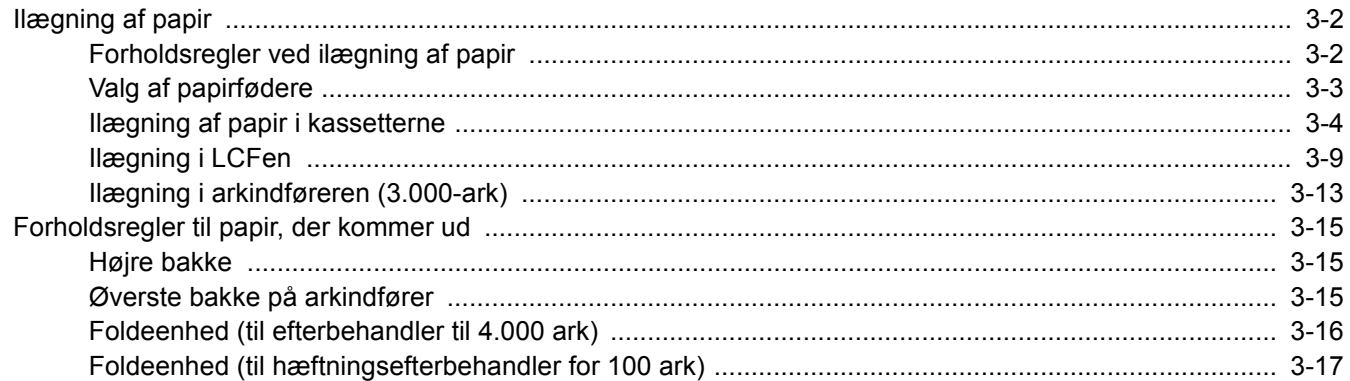

# <span id="page-89-0"></span>Ilægning af papir

## <span id="page-89-1"></span>Forholdsregler ved ilægning af papir

Når du åbner en ny pakke papir, skal du bladre gennem arkene for at adskille dem, før de lægges i som beskrevet i fremgangsmåden nedenfor.

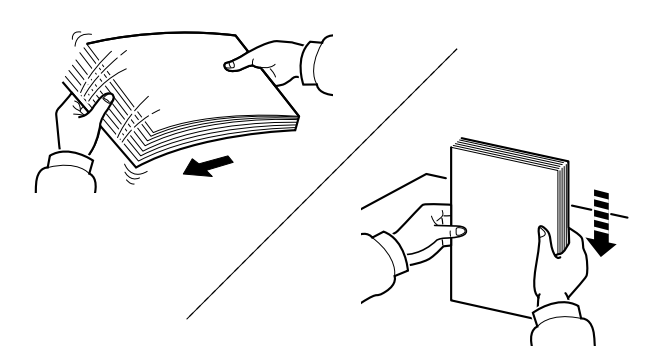

Vift papiret, bank det derefter på en plan flade.

Bemærk yderligere følgende punkter.

- Ret papiret ud inden ilægningen, hvis det er foldet eller krøllet. Krøllet eller foldet papir kan medføre papirstop.
- Udsæt ikke åbne papirpakker for høj luftfugtighed. Fugt kan medføre problemer. Pak resterende papir ind i originalemballagen efter ilægning af papir i multifunktionsbakken eller kassetterne.
- Papir, der blev efterladt i kassetten i lang tid, kan medføre misfarvning af papiret grundet varmen fra kassetens opvarmer.
- Hvis maskinen ikke skal bruges i længere tid, skal du beskytte papiret mod fugt, ved at tage det ud af kassetterne og pakke det ind i originalemballagen.

#### **VIGTIGT**

**Hvis du kopierer på brugt papir (papir, der allerede er brugt til udskrivning), må du ikke bruge papir, der er sammenholdt med hæfteklammer eller clips. Det kan beskadige maskinen eller give en dårlig billedkvalitet.**

## **<b>BEMÆRK**

Se følgende, hvis der anvendes specialpapir, såsom brevhoved, hullet papir eller papir med tryk, såsom logo eller firmanavn:

*Engelsk Operation Guide*

## <span id="page-90-0"></span>Valg af papirfødere

Vælg papirfødere iht. størrelsen og typen af papir.

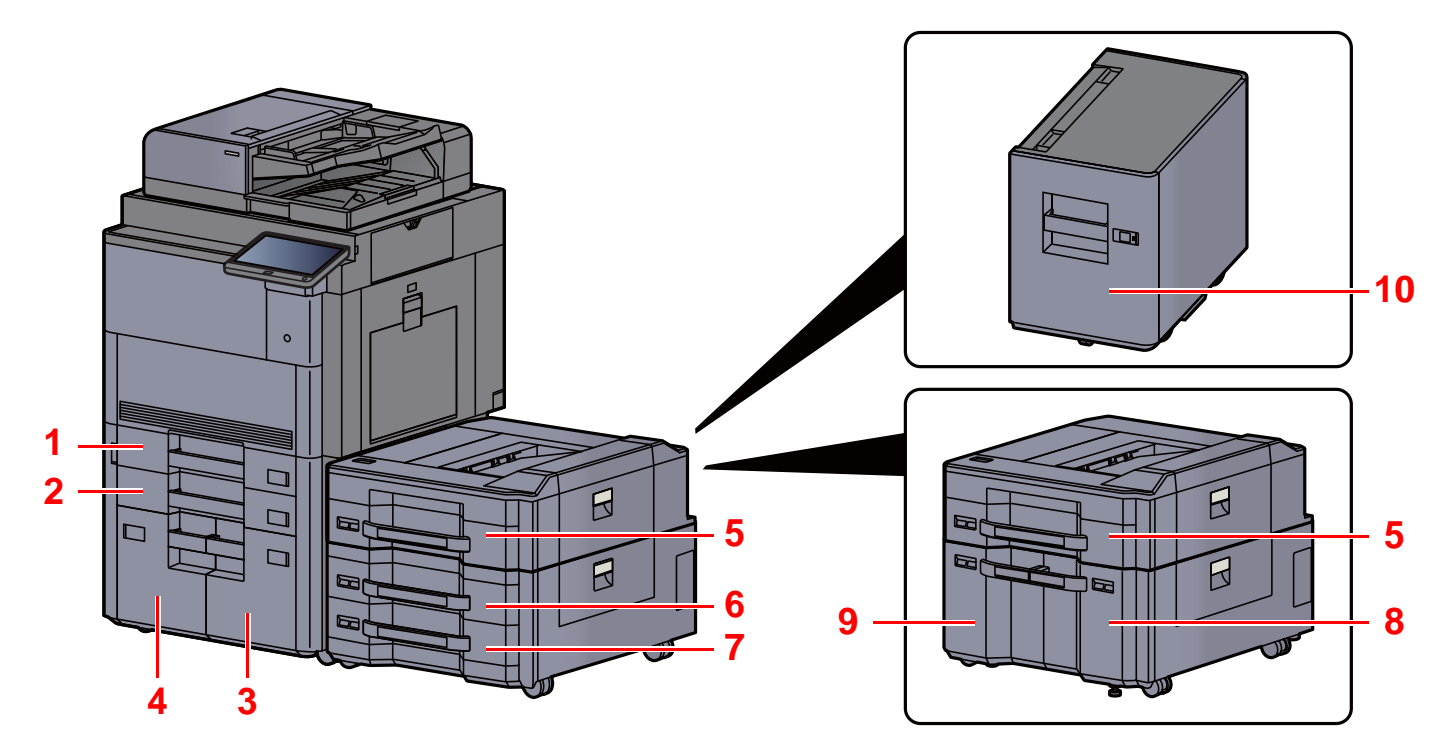

<span id="page-90-10"></span><span id="page-90-9"></span><span id="page-90-8"></span><span id="page-90-7"></span><span id="page-90-6"></span><span id="page-90-5"></span><span id="page-90-4"></span><span id="page-90-3"></span><span id="page-90-2"></span><span id="page-90-1"></span>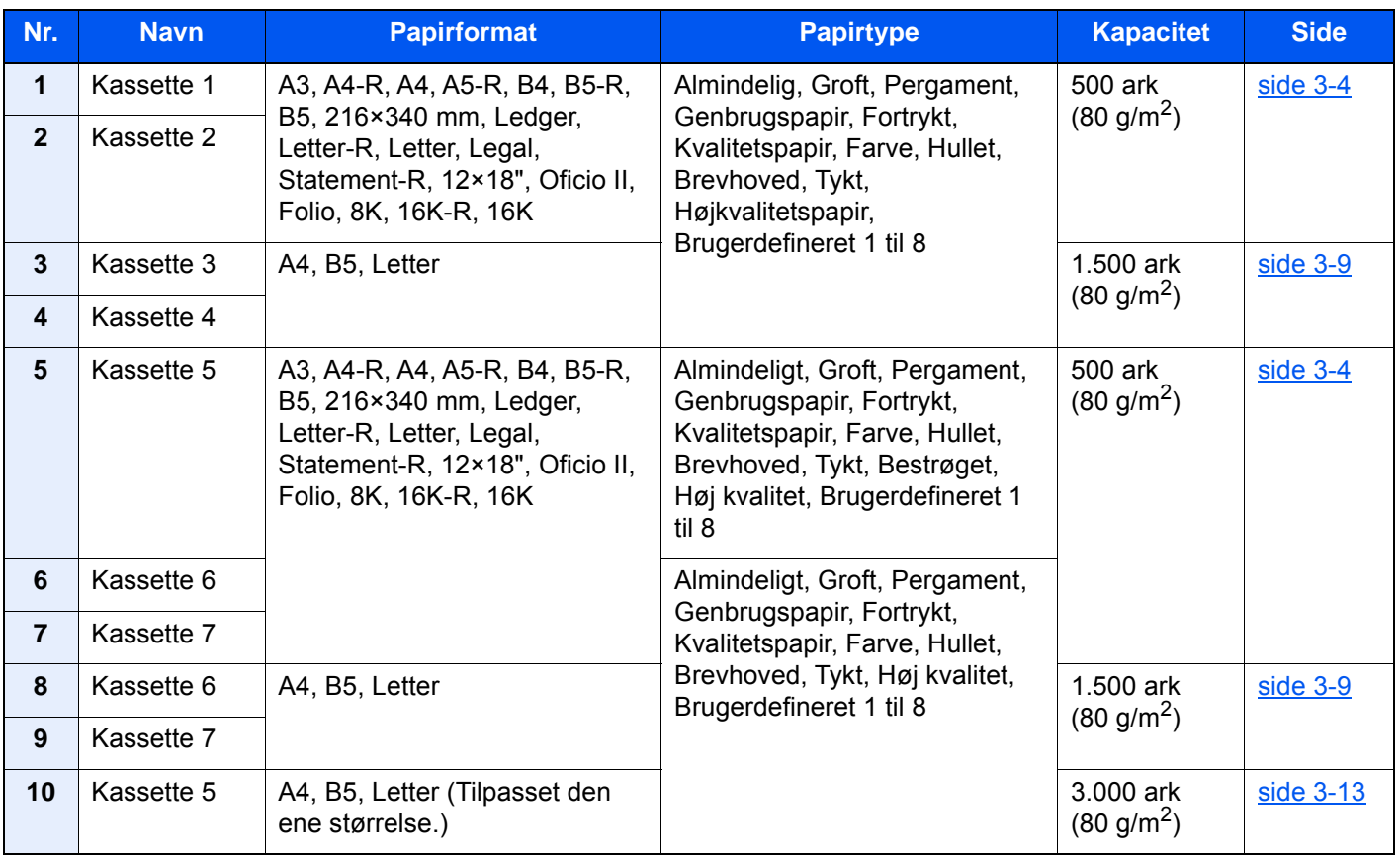

#### io. **BEMÆRK**

- Antallet af ark varierer afhængigt af omgivelserne og papirtype.
- Brug ikke papir til inkjet printere eller papir med bestrøget overflade. (Disse papirtyper kan medføre papirstop eller andre fejl.)
- For højere kvalitet af farveudskrivning, brug specielt farvepapir.

## <span id="page-91-0"></span>Ilægning af papir i kassetterne

Læg papir i kassetten. Fremgangsmåden, der vises her, vedrører kassette 1.

# Træk kassetten helt ud af maskinen.

#### **<b>BEMÆRK**

Træk ikke mere end en kassette ud ad gangen.

#### 2 Indstil justeringsstyret for papirlængden til den relevante papirstørrelse.

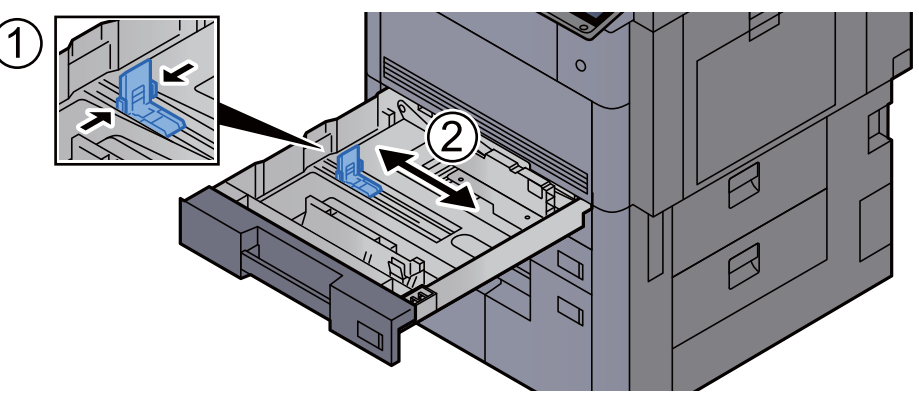

## **BEMÆRK**

(Kun kassette 1 eller kassette 2) Ved brug af papir i størrelse 12×18", skal du flytte justeringsstyret for papirlængde yderst til venstre, og lægge det ned.

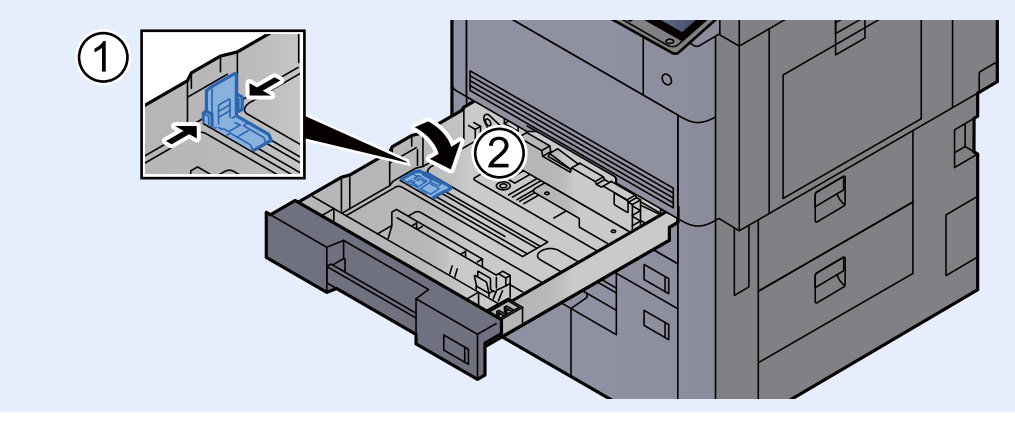

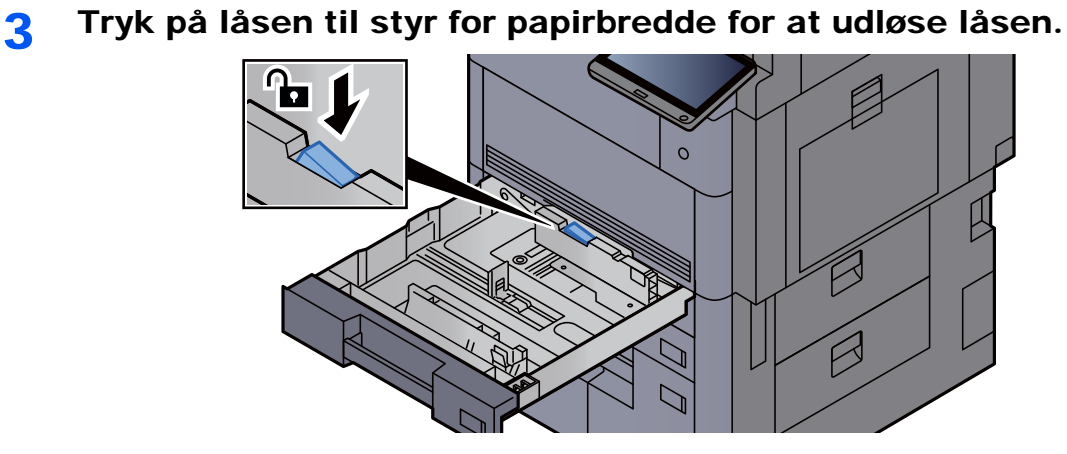

**4** Justér positionen af justeringsstyr for papirbredden der er placeret i den venstre og højre side af kassetten.

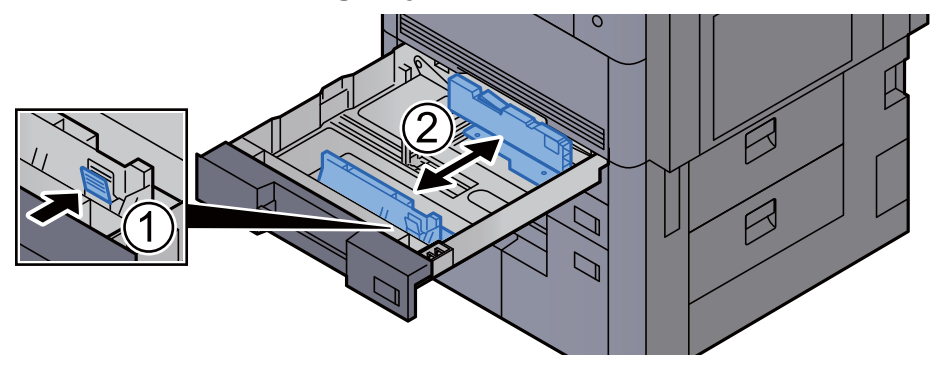

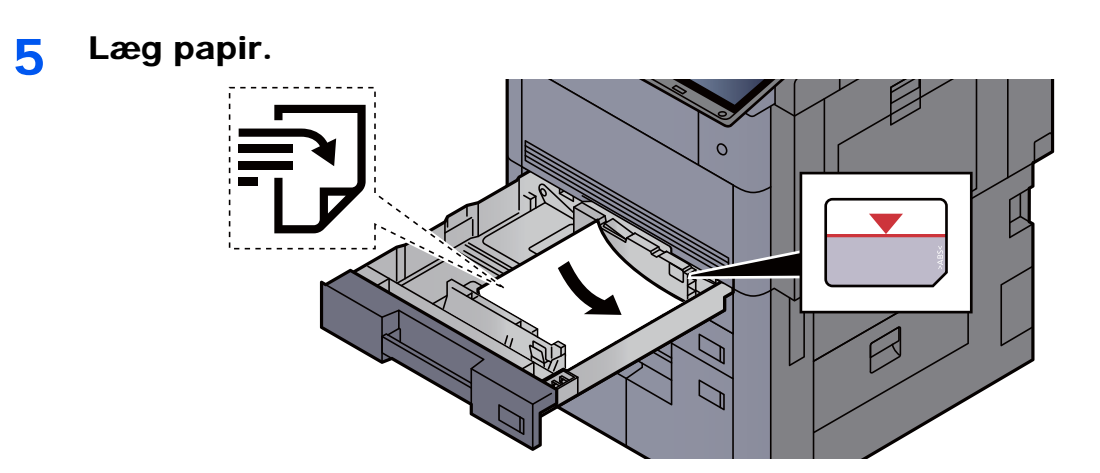

#### **VIGTIGT**

- **Læg papiret i med den side, der skal skrives på, vendt opad.**
- **Efter udpakning af nyt papir er det nødvendigt at bladre gennem papiret, inden det lægges i kassetten.** 
	- [Forholdsregler ved ilægning af papir \(side 3-2\)](#page-89-1)
- **Kontrollér inden ilægning af papir, at det ikke er krøllet eller foldet. Krøllet eller foldet papir kan forårsage papirstop.**
- **Kontrollér, at det ilagte papir ikke overstiger det angivne niveau (se figuren ovenfor).**
- **Hvis papiret er lagt i uden brug af justeringsstyr for papirlængde, kan papiret køre skævt eller sidde fast.**

#### 6 Sørg for, at justeringsstyret for papirlængde og -bredde hviler sikkert mod papiret.

Justér styrene, hvis der er et mellemrum.

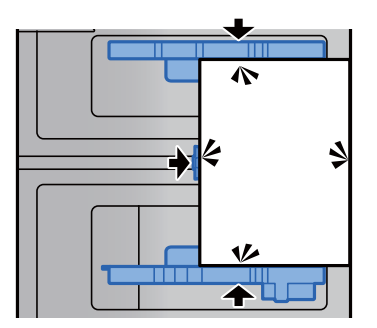

**7** Tryk på låsen til styr for papirbredde for at låse.

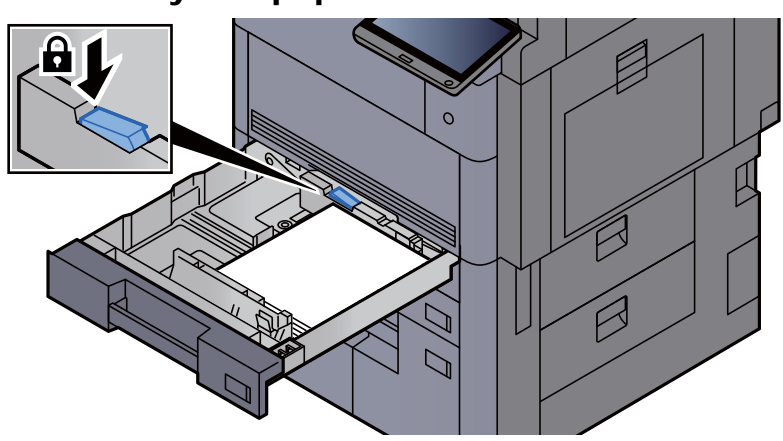

8 Skub forsigtigt kassetten tilbage på plads.

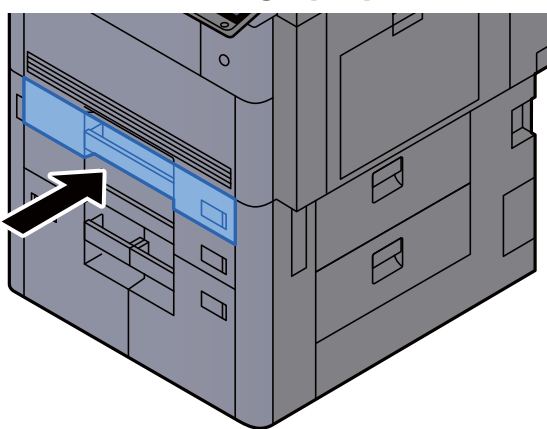

9 I kassette 1 og 2, ilæg et ark af den ønskede papirformat og type, som vist på tegningen.

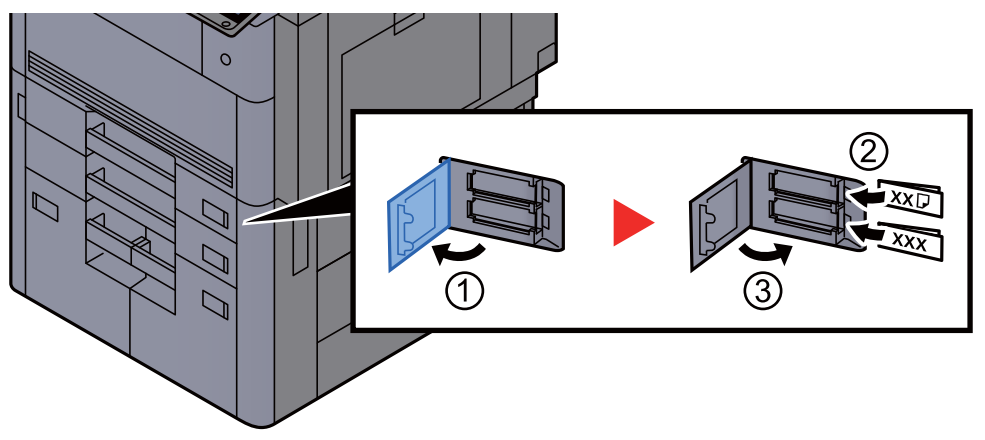

#### **BEMÆRK**

I kassette 5, 6 og 7, ilæg et ark af den ønskede papirformat og -type, som vist på tegningen.

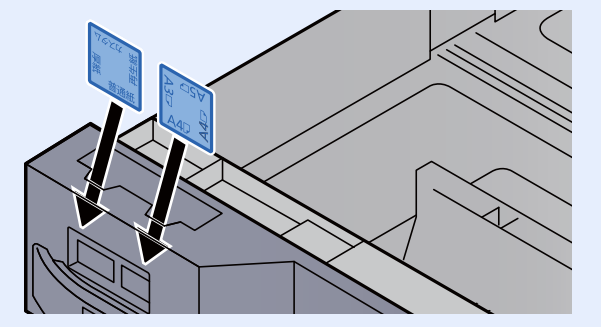

## 10 Vis skærmen.

[**Systemmenu/Tæller**] > [**Indstillinger for kassette/multifunktionsbakke**] > "Kassette 1" [**Næste**]

## 11 Konfigurér funktionen.

Vælg papirformat og papirtype.

Se *engelske Operation Guide*

## **BEMÆRK**

Papirformatet kan aflæses og vælges automatisk, se følgende.

- $\rightarrow$  [Papirvalg \(side 6-19\)](#page-161-0)
- *Engelsk Operation Guide*

## <span id="page-96-0"></span>Ilægning i LCFen

Læg papir i det store magasin (LCF). Fremgangsmåden, der vises her, vedrører kassette 3.

1 Træk kassetten helt ud af maskinen.

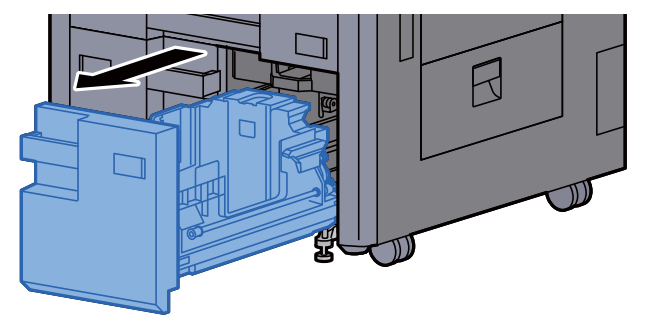

## 2 Justér kassettens størrelse.

1 Roter klemmen på justeringsstyret for papirformat (A) og fjern. Træk justeringsstyret for papirformat (A) op og ud.

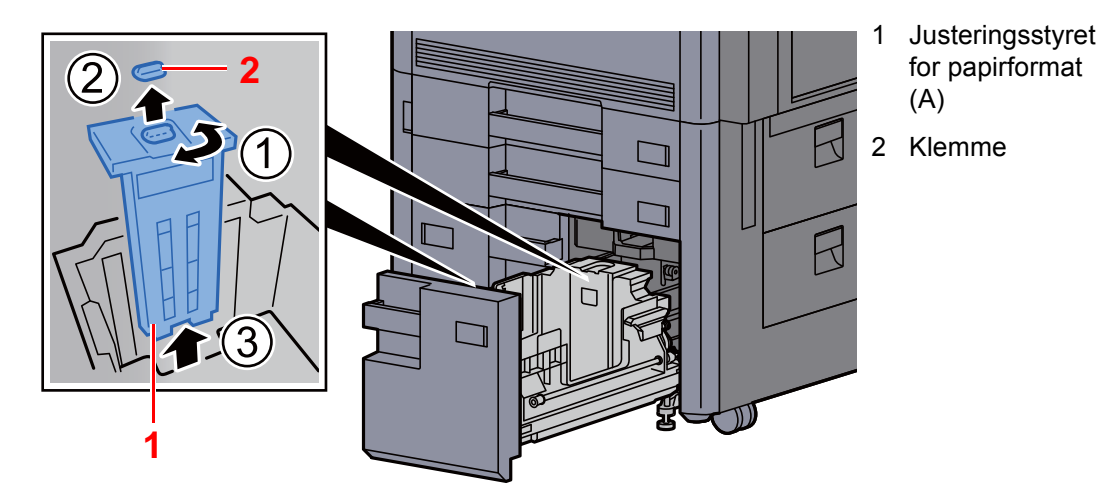

2 Før justeringsstyret for papirformat (A) ind i åbningen (i bunden af kassetten) for det papirformat, der skal anvendes.

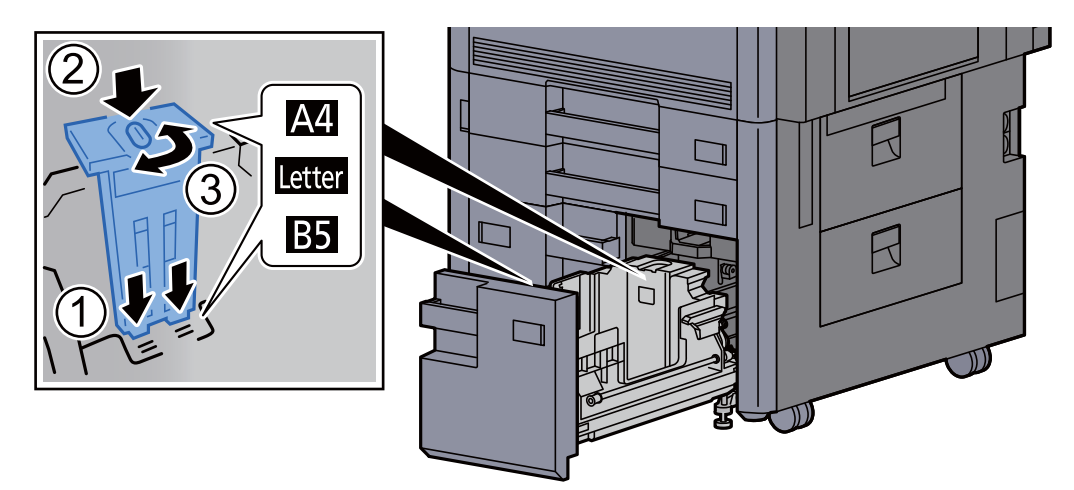

Kontrollér, at toppen af justeringsstyret for papirformatet (A) passer til det papirformat, der skal anvendes, fastgør klemmen, og drej klemmen for at låse.

Prøv forsigtigt at bevæge justeringsstyret for papirformat (A) for at kontrollere, at det sidder fast.

3 Tryk bunden af kassetten fuldstændigt ned, tryk på krogen på siden af justeringsstyret for papirformat (B) for at udløse det, og træk justeringsstyret for papirformat (B) ud.

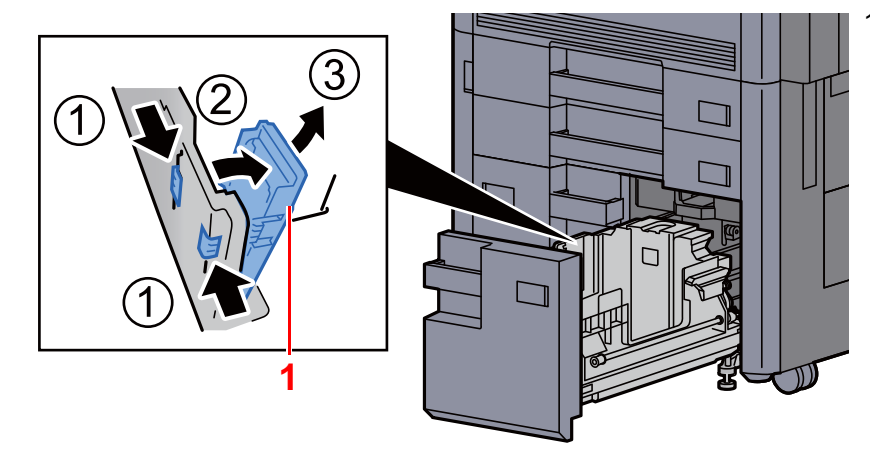

1 Justeringsstyret for papirformat (B)

4 Indstil justeringsstyret for papirformat (B) til det relevante papirformat.

#### **A4**

Før justeringsstyret for papirformat (B) ind i den åbning, der er markeret med A4 (på bunden af kassetten), og fastgør den ved hjælp af krogen (der høres et klik).

Prøv forsigtigt at bevæge justeringsstyret for papirformat (B) for at kontrollere, at det sidder fast.

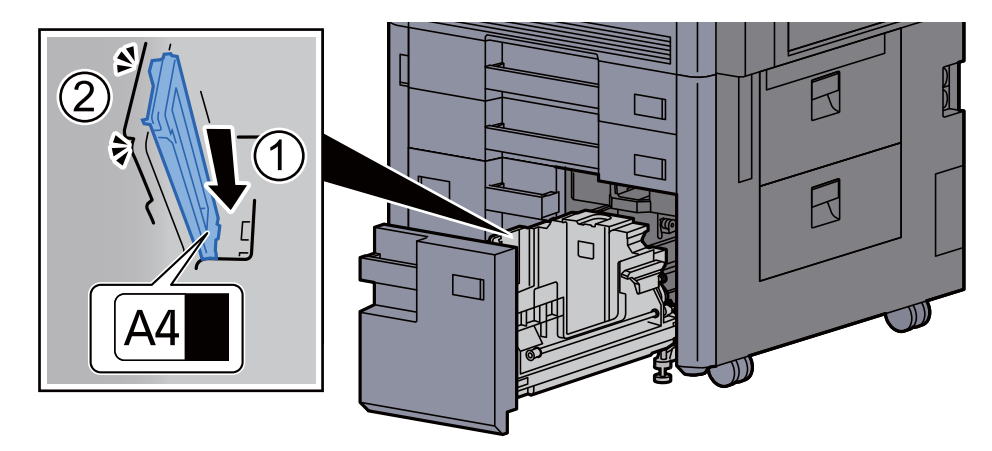

#### **B5**

Åbn justeringsstyret for papirformat (B) som vist, før det ind i den åbning, der er markeret med B5 (på bunden af kassetten), og fastgør krogen (der høres et klik).

Prøv forsigtigt at bevæge justeringsstyret for papirformat (B) for at kontrollere, at det sidder fast.

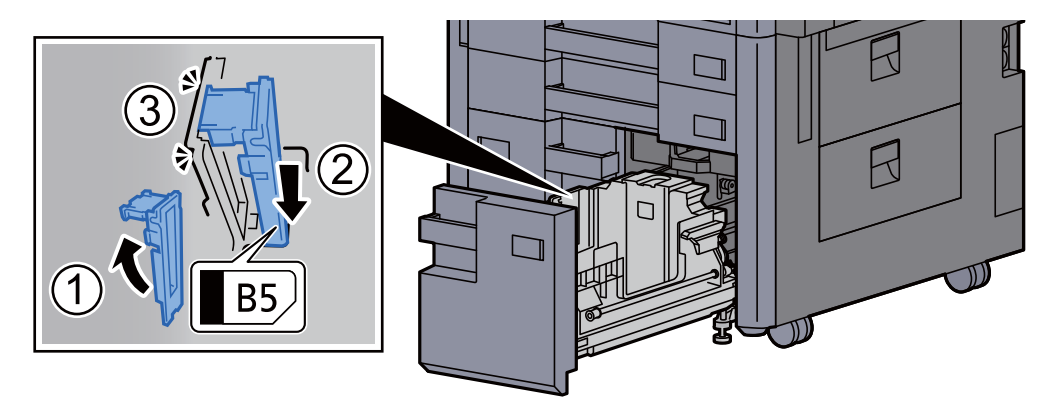

#### **Letter**

Justeringsstyret for papirformat (B) er ikke fastgjort.

Tryk bunden af kassetten fuldstændigt ned, tryk på krogen på siden af justeringsstyret for papirformat (C) for at udløse det, og træk justeringsstyret for papirformat (C) ud.

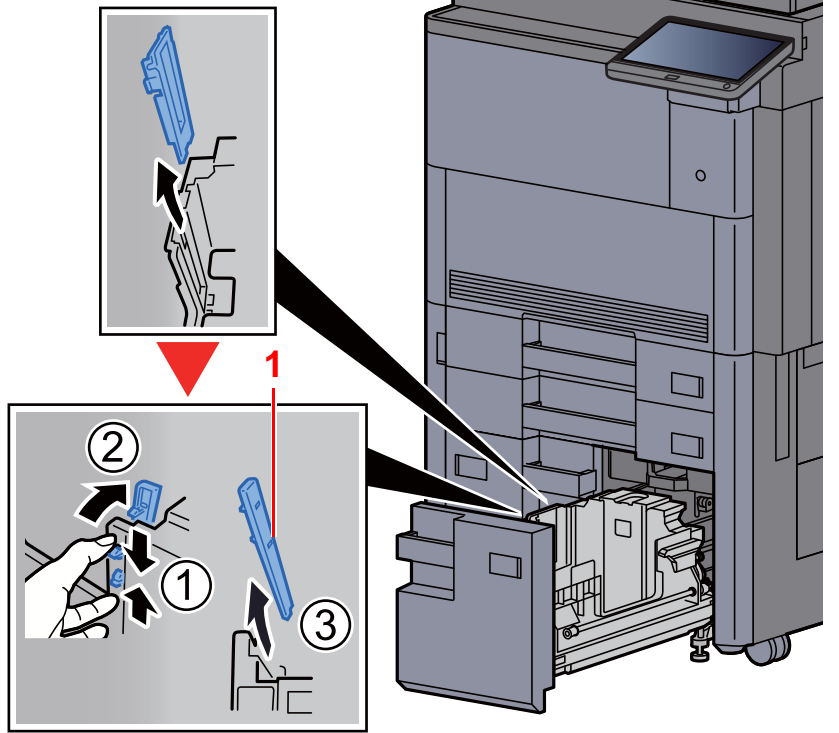

1 Justeringsstyret for papirformat (C)

3 Læg papir.

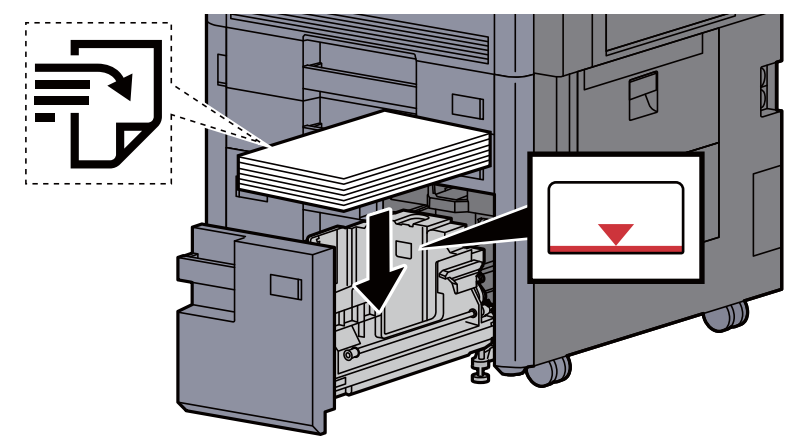

#### **VIGTIGT**

- **Læg papiret i med den side, der skal skrives på, vendt opad.**
- **Efter udpakning af nyt papir er det nødvendigt at bladre gennem papiret, inden det lægges i kassetten.**

[Forholdsregler ved ilægning af papir \(side 3-2\)](#page-89-1)

- **Kontrollér inden ilægning af papir, at det ikke er krøllet eller foldet. Krøllet eller foldet papir kan forårsage papirstop.**
- **Kontrollér, at det ilagte papir ikke overstiger niveauindikatoren.**

**4** Skub forsigtigt kassetten tilbage på plads.

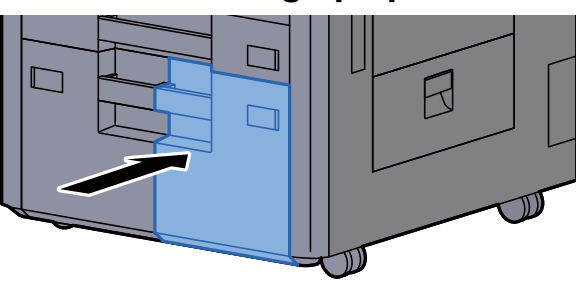

5 I kassette 3 og 4, ilæg et ark af den ønskede papirformat og type, som vist på tegningen.

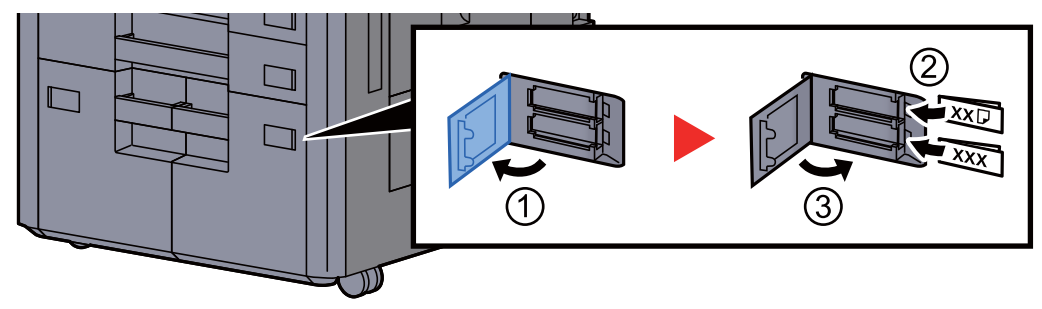

## **BEMÆRK**

I kassette 6 og 7, ilæg et ark af den ønskede papirformat og -type, som vist på tegningen.

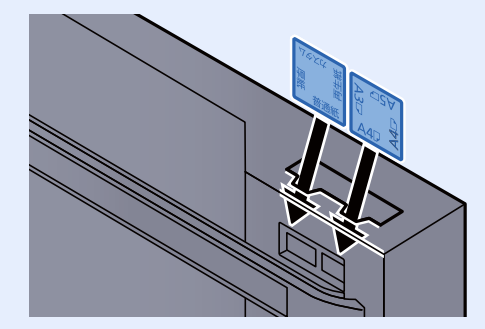

## 6 Vis skærmen.

[**Systemmenu/Tæller**] > [**Indstillinger for kassette/multifunktionsbakke**] > "Kassette 3" [**Næste**]

## 7 Konfigurér funktionen.

Vælg papirformat og papirtype.

Se *engelske Operation Guide*

## <span id="page-100-0"></span>Ilægning i arkindføreren (3.000-ark)

Læg papir i arkindføreren.

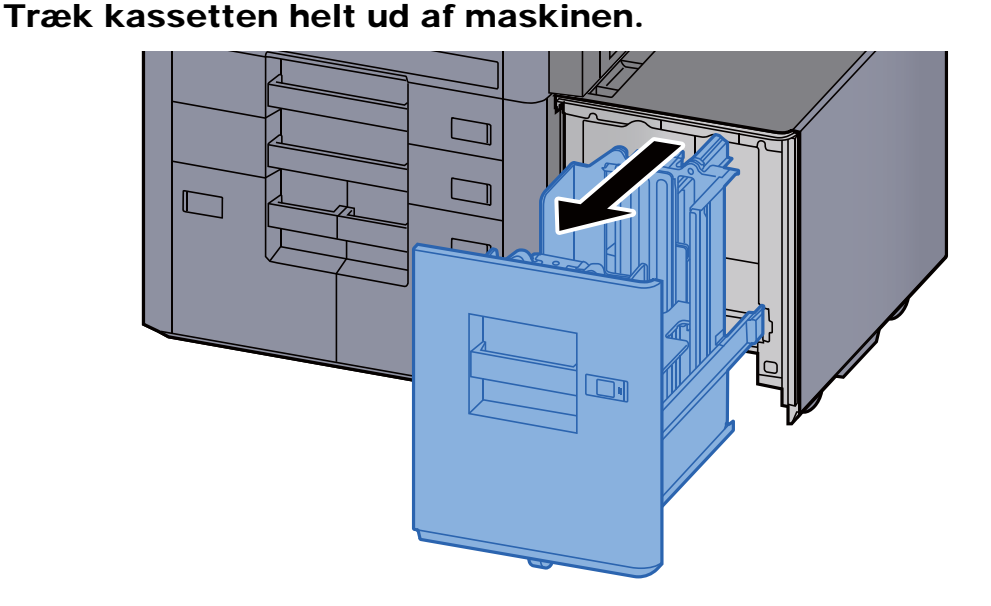

Læg papir.

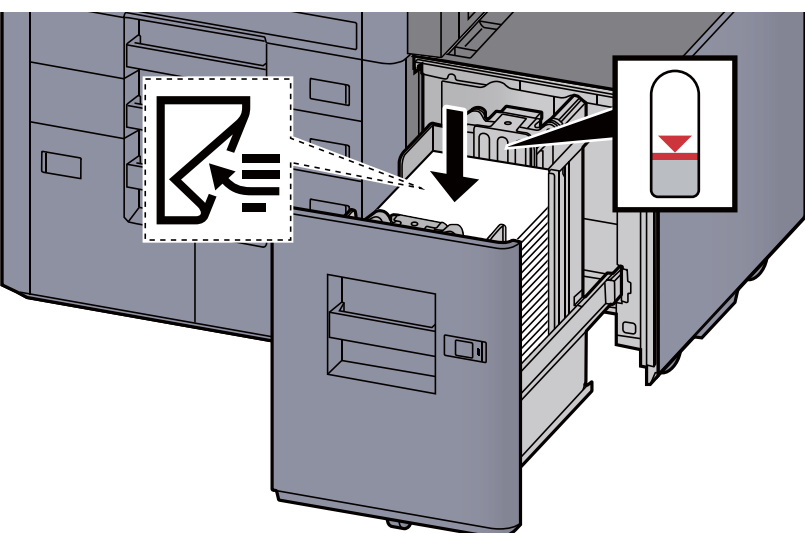

## **<b>BEMÆRK**

Standardindstillingen for papirformat er A4. Kontakt en servicetekniker, hvis du vil skifte til papirformat B5 eller Letter.

#### **VIGTIGT**

- **Læg papiret i med den side, der skal skrives på, vendt nedad.**
- **Efter udpakning af nyt papir er det nødvendigt at bladre gennem papiret, inden det lægges i kassetten.** 
	- [Forholdsregler ved ilægning af papir \(side 3-2\)](#page-89-1)
- **Kontrollér inden ilægning af papir, at det ikke er krøllet eller foldet. Krøllet eller foldet papir kan forårsage papirstop.**
- **Kontrollér, at det ilagte papir ikke overstiger niveauindikatoren.**

3 Skub forsigtigt kassetten tilbage på plads.

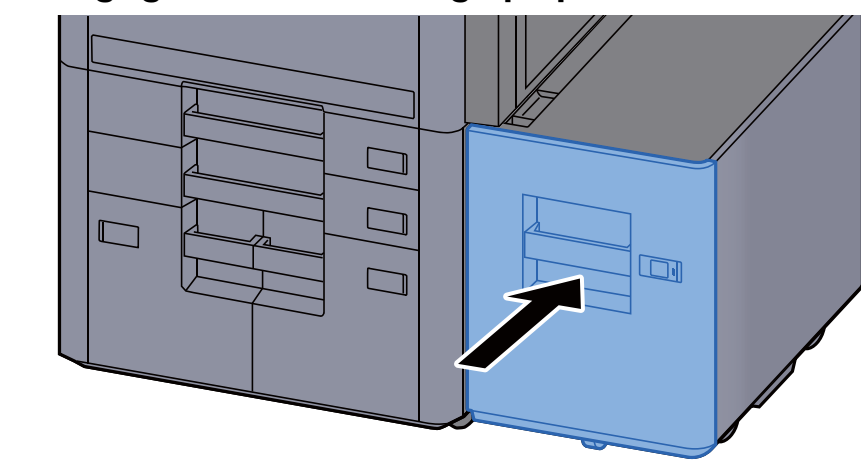

4 Anbring angivelsen på arket, så det svarer til det papirformat og den papirtype, der skal anvendes.

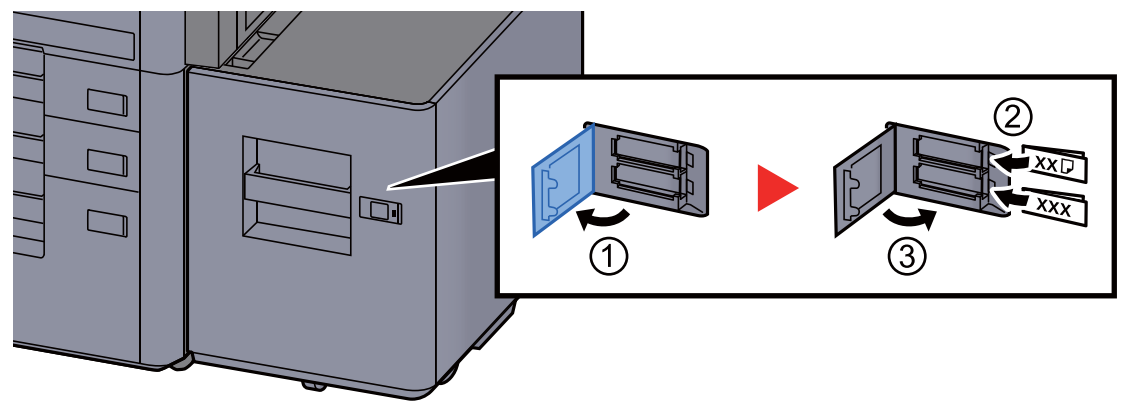

## 5 Vis skærmen.

[**Systemmenu/Tæller**] > [**Indstillinger for kassette/multifunktionsbakke**] > "Kassette 5" [**Næste**] > "Medietype" [**Skift**]

6 Konfigurér funktionen.

Vælg papirtypen.

Se *engelske Operation Guide*

# <span id="page-102-0"></span>Forholdsregler til papir, der kommer ud

## <span id="page-102-1"></span>Højre bakke

Når den højre bakke skal anvendes til levering, åbn den højre bakke som vist nedenfor.

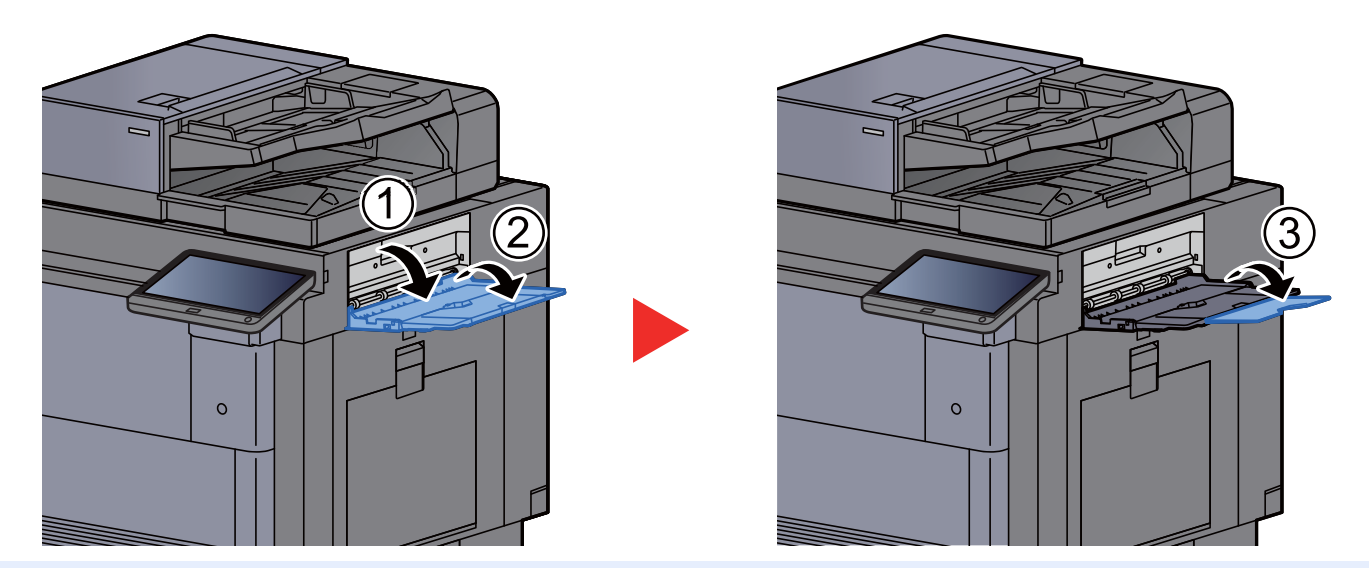

#### $\widehat{\mathbb{Q}}$ **BEMÆRK**

- Skærmen til bekræftelse af bakke vises, hvis du forsøger at udskrive papir når den højre bakke er lukket.
- Kapaciteten for udfaldsbakken er som følgende: 70 ark (64 g/m<sup>2</sup>, 80 g/m<sup>2</sup>)

## <span id="page-102-2"></span>Øverste bakke på arkindfører

Hvis der er sendt flere ark samtidigt, når arkindføreren (500 ark×3) eller arkindfører til LCF (500, 1.500 ark×2) anvendes, leveres de på arkindførerens øverste bakke.

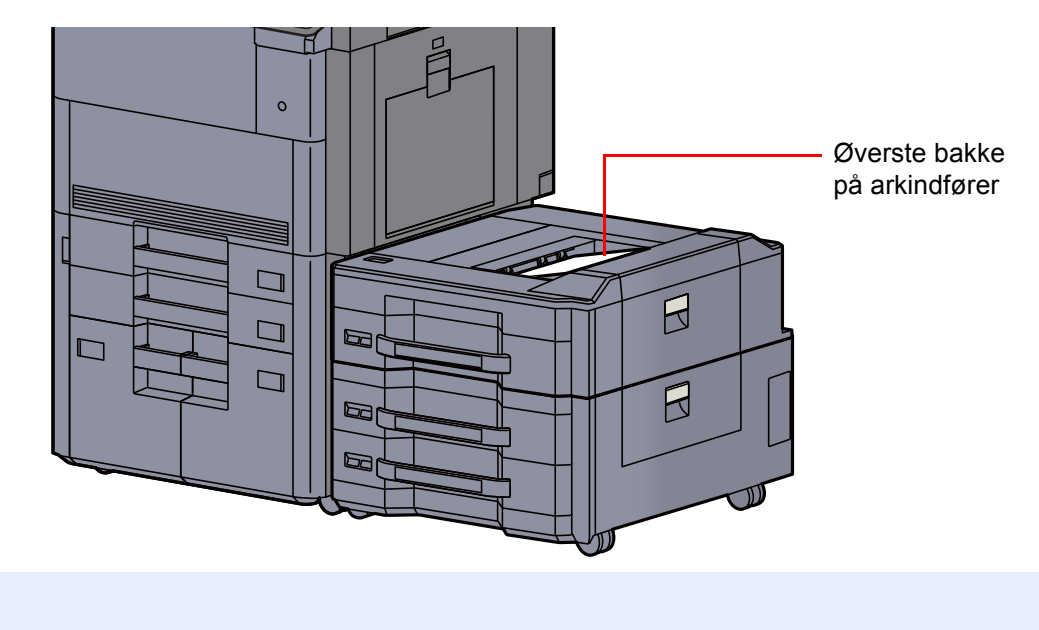

## <span id="page-103-0"></span>Foldeenhed (til efterbehandler til 4.000 ark)

I tilfælde af, at antallet af sæt til udkast overskrider opbevaringsbegrænsningen i foldeenheden, fjern foldeenheden.

#### $\ddot{\mathbb{Q}}$ **BEMÆRK**

Se følgende for det maksimale antal der kan lagres i foldeenheden.

[Foldeenhed \(til 4.000-arks efterbehandler\) \(side 8-12\)](#page-332-0) $\blacktriangleright$ 

#### **I tilfælde af udkast til falsebakken**

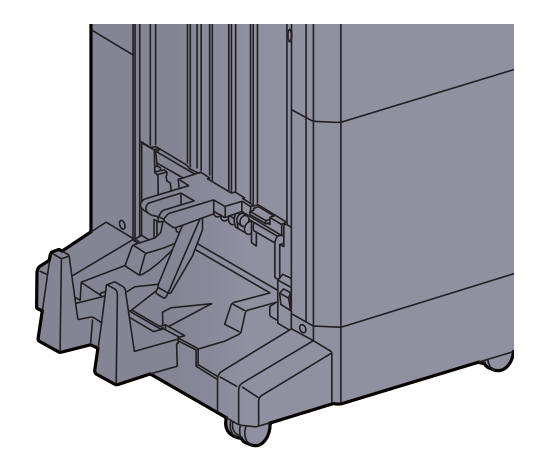

**I tilfælde af udkast af mere end begrænsningen for falsebakken**

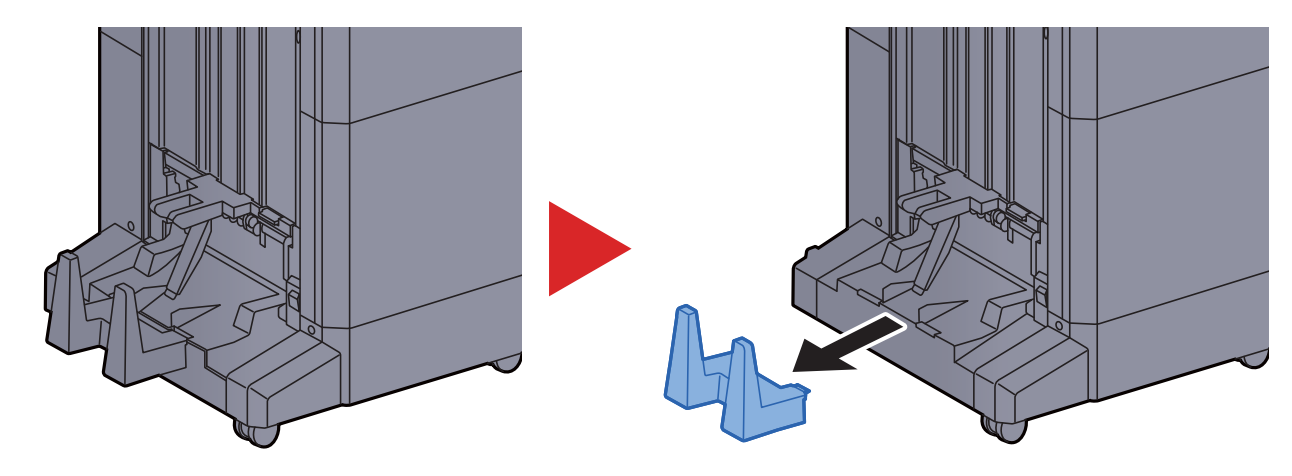

## <span id="page-104-0"></span>Foldeenhed (til hæftningsefterbehandler for 100 ark)

I tilfælde af, at antallet af sæt til udkast overskrider opbevaringsbegrænsningen i foldeenheden, skal de opbevares i underbakken.

#### **Q BEMÆRK**

- Se følgende for det maksimale antal der kan lagres i foldeenheden.
- [Foldeenhed \(til hæftningsefterbehandler for 100 ark\) \(side 8-13\)](#page-333-0) $\blacklozenge$

#### **I tilfælde af udkast til falsebakken**

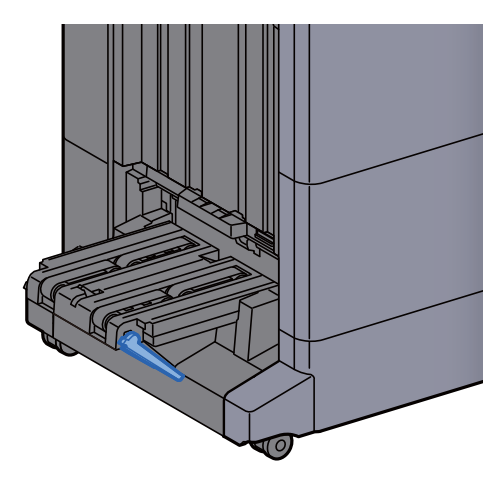

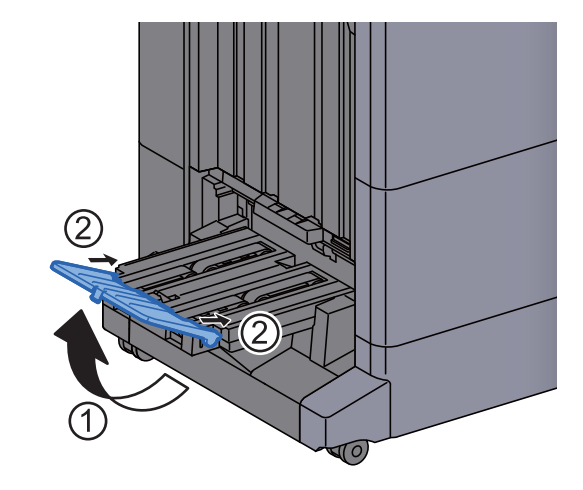

**I tilfælde af udkast af mere end begrænsningen for falsebakken**

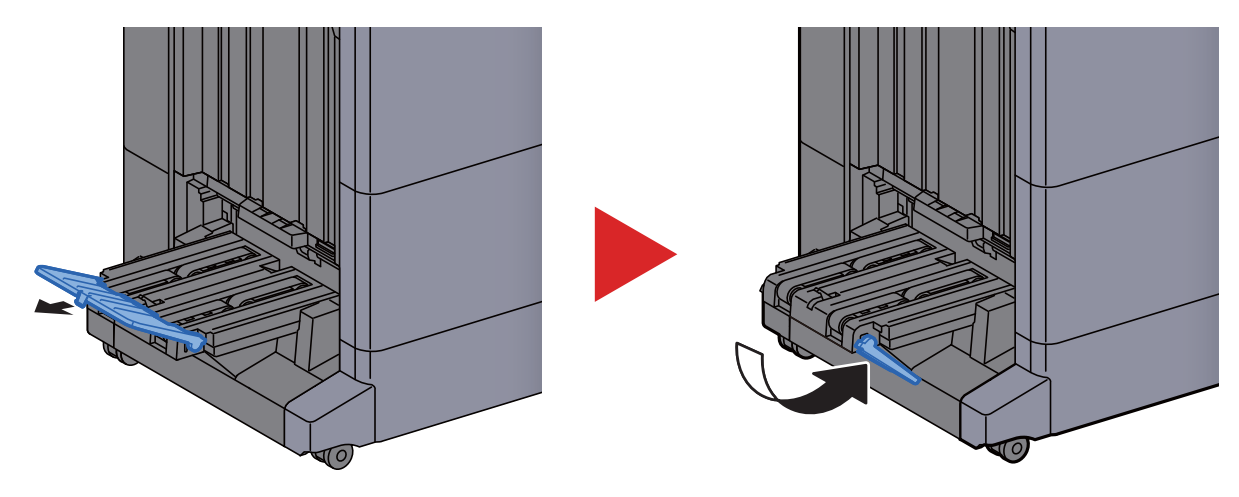

## **Udskrivning fra PC**  $\overline{\mathbf{4}}$

#### Dette kapitel indeholder følgende emner:

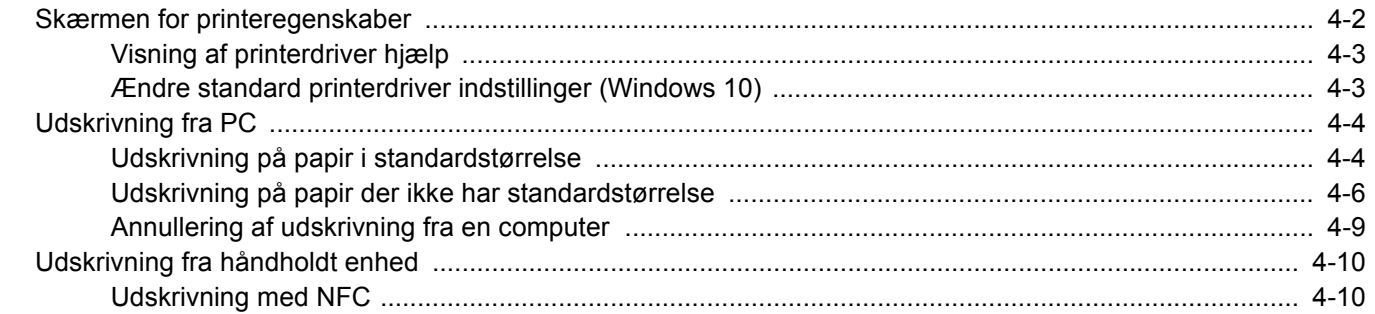

## <span id="page-106-0"></span>Skærmen for printeregenskaber

Skærmbilledet for printerdriverens egenskaber giver dig mulighed for at konfigurere forskellige print-relaterede indstillinger.

#### **Printing System Driver User Guide**

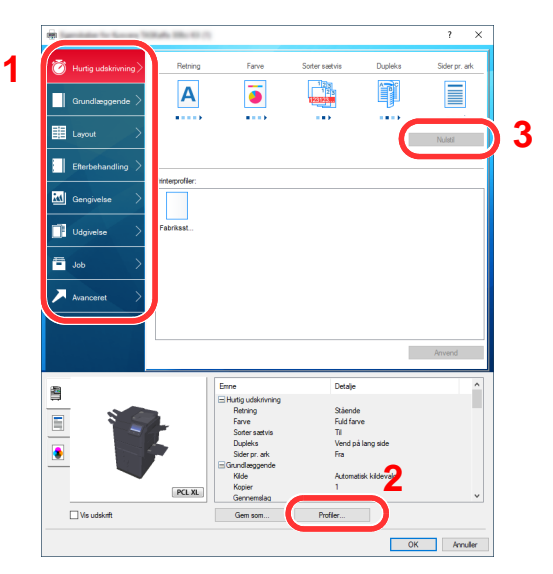

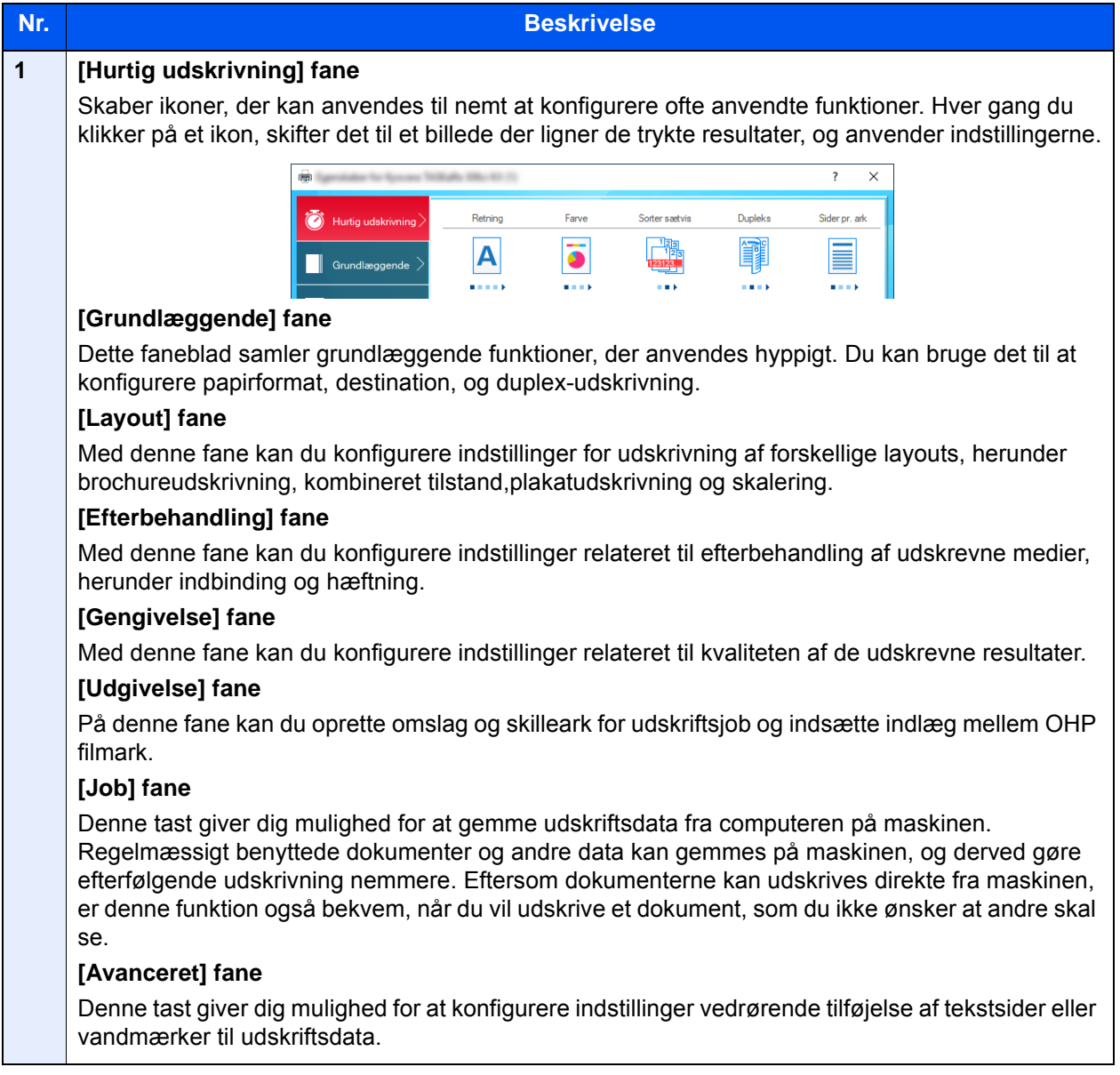

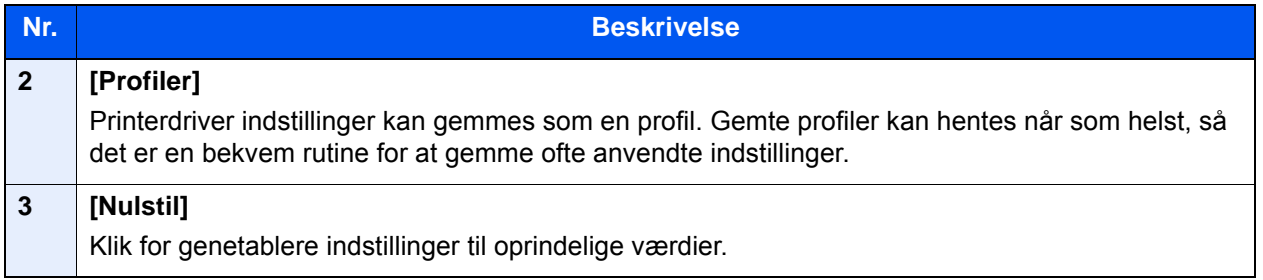

## <span id="page-107-0"></span>Visning af printerdriver hjælp

Der er inkluderet hjælp i printerdriveren. For at lære om udskriftsindstillingerne åbn skærmen for printerdriverens udskriftsindstillinger, og vis Hjælp som forklaret nedenfor.

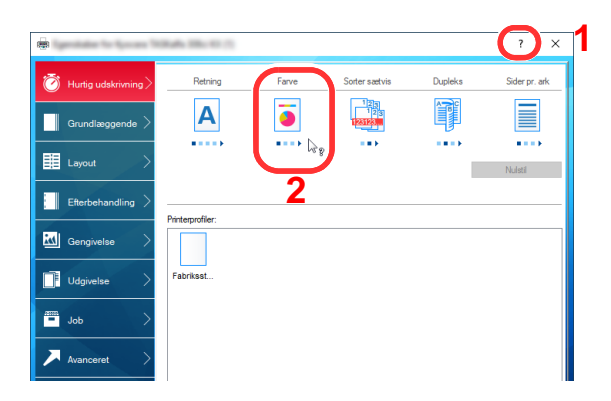

- 1 Klik på knappen [**?**] i den øverste, højre hjørne på skærmen.
- 2 Klik på det emne, du vil vide noget om.

## **BEMÆRK**

Hjælpen kommer også frem, når du klikker på det emne du ønsker at vide mere om, og trykker på tasten [**F1**] på dit tastatur.

## <span id="page-107-1"></span>Ændre standard printerdriver indstillinger (Windows 10)

Standard printerdriver indstillingerne kan ændres. Ved at vælge ofte anvendte indstillinger, kan du springe trin over, når du udskriver Se følgende for yderligere oplysninger om indstilling:

- **Printing System Driver User Guide**
	- 1 Klik på [Start] knappen i Windows, og vælg [Windows System], [Kontrolpanel], og [Vis enheder og printere].
	- **2** Højreklik på printerdriverikonet af maskinen, og klik på [Printeregenskaber] menuen for printerdriveren.
	- 2 Klik på knappen [Præferencer] under fanen [Generelt].
	- 4 Vælg standard indstillinger, og klik på knappen [OK] .
# Udskrivning fra PC

Dette afsnit beskriver udskrivningsmetoden ved anvendelse af Printing System Driver

#### $\widehat{\mathbb{C}}$ **BEMÆRK**

- For at udskrive dokumentet fra applikationerne skal printerdriveren installeres på computeren fra den medfølgende DVD (Product Library).
- I nogle miljøer, vises de aktuelle indstillinger nederst på printerdriveren.

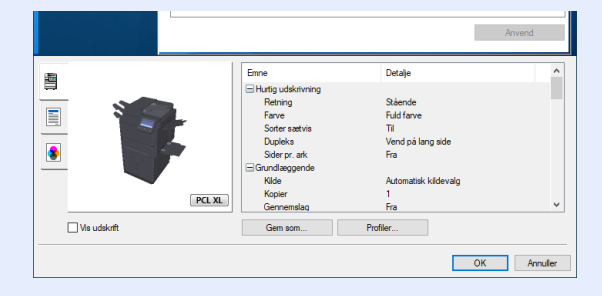

- Ved udskrivning på karton eller konvolutter, indlæs karton eller konvolutterne i multifunktionsbakken før den følgende procedure udføres.
	- **► [Ilægning af papir i multifunktionsbakken \(side 5-6\)](#page-120-0)**

# Udskrivning på papir i standardstørrelse

Hvis du har ilagt et papirformat, der er inkluderet i udskriftstørrelserne på maskinen, skal du vælge papirformatet under [**Grundlæggende**] fanen i skærmbilledet for udskriftsindstillinger i printerdriveren.

#### $\mathbb{Q}$ **BEMÆRK**

Angiv papirformatet og medietypen til udskrivning fra betjeningspanelet.

Se *den engelske Operation Guide*  $\blacktriangleright$ 

### Vis skærmen.

Klik på [**Fil**] og vælg [**Udskriv**] i applikationen.

#### 2 Konfigurér indstillingerne.

1 Vælg maskinen fra "Printer" menuen, og klik på knappen [**Egenskaber**].

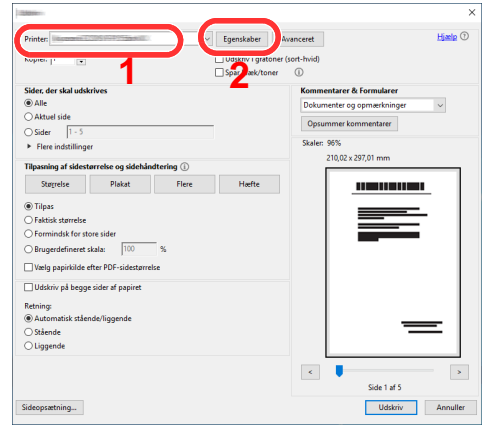

2 Vælg fanebladet [**Grundlæggende**].

3 Klik på "Udskriftsstørrelse" menuen og vælg papirformatet, der skal anvendes til udskrivning.

For at ilægge et papirformat, der ikke er medtaget i udskriftstørrelser på maskinen, såsom karton eller kuverter, skal papirformatet registreres.

[Udskrivning på papir der ikke har standardstørrelse \(side 4-6\)](#page-110-0)

For at udskrive på specialpapir, såsom tykt papir eller transparenter, klik på "Medietype" menuen og vælg medietype.

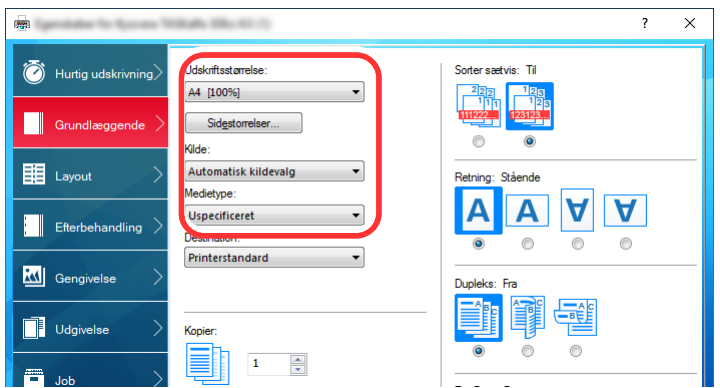

4 Tryk på knappen [**OK**], for at vende tilbage til dialogboksen udskriv.

#### 3 Start udskrivning.

Tryk på knappen [**OK**].

### <span id="page-110-0"></span>Udskrivning på papir der ikke har standardstørrelse

Hvis du har ilagt et papirformat, der ikke er inkluderet i udskriftstørrelserne på maskinen, registreres papirformatet under [**Grundlæggende**] fanen i skærmbilledet for udskriftsindstillinger i printerdriveren.

Den registrerede størrelse kan vælges fra "Udskriftsstørrelse" i menuen.

#### **<b>BEMÆRK**

For at udføre udskrivning på maskinen, skal du indstille papirformat og -type i følgende:

 Se *den engelske Operation Guide*  $\blacktriangleright$ 

#### 1 Vis skærmen.

1 Klik på knappen [**Start**] i Windows og vælg derpå [**Windows System**], [**Kontrolpanel**] og [**Vis enheder og printere**].

#### **<b>BEMÆRK**

- I Windows 8.1, vælg [**Indstillinger**] i amuletter på skrivebordet, og vælg [**Kontrolpanel**] og derefter [**Enheder og printere**].
- Klik på knappen [**Start**] i Windows 7, og klik derefter på [**Enheder og printere**].
- 2 Højreklik på printerdriverikonet af maskinen, og klik på [**Printeregenskaber**] menuen for printerdriveren.
- 3 Klik på knappen [**Præferencer**] under fanen [**Generelt**].

### 2 Registrér papirstørrelsen.

1 Klik på fanebladet [**Grundlæggende**] .

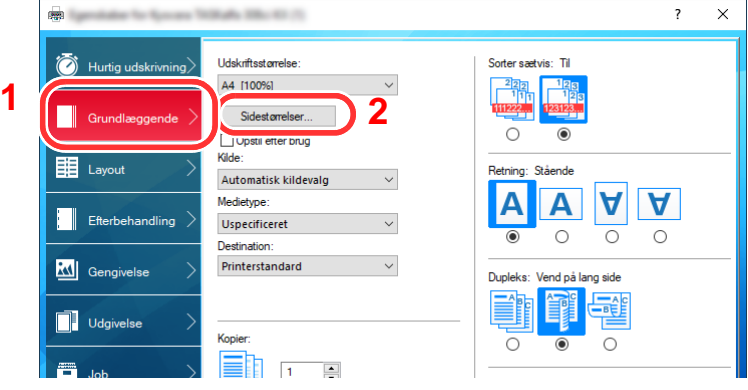

2 Tryk på knappen [**Sidestørrelser...**].

Tryk på knappen [**Ny**].

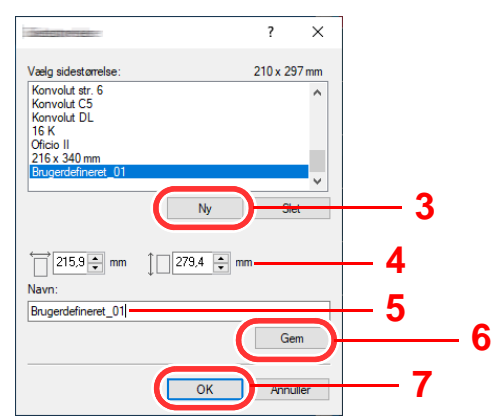

- Indtast papirstørrelsen.
- Indtast navn på papiret.
- Tryk på knappen [**Gem**].
- Tryk på knappen [**OK**].
- Tryk på knappen [**OK**].

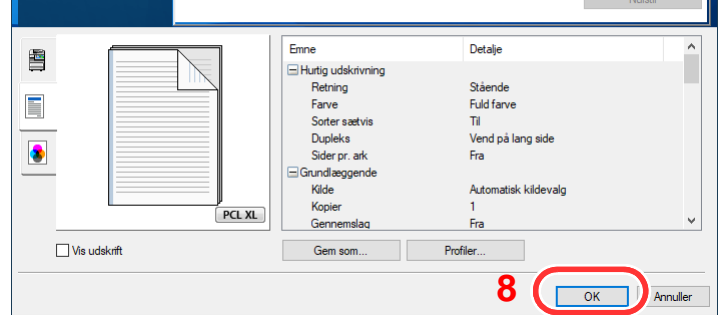

#### Viser skærmbilledet Udskriftsindstillinger.

Klik på [**Fil**] og vælg [**Udskriv**] i applikationen.

#### Vælg papirformatet og typen af papir, der ikke er i standardstørrelse.

Vælg maskinen fra "Printer" menuen, og klik på knappen [**Egenskaber**].

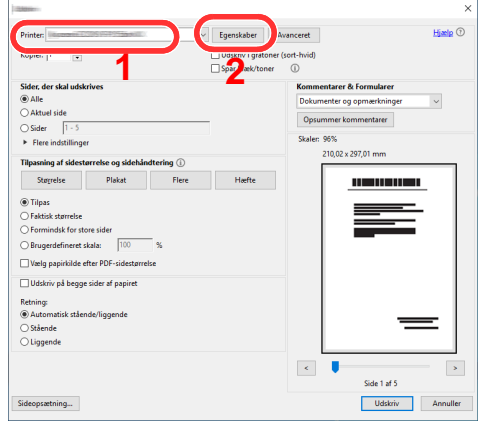

Vælg fanebladet [**Grundlæggende**].

3 Klik på "Udskriftsstørrelse" menuen, og vælg papirformatet, der blev registreret i trin 2.

For at udskrive på specialpapir, såsom tykt papir eller transparenter, klik på "Medietype" menuen og vælg medietype.

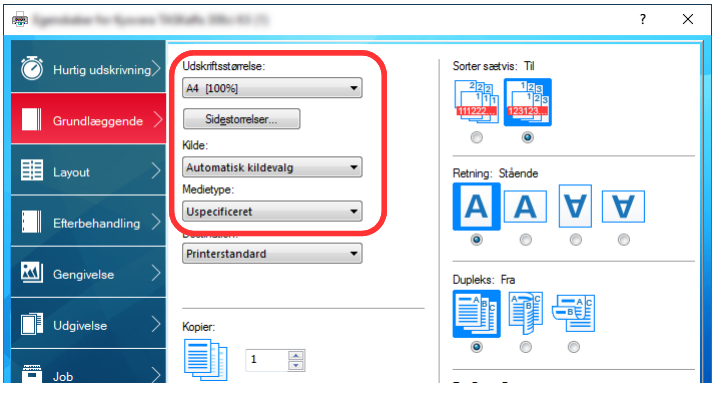

#### **<b>BEMÆRK**

Hvis du har ilagt et postkort eller konvolut, skal du vælge [**Karton**] eller [**Konvolut**] i menuen "Medietype".

- 4 Vælg papirkilden i menuen "Kilde".
- 5 Tryk på knappen [**OK**], for at vende tilbage til dialogboksen udskriv.

#### 5 Start udskrivning.

Tryk på knappen [**OK**].

### Annullering af udskrivning fra en computer

Gør følgende for at annullere et udskrivningsjob udført ved hjælp af printerdriveren, inden printeren begynder udskrivningen:

#### **<b>BEMÆRK**

For at annullere udskrivning fra denne maskine, se:

- [Afbrydelse af et job \(side 5-17\)](#page-131-0)
- 1 Dobbeltklik på printer-ikonet (**)** i Windows-opgavebjælken, nederst til højre på skrivebordet, for at vise en dialogboks for printeren.
- 2 Klik på filen, som ikke skal udskrives, og vælg [Annullér] fra "Dokument"-menuen.

# Udskrivning fra håndholdt enhed

Denne maskine understøtter AirPrint, Google Cloud Print og Mopria. Ifølge den understøttede OS og applikation, kan du udskrive jobbet fra enhver håndholdt enhed eller computer uden at installere en printerdriver.

## Udskrivning med NFC

Når Wi-Fi og Wi-Fi Direct er konfigureret på forhånd, kan netværket mellem denne maskine og den håndholdte enhed konfigureres ved blot at trykke en NFC-tag.

Se *den engelske Operation Guide*

# **Betjening af maskinen** 5

#### Dette kapitel indeholder følgende emner:

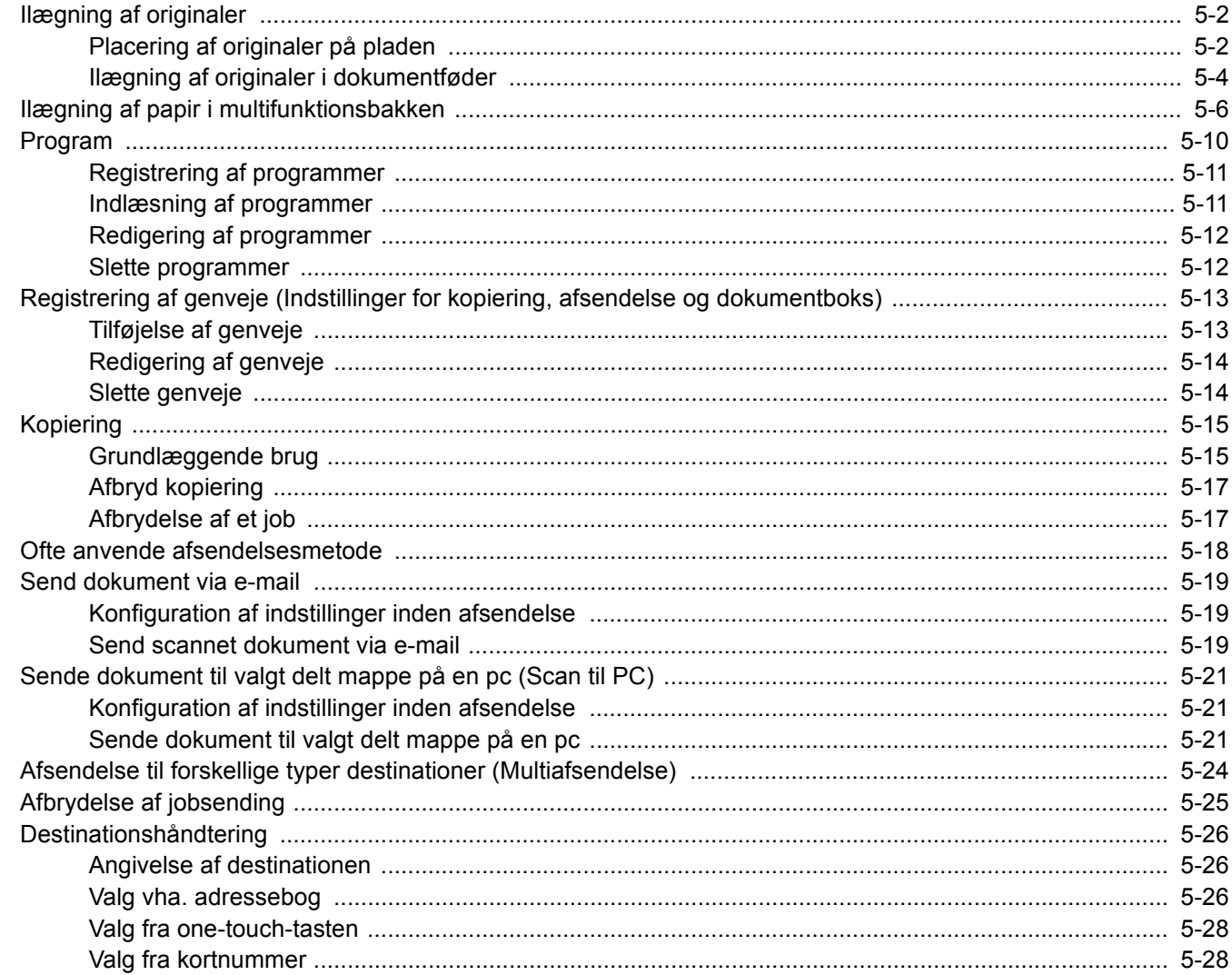

# <span id="page-116-0"></span>Ilægning af originaler

Læg originaler på pladen eller i dokumentføderen, afhængig af originalens størrelse, type, mængde og funktion.

- Glasplade: Læg ark, bog, postkort og kuverter.
- Dokumentføder: Anbring alle originalerne. Du kan også anbringe 2-sidet originaler.

# <span id="page-116-1"></span>Placering af originaler på pladen

Du kan anbringe en bog eller et blad på glaspladen foruden almindelige originalark.

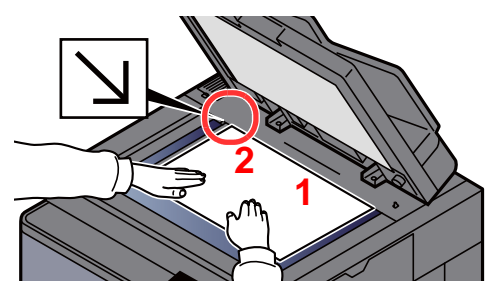

- <span id="page-116-5"></span>1 Læg den side, der skal scannes, nedad.
- <span id="page-116-4"></span>2 Sørg for, at den flugter med indikatorpladerne for originalstørrelsen, hvor det bageste venstre hjørne tjener **[2](#page-116-4)** som referencepunkt.

#### **<b>BEMÆRK**

- A5 er registreret som A4-R. Indstil papirformatet til A5 ved hjælp af funktionstasten på berøringspanelet.
	- ◆ [Original størrelse \(side 6-18\)](#page-160-0)
- For detaljer om originalretning, se følgende:
	- *Engelsk Operation Guide*

#### **Når du lægger kuvert eller karton på glaspladen**

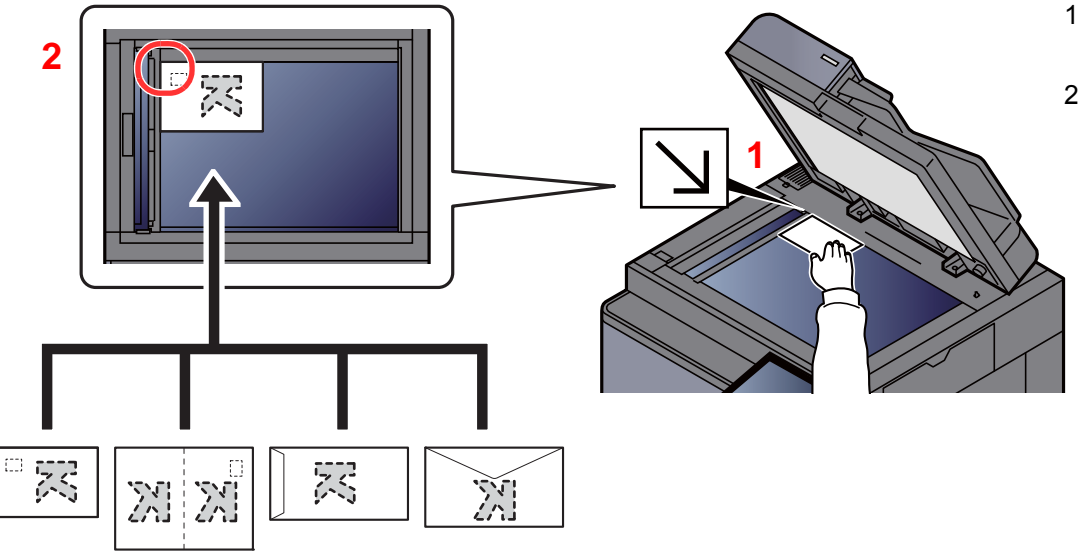

- <span id="page-116-3"></span>1 Læg den side, der skal scannes, nedad.
- <span id="page-116-2"></span>2 Sørg for, at den flugter med indikatorpladerne for originalstørrelsen, hvor det bageste venstre hjørne tjener som referencepunkt.

#### Q **BEMÆRK**

Se følgende for fremgangsmåden til indføring af kuvert eller karton:

[Ilægning af kuverter eller karton i multifunktionsbakken \(side 5-8\)](#page-122-0)

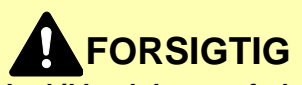

**Lad ikke dokumentføderen stå åben, da det kan medføre personskade.**

### **VIGTIGT**

- **Brug ikke magt, når du lukker dokumentføderen. Et hårdt tryk kan få glaspladen til at knække.**
- **Dokumentføderen skal være åben i forbindelse med anbringelse af bøger eller tidsskrifter i maskinen.**

# <span id="page-118-0"></span>Ilægning af originaler i dokumentføder

Dokumentføderen scanner automatisk hvert ark i en bunke med flere originaler. Begge sider af en 2-sidet original scannes.

Følgende originaltyper kan anvendes i dokumentføderen.

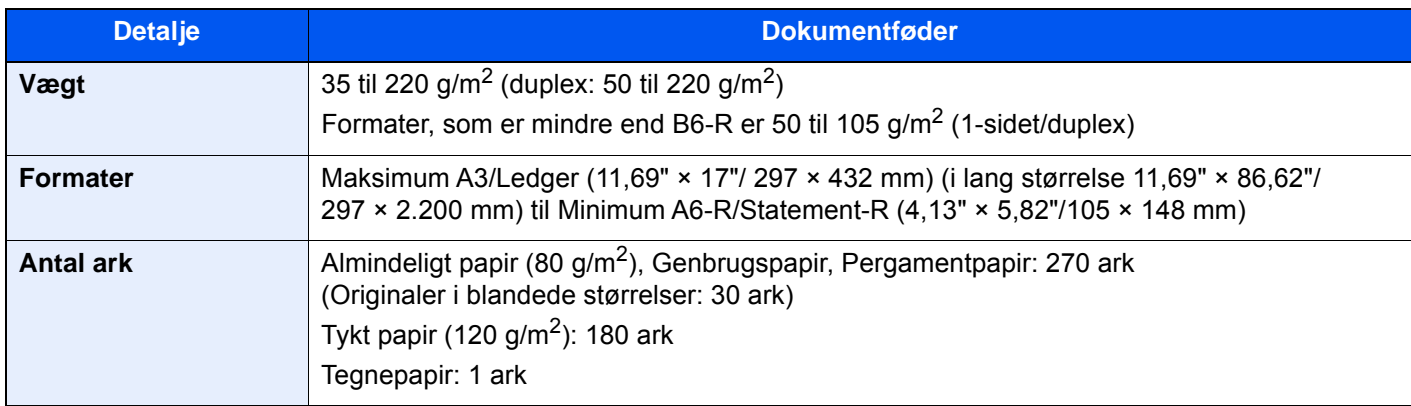

Brug ikke dokumentføderen til følgende originaltyper: originalerne kan blive fastklemt eller dokumentføderen kan blive beskidt.

- Originaler, der er samlet med hæfteklammer eller clips (fjern clips eller hæfteklammer, og glat papiret helt ud inden ilægning. I modsat fald kan originalerne sætte sig fast.)
- Originaler med klæbestrimmel eller lim
- Originaler med udklippede dele
- Krøllede originaler
- Originaler med folder (folderne skal rettes ud inden ilægning. I modsat fald kan originalerne sætte sig fast.)
- **Karbonpapir**
- Krøllet papir

#### **VIGTIGT**

- **Kontrollér inden ilægning af originalerne, at der ikke ligger originaler i originaludskubningspladen. Hvis originaler efterlades i originaludskubningspladen, kan nye originaler sætte sig fast.**
- **Du må ikke berøre dokumentføderens øverste dæksel ved f.eks. at tilpasse originalerne til dækslet. Det kan medføre en fejl i dokumentføderen.**

Justér originalbreddestyrene.

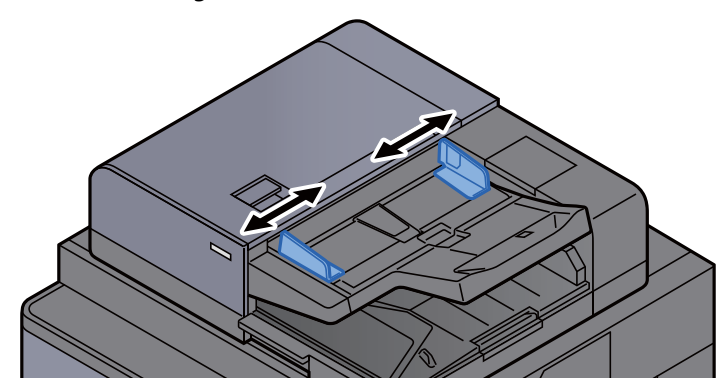

#### **2** Anbring originalerne.

1 Læg den side, der skal scannes (eller den første af 2-sidet originaler), så den vender opad. Lad den førende kant glide ind i dokumentføderen, indtil den ikke kan komme længere. Indikator for ilagt original lyser, når originalen er placeret korrekt.

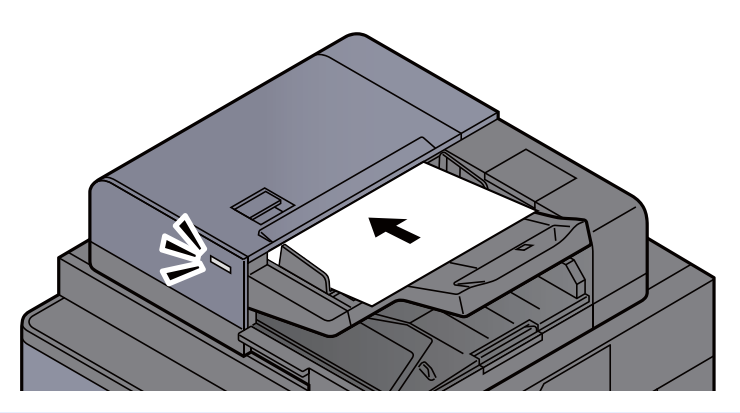

#### **<b>REMÆRK**

For detaljer om originalretning, se følgende:

*Engelsk Operation Guide*

#### **VIGTIGT**

**• Kontrollér, at originalbreddestyrene passer nøjagtigt til originalernes bredde. Justér originalbreddestyrene, hvis der er et mellemrum. Mellemrummet kan få originalerne til at sætte sig fast.**

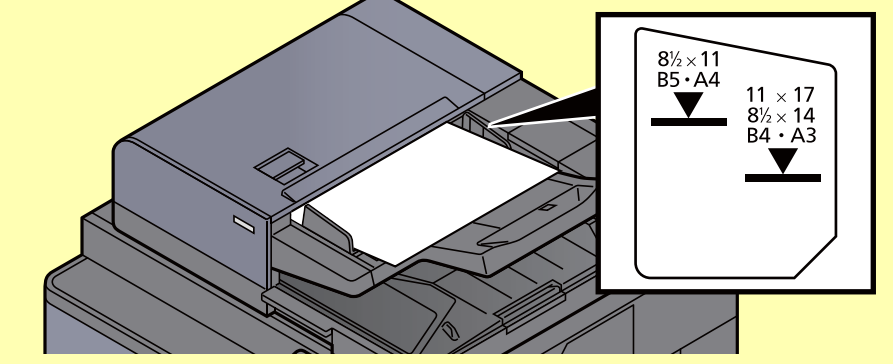

- **Sørg for, at de ilagte originaler ikke overstiger niveauindikatoren. Originalerne kan sidde fast, hvis det maksimale niveau overstiges.**
- **Originaler med huller eller perforerede linjer skal anbringes, således at hullerne eller perforeringen scannes sidst (ikke først).**
- 2 Åbn originalstopperen for at tilpasse størrelsen af originalindstillingen (originalformat: B4/ Legal eller mere).

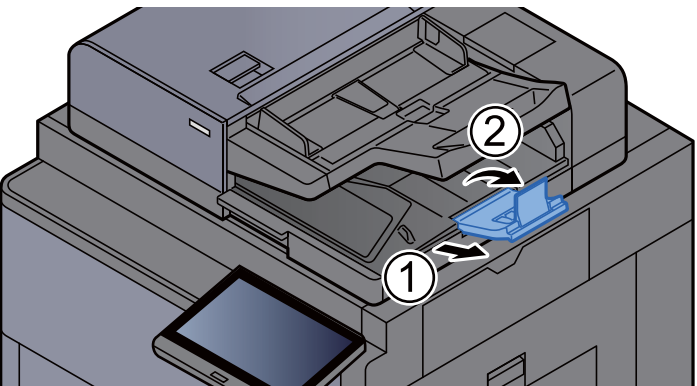

# <span id="page-120-1"></span><span id="page-120-0"></span>Ilægning af papir i multifunktionsbakken

Se følgende for yderligere detaljer om understøttede papirstørrelser:

*Engelsk Operation Guide*

Se følgende for yderligere oplysninger om indstilling af papirtype:

*Engelsk Operation Guide*

Sørg for at bruge multifunktionsbakken, når du udskriver på specialpapir.

#### **VIGTIGT**

#### **Indstil medietypen til Tykt, og indstil papirvægten, hvis du bruger papir med en papirvægt på min. 106 g/m2.**

Multifunktionsbakken har følgende kapacitet.

- Almindeligt papir A4 eller mindre (80 g/m<sup>2</sup>), genbrugspapir eller farvet papir: 150 ark
- Almindeligt papir B4 eller større (80 g/m<sup>2</sup>), genbrugspapir eller farvet papir: 50 ark
- Tykt papir (200 300 g/m<sup>2</sup>): 10 ark
- Tykt papir (120 163 g/m<sup>2</sup>): 50 ark
- Hagaki (Karton): 30 ark
- Kuvert DL, Kuvert C5, Kuvert #10, Kuvert #9, Kuvert #6 3/4, Konvolut Monarch, Kakugata 2, Youkei 4, Youkei 2, Younaga 3, Nagagata 3: 10 ark
- OHP-film: 10 ark
- Bestrøget: 10 ark
- Banner papir 488,1 1.220 mm: 1 ark (manuel indføring), 10 ark (når bannerbakke (tilbehør) er isat)
- Opdelere af indeksfaneblade: 15 ark

#### **<b>BEMÆRK**

- Når du ilægger et brugerdefineret papirformat, skal du angive papirformatet jf.: *Engelsk Operation Guide*
- Når du anvender specialpapir, såsom transparent eller tykt papir, skal du vælge medietypen, som angivet i: *Engelsk Operation Guide*
- Papirformatet kan aflæses og vælges automatisk, se følgende:
	- $\rightarrow$  [Papirvalg \(side 6-19\)](#page-161-0)
	- *Engelsk Operation Guide*

#### Åbn multifunktionsbakken.

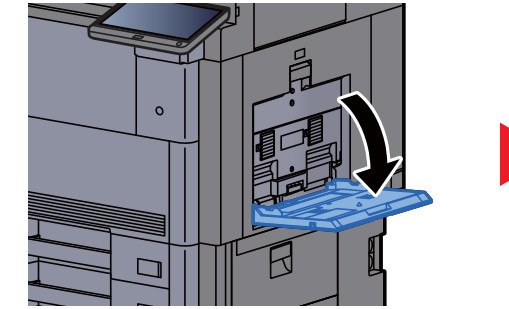

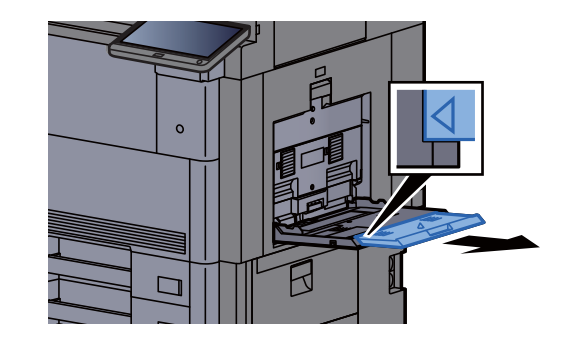

#### 2 Justér multifunktionsbakkens størrelse.

Papirformaterne er angivet på multifunktionsbakken.

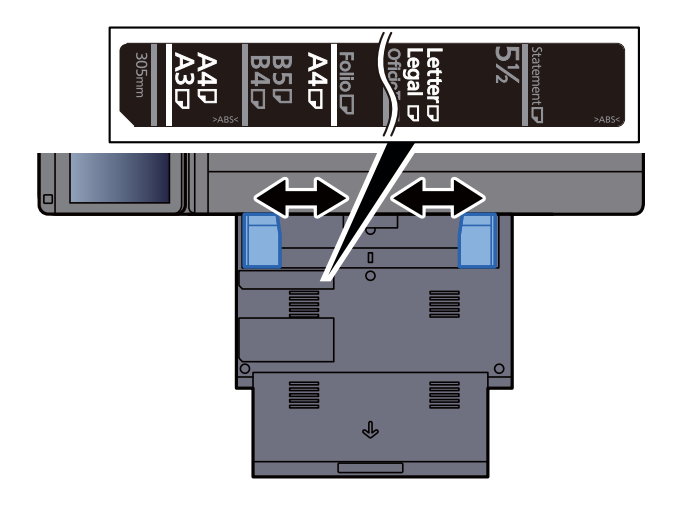

#### Læg papir.

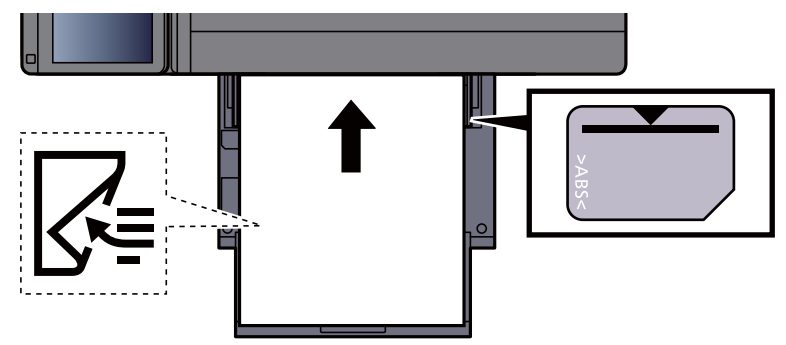

Før papiret ind i bakken langs med styrene, indtil det ikke kan komme længere.

Efter udpakning af nyt papir er det nødvendigt at bladre gennem papiret, inden det lægges i multifunktionsbakken.

[Forholdsregler ved ilægning af papir \(side 3-2\)](#page-89-0)

#### **VIGTIGT**

- **Læg papiret i med den side, der skal skrives på, vendt nedad.**
- **Krøllet papir skal rettes ud inden brug.**
- **Kontrollér inden ilægning af papir i multifunktionsbakken, at der ikke er papir tilbage fra et tidligere job i bakken. Hvis der er nogle få ark papir tilbage i multifunktionsbakken, og du ønsker at ilægge flere papirer, skal du først fjerne det resterende papir fra bakken, og blande det med det nye papir, inden papiret ilægges i bakken.**
- **Flyt justeringsstyrene for papirbredde, så de passer til papiret, hvis der er et mellemrum mellem papiret og styrene. Herved hindres forskydning af arkene og papirstop.**
- **Kontrollér, at det ilagte papir ikke overstiger ilægningsgrænser.**

#### 4 Angiv papirtypen der er lagt i multifunktionsbakken ved hjælp af kontrolpanelet.

Se *den engelske Operation Guide*

#### <span id="page-122-0"></span>**Ilægning af kuverter eller karton i multifunktionsbakken**

Læg papiret i med den side, der skal skrives på, vendt nedad. For proceduren for udskrivning, se:

**Printing System Driver User Guide**

Eksempel: Ved udskrivning af adresse.

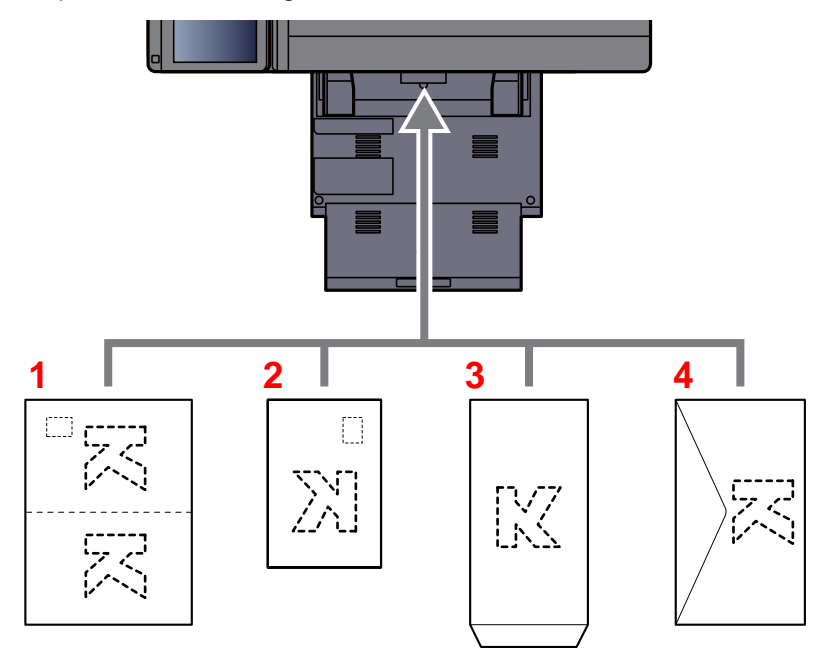

- 1 Oufuku Hagaki (returpostkort)
- 2 Hagaki (karton)
- 3 Kuverten har et stående format (åbn flappen)
- 4 Kuverten har et liggende format (luk flappen)

#### **VIGTIGT**

- **Brug ufoldet Oufuku hagaki (returpostkort).**
- **Hvordan kuverten skal ilægges (retningen og siden, der vender opad) afhænger af kuverttypen. Sørg for at ilægge den korrekt, da der ellers vil blive trykt i den forkerte retning eller på den forkerte side.**

#### **<b>BEMÆRK**

Når du ilægger en kuvert i multifunktionsbakken, vælg kuverttypen som anvist i:

*Engelsk Operation Guide*  $\blacktriangleright$ 

#### **Ilægning af indekspapir i multifunktionsbakken**

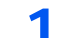

#### 1 Klargør papir.

Sorter siderne således, at den 1. side er bagerst.

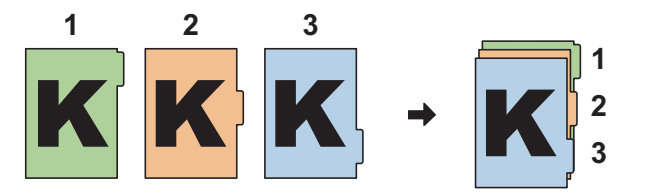

#### 2 Orientér papiret i samme retning.

Anbring papirets udskriftside nedad, så fanerne er på papirets bagerste side, når papiret indføres.

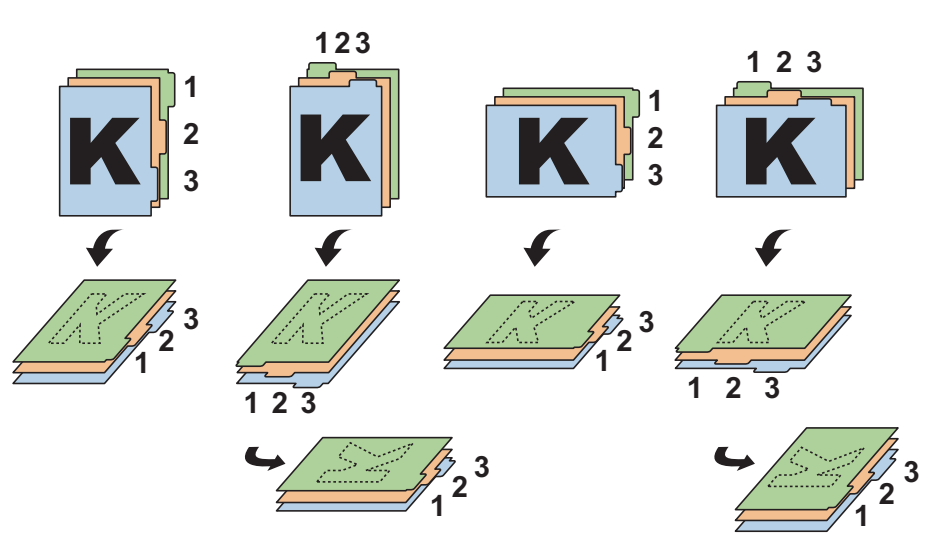

#### 3 Læg papir.

Læg papir i bakken.

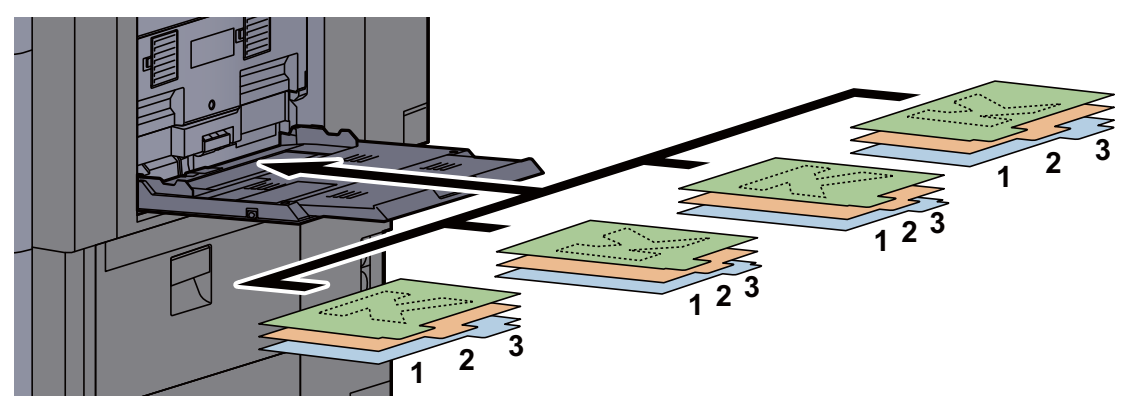

For proceduren for udskrivning, se:

#### **Printing System Driver User Guide**

Indekspapir skal opfylde følgende betingelser.

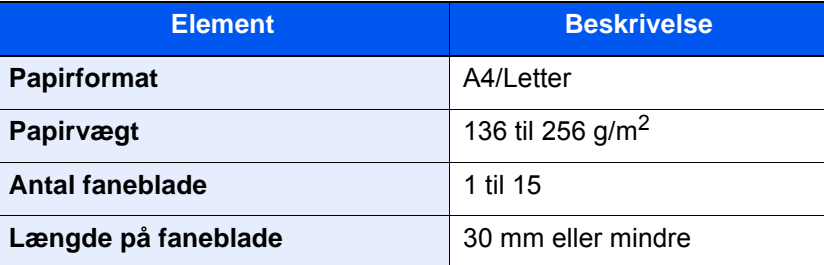

# <span id="page-124-0"></span>Program

Hvis funktioner, der ofte anvendes, registreres samlet som et program, kan du nøjes med at trykke på det respektive programnummer for at indlæse funktionerne. Du kan også navngive funktionerne, så de hurtigt kan identificeres i forbindelse med indlæsning.

Nedenstående programmer er blevet forudregistreret. Det registrerede indhold kan forudregistreres, så det passer til dit miljø.

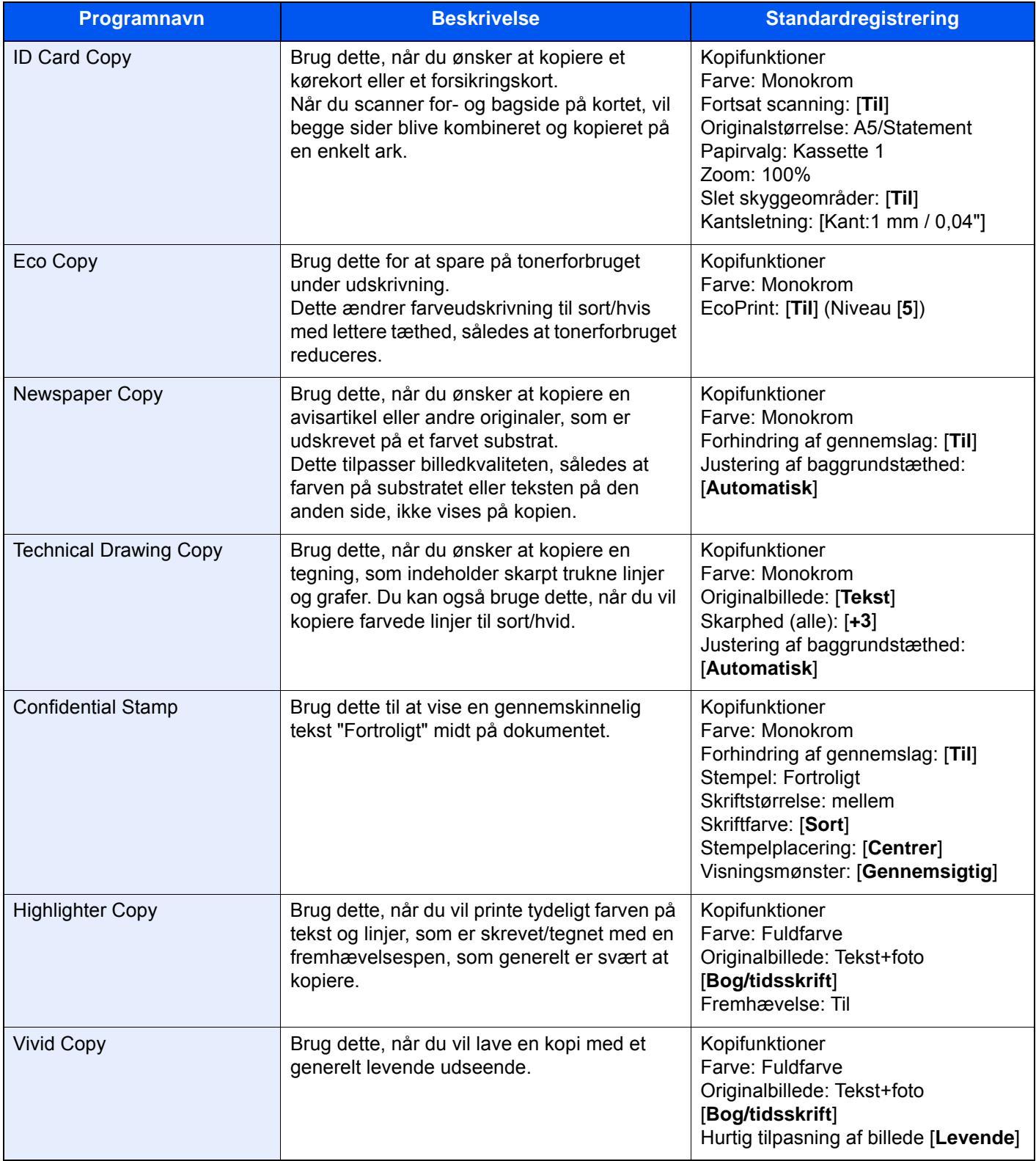

#### **<b>REMÆRK**

Der kan registreres op til 50 funktioner for både kopiering og afsendelse.

Hvis administration af brugerlogon er aktiveret, skal du logge på som bruger med administratorrettigheder for at kunne registrere funktionerne.

### <span id="page-125-0"></span>Registrering af programmer

Følgende fremgangsmåde er et eksempel på registrering af en kopieringsfunktion.

#### Vis skærmen.

- 1 Tast [**Hjem**] ( $\bigwedge$ ) > [**Kopi**]
- 2 Vælg fanebladet [**Program**] i kopieringstilstanden.

#### **2** Registrér programmet.

1 [**Tilføj**] > Vælg et nummer (1 til 50) som programnummer > [**Næste**]

#### **<b>BEMÆRK**

Hvis du vælger et eksisterende programnummer, kan de aktuelt registrerede funktioner erstattes med nye funktioner.

2 Indtast det nye programnavn, > [**Gem**].

Programmet er registreret.

For at vise et registreret program på skærmbilledet for Start, skal du vælge [**Ja**] på det skærmbillede for bekræftelse, der fremkommer, og gå videre til trin 2-3.

- 3 Angiv den position, som du ønsker at vises ikonen for det registrerede program i.
- 4 Vælg [**Gem**].

### <span id="page-125-1"></span>Indlæsning af programmer

#### 1 Indlæs programmet.

1 Vælg [**Program**] i skærmbilledet Start, eller tasten for det registrerede program.

Valg af tasten for det registrerede program, vil indlæse programmet. Hvis du har valgt [**Program**], gå videre til trin 1-2.

2 Vælg tasten for det programnummer, du ønsker at indlæse.

Vælg tasten [**Nr.**] eller hurtig nummersøgning på taltastaturet for direkte at indtaste programnummeret (01 til 50) til genopkald.

#### **<b>BEMÆRK**

Hvis programmet ikke kan indlæses, er den angivne dokumentboks eller formularoverlay i programmet muligvis blevet slettet. Kontroller dokumentboksen.

#### 2 Udfør programmet.

Ilæg originalerne > tast [**Start**]

#### **<b>BEMÆRK**

Der kan trykkes på [**Program**] i hver funktion for at hente det registrerede program for funktionen.

### <span id="page-126-0"></span>Redigering af programmer

Du kan ændre et programnummer og -navn.

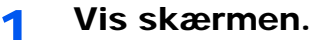

- 1 Tast [Hjem] (个) > [Program]
- 2 Vælg [**Redigér**].

#### 2 Redigér programmet.

- 1 Vælg de respektive taster for det programnummer (01 til 50), der skal ændres.
- 2 Vælg [**Rediger**], for at skifte et programnummer og programnavn.
	- [Registrering af programmer \(side 5-11\)](#page-125-0)
- 3 [**Gem**] > [**Ja**]

### <span id="page-126-1"></span>Slette programmer

#### 1 Vis skærmen.

- 1 Tast [ $Hjem$ ] ( $\bigwedge$ ) > [Program]
- 2 Vælg [**Redigér**].

#### 2 Slet programmet.

- 1 Vælg de respektive taster for det programnummer (01 til 50), der skal slettes.
- 2 [**Slet**] > [**Ja**]

# <span id="page-127-0"></span>Registrering af genveje (Indstillinger for kopiering, afsendelse og dokumentboks)

Registrer genveje i skærmbilledet Hurtig opsætning for at få hurtig adgang til ofte anvendte funktioner. Indstillingerne for den valgte funktion kan også registreres. Funktionsnavne, der er tilknyttet en registreret genvej, kan om nødvendigt ændres.

# <span id="page-127-1"></span>Tilføjelse af genveje

Genveje skal registreres i opsætningsskærmbilledet for hver funktion. Der kan registreres genveje for alle funktioner, hvor [**Tilføj genvej**] vises på skærmbilledet.

#### 1 Vis skærmbilledet for konfigurationen for hver funktion, du ønsker at registrere.

#### **2** Registrér genvejene.

- 1 Vælg den indstilling, du ønsker at tilføje.
- 2 Vælg [**Tilføj genvej**].

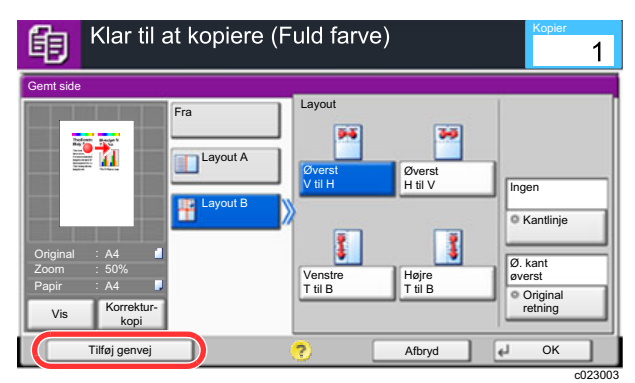

3 Vælg de respektive taster for det genvejsnummer (1 til 6), der skal registreres.

#### **BEMÆRK**

Hvis du vælger et eksisterende genvejsnummer, kan den aktuelt registrerede genvej erstattes med en anden genvej.

4 Indtast navnet på genvejen > [**Gem**].

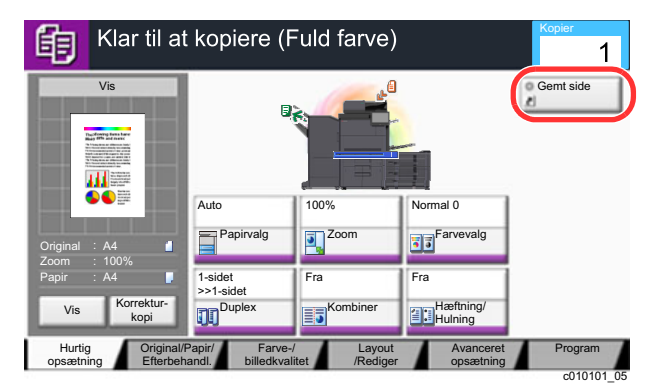

Genvejen er registreret.

# <span id="page-128-0"></span>Redigering af genveje

#### 1 Vælg [Tilføj genvej] i bunden af opsætningsskærmbilledet for hver funktion.

#### 2 Redigér genvejen

- 1 Vælg [**Redigér**].
- 2 Vælg den genvejstast, som du ønsker at redigere.
- 3 Vælg "Genvejsnr." [**Ændre**] eller "Genvejsnavn" [**Ændre**] > Ændre indstillinger > [**OK**].
- 4 [**Gem**] > [**Ja**]

### <span id="page-128-1"></span>Slette genveje

1 Vælg [Tilføj genvej] i bunden af opsætningsskærmbilledet for hver funktion.

#### 2 Slet genvejen

- 1 Vælg [**Redigér**].
- 2 Vælg den genvejstast du ønsker at slette > [**Slet denne genvej**] > [**Ja**]

# <span id="page-129-0"></span>Kopiering

Proceduren her beskriver betjening af den grundlæggende kopiering og hvordan kopiering afbrydes.

# <span id="page-129-1"></span>Grundlæggende brug

### 1 Tast [Hjem]  $\langle \stackrel{\wedge}{\langle} \rangle$  > [Kopi]

### 2 Anbring originalerne.

1 Anbring originalerne.

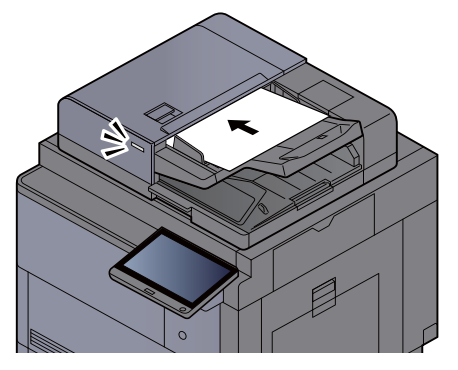

- **►** [Ilægning af originaler \(side 5-2\)](#page-116-0)
- 2 Kontroller det viste billede.

Kontroller original, zoom og papirindstillinger.

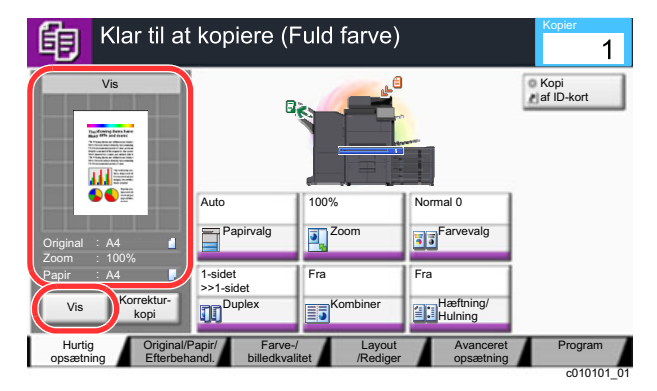

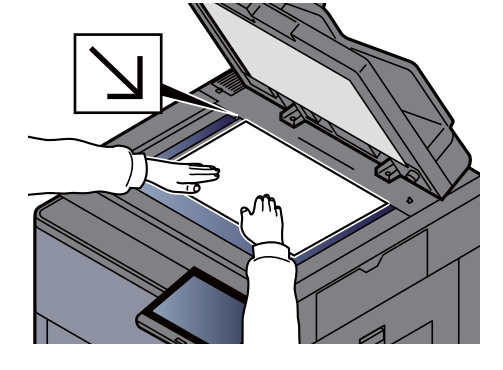

#### **<b>BEMÆRK**

Vælg [**Vis**] for at få vist et billede.

 $\rightarrow$  [Visning af original \(side 2-23\)](#page-59-0)

#### 3 Vælg funktionerne.

For at konfigurere indstillinger for funktioner trykkes der på funktionsknappen.

[Om tilgængelige funktioner på maskinen \(side 6-2\)](#page-144-0)

#### **4** Indtast antal kopier vha. taltasterne.

Vælg tasten [**Tal tastatur**] eller området for indtastning af antal ark, der skal vises på taltastaturet. Angiv det ønskede antal op til 9.999.

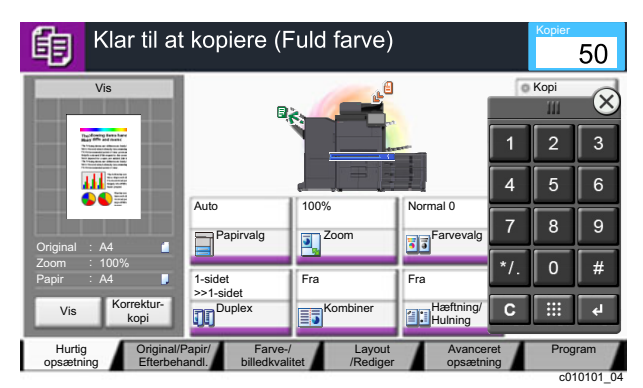

### 5 Tryk på tasten [Start].

Kopieringen starter.

#### **<b>BEMÆRK**

Denne funktion gør det muligt at reservere det næste job under udskrivning. Når denne funktion anvendes, scannes originalen, mens maskinen udskriver. Når det igangværende udskrivningsjob er afsluttet, udskrives det reserverede kopieringsjob. Hvis "Reserver næsteprioritet" er indstillet til [**Fra**], vises [**Reserv. næste**]. Vælg [**Reserv. næste**], og opsæt de nødvendige indstillinger for kopieringsjobbet.

Se *den engelske Operation Guide*

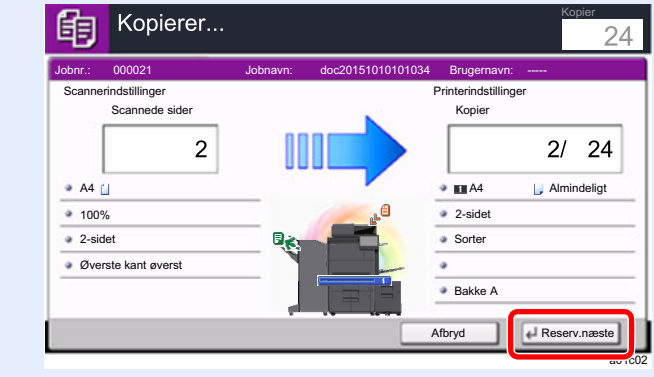

# <span id="page-131-1"></span>Afbryd kopiering

Denne funktion gør det muligt at pause de igangværende job, når du har brug for at kopiere.

Når kopieringen afsluttes, genoptager maskinen de pausede udskrivningsjob.

#### **<b>BEMÆRK**

• Hvis maskinen ikke benyttes i 60 sekunder i Afbryd kopiering tilstanden, annulleres afbrydelsen af kopieringen automatisk, og udskrivningen genoptages.

Forsinkelsen kan ændres, indtil afbrydelsen annulleres. Indstil forsinkelsen som ønsket.

- Se *den engelske Operation Guide*.
- Funktionen til afbrydelse af kopiering kan være utilgængelig afhængig af status på brug af dokumentefterbehandler. Prøv i dette tilfælde tilsidesættelse af prioritet.
	- Se *den engelske Operation Guide*.

#### 1 Konfigurér indstillingerne.

1 Vælg tasten [**Afbryd**].

Det igangværende udskrivningsjob afbrydes midlertidigt.

2 Anbring originalerne på maskinen for afbrydelse af kopi og konfigurér kopieringsindstillingerne.

**2** Tryk på tasten [Start].

Afbrydelse af kopiering påbegyndes.

3 Når kopieringen afsluttes, vælg tasten [Afbryd].

Maskinen genoptager de pausede udskrivningsjob.

### <span id="page-131-2"></span><span id="page-131-0"></span>Afbrydelse af et job

- 1 Vælg tasten [Stop], når skærmbilledet til kopiering vises.
- 2 Slet et job.

#### **Mens et job scannes**

Kopieringsjobbet slettes.

#### **Mens et job udskrives eller på standby**

Skærmbilledet Afbrydelse af job vises. Det igangværende udskrivningsjob afbrydes midlertidigt.

Vælg det job du ønsker af afbryde > [**Afbryd**] > [**Ja**]

#### **<b>R**BEMÆRK

Hvis Reserver næste-prioritet er indstillet til [**Fra**], vises skærmbilledet Kopiering i berøringspanelet. I dette tilfælde, vil valg af tasten [**Stop**] eller [**Afbryd**] afbryde det igangværende udskrivningsjob.

Se *den engelske Operation Guide*

# <span id="page-132-0"></span>Ofte anvende afsendelsesmetode

Maskinen kan sende det scannede billede som en vedhæftet fil i en e-mail eller til en computer på netværket. For at kunne gøre dette skal adressen på afsenderen og destinationen (modtager) registreres på netværket.

Et netværksmiljø, som giver maskinen adgang til en mailserver, er nødvendigt for at kunne afsende en e-mail. Det anbefales at anvende et Local Area Network (LAN) for at forbedre overførselshastighed og sikkerhed.

Du kan udføre almindelige afsendelser ved at følge fremgangsmåderne nedenfor. Du kan vælge mellem følgende fire indstillinger:

- Send som e-mail (Indtastning af e-mail-adresse): Sender et scannet originalbillede som e-mail-vedhæftning.
- [Send dokument via e-mail \(side 5-19\)](#page-133-0)

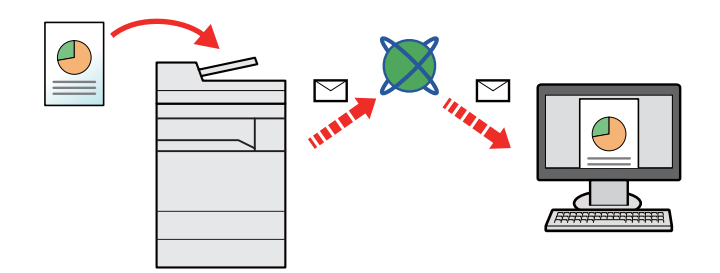

- Send til mappe (SMB): Gemmer et scannet originalbillede i en delt mappe på en hvilken som helst PC.
- [Sende dokument til valgt delt mappe på en pc \(Scan til PC\) \(side 5-21\)](#page-135-0)
- Send til mappe (FTP): Gemmer et scannet originalbillede i en mappe på en FTP-server.
- Se *den engelske Operation Guide*

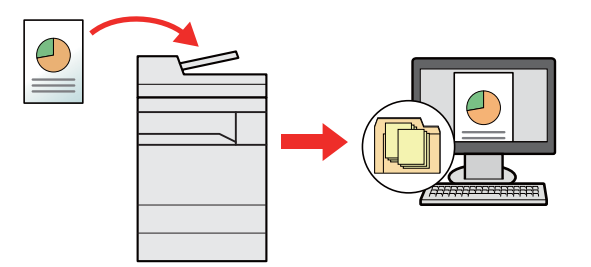

- Scanning af billeddata med TWAIN/WIA: Scan dokumentet ved hjælp af et TWAIN eller WIA kompatibelt applikationsprogram.
- Se *den engelske Operation Guide*

#### **BEMÆRK**  $\widehat{\mathbb{Q}}$

- De forskellige sendemuligheder kan kombineres.
	- [Afsendelse til forskellige typer destinationer \(Multiafsendelse\) \(side 5-24\)](#page-138-0)
- Faxfunktionen kan anvendes på produkter, der er udstyret med faxfunktion.
	- **FAX Operation Guide**

# <span id="page-133-0"></span>Send dokument via e-mail

Når der sendes ved hjælp af trådløs LAN, skal du vælge det interface, der i forvejen er dedikeret til afsendelse.

Se *den engelske Operation Guide*

# <span id="page-133-1"></span>Konfiguration af indstillinger inden afsendelse

Inden der afsendes en e-mail, skal indstillingerne for SMTP og e-mail konfigureres ved hjælp af Embedded Web Server RX.

**[E-mail-indstillinger \(side 2-48\)](#page-84-0)** 

# <span id="page-133-2"></span>Send scannet dokument via e-mail

- Tast [Hjem]  $\langle \langle \rangle \rangle$  > [Send]
- **2** Anbring originalerne.

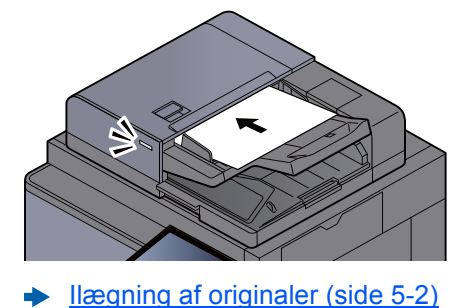

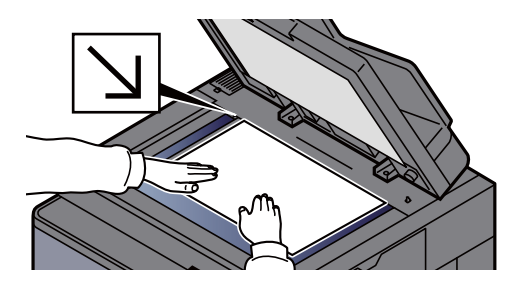

3 Vælg [Indtastning af e-mail-adresse] på standardskærmbilledet til afsendelse.

#### $\Lambda$  Indtast destinationens e-mail-adresse > [OK]

Der kan indtastes op til 256 tegn.

Se *den engelske Operation Guide*

Vælg [**Næste destination**], og indtast den næste destination. Der kan indtastes op til 100 e-mail-adresser.

Du kan registrere den indtastede e-mail-adresse i adressebogen, ved at vælge [**Tilføj til adressebog**]. Du kan også ændre oplysningerne for en tidligere registreret destination.

Destinationerne kan ændres senere.

Se *den engelske Operation Guide*

#### **<b>BEMÆRK**

Hvis [**Forbyd**] er indstillet til "Broadcast", kan flere destinationer ikke indtastes.

Se *den engelske Operation Guide*

#### 5 Vælg funktionerne.

Tryk på fanebladene for at vise de andre funktioner.

 $\rightarrow$  [Send \(side 6-5\)](#page-147-0)

# 6 Tryk på tasten [Start].

Afsendelse påbegyndes.

# <span id="page-135-0"></span>Sende dokument til valgt delt mappe på en pc (Scan til PC)

Du kan gemme det scannede dokument i en valgt delt mappe på en pc.

### <span id="page-135-1"></span>Konfiguration af indstillinger inden afsendelse

Inden der sendes et dokument, skal følgende indstillinger konfigureres.

- Skriv en note om computernavnet og hele computernavnet
- Se *den engelske Operation Guide*
- Skriv en note om brugernavn og domænenavnet
	- Se *den engelske Operation Guide*
- Opret en delt mappe, og skriv en note om en delt mappe
	- Se *den engelske Operation Guide*
- Opsæt Windows firewall
	- Se *den engelske Operation Guide*

# <span id="page-135-2"></span>Sende dokument til valgt delt mappe på en pc

Når der sendes ved hjælp af trådløs LAN, skal du vælge det interface, der i forvejen er dedikeret til afsendelse.

Se *den engelske Operation Guide*

Tast [Hjem]  $\langle \bigwedge \rangle$  > [Send]

2 Anbring originalerne.

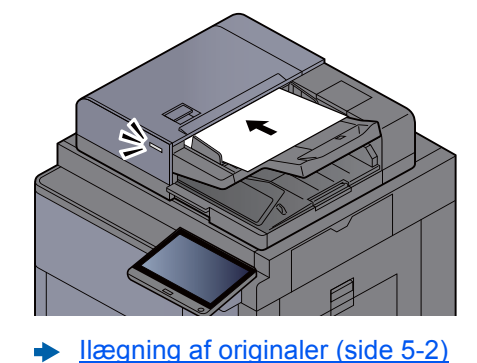

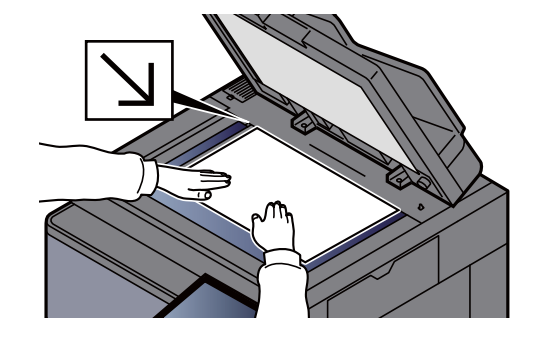

3 Vælg [Indtastning af mappesti] på standardskærmbilledet til afsendelse.

**A** Indtast oplysninger om destinationen.

1 Vælg [**SMB**].

- 2 Vælg tasten for hvert emne > indtast destinationsdata > [**OK**].
	- Se *den engelske Operation Guide*

Nedenstående skema viser elementerne, som skal indstilles.

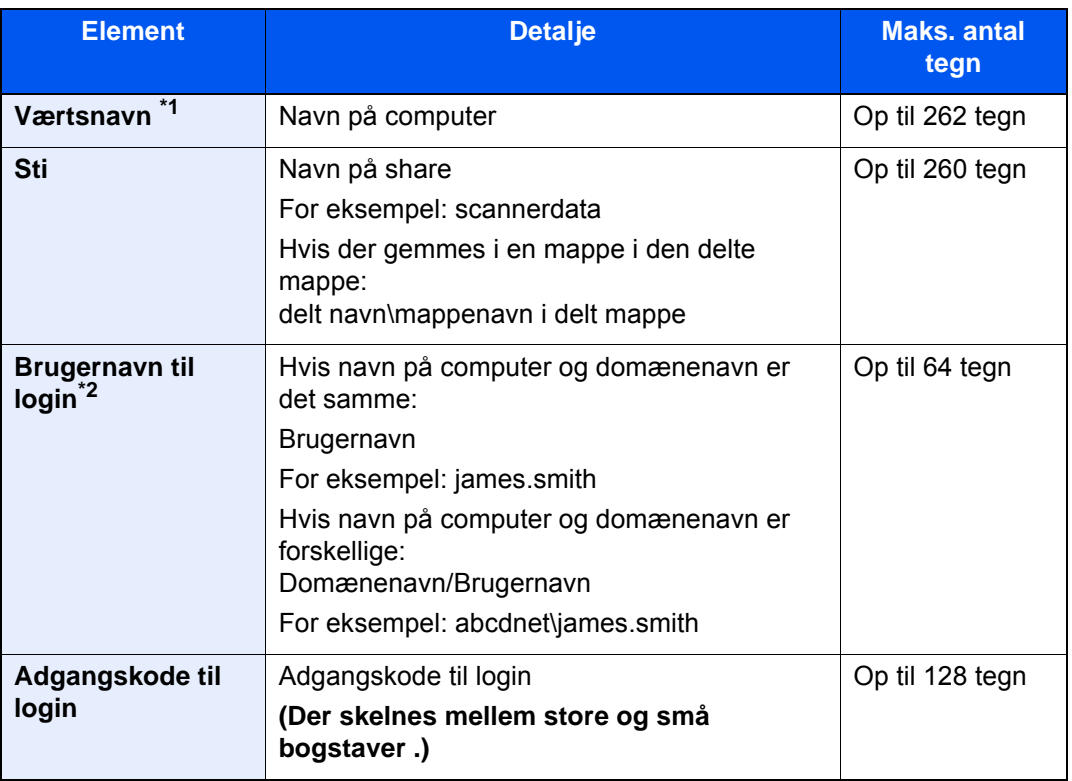

\*1 Du kan også angive et portnummer. Indtast følgende format, delt af et kolon. "Værtsnavn: portnummer" eller "IP-adresse: portnummer" Indtast IPv6-adressen ved at angive adressen mellem klammer [ ] (Eksempel: [2001:db8:a0b:12f0::10]:445) Hvis portnummer ikke er angivet under [Værtsnavn], er standard portnummer 445.

\*2 Når du sender et dokument via et valgfrit netværksinterface (IB-50 eller IB-51), kan "\" ikke anvendes Hvis computernavnet er forskellig fra domænenavnet, skal login brugernavnet indtastes med "@". (Eksempel: james.smith@abcdnet)

For at søge efter en mappe på en computer eller et netværk skal du vælge [**Næste**] for "Søg mappe fra netværk" eller "Søg mappe efter værtsnavn".

Hvis du har valgt "Søg mappe fra netværk" [**Næste**], kan du søge efter en destination i alle computere på netværket.

Hvis du har valgt "Søg mappe efter værtsnavn"[**Næste**], kan du indtaste "Domæne/ Arbejdsgruppe" og "Værtsnavn" for at søge efter computere på destinationens netværk.

Der kan vises op til 500 adresser. Vælg det værtsnavn (computernavn), som du vil angive i det skærmbillede, der vises, og vælg [**Næste**]. Skærmbilledet til indtastning af brugernavn og adgangskode til logon vises.

De delte mapper vises efter indtastning af brugernavn og adgangskode til login på destinationscomputeren. Vælg den mappe, du vil angive, og vælg [**Næste**]. Adressen for den valgte mappe er nu indstillet.

Vælg mappen fra listen over søgeresultater.

#### 5 Kontrol af status

#### 1 Kontrollér oplysningerne.

Indstil forsinkelsen som ønsket.

2 Vælg [**Test af forbindelse**], for at kontrollere forbindelsen.

"Forbundet." vises, når forbindelsen til destinationen er blevet oprettet. Gennemgå de indtastede data, hvis meddelelsen "Kan ikke opnå forbindelse." vises.

Vælg [**Næste destination**], og indtast den næste destination. Du kan angive en kombination på op til 10 SMB- og FTP-destinationsmapper.

Du kan registrere de indtastede oplysninger i adressebogen, ved valg af [**Tilføj til adressebog**].

#### **R**BEMÆRK

Hvis [**Forbyd**] er indstillet til "Broadcast", kan flere destinationer ikke indtastes.

Se *den engelske Operation Guide*

### $6$  Vælg [OK].

Destinationerne kan ændres senere.

Se *den engelske Operation Guide*

#### 7 Vælg funktionerne.

Vælg faneblade for at vise de andre funktioner.

 $\rightarrow$  [Send \(side 6-5\)](#page-147-0)

#### 8 Tryk på tasten [Start].

Afsendelse påbegyndes.

# <span id="page-138-0"></span>Afsendelse til forskellige typer destinationer (Multiafsendelse)

Du kan angive destinationer, som kombinerer e-mailadresser, mapper (SMB eller FTP), faxnumre og i-FAX. Dette kaldes Multiafsendelse. Dette er nyttigt i forbindelse med afsendelse til forskellige destinationstyper (e-mailadresser, foldere osv.) i en enkelt arbejdsgang.

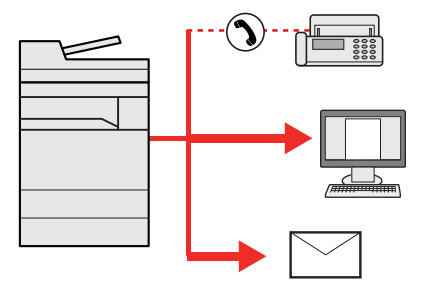

Antal af afsendte emner: Op til 500

Antallet af emner kan dog være begrænset for følgende afsendelsesmuligheder.

- E-mail: Op til 100
- Mapper (SMP, FTP): I alt 10 SMB og FTP
- i-FAX: Op til 100

Du kan også, afhængigt af indstillingerne, sende og udskrive på samme tid.

Fremgangsmåden er den samme, som når der angives destinationer for de enkelte typer. Fortsæt med at indtaste e-mail-adresse eller mappesti, så de fremgår af destinationslisten. Tryk på tasten [**Start**] for at starte overførslen til alle destinationer på en gang.

#### **<b>BEMÆRK**

- Hvis destinationerne omfatter en fax, vil billeder, der sendes til alle destinationer, være sort/hvide.
- Hvis [**Forbyd**] er indstillet til "Broadcast", kan flere destinationer ikke angives.
	- Se *den engelske Operation Guide*.

# <span id="page-139-0"></span>Afbrydelse af jobsending

1 Vælg tasten [Stop], når skærmbilledet til afsendelse vises.

#### 2 Slet et job.

#### **Mens et job scannes**

Afbryd job vises.

#### **Mens et job afsendes eller er på standby**

Skærmbilledet Afbrydelse af job vises. Vælg det job du ønsker af afbryde > [**Afbryd**] > [**Ja**]

#### **<b>BEMÆRK**

Et valg af tasten [**Stop**] medfører ikke midlertidig afbrydelse af et job, hvor overførslen allerede er i gang.

# <span id="page-140-0"></span>Destinationshåndtering

Dette afsnit forklarer hvordan der vælges og bekræftes en destination.

# <span id="page-140-1"></span>Angivelse af destinationen

Vælg destinationen vha. en af følgende metoder, udover at indtaste adressen direkte:

- Vælge fra adressebog
	- $\rightarrow$  [Valg vha. adressebog \(side 5-26\)](#page-140-2)
- Vælge fra den eksterne adressebog Se følgende for yderligere oplysninger om den eksterne adressebog:
	- **Embedded Web Server RX User Guide**
- Vælge fra one-touch-tast
	- ◆ [Valg fra one-touch-tasten \(side 5-28\)](#page-142-0)
- Vælge fra kortnummer ◆ [Valg fra kortnummer \(side 5-28\)](#page-142-1)
- Vælg fra destinationshistorikken Se *den engelske Operation Guide*
- Vælge fra faxen
	- **FAX Operation Guide**

#### **<b>BEMÆRK**

- Maskinen kan indstilles, så skærmbilledet til visning af adressebog vises, når du vælger tasten [**Send**].
	- Se *den engelske Operation Guide*.
- Du kan angive faxdestinationen, hvis du benytter en maskine, der er udstyret med faxfunktion. Indtast modtagerens nummer vha. det numeriske tastatur.

# <span id="page-140-2"></span>Valg vha. adressebog

For yderligere oplysninger omkring registrering af destinationer i adressebogen, er dette beskrevet under:

*Engelsk Operation Guide*

### 1 Vælg [Adressebog] på standardskærmbilledet til afsendelse.

#### **<b>BEMÆRK**

Se følgende for yderligere oplysninger om den eksterne adressebog:

**Embedded Web Server RX User Guide**

#### 2 Vælg destinationerne

Vælg afkrydsningsfeltet for at vælge den ønskede destination fra listen. De valgte destinationer angives ved et markeret afkrydsningsfelt. For at anvende adressebogen på en LDAP server, vælg "Adr. bog" [**Ekst. adressebog**].

Du kan også ændre destinationernes rækkefølge ved at vælge [**Navn**] eller [**Nr**] under "Sorter".

#### **<b>BEMÆRK**

- Tryk på afkrydsningsfeltet på ny for at fjerne markeringen.
- Hvis [**Forbyd**] er indstillet til "Broadcast", kan flere destinationer ikke vælges. Dette gælder også for en gruppe, hvori flere destinationer er registreret.
	- Se *den engelske Operation Guide*.

#### **Søgning efter destination**

Der kan søges blandt de destinationer, som er registreret i adressebogen. Der kan også foretages en avanceret søgning efter type eller begyndelsesbogstaver.

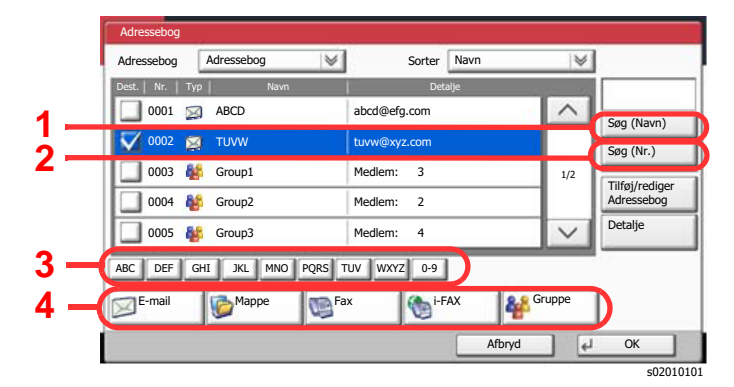

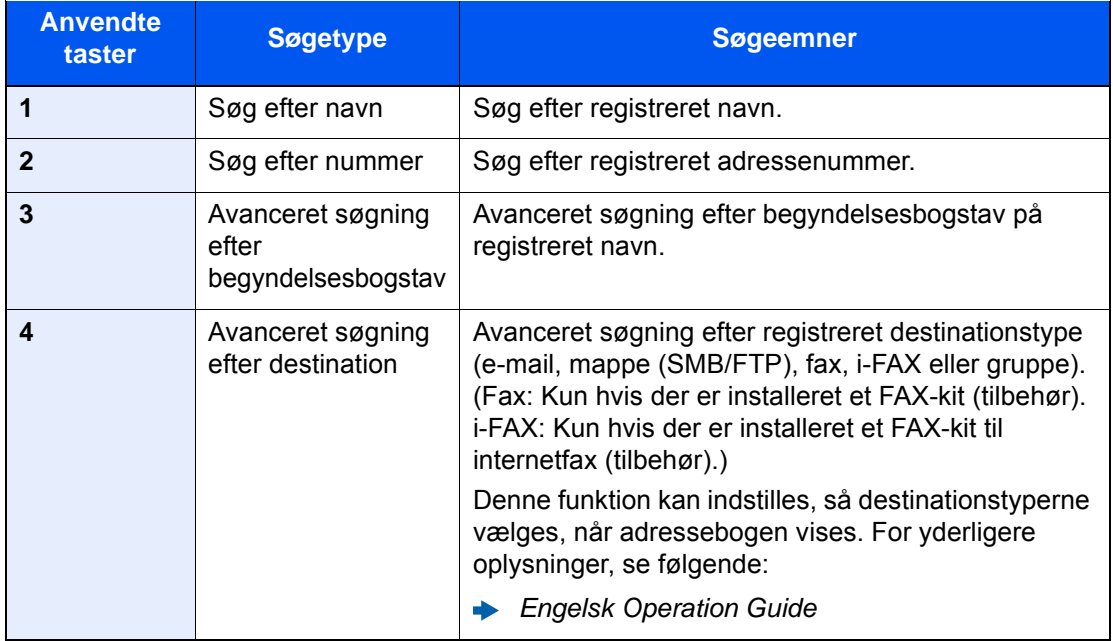

#### 3 Accepter destinationen > [OK]

Destinationerne kan ændres senere.

Se *den engelske Operation Guide*

#### **<b>BEMÆRK**

- For at slette destinationen, skal du vælge den destination du ønsker at slette og vælge [**Slet**].
- Du kan indstille standard "Sorter"-indstillinger.
	- Se *den engelske Operation Guide*.

### <span id="page-142-0"></span>Valg fra one-touch-tasten

Fra standardskærmbilledet til afsendelse vælges one-touch-tasten, hvor destinationen er registreret.

#### **BEMÆRK**  $\mathbb{Q}$

Hvis one-touch-tasten for den ønskede destination er skjult på berøringspanelet, vælg  $[\wedge]$  eller  $[\vee]$  for at bladre og få vist næste eller forrige one-touch-tast. Ved denne fremgangsmåde antages det, at one-touch-tasterne allerede er blevet registreret.

Se følgende for yderligere oplysninger om tilføjelse af one-touch-taster:

*Engelsk Operation Guide*  $\begin{matrix} \bullet \\ \bullet \end{matrix}$ 

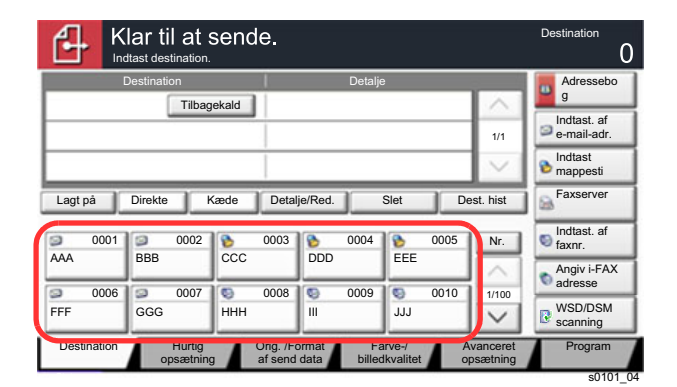

### <span id="page-142-1"></span>Valg fra kortnummer

Find destinationen ved at angive et 4-cifret (0001-1000) one-touch-tast nummer (kortnummer).

Fra standardskærmbilledet til afsendelse vælges tasten [**Nr.**] eller Hurtig nummersøgning på taltastaturet, og brug taltasterne til indtastning af tal vha. de numeriske taster.

#### **BEMÆRK**

Vælg [**OK**], hvis du har indtastet et kortnummer bestående af 1-3 tegn.

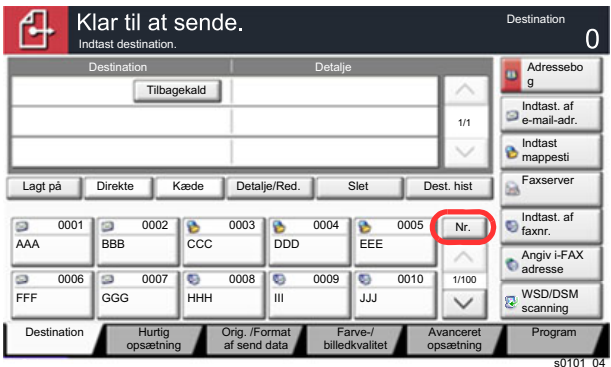

# **Brug af forskellige** 6 funktioner

Dette kapitel indeholder følgende emner:

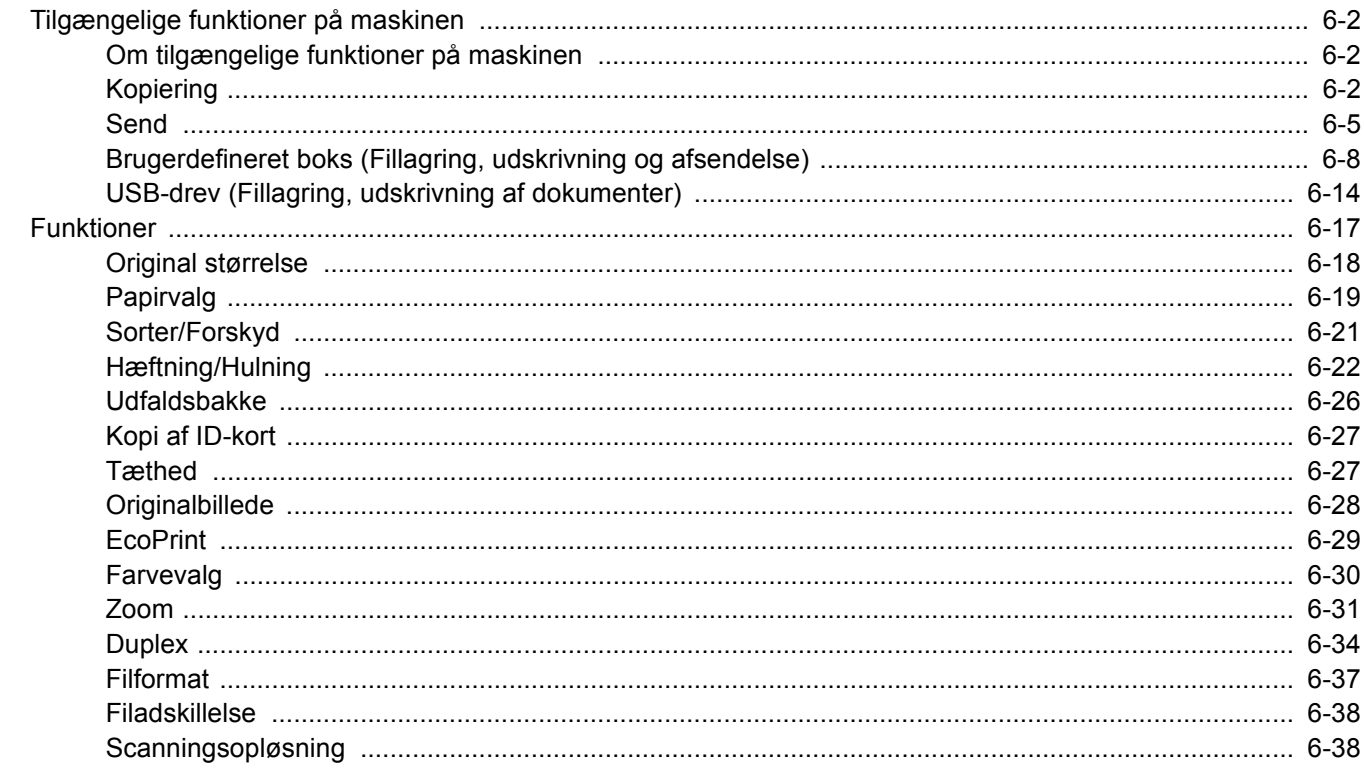
# Tilgængelige funktioner på maskinen

## Om tilgængelige funktioner på maskinen

Denne maskine giver de forskellige funktioner der er til rådighed.

## Kopiering

For at konfigurere indstillinger for funktioner skal du vælge fanebladet og trykke på funktionstasten.

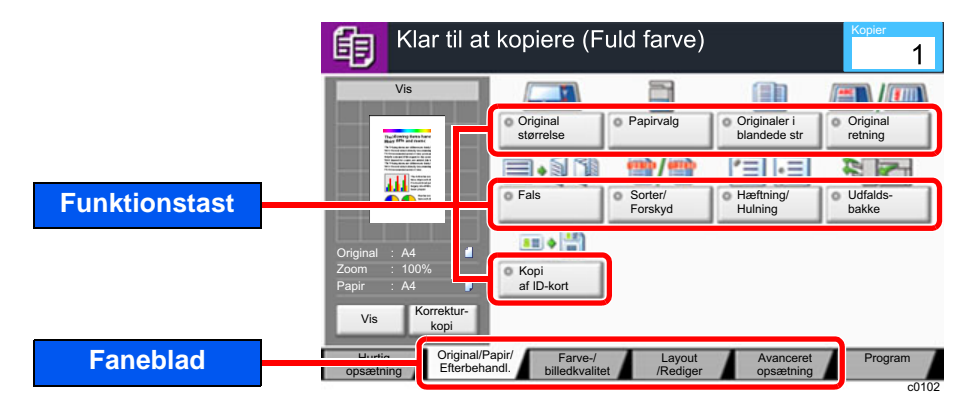

Se nedenstående tabel for oplysninger om hver enkelt funktion.

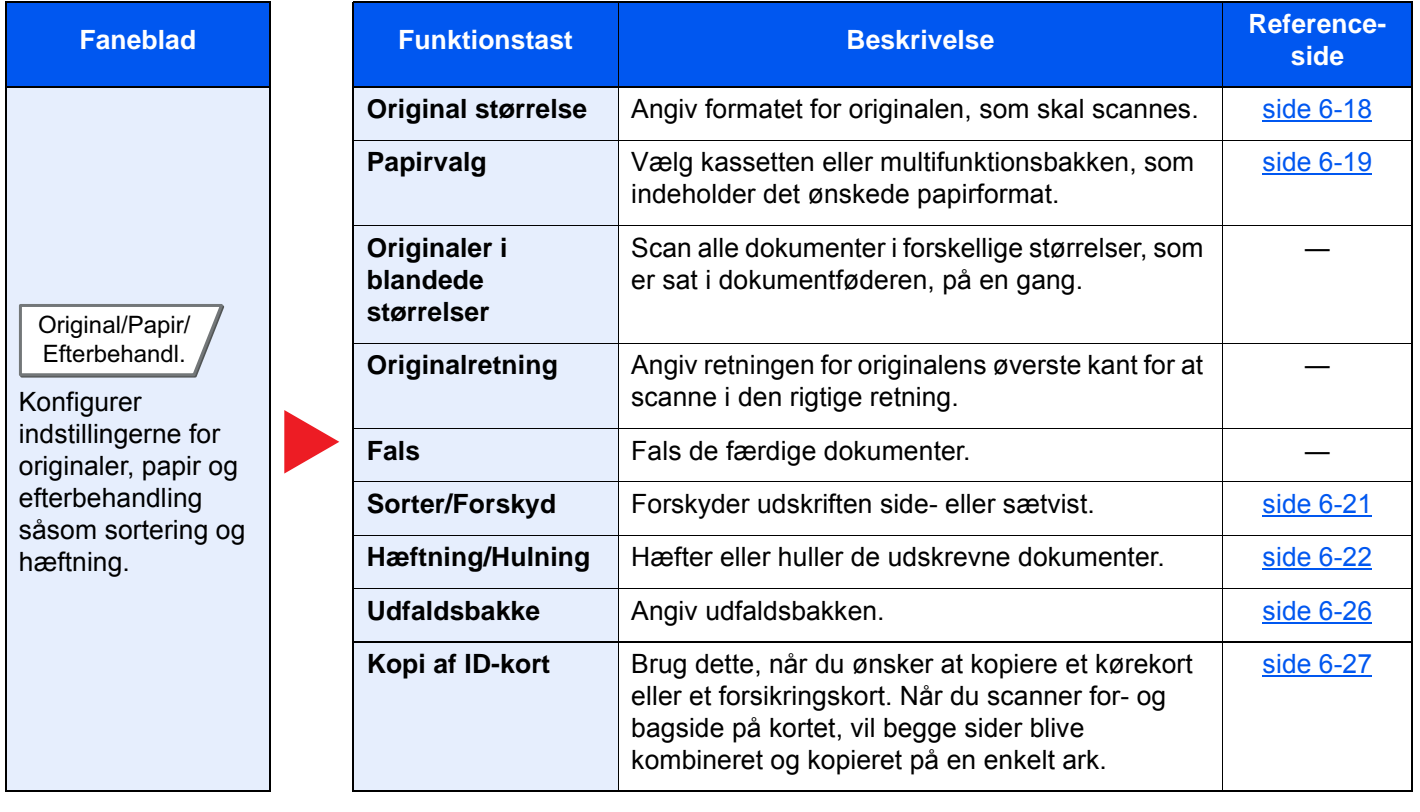

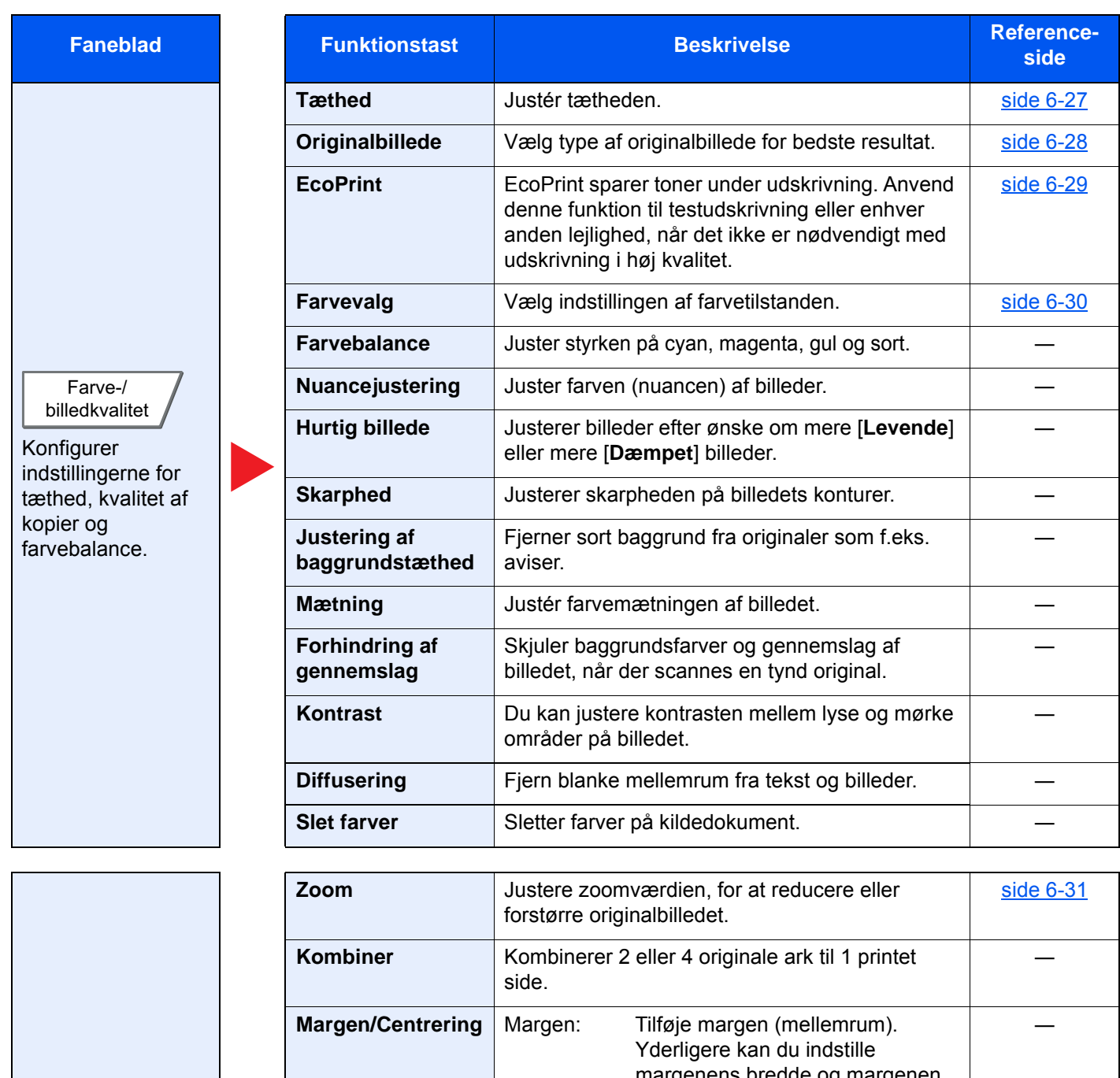

Layout /Rediger

Konfigurer indstillingerne for udskrivning i duplex og med stempel.

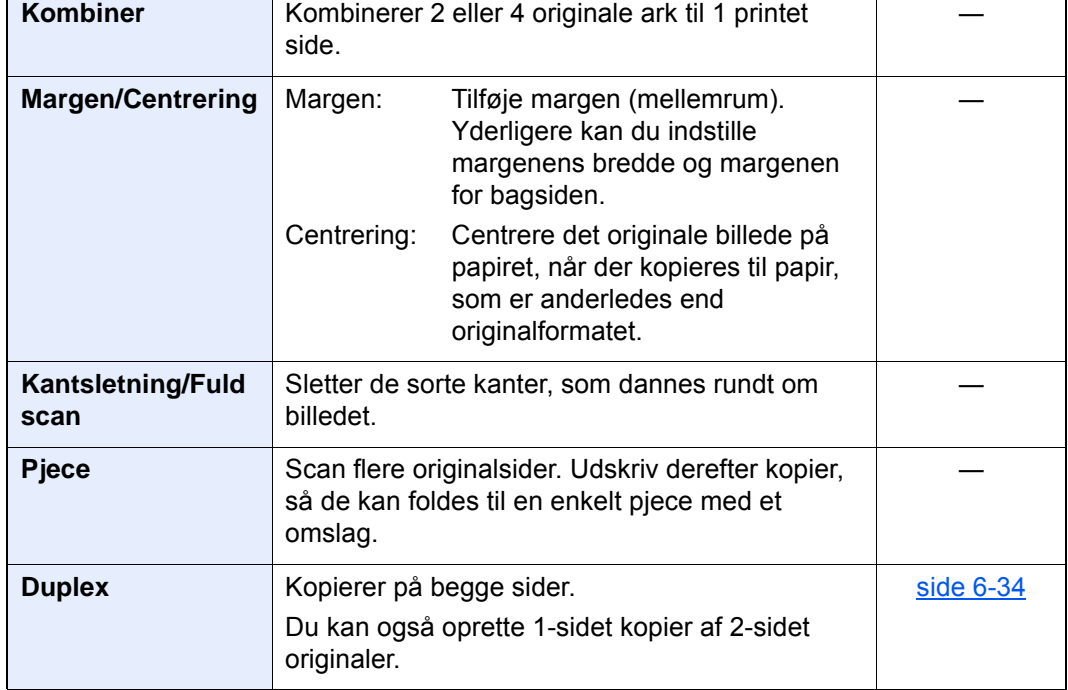

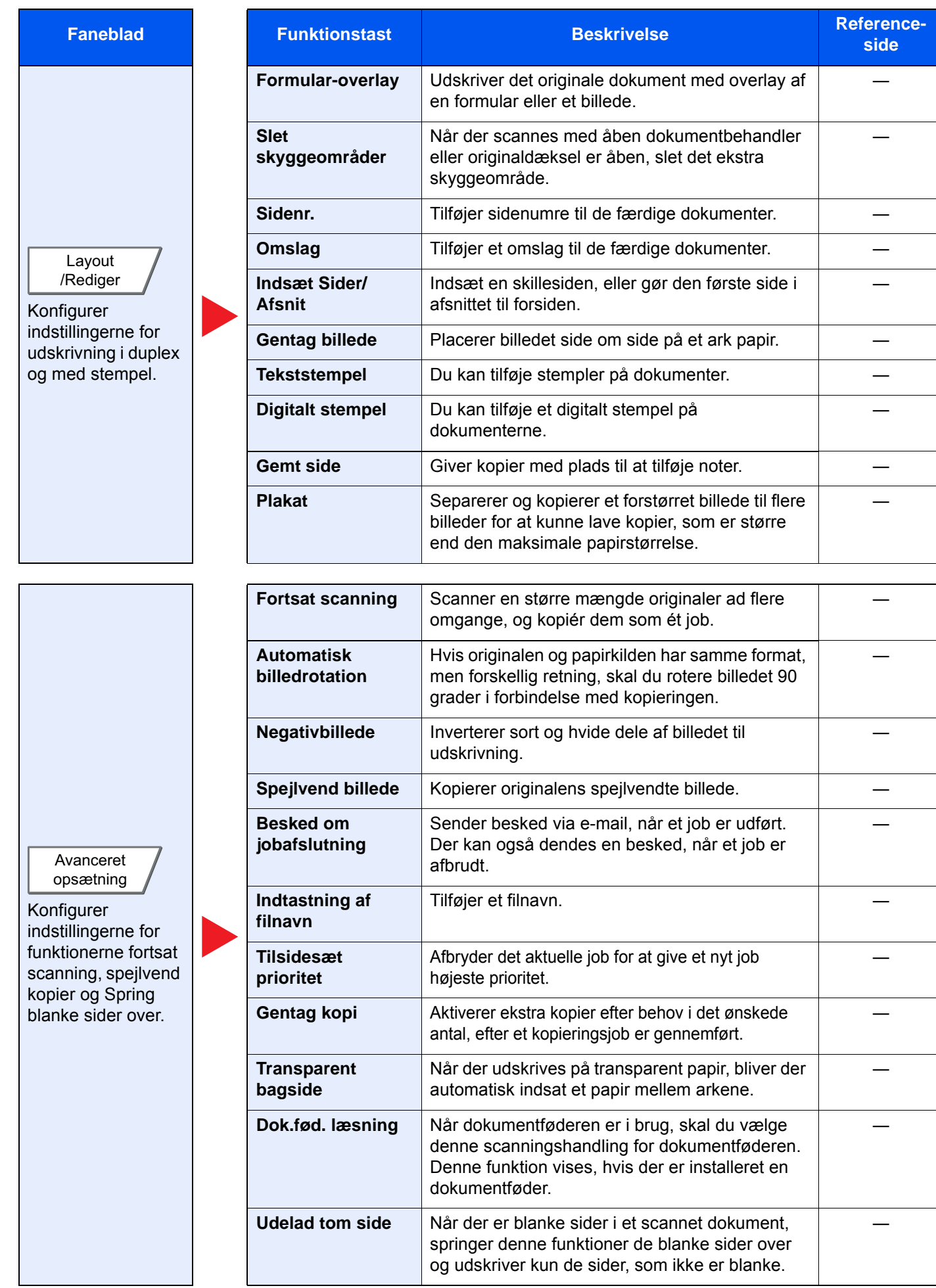

## **Send**

For at konfigurere indstillinger for funktioner skal du vælge fanebladet og trykke på funktionstasten.

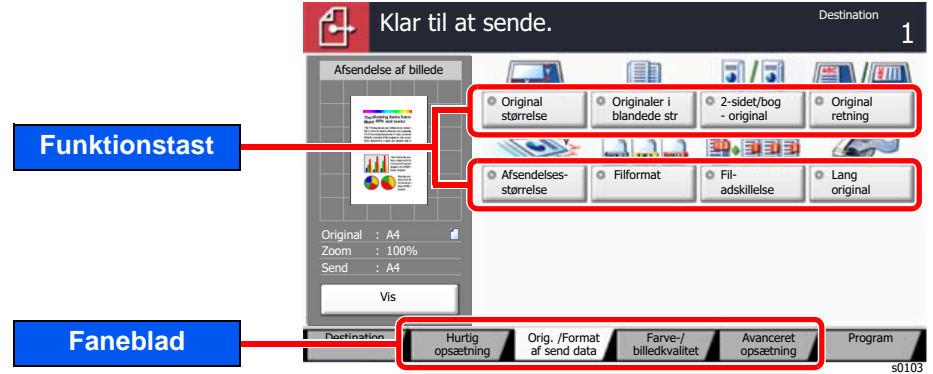

Se nedenstående tabel for oplysninger om hver enkelt funktion.

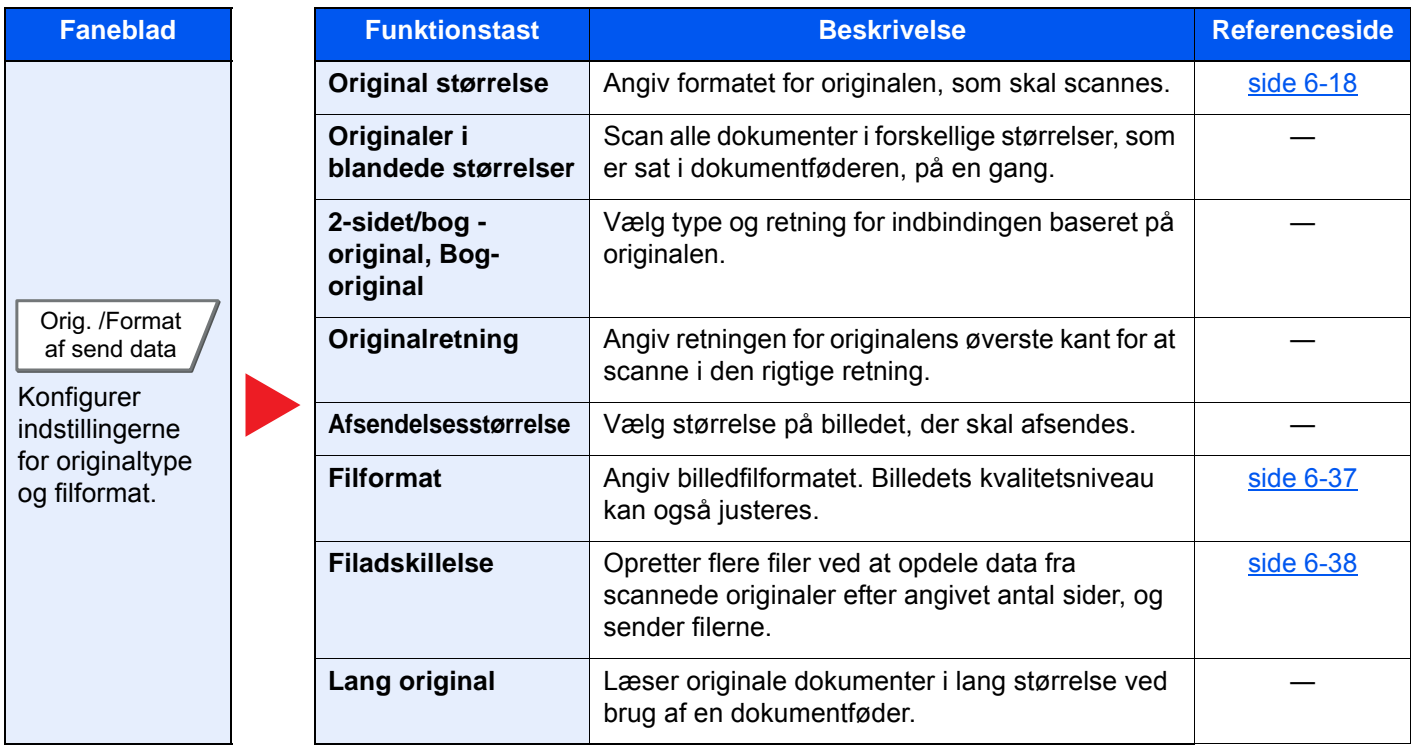

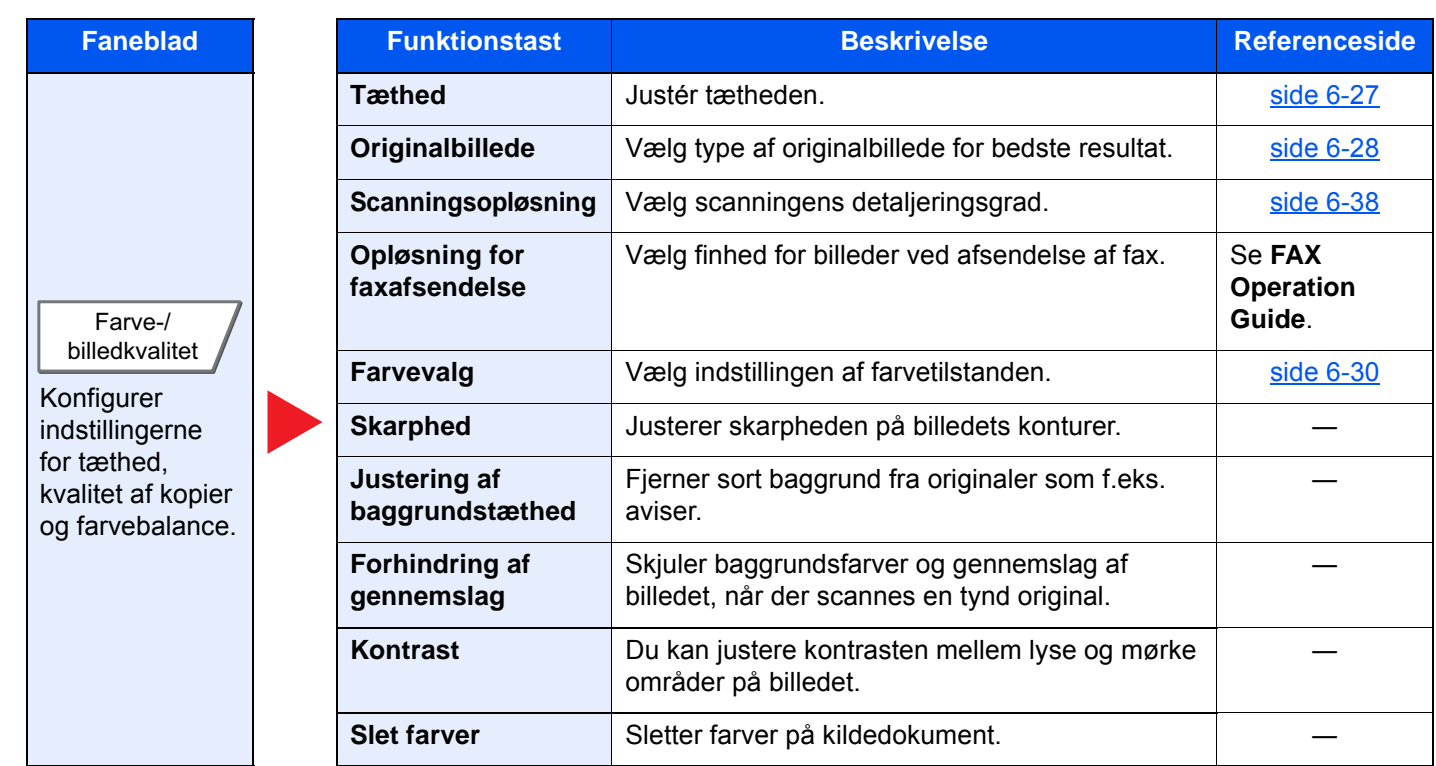

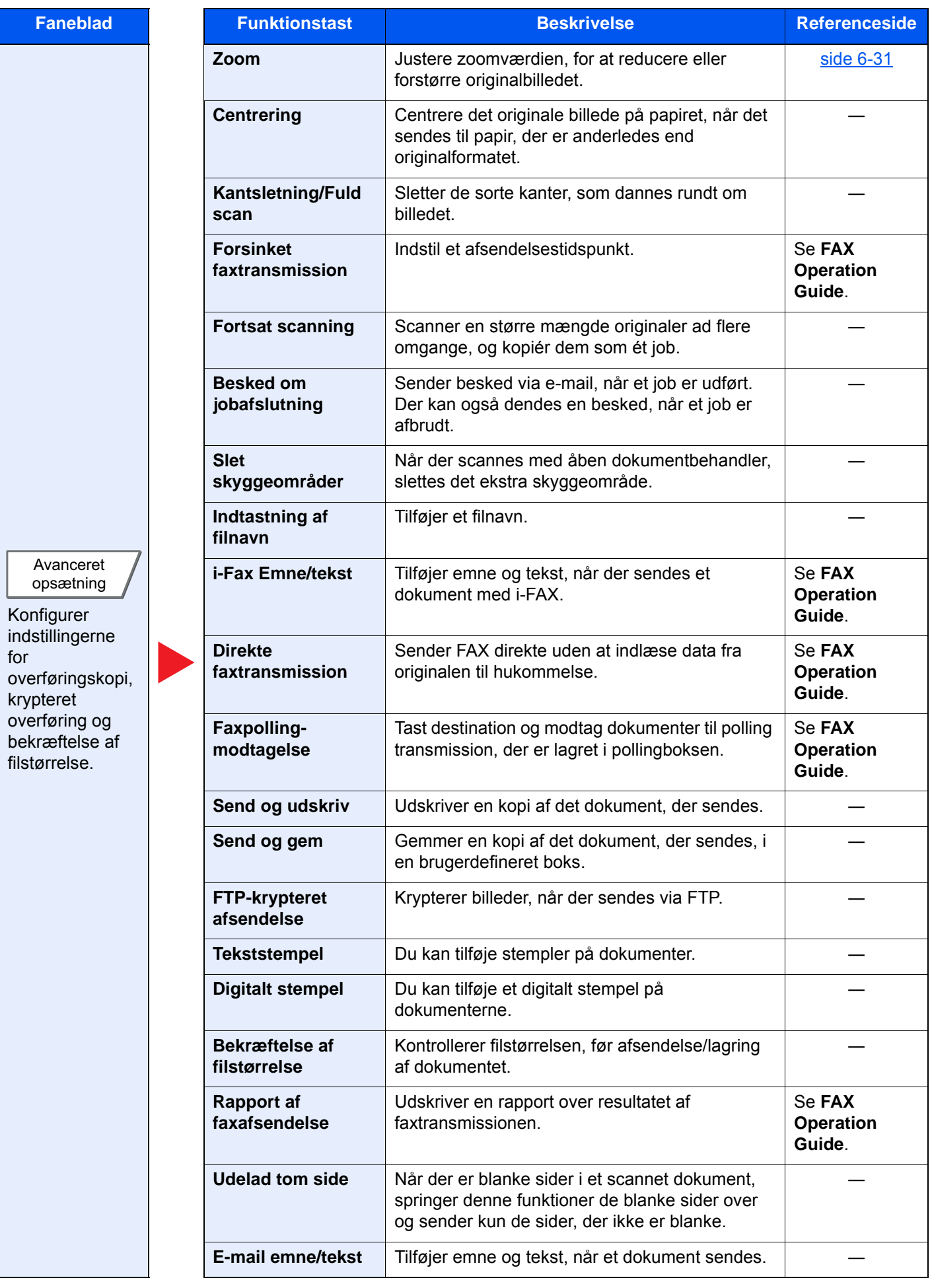

## Brugerdefineret boks (Fillagring, udskrivning og afsendelse)

For at konfigurere indstillinger for funktioner skal du vælge fanebladet og trykke på funktionstasten.

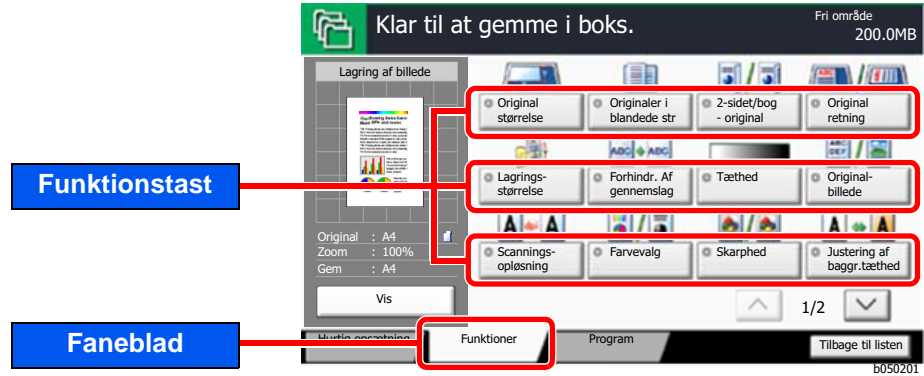

Se nedenstående tabel for oplysninger om hver enkelt funktion.

## **Gem fil**

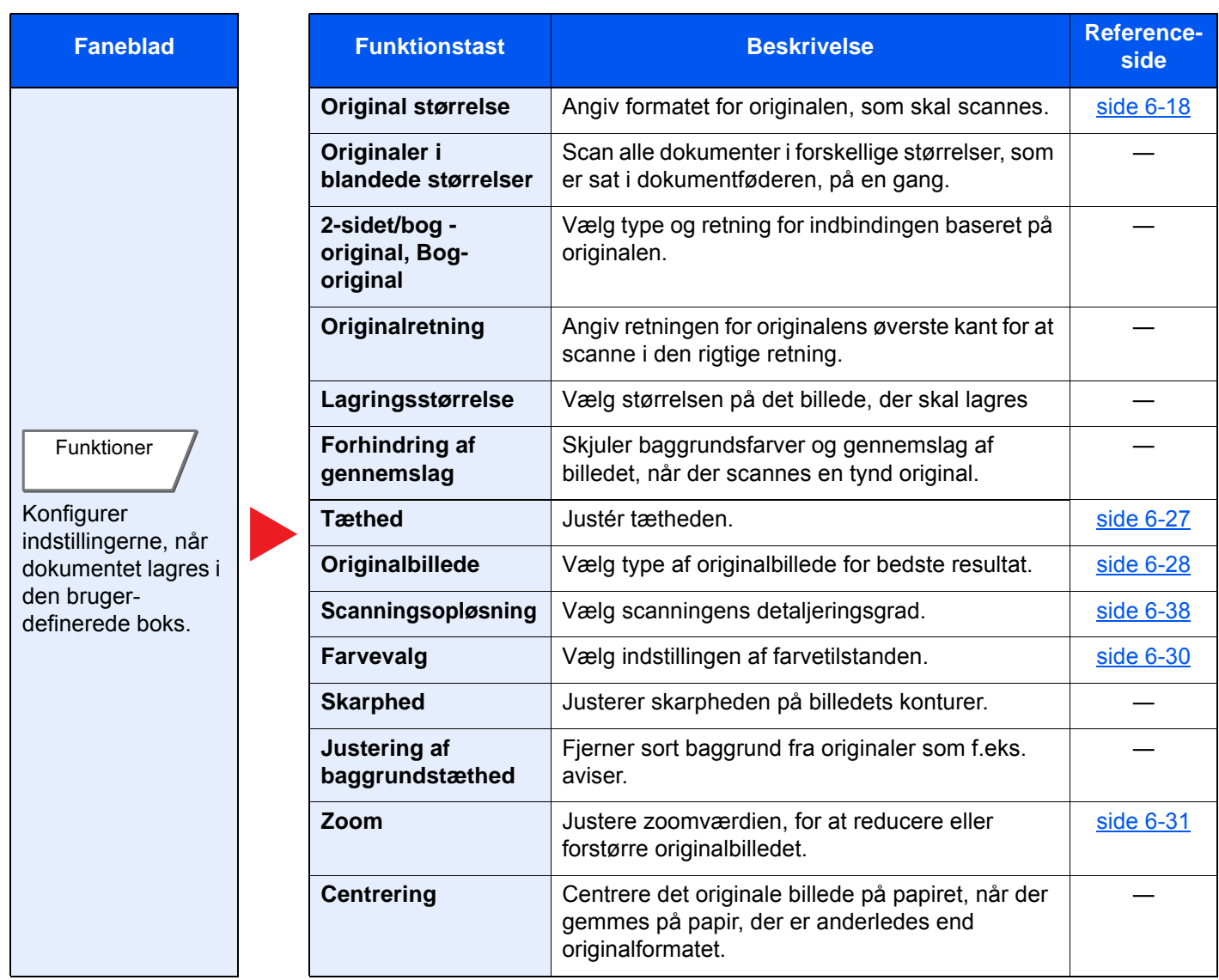

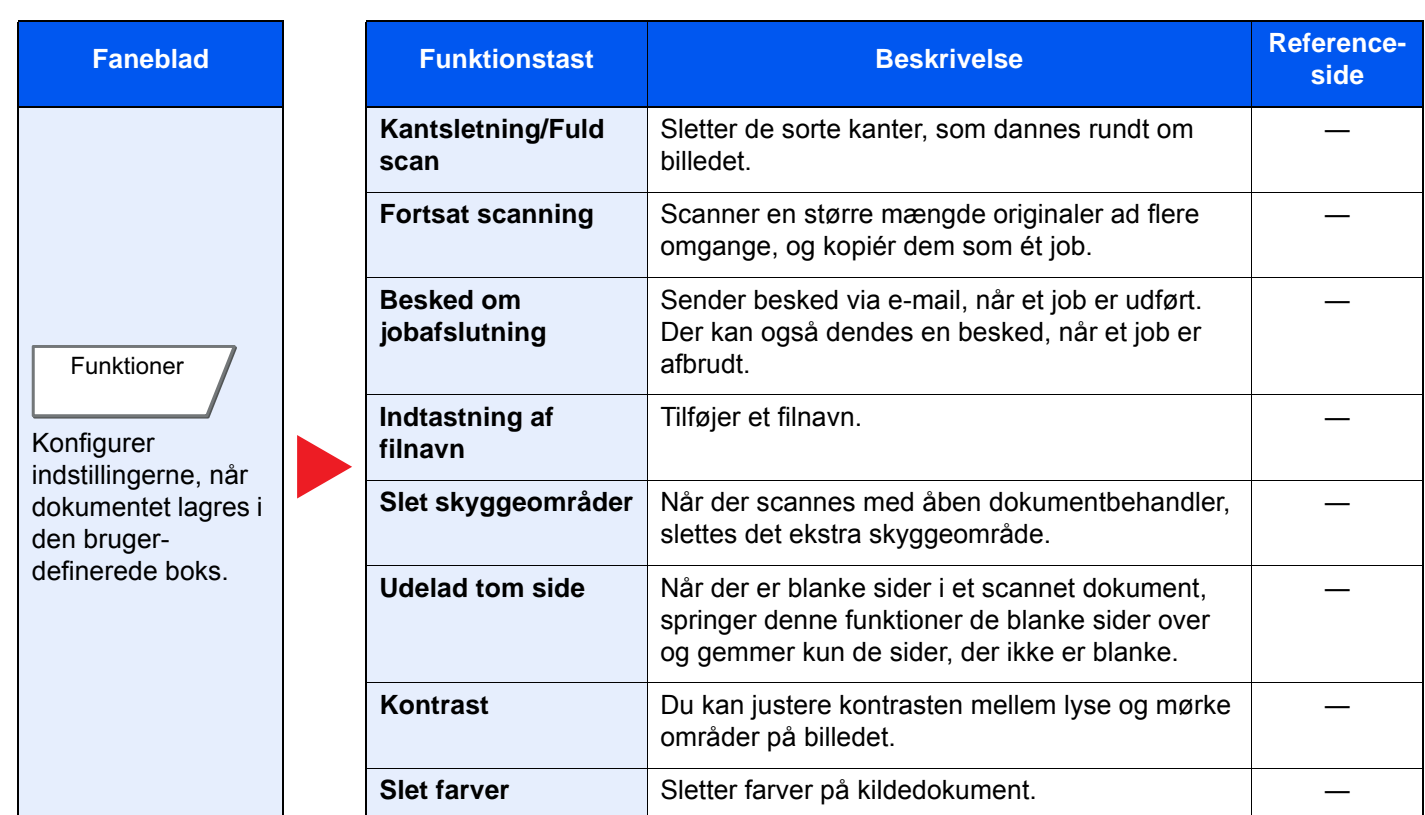

### **Udskriv**

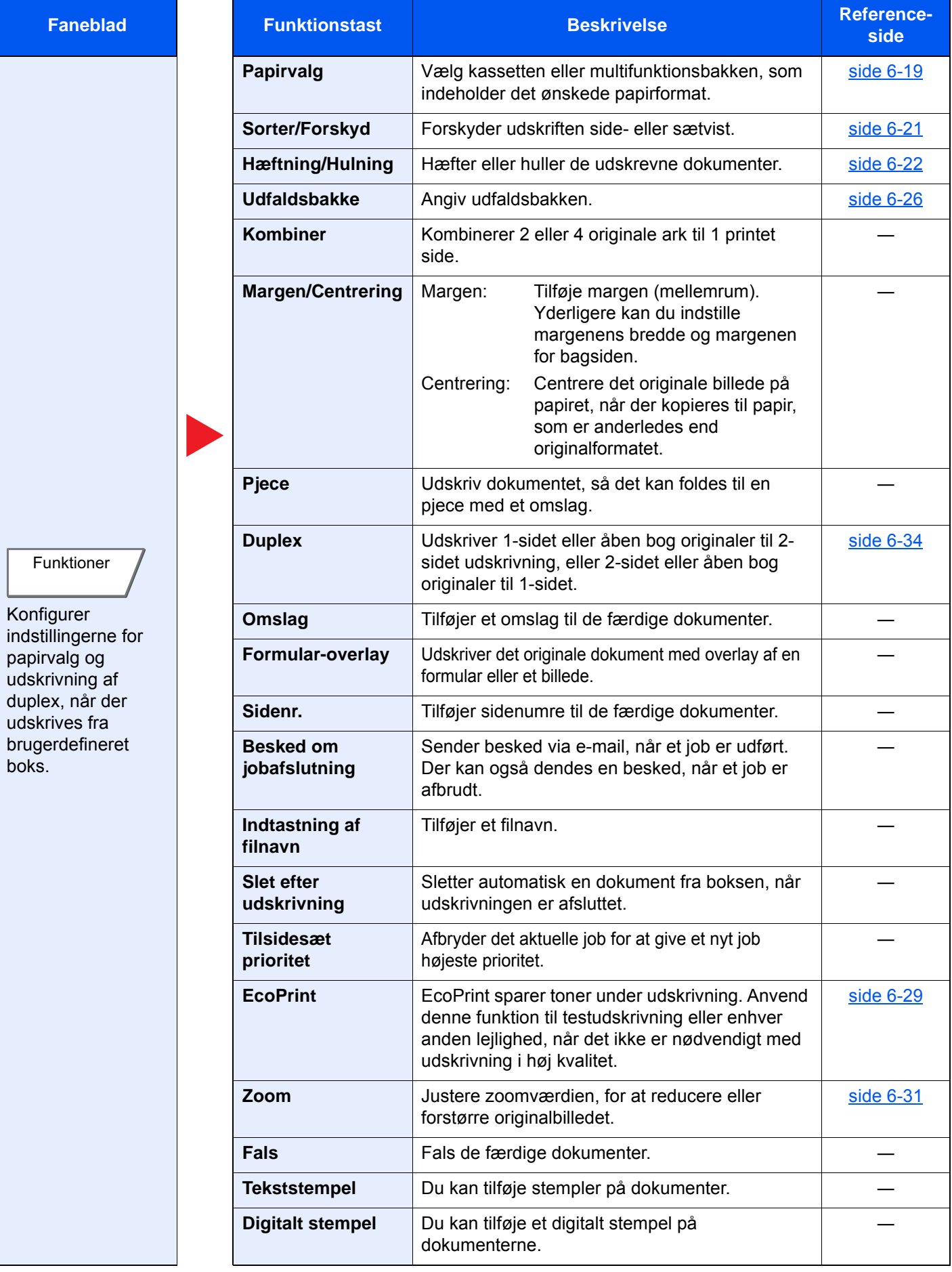

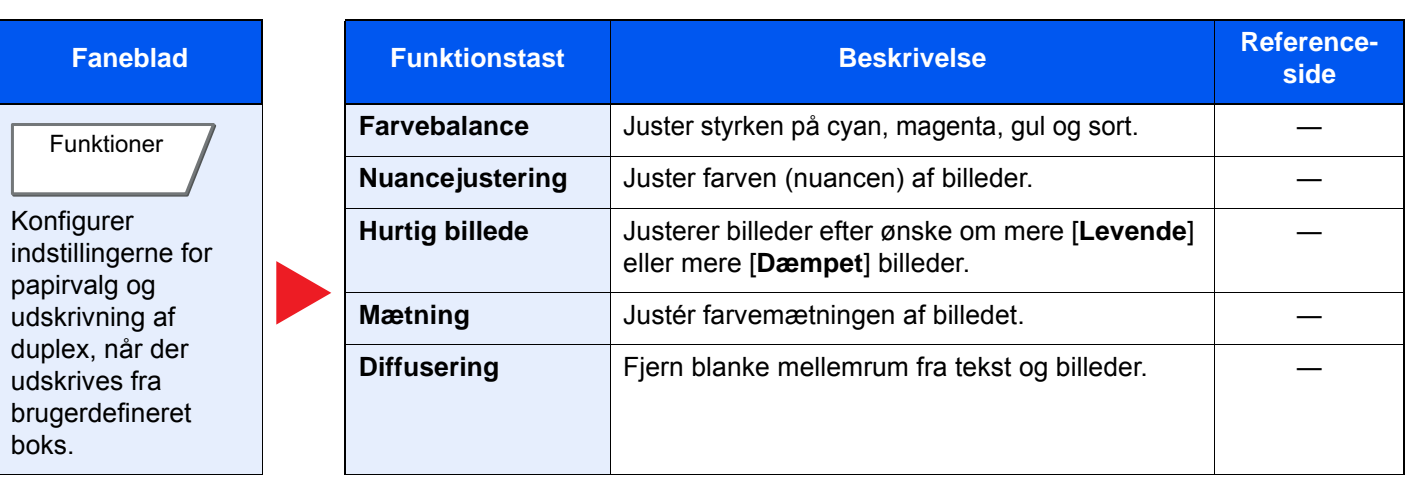

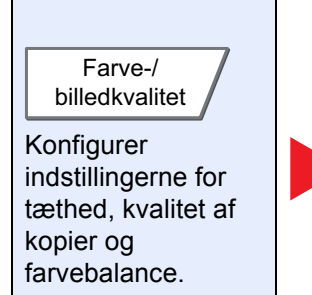

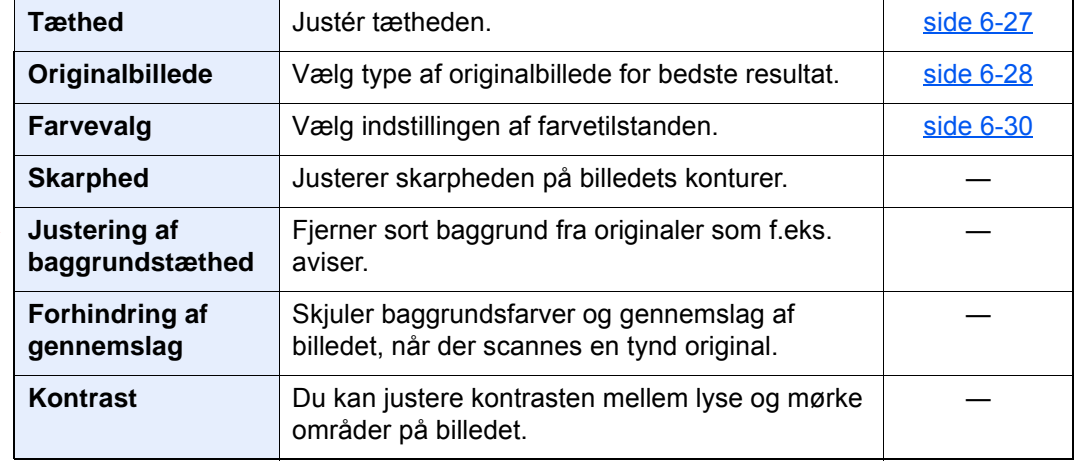

### **Send**

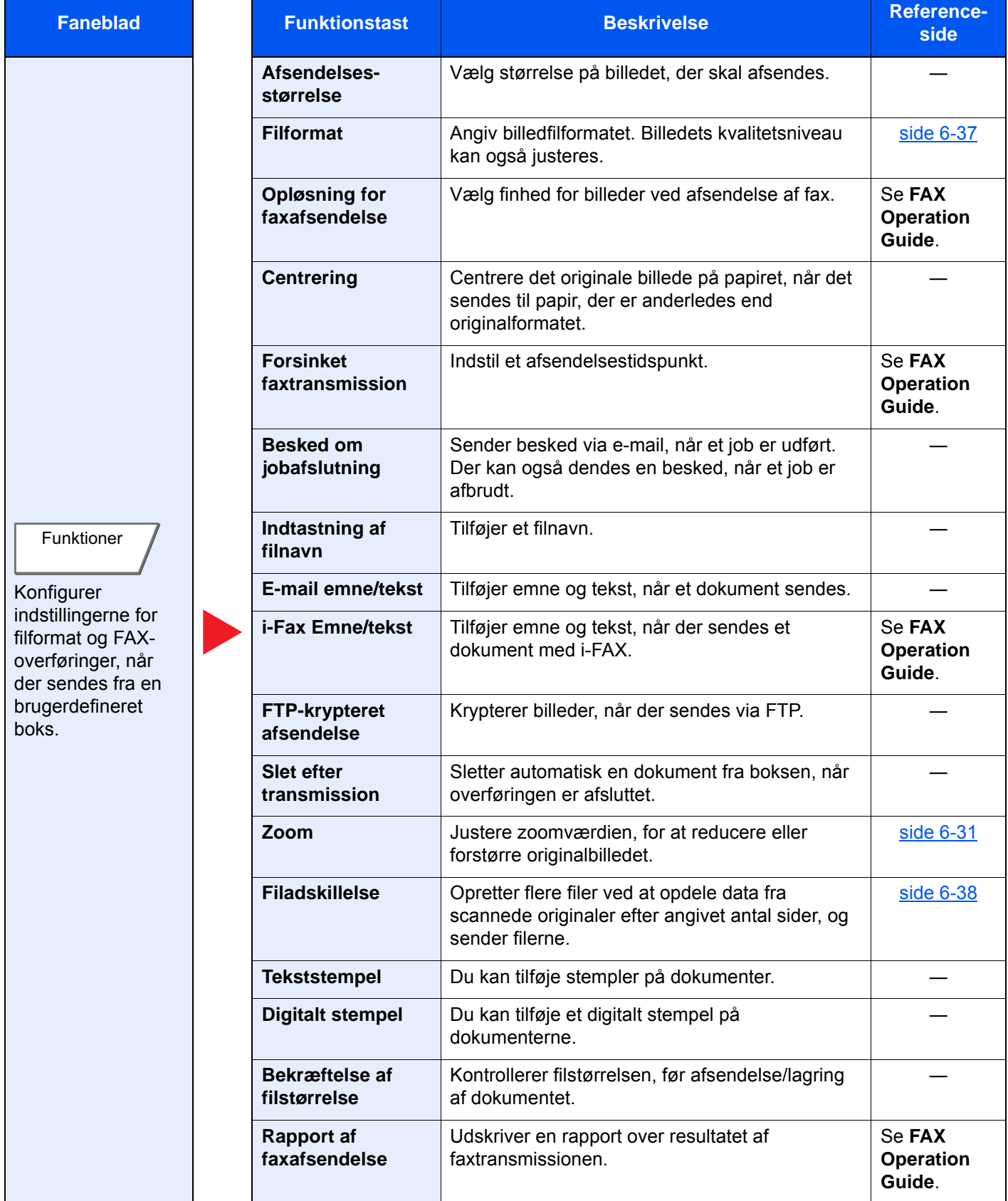

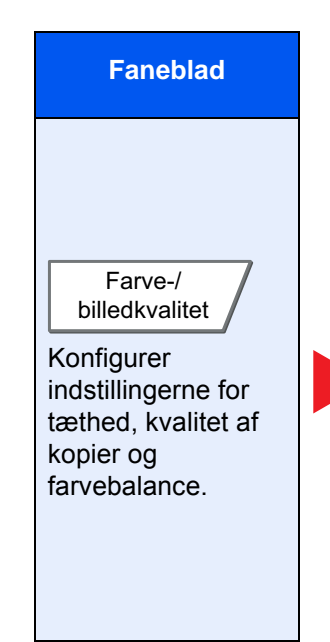

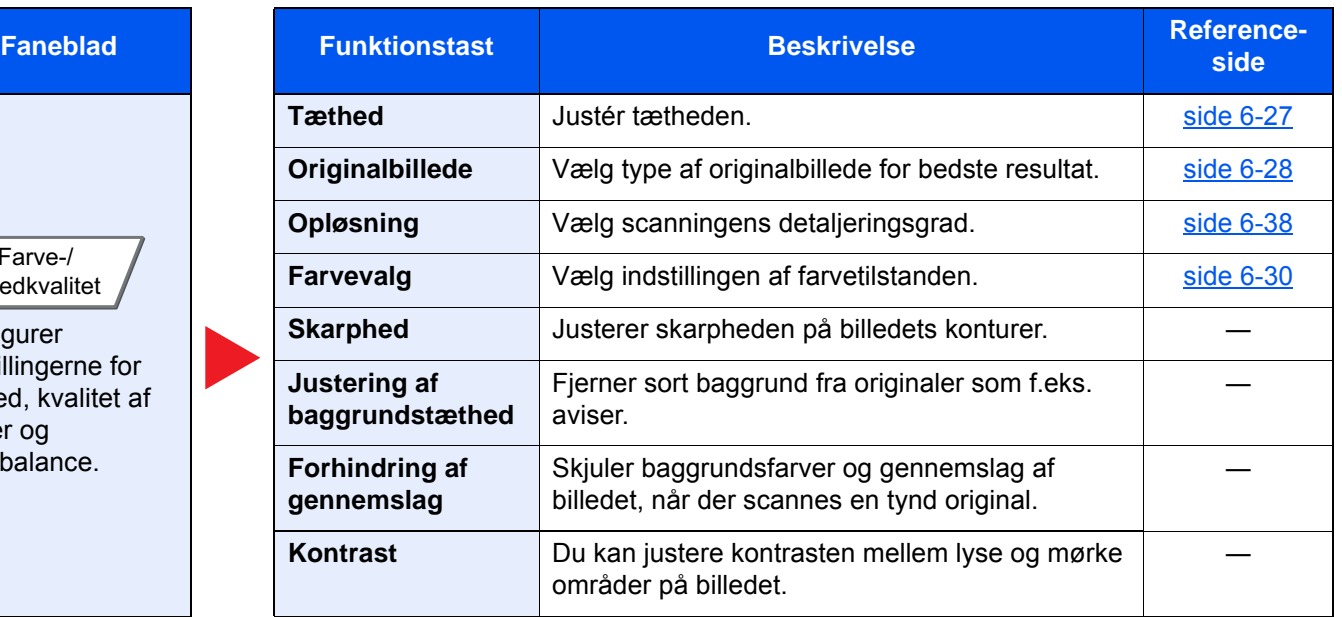

## USB-drev (Fillagring, udskrivning af dokumenter)

For at konfigurere indstillinger for funktioner skal du vælge fanebladet og trykke på funktionstasten.

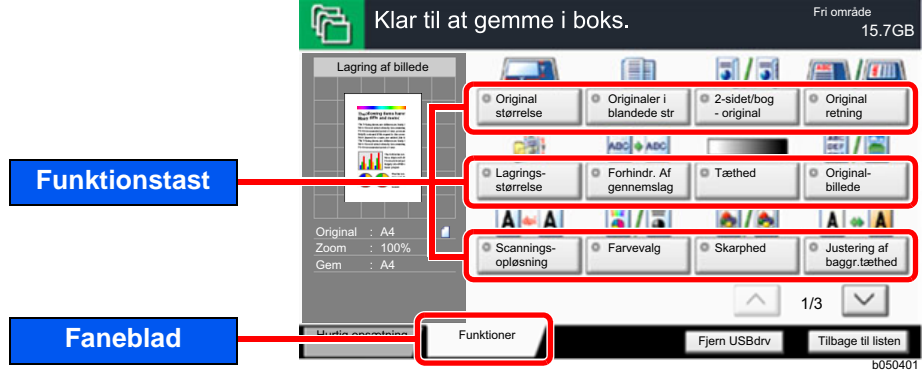

Se nedenstående tabel for oplysninger om hver enkelt funktion.

### **Gem fil**

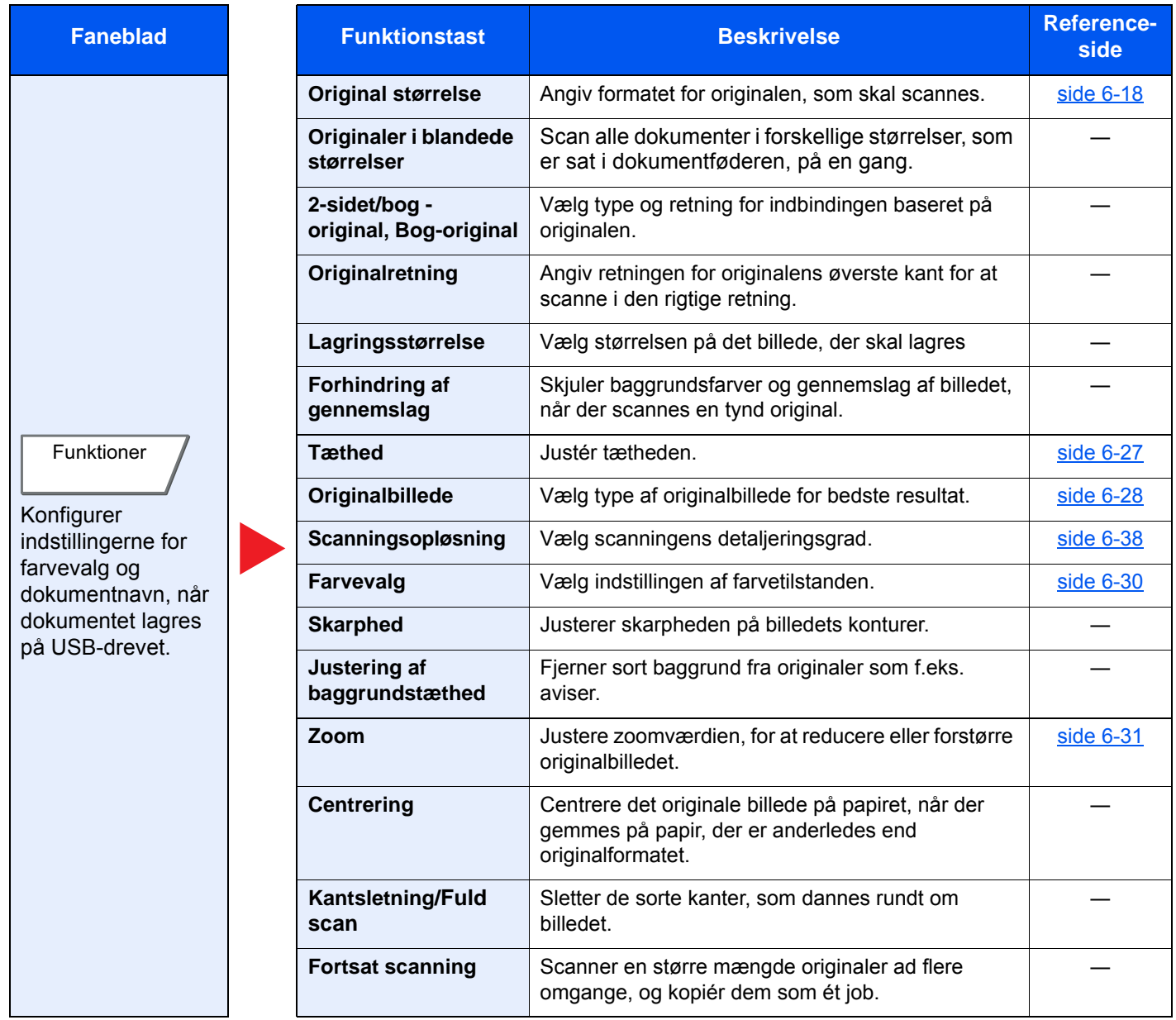

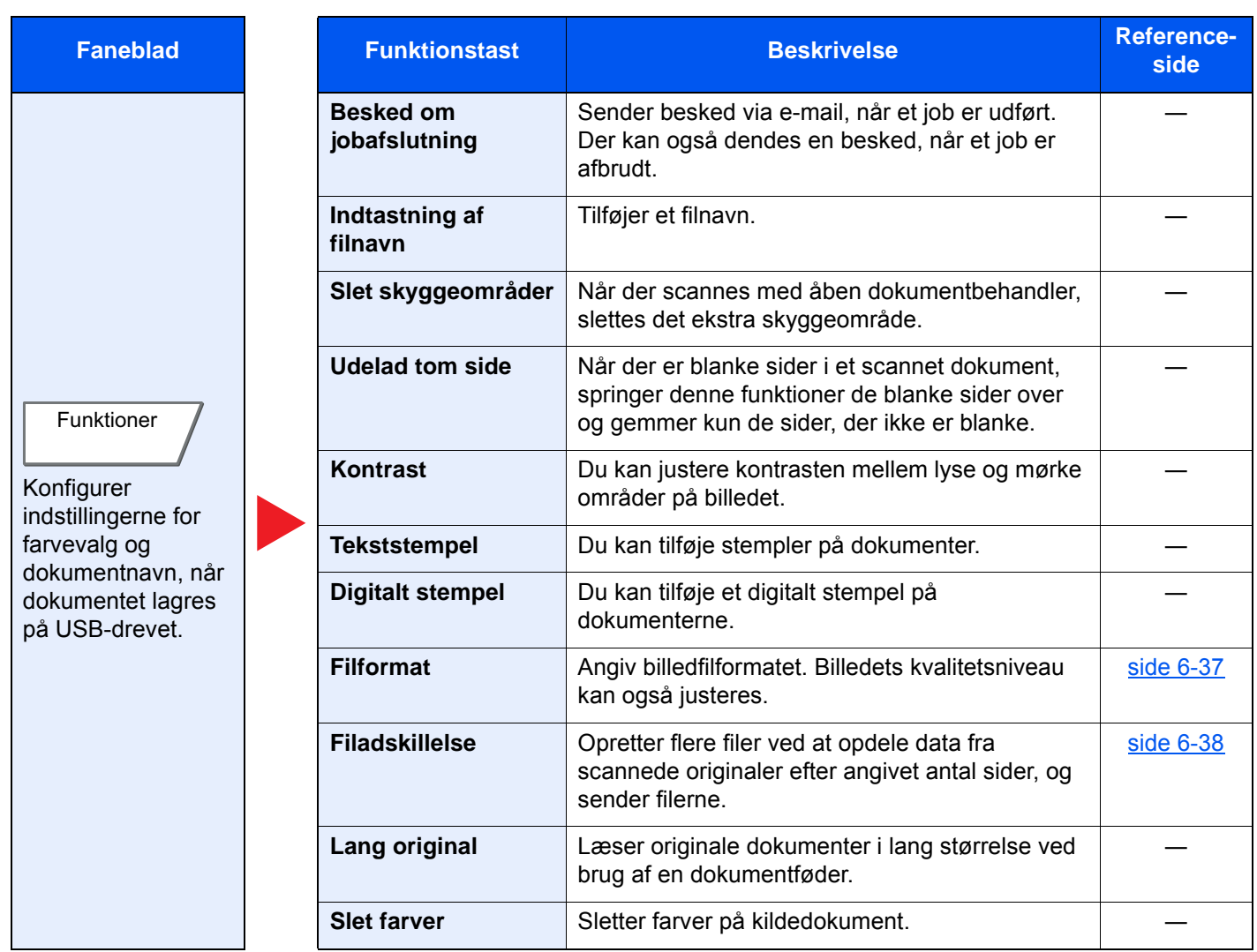

## **Udskrivning af dokumenter**

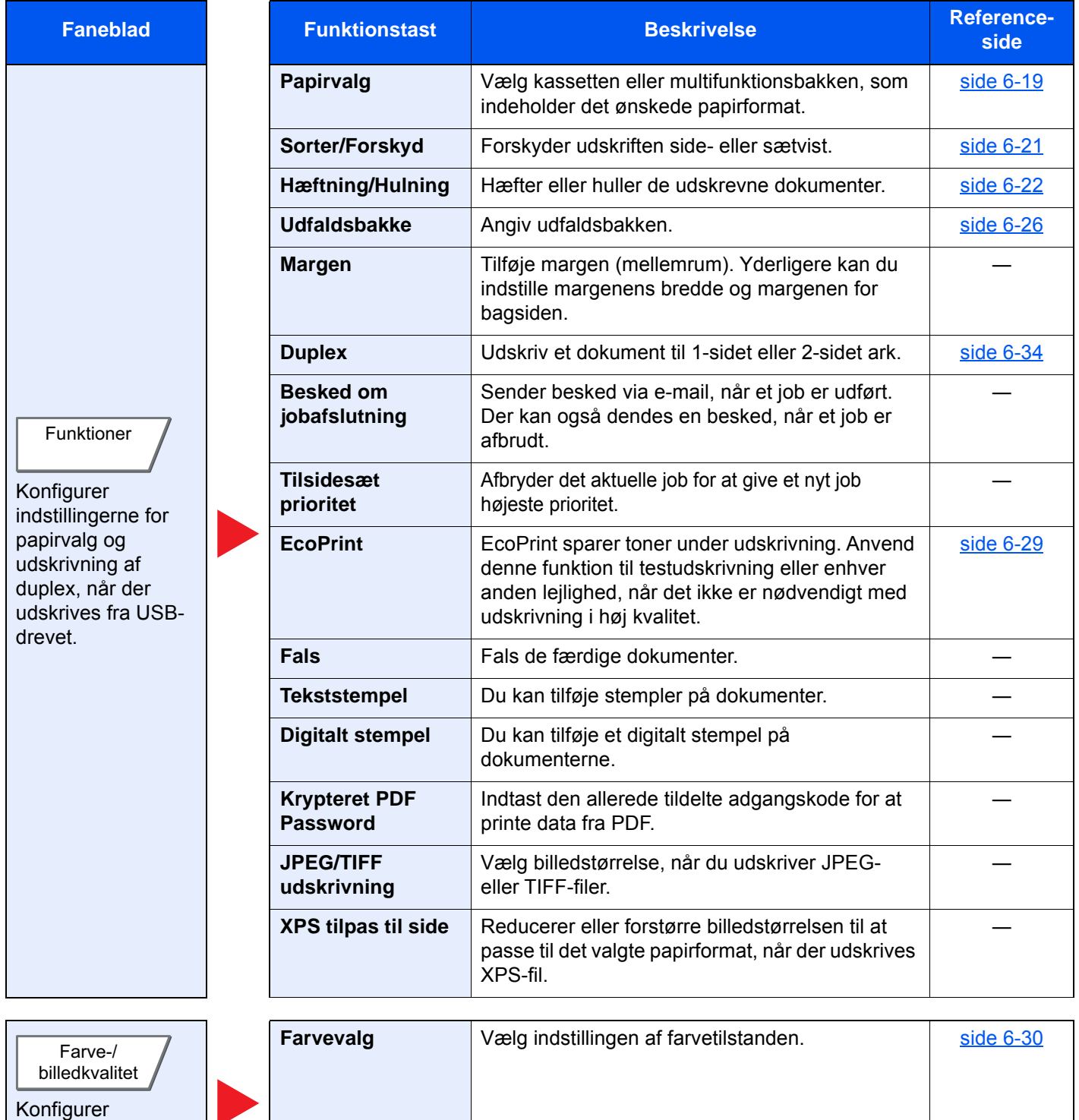

indstillingen af farvetilstanden.

# Funktioner

På sider, som forklarer en bekvem funktion, er tilstanden, som pågældende funktion kan bruge i, angivet med ikoner.

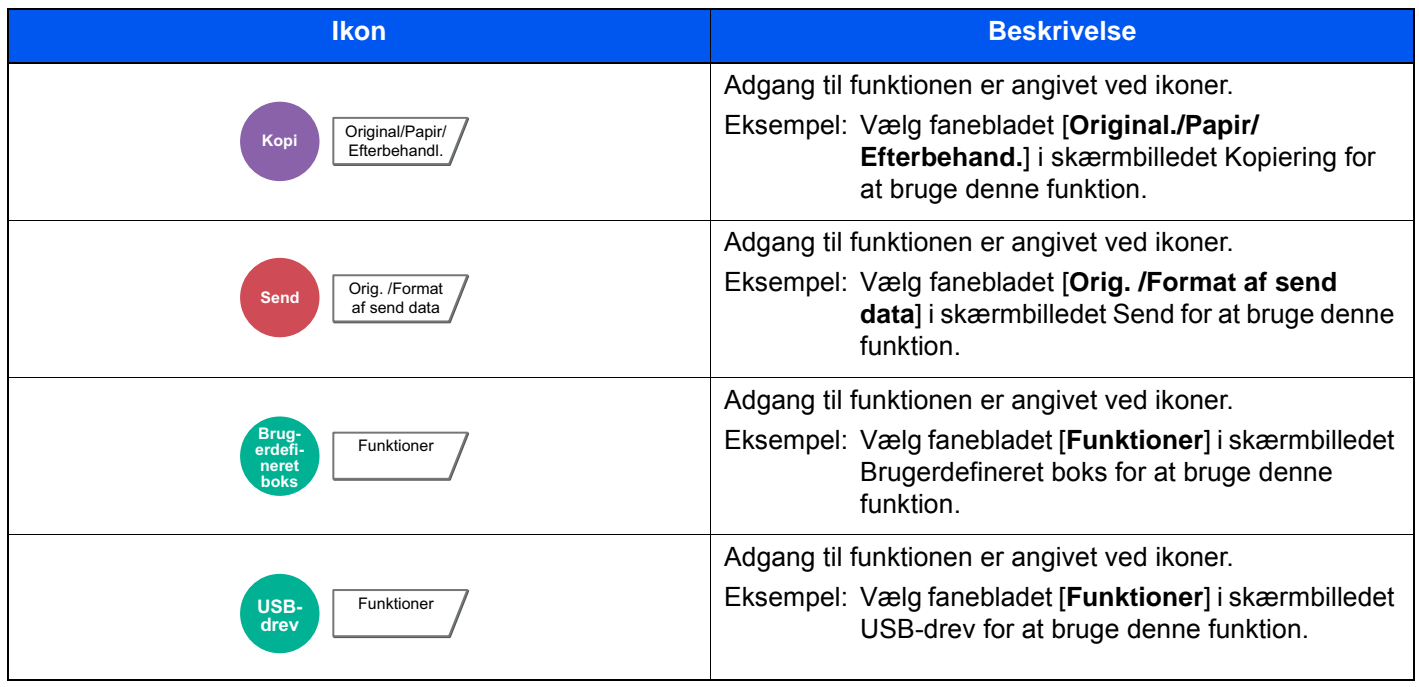

## <span id="page-160-0"></span>Original størrelse

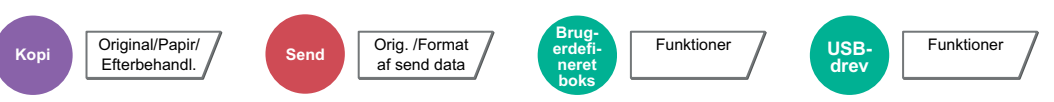

<span id="page-160-1"></span>Angiv formatet for originalen, som skal scannes.

Vælg [**Standardstørrelser 1**], [**Standardstørrelser 2**], [**Andre**] eller [**Indtastning af størrelse**] for at vælge papirformat.

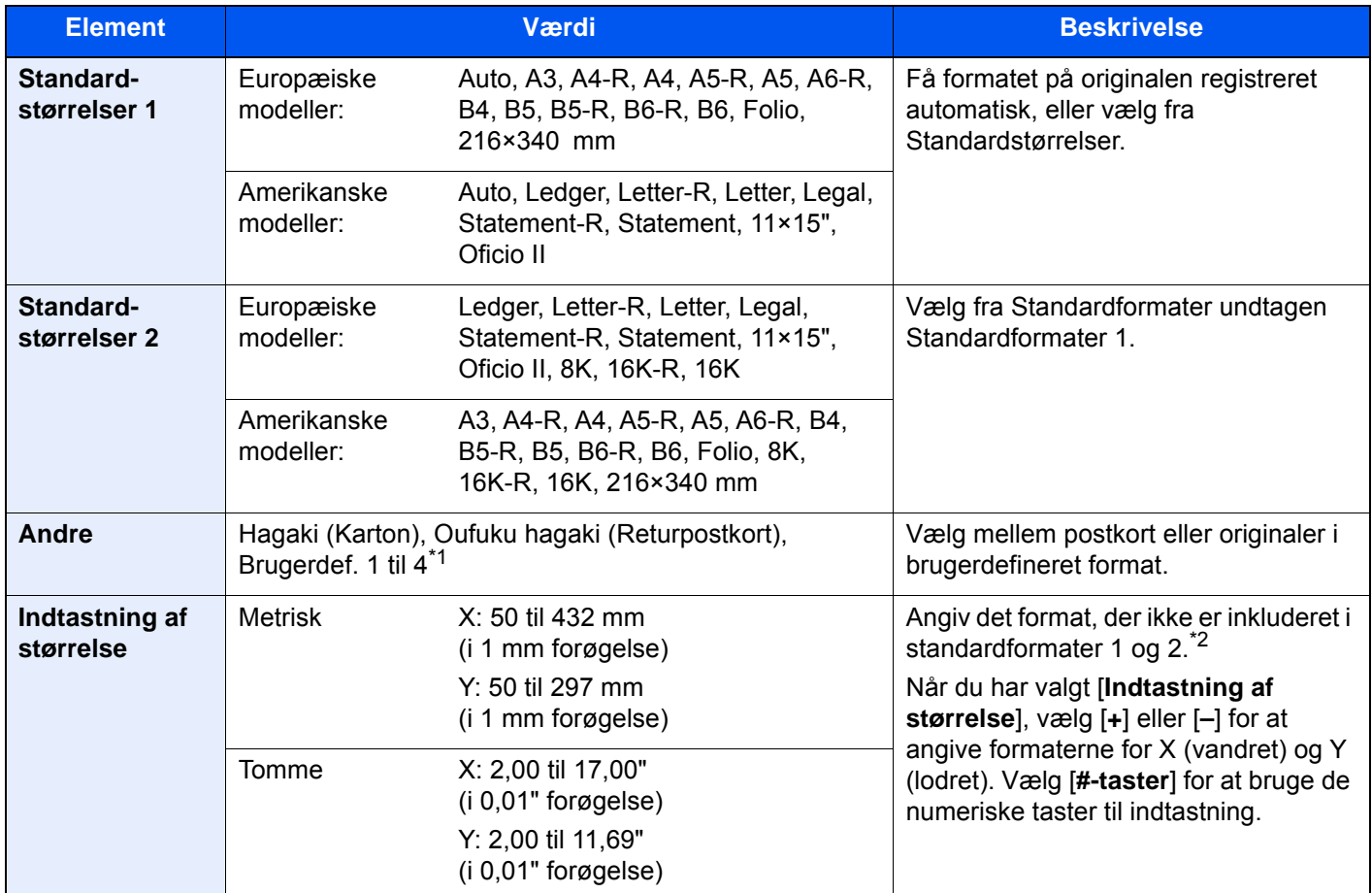

\*1 Vejledning i specificering af originalformat (brugerdefineret 1 til 4) kan ses i:

*Engelsk Operation Guide*

\*2 Input-enhederne kan ændres i systemmenuen. For yderligere oplysninger, se følgende:

*Engelsk Operation Guide*

### **<b>BEMÆRK**

Angiv altid originalformatet, når der anvendes original i brugerdefineret format.

## <span id="page-161-0"></span>Papirvalg

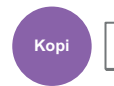

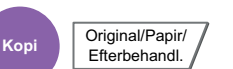

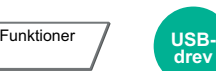

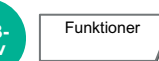

<span id="page-161-1"></span>Vælg kassetten eller multifunktionsbakken, som indeholder det ønskede papirformat.

Hvis [**Auto**] er valgt, vælges papiret, som passer til originalen, automatisk.

### **<b>BEMÆRK**

• Angiv først formatet og typen for papiret i kassetten.

**Brugerdefineret boks**

- Se *den engelske Operation Guide*.
- Kassetter efter kassette 5 vises, når papirføderen (tilbehør) er installeret.

For at vælge [**MP-bakke**] skal du vælge [**Papirformat**] og [**Medietype**], og angive papirformatet og medietypen. De tilgængelige papirformater og medietyper er vist i nedenstående skema.

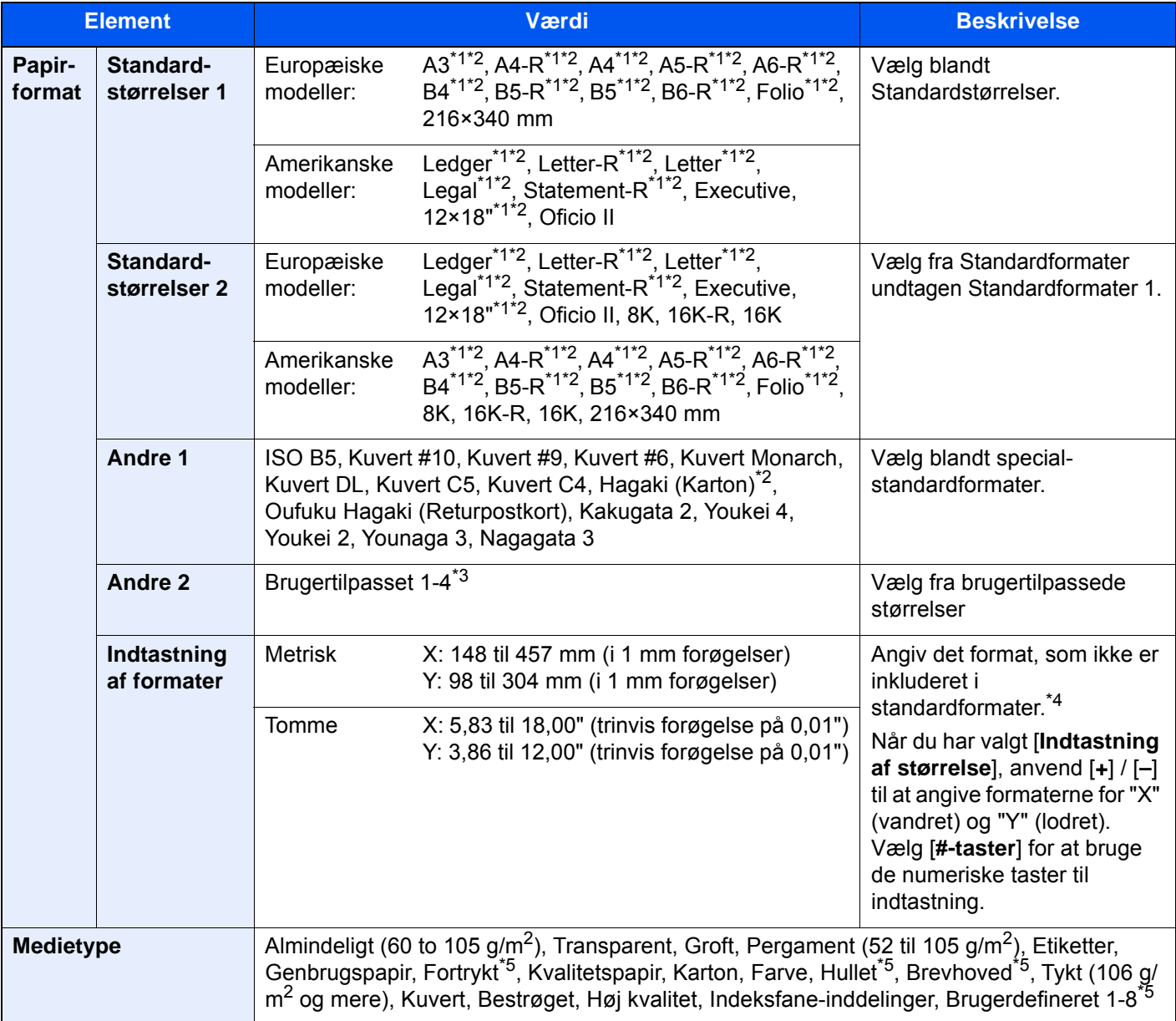

<span id="page-161-3"></span>\*1 Papirformatet aflæses automatisk i kassetten.

<span id="page-161-2"></span>\*2 Papirformatet aflæses automatisk i multifunktionsbakken.

\*3 Se følgende vedrørende vejledning i specificering af brugerdefineret papirstørrelse:

*Engelsk Operation Guide*

- \*4 Input-enhederne kan ændres i systemmenuen. For yderligere oplysninger, se følgende:
	- *Engelsk Operation Guide*
- <span id="page-162-0"></span>\*5 Se følgende vedrørende vejledning i angivelse af brugerdefineret papirformat af typen 1 til 8:
	- *Engelsk Operation Guide*
	- Se følgende for udskrivning på fortrykt eller hullet papir eller brevhoved:
	- *Engelsk Operation Guide*

## **VIGTIGT**

**Når papirformat og medietype er specificeret for multifunktionsbakken, er [Papirindstillinger] valgt. Bemærk, hvis der trykkes på [Multifunktionsbakken] på dette tidspunkt, vil indstillingerne blive annulleret.**

### **BEMÆRK**

- Du kan nemt på forhånd vælge størrelsen og typen af papir, der anvendes ofte og indstille dem som standard.
	- Se *den engelske Operation Guide*.
- Hvis det specificerede papir ikke er indlæst i kildepapirkassetten eller multifunktionsbakken, fremkommer der et skærmbillede med bekræftelse. Når [**Auto**] er valgt, og den samme størrelse papir som den registrerede original ikke er indlæst, fremkommer der et skærmbillede med bekræftelse af papir. Ilæg den påkrævede papirtype i multifunktionsbakken og tryk på [**Fortsæt**] for at påbegynde kopieringen.

## <span id="page-163-0"></span>Sorter/Forskyd

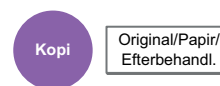

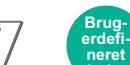

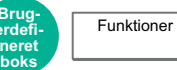

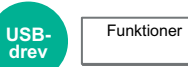

<span id="page-163-1"></span>Forskyder udskriften side- eller sætvist.

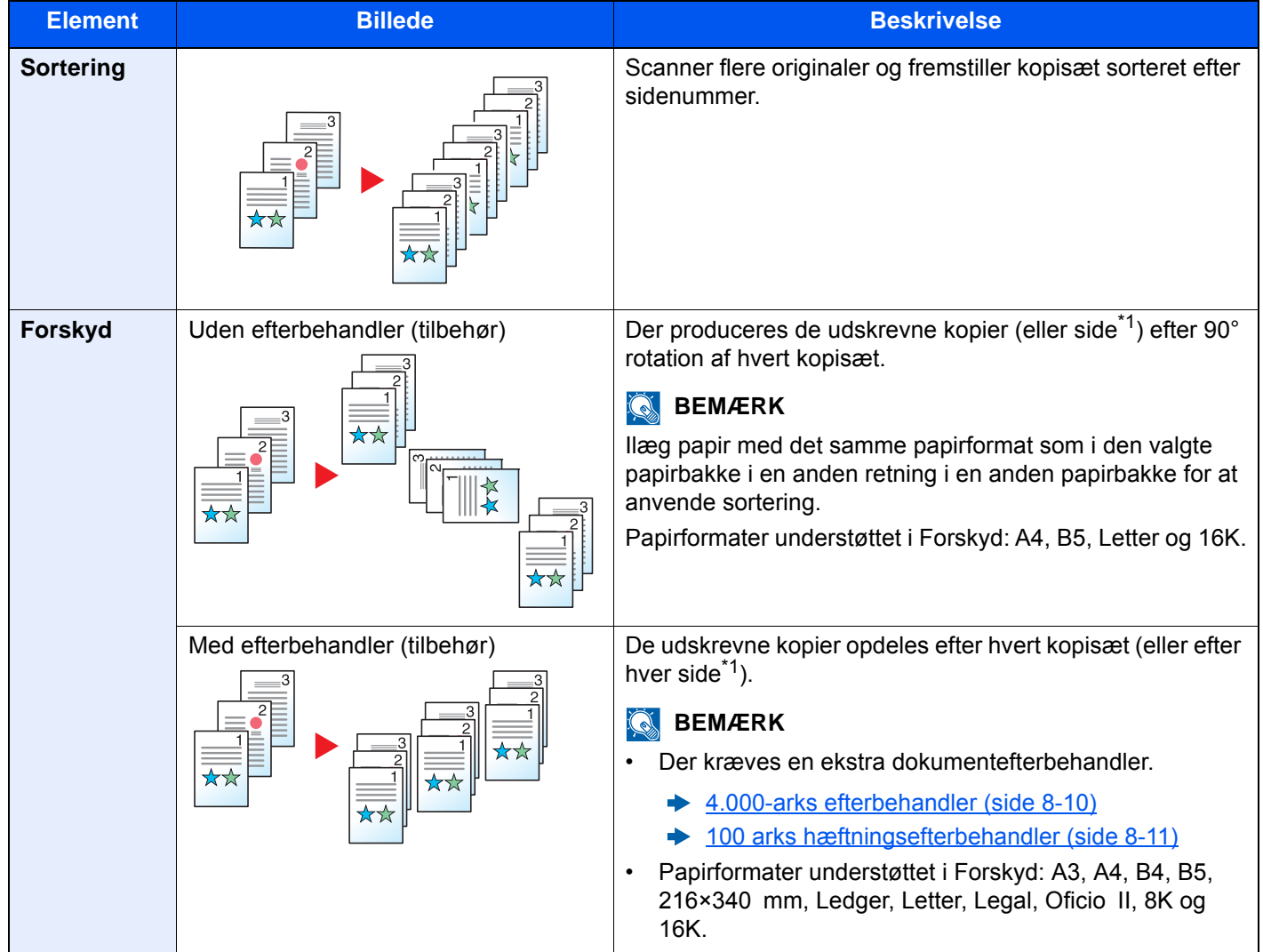

<span id="page-163-2"></span>\*1 Hvis [**Fra**] er valgt for indstillingen "Sorter", vises [**Hver side**]. Når [**Til**] er valgt, vises [**Hvert sæt**].

## <span id="page-164-0"></span>Hæftning/Hulning

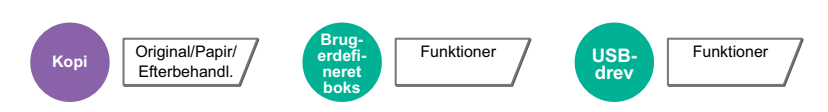

### **Hæftning**

### **<b>BEMÆRK**

Denne funktion kræver tilbehøret Efterbehandler. Bemærk også, at ryghæftning (central hæftning) kræver brug af foldeenheden.

Oplysninger om papirformater og antallet af ark, som kan hæftes, kan ses i:

- $\rightarrow$  [4.000-arks efterbehandler \(side 8-10\)](#page-330-0)
- [100 arks hæftningsefterbehandler \(side 8-11\)](#page-331-0)  $\blacktriangleright$
- [Foldeenhed \(til 4.000-arks efterbehandler\) \(side 8-12\)](#page-332-0)  $\blacklozenge$
- [Foldeenhed \(til hæftningsefterbehandler for 100 ark\) \(side 8-13\)](#page-333-0)  $\blacktriangleright$

Hæfter de færdige dokumenter. Positionen for hæftning kan vælges.

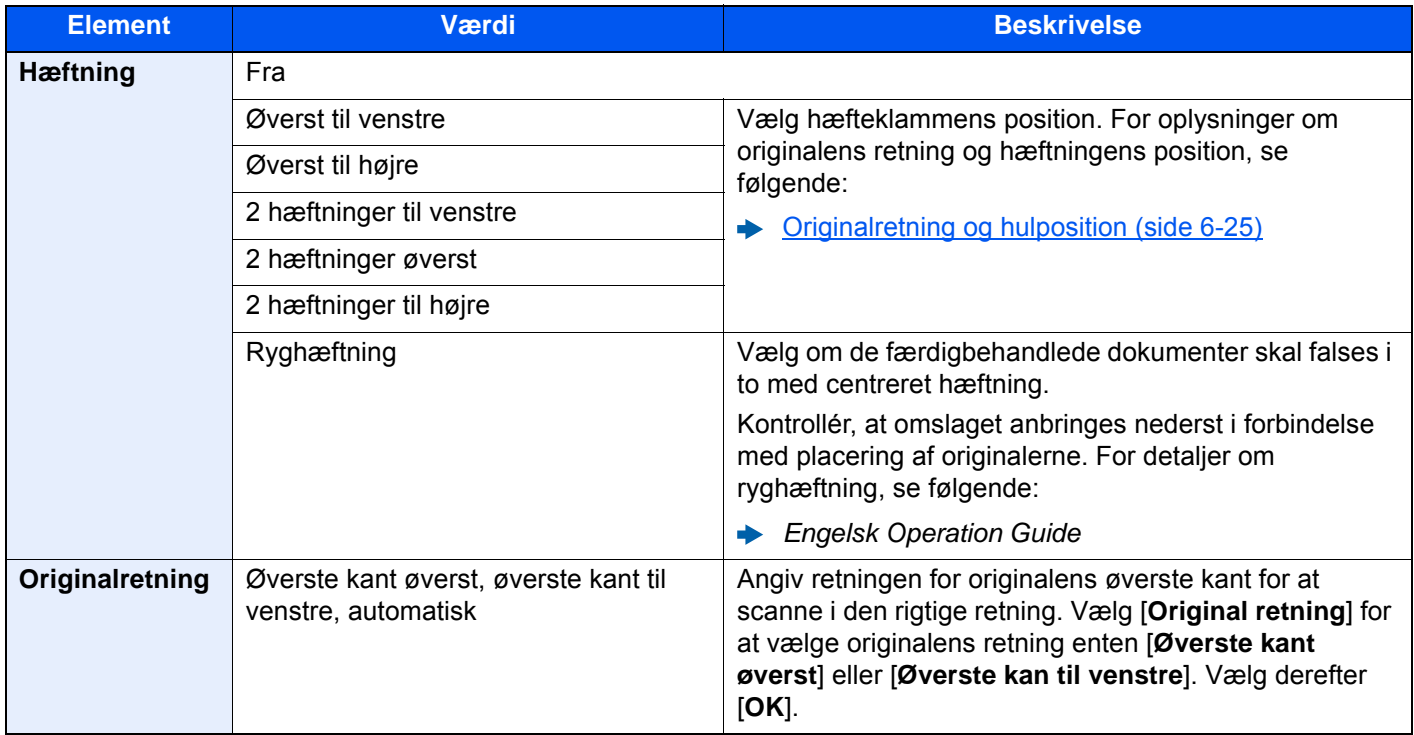

#### **Originalretning og hæfteposition**

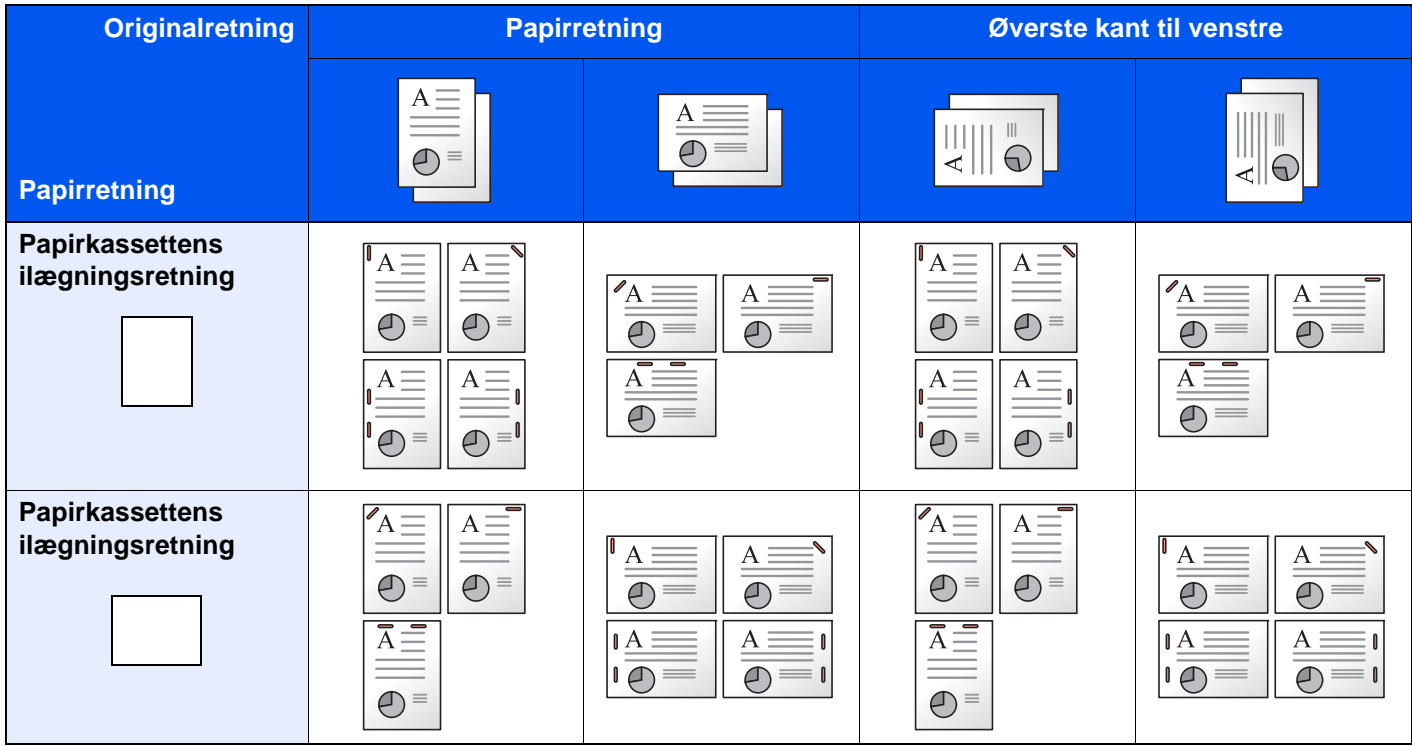

### **<b>BEMÆRK**

En placeringshæftning hælder ikke for følgende papirformater.

B5-R, 16K-R

#### **Hæftning af forskellige formater**

Udskrifter med forskellige papirformater kan hæftes, så længe formaterne har samme bredde som vist i eksemplerne nedenfor.

- A3 og A4
- $\cdot$  B4 og B5
- Ledger og Letter
- Ledger og Letter-R
- 8K og 16K

### **BEMÆRK**

- Antal ark, der kan hæftes: på til 30 ark.
- Når der foretages hæftning af forskellige formater, se følgende:
	- *Engelsk Operation Guide*

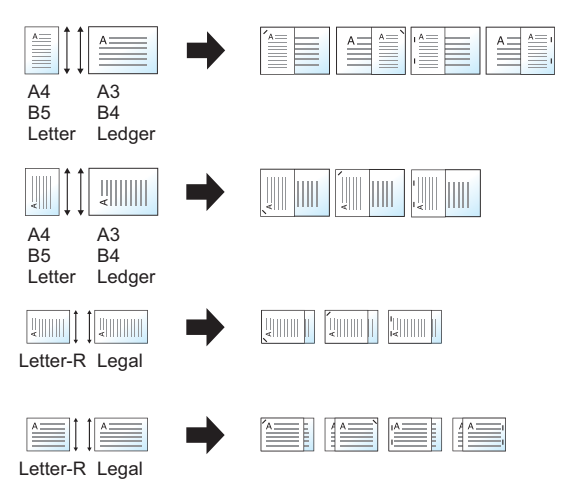

## **Hulning**

Laver huller i sæt af færdigbehandlede dokumenter

### **BEMÆRK**

- Denne funktion kræver tilbehøret Efterbehandler og Hulningsenhed.
- Se følgende vedrørende oplysninger om papirformater, der kan forsynes med huller.
	- ◆ [Hulningsenhed \(til 4.000-arks/100-arks hæftningsefterbehandler\) \(side 8-11\)](#page-331-1)
- Den amerikanske model giver mulighed for hulning med to eller tre huller. Den europæiske model giver mulighed for hulning med to eller fire huller.

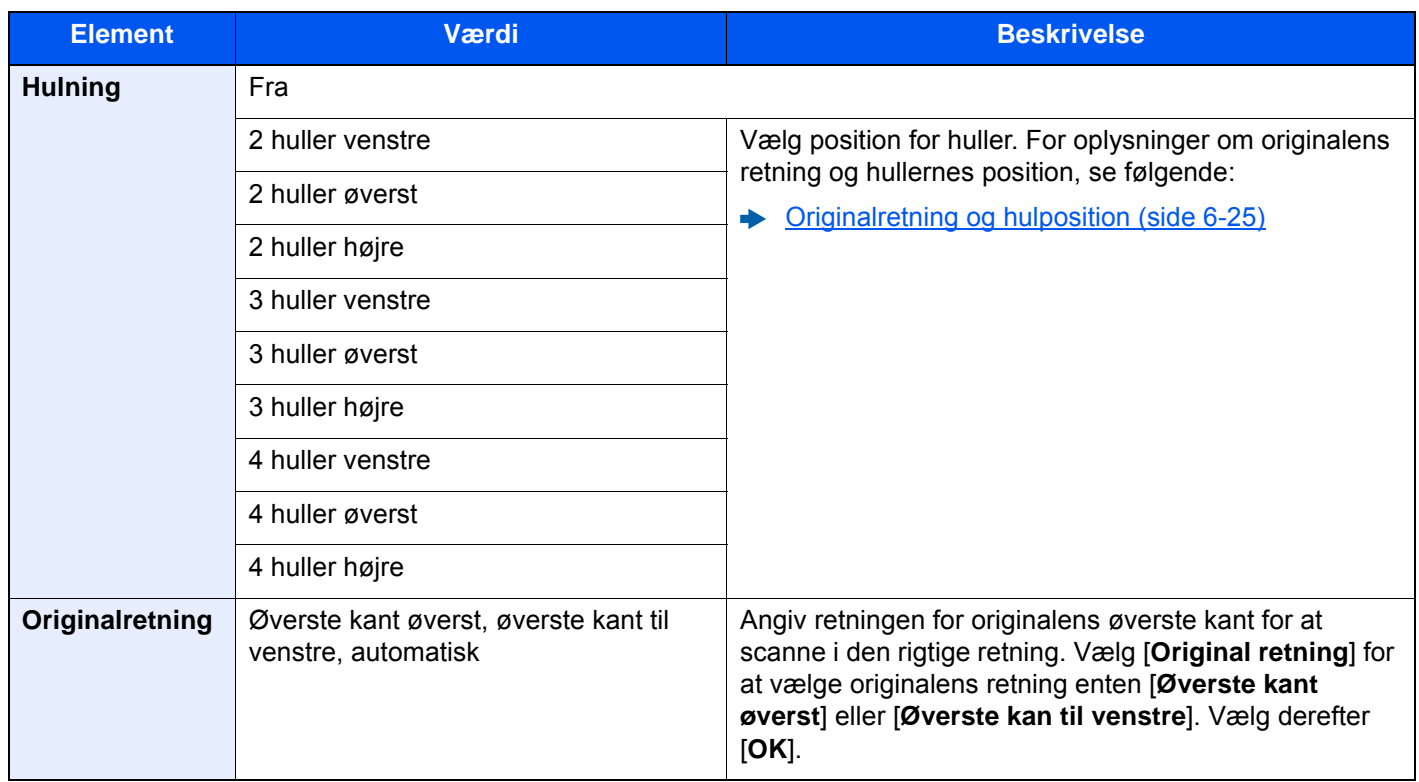

#### <span id="page-167-0"></span>**Originalretning og hulposition**

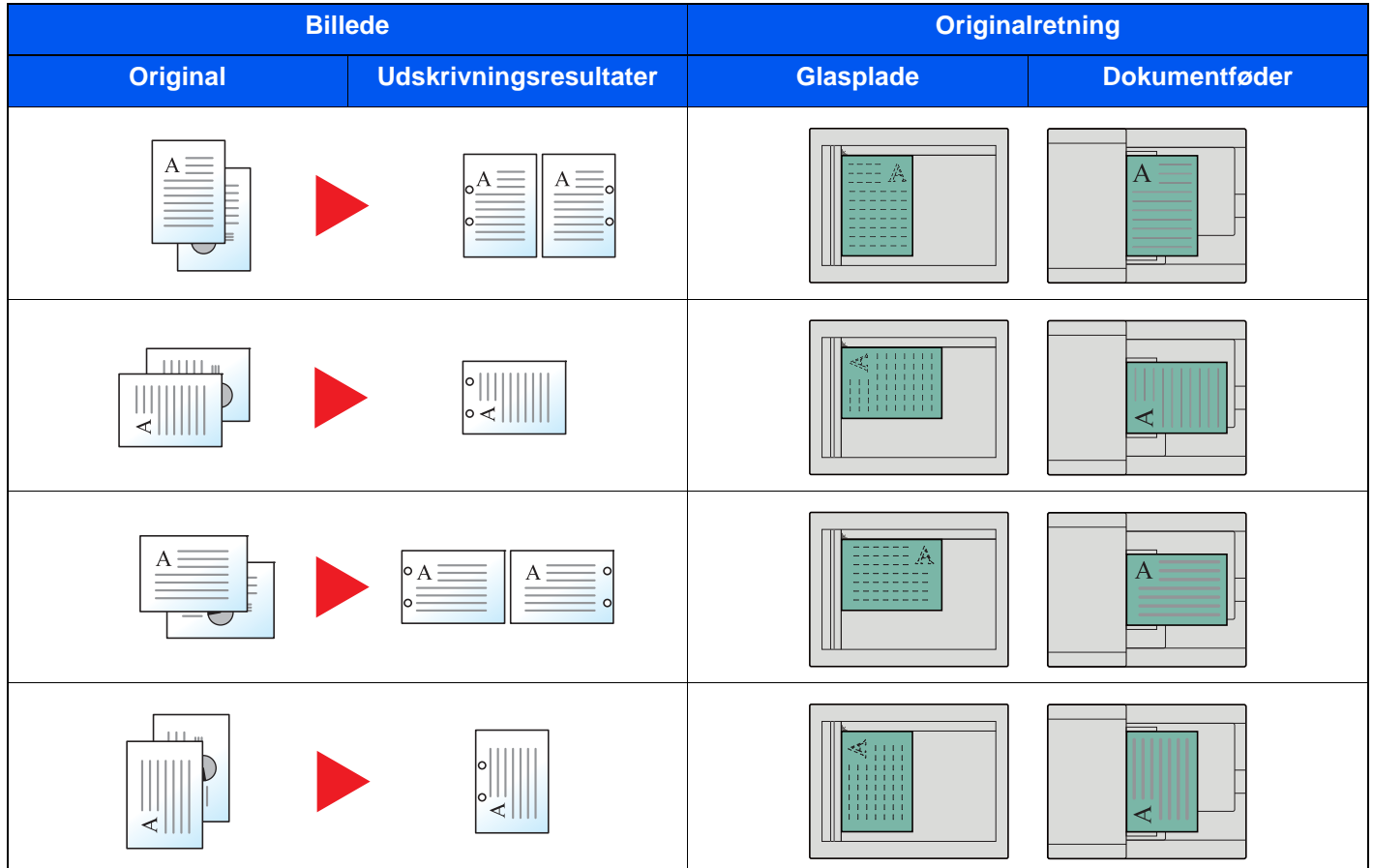

## **BEMÆRK**

Den amerikanske model giver mulighed for hulning med to eller tre huller. Den europæiske model giver mulighed for hulning med to eller fire huller.

## <span id="page-168-0"></span>Udfaldsbakke

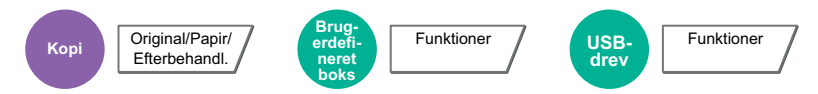

#### <span id="page-168-1"></span>Angiv udfaldsbakken.

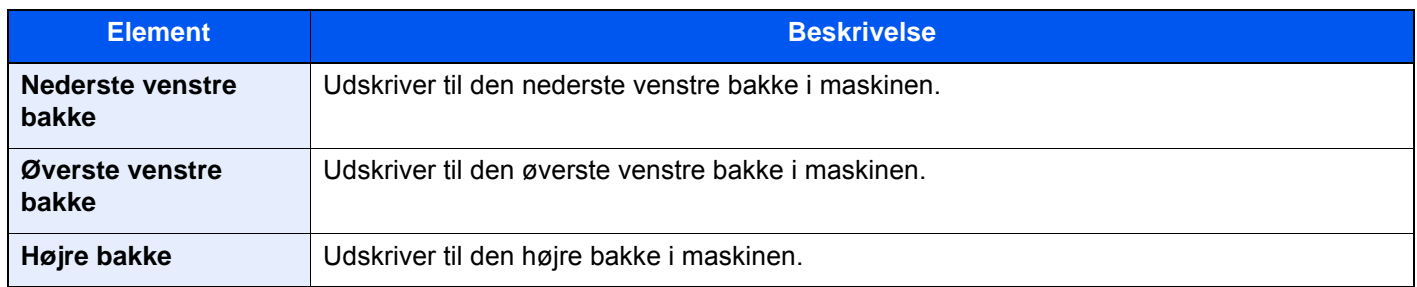

### **med efterbehandler til 4.000-ark/hæftningsefterbehandler til 100 ark (tilbehør)**

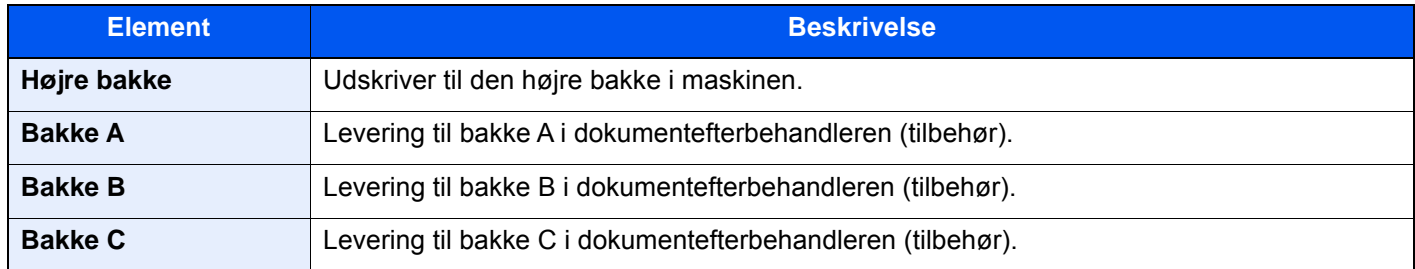

#### **med postkasse (tilbehør)**

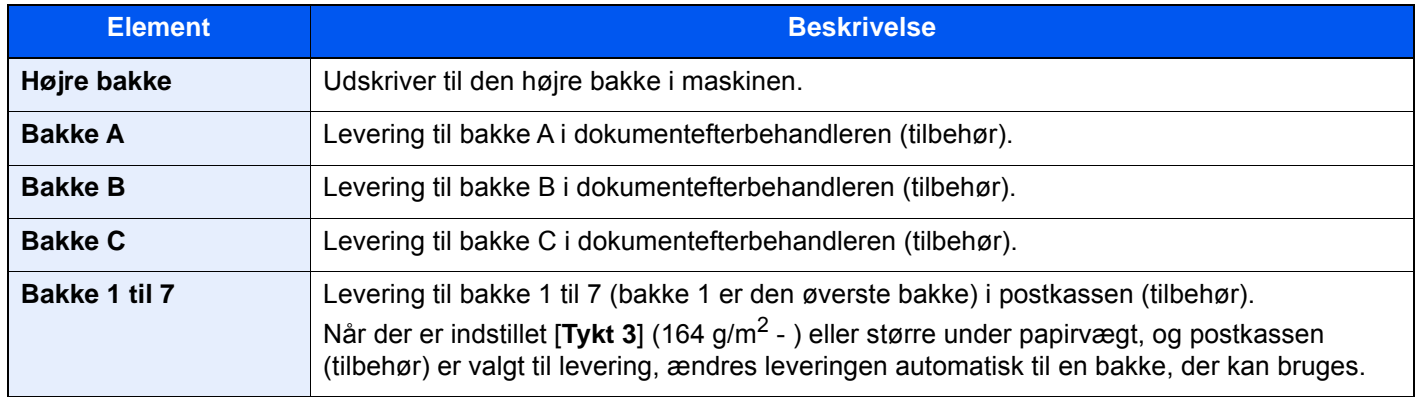

### **BEMÆRK**

Standardindstillingen for Udfaldsbakken kan ændres.

Se *engelske Operation Guide*

## <span id="page-169-0"></span>Kopi af ID-kort

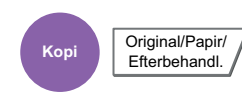

<span id="page-169-1"></span>Brug dette, når du ønsker at kopiere et kørekort eller et forsikringskort. Når du scanner for- og bagside på kortet, vil begge sider blive kombineret og kopieret på en enkelt ark.

#### (**Værdi**: [**Fra**] / [**Til**])

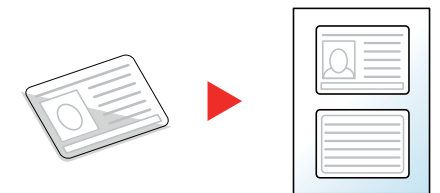

## <span id="page-169-2"></span>**Tæthed**

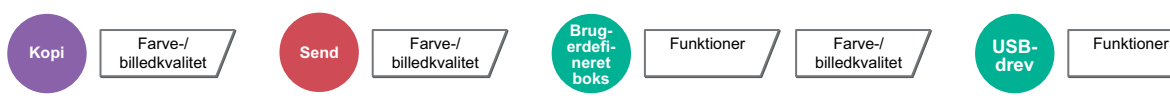

<span id="page-169-3"></span>Justér tætheden.

(Værdi: [**-4**] (lysere) til [**+4**] (mørkere)

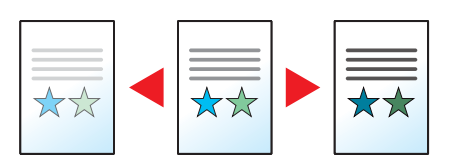

# <span id="page-170-0"></span>**Originalbillede**

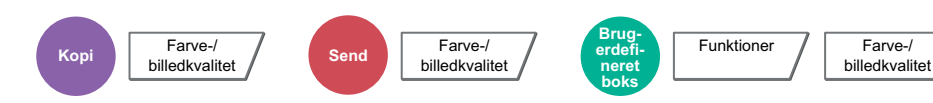

<span id="page-170-1"></span>Vælg type af originalbillede for bedste resultat.

## **Kopiering**

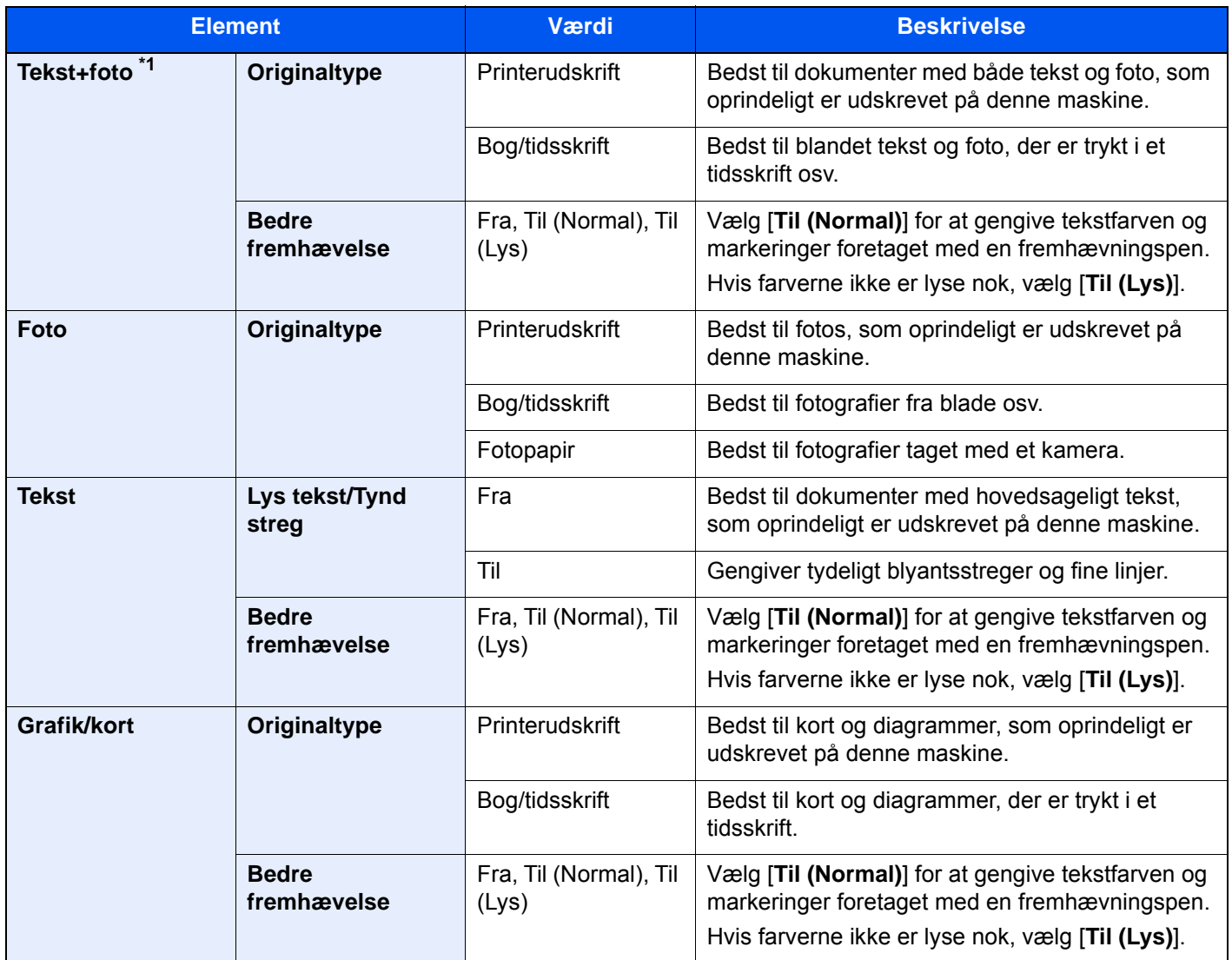

USB-<br>drev

**Funktioner** 

\*1 Vælg [**Tekst**] for at forbedre resultatet, hvis grå tekst ikke udskrives fuldstændigt ved brug af [**Tekst+foto**].

### **Sender/Udskriver/Gemmer**

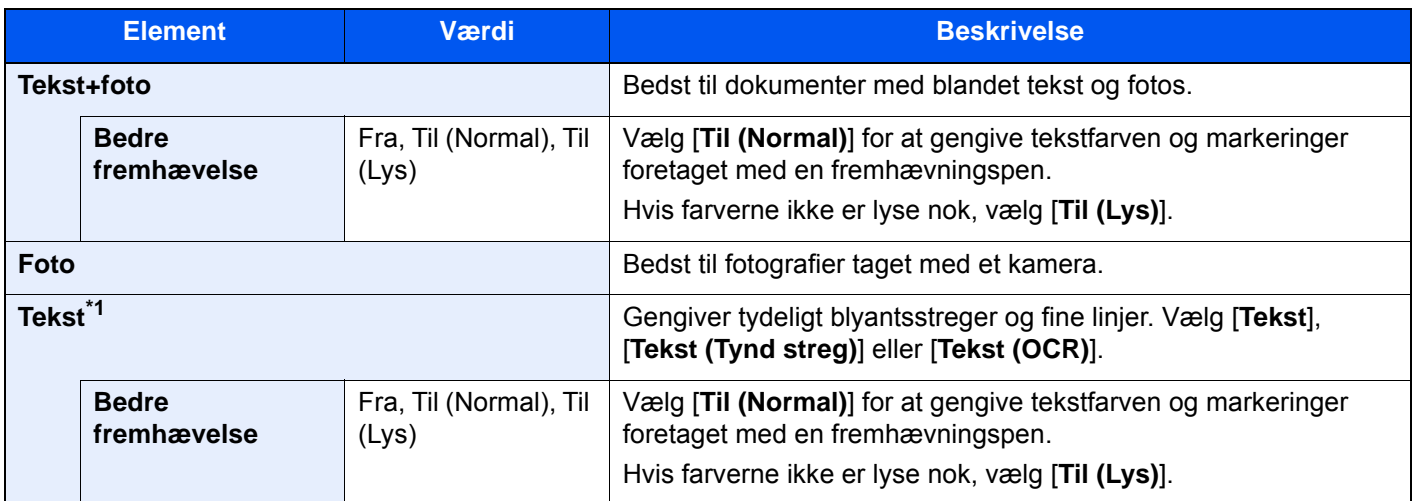

\*1 Indstillingen "for OCR" kan konfigureres. Når [**Tekst (OCR)**] er valgt, giver scanningen et billede, som er passende til OCR. Denne funktion er kun tilgængelig, når farvevalg er indstillet til sort/hvid.

**► [Farvevalg \(side 6-30\)](#page-172-0)** 

## <span id="page-171-0"></span>**EcoPrint**

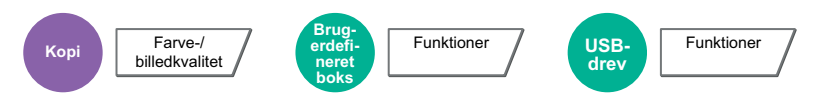

<span id="page-171-1"></span>EcoPrint sparer toner under udskrivning. Anvend denne funktion til testudskrivning eller enhver anden lejlighed, når det ikke er nødvendigt med udskrivning i høj kvalitet.

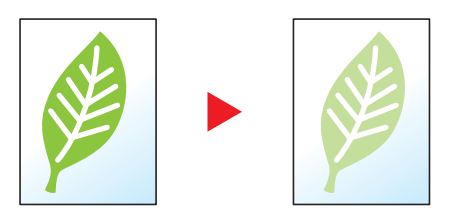

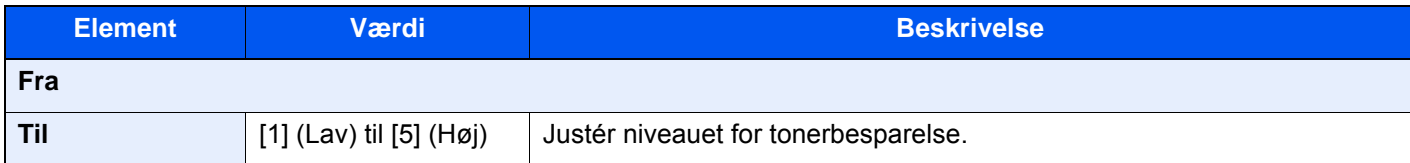

## <span id="page-172-0"></span>Farvevalg

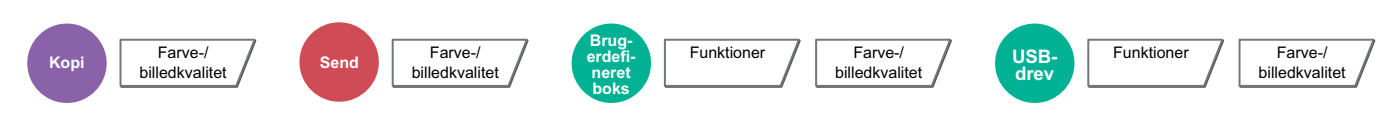

<span id="page-172-1"></span>Vælg indstillingen af farvetilstanden.

## **Kopiering**

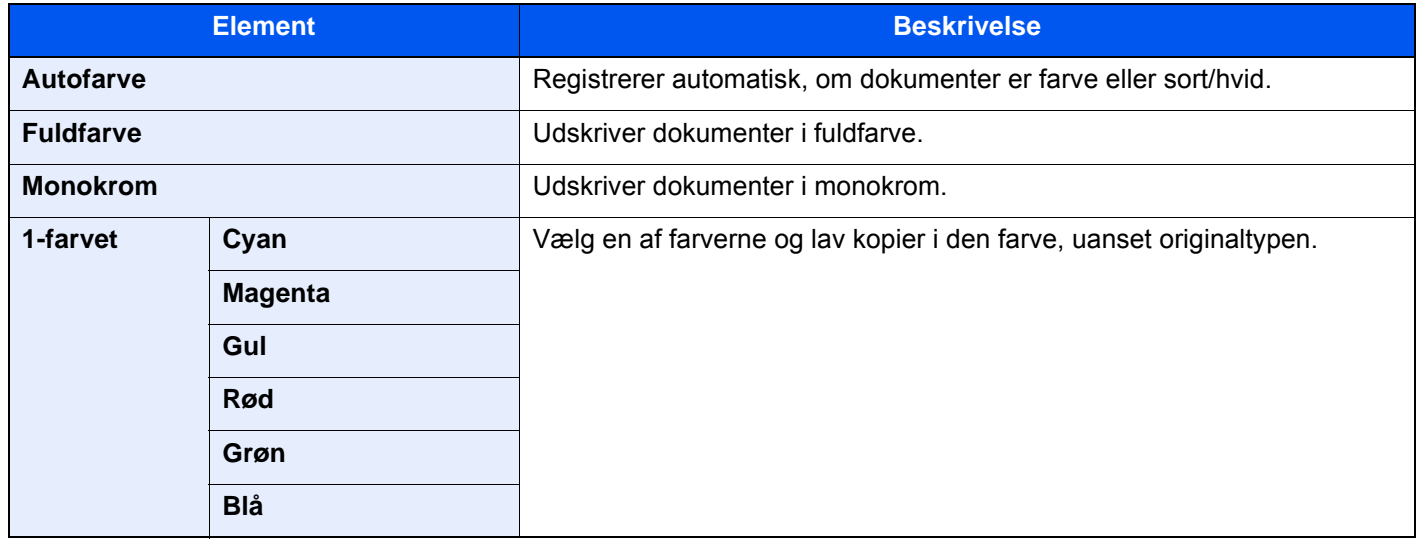

### **Udskrivning**

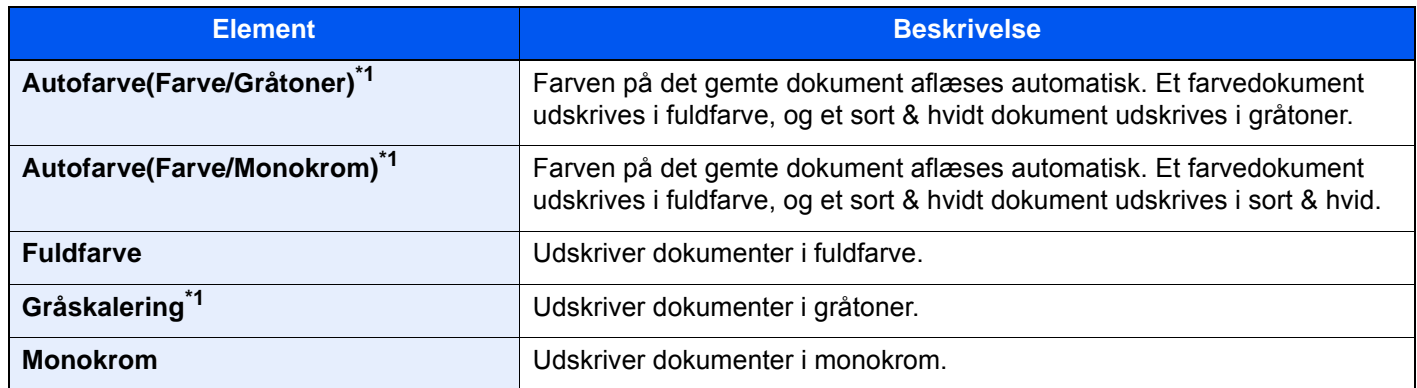

<span id="page-172-2"></span>\*1 Vises ikke, når der udskrives fra et USB-drev.

## **Afsendelse/lagring**

### **<b>BEMÆRK**

Standard farvetilstanden for scanning af dokumenter er [**Autofarve (Farve/Grå)**].

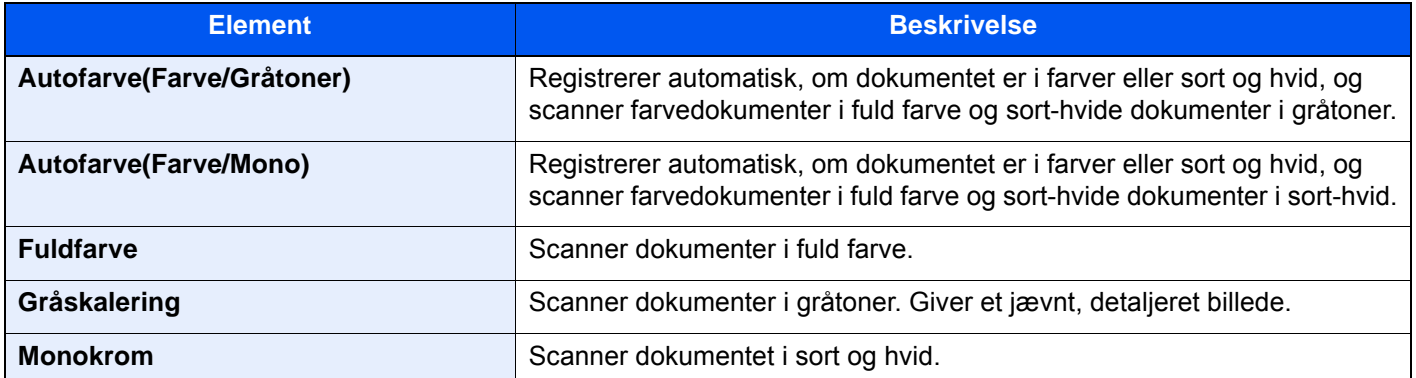

## <span id="page-173-0"></span>Zoom

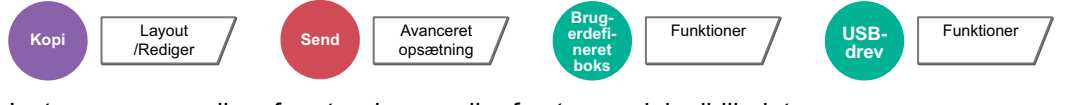

<span id="page-173-1"></span>Justere zoomværdien, for at reducere eller forstørre originalbilledet.

## **Kopiering**

Du kan vælge mellem følgende zoomindstillinger:

#### **Standardzoom**

#### **Auto**

Justerer billedet, så det passer til papirformatet.

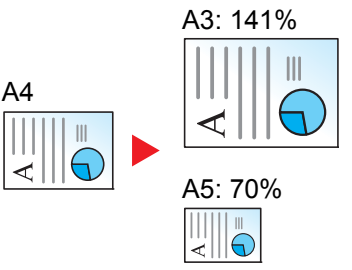

#### **Standardzoom**

Reducerer eller forstørrer med foruddefinerede zoomværdier.

#### **Zoom-indtastning**

Reducerer eller forstørrer originalbilledet manuelt med 1 % trin mellem 25 % og 400 %. Anvend de numeriske taster, eller vælg [+] eller [-] til at indtaste en forstørrelse.

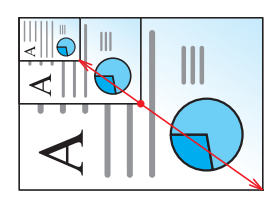

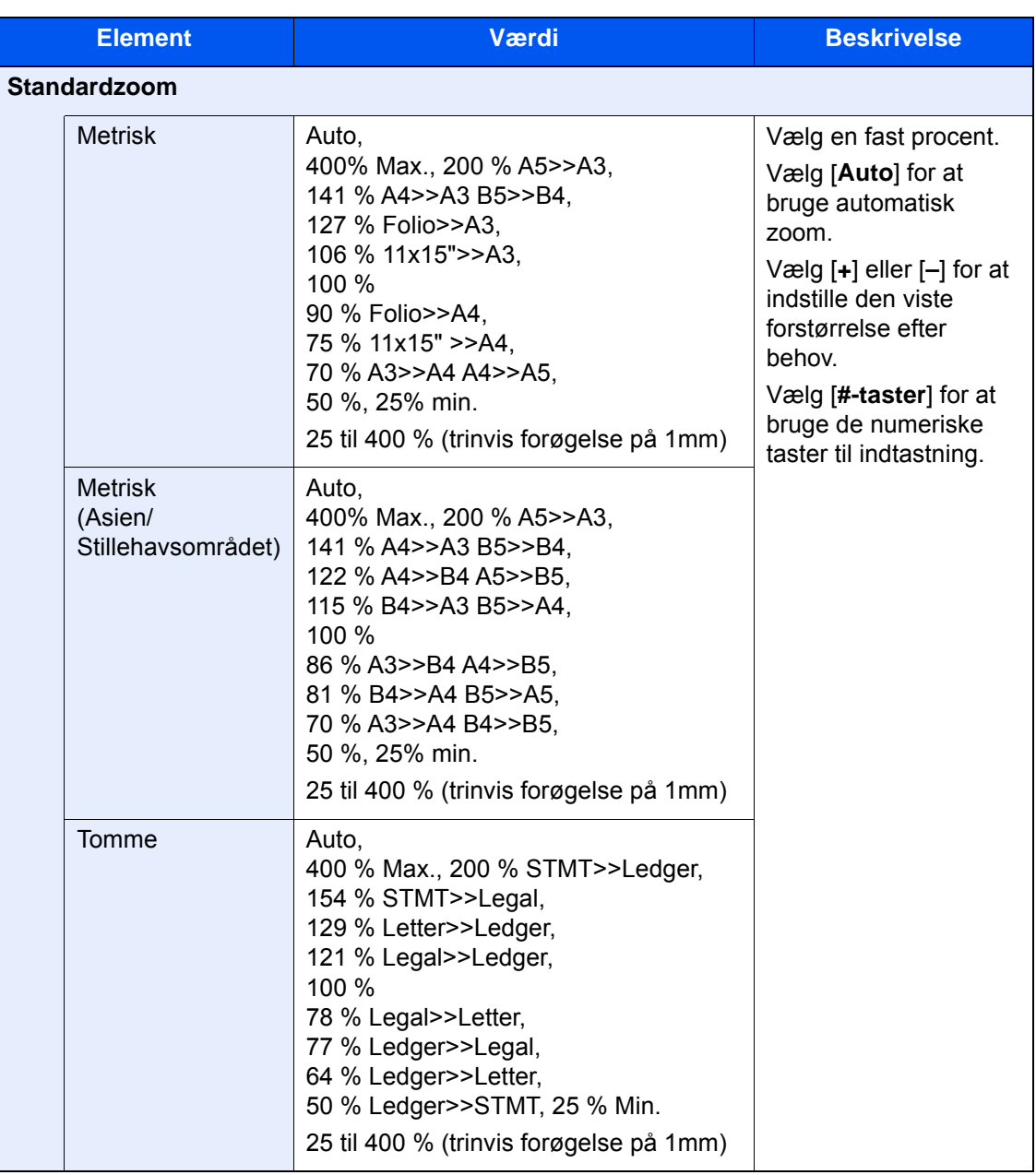

#### **XY-zoom**

#### **XY-zoom**

Bruges til at justere zoomværdien individuelt for højde og bredde. Forstørrelse kan indstilles i trin på 1 % mellem 25 % og 400 %.

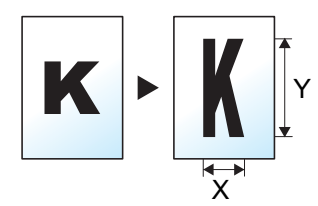

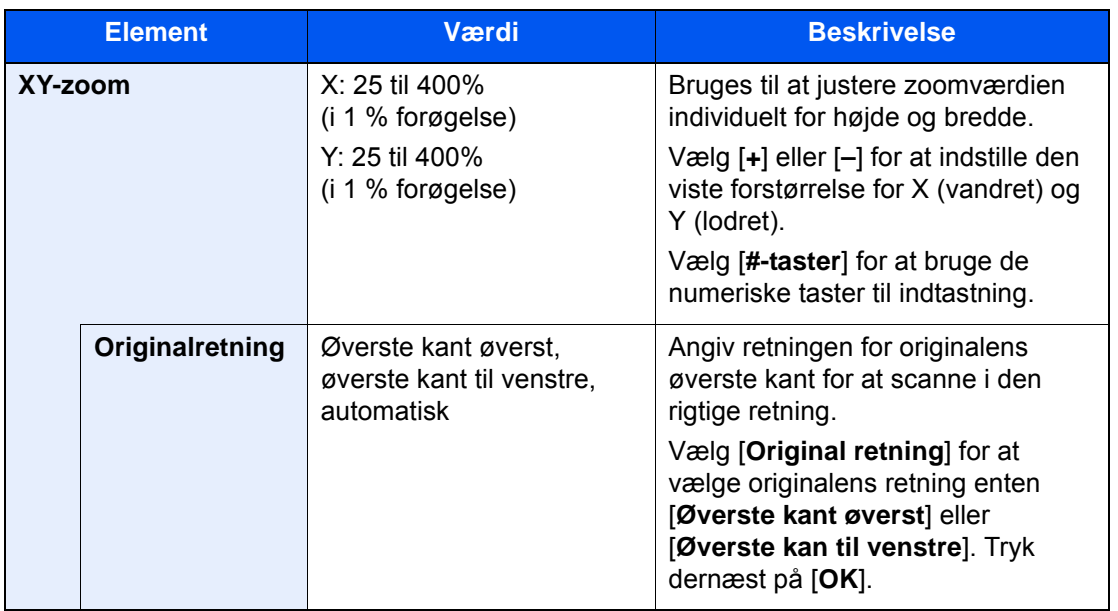

### **Udskrivning/Afsendelse/Lagring**

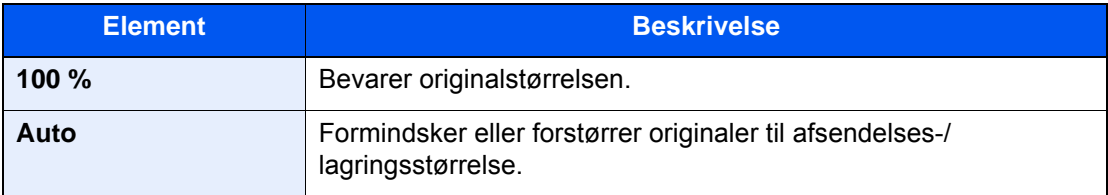

## **<b>R**BEMÆRK

• For at formindske eller forstørre billedet skal du vælge papirformat, afsendelsesstørrelse eller lagringsstørrelse.

- $\rightarrow$  [Papirvalg \(side 6-19\)](#page-161-0)
- Se *den engelske Operation Guide*.
- Nogle kombinationer mellem originalformat og papirformat eller afsendelsesstørrelse kan medføre, at billedet placeres ved papirets kant. Anvend funktionen Centrering, til at centrere originalen lodret og vandret på papiret.
	- Se *den engelske Operation Guide*.

## <span id="page-176-0"></span>**Duplex**

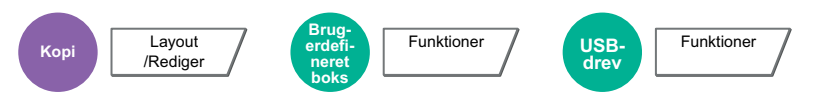

Kopierer på begge sider. Du kan også oprette 1-sidet kopier af 2-sidet originaler.

Der kan vælges mellem følgende funktioner.

### **1-sidet til 2-sidet**

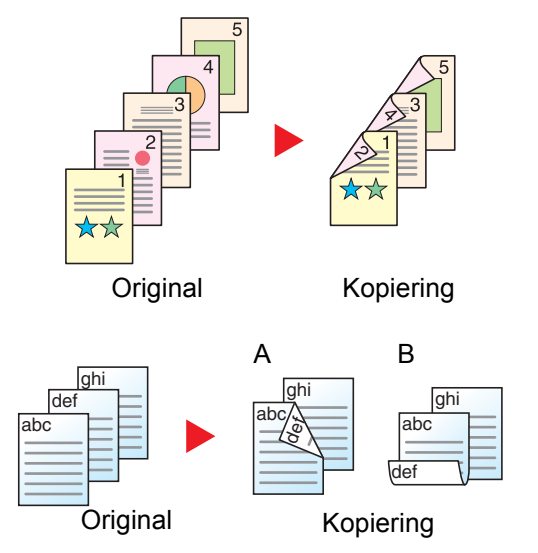

Fremstiller 2-sidet kopier af 1-sidet originaler. Bagsiden af den sidste kopi vil være blank, hvis antallet er originaler er ulige.

Du kan vælge mellem følgende indbindingsindstillinger:

- A Indbinding Venstre/Højre: Bagsiderne roteres ikke.
- B Indbinding øverst: Billederne på bagsiderne roteres 180 grader. Kopierne kan indbindes langs den øverste kant og således at de har samme retning, når siderne vendes.

### **2-sidet til 1-sidet**

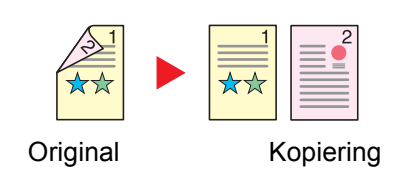

Kopierer hvert ark i en 2-sidet original på to ark. Anbring originalerne i dokumentføderen.

Du kan vælge mellem følgende indbindingsindstillinger:

- Indbinding Venstre/Højre: Bagsiderne roteres ikke.
- Indbinding øverst: Billederne på bagsiderne roteres 180 grader.

## **2-sidet til 2-sidet**

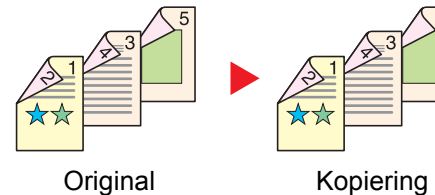

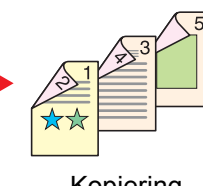

Fremstiller 2-sidet kopier af 2-sidet originaler. Anbring originalerne i dokumentføderen.

#### $\odot$ **BEMÆRK**

Papirformater understøttet i Duplex: A3, A4-R, A4, A5-R, B4, B5-R, B5, 216×340 mm, Ledger, Letter-R, Letter, Legal, Statement-R, Executive, Oficio II, Folio, 8K, 16K-R og 16K.

### **Bog til 1-sidet**

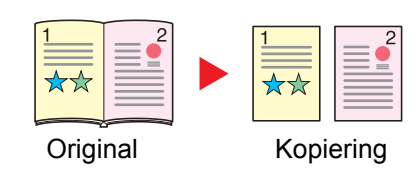

Udskriver en 1-sidet kopi af en 2-sidet original eller en åben bog. Du kan vælge mellem følgende indbindingsindstillinger: Indbinding til venstre: Originaler med modstående sider kopieres fra venstre mod højre.

Indbinding til højre: Originaler med modstående sider kopieres fra højre mod venstre.

#### $|\mathbb{Q}|$ **BEMÆRK**

- De originale størrelser, der understøttes i Bog til 1-sidet tilstand: A3, A4-R, A5-R, B4, B5-R, Ledger, Letter-R og 8K
- De papirformater, der understøttes i Bog til 1-sidet tilstand: A4-R, A4, B5-R, B5, Letter-R, Letter, 16K-R og 16K

## **Bog til 2-sidet**

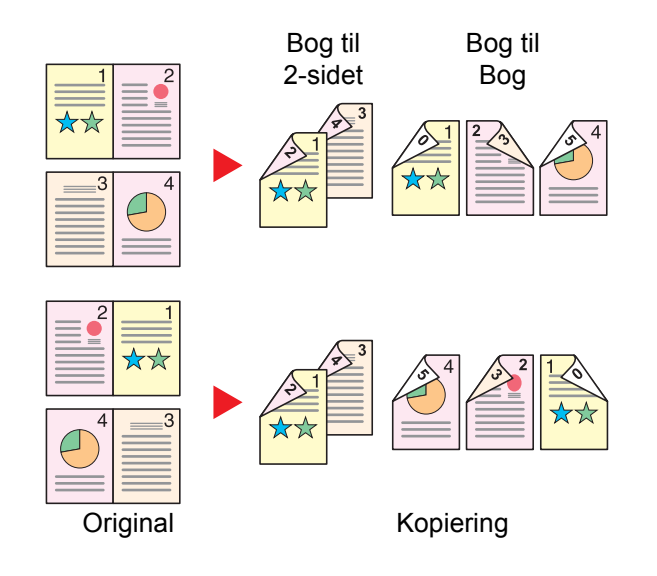

Fremstiller 2-sidede kopier af en åben bogoriginal med modstående sider.

## **<b>BEMÆRK**

- De originale størrelser, der understøttes i Bog til 2-sidet tilstand: A3, A4-R, A5-R, B4, B5-R, Ledger, Letter-R og 8K
- De papirformater, der understøttes i Bog til 2-sidet tilstand: A4-R, A4, A5, B5-R, B5, Letter-R, Letter, 16K-R og 16K

## **Kopiering**

Udskriver 1-sidet eller åben bog originaler til 2-sidet udskrivning, eller 2-sidet eller åben bog originaler til 1-sidet. Vælg indbindingsretning for original og færdigbehandlede dokumenter.

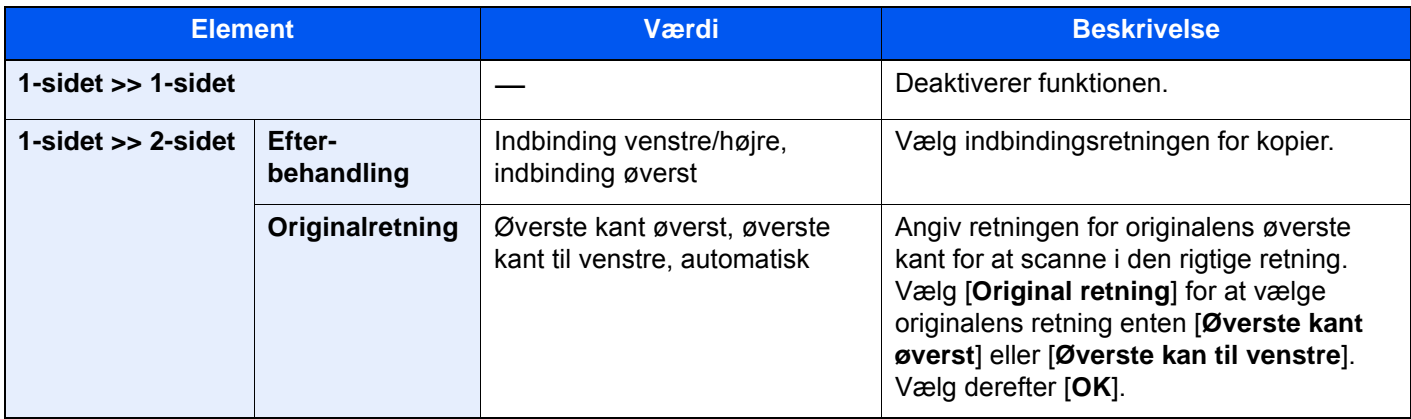

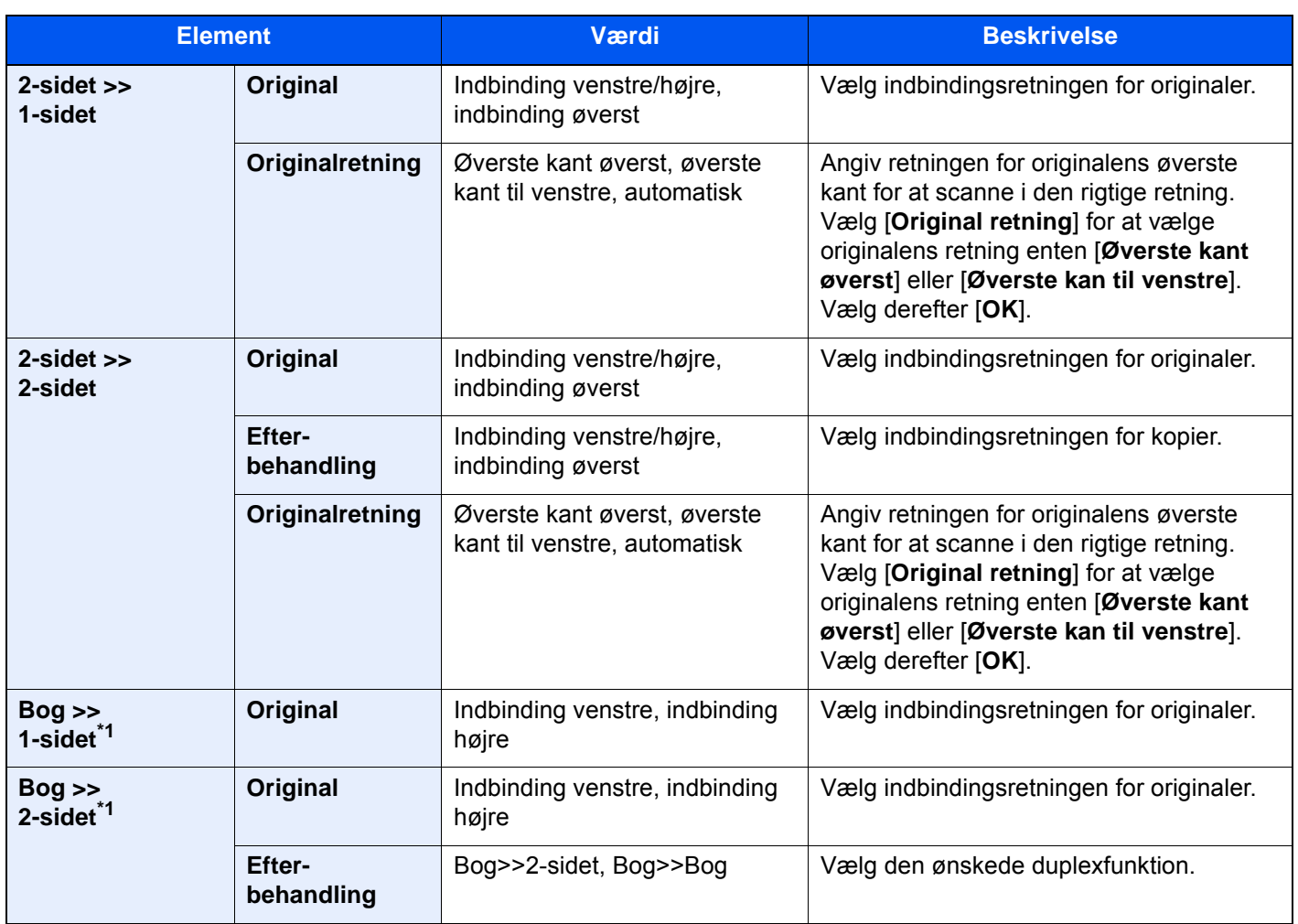

<span id="page-178-0"></span>\*1 [**Øverste kant øverst**] er indstillet for "Original retning".

Når originalen placeres på pladen, skal du fortløbende erstatte hver original og trykke på tasten [**Start**].

Når alle originaler er blevet scannet, vælg [**Scanning slut**], for at starte kopieringen.

## **Udskrivning**

Udskriv et dokument til 1-sidet eller 2-sidet ark.

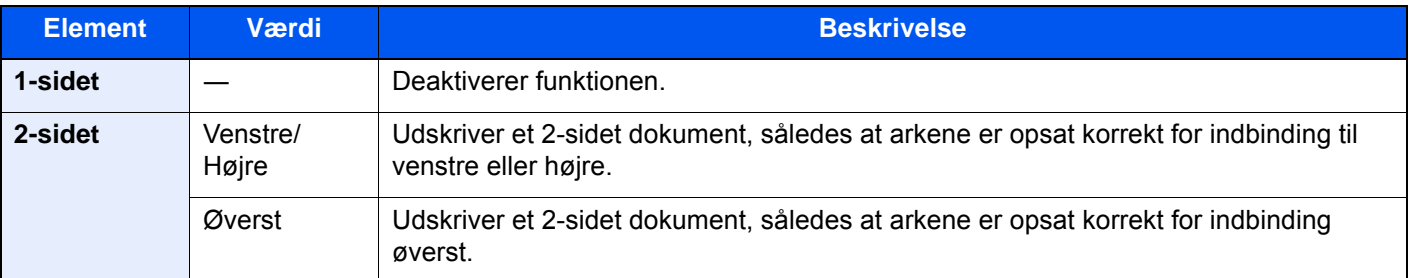

## <span id="page-179-0"></span>Filformat

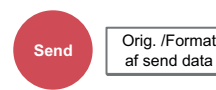

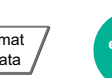

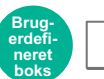

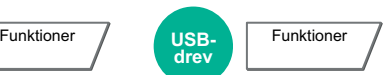

<span id="page-179-1"></span>Angiv billedfilformatet. Billedets kvalitetsniveau kan også justeres.

Vælg filformat fra [**PDF**], [**TIFF**], [**JPEG**], [**XPS**], [**OpenXPS**], [**Højt komp. PDF**], [**Word**], [**Excel**] og [**PowerPoint**].

Når farvetilstand i scanningen er valgt for gråskalering eller fuldfarve, skal du indstille billedkvaliteten.

Hvis du har valgt [**PDF**] eller [**Højt komp. PDF**], kan du angive kryptering eller PDF/A-indstillinger.

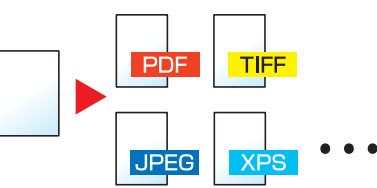

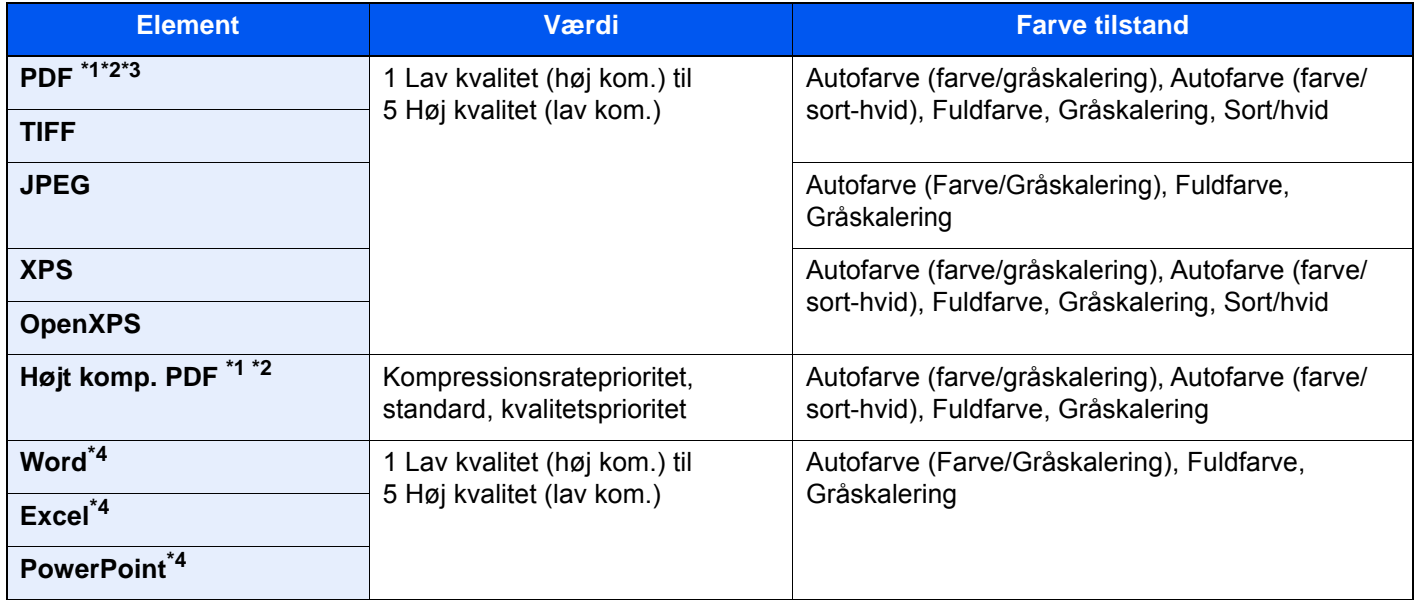

<span id="page-179-2"></span>\*1 Du kan oprette søgbare PDF-filer ved at køre OCR på det scannede dokument.

Se *den engelske Operation Guide*

<span id="page-179-3"></span>\*2 Indstil PDF/A. (**Værdi**: [**Fra**] / [**PDF/A-1a**] / [**PDF/A-1b**] / [**PDF/A-2a**] / [**PDF/A-2b**] / [**PDF/A-2u**]).

\*3 Indstil PD-kryptering.

**→** Se den engelske Operation Guide

<span id="page-179-4"></span>\*4 Word, Excel og PowerPoint gemmes i filformatet for Microsoft Office 2007 eller senere.

Se *den engelske Operation Guide*

#### **BEMÆRK**  $\mathbb{Q}$

- Når [**højt komp. PDF**] er valgt, kan du ikke justere billedkvaliteten.
- Du kan bruge PDF-krypteringsfunktioner.
	- Se *den engelske Operation Guide*
- Hvis kryptering er aktiveret, kan indstillinger for PDF/A ikke angives.
# Filadskillelse

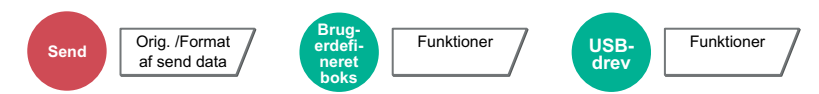

Opretter flere filer ved at opdele data fra scannede originaler efter angivet antal sider, og sender filerne.

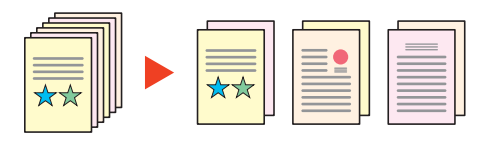

### **<b>R**BEMÆRK

Et tre-cifret serienummer såsom "abc\_001.pdf, abc\_002.pdf..." er vedhæftet til enden af filnavnet.

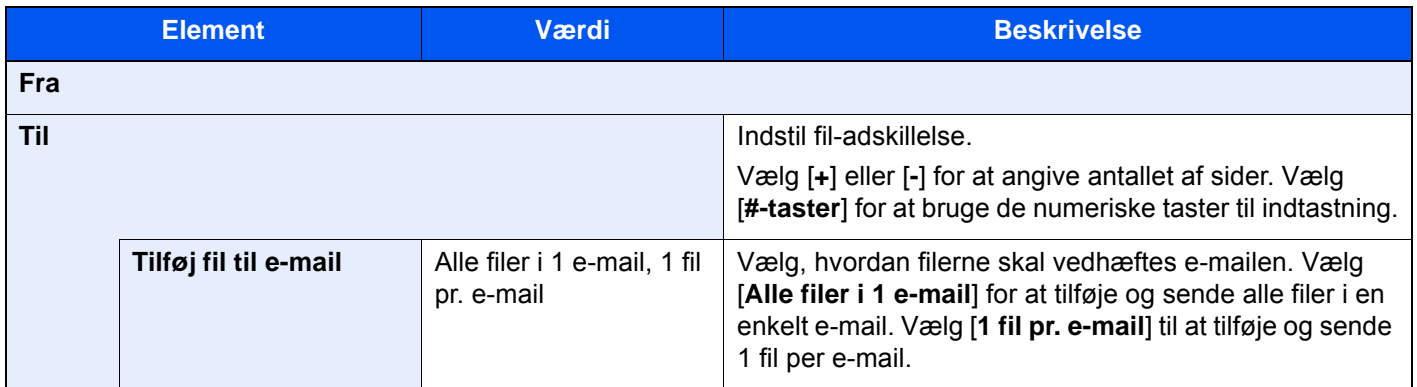

### Scanningsopløsning

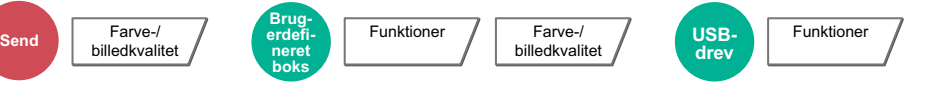

Vælg scanningens detaljeringsgrad.

(**Værdi**: [**600 × 600dpi**] / [**400 × 400dpi Ultra**] / [**300 × 300dpi**] / [**200 × 400dpi Super**] / [**200 × 200dpi Fine**] / [**200 × 100dpi Normal**])

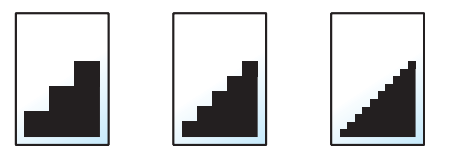

#### **Q BEMÆRK**

Jo højere tal, jo bedre billedopløsning. En bedre opløsning giver imidlertid også større filer og længere afsendelsestider.

# 7 Problemløsning

#### Dette kapitel indeholder følgende emner:

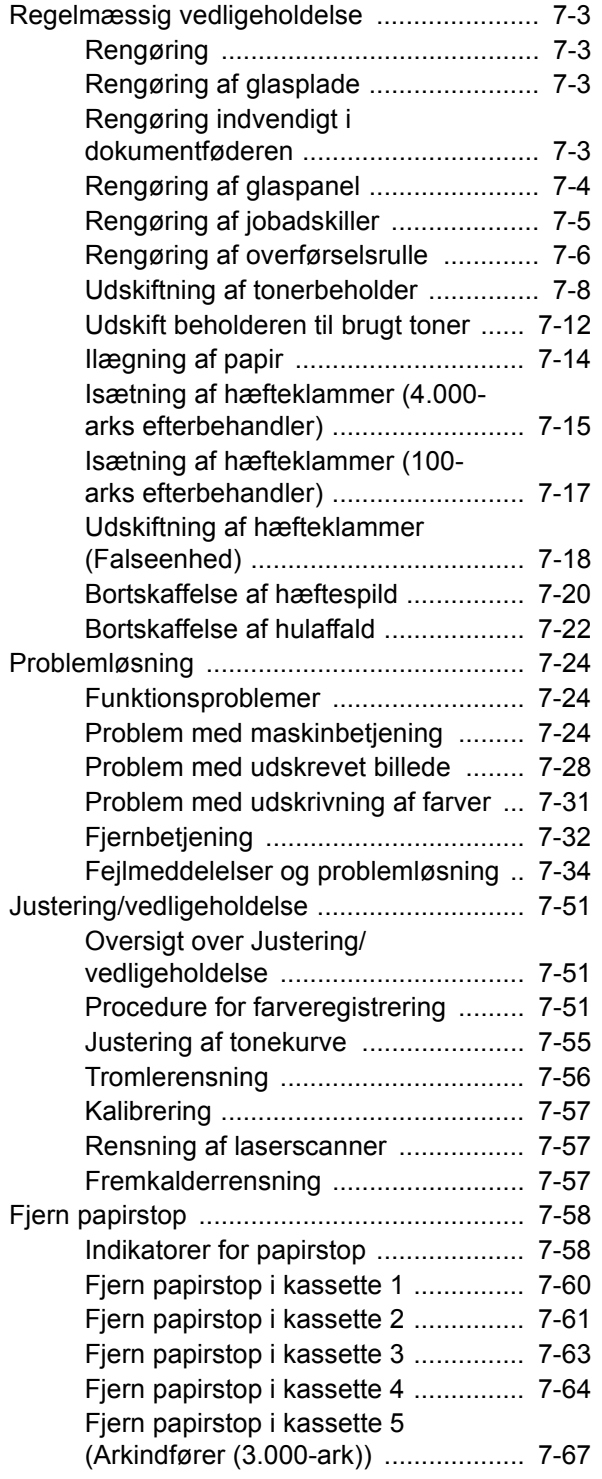

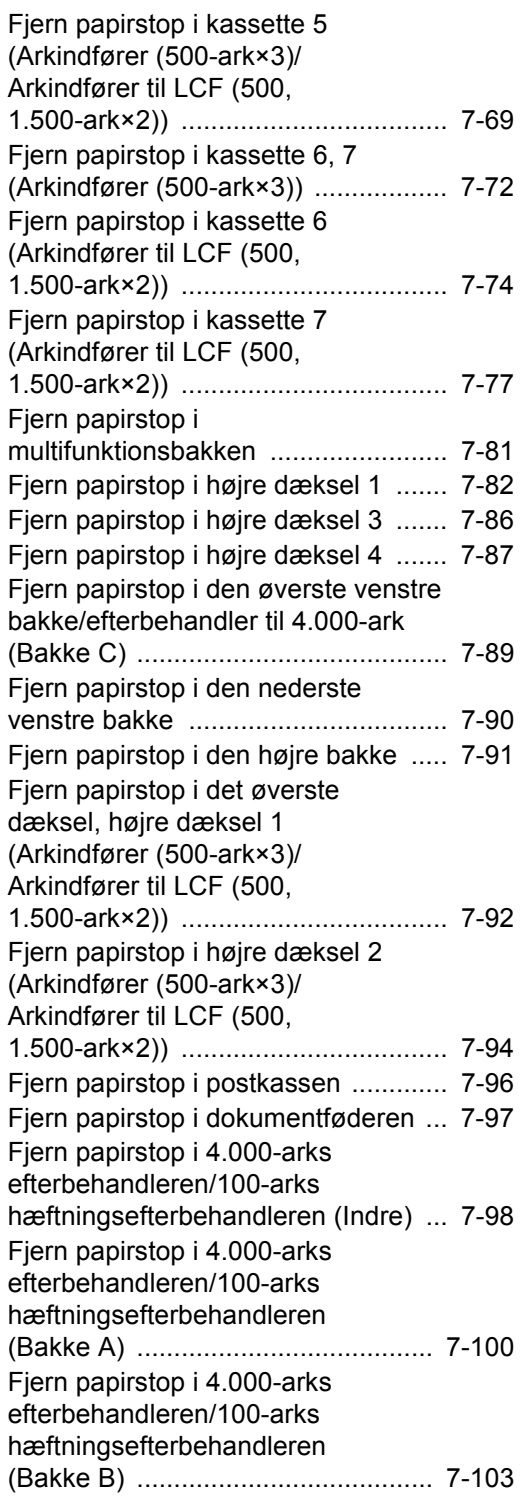

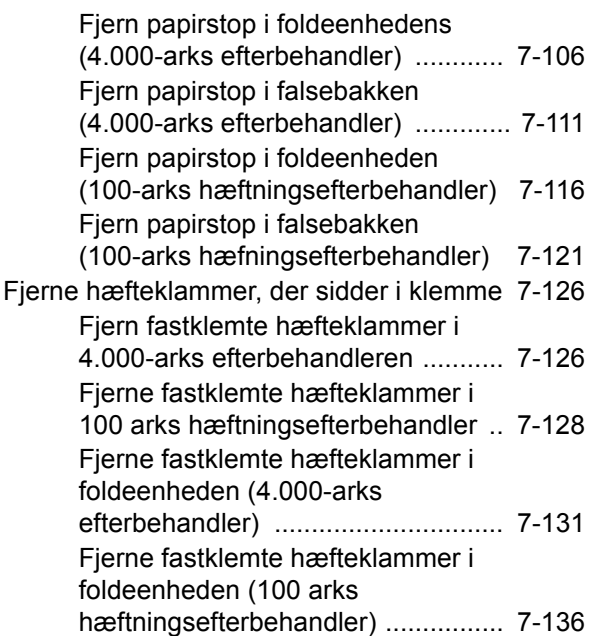

# <span id="page-183-0"></span>Regelmæssig vedligeholdelse

# <span id="page-183-1"></span>Rengøring

Maskinen bør rengøres regelmæssigt for at sikre den bedste udskrivningskvalitet.

# **FORSIGTIG**

**Af sikkerhedsmæssige årsager skal du altid trække strømkablet ud af stikkontakten, inden maskinen rengøres.**

# <span id="page-183-2"></span>Rengøring af glasplade

Tør indersiden af dokumentføderen og glaspladen af med en blød klud, der er fugtet med sprit eller et mildt rengøringsmiddel.

**VIGTIGT**

**Brug ikke fortynder eller andre organiske opløsningsmidler.**

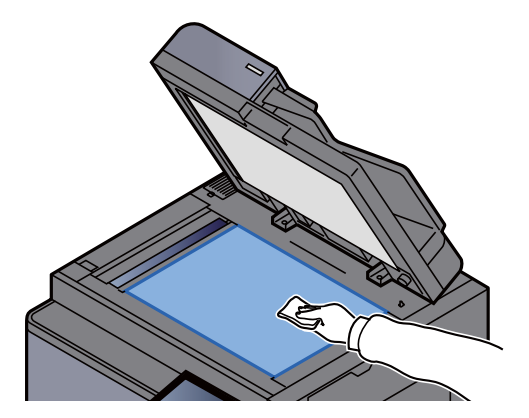

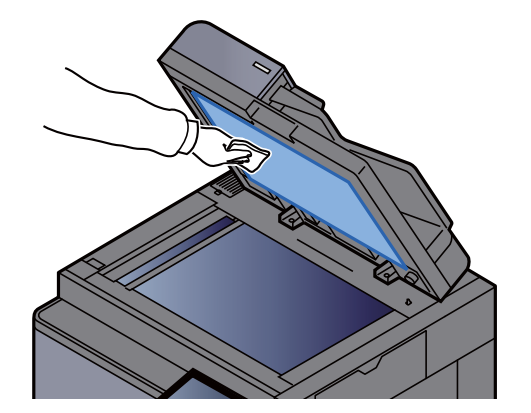

# <span id="page-183-3"></span>Rengøring indvendigt i dokumentføderen

Rengør den 2-sidet scannerenhed med den medfølgende renseklud.

### **VIGTIGT**

**Brug ikke fortynder eller andre organiske opløsningsmidler.**

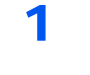

#### 1 Udtag kluden fra rummet til renseklude og åben dækslet til dokumentføderen.

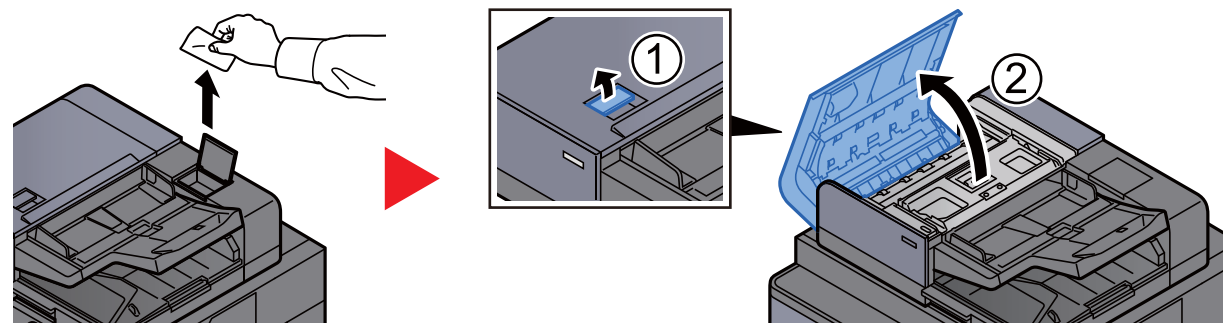

2 Rengør indvendigt i dokumentføderen

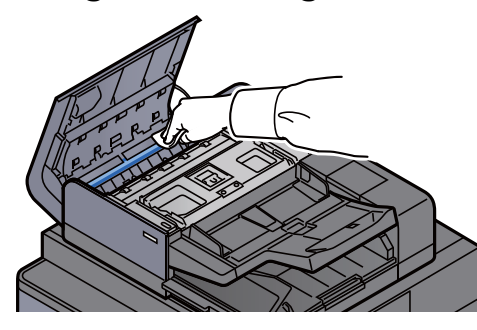

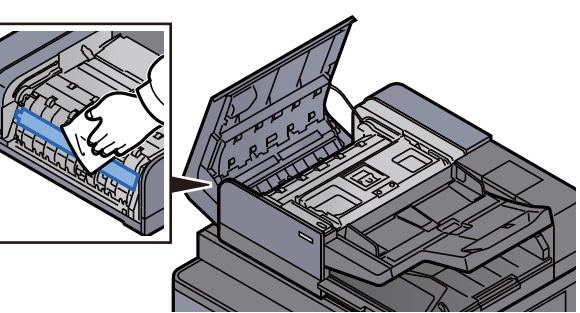

# <span id="page-184-0"></span>Rengøring af glaspanel

Rengør glaspanelets overflade og læseguiden med den medfølgende renseklud.

### **VIGTIGT**

**Rengør glaspanelet med den medfølgende renseklud.**

### **BEMÆRK**

Snavs på glaspanelet eller læseguiden kan forårsage sorte striber på resultatet.

### 1 Tag kluden ud af rummet til rensekluden.

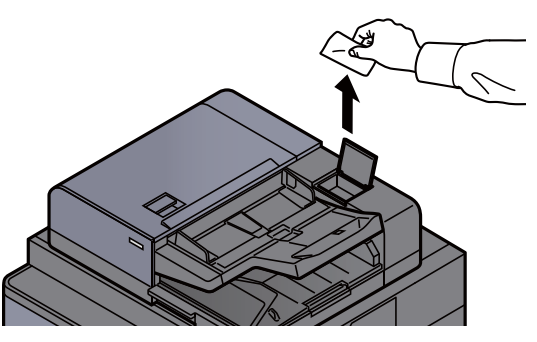

**2** Rengør glaspanelets overflade og læseguiden.

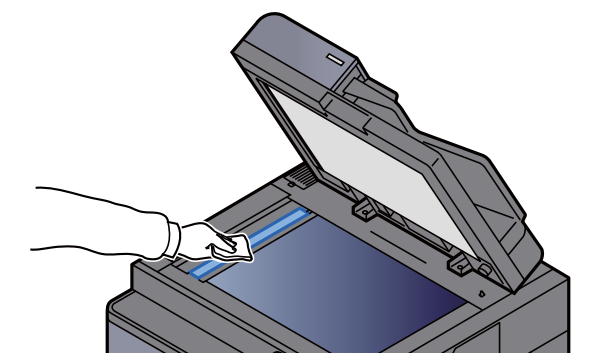

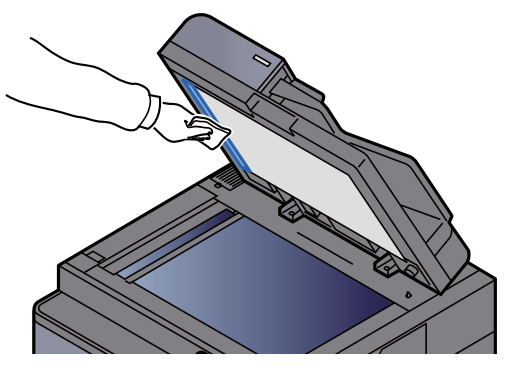

# <span id="page-185-0"></span>Rengøring af jobadskiller

Jobadskilleren bør rengøres regelmæssigt (mindst en gang om måneden) for at sikre den bedste udskrivningskvalitet.

1 Vip kontrolpanelet op og åbn frontdækslet.

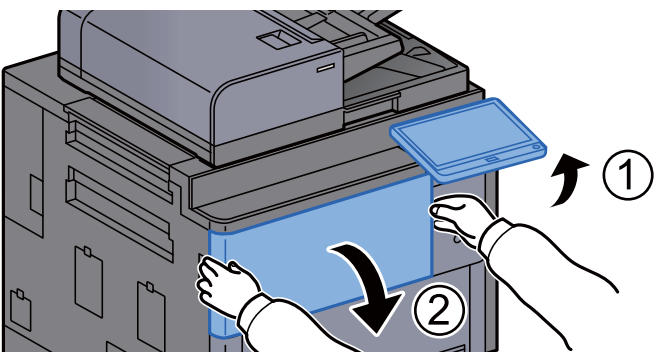

2 Udtag rengøringsbørsten.

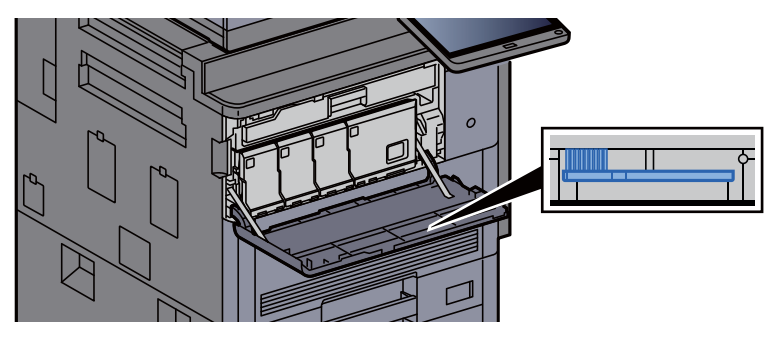

3 Åbn det højre dæksel 1.

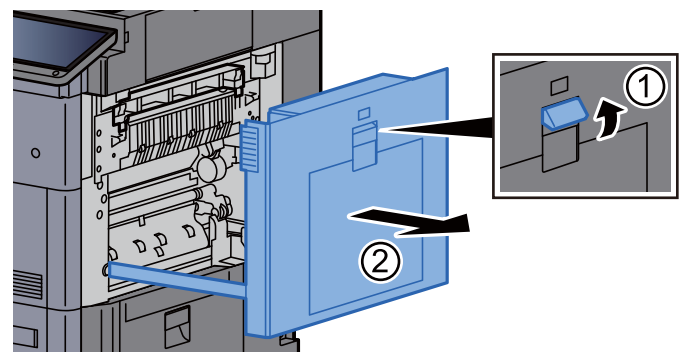

### 4 Rengør adskilleren.

Fjern snavs i jobadskilleren ved at føre børsten fra side til side langs adskilleren.

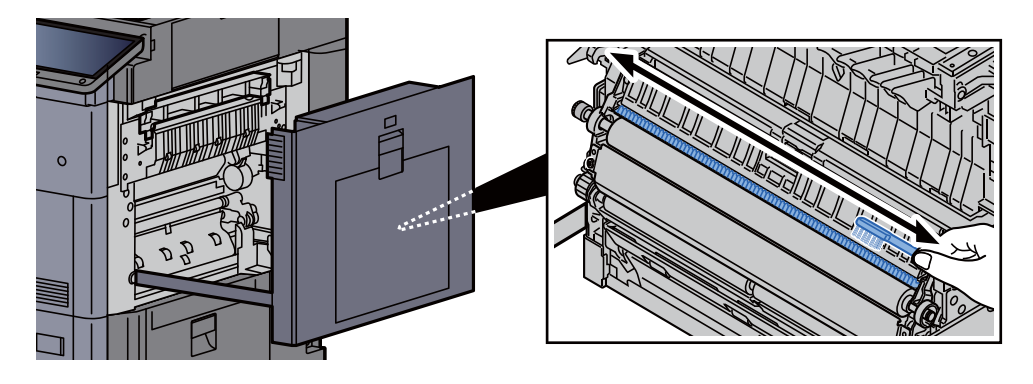

5 Sæt dækslet tilbage til oprindelig placering.

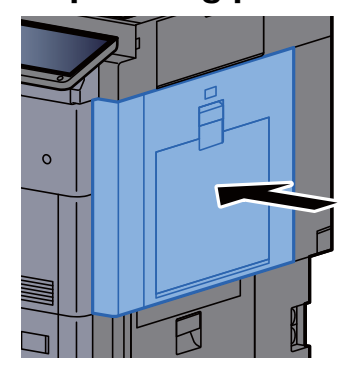

6 Sæt rengøringsbørsten på plads, og luk frontdækslet.

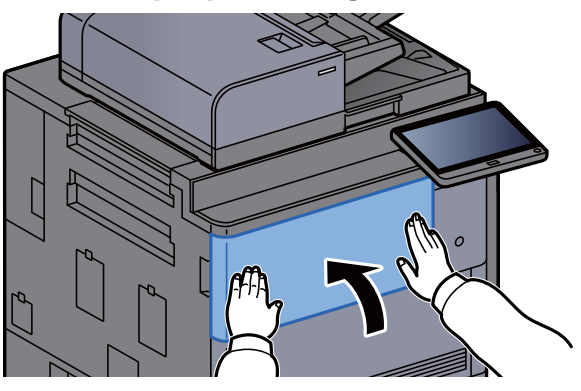

### <span id="page-186-0"></span>Rengøring af overførselsrulle

Overførselsrullen bør rengøres regelmæssigt (mindst en gang om måneden) for at sikre den bedste udskrivningskvalitet.

### 1 Vip kontrolpanelet op og åbn frontdækslet.

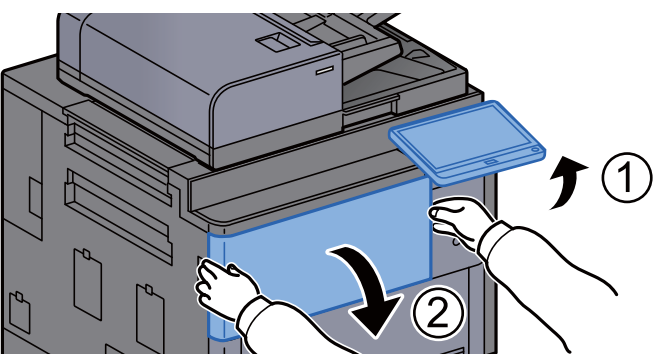

2 Udtag rengøringsbørsten.

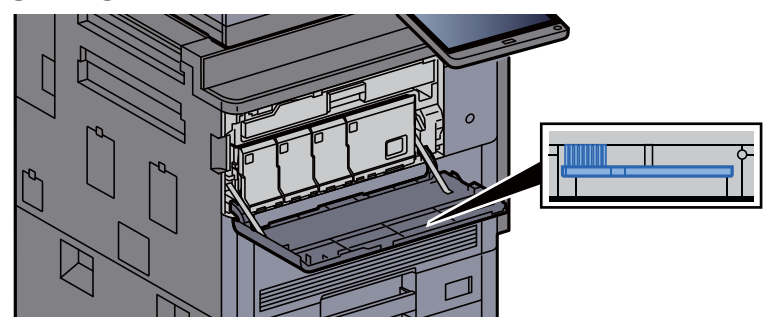

3 Åbn det højre dæksel 1.

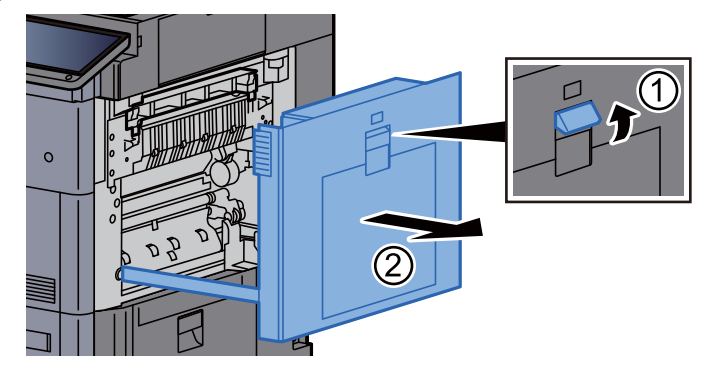

### 4 Rengør overførselsrullen.

Fjern snavs fra overførselsrullen ved at børste fra side til side langs rullen. Dette skal gøres, mens rullen roteres ved at dreje på hjulet i højre ende af rullen.

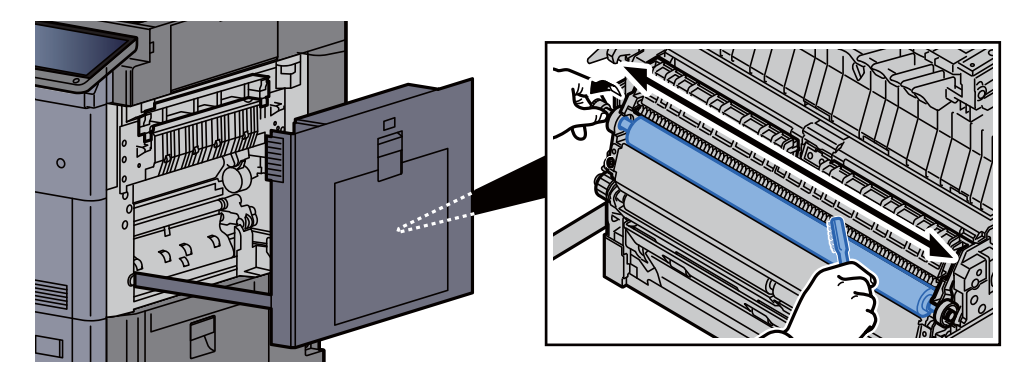

5 Sæt dækslet tilbage til oprindelig placering.

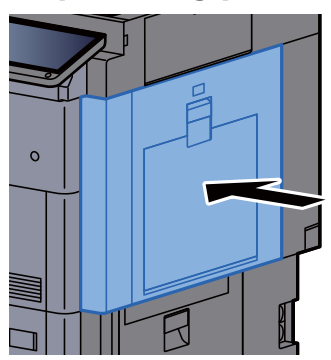

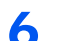

6 Sæt rengøringsbørsten på plads, og luk frontdækslet.

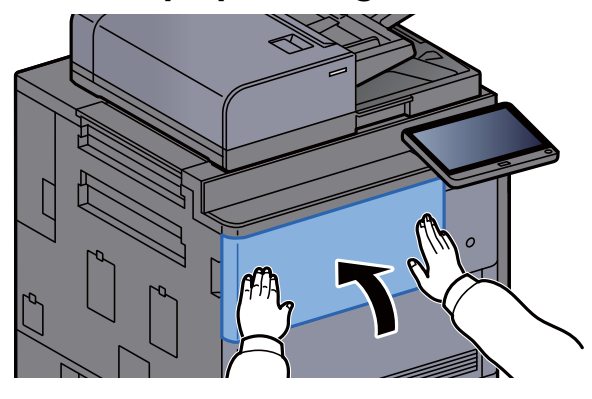

# <span id="page-188-0"></span>Udskiftning af tonerbeholder

Når toneren er tom, vises følgende meddelelse.

"Toneren [C][M][Y][K] er tomme."

Når tonerniveauer bliver lavt, vises følgende meddelelse. Sørg for at have en ny tonerbeholder klar til udskiftning.

"Toneren er lav. [C][M][Y][K] (Udskift når tom.)"

### **<b>REMÆRK**

- Brug altid en original tonerbeholder. Brug af ikke original tonerbeholder kan medføre billeddefekter og produktfejl.
- Hukommelseschippen, der sidder i tonerbeholderen, indeholder oplysninger til forbedring af brugervenligheden, til genbrug af brugte tonerbeholdere og til planlægning og udvikling af nye produkter. De lagrede oplysninger gør det ikke muligt at identificere personer og anvendes kun anonymt til ovennævnte formål.

# **FORSIGTIG**

**Forsøg ikke på at brænde dele, der indeholder toner. Farlige gnister kan forårsage forbrændinger.**

Fremgangsmåden for installation af tonerbeholder er den samme for hver farve. Her forklarer vi fremgangsmåden med en gul tonerbeholder som eksempel.

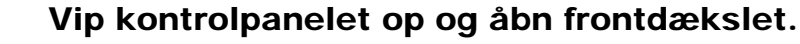

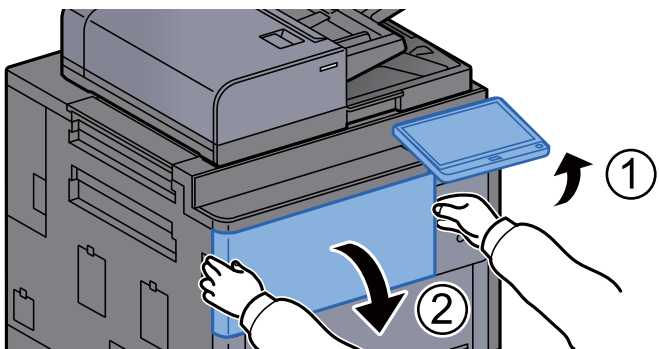

Dækslet af den tomme tonerbeholder er åbent.

### **<b>R**BEMÆRK

Hvis du lukker tonerbeholderens dæksel før du udskifter beholderen, vælg [**Åbn dæksel for tonerbeholder**].

#### 2 Drej tonerbeholderens udløserhåndtag til lodret position.

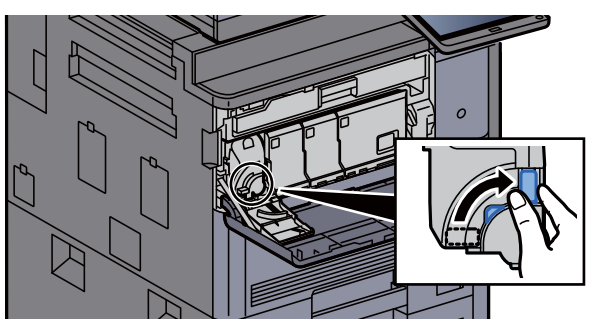

3 Fjern tonerbeholderen.

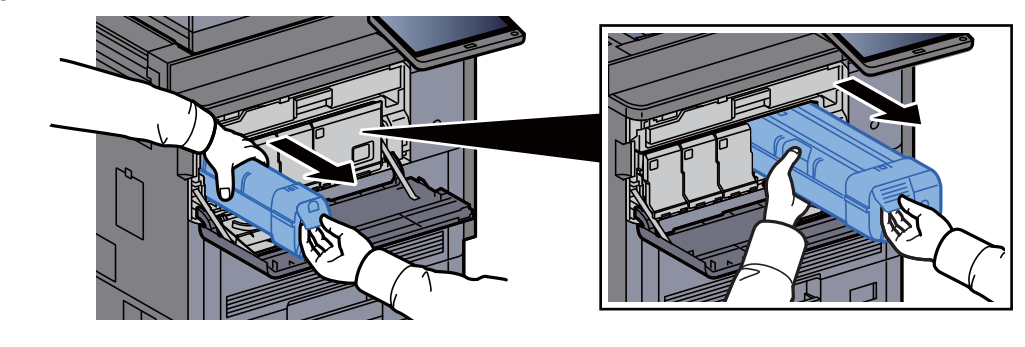

A Læg den brugte tonerbeholder i plastaffaldsposen.

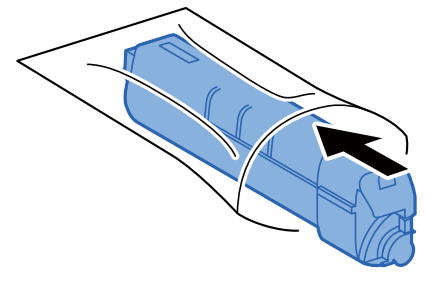

5 Fjern den nye tonerbeholder fra æsken.

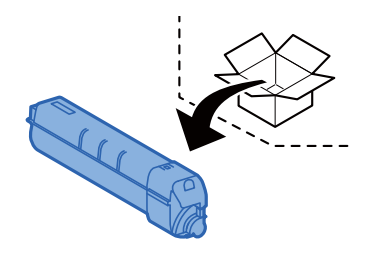

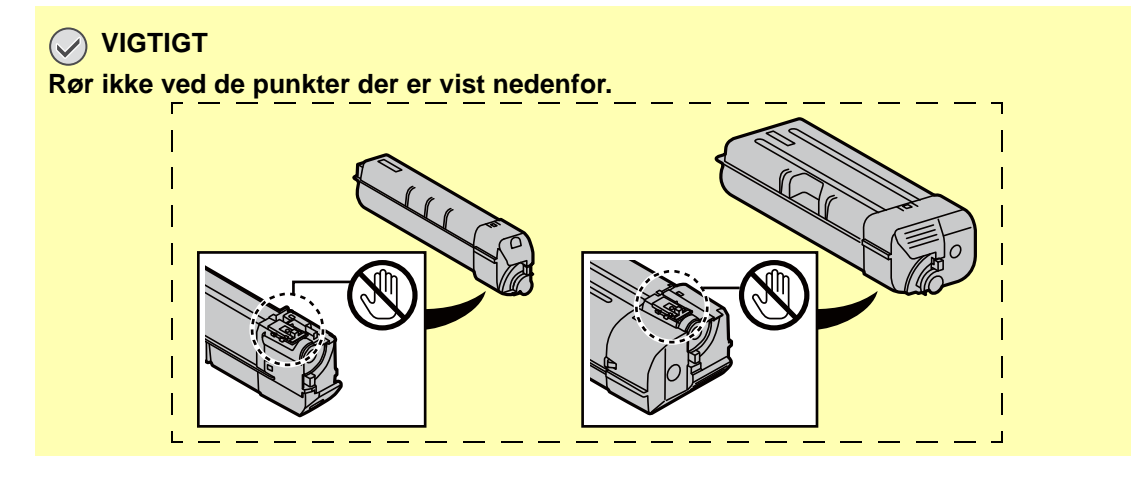

6 Bank på tonerbeholderen.

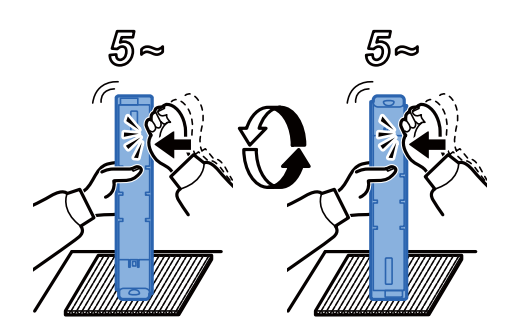

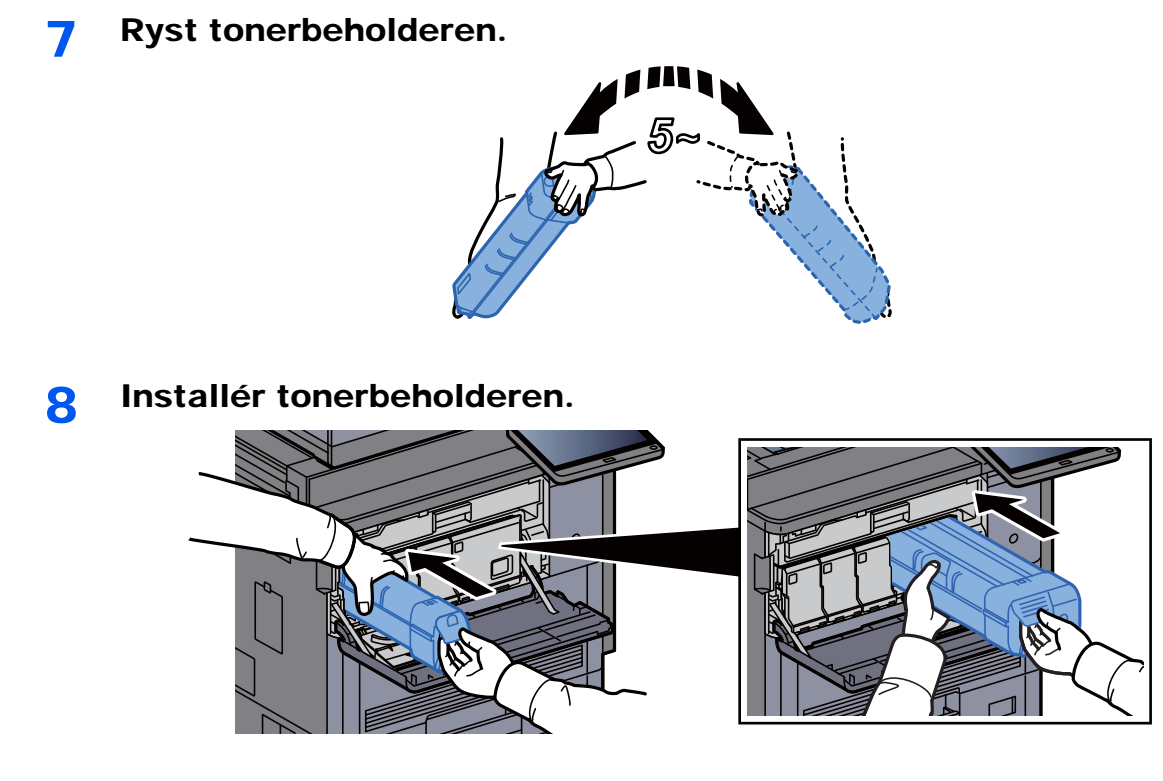

9 Drej tonerbeholderens udløserhåndtag til vandret position.

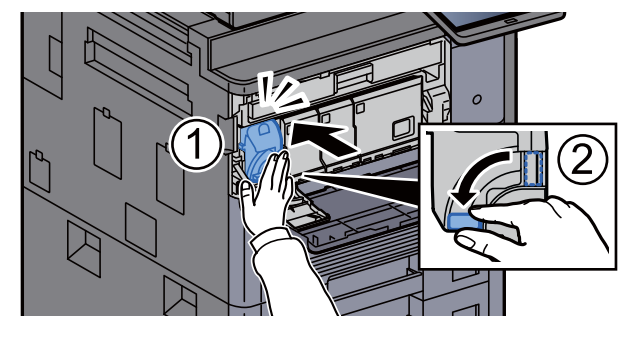

10 Luk tonerbeholderens dæksel.

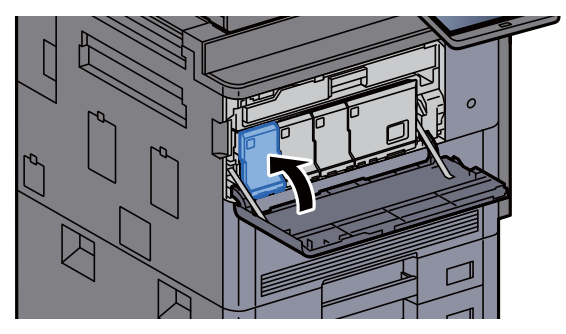

### 11 Luk frontdækslet.

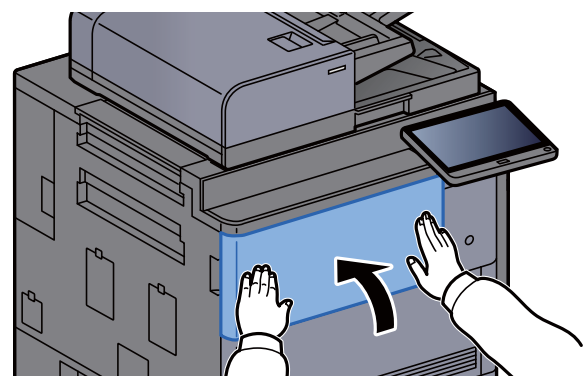

#### **BEMÆRK**

- Hvis tonerbeholderens dæksel eller frontdæksel ikke lukker, kontrollér at den nye tonerbeholder er installeret korrekt.
- Returnér den tomme tonerbeholder til din forhandler eller servicetekniker. Den returnerede tonerbeholder vil blive genbrugt eller bortskaffet i overensstemmelse med gældende lovbestemmelser.

# <span id="page-192-0"></span>Udskift beholderen til brugt toner

Når beholderen til brugt toner er fuld, vises følgende meddelelse. Udskift beholderen til brugt toner med det samme. "Beholder til brugt toner er fuld."

# **FORSIGTIG**

**Forsøg ikke på at brænde dele, der indeholder toner. Farlige gnister kan forårsage forbrændinger.**

**1** Åbn dækslet til beholderen til brugt toner?

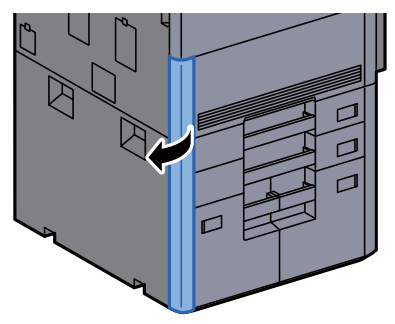

**2** Fjern beholderen til brugt toner.

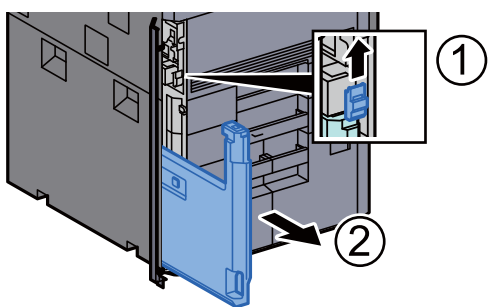

2 Læg beholderen til brugt toner i plastaffaldsposen.

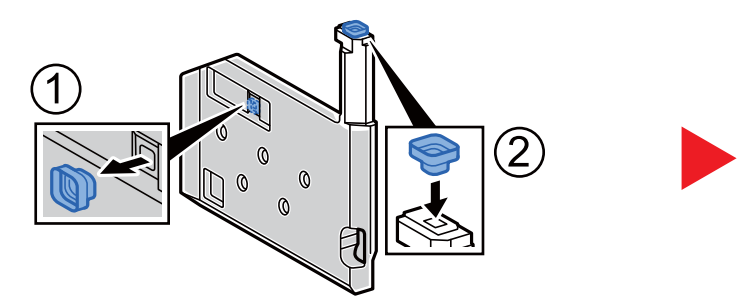

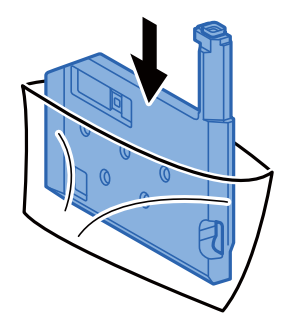

**1** Fjern den nye beholder til brugt toner.

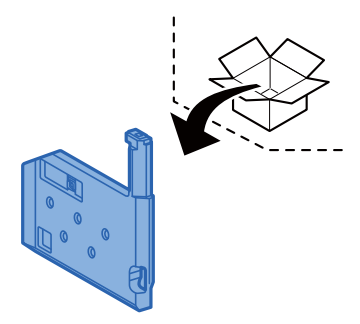

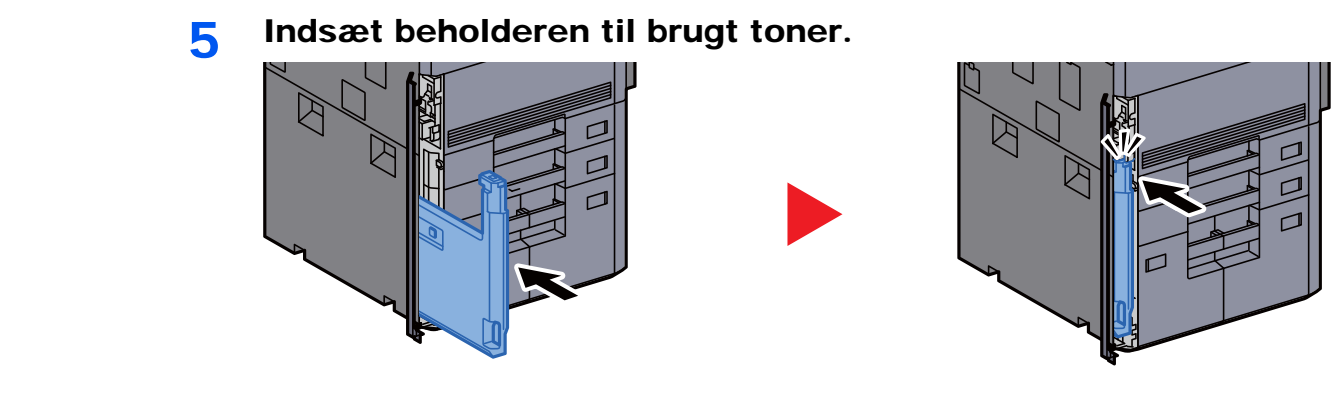

### 6 Luk dækslet til beholderen til brugt toner.

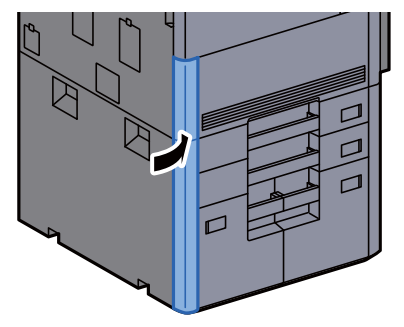

#### **BEMÆRK**

Returnér den tomme beholder til brugt toner til din forhandler eller servicetekniker. Den returnerede beholder for brugt toner vil blive genbrugt eller bortskaffet i overensstemmelse med gældende lovbestemmelser.

### <span id="page-194-0"></span>Ilægning af papir

Når kassette # løber tør for papir, vises følgende besked.

"Læg papir i kassette #."

"Læg papir i Multifunktionsbakke."

- **Example 3-4)** [Ilægning af papir i kassetterne \(side 3-4\)](#page-91-0)
- [Ilægning i LCFen \(side 3-9\)](#page-96-0)  $\blacktriangleright$
- [Ilægning i arkindføreren \(3.000-ark\) \(side 3-13\)](#page-100-0)
- [Ilægning af papir i multifunktionsbakken \(side 5-6\)](#page-120-0)  $\blacktriangleright$

#### **<b>R**BEMÆRK

Når [**Vis besked om papiropsæt.**] er sat til [**Til**], vises bekræftelsesskærmen for papirindstilling, når papiret indstilles. Når papiret er ændret, vælg [**Skift**], og skift derefter papirindstillinger.

Se *engelske Operation Guide*

### <span id="page-195-0"></span>Isætning af hæfteklammer (4.000-arks efterbehandler)

Når hæftemaskinen løber tør for hæfteklammer, vises følgende besked. Hæfteklammebeholderen skal fyldes op med hæfteklammer.

"Der er ikke flere hæfteklammer."

### **<b>BEMÆRK**

Kontakt serviceteknikeren eller salgsstedet, hvis hæftemaskinen løber tør for hæfteklammer.

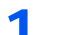

Åbn efterbehandlerens frontdækslet 1.

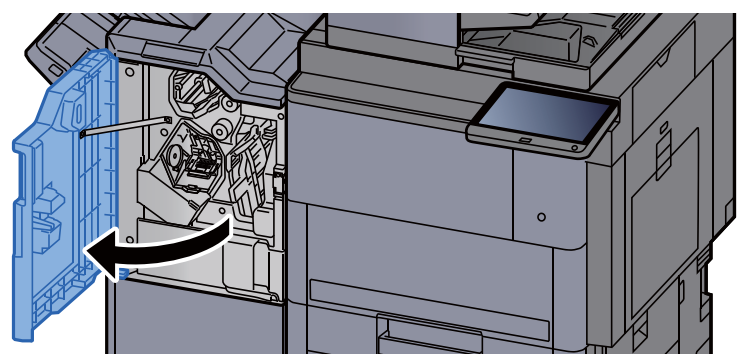

**2** Fjern holderen til hæfteklammebeholderen (A).

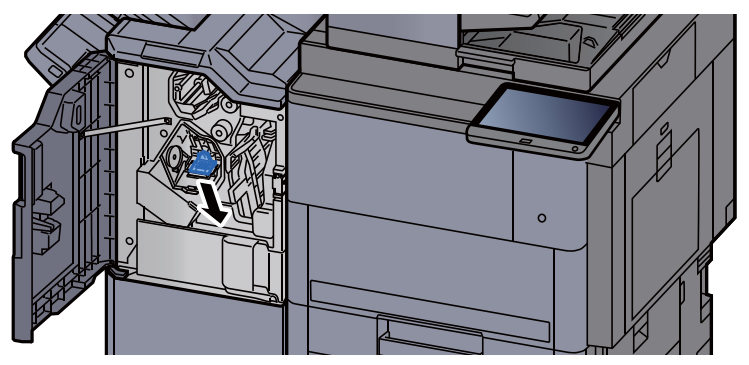

3 Genopfyld med hæfteklammer.

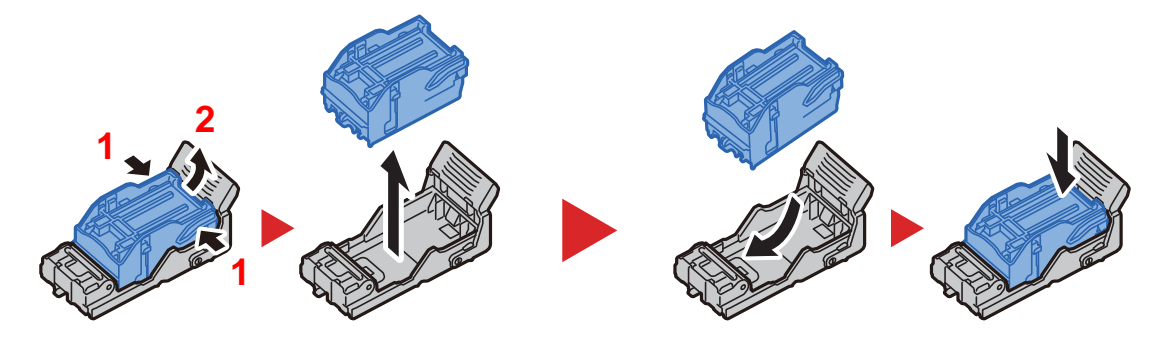

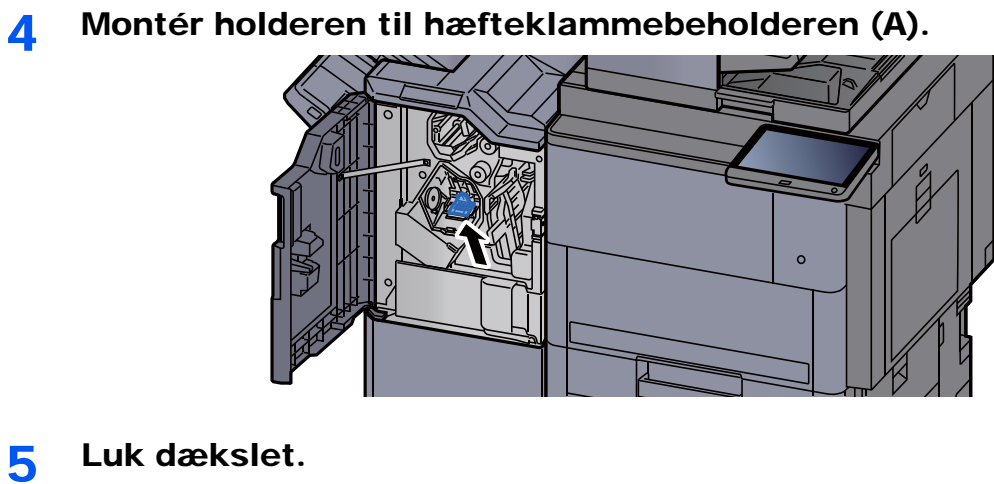

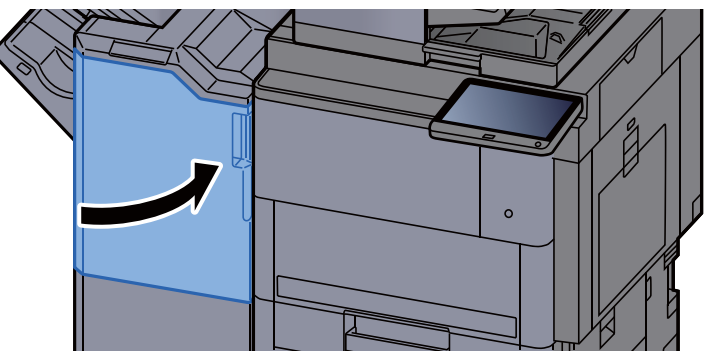

# <span id="page-197-0"></span>Isætning af hæfteklammer (100-arks efterbehandler)

Når hæftemaskinen løber tør for hæfteklammer, vises følgende besked. Hæfteklammebeholderen skal fyldes op med hæfteklammer.

"Der er ikke flere hæfteklammer."

#### **BEMÆRK**  $\ddot{\mathbb{Q}}$

Kontakt serviceteknikeren eller salgsstedet, hvis hæftemaskinen løber tør for hæfteklammer.

Åbn efterbehandlerens frontdækslet 1.  $\circ$ 

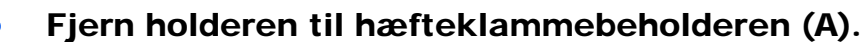

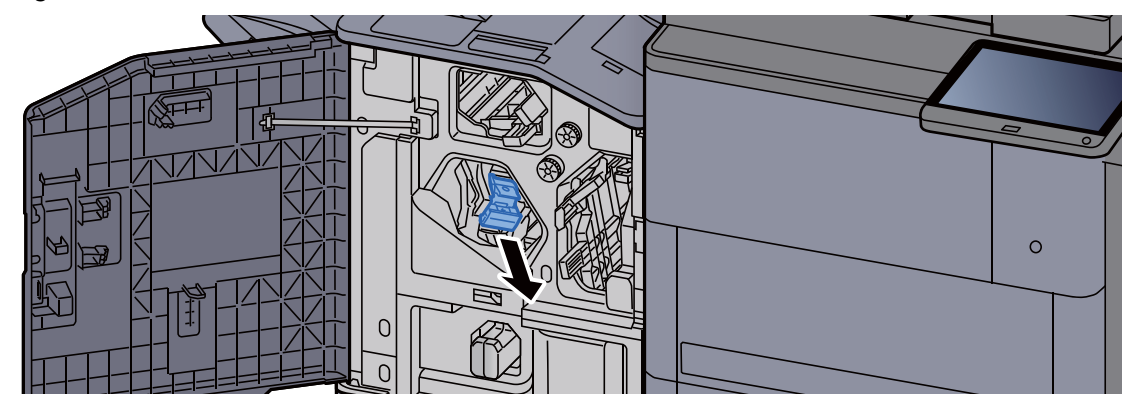

3 Genopfyld med hæfteklammer.

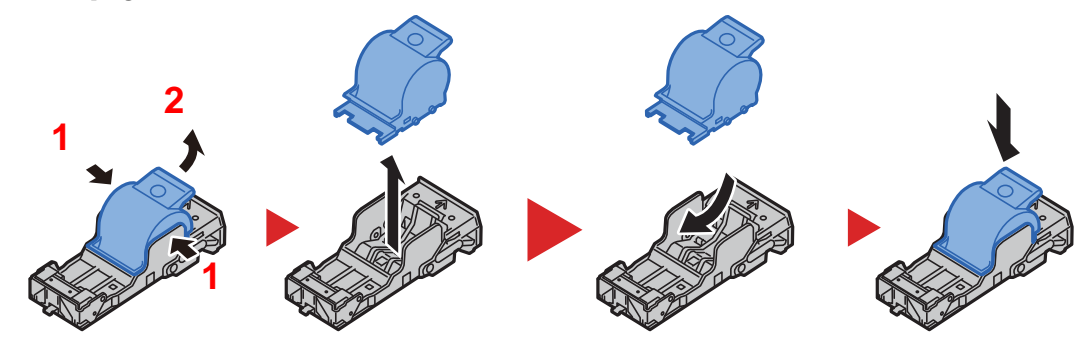

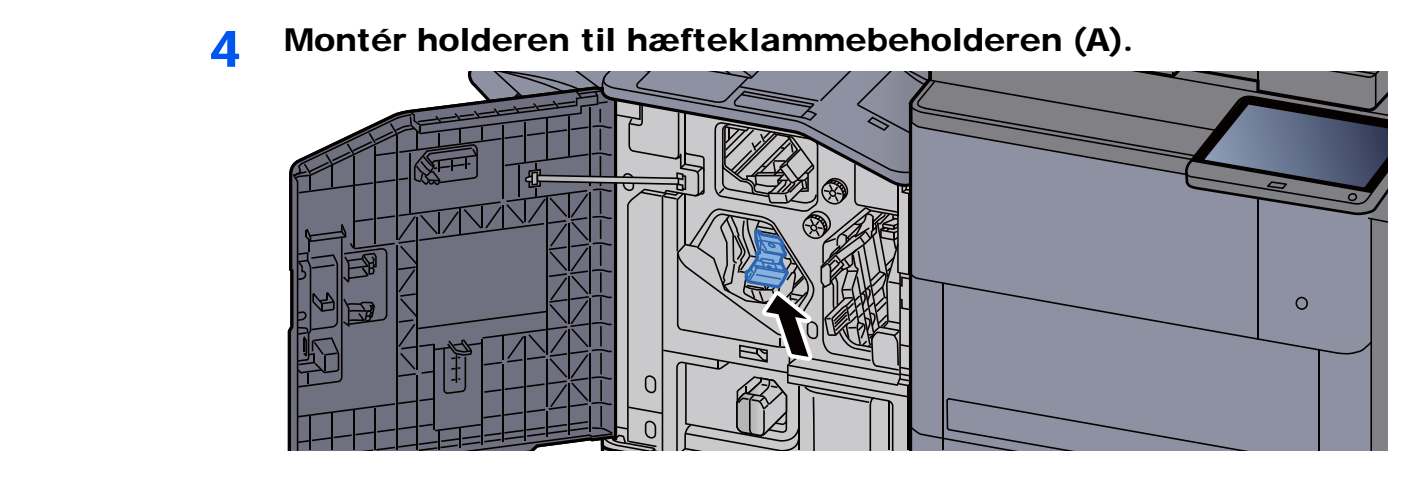

5 Luk dækslet.

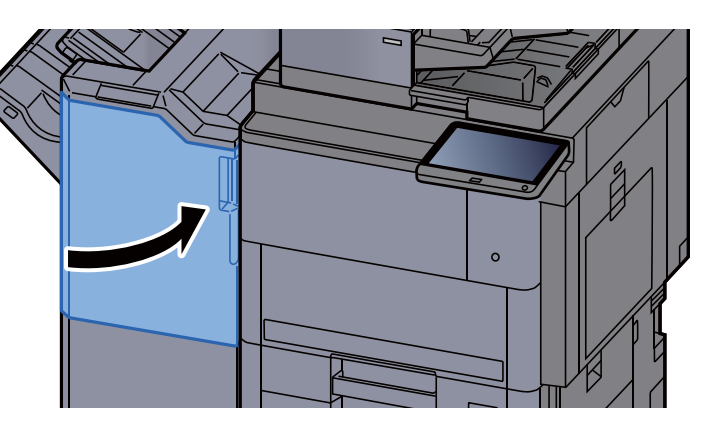

# <span id="page-198-0"></span>Udskiftning af hæfteklammer (Falseenhed)

Når hæftemaskinen løber tør for hæfteklammer, vises følgende besked. Hæfteklammebeholderen skal fyldes op med hæfteklammer.

"Der er ikke flere hæfteklammer."

#### **<b>BEMÆRK**

Kontakt serviceteknikeren eller salgsstedet, hvis hæftemaskinen løber tør for hæfteklammer.

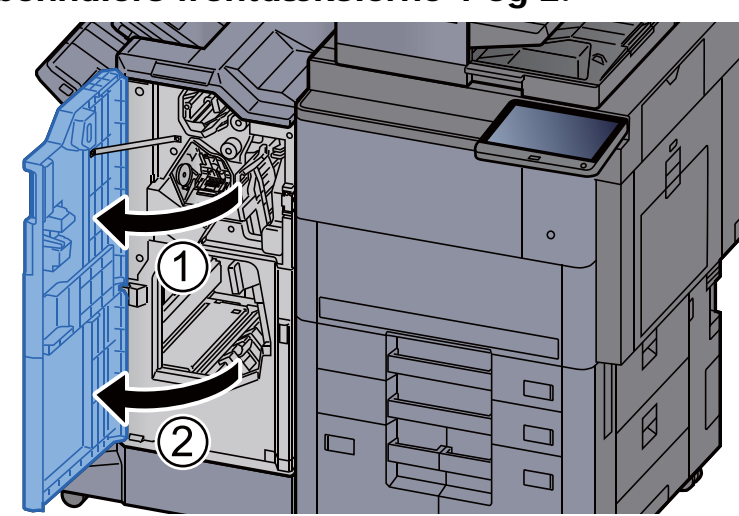

### 1 Åbn efterbehndlers frontdækslerne 1 og 2.

Fjern hæfteklammeholderen (B) eller (C).

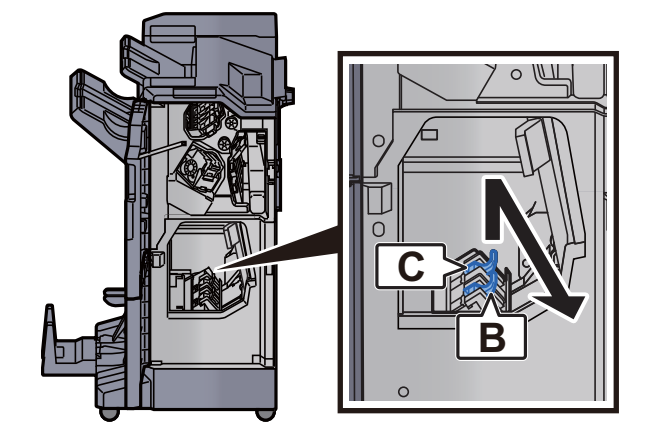

Genopfyld med hæfteklammer.

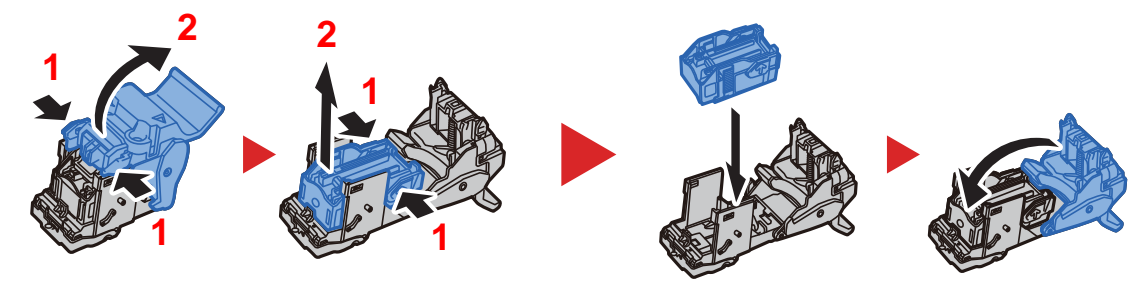

4 Montér hæfteklammeholderen (B) eller (C).

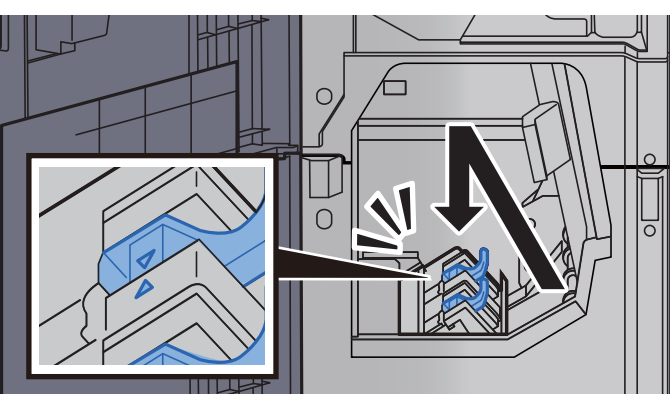

Luk dækslerne.

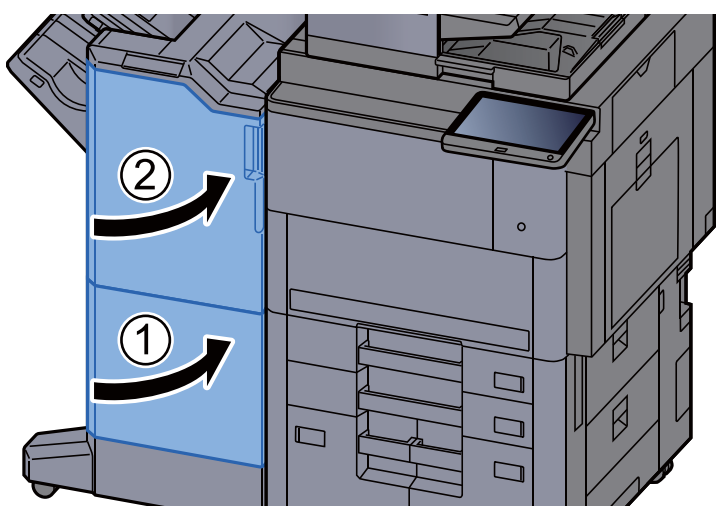

# <span id="page-200-0"></span>Bortskaffelse af hæftespild

Når beholderen til hæftespild er fuld, vises følgende meddelelse. Tøm beholderen til hæftespild.

"Kontroller beholderen til hæftespild."

Sørg for, at maskinens afbryder er tændt i forbindelse med denne procedure.

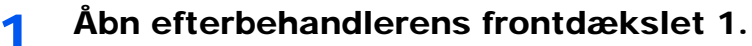

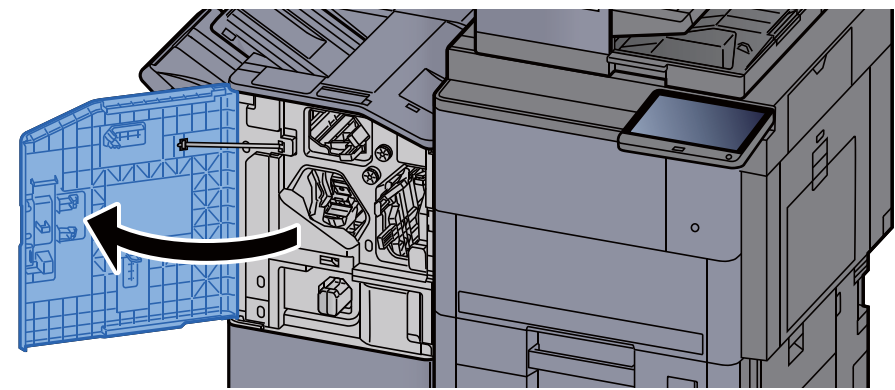

**2** Fjern beholderen til hæftespild.

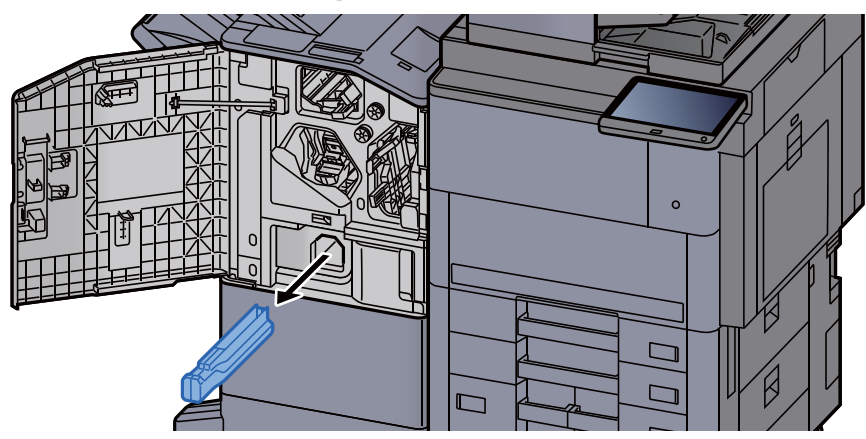

### **<b>BEMÆRK**

Pas på ikke at tabe hulaffaldet, når beholderen fjernes.

### 3 Tøm beholderen til hæftespild.

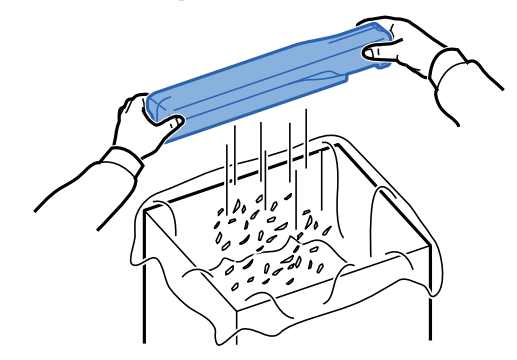

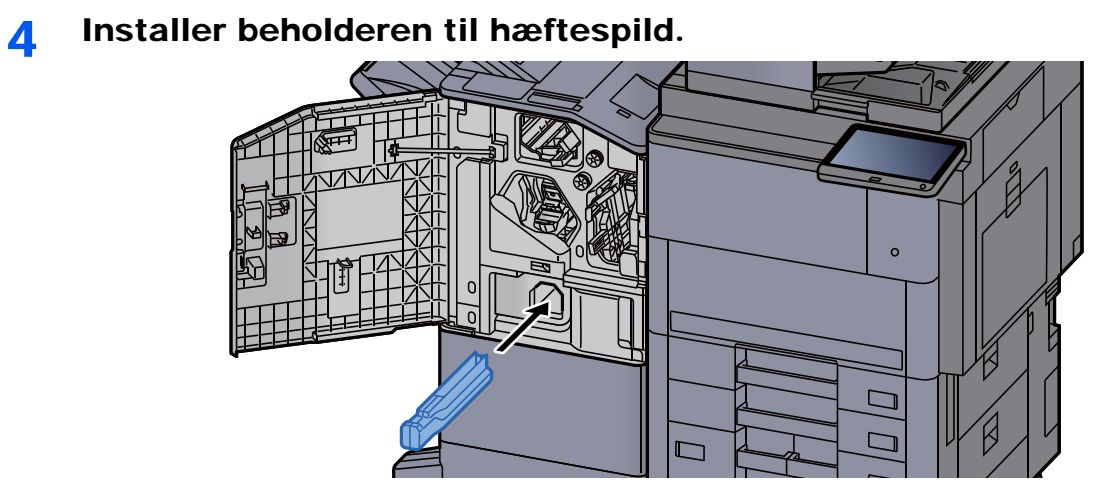

5 Luk dækslet.

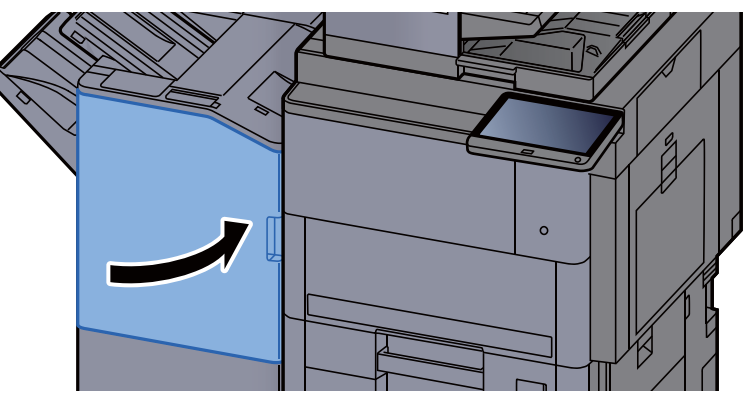

### 7-21

# <span id="page-202-0"></span>Bortskaffelse af hulaffald

Når beholderen til hulaffald er fuld, vises følgende meddelelse. Tøm beholderen til hulaffald.

"Tøm beholderen til hulaffald."

Sørg for, at maskinens afbryder er tændt i forbindelse med denne procedure.

### 1 Åbn efterbehandlerens frontdækslet 1.

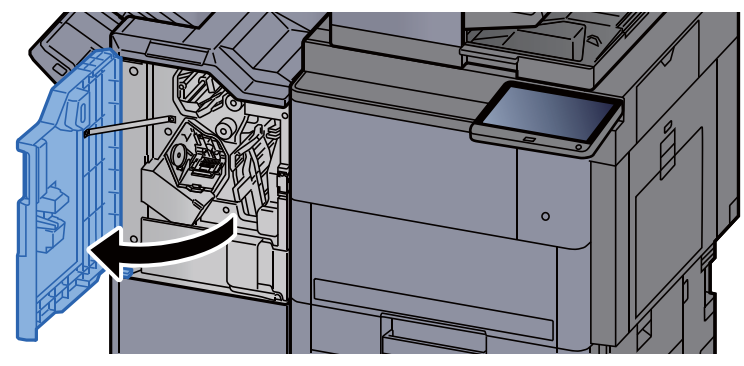

**2** Fjern beholderen til hulaffald.

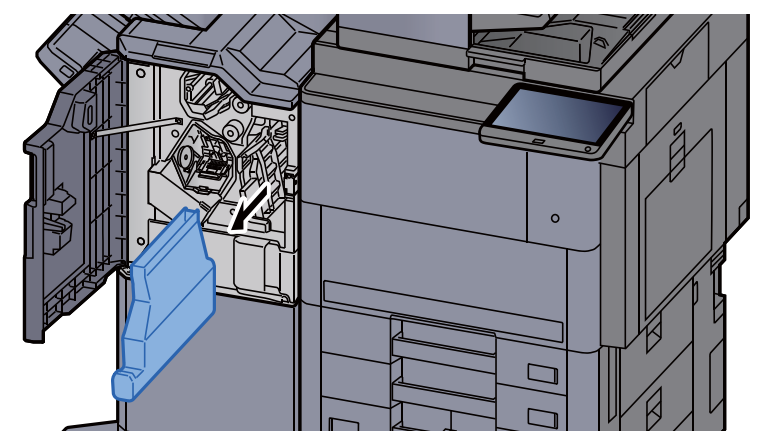

### **BEMÆRK**

Pas på ikke at tabe papirstykkerne, når beholderen fjernes.

3 Tøm beholderen til hulaffald.

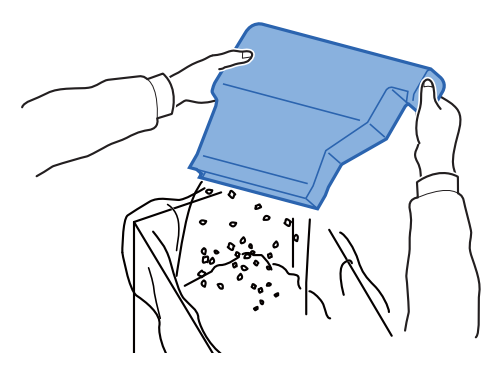

### 4 Indsæt beholderen til hulaffald.

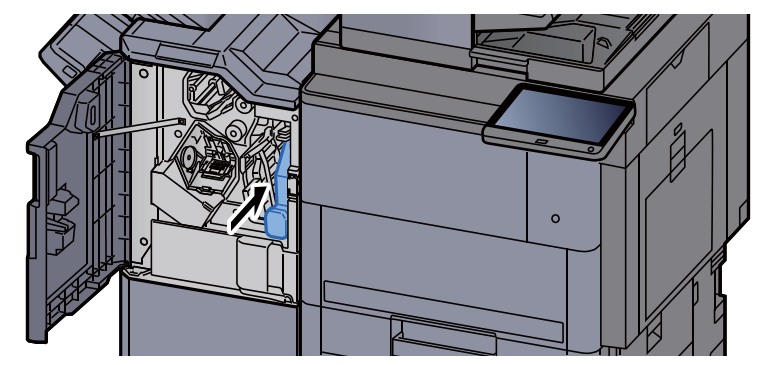

5 Luk dækslet.

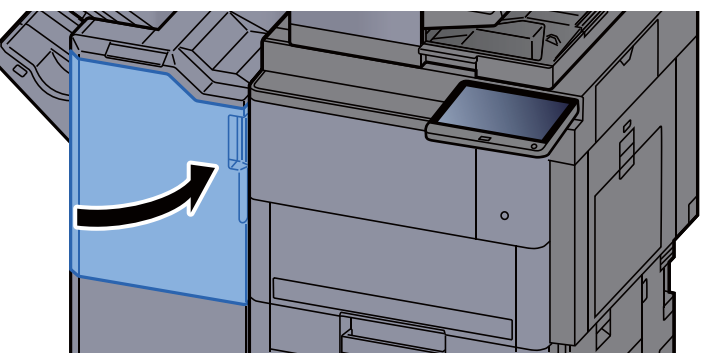

# <span id="page-204-0"></span>Problemløsning

# <span id="page-204-1"></span>Funktionsproblemer

Tabellen indeholder generelle retningslinjer for løsning af problemer.

Hvis der opstår problemer med maskinen, skal du undersøge de kontrolpunkter og følge de fremgangsmåder, der er beskrevet på de følgende sider. Kontakt en servicetekniker, hvis du ikke kan løse problemet.

#### **BEMÆRK**

Når du kontakter os, skal du have serienummeret ved hånden. Se følgende for oplysninger om, hvordan du kontrollere serienummeret:

[Visning til enhedsoplysninger \(side 2-21\)](#page-57-0)

# <span id="page-204-2"></span>Problem med maskinbetjening

Når følgende problem med maskinbetjeningen opstår, skal følgende passende handlinger udføres.

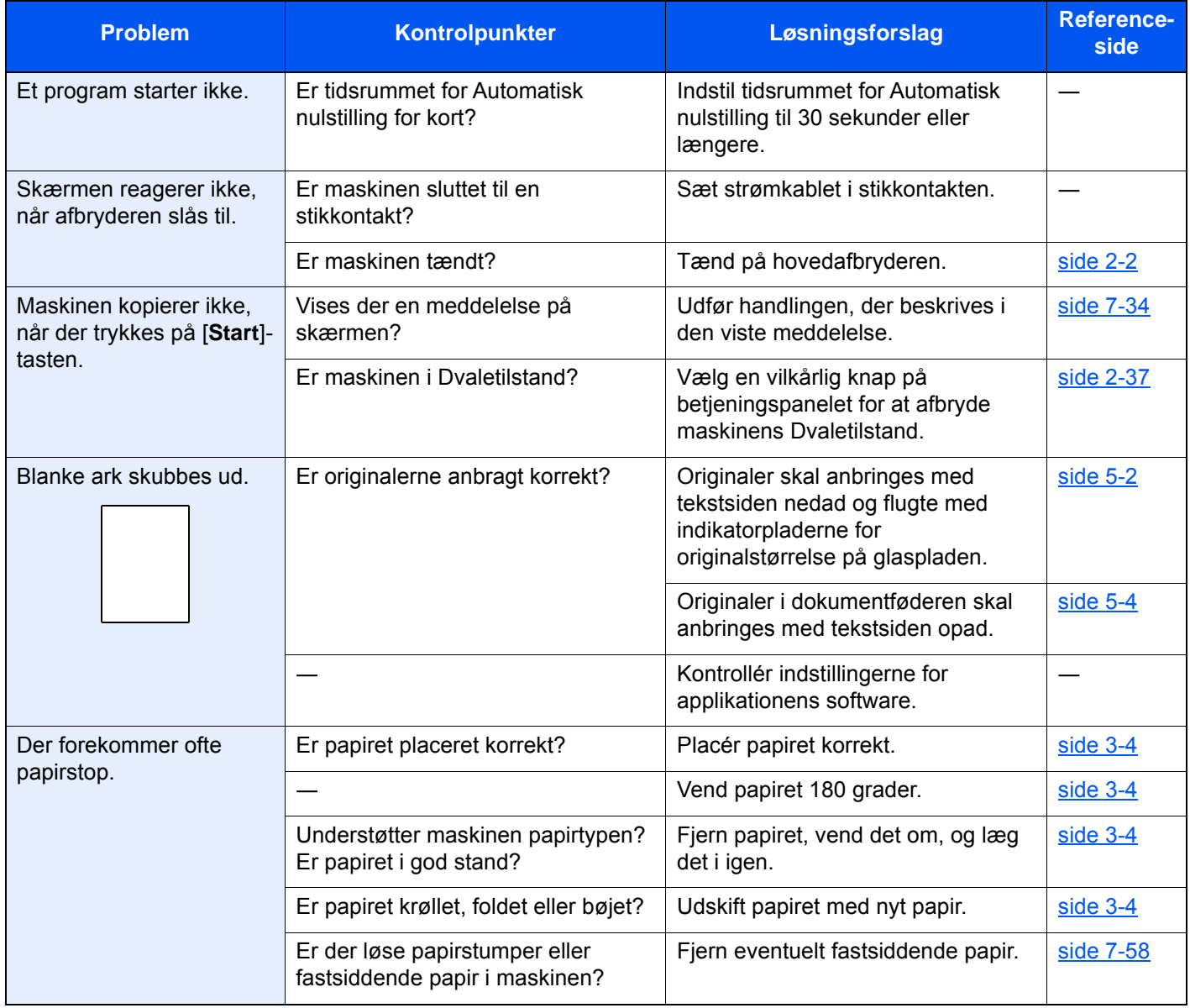

<span id="page-205-0"></span>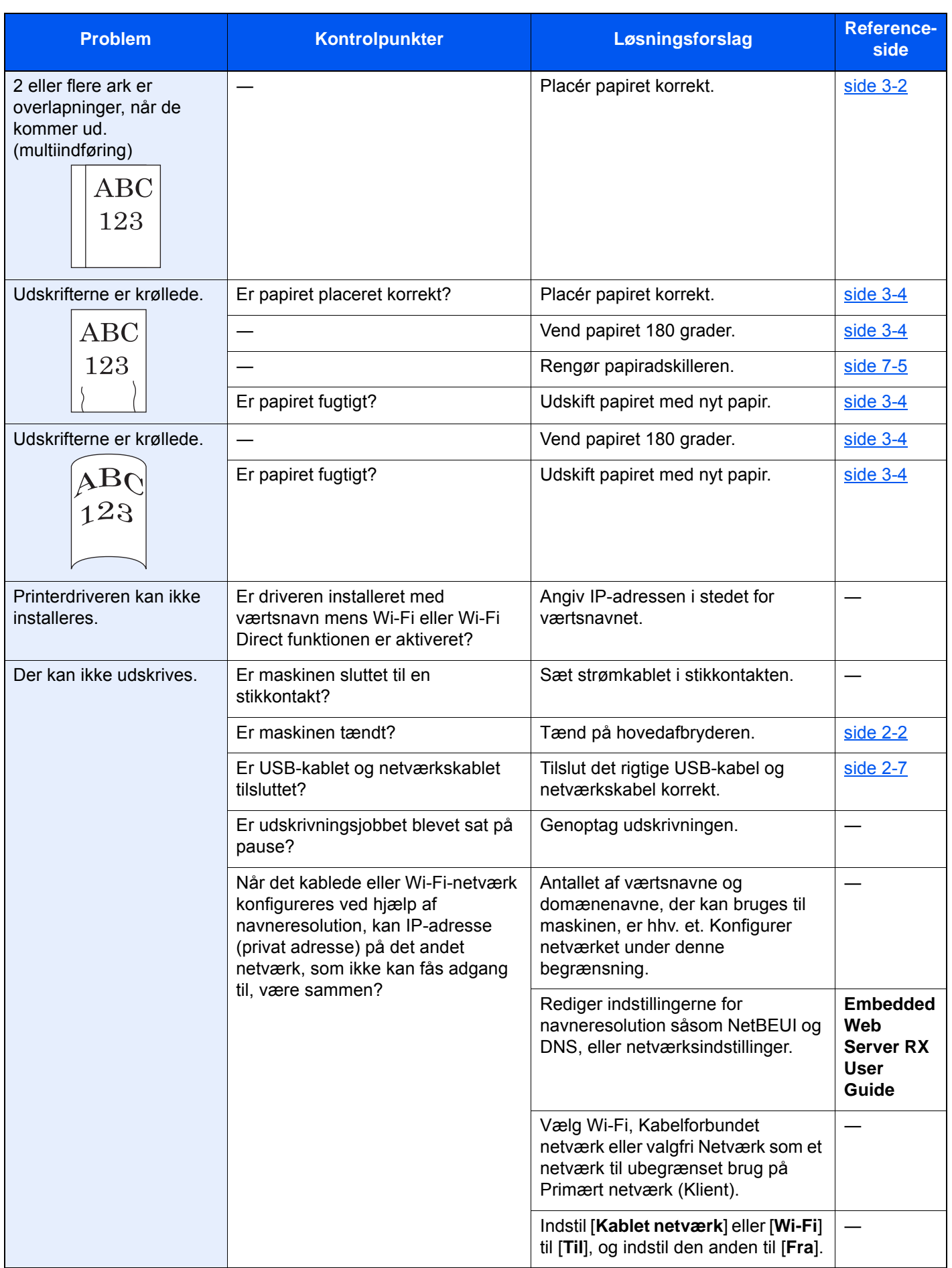

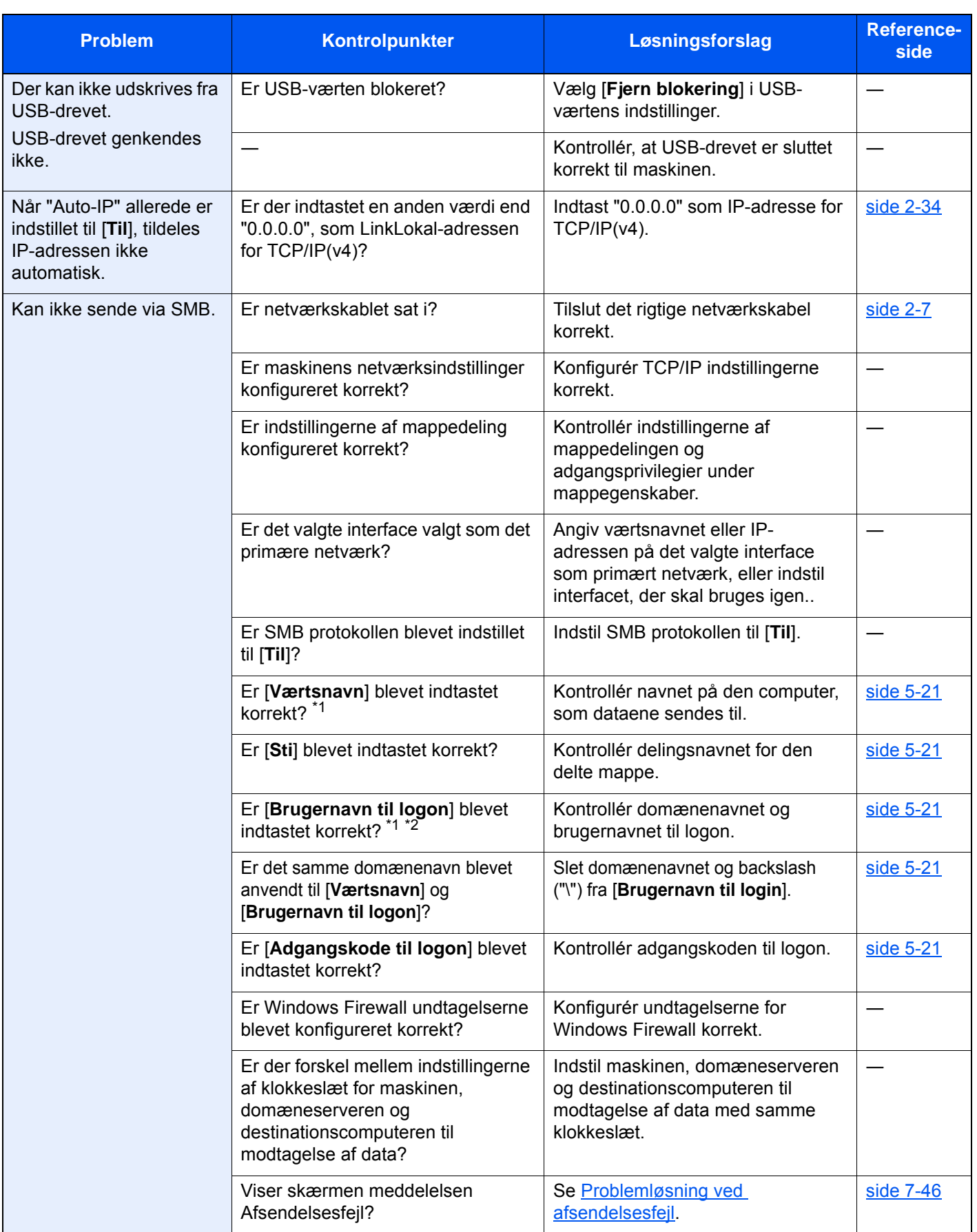

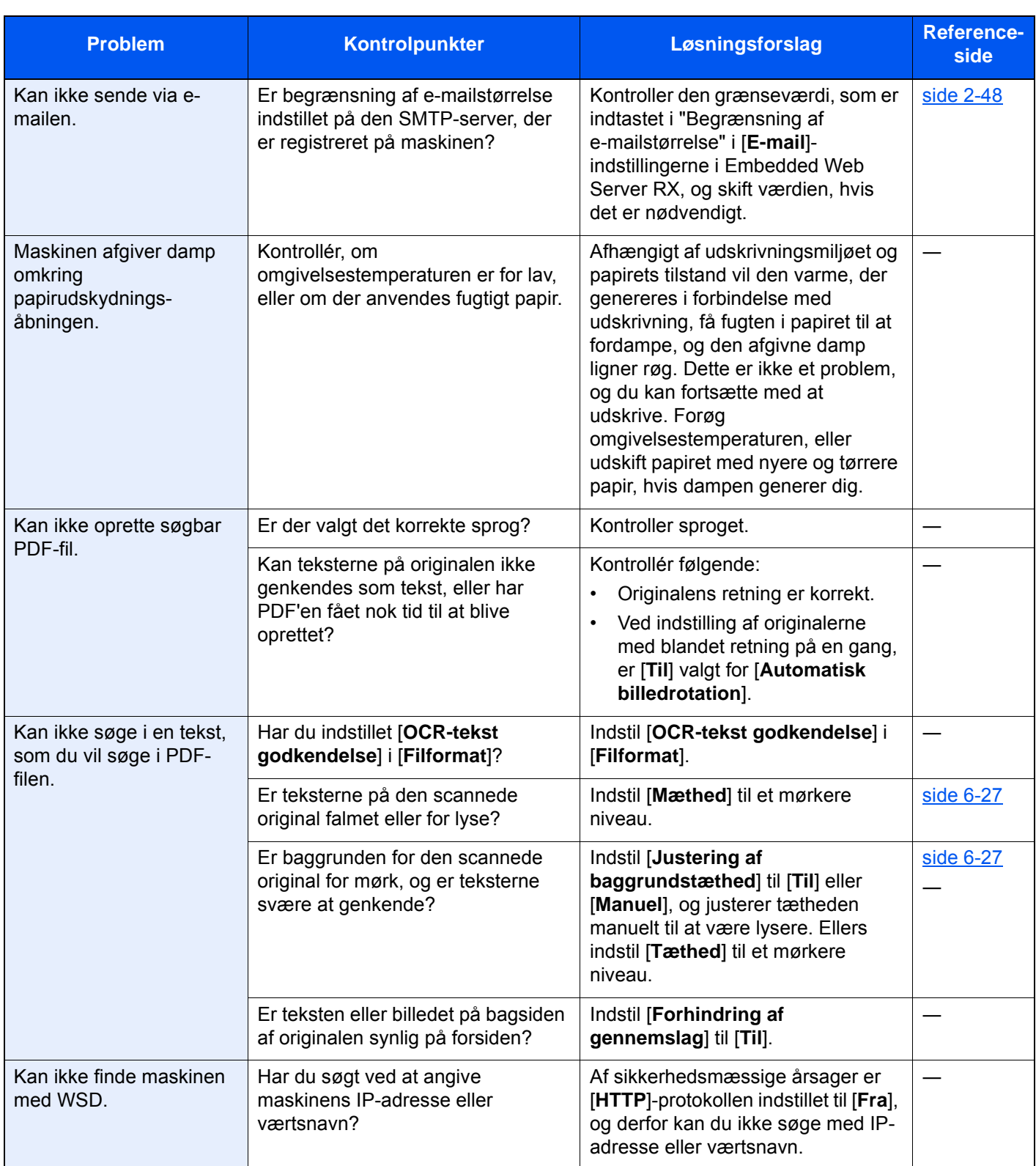

<span id="page-207-0"></span>\*1 Du kan også indtaste et fuldt pc-navn som værtsnavn (eksempelvis pc001.abcdnet.com).

\*2 Du kan også indtaste brugernavne til login i følgende formater: Domæne\_navn/bruger\_navn (eksempelvis abcdnet/james.smith) Bruger\_navn@domæne\_navn (eksempelvis james.smith@abcdnet)

# <span id="page-208-0"></span>Problem med udskrevet billede

Når følgende problem med et udskrevet billede opstår, skal følgende passende handlinger udføres.

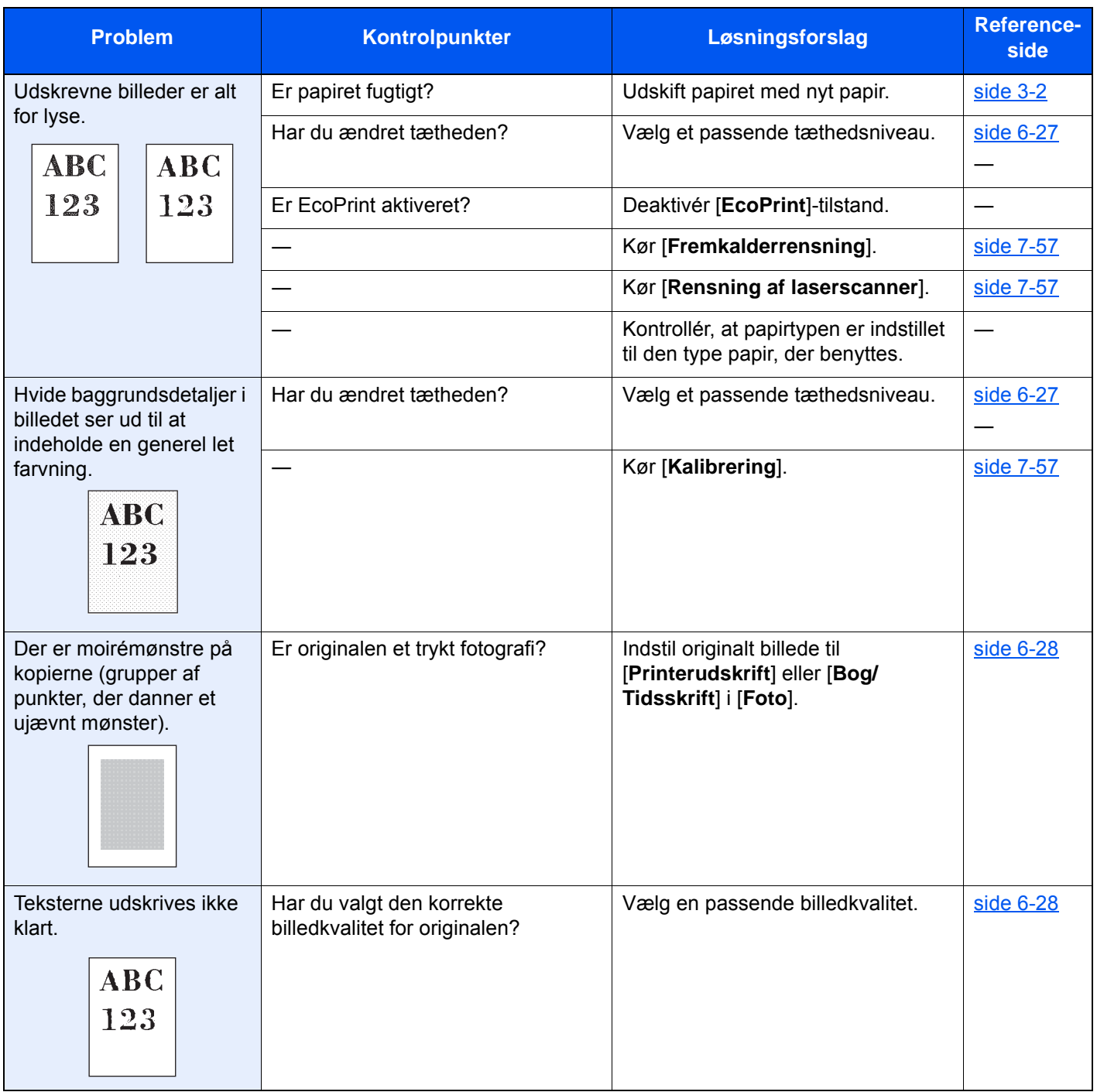

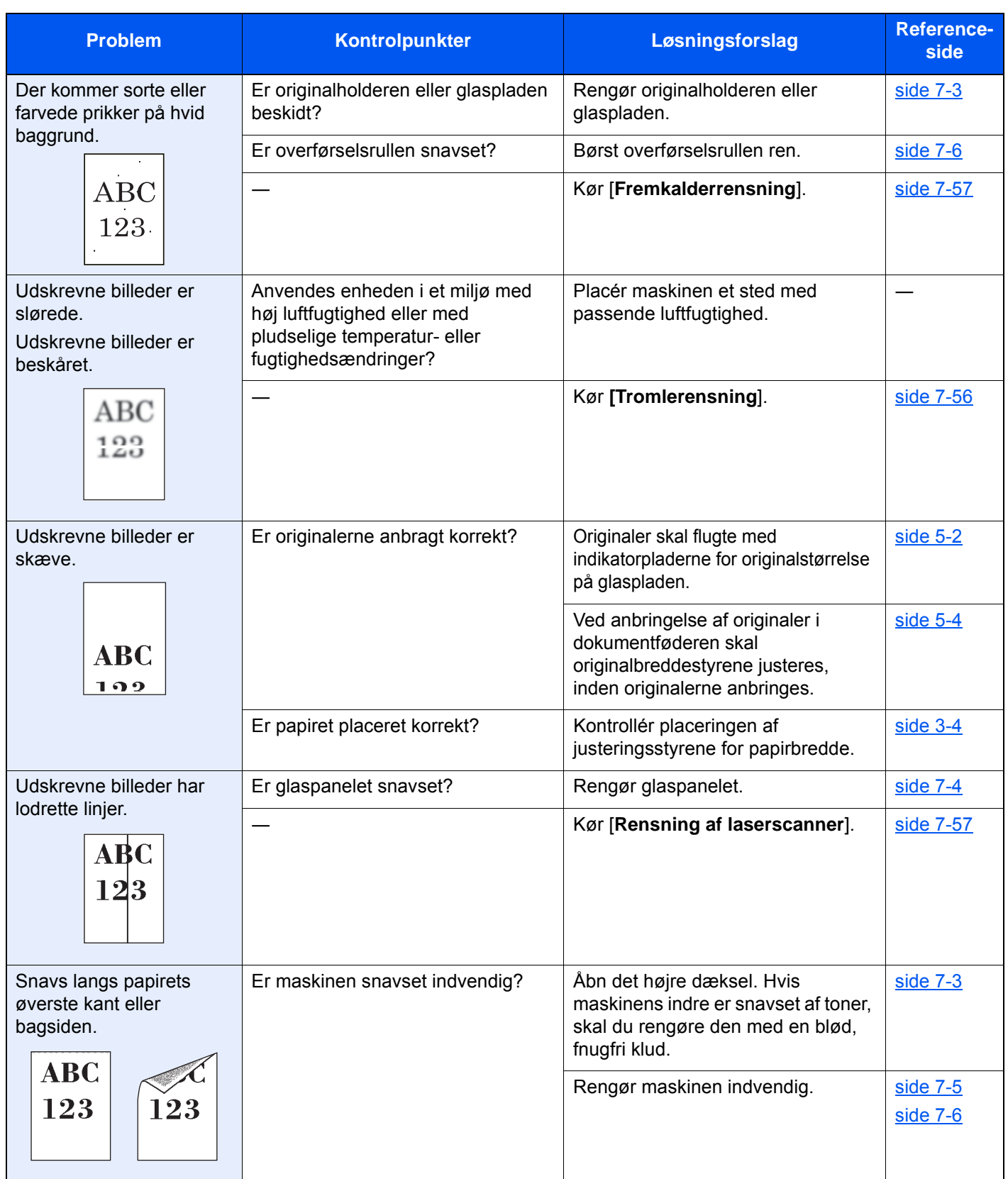

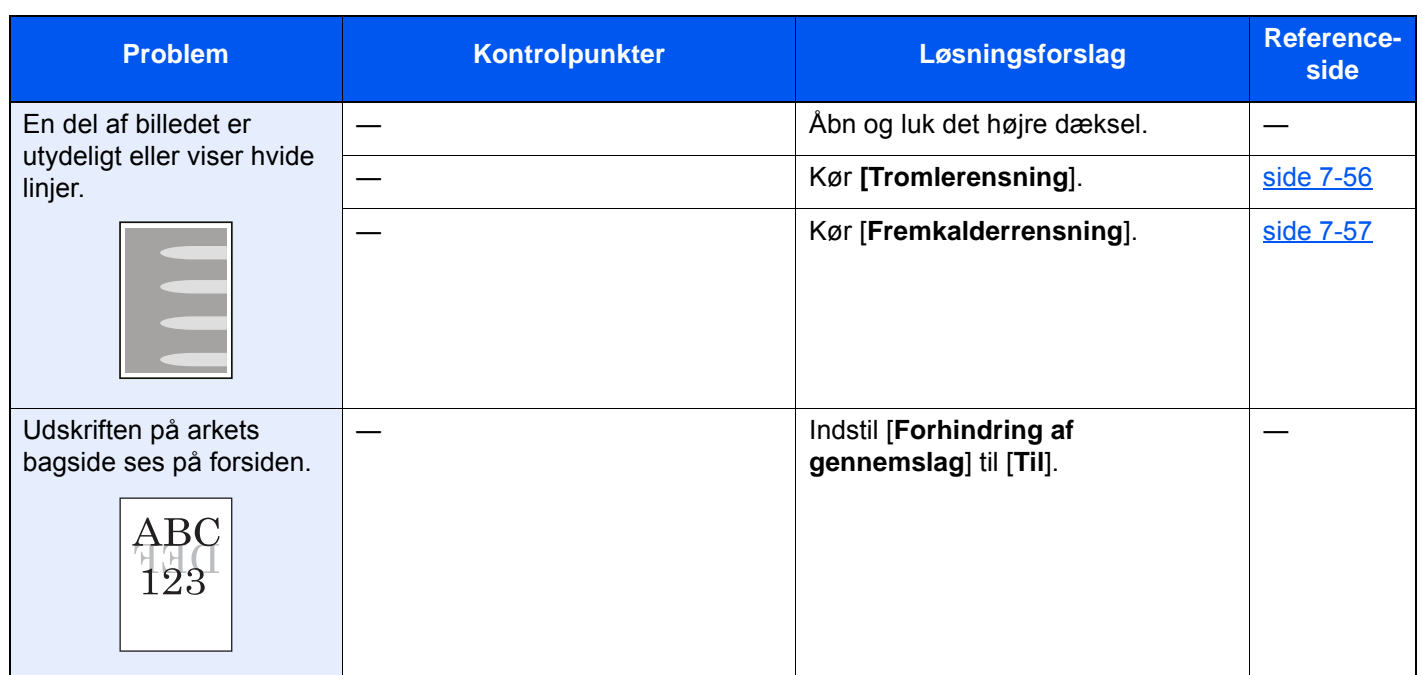

# <span id="page-211-0"></span>Problem med udskrivning af farver

Når følgende problem med udskrivning af farver opstår, skal følgende passende handlinger udføres.

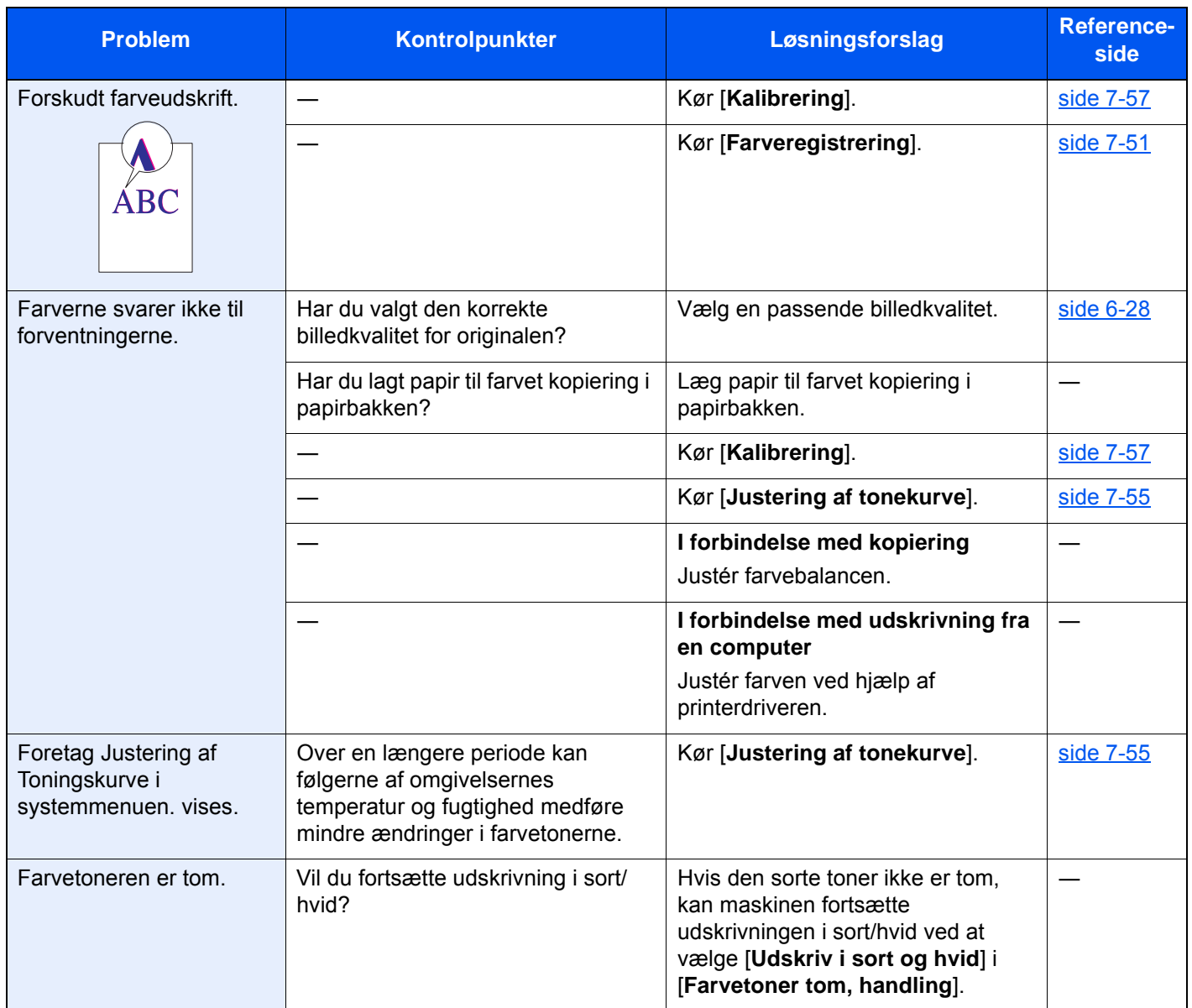

# <span id="page-212-0"></span>Fjernbetjening

Denne funktion gør, at systemadministratoren kan forklare brugeren, hvordan panelet skal betjenes, og hvordan der udføres fejlfinding, ved at få fjernadgang til maskinens operationspanel ved hjælp af en browser og VNC-software.

#### **Sådan udføres fjernbetjening fra browser**

Følgende browsere er understøttede. Vi anbefaler den nyeste browserversion til anvendelse af Fjernbetjening.

- Google Chrome (Version 21.0 eller nyere)
- Internet Explorer (Version 9.0 eller nyere)
- Microsoft Edge
- Mozilla Firefox (Version 14.0 eller nyere)
- Safari (Version 5.0 eller nyere)

Denne procedure beskriver, hvordan deres udføres fjernbetjening fra Embedded Web Server RX ved hjælp af Google Chrome.

#### **RBEMÆRK**

For at udføre fjernbetjening fra andre browsere, se følgende:

**Embedded Web Server RX User Guide**  $\blacktriangle$ 

#### 1 Vis skærmen.

[**Systemmenu/Tæller**]-nøgle > [**System/Netværk**] > [**Netværk**] > [**Protokolindstillinger**]

**2** Indstil "Enhanced VNC over SSL" til [Til].

Se *den engelske Operation Guide*

#### **<b>R**BEMÆRK

Du kan konfigurere protokollens indstillinger ved hjælp af Embedded Web Server RX.

**Embedded Web Server RX User Guide**

#### **3** Konfigurer indstillinger til fjernbetjening.

- 1 [**Systemmenu/Tæller**]-nøgle > [**System/Netværk**] > [**Fjernbetjening**] > [**Skift**] > [**Til**]
- 2 Vælg [**Fra**], [**Anvend adgangskode**] eller [**Kun administrator**].

Når du vælger [**Anvend adgangskode**], skal du indtaste adgangskoden i "Adgangskode" og "Bekræft adgangskode". Vælg derefter [**OK**].

Se *den engelske Operation Guide*

#### **BEMÆRK**

Du kan konfigurere indstillinger for fjernbetjening ved hjælp af Embedded Web Server RX

**Embedded Web Server RX User Guide**

#### **4** Genstart maskinen.

Se *den engelske Operation Guide*

### 5 Start browseren.

Indtast "https://" og maskinens værtsnavn for at få adgang til Embedded Web Server RX.

[Adgang Embedded Web Server RX \(side 2-45\)](#page-81-0)

6 Vælg [Maskininformation/Fjernbetjening] > [Fjernbetjening].

### 7 Klik på knappen [Start].

#### **<b>BEMÆRK**

- Hvis brugeren er logget ind på enheden, vises bekræftelsesskærmbilledet på betjeningspanelet. Vælg [**Ja**].
- Hvis der forekommer blokering af pop op-beskeder i browseren under tilslutning af fjernbetjeningen, skal du altid tillade pop op-beskeder fra https:// [værtsnavn], og klikke på Udført. Udfør fjernbetjening, efter du har ventet 1 minut eller mere.

Når fjernbetjeningen er startet, vises skærmbilledet på betjeningspanelet på systemadministratorens eller brugerens pc-skærm.

#### **Sådan udføres fjernbetjening fra VNC-software**

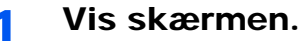

[**Systemmenu/Tæller**]-nøgle > [**System/Netværk**] > [**Netværk**] > [**Protokolindstillinger**]

#### 2 Indstil "Enhanced VNC (RFB)" til [Til].

Se *den engelske Operation Guide*

#### **<b>BEMÆRK**

- Når "VNC (RFB) over SSL" indstilles til [**Til**], er kommunikationen krypteret.
- Du kan konfigurere protokollens indstillinger ved hjælp af Embedded Web Server RX.
- **Embedded Web Server RX User Guide**

#### 3 Start fjernbetjeningen.

- 1 Start VNC-softwaren.
- 2 Indtast følgende format separeret af et kolon for at starte fjernbetjeningen.

"IP-adresse: portnummer"

#### **BEMÆRK**

Når "VNC (RFB)" indstilles til [**Til**] i trin 2, er standard portnummeret 9062. Når "VNC (RFB) over SSL " indstilles til [**Til**], er standard portnummeret 9063.

Se *den engelske Operation Guide*

# <span id="page-214-0"></span>Fejlmeddelelser og problemløsning

Udfør den relevante fremgangsmåde, hvis en af følgende meddelelser vises på berøringspanelets eller computerens skærm.

#### **<b>BEMÆRK**

Når du kontakter os, skal du have serienummeret ved hånden. Se følgende for oplysninger om, hvordan du kontrollere serienummeret:

[Visning til enhedsoplysninger \(side 2-21\)](#page-57-0)  $\blacktriangleright$ 

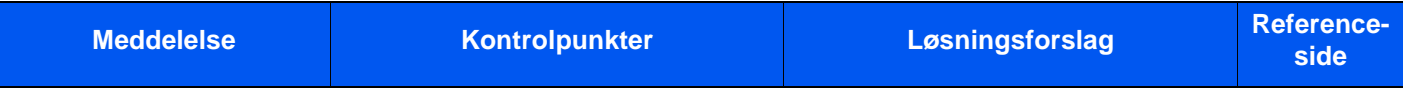

#### **A**

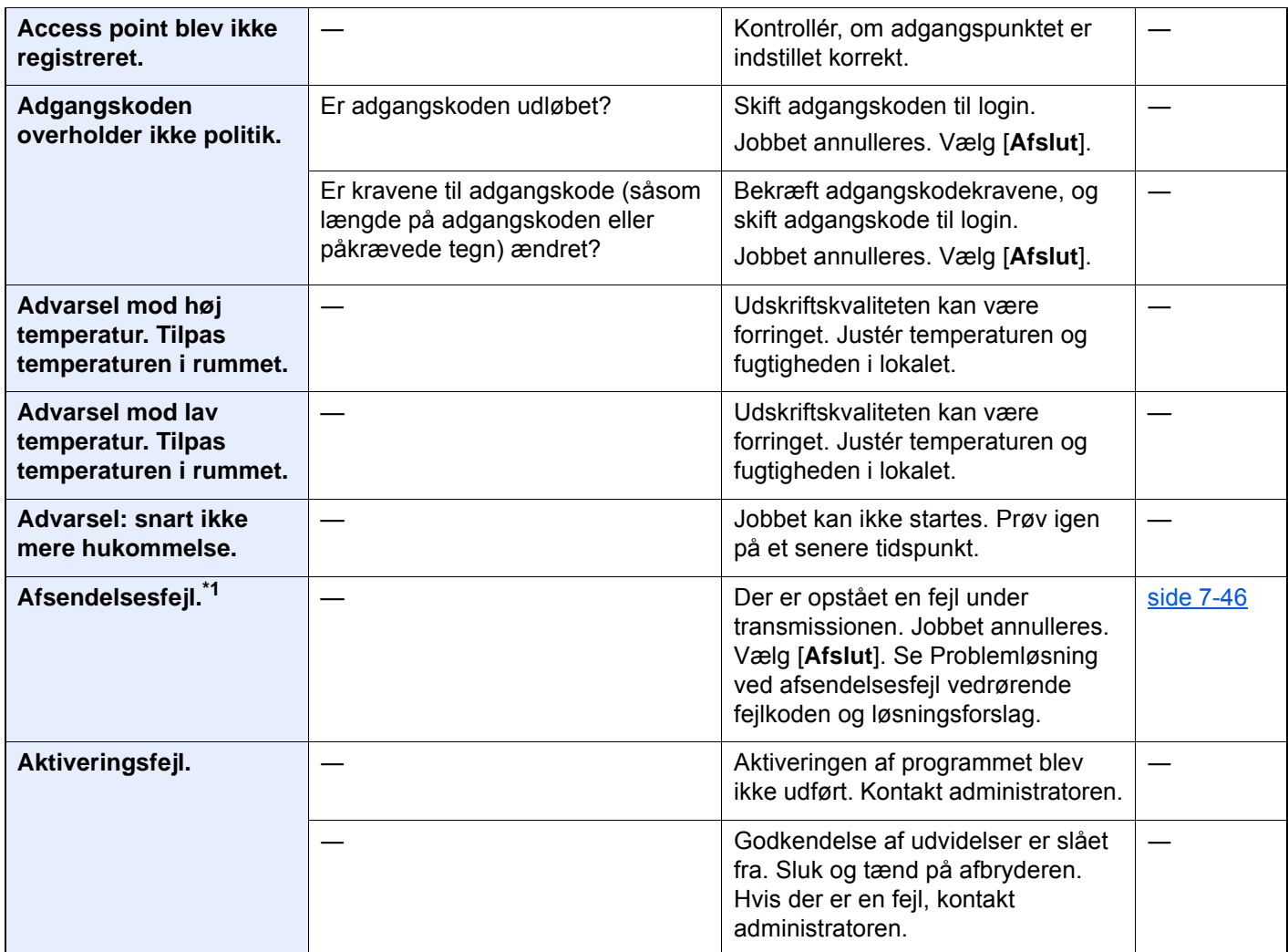

**B**

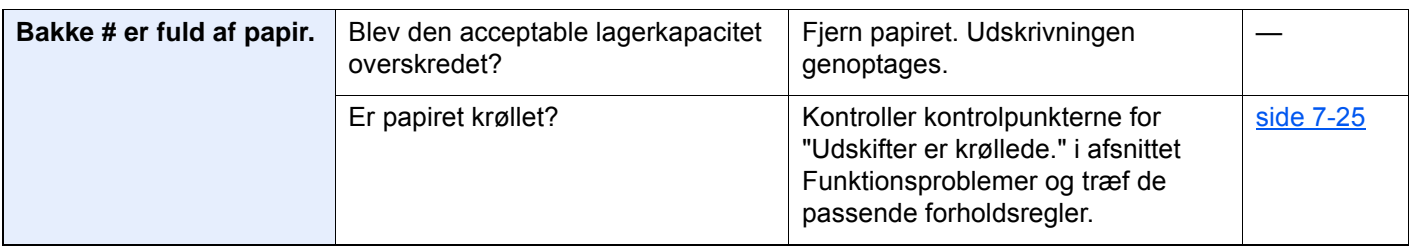

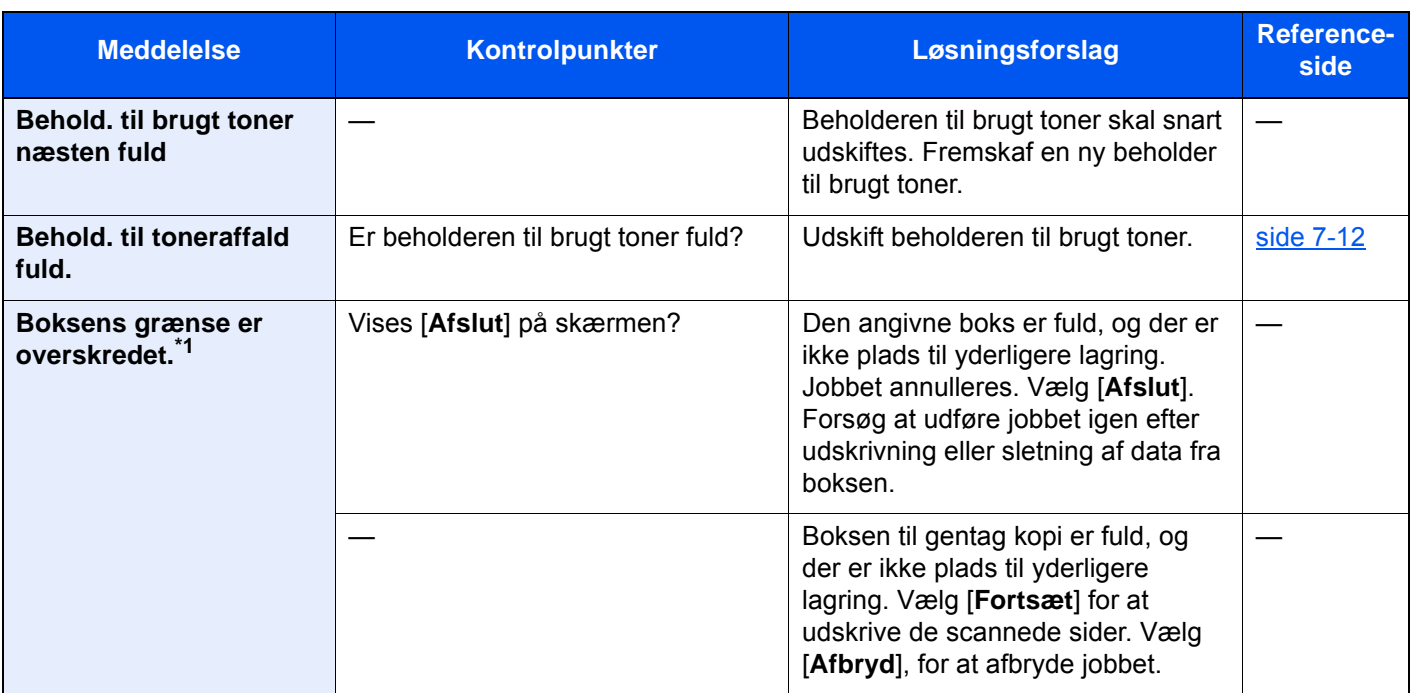

#### **D**

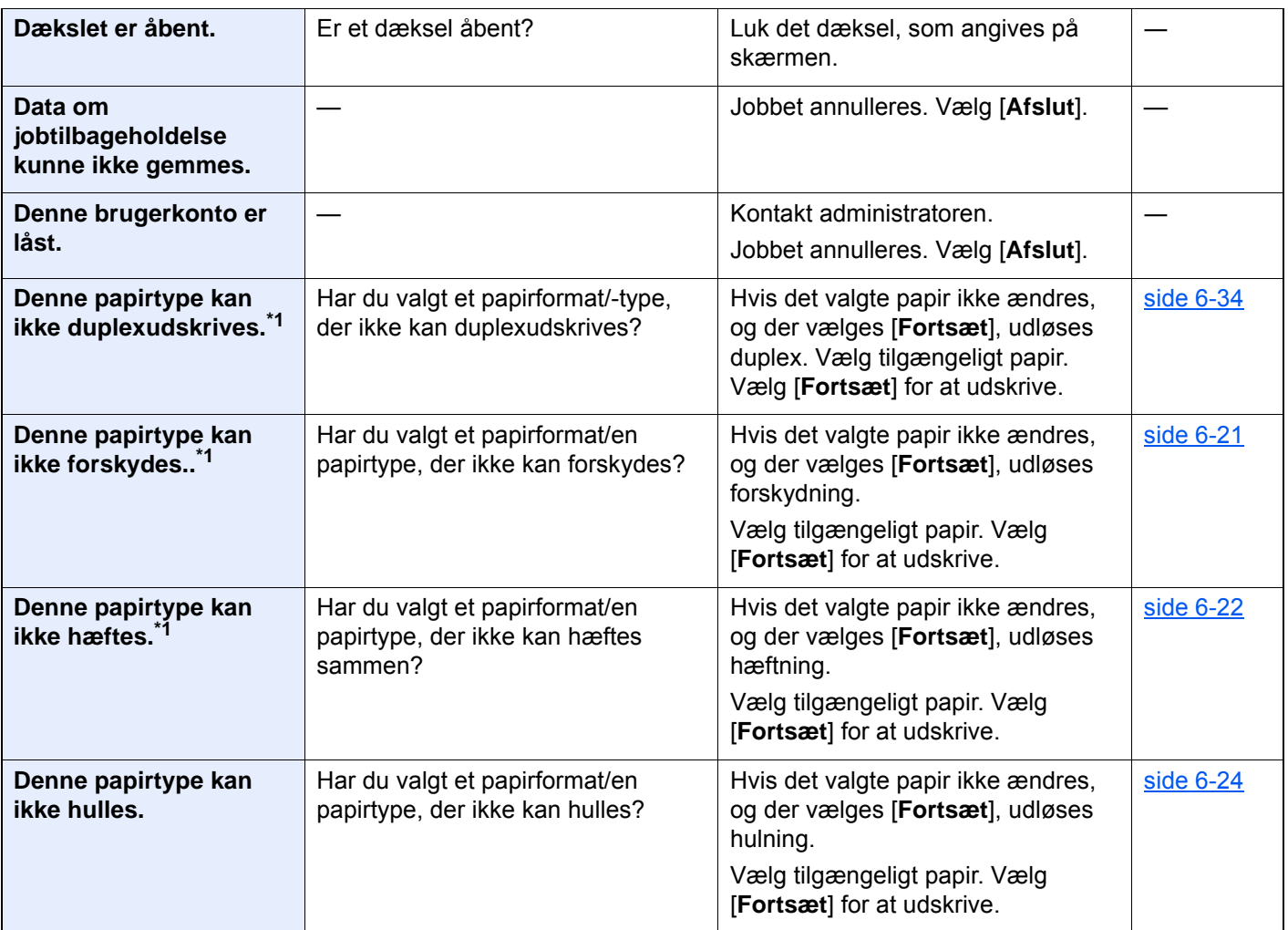
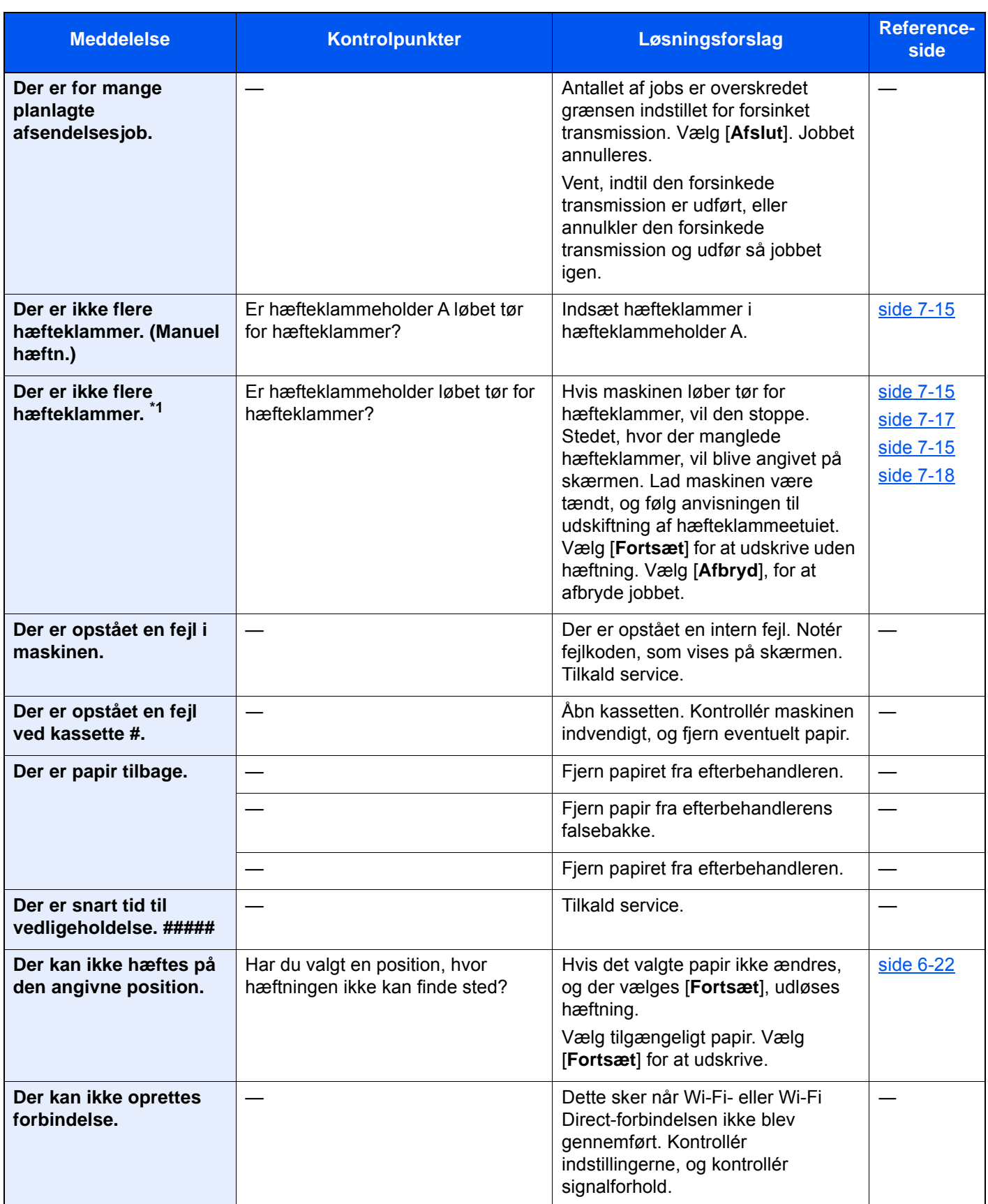

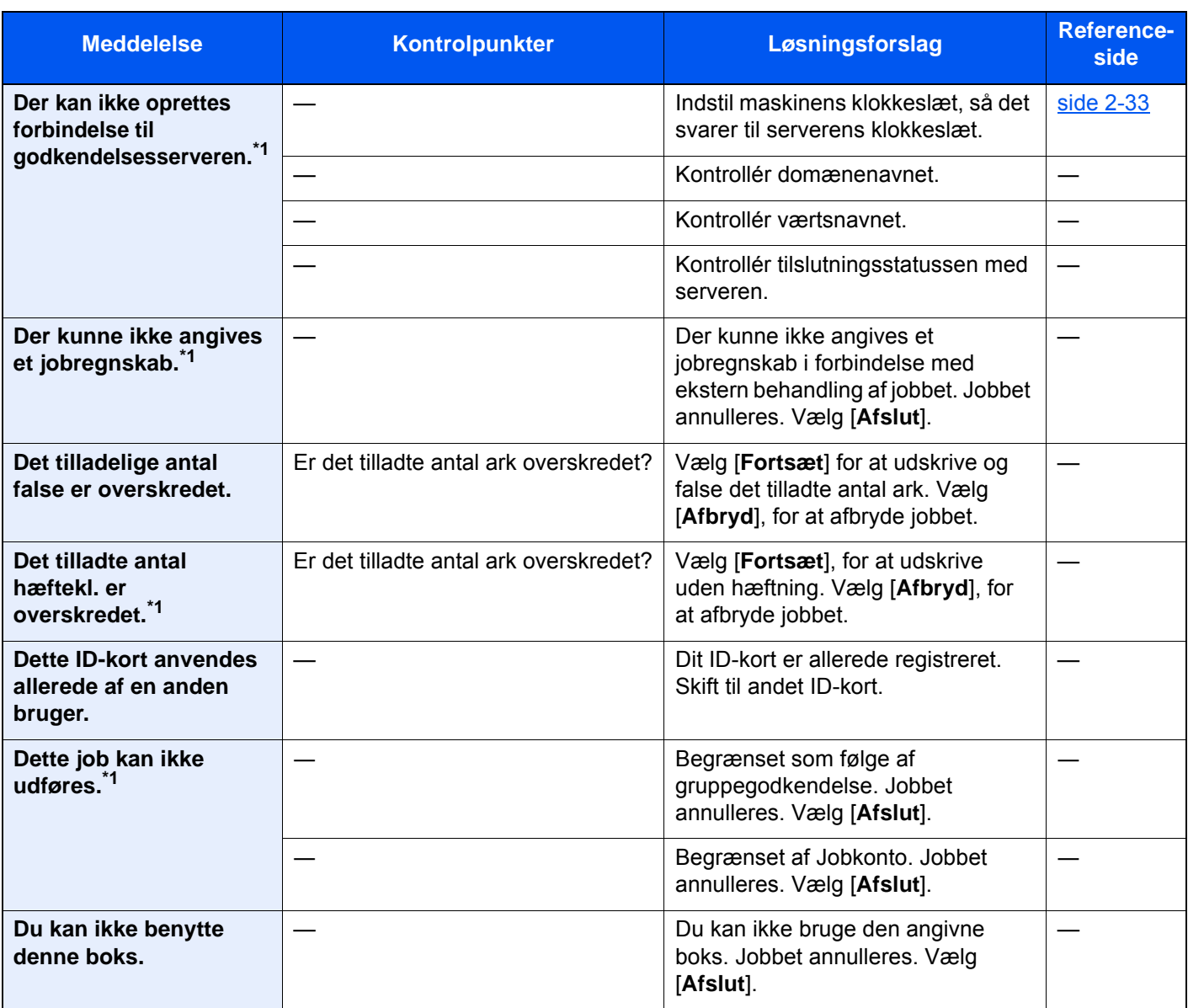

**E**

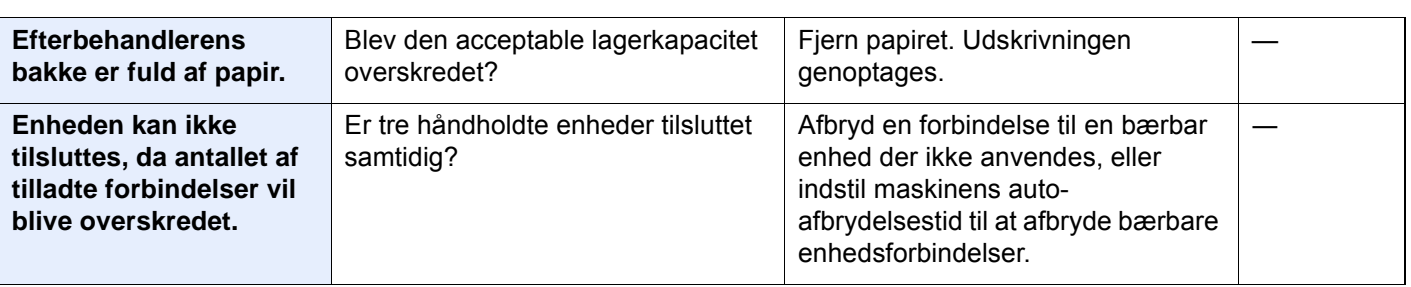

**F**

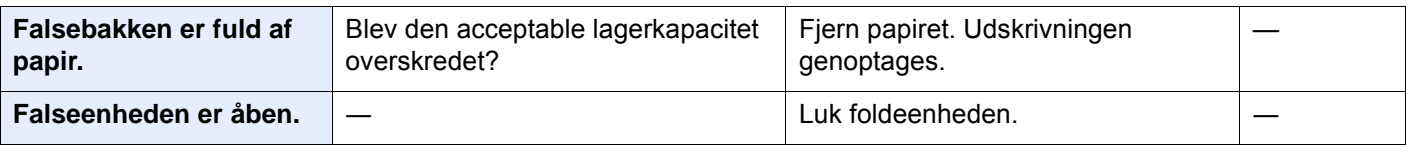

| <b>Meddelelse</b>                                                    | Kontrolpunkter                                                                                                    | Løsningsforslag                                                                                                    | <b>Reference-</b><br>side               |
|----------------------------------------------------------------------|----------------------------------------------------------------------------------------------------|----------------------------------------------------------------------------------------------------|-----------------------------------------|
| Faxboksens grænse er<br>overskredet.                                 |                                                                                                    | Følg anvisninger på skærmen, og<br>slet dokumenter fra FAX-boksen til<br>at gøre plads til modtagelse af fax.                                    | <b>FAX</b><br><b>Operation</b><br>Guide |
|                                                                      |                                                                                                    | For at kontreollere det annullerede<br>job, vælg [Status/Afbryd job]<br>tasten, og derefter [Udskriftsjob]<br>for at kontrollere modtagelsen.    |                                         |
| Fejl i krypteret PDF-<br>adgangskode.                                | Er den indtastede adgangskode<br>korrekt?                                                                                       | Adgangskode ikke indtastet eller er<br>forkert.                                                                                                  |                                         |
| Fjern originalerne i<br>dokumentføderen.                             | Ligger der stadig originaler i<br>dokumentføderen?                                                                              | Fjern originalerne fra<br>dokumentføderen.                                                                                                    |                                         |
| Forbereder udskrivning.                                              |                                                                                                    | Maskinen justeres for at opretholde<br>dens kvalitet. Vent venligst.                                                                             |                                         |
| <b>Foretag Justering af</b><br>Toningskurve i<br>systemmenuen.       | Over en længere periode kan<br>følgerne af omgivelsernes<br>temperatur og fugtighed medføre<br>mindre ændringer i farvetonerne. | Kør [Justering af tonekurve].                                                                                                    | side 7-55                               |
| <b>Forkert kodeord til</b><br>mappen.                                |                                                                                                    | Boksadgangskoden i forbindelse<br>med ekstern behandling af jobbet<br>var forkert. Jobbet annulleres. Vælg<br>[Afslut].                          |                                         |
| Forkert konto-id.*1                                                  |                                                                                                    | Konto-id'et i forbindelse med<br>ekstern behandling af jobbet var<br>forkert. Jobbet annulleres. Vælg<br>[Afslut].                               |                                         |
| <b>Forkert</b><br>logonbrugernavn eller<br>adgangskode <sup>*1</sup> |                                                                                                    | Brugernavnet eller adgangskoden til<br>logon i forbindelse med ekstern<br>behandling af jobbet var forkert.<br>Jobbet annulleres. Vælg [Afslut]. |                                         |
| Fortroligt dokument er<br>detekteret.                                |                                                                                                    | Maskinen detekterer<br>dokumenternes sikkerhedsmønster.<br>Jobbet annulleres. Vælg [Afslut].                                                     |                                         |

**G**

| <b>Glaspanelet skal</b> | Rengør glaspanelet ved hjælp af | side 7-4 |
|-------------------------|---------------------------------|----------|
| rengøres.               | rensekluden, der leveres sammen |          |
|                         | med dokumentføderen.            |          |
|                         |                                 |          |

**H**

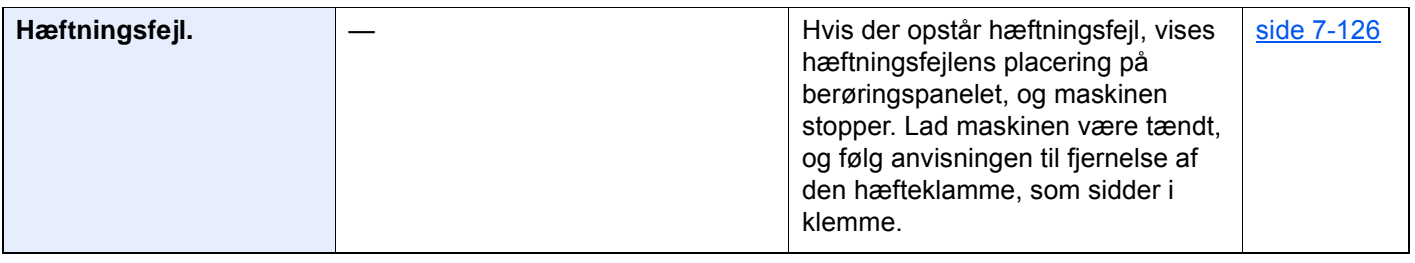

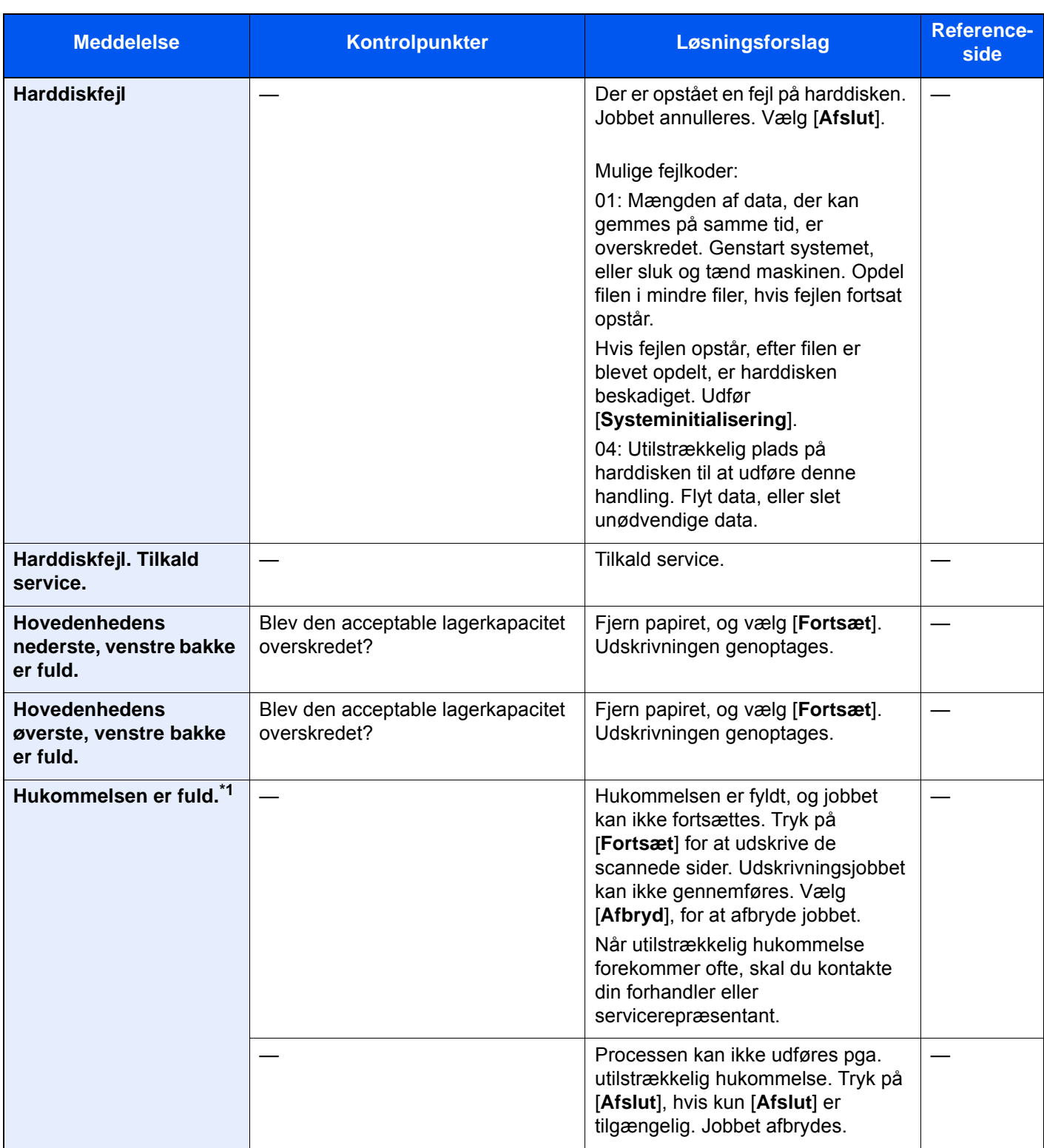

**I**

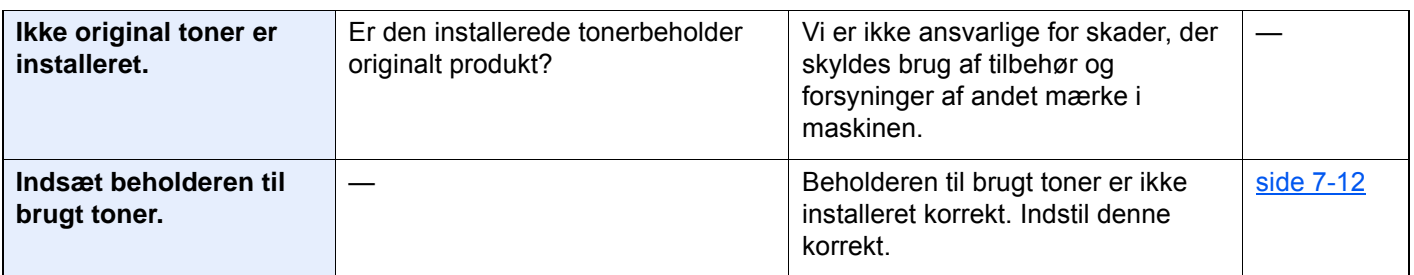

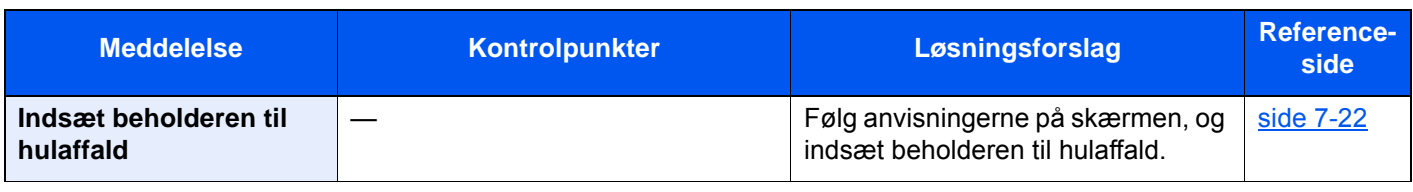

#### **J**

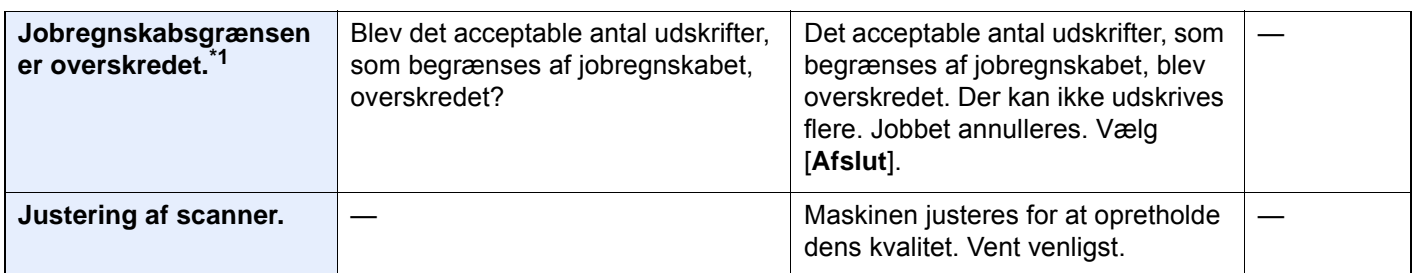

**K**

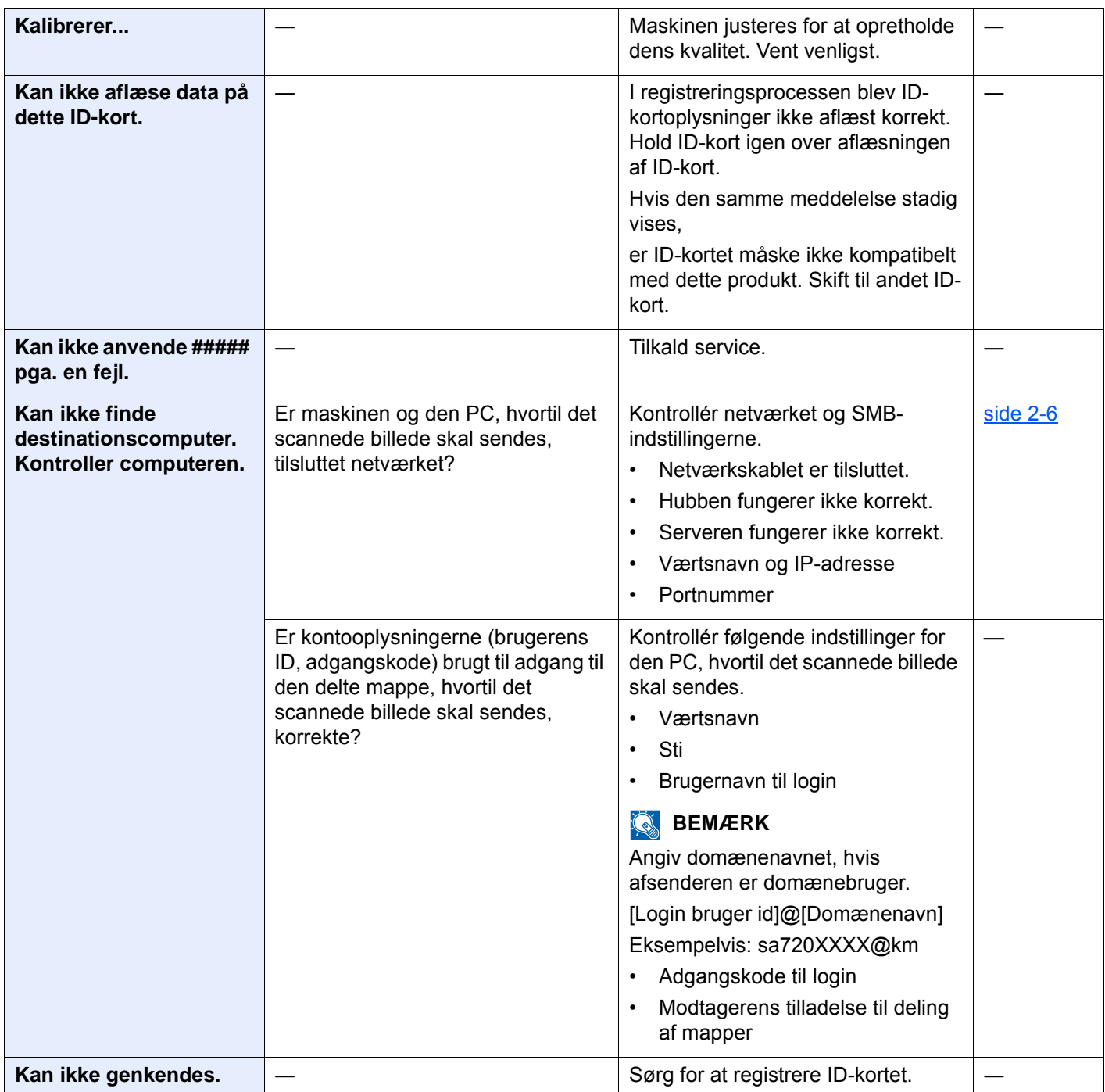

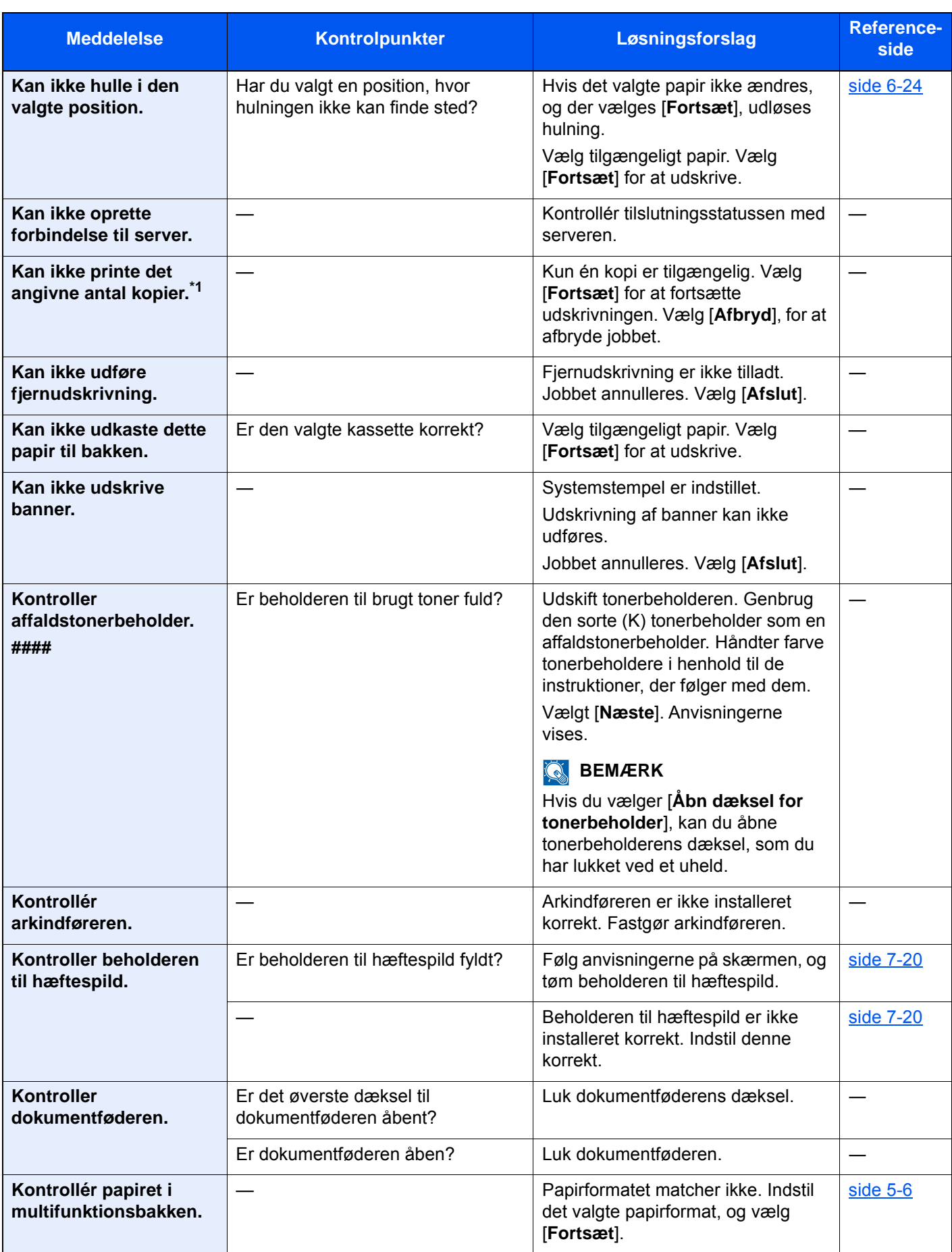

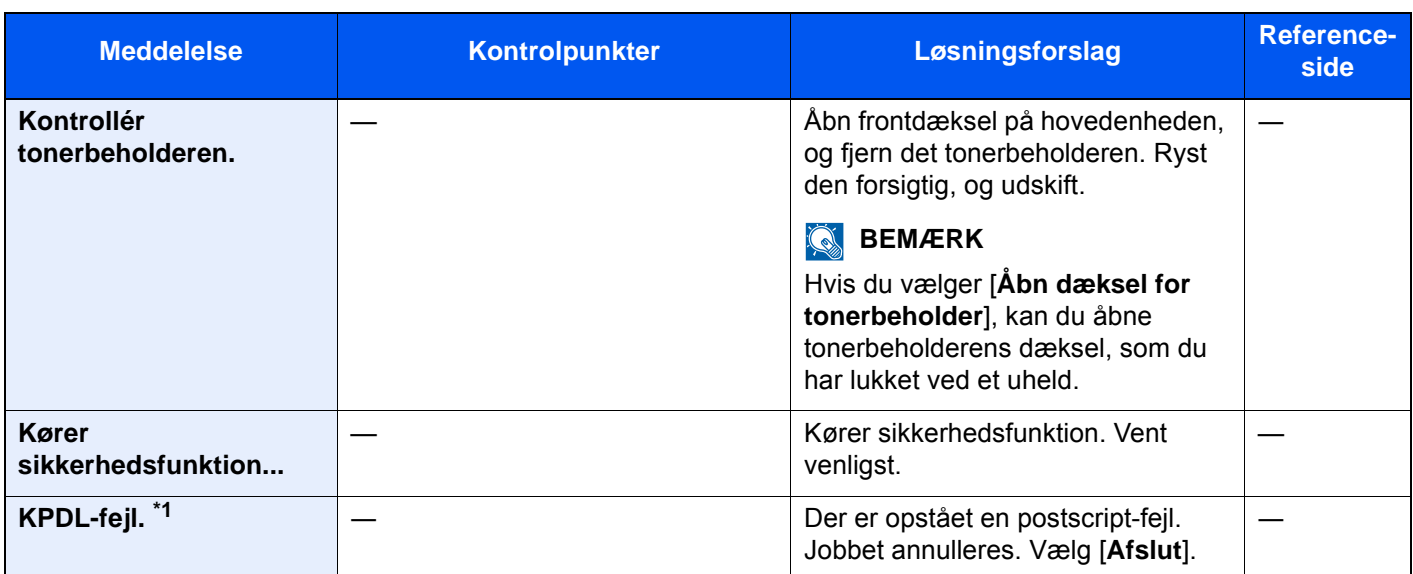

#### **L**

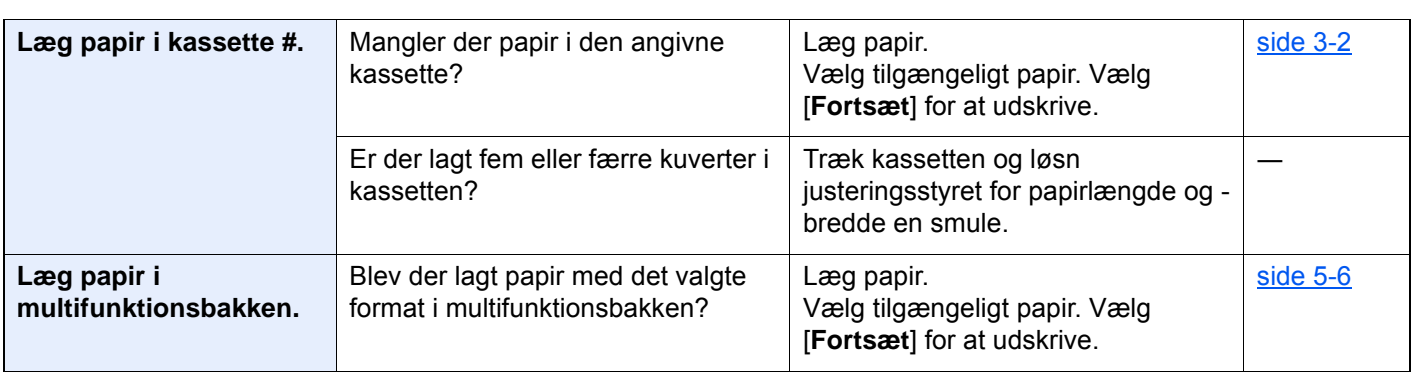

#### **M**

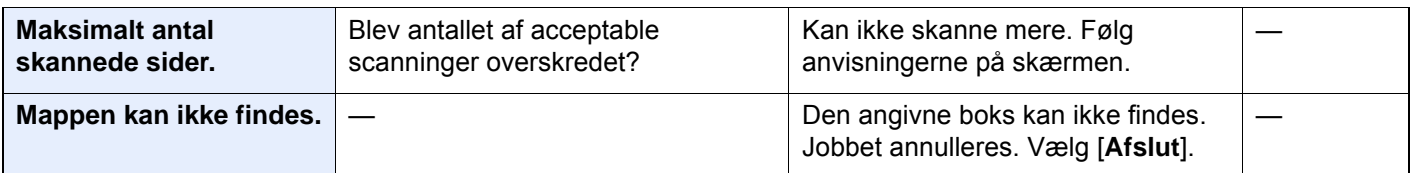

#### **P**

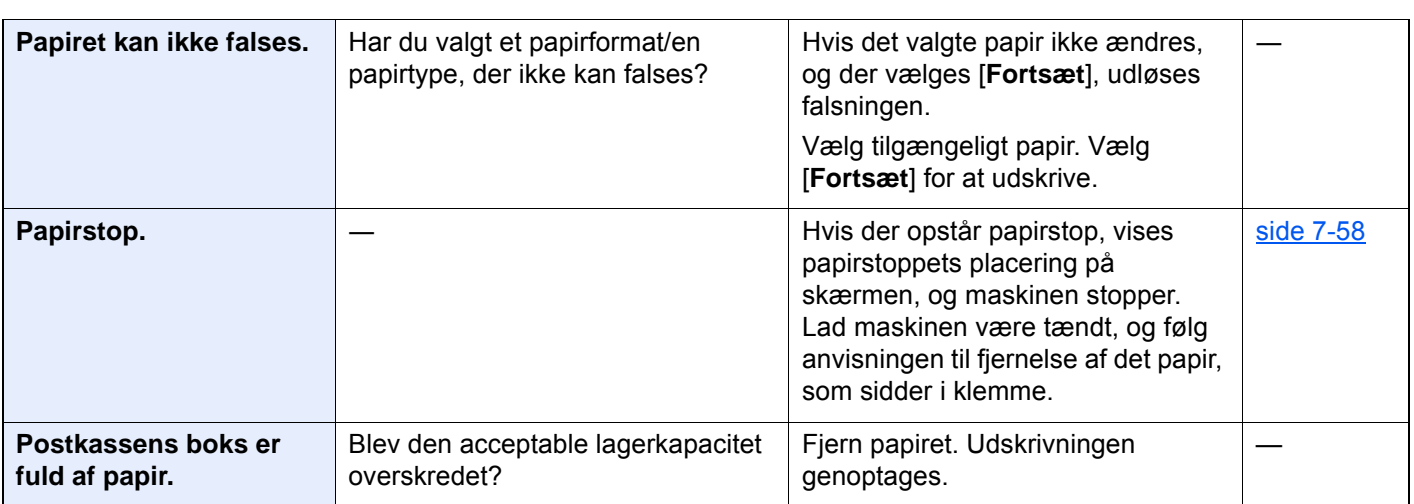

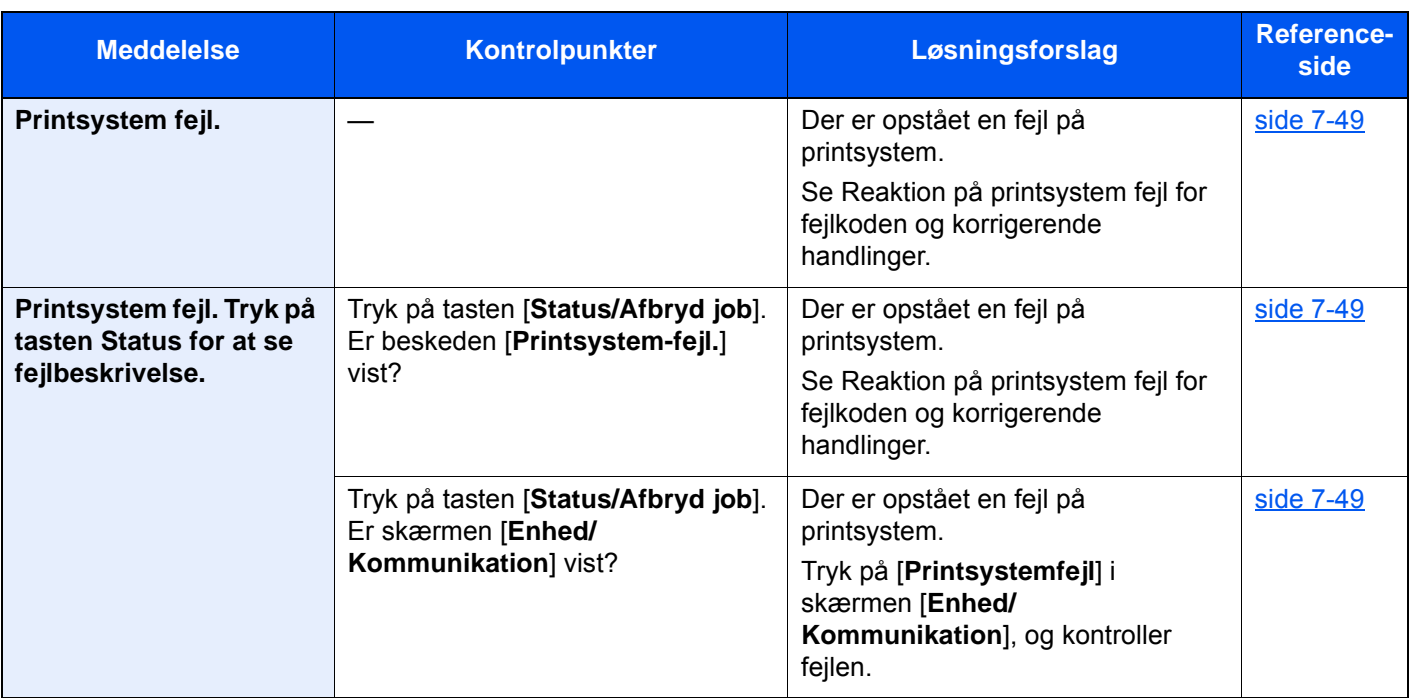

#### **R**

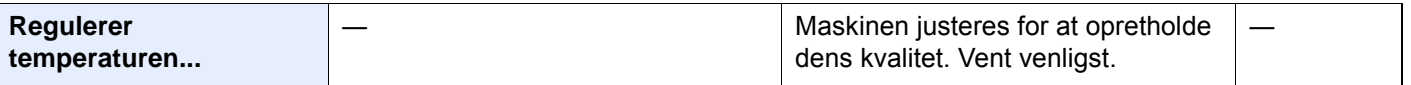

#### **S**

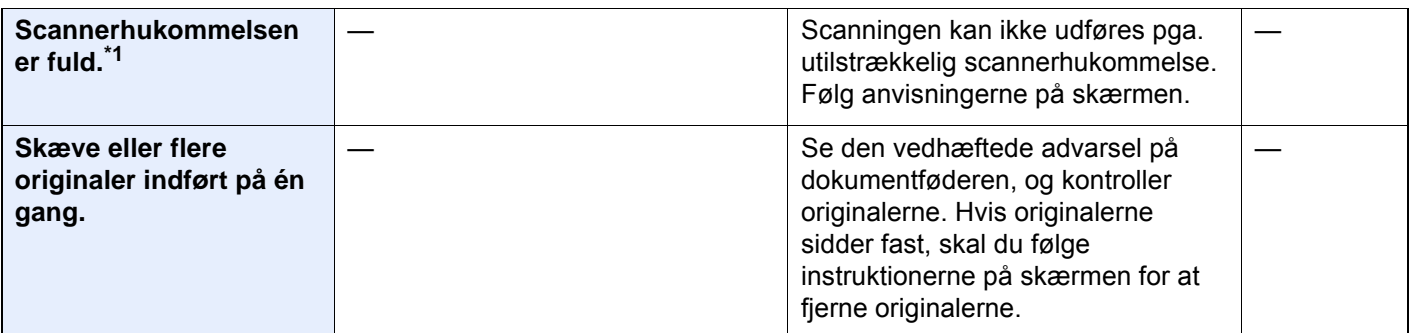

| <b>Meddelelse</b> | Kontrolpunkter | Løsningsforslag                                                                                                    | <b>Reference-</b><br>side |
|-------------------|----------------|----------------------------------------------------------------------------------------------------|---------------------------|
| SSD fejl.         |                | Der er opstået en fejl på SSD'en.<br>Jobbet annulleres. Vælg [Afslut].<br>Mulige fejlkoder:<br>01: Mængden af data, der kan<br>gemmes på samme tid, er<br>overskredet. Genstart systemet,                 |                           |
|                   |                | eller sluk og tænd maskinen. Opdel<br>filen i mindre filer, hvis fejlen fortsat<br>opstår. Hvis fejlen opstår, efter filen<br>er blevet opdelt, er SSD'en<br>beskadiget. Udfør<br>[Systeminitialisering]. |                           |
|                   |                | 04: Utilstrækkelig plads på SSD'en<br>til at udføre denne handling. Flyt<br>data, eller slet unødvendige data.                                                                                            |                           |
|                   |                | <b>BEMÆRK</b><br>Vær opmærksom på, at når du<br>udfører initialisering af systemet, vil<br>data gemt i SSD'en blive slettet.                                                                              |                           |
| Systemfejl.       |                | Der er opstået en systemfejl. Følg<br>anvisningerne på skærmen.                                                                                                    |                           |

**T**

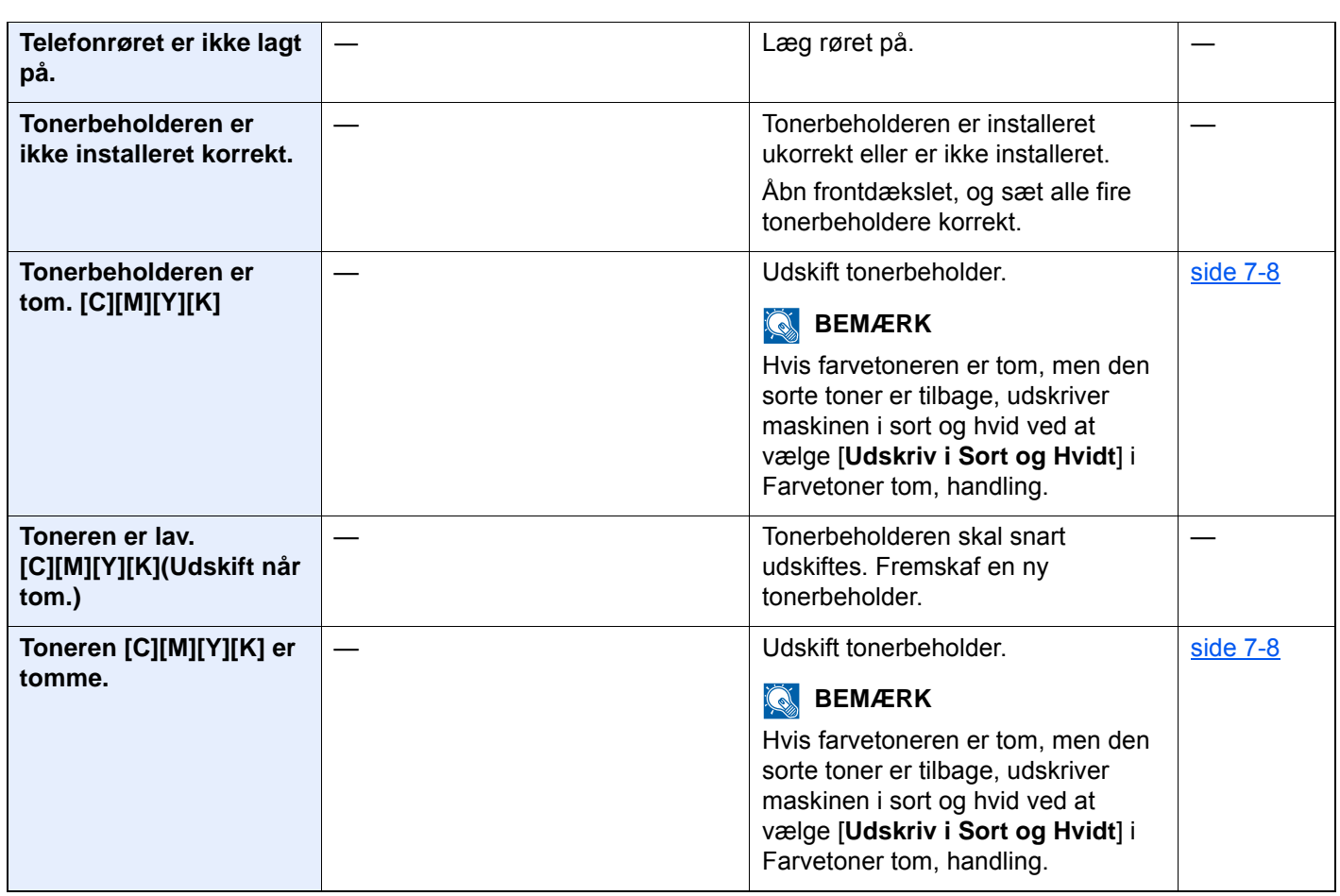

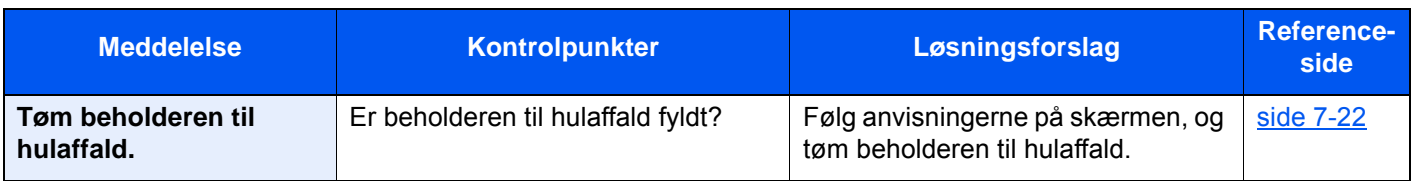

**U**

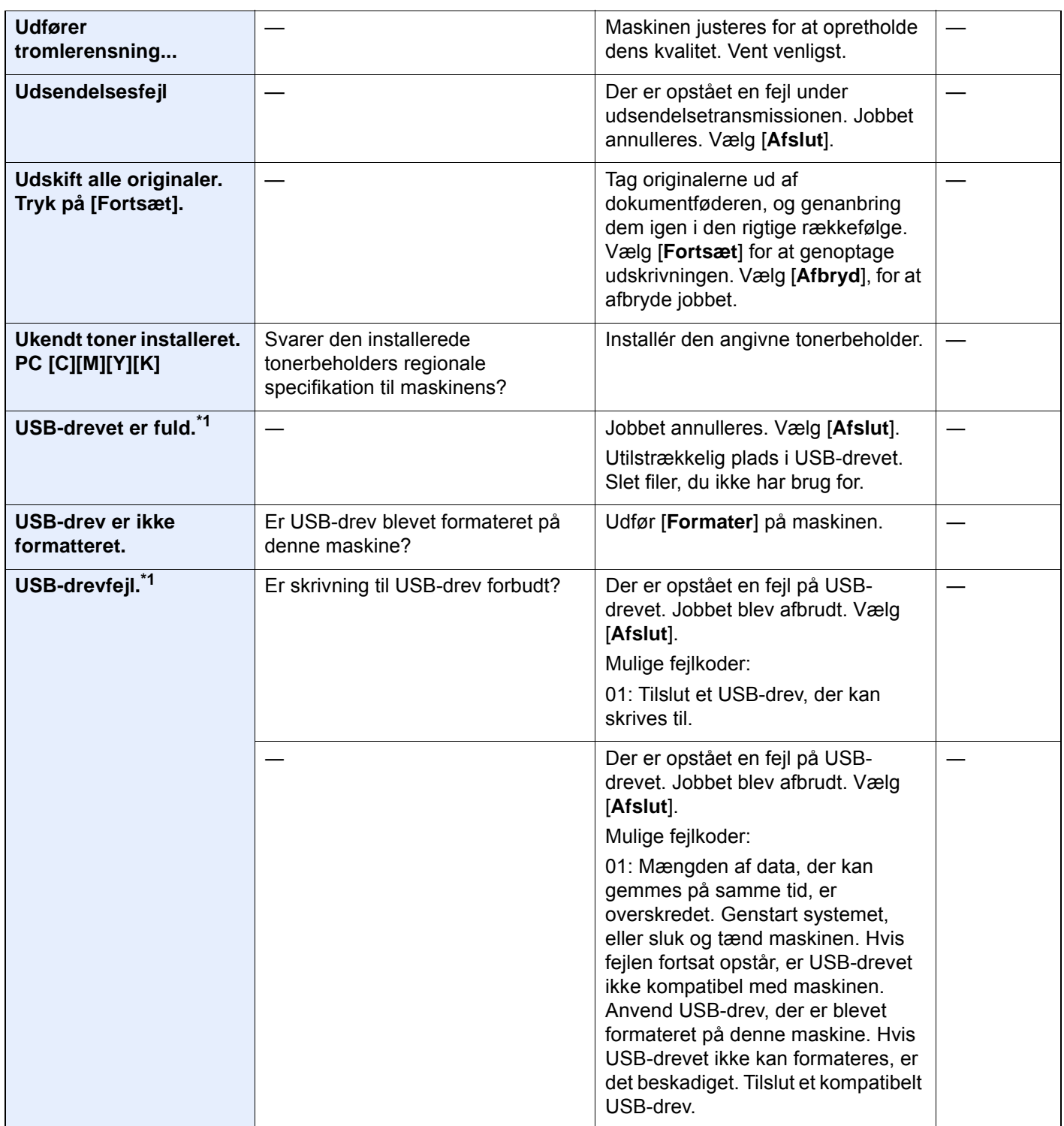

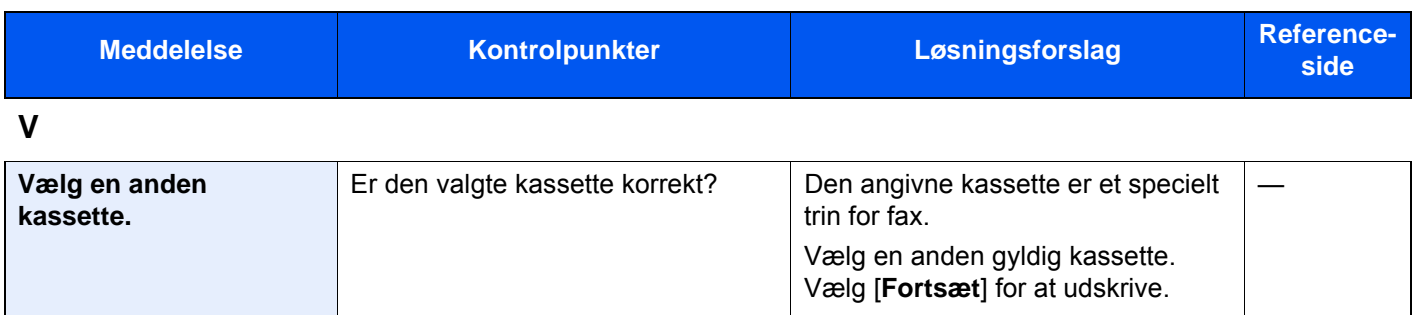

\*1 Hvis Automatisk fejlsletning er indstillet til [**Til**], genoptages udskrivningen automatisk efter et forudindstillet tidsrum. Se følgende for yderligere oplysninger om auto fejlsletning:

*Engelsk Operation Guide*

#### **Problemløsning ved afsendelsesfejl**

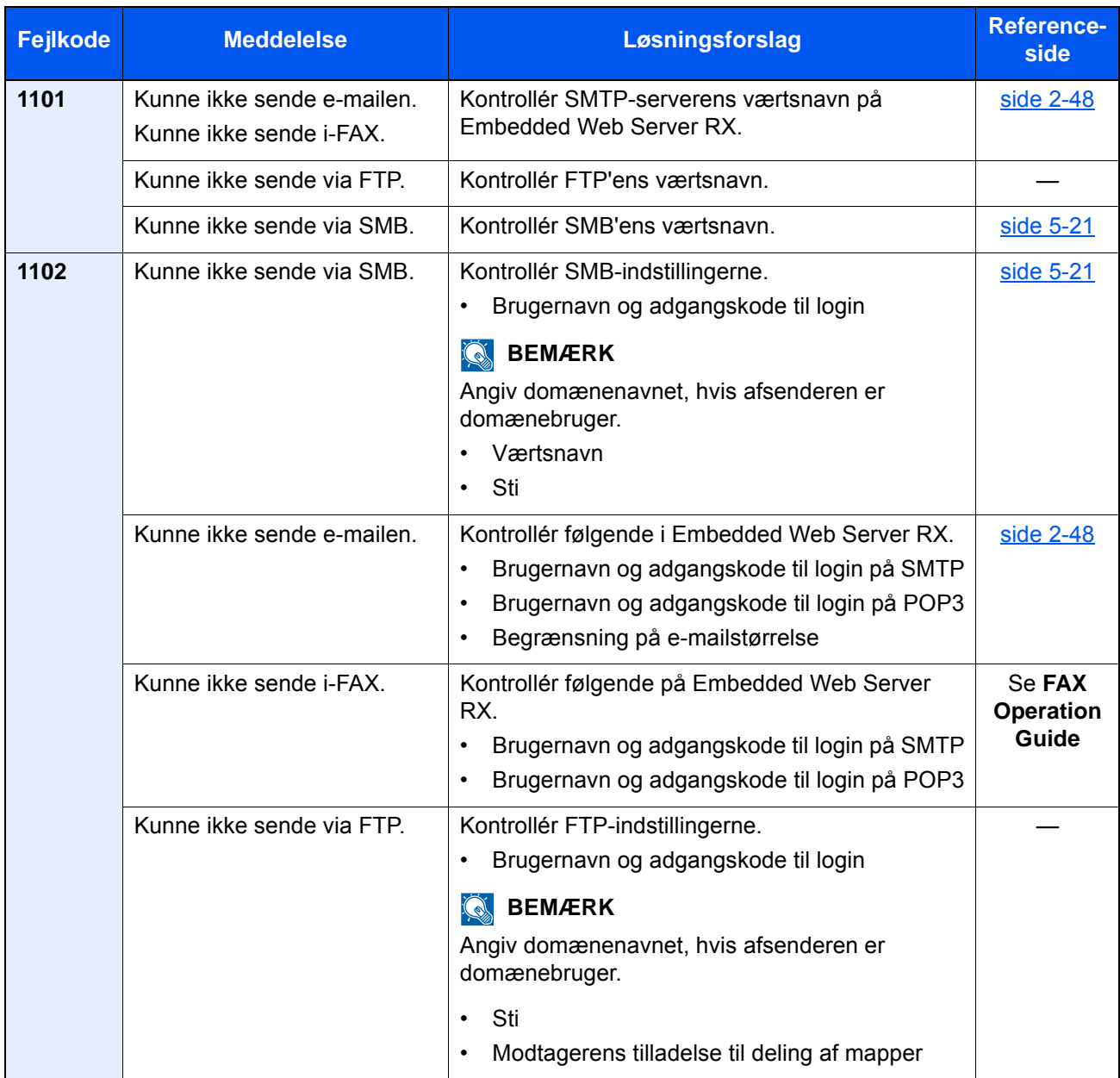

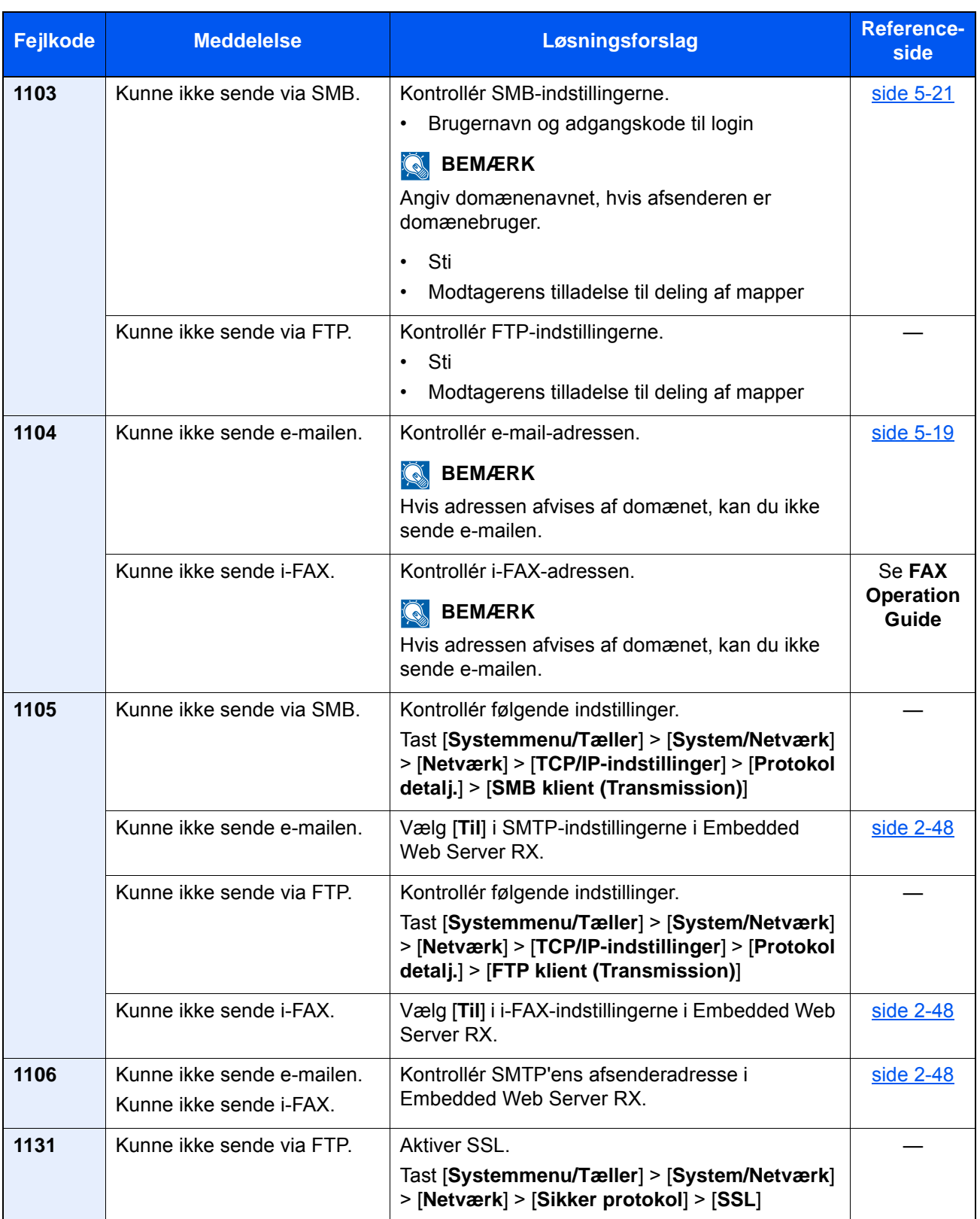

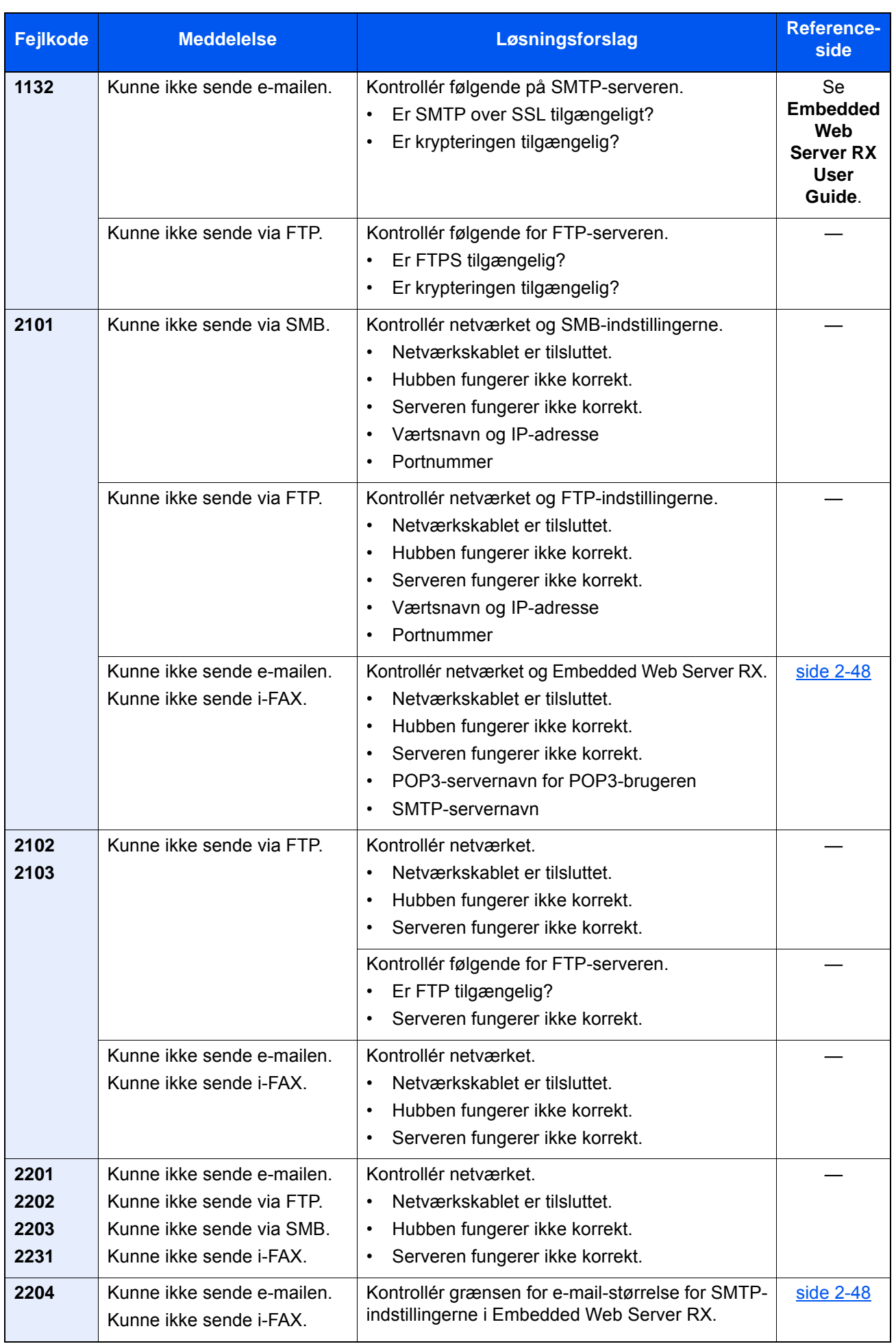

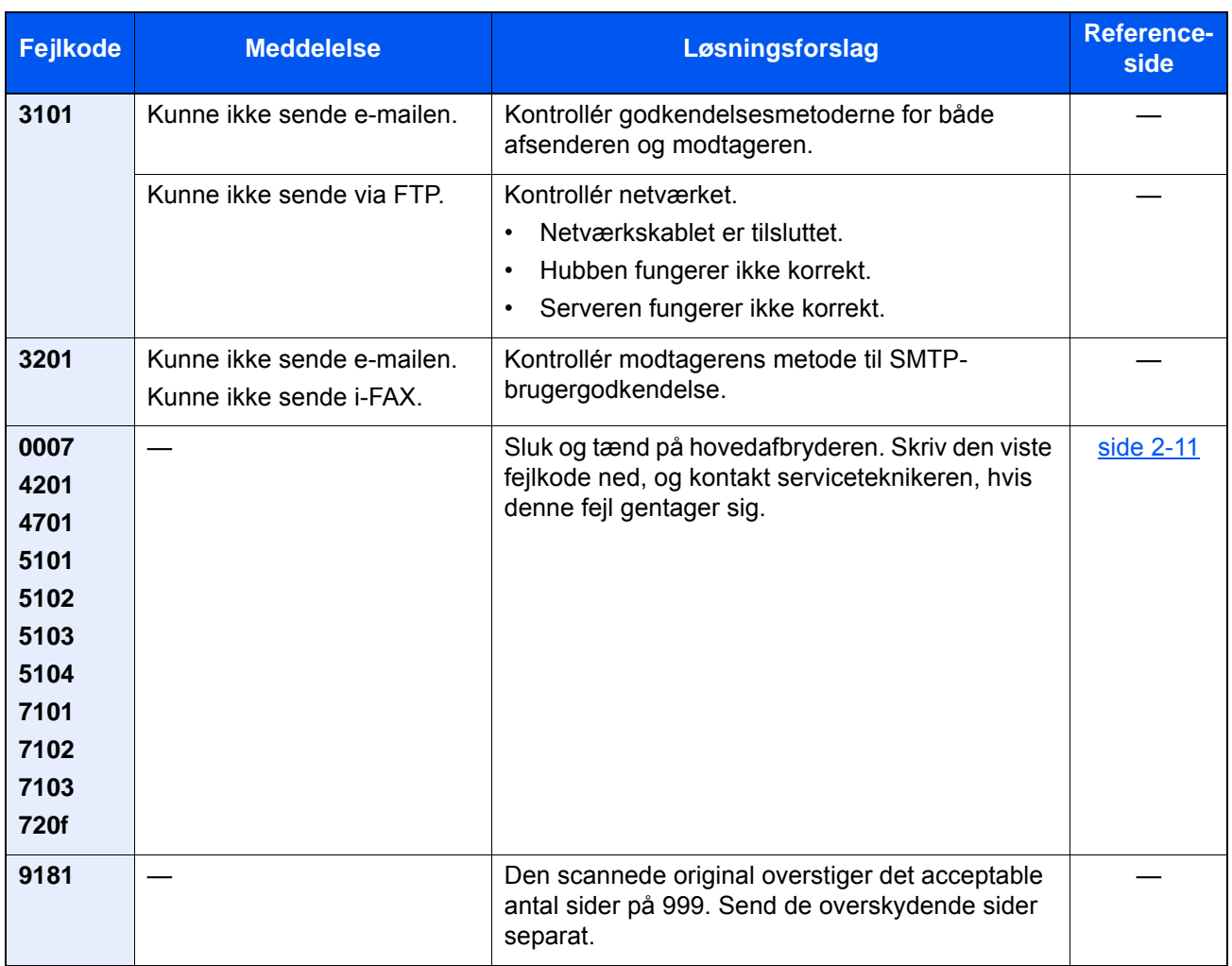

#### <span id="page-229-0"></span>**Reaktion på Printing System fejl**

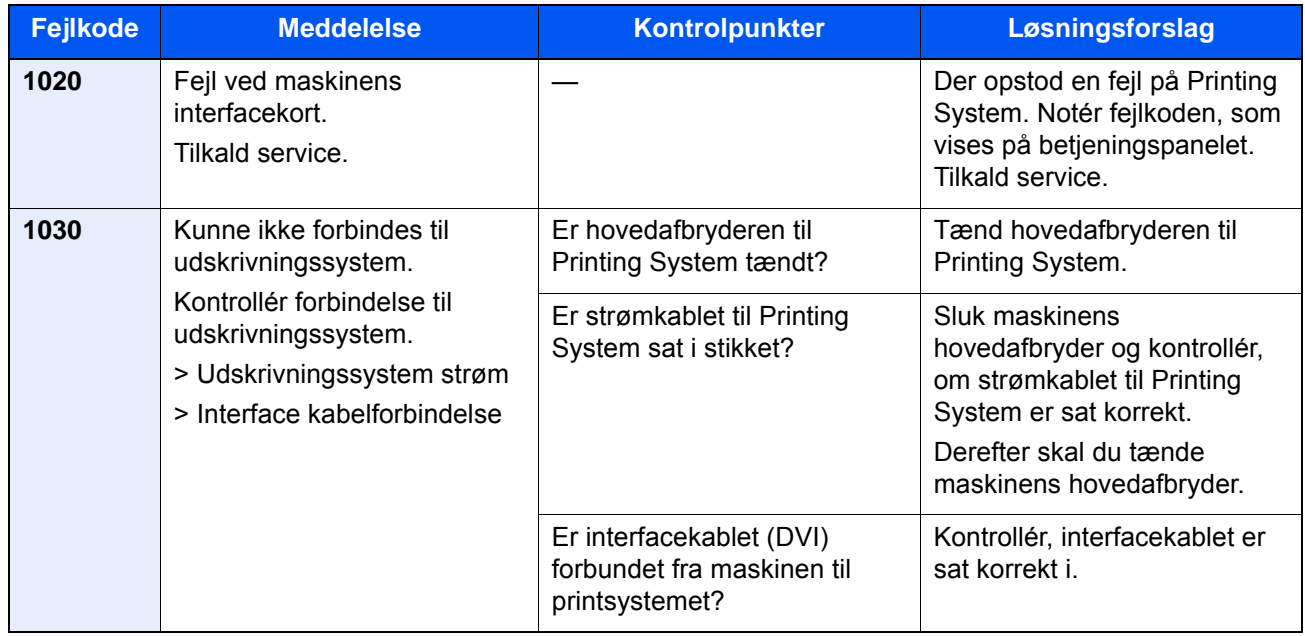

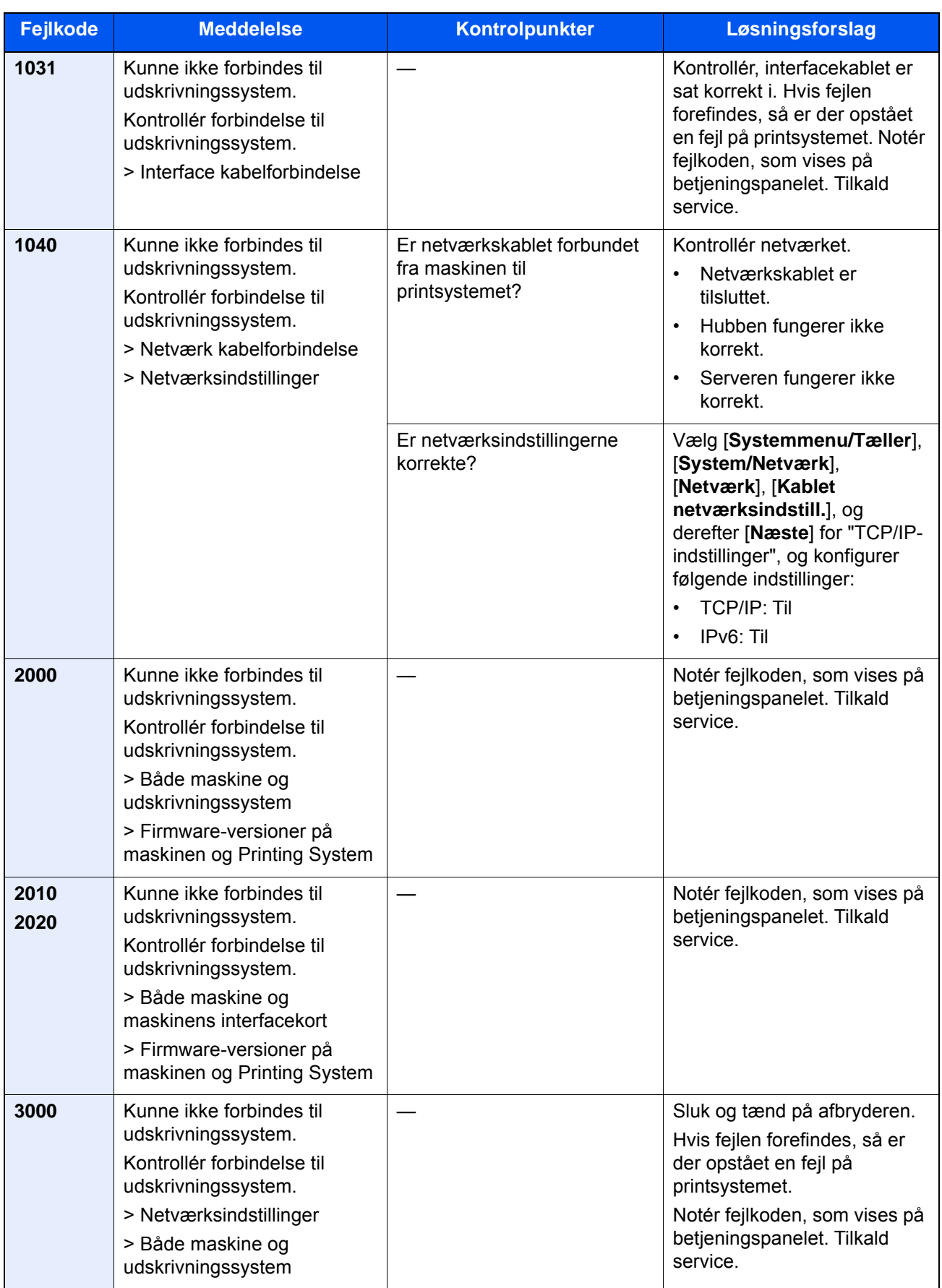

# Justering/vedligeholdelse

## Oversigt over Justering/vedligeholdelse

Kør Justering/vedligeholdelse fra systemmenuen, hvis der er et problem med billeder og beskeden om at køre Justering/vedligeholdelse vises.

Nedenstående skema viser elementerne, du kan udføre.

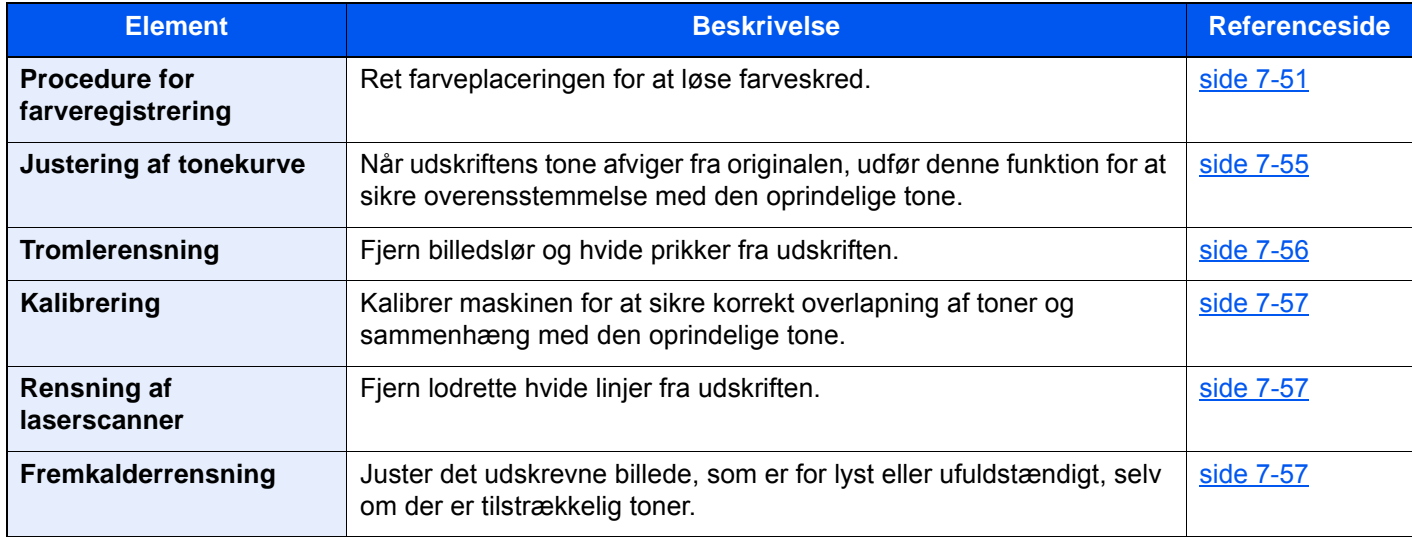

## <span id="page-231-0"></span>Procedure for farveregistrering

Ved første installation af maskinen eller ved flytning til en ny placering, kan der ske farveafgivelse under udskrivning. Brug denne funktion til at korrigere farvepositionen for hver cyan, magenta og gul for at udbedre farveafgivelse.

Autoregistrering og manuel registrering er tilgængelig for Farveregistrering. Farveafgivelse kan i det store hele korrigeres ved automatisk registrering. Men hvis dette ikke løser problemet, eller hvis du ønsker at foretage mere detaljerede indstillinger, kan du anvende manuel registrering.

#### **VIGTIGT**

**Før du udfører farveregistrering, skal du udføre kalibrering. Hvis farveafgivelse fortsætter, skal du udføre farveregistrering. Når du udfører farveregistrering uden at udføre kalibrering, vil farveafgivelsen måske nok blive udbedret, men det kan medføre alvorlig farveafgivelse på et senere tidspunkt.**

**[Kalibrering på side 7-57](#page-237-0)**

#### **Automatisk udbedring**

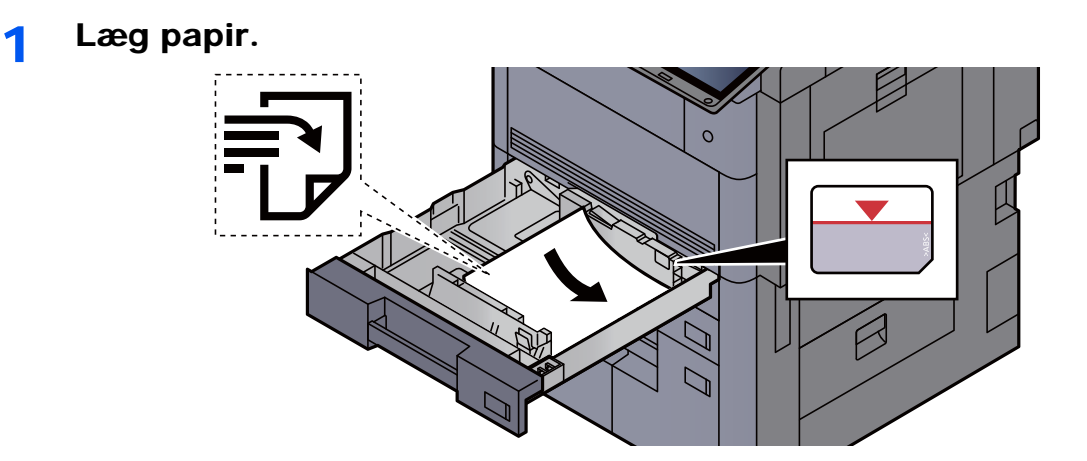

#### **VIGTIGT**

- **Læg papiret i med den side, der skal skrives på, vendt opad.**
- **Efter udpakning af nyt papir er det nødvendigt at bladre gennem papiret, inden det lægges i kassetten.**

**Example 3-4)** leagning af papir i kassetterne (side 3-4)

- **Kontrollér inden ilægning af papir, at det ikke er krøllet eller foldet. Krøllet eller foldet papir kan forårsage papirstop.**
- **Kontrollér, at det ilagte papir ikke overstiger det angivne niveau (se figuren ovenfor).**
- **Hvis papiret er lagt i uden brug af justeringsstyr for papirlængde, kan papiret køre skævt eller sidde fast.**

#### 2 Vis skærmen.

[**Systemmenu/Tæller**] tast > [**Justering/vedligeholdelse**] > "Farveregistrering" [**Næste**] > "Auto" [**Næste**]

#### 3 Udskriv oversigt.

Vælg [**Start**].

En graf er udskrevet.

#### **Diagrameksempel**

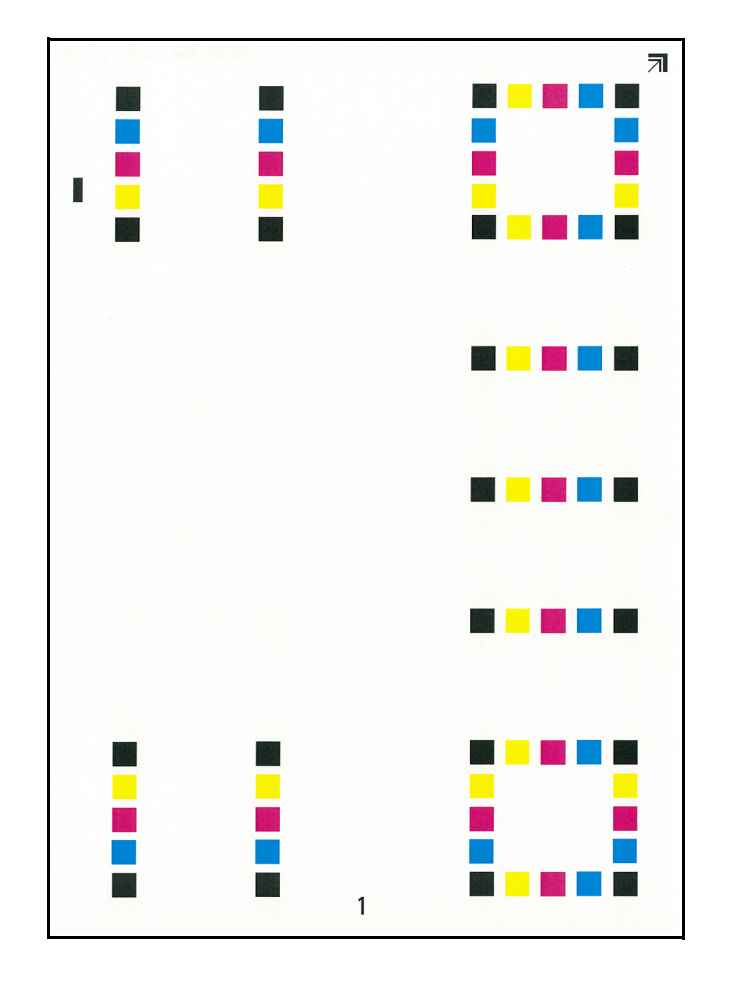

#### **4** Udfør farveregistrering.

1 Som vist i illustrationen, skal du placere den printede side ned mod pladen med kanten ned pilene mod bagsiden.

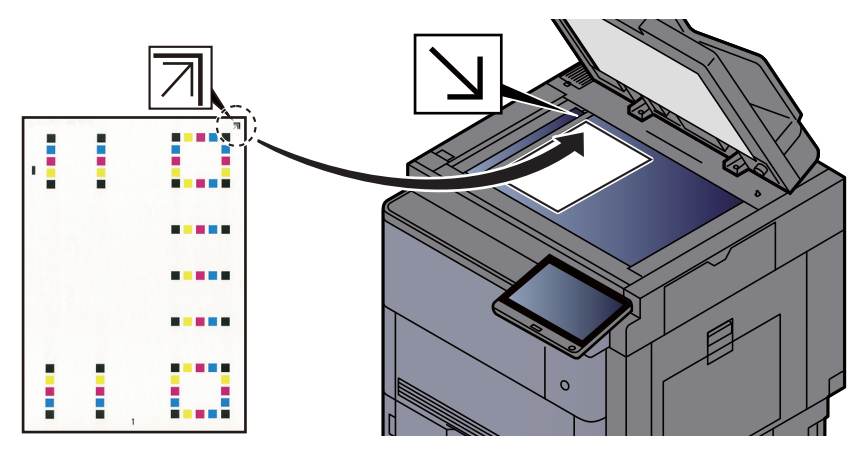

- 2 Vælg [**Start**] for at scanne oversigten. Når scanning er færdig, starter korrigeringen af farveprintpositionen.
- 3 Når udbedringen af farveprintpositionen slutter, vælg [**OK**].

#### **Manuel udbedring**

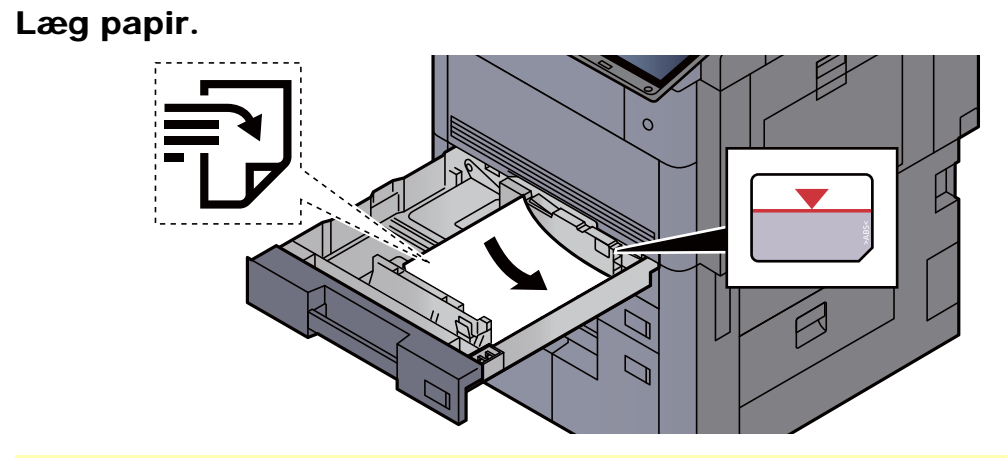

#### **VIGTIGT**

- **Læg papiret i med den side, der skal skrives på, vendt opad.**
- **Efter udpakning af nyt papir er det nødvendigt at bladre gennem papiret, inden det lægges i kassetten.** 
	- ◆ [Ilægning af papir i kassetterne \(side 3-4\)](#page-91-0)
- **Kontrollér inden ilægning af papir, at det ikke er krøllet eller foldet. Krøllet eller foldet papir kan forårsage papirstop.**
- **Kontrollér, at det ilagte papir ikke overstiger det angivne niveau (se figuren ovenfor).**
- **Hvis papiret er lagt i uden brug af justeringsstyr for papirlængde, kan papiret køre skævt eller sidde fast.**

#### 2 Vis skærmen.

[**Systemmenu/Tæller**] tast > [**Justering/vedligeholdelse**] > "Farveregistrering" [**Næste**] > "Manuel" [**Næste**]

#### 3 Udskriv oversigt.

#### Vælg [**Udskriv oversigt**].

En graf er udskrevet. På diagrammet udskrives for hver M (magenta), C (cyan) og Y (gul) diagrammer for H-1 til 7 og V-1 til 5.

#### **Diagrameksempel**

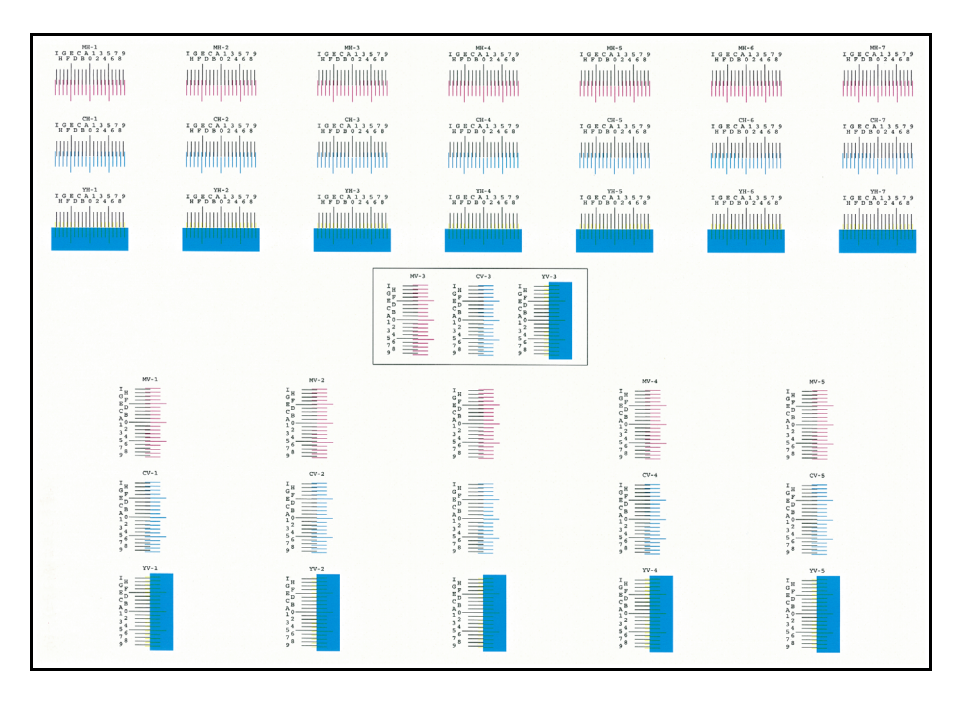

#### A Indtast en passende værdi.

1 Find placeringen på hver graf, hvor 2 linjer matcher hinanden tættest. Hvis dette er 0 positionen, er registrering for den farve ikke påkrævet. I denne illustration er B den passende værdi.

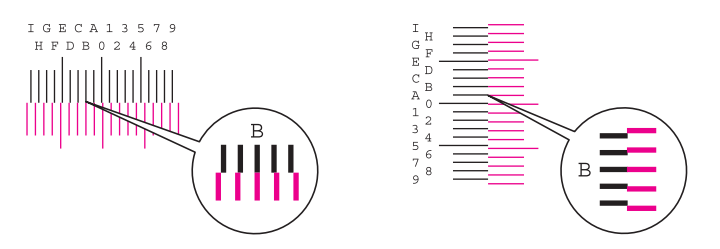

Fra diagrammer V-1 til V-5, læs kun værdier fra V-3 (midte).

- 2 Vælg "Farveregistrering" [**Næste**].
- 3 Tryk på [**Skift**] for den graf, som skal rettes.
- 4 Vælg [+] eller [-] for at indtaste værdier læst på oversigten.

Vælg [+] for at øge værdien fra 0 til 9. For at formindske vælges [-].

Ved at vælge [-], ændres værdier fra 0 til bogstaver, med start fra A til I. Vælg [+] for at gå i den modsatte retning.

- 5 Gentag trin 3 og 4 for at indtaste registreringsværdier for hver oversigt.
- 6 Vælg [**Start**], når alle værdier er indtastet. Farveregistrering påbegyndes
- 7 Tryk på [**OK**], når farveregistreringen er fuldstændig.

## <span id="page-235-0"></span>Justering af tonekurve

Efter lang tids brug, eller på grund af påvirkning af omgivelsestemperaturer, kan farvetonen, der udskrives, variere fra originalen. Udfør denne funktion for at sikre overensstemmelse med den originale farvetone. Før du udfører justering af tonekurve, skal du udføre kalibrering. Hvis kalibreringen ikke forbedrer farvetonerne, skal du udføre justering af tonekurve.

#### $\blacktriangleright$  [Kalibrering \(side 7-57\)](#page-237-0)

Der udskrives i alt 3 sider med mønster (Nr. 1 til 3) under justeringen De udskrevne mønstre indlæses sekventielt under justeringen.

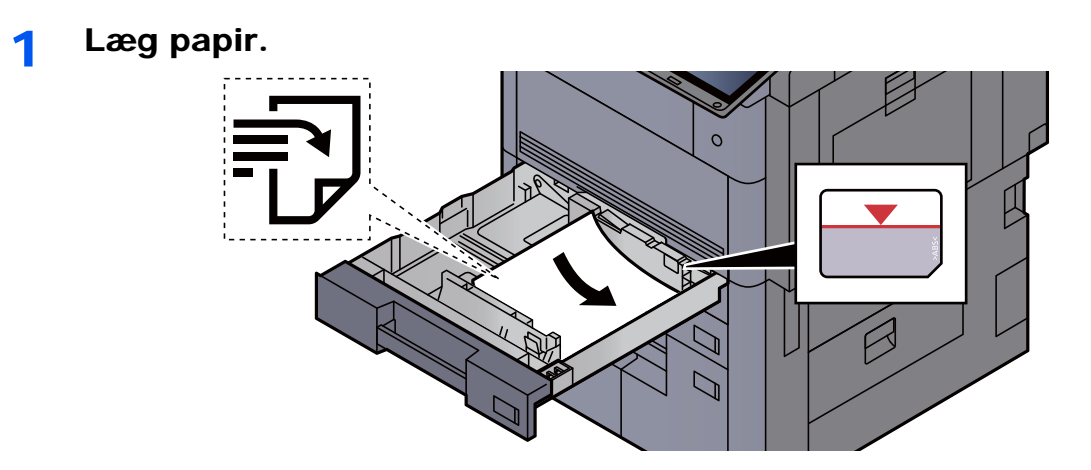

#### **VIGTIGT**

- **Læg papiret i med den side, der skal skrives på, vendt opad.**
- **Efter udpakning af nyt papir er det nødvendigt at bladre gennem papiret, inden det lægges i kassetten.** 
	- **► [Ilægning af papir i kassetterne \(side 3-4\)](#page-91-0)**
- **Kontrollér inden ilægning af papir, at det ikke er krøllet eller foldet. Krøllet eller foldet papir kan forårsage papirstop.**
- **Kontrollér, at det ilagte papir ikke overstiger det angivne niveau (se figuren ovenfor).**
- **Hvis papiret er lagt i uden brug af justeringsstyr for papirlængde, kan papiret køre skævt eller sidde fast.**

#### 2 Vis skærmen.

[**Systemmenu/Tæller**] tast > [**Justering/vedligeholdelse**] > "Justering af tonekurve" [**Næste**]

#### 3 Juster af tonekurven.

1 Vælg [**Start**]. Et mønster udskrives.

Kontroller, at tallet "1" er udskrevet i bunden af mønsteret.

2 Som vist i illustrationen, skal du placere den printede side ned mod pladen med kanten ned pilene mod bagsiden.

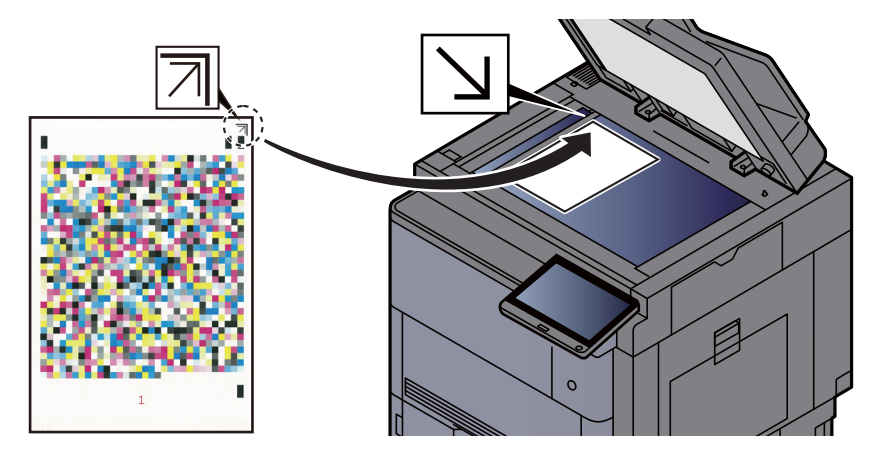

3 Vælg [**Start**]. Mønsteret er indlæst, og justeringen begynder.

Det andet mønster er udskrevet.

- 4 Kontroller at nummer "2" (til "3") udskrives i bunden af mønstret og gentag trin 2 til 3 to gange for at læse mønstret 2 og 3 i rækkefølge.
- 5 Tryk på [**OK**] i bekræftelsesskærmbilledet til justering.

### <span id="page-236-0"></span>**Tromlerensning**

<span id="page-236-1"></span>Fjern billedslør og hvide prikker fra udskriften.

#### **<b>BEMÆRK**

Tromlerensning kan ikke udføres under udskrivning. Udfør tromlerensning når udskrivningen er færdig.

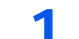

#### 1 Vis skærmen.

[**Systemmenu/Tæller**] tast > [**Justering/vedligeholdelse**] > "Tromlerensning" [**Næste**]

#### 2 Udfør tromlerengøring.

Vælg [**Start**]. "Tromlerensning" begynder.

### <span id="page-237-0"></span>Kalibrering

Kalibrer maskinen for at sikre korrekt overlapning af toner og sammenhæng med den oprindelige tone.

#### Vis skærmen.

[**Systemmenu/Tæller**] tast > [**Justering/vedligeholdelse**] > "Kalibrering" [**Næste**]

#### 2 Udfør kalibrering.

Vælg [**Start**]. "Kalibrering" begynder.

#### **BEMÆRK**

Hvis den korrekte toneroverlapning ikke sikres selv om der udføres en kalibrering, skal du se følgende:

[Procedure for farveregistrering \(side 7-51\)](#page-231-0)

Hvis overensstemmelse med den originale tone ikke sikres selv om der udføres en kalibrering, skal du se følgende:

**→** [Justering af tonekurve \(side 7-55\)](#page-235-0)

### <span id="page-237-1"></span>Rensning af laserscanner

<span id="page-237-2"></span>Fjern lodrette hvide linjer fra udskriften.

#### Vis skærmen.

[**Systemmenu/Tæller**] tast > [**Justering/vedligeholdelse**] > "Rensning af laserscanner" [**Næste**]

#### **2** Udfør rensning af laserscanner

Vælg [**Start**]. "Rensning af laserscanner" begynder.

### <span id="page-237-3"></span>Fremkalderrensning

Juster det udskrevne billede, som er for lyst eller ufuldstændigt, selv om der er tilstrækkelig toner.

#### Vis skærmen.

[**Systemmenu/Tæller**] tast > [**Justering/vedligeholdelse**] > "Fremkalderrensning" [**Næste**]

#### **2** Udfør fremkalderrensning.

Vælg [**Start**]. "Fremkalderrensning" begynder.

#### **<b>REMÆRK**

Ventetiden kan være længere, når toneren er genopfyldt under fremkalderrensning.

# <span id="page-238-0"></span>Fjern papirstop

Hvis der opstår papirstop, stopper udskrivningen, og det sted, hvor papirstoppet opstod, og følgende besked vises på berøringspanelet.

"Papirstop."

Fjern det fastsiddende papir ved at følge fremgangsmåderne nedenfor.

# Indikatorer for papirstop

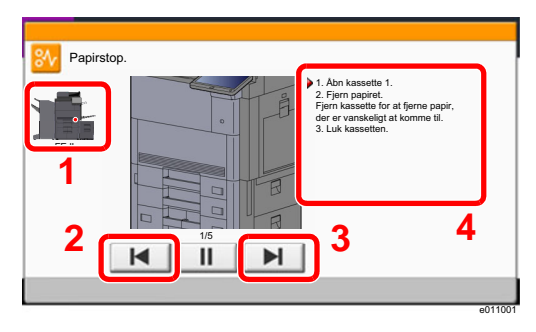

- <span id="page-238-1"></span>1 Viser placeringen af papirstop.
- <span id="page-238-2"></span>2 Viser forrige trin.
- <span id="page-238-3"></span>3 Viser næste trin.
- <span id="page-238-4"></span>4 Viser proceduren for fjernelse.

Hvis der opstår papirstop, vil stedet for papirstop blive vist på berøringspanelet sammen med instruktioner til rydning.

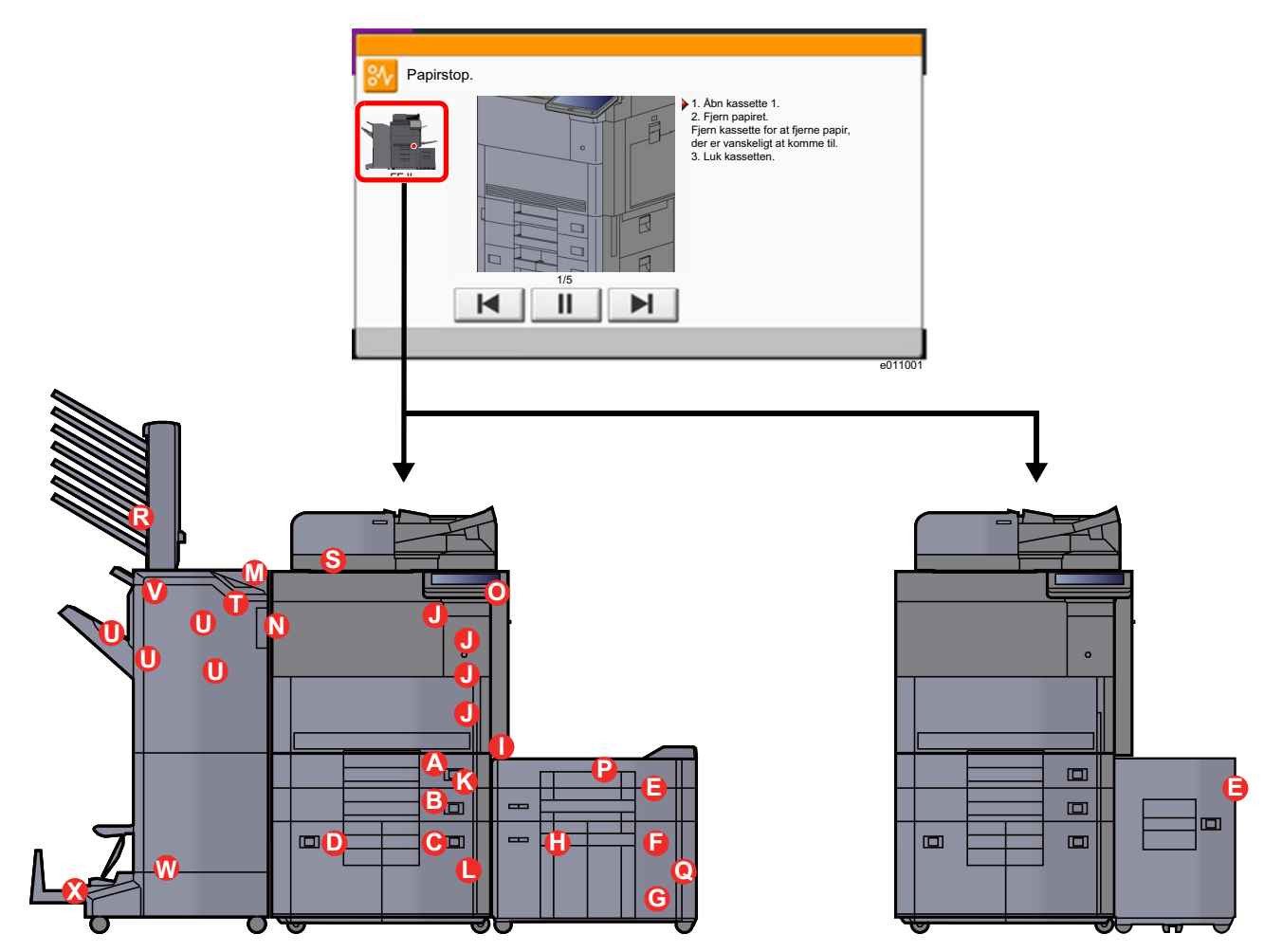

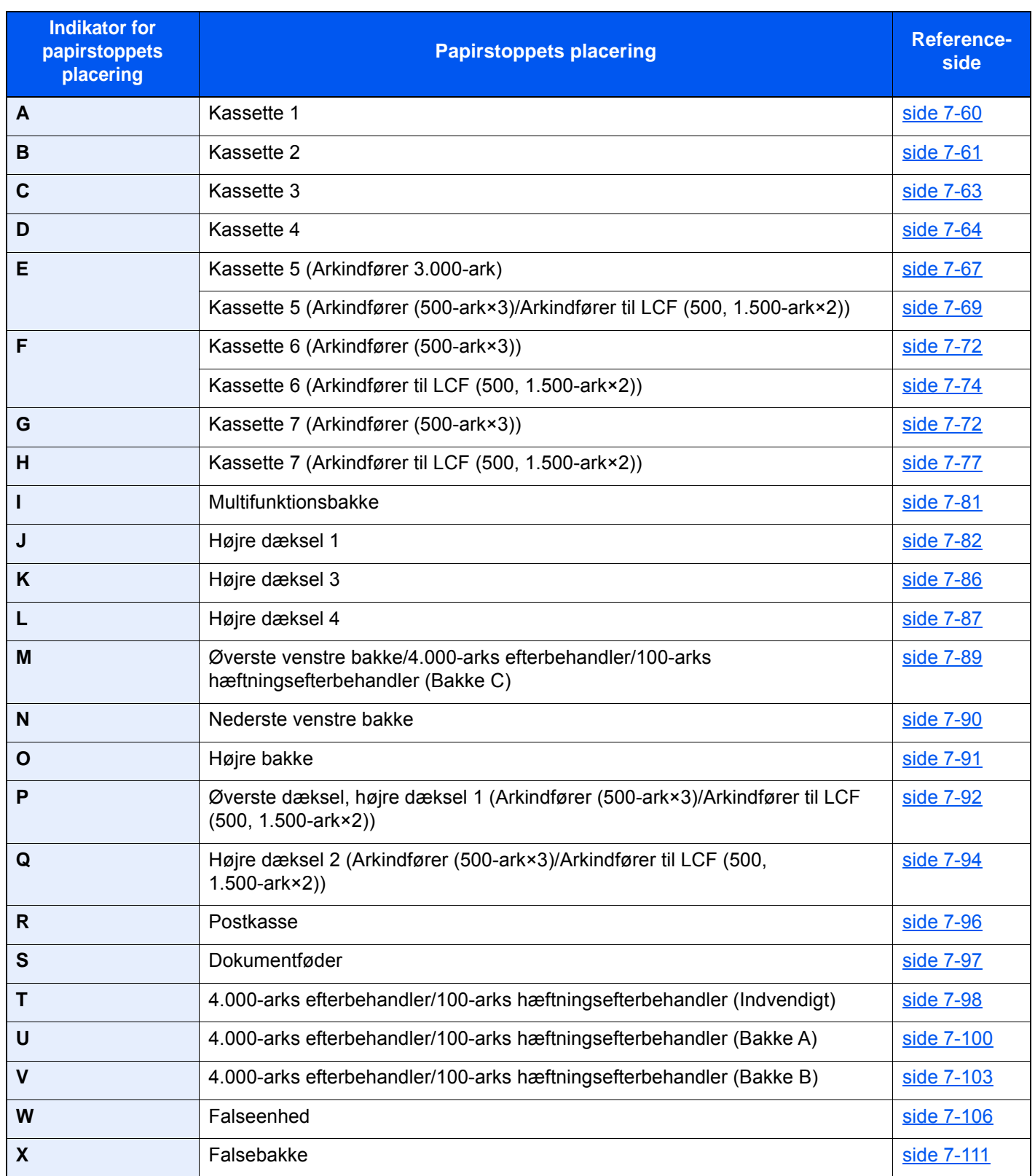

Når du har fjernet det fastsiddende papir, varmer maskinen op igen, og fejlmeddelelsen forsvinder. Maskinen fortsætter med den side, der var ved at blive udskrevet, da papirstoppet opstod.

## <span id="page-240-0"></span>Fjern papirstop i kassette 1

# **FORSIGTIG**

- **Papiret, der sad i klemme, må ikke genbruges.**
- **Hvis papiret går i stykker under udredning af papirstoppet, skal du sørge for at fjerne alle papirstykker i maskinen. Papirstykker, der efterlades i maskinen, kan forårsage nye papirstop.**

1 Træk kassette 1 ud mod dig selv, indtil den stopper.

**2** Fjern eventuelt fastsiddende papir.

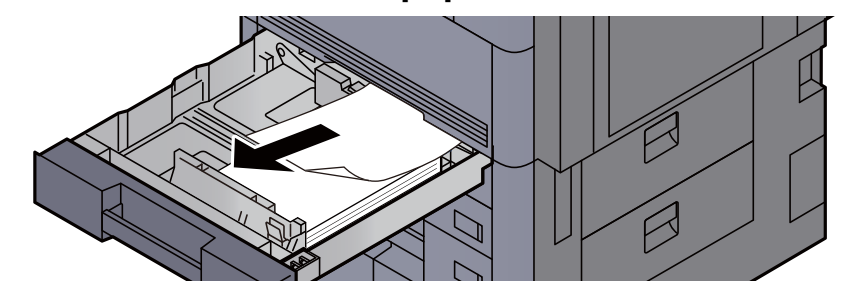

**BEMÆRK** Kassetten kan fjernes.

3 Skub kassette 1 tilbage igen.

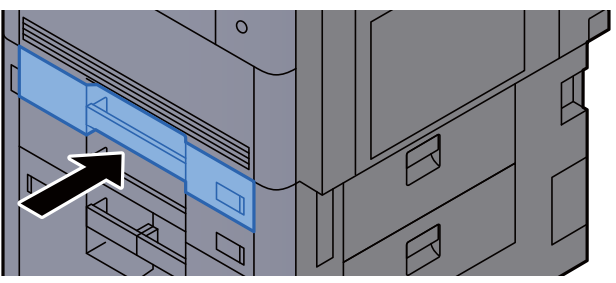

# <span id="page-241-0"></span>Fjern papirstop i kassette 2

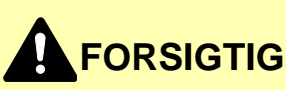

- **Papiret, der sad i klemme, må ikke genbruges.**
- **Hvis papiret går i stykker under udredning af papirstoppet, skal du sørge for at fjerne alle papirstykker i maskinen. Papirstykker, der efterlades i maskinen, kan forårsage nye papirstop.**

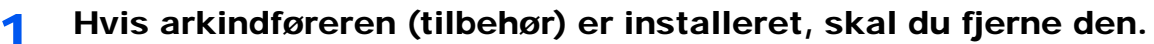

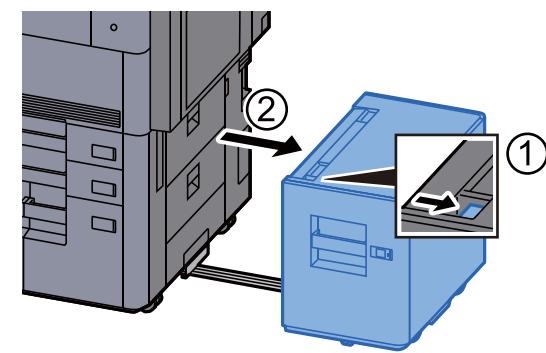

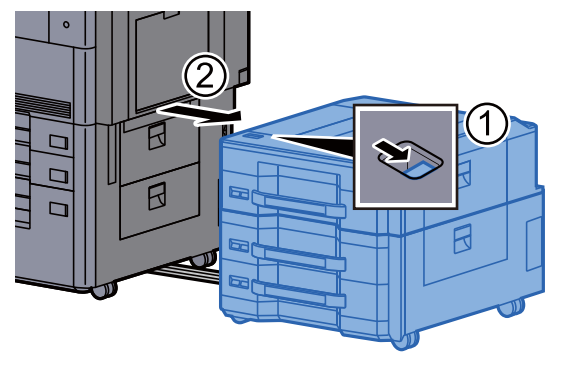

2 Åbn det højre dæksel 3.

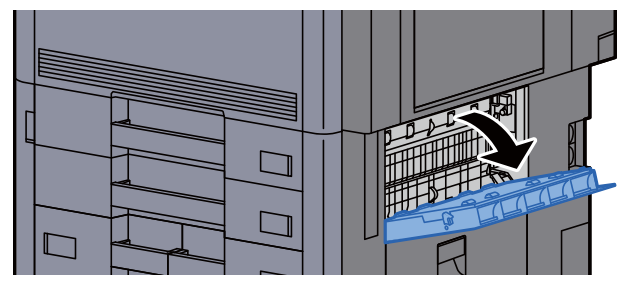

**3** Fjern eventuelt fastsiddende papir.

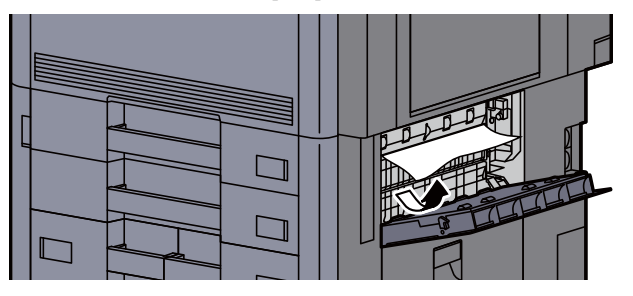

**4** Træk kassette 2 ud mod dig selv, indtil den stopper.

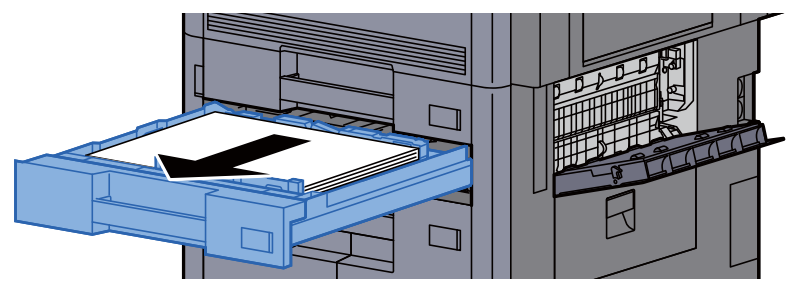

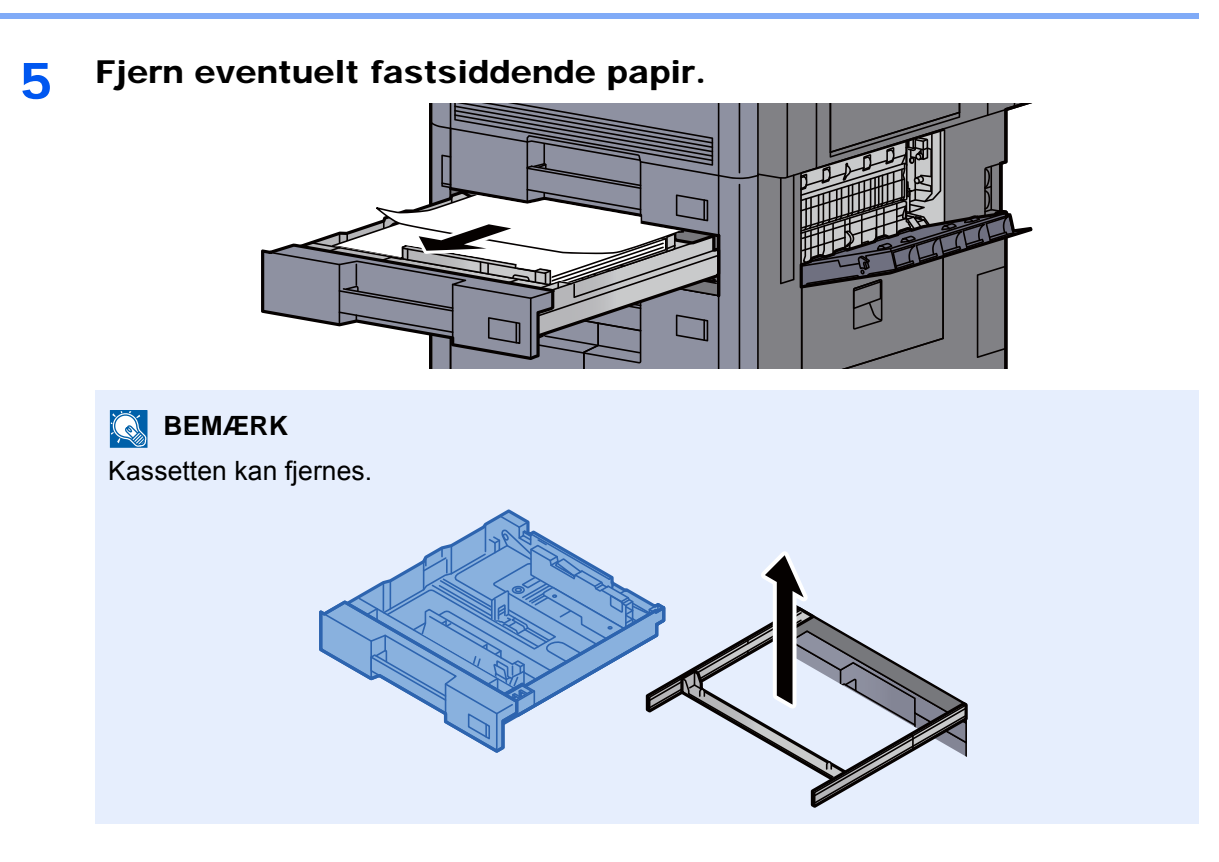

6 Skub det højre dæksel 3 og kassette 2 tilbage på plads.

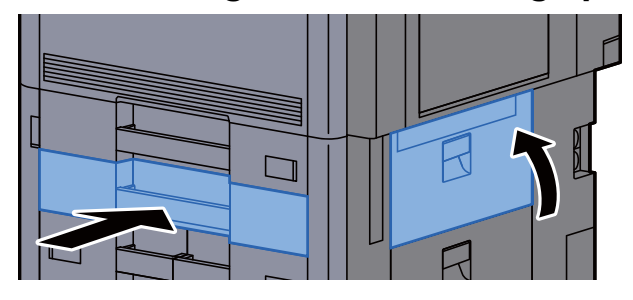

7 Hvis arkindføreren (tilbehør) er installeret, skal du sætte den tilbage til oprindelig placering.

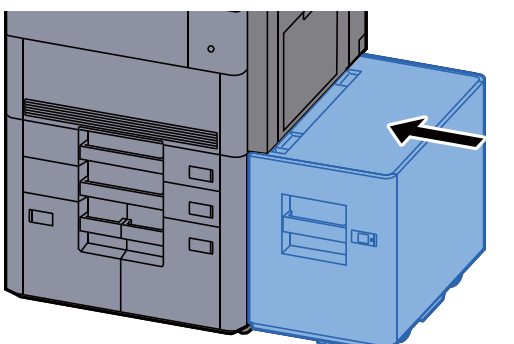

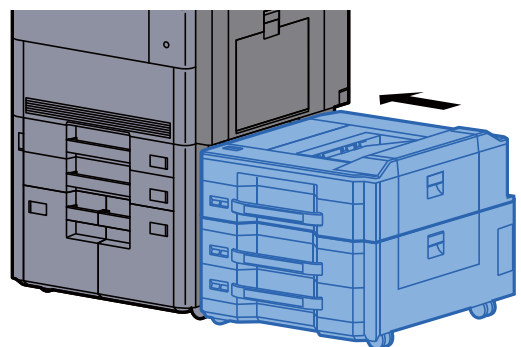

# <span id="page-243-0"></span>Fjern papirstop i kassette 3

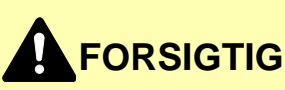

- **Papiret, der sad i klemme, må ikke genbruges.**
- **Hvis papiret går i stykker under udredning af papirstoppet, skal du sørge for at fjerne alle papirstykker i maskinen. Papirstykker, der efterlades i maskinen, kan forårsage nye papirstop.**

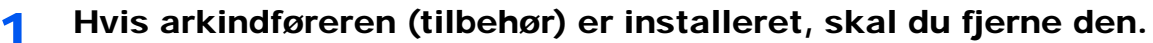

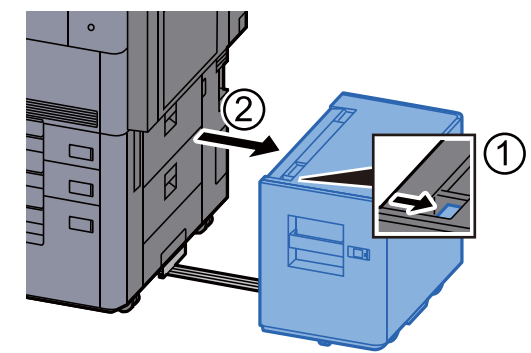

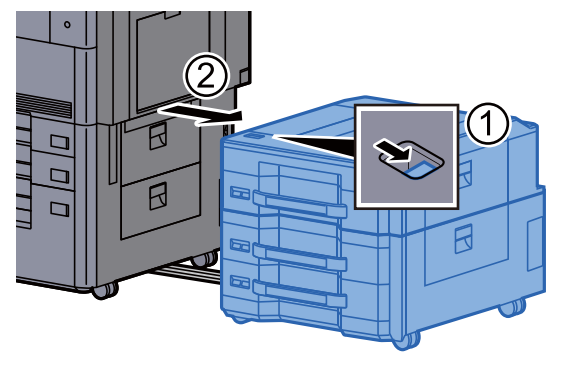

2 Åbn det højre dæksel 4.

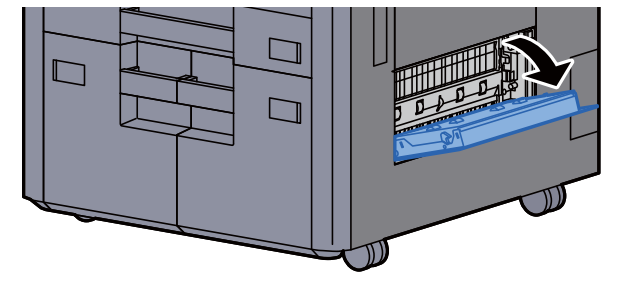

**3** Fjern eventuelt fastsiddende papir.

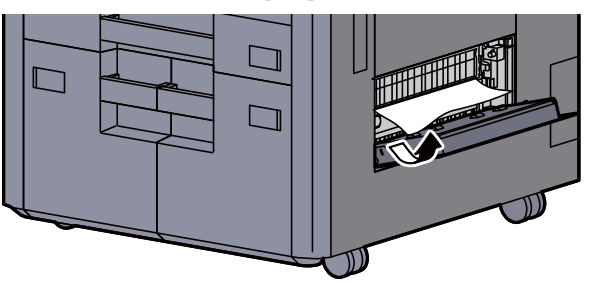

**4** Træk kassette 3 ud mod dig selv, indtil den stopper.

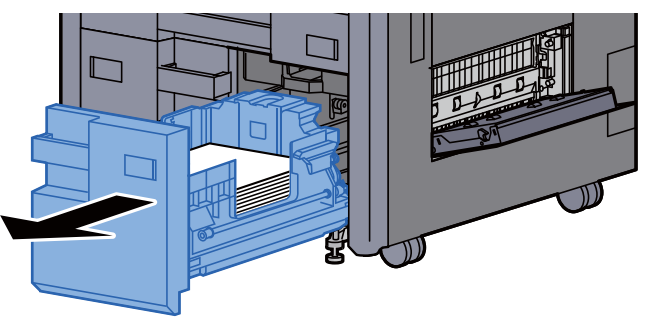

5 Fjern eventuelt fastsiddende papir.

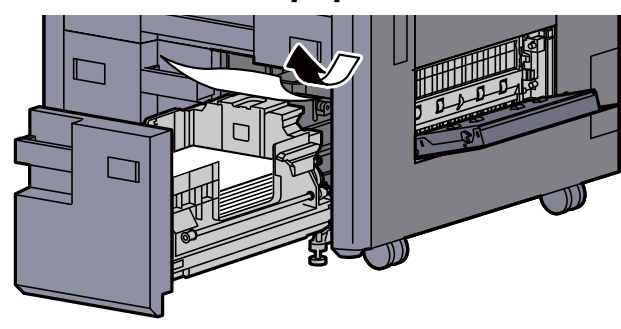

6 Skub det højre dæksel 4 og kassette 3 tilbage på plads.

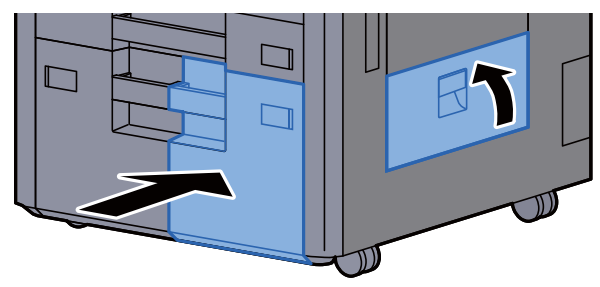

7 Hvis arkindføreren (tilbehør) er installeret, skal du sætte den tilbage til oprindelig placering.

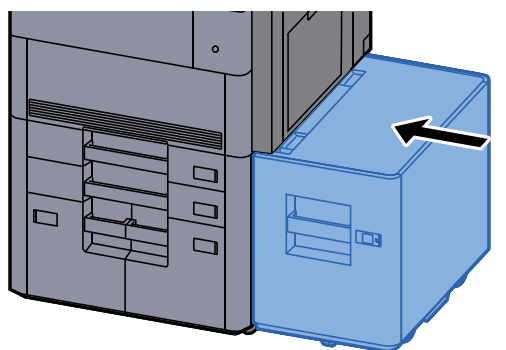

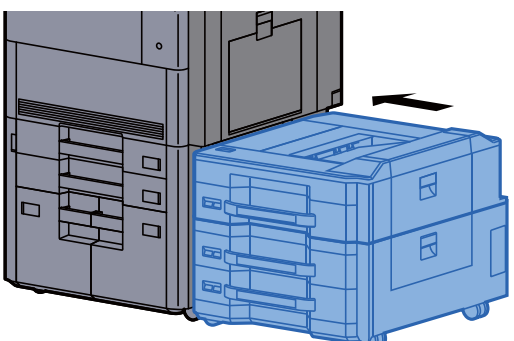

## <span id="page-244-0"></span>Fjern papirstop i kassette 4

# **FORSIGTIG**

- **Papiret, der sad i klemme, må ikke genbruges.**
- **Hvis papiret går i stykker under udredning af papirstoppet, skal du sørge for at fjerne alle papirstykker i maskinen. Papirstykker, der efterlades i maskinen, kan forårsage nye papirstop.**

1 Hvis arkindføreren (tilbehør) er installeret, skal du fjerne den.

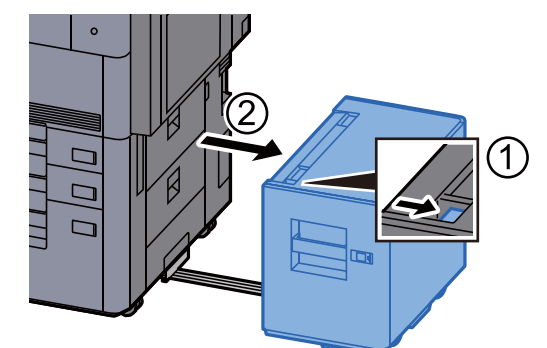

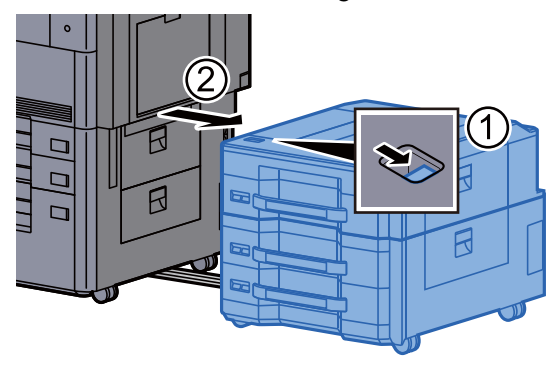

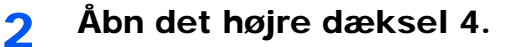

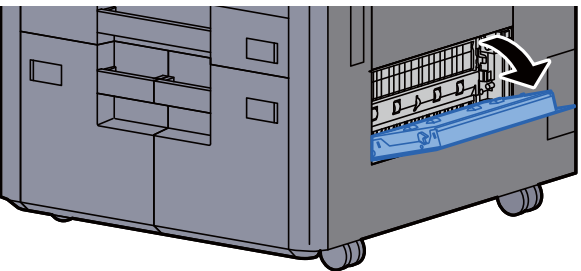

3 Fjern eventuelt fastsiddende papir.

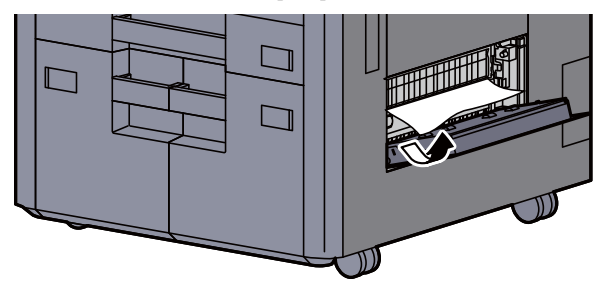

**1** Træk kassette 3 ud mod dig selv, indtil den stopper.

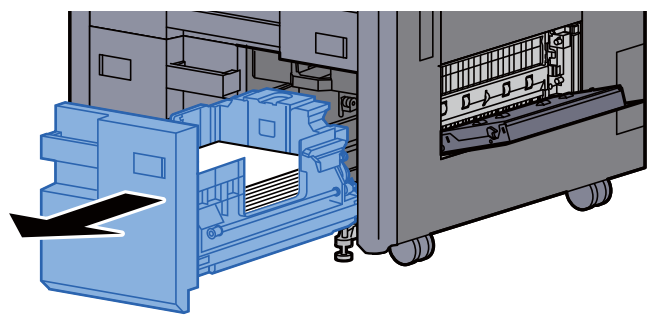

5 Træk kassette 4 ud mod dig selv, indtil den stopper.

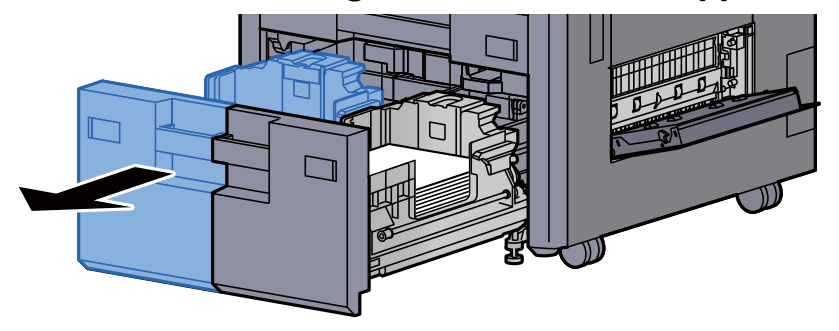

6 Træk papirføderen (B1) ud.

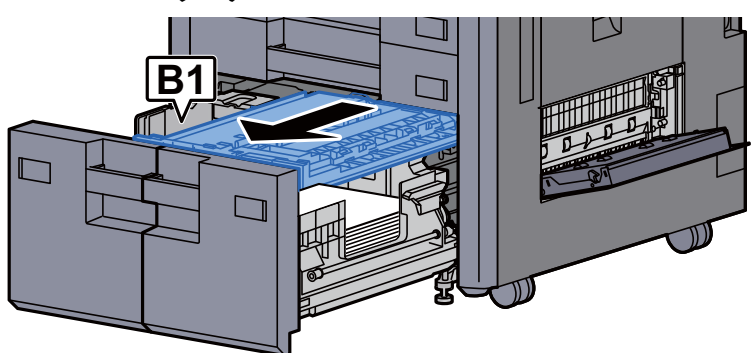

7 Åbn dækslet (B2).

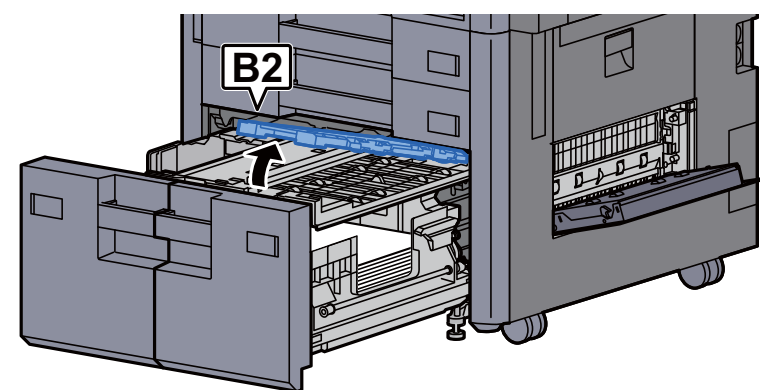

8 Fjern eventuelt fastsiddende papir.

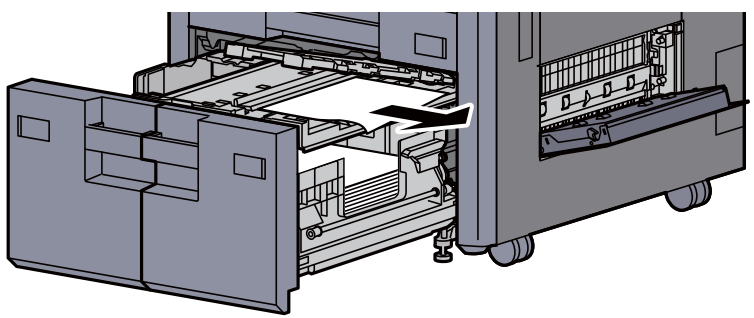

9 Skub papirføderen, kassette 3 og kassette 4 tilbage på plads.

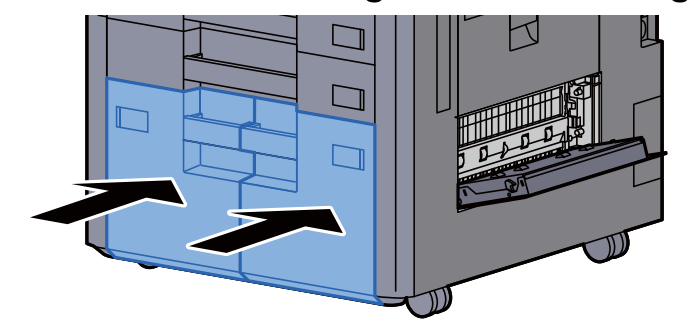

10 Sæt dækslet tilbage til oprindelig placering.

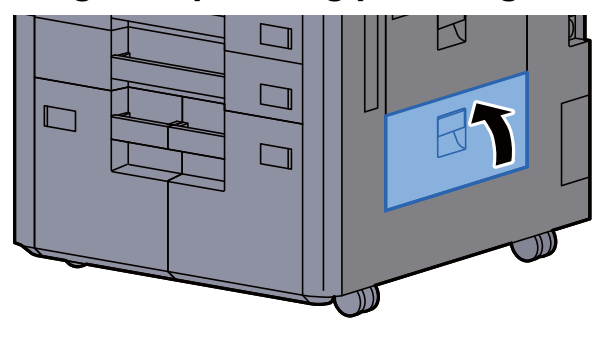

#### 11 Hvis arkindføreren (tilbehør) er installeret, skal du sætte den tilbage til oprindelig placering.

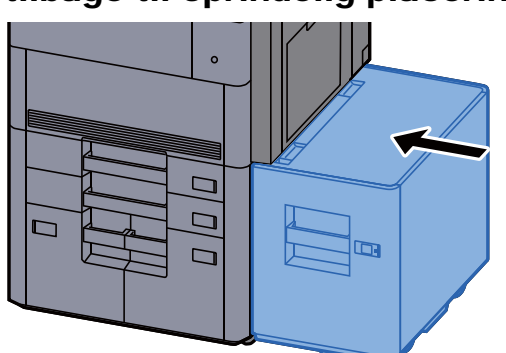

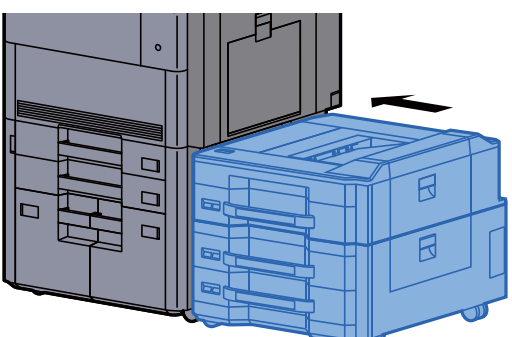

# <span id="page-247-0"></span>Fjern papirstop i kassette 5 (Arkindfører (3.000-ark))

# **FORSIGTIG**

- **Papiret, der sad i klemme, må ikke genbruges.**
- **Hvis papiret går i stykker under udredning af papirstoppet, skal du sørge for at fjerne alle papirstykker i maskinen. Papirstykker, der efterlades i maskinen, kan forårsage nye papirstop.**

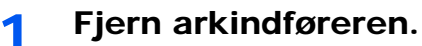

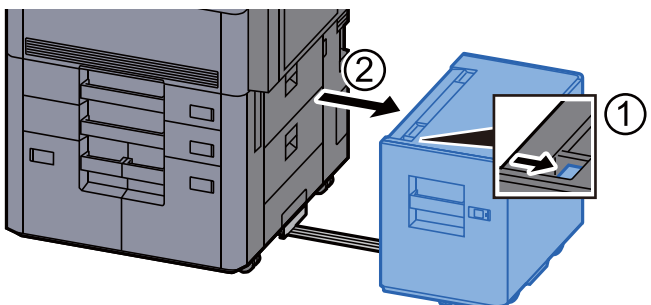

**2** Fjern eventuelt fastsiddende papir.

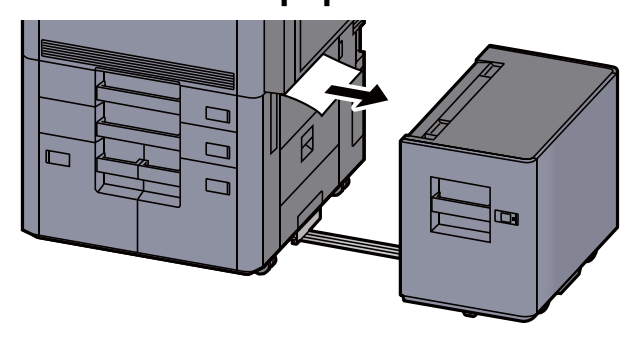

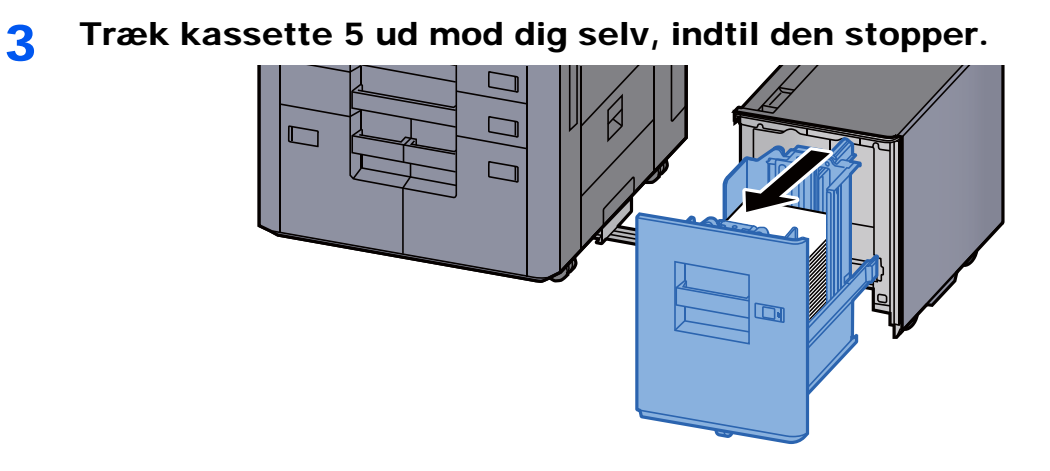

**4** Fjern eventuelt fastsiddende papir.

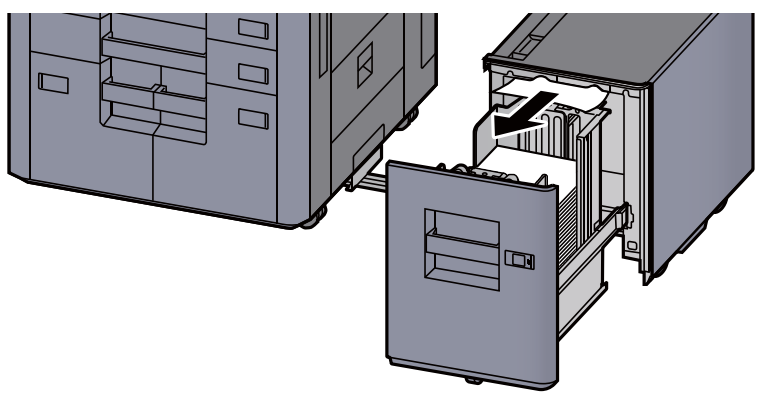

5 Sæt kassette 5 og arkindføreren tilbage til den oprindelige placering.

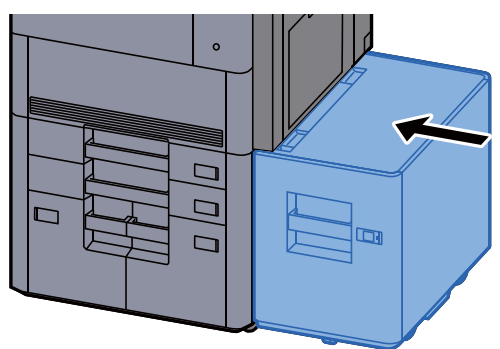

### <span id="page-249-0"></span>Fjern papirstop i kassette 5 (Arkindfører (500-ark×3)/ Arkindfører til LCF (500, 1.500-ark×2))

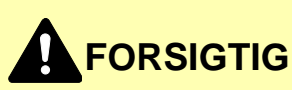

- **Papiret, der sad i klemme, må ikke genbruges.**
- **Hvis papiret går i stykker under udredning af papirstoppet, skal du sørge for at fjerne alle papirstykker i maskinen. Papirstykker, der efterlades i maskinen, kan forårsage nye papirstop.**

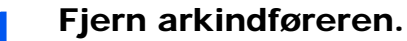

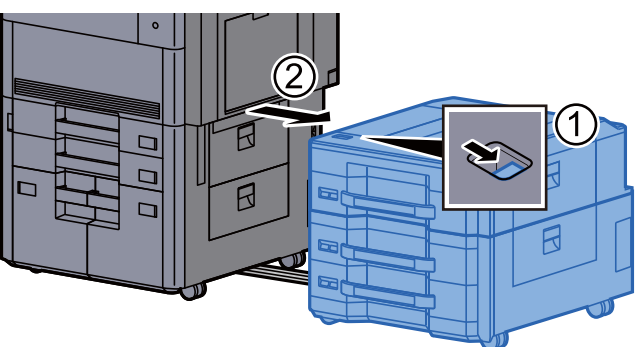

**2** Fjern eventuelt fastsiddende papir.

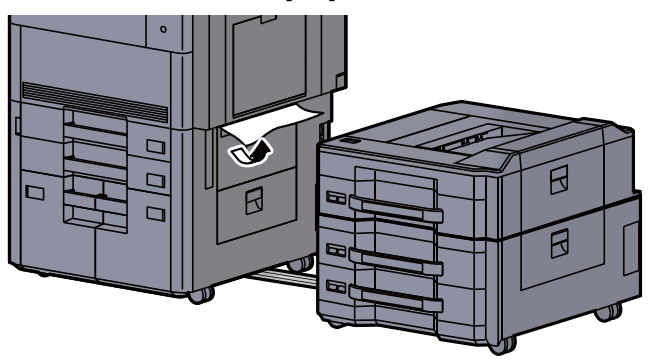

3 Åbn det øverste dæksel og det højre dæksel 1 på arkindføreren på siden.

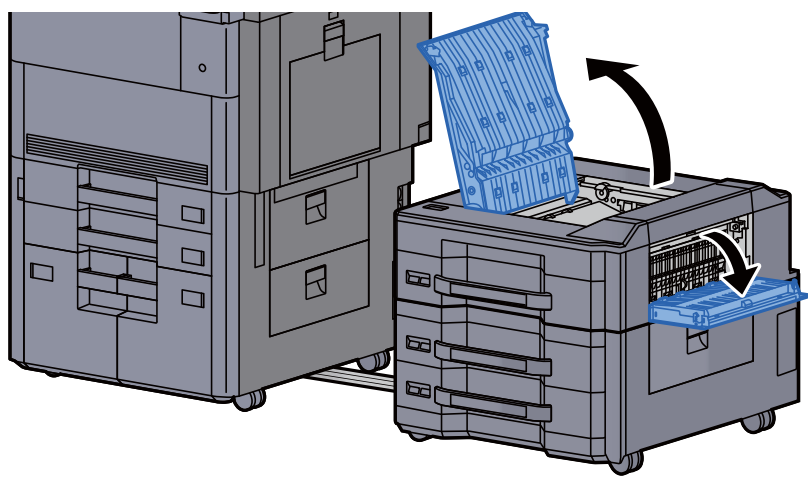

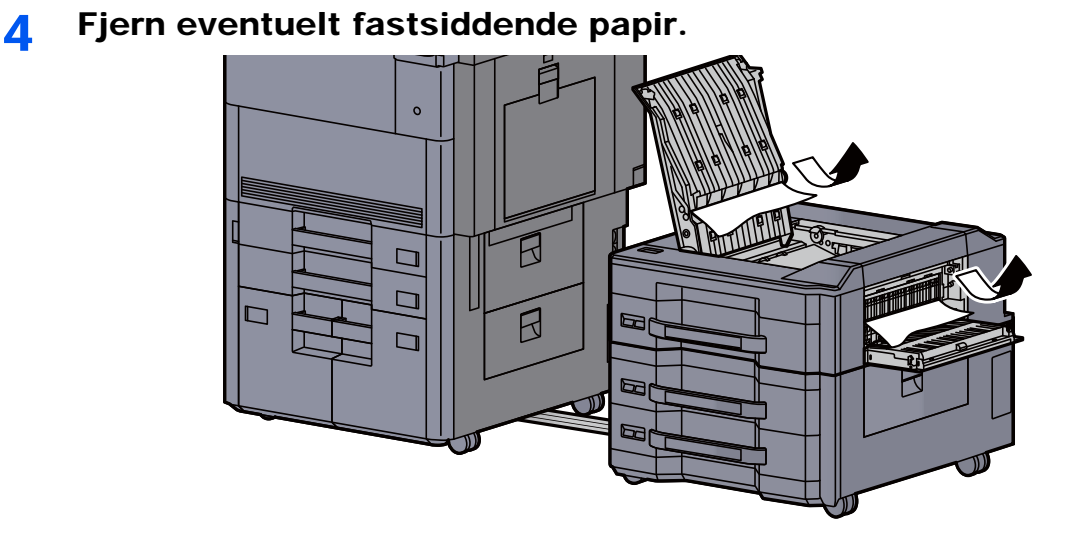

5 Træk kassette 5 ud mod dig selv, indtil den stopper.

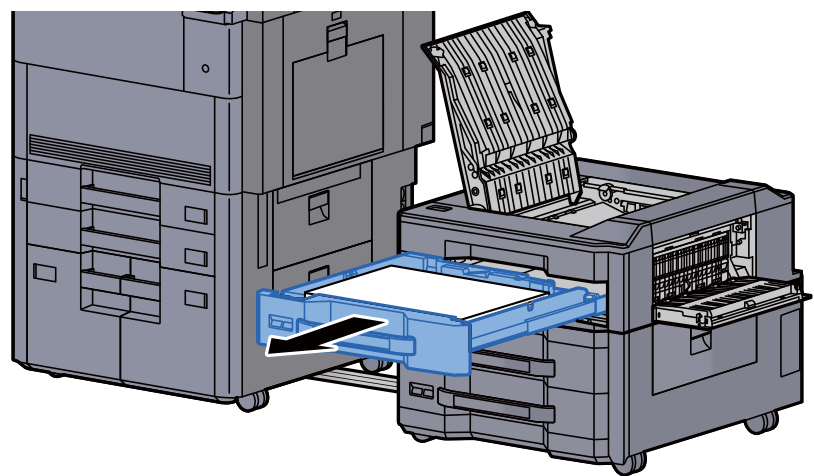

6 Fjern eventuelt fastsiddende papir.

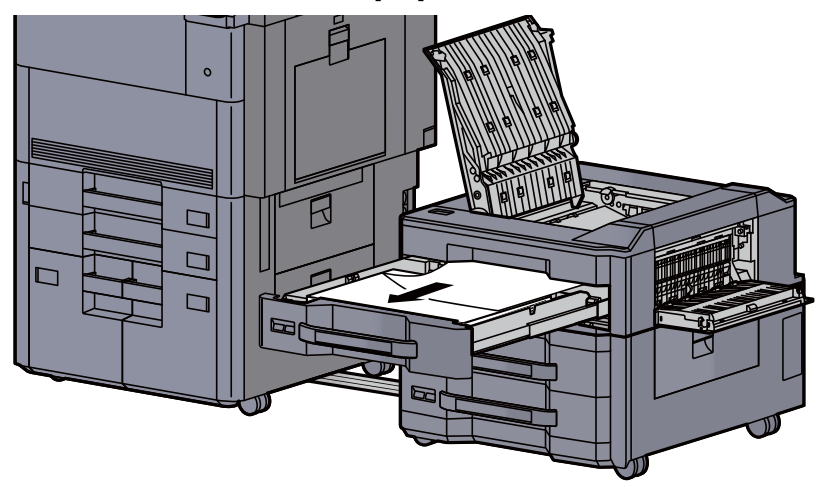

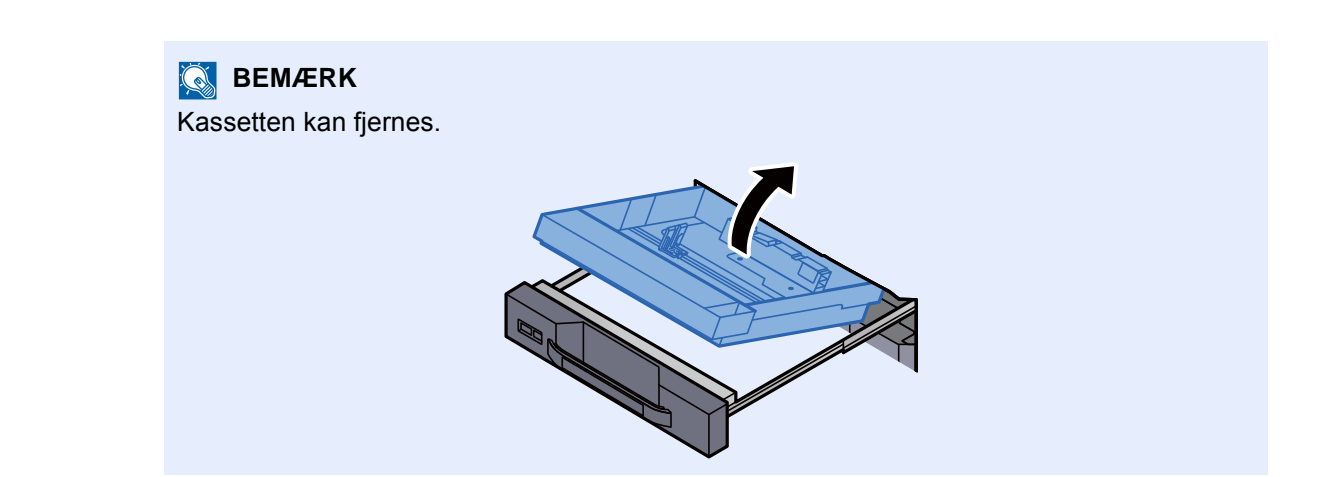

7 Sæt kassette 5 og dækslerne tilbage til den oprindelige placering.

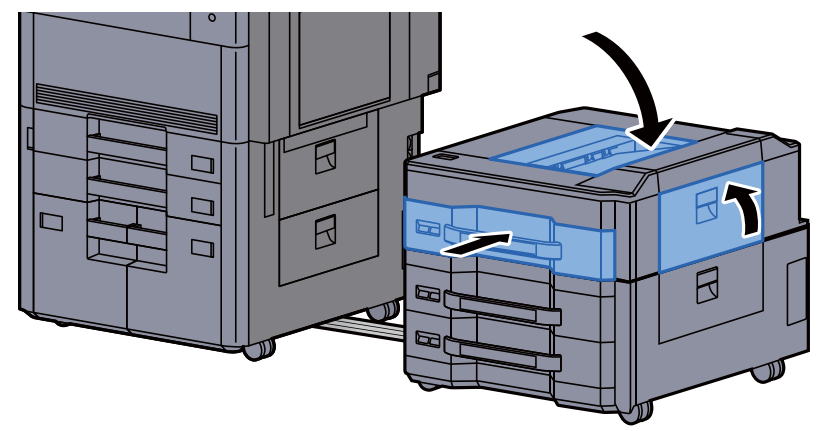

8 Sæt arkføderen på siden tilbage til oprindelig placering.

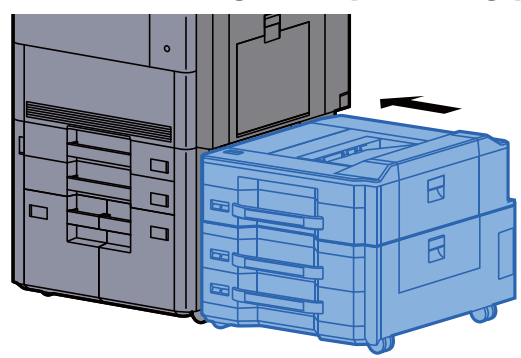
#### Fjern papirstop i kassette 6, 7 (Arkindfører (500-ark×3))

Se forklaringen til kassette 6 nedenfor.

## **FORSIGTIG**

- **Papiret, der sad i klemme, må ikke genbruges.**
- **Hvis papiret går i stykker under udredning af papirstoppet, skal du sørge for at fjerne alle papirstykker i maskinen. Papirstykker, der efterlades i maskinen, kan forårsage nye papirstop.**

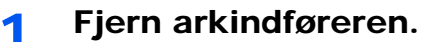

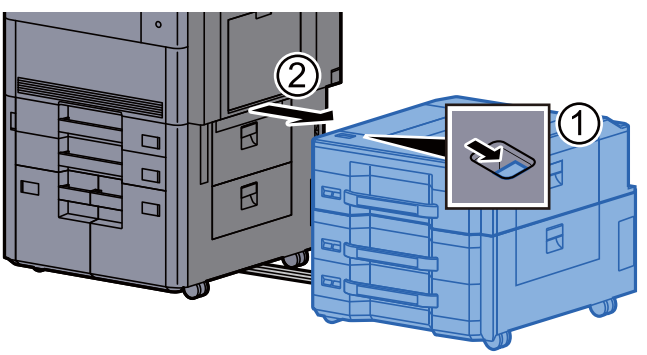

**2** Fjern eventuelt fastsiddende papir.

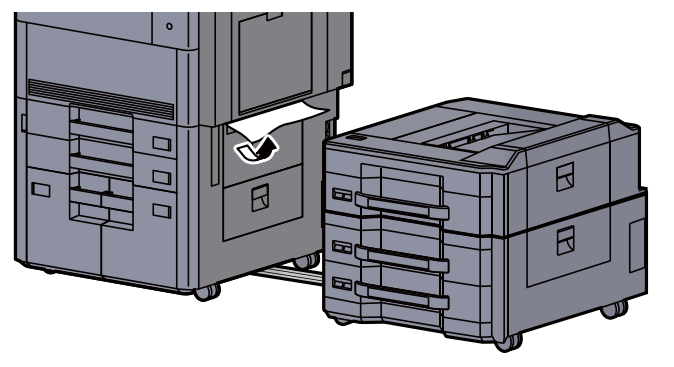

3 Åbn det højre dæksel 2 på arkføderen på siden.

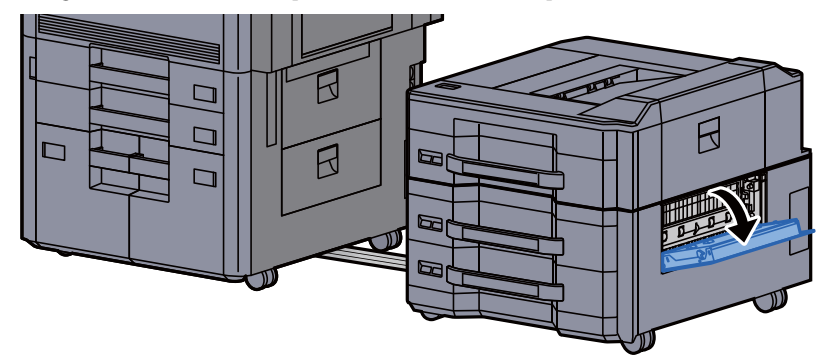

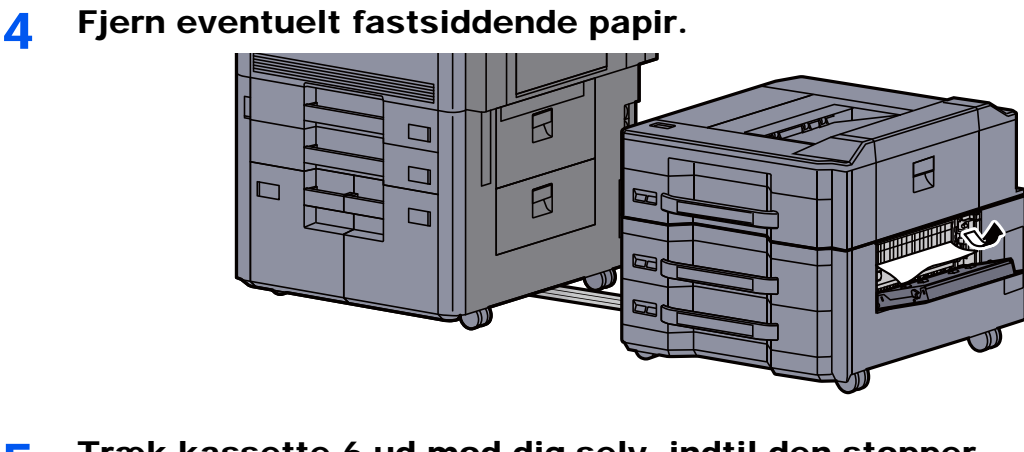

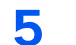

5 Træk kassette 6 ud mod dig selv, indtil den stopper.

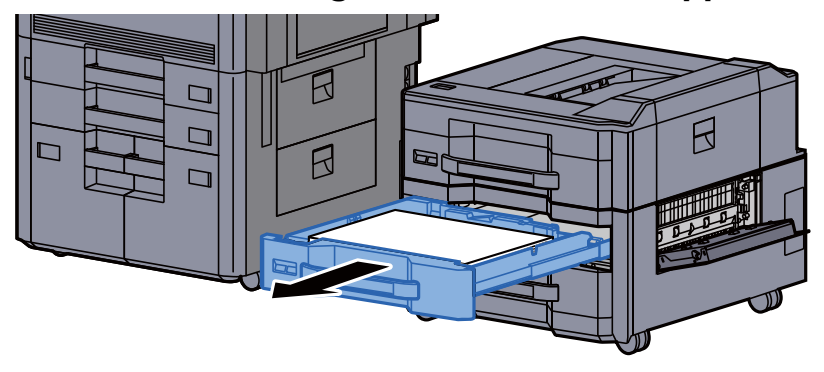

6 Fjern eventuelt fastsiddende papir.

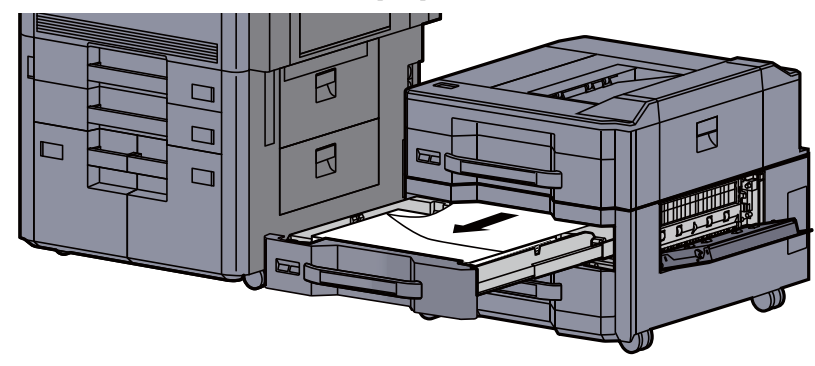

**BEMÆRK** Kassetten kan fjernes. 7 Sæt kassette 6 og dækslet tilbage til den oprindelige placering.

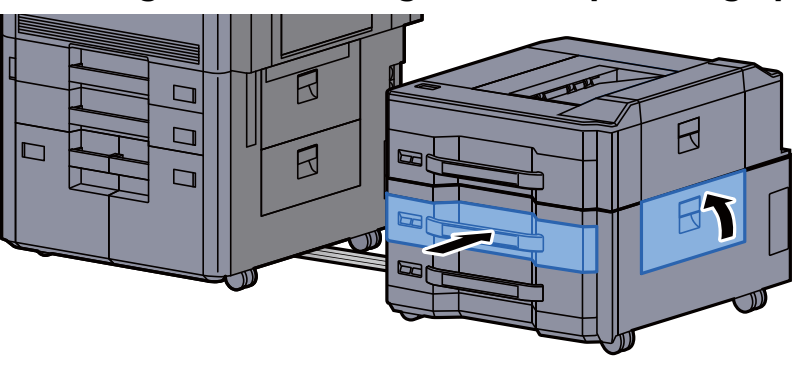

8 Sæt arkføderen på siden tilbage til oprindelig placering.

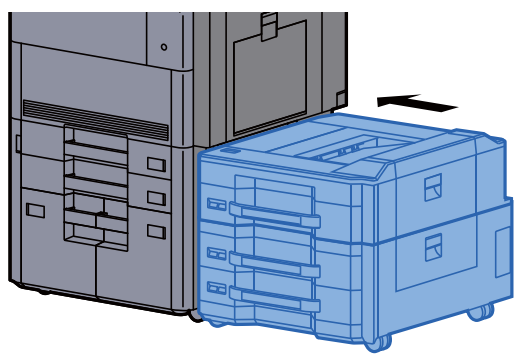

#### Fjern papirstop i kassette 6 (Arkindfører til LCF (500, 1.500-ark×2))

## **FORSIGTIG**

- **Papiret, der sad i klemme, må ikke genbruges.**
- **Hvis papiret går i stykker under udredning af papirstoppet, skal du sørge for at fjerne alle papirstykker i maskinen. Papirstykker, der efterlades i maskinen, kan forårsage nye papirstop.**

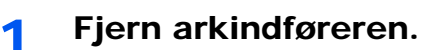

 $\mathcal{T}$ স R ß

**2** Fjern eventuelt fastsiddende papir.

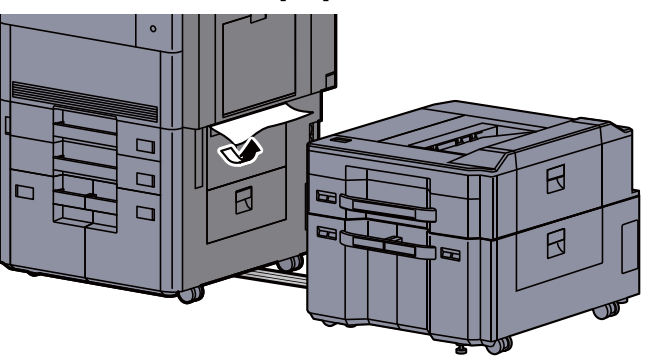

3 Åbn det højre dæksel 2 på arkføderen på siden.

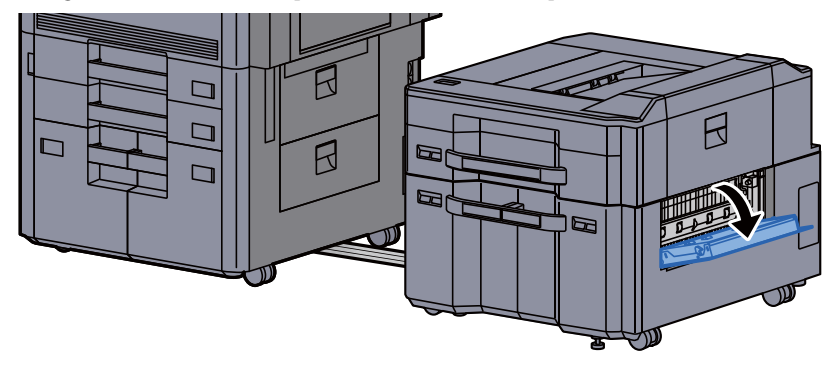

**4** Fjern eventuelt fastsiddende papir.

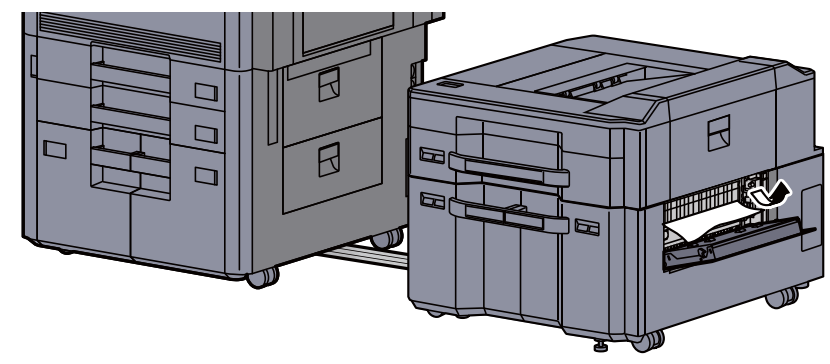

5 Træk kassette 6 ud mod dig selv, indtil den stopper.

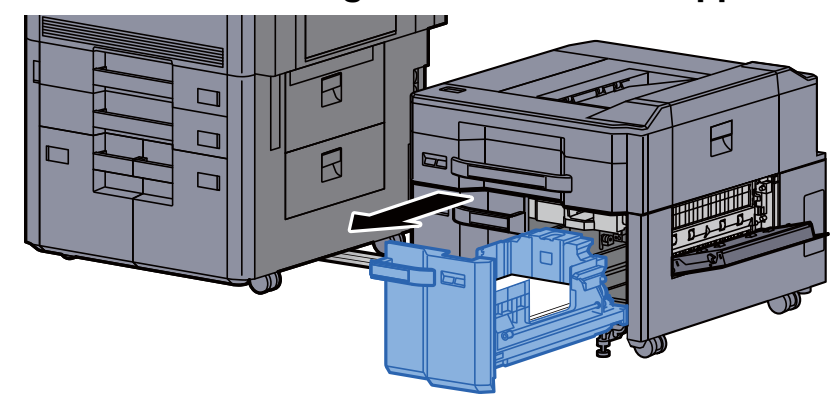

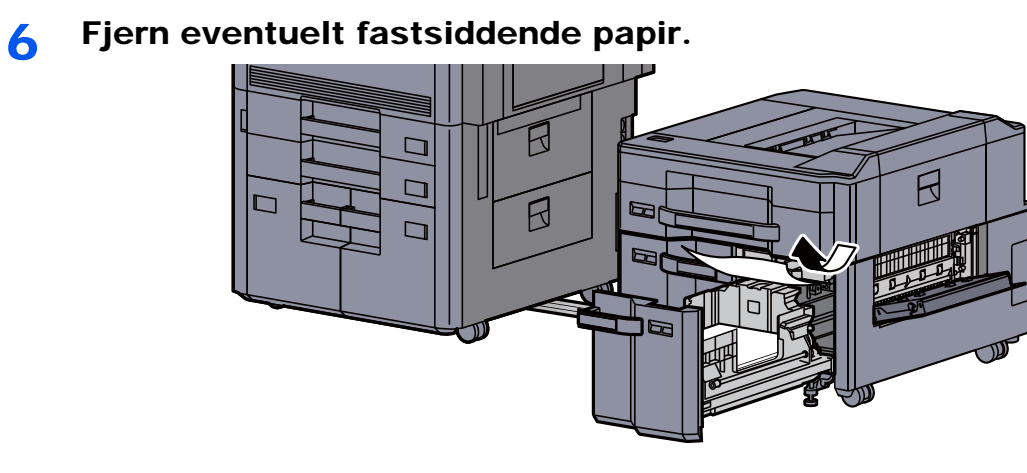

7 Sæt kassette 6 og dækslet tilbage til den oprindelige placering.

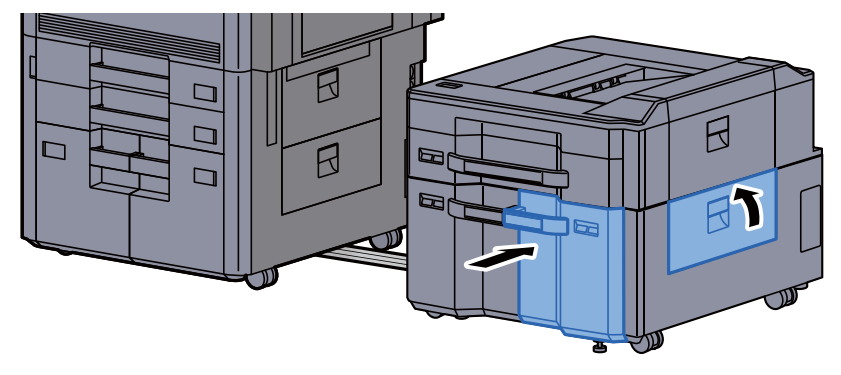

8 Sæt arkføderen på siden tilbage til oprindelig placering.

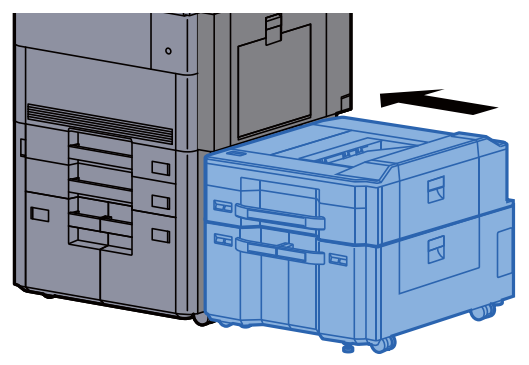

#### Fjern papirstop i kassette 7 (Arkindfører til LCF (500, 1.500-ark×2))

## **FORSIGTIG**

- **Papiret, der sad i klemme, må ikke genbruges.**
- **Hvis papiret går i stykker under udredning af papirstoppet, skal du sørge for at fjerne alle papirstykker i maskinen. Papirstykker, der efterlades i maskinen, kan forårsage nye papirstop.**

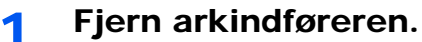

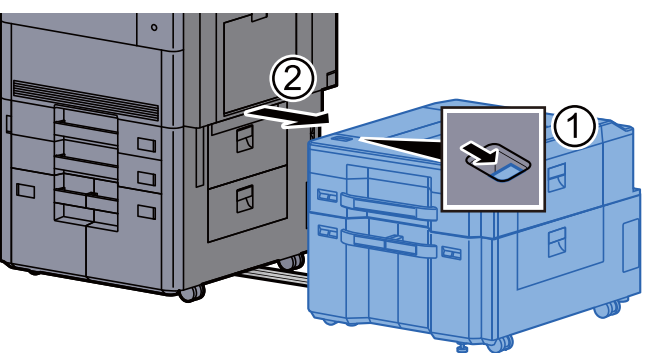

**2** Fjern eventuelt fastsiddende papir.

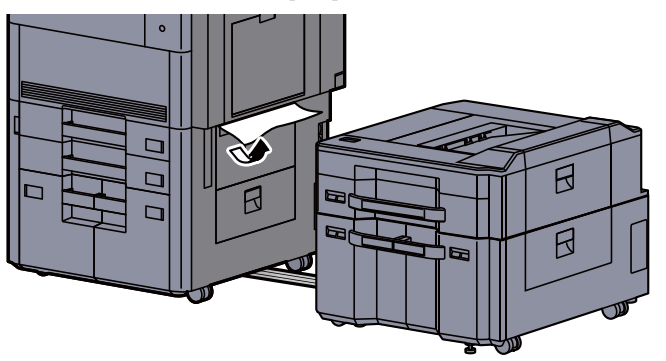

3 Åbn det højre dæksel 2 på arkføderen på siden.

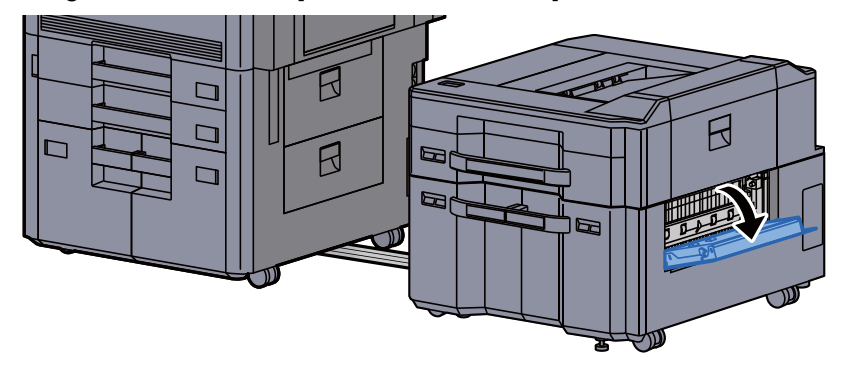

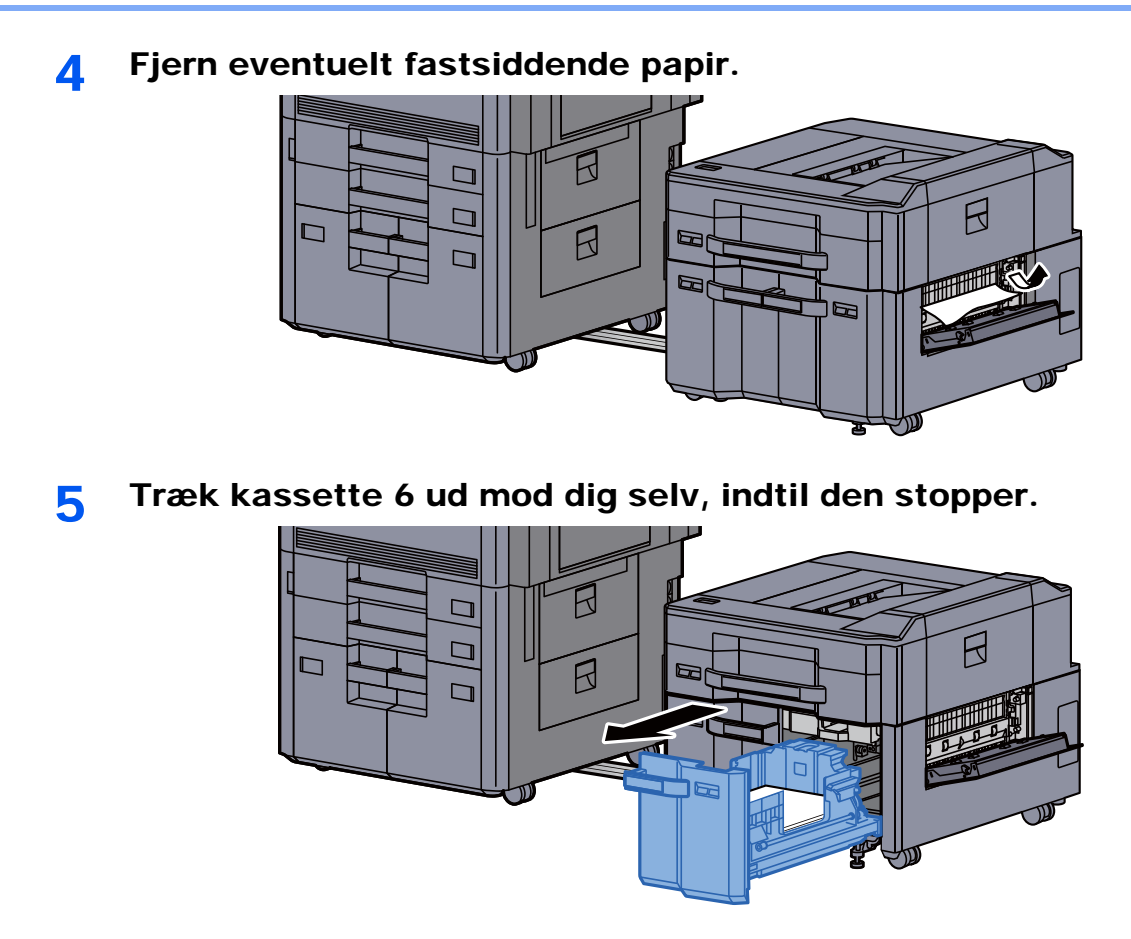

6 Træk kassette 7 ud mod dig selv, indtil den stopper.

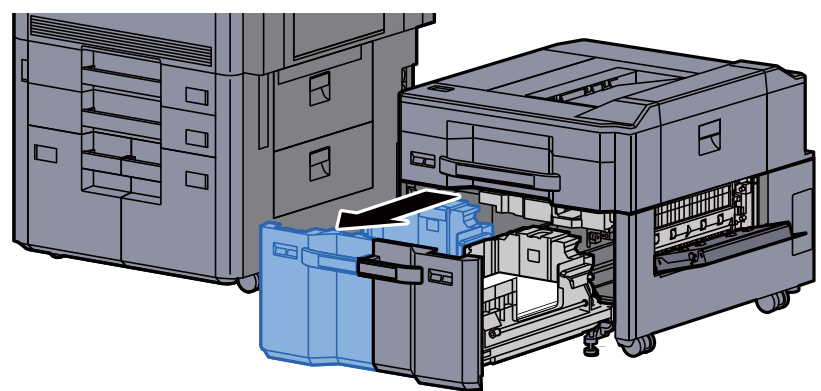

7 Træk papirføderen (B1) på arkføderen på siden ud.

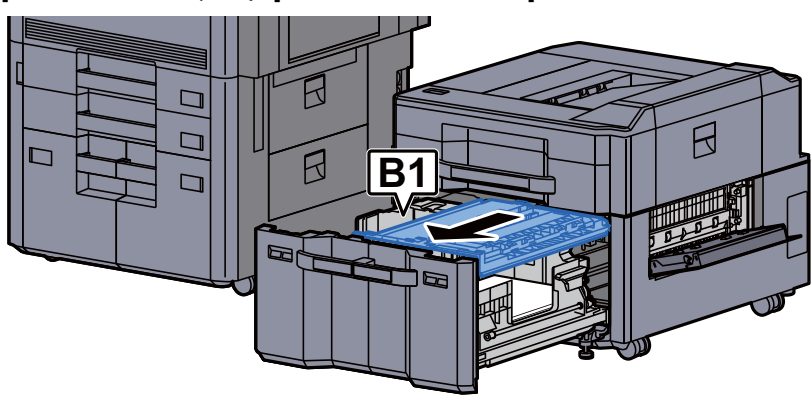

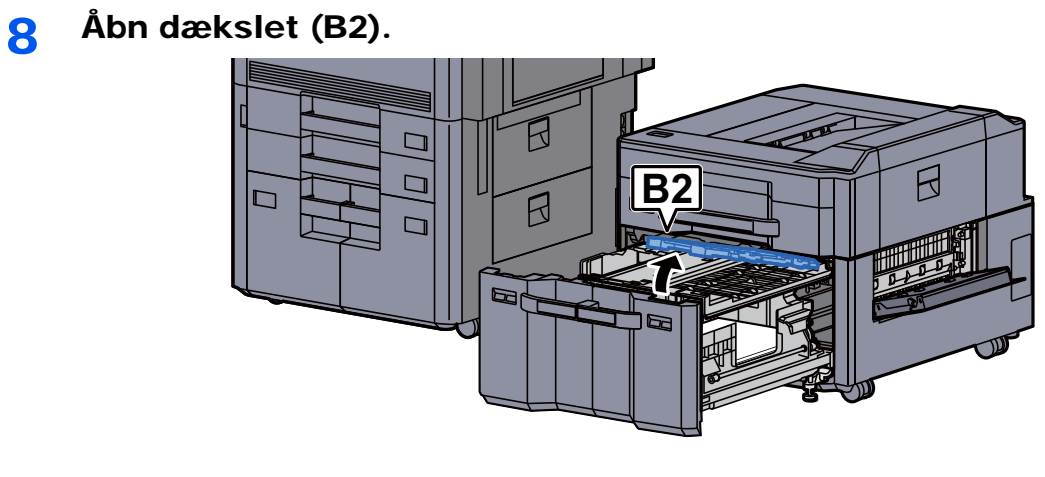

**9** Fjern eventuelt fastsiddende papir.

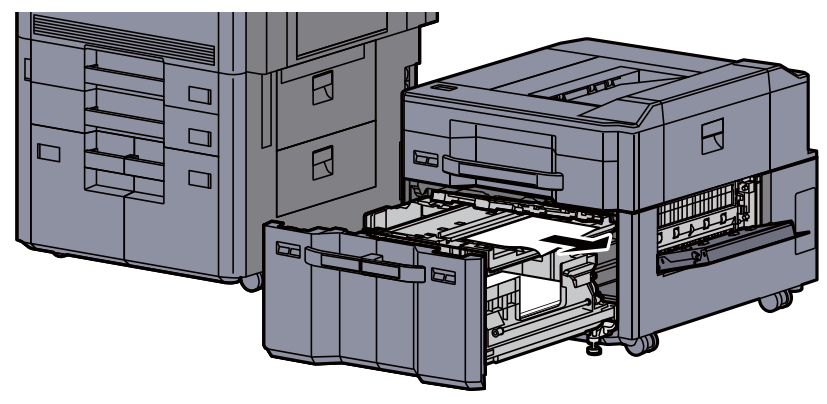

10 Skub papirføderen, kassette 6 og kassette 7 tilbage på plads.

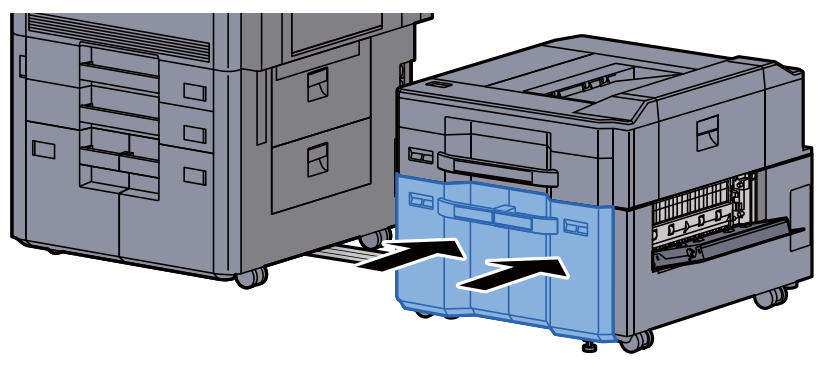

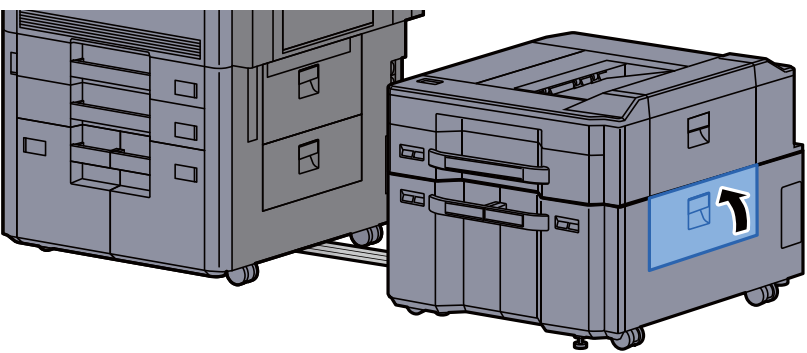

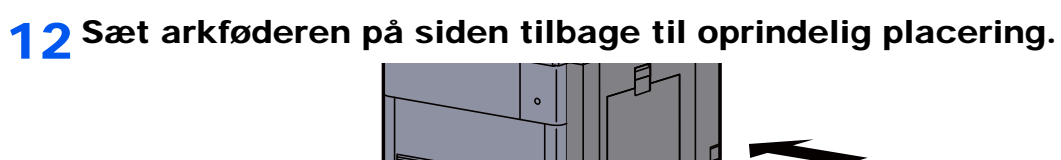

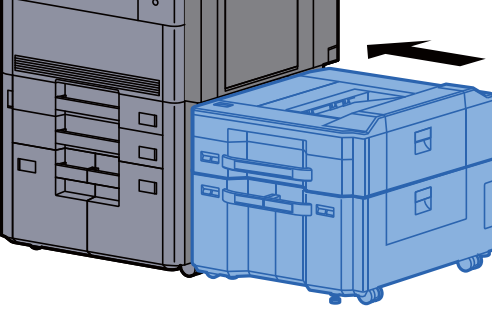

### Fjern papirstop i multifunktionsbakken

## **FORSIGTIG**

- **Papiret, der sad i klemme, må ikke genbruges.**
- **Hvis papiret går i stykker under udredning af papirstoppet, skal du sørge for at fjerne alle papirstykker i maskinen. Papirstykker, der efterlades i maskinen, kan forårsage nye papirstop.**

**1** Fjern eventuelt fastsiddende papir.

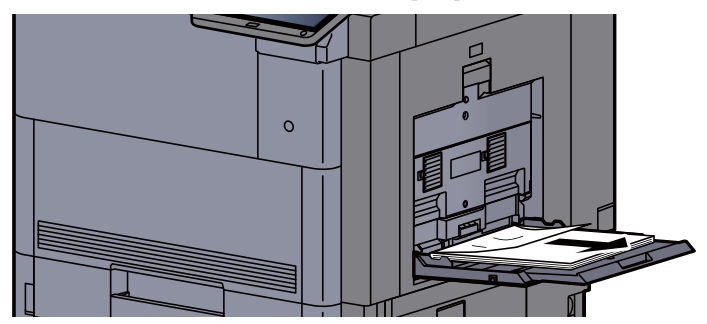

2 Fjern alt papiret.

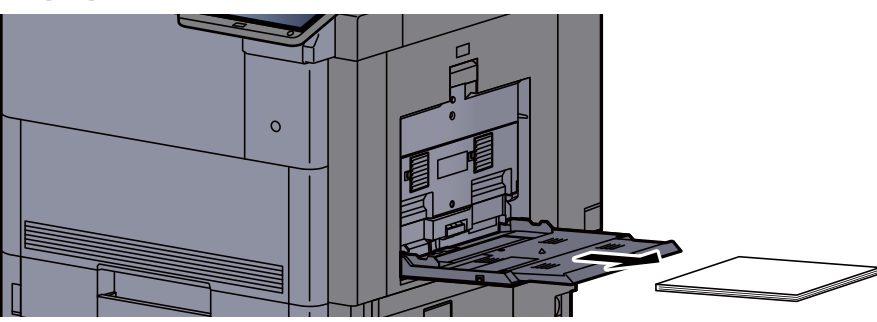

3 Ilæg papiret igen.

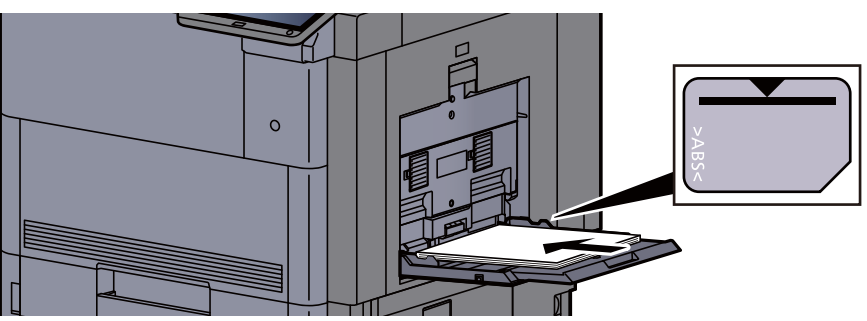

### Fjern papirstop i højre dæksel 1

## **FORSIGTIG**

**Maskinens fikseringsenhed er meget varm. Vær ekstra forsigtig, hvis du arbejder i dette område, da der er risiko for forbrænding.**

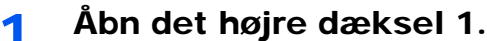

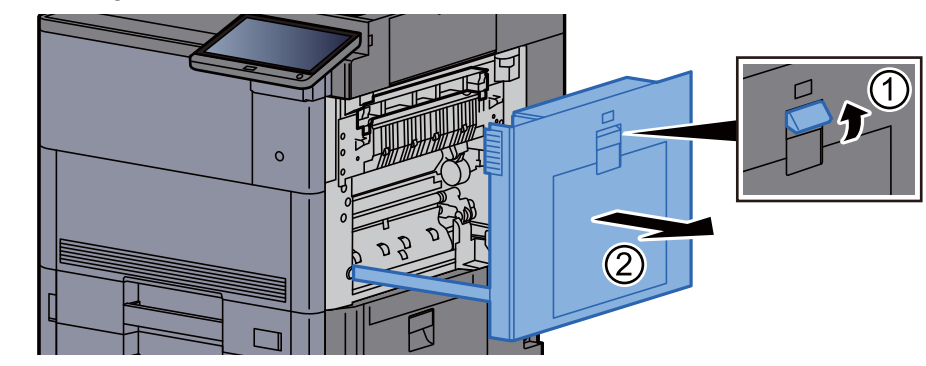

#### **BEMÆRK**

Fjern papiret fra multifunktionsbakken.

**2** Fjern eventuelt fastsiddende papir.

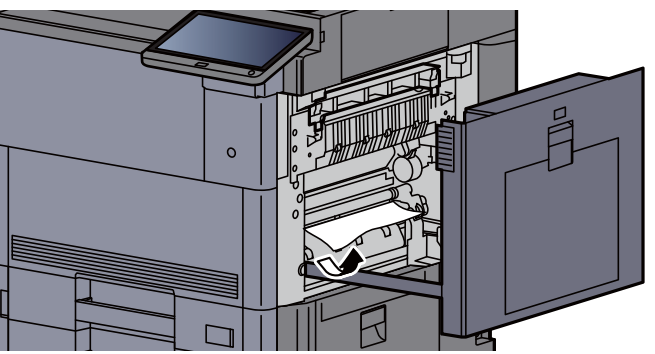

3 Åbn fuserdækslet (A1).

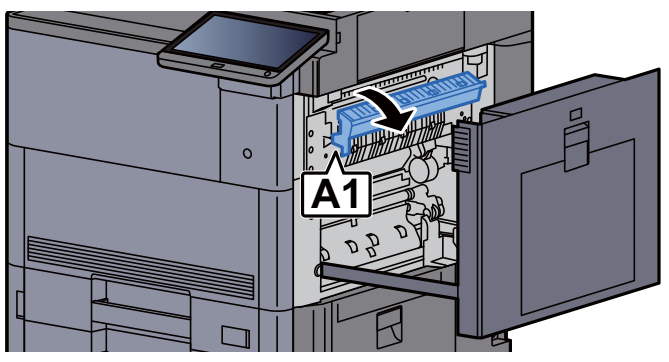

Fjern eventuelt fastsiddende papir.

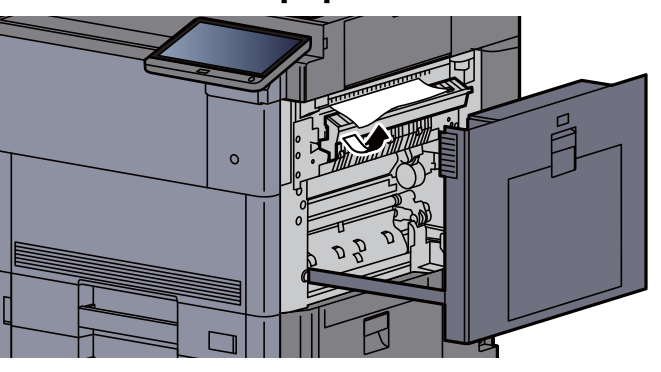

Sæt fuserens dæksel tilbage til oprindelig placering.

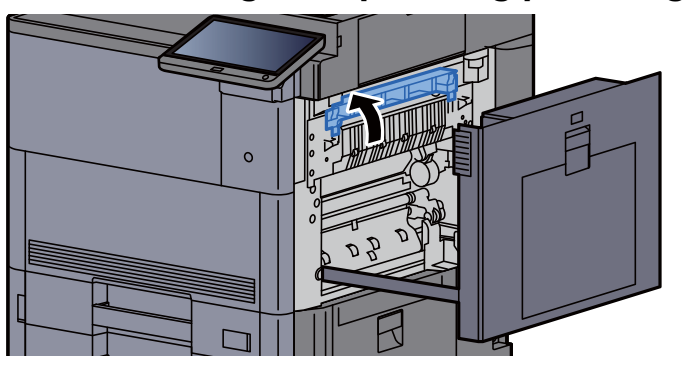

Åbn multifunktionsbakken og det højre dæksel 2.

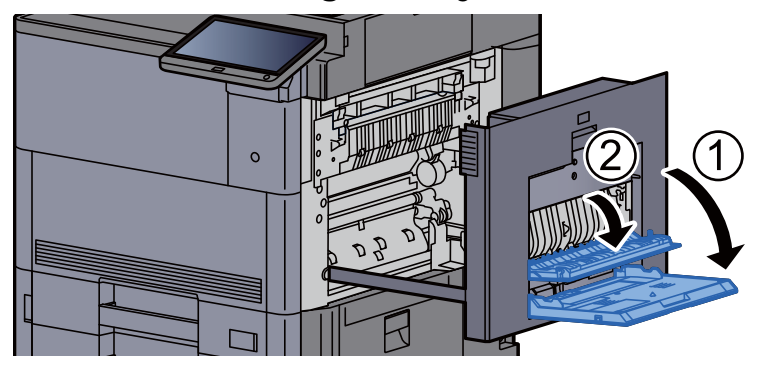

Fjern eventuelt fastsiddende papir.

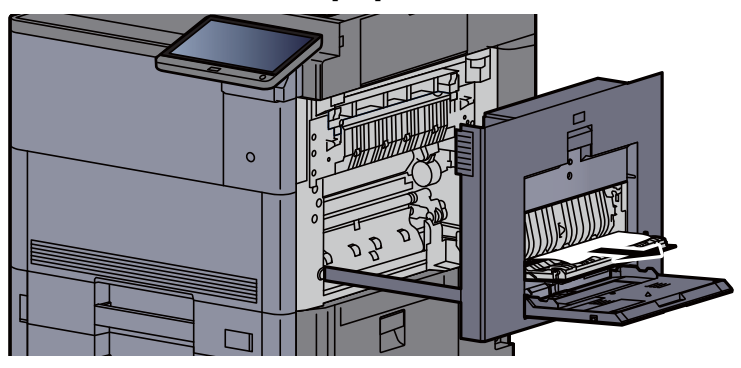

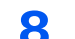

8 Vip kontrolpanelet op og åbn frontdækslet.

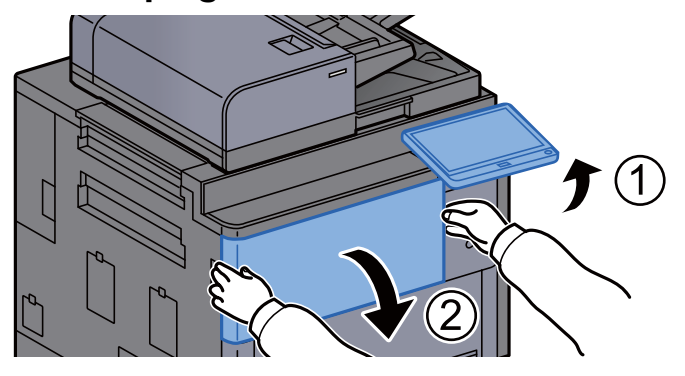

9 Træk overføringsbroen ud.

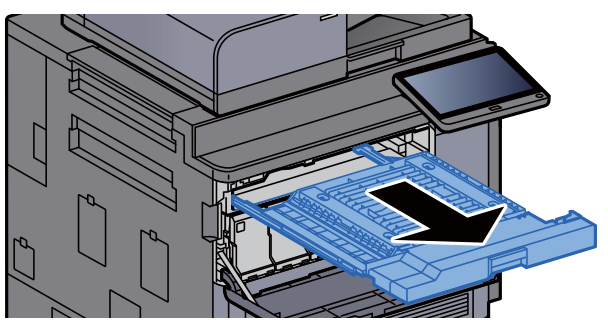

10 Åbn overføringsbroens dæksel.

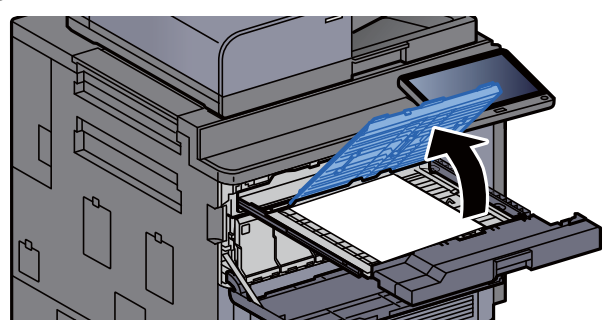

11 Fjern eventuelt fastsiddende papir.

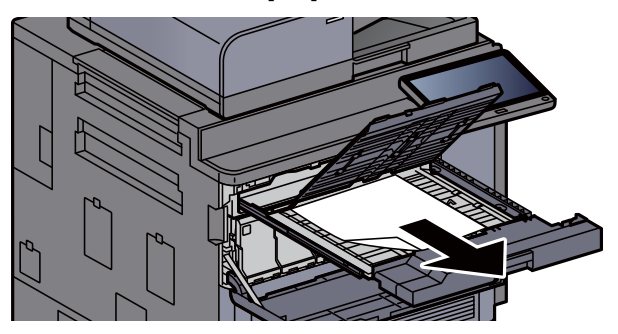

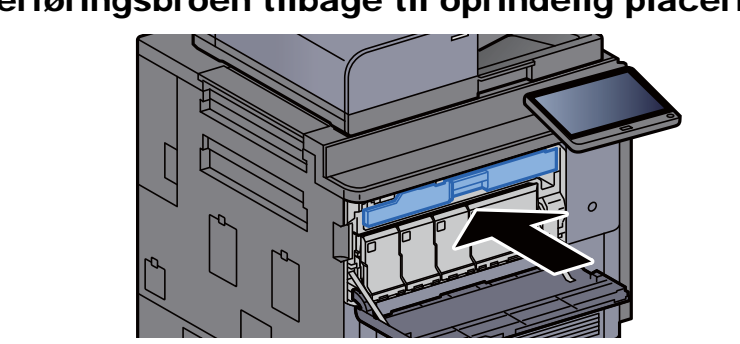

12 Sæt overføringsbroen tilbage til oprindelig placering.

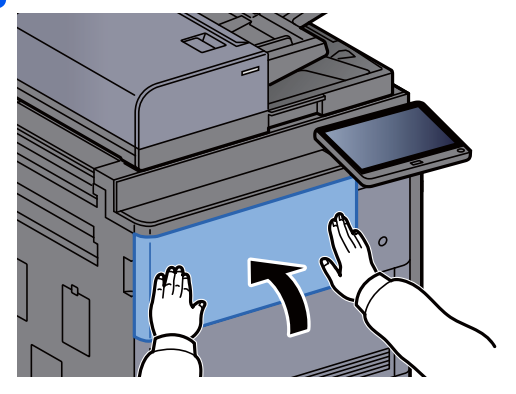

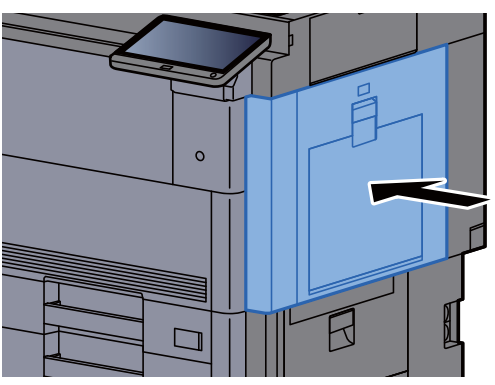

### Fjern papirstop i højre dæksel 3

# **FORSIGTIG**

- **Papiret, der sad i klemme, må ikke genbruges.**
- **Hvis papiret går i stykker under udredning af papirstoppet, skal du sørge for at fjerne alle papirstykker i maskinen. Papirstykker, der efterlades i maskinen, kan forårsage nye papirstop.**

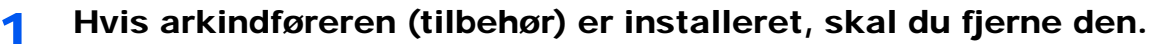

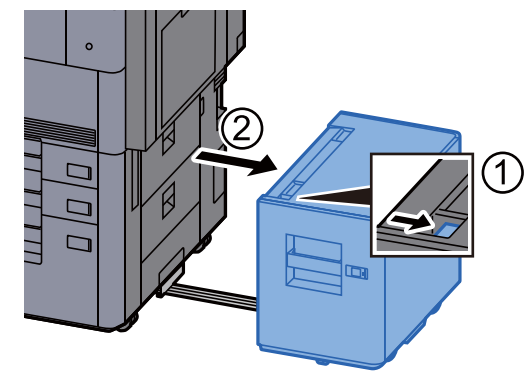

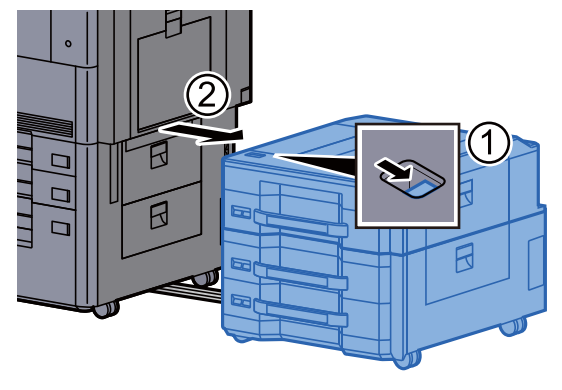

2<sup> Åbn det højre dæksel 3.</sup>

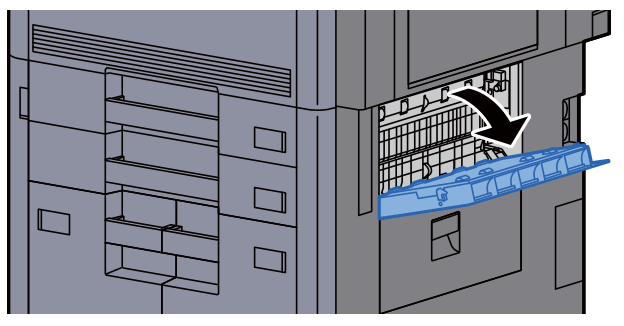

3 Fjern eventuelt fastsiddende papir.

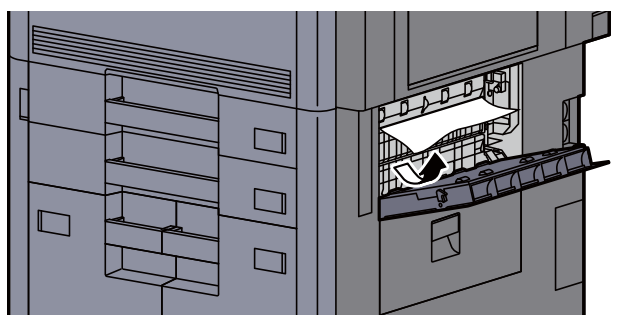

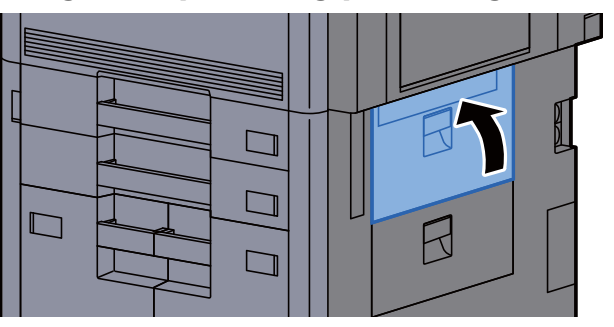

5 Hvis arkindføreren (tilbehør) er installeret, skal du sætte den tilbage til oprindelig placering.

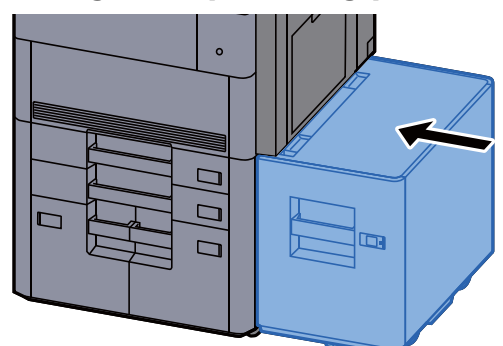

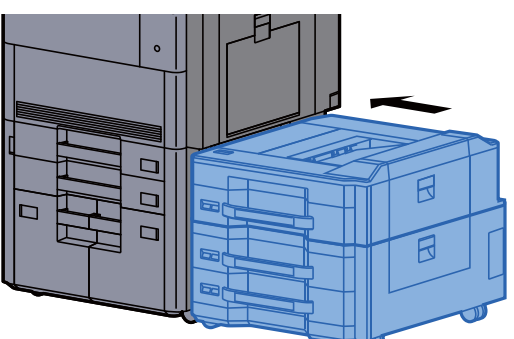

### Fjern papirstop i højre dæksel 4

## **FORSIGTIG**

- **Papiret, der sad i klemme, må ikke genbruges.**
- **Hvis papiret går i stykker under udredning af papirstoppet, skal du sørge for at fjerne alle papirstykker i maskinen. Papirstykker, der efterlades i maskinen, kan forårsage nye papirstop.**
	- 1 Hvis arkindføreren (tilbehør) er installeret, skal du fjerne den.

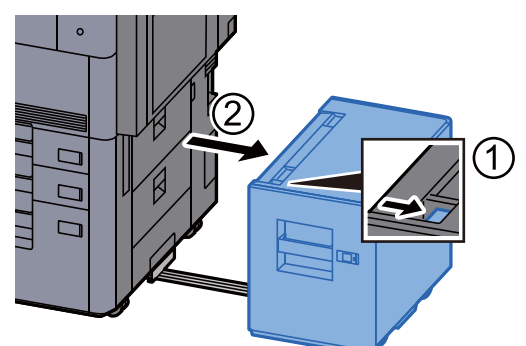

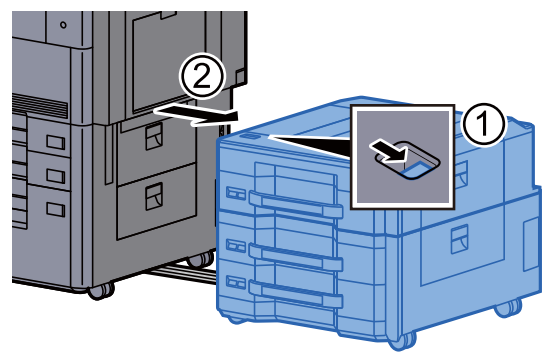

2 Åbn det højre dæksel 4.

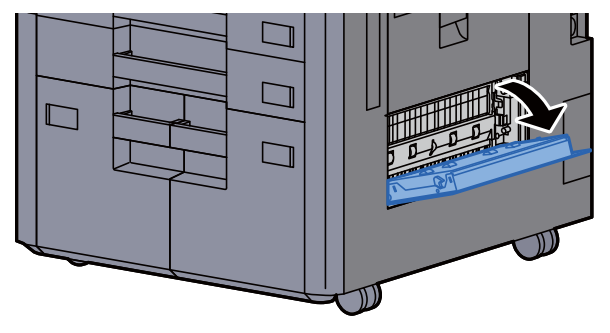

3 Fjern eventuelt fastsiddende papir.

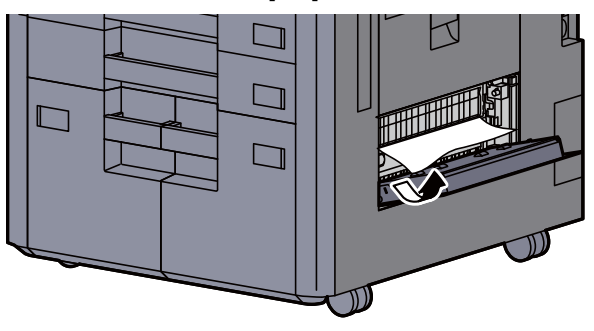

4 Sæt dækslet tilbage til oprindelig placering.

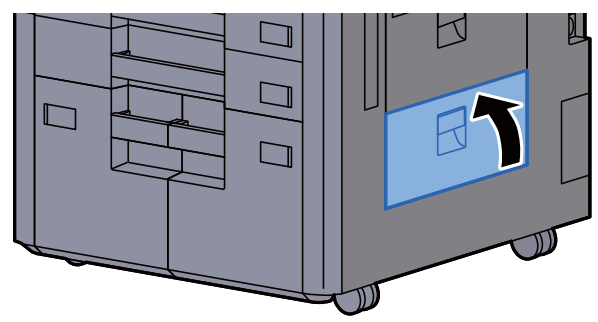

5 Hvis arkindføreren (tilbehør) er installeret, skal du sætte den tilbage til oprindelig placering.

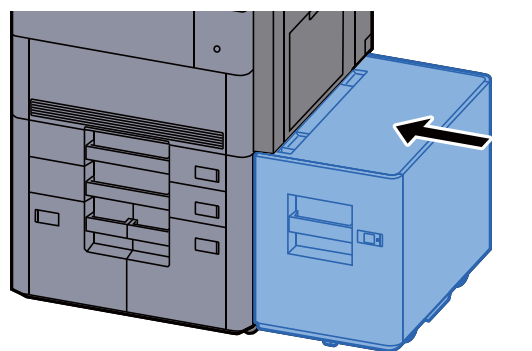

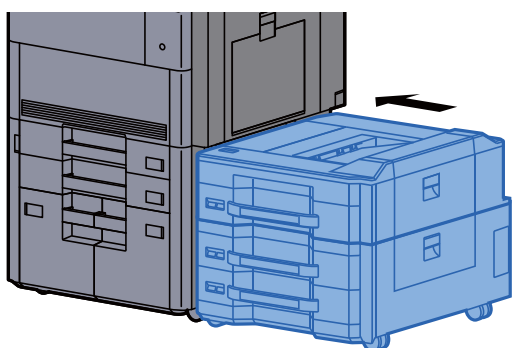

#### Fjern papirstop i den øverste venstre bakke/ efterbehandler til 4.000-ark (Bakke C)

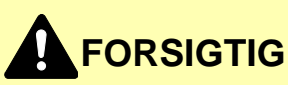

- **Papiret, der sad i klemme, må ikke genbruges.**
- **Hvis papiret går i stykker under udredning af papirstoppet, skal du sørge for at fjerne alle papirstykker i maskinen. Papirstykker, der efterlades i maskinen, kan forårsage nye papirstop.**

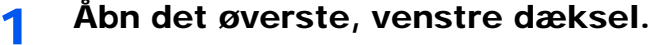

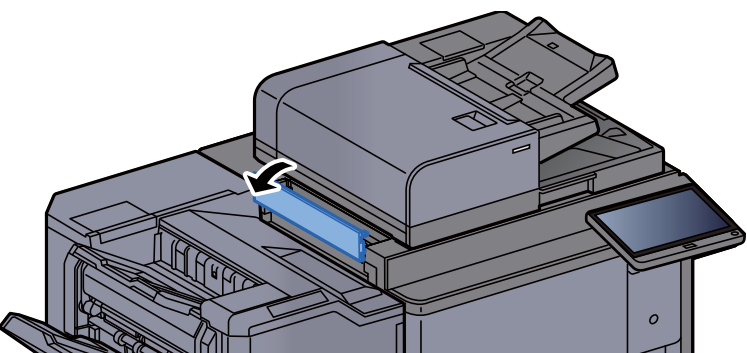

- 
- **2** Fjern eventuelt fastsiddende papir.

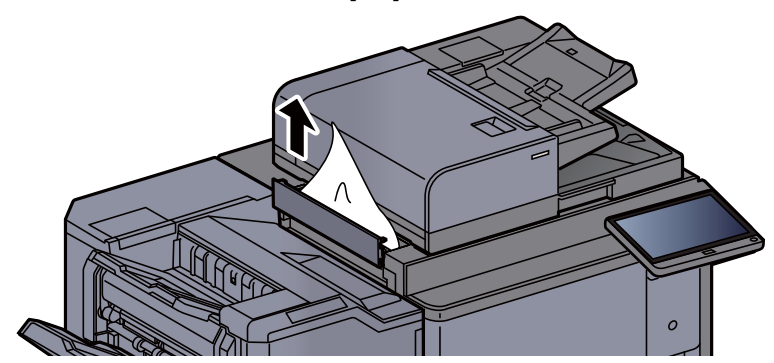

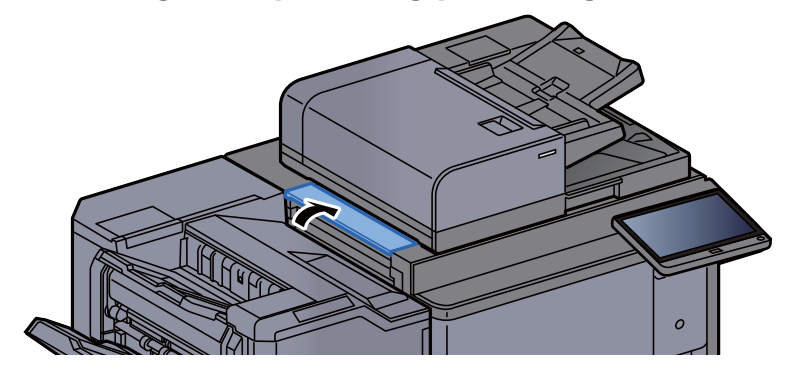

### Fjern papirstop i den nederste venstre bakke

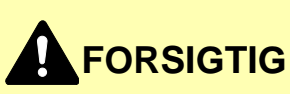

- **Papiret, der sad i klemme, må ikke genbruges.**
- **Hvis papiret går i stykker under udredning af papirstoppet, skal du sørge for at fjerne alle papirstykker i maskinen. Papirstykker, der efterlades i maskinen, kan forårsage nye papirstop.**

**1** Fjern eventuelt fastsiddende papir.

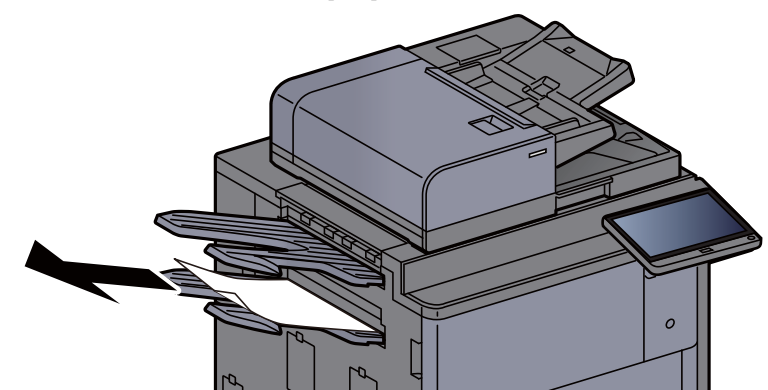

2 Åbn det højre dæksel 1.

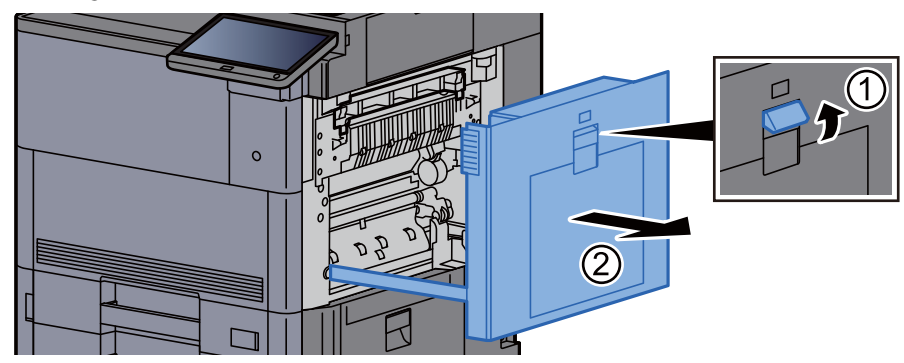

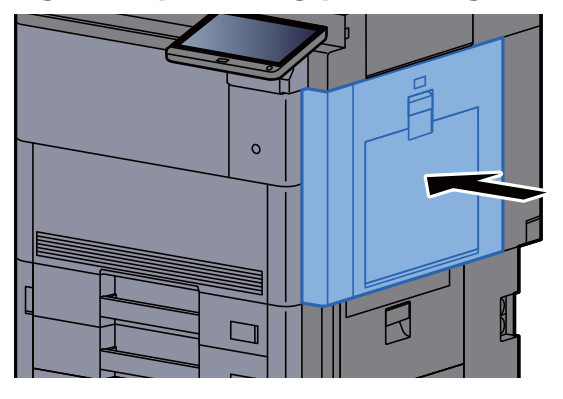

### Fjern papirstop i den højre bakke

## **FORSIGTIG**

- **Papiret, der sad i klemme, må ikke genbruges.**
- **Hvis papiret går i stykker under udredning af papirstoppet, skal du sørge for at fjerne alle papirstykker i maskinen. Papirstykker, der efterlades i maskinen, kan forårsage nye papirstop.**

**1** Fjern eventuelt fastsiddende papir.

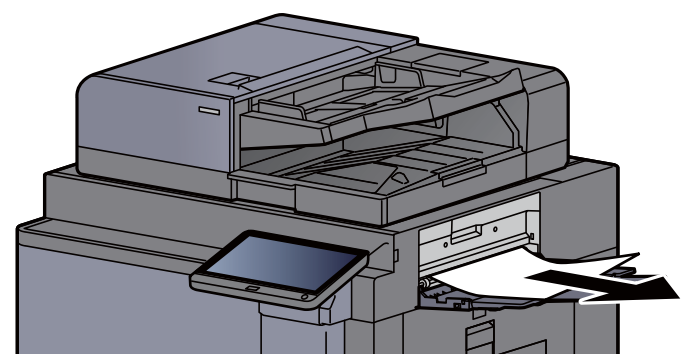

2 Åbn det højre dæksel 1.

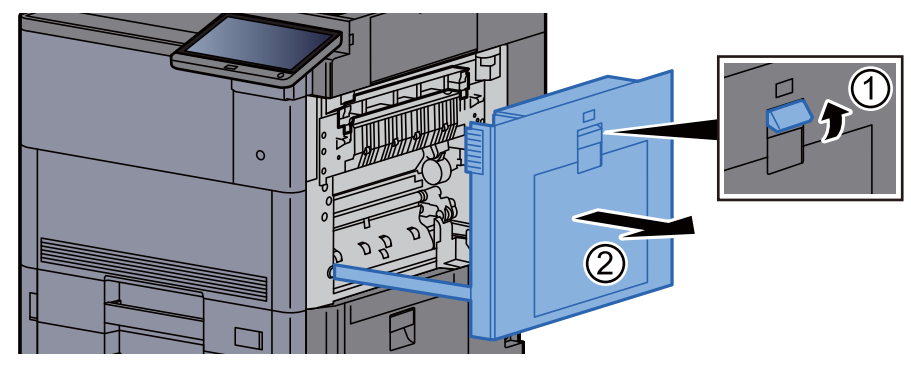

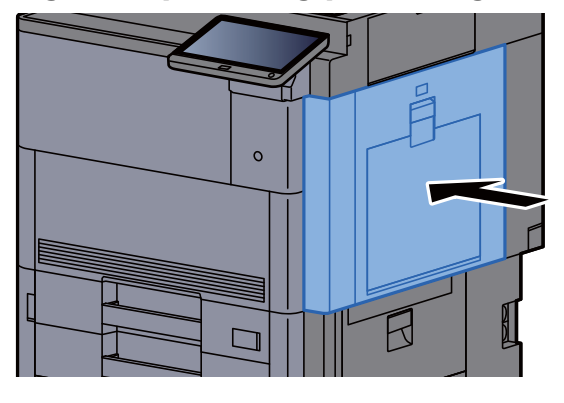

#### Fjern papirstop i det øverste dæksel, højre dæksel 1 (Arkindfører (500-ark×3)/Arkindfører til LCF (500, 1.500-ark×2))

Se forklaringen til arkføderen på siden (500 ark×3) nedenfor.

## **FORSIGTIG**

- **Papiret, der sad i klemme, må ikke genbruges.**
- **Hvis papiret går i stykker under udredning af papirstoppet, skal du sørge for at fjerne alle papirstykker i maskinen. Papirstykker, der efterlades i maskinen, kan forårsage nye papirstop.**
	- 1 Fjern arkindføreren.

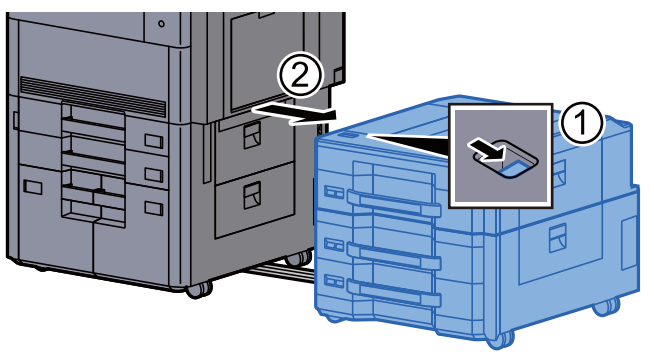

**2** Fjern eventuelt fastsiddende papir.

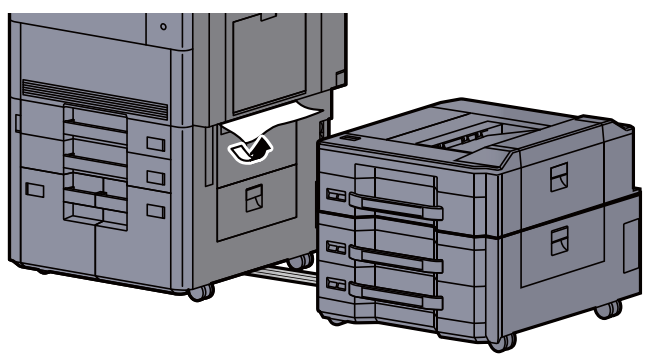

3 Åbn det øverste dæksel og det højre dæksel 1 på arkindføreren på siden.

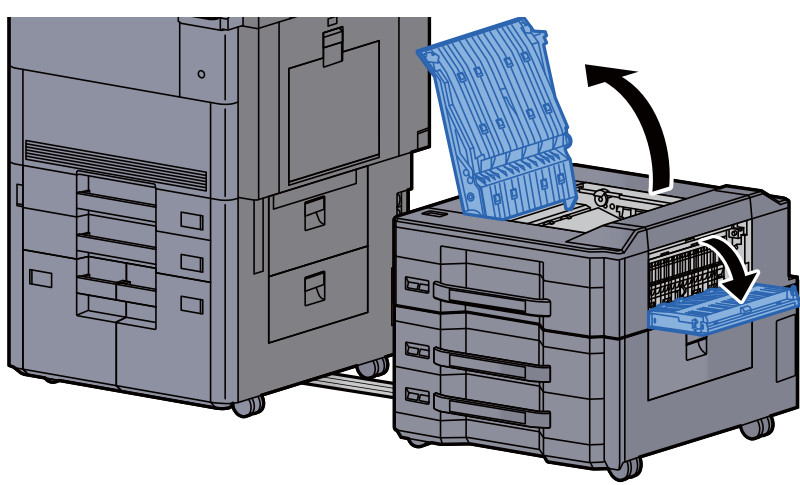

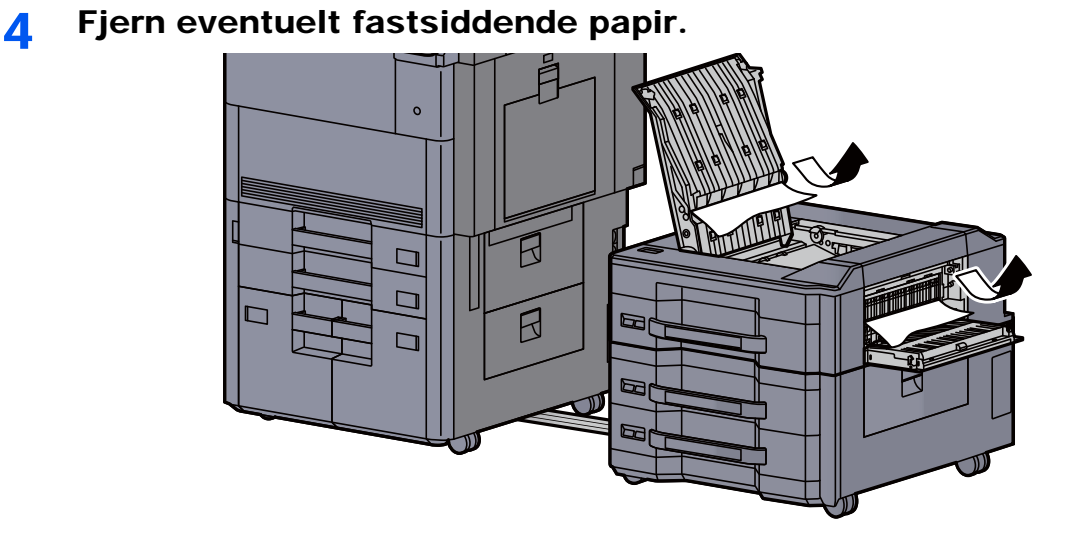

#### 5 Sæt dæksler tilbage til oprindelig placering.

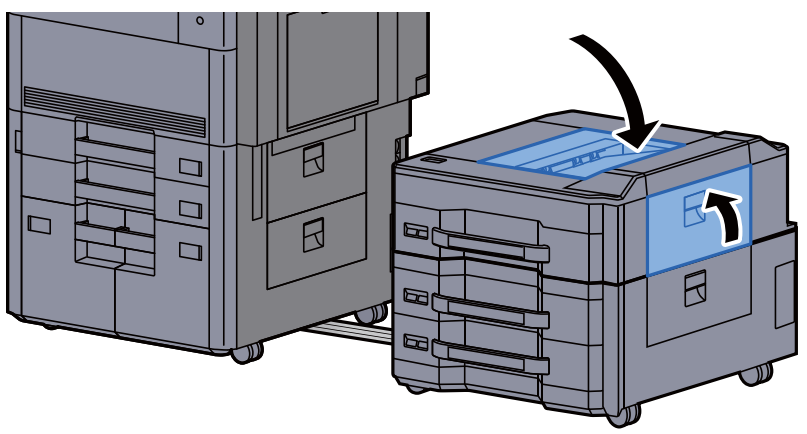

6 Sæt arkføderen på siden tilbage til oprindelig placering.

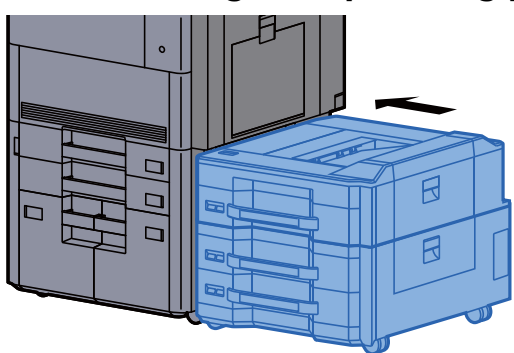

#### Fjern papirstop i højre dæksel 2 (Arkindfører (500-ark×3)/Arkindfører til LCF (500, 1.500-ark×2))

Se forklaringen til arkføderen på siden (500 ark×3) nedenfor.

### **FORSIGTIG**

- **Papiret, der sad i klemme, må ikke genbruges.**
- **Hvis papiret går i stykker under udredning af papirstoppet, skal du sørge for at fjerne alle papirstykker i maskinen. Papirstykker, der efterlades i maskinen, kan forårsage nye papirstop.**
	- 1 Fjern arkindføreren.

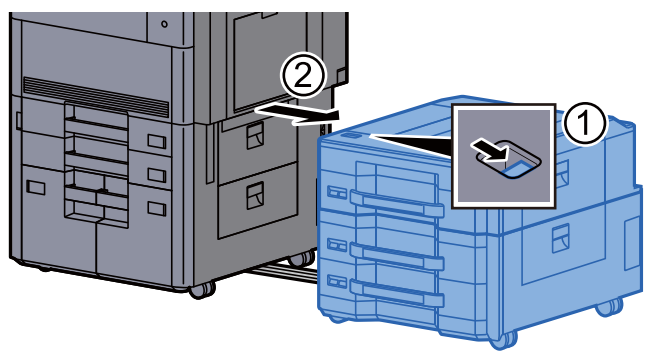

**2** Fjern eventuelt fastsiddende papir.

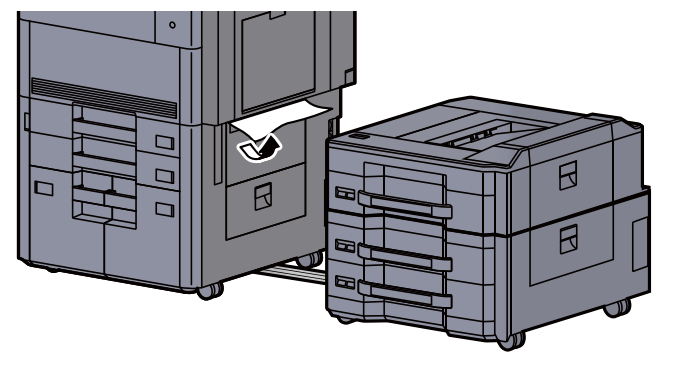

- 
- 3 Åbn det højre dæksel 2 på arkføderen på siden.

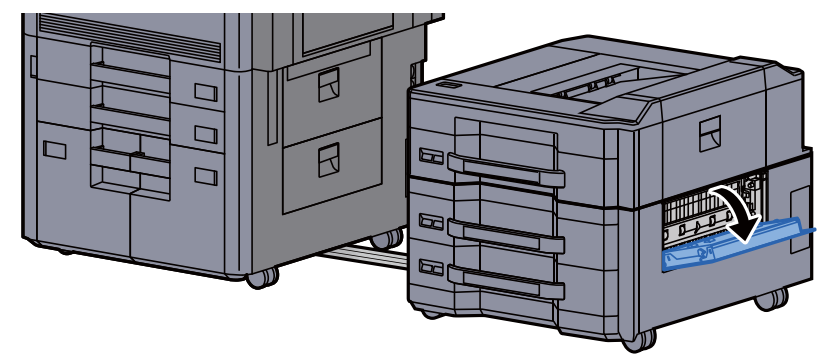

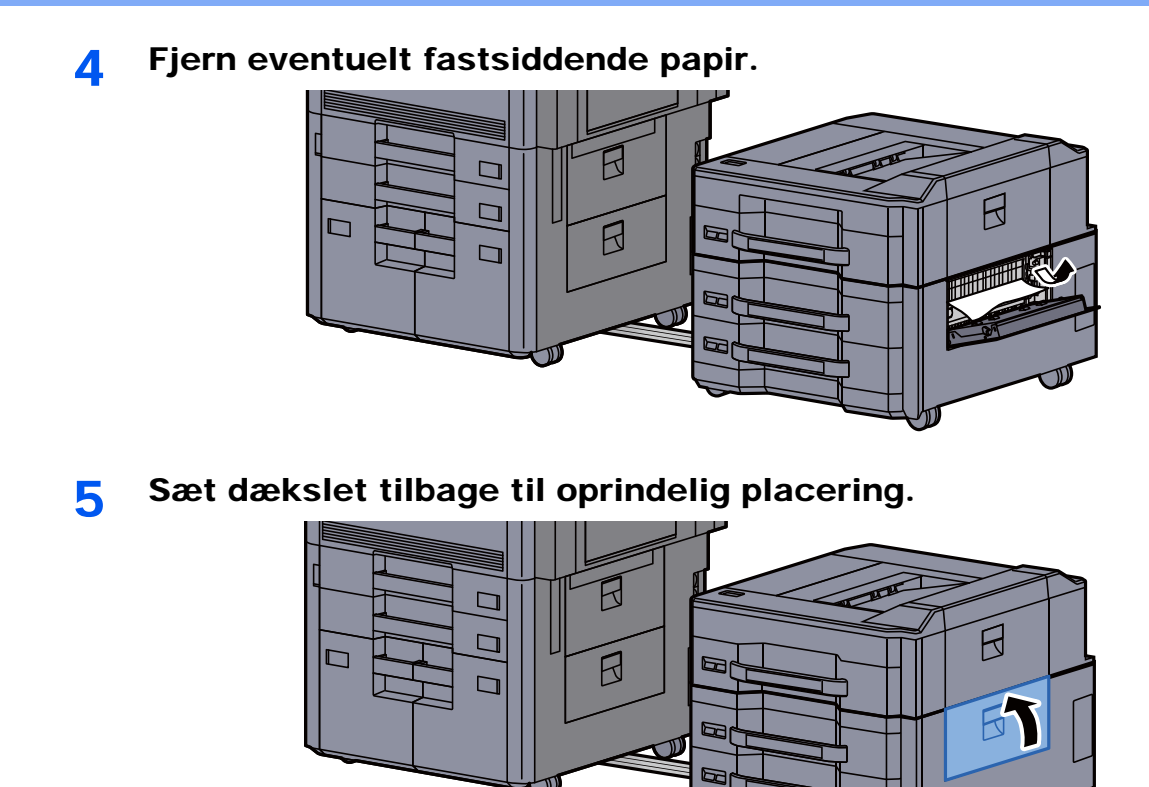

6 Sæt arkføderen på siden tilbage til oprindelig placering.

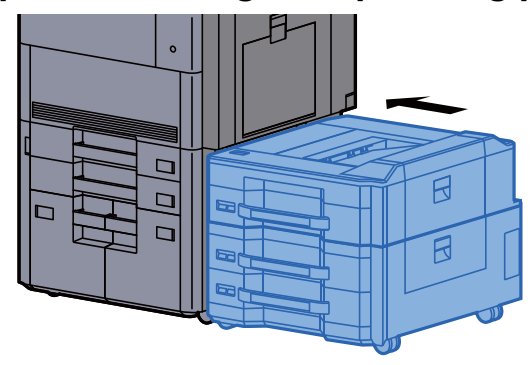

### Fjern papirstop i postkassen

### **FORSIGTIG**

- **Papiret, der sad i klemme, må ikke genbruges.**
- **Hvis papiret går i stykker under udredning af papirstoppet, skal du sørge for at fjerne alle papirstykker i maskinen. Papirstykker, der efterlades i maskinen, kan forårsage nye papirstop.**

1 Åbn postkassens dæksel.

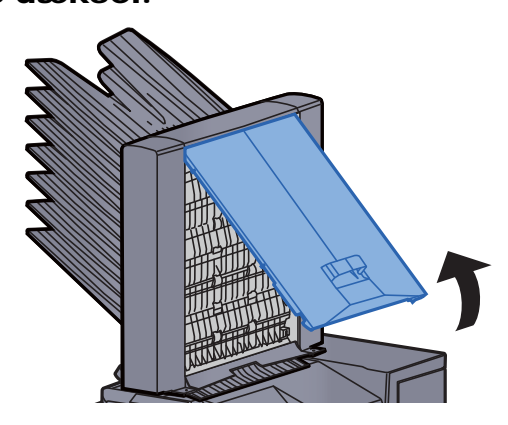

**2** Fjern eventuelt fastsiddende papir.

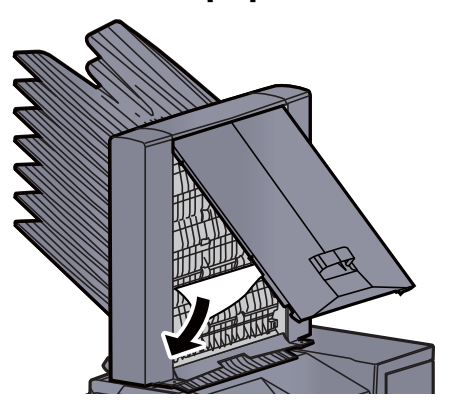

3 Luk dækslet.

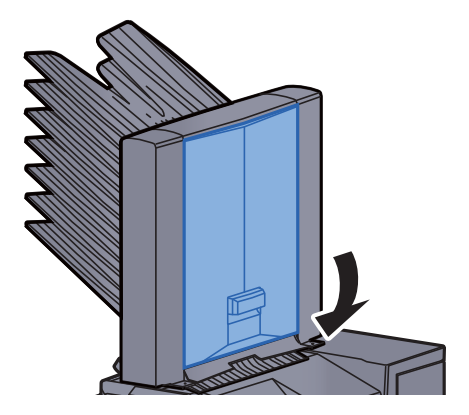

### Fjern papirstop i dokumentføderen

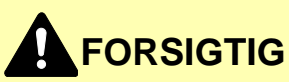

**Hvis papiret går i stykker under udredning af papirstoppet, skal du sørge for at fjerne alle papirstykker i maskinen. Papirstykker, der efterlades i maskinen, kan forårsage nye papirstop.**

1 Fjern originalerne fra originalpladen.

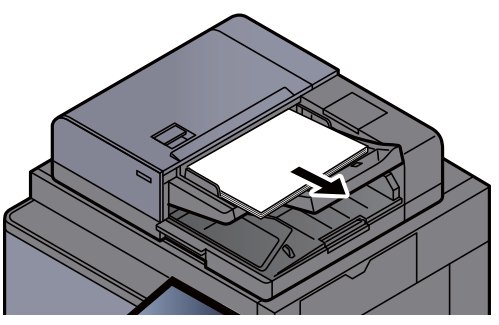

2 Åbn dokumentføderens dæksel.

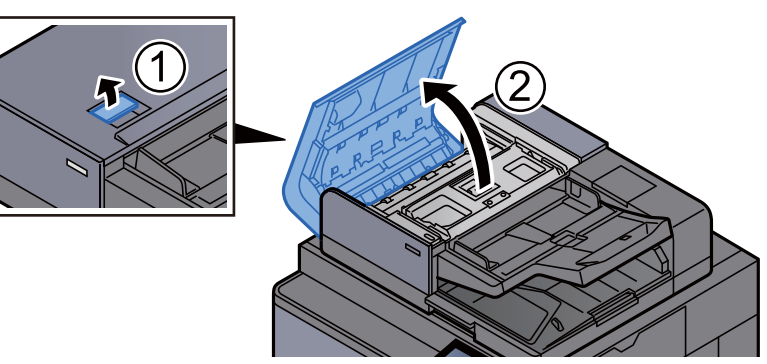

3 Drej skive (C) for at fjerne fastklemt papir.

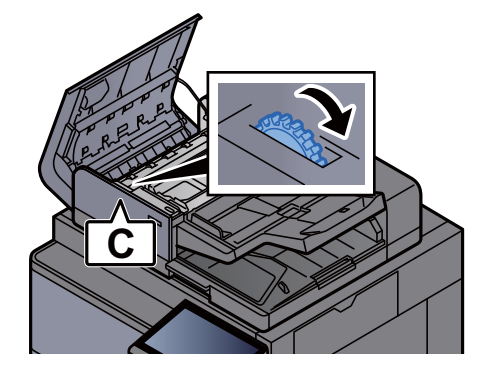

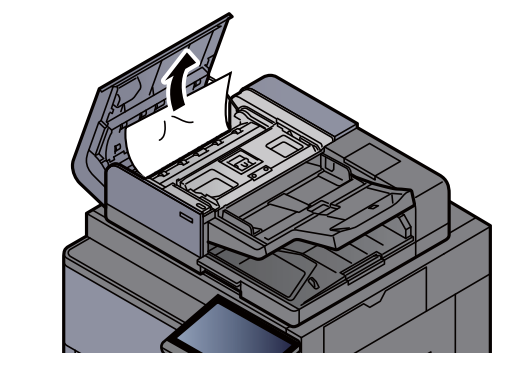

**A** Drej skive (C) for at fjerne fastklemt papir.

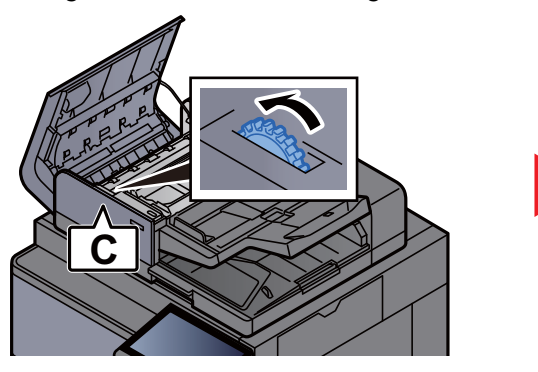

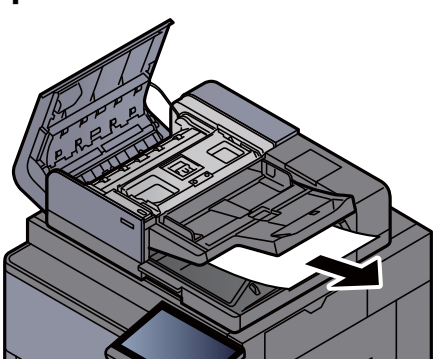

5 Sæt dækslet tilbage til oprindelig placering.

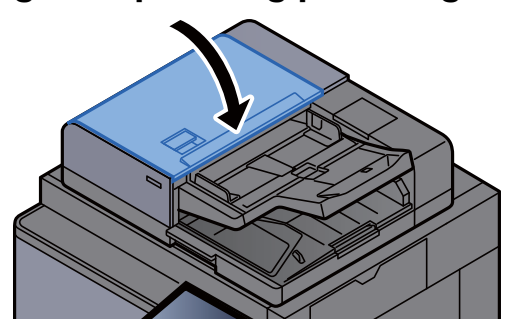

#### Fjern papirstop i 4.000-arks efterbehandleren/100-arks hæftningsefterbehandleren (Indre)

# **FORSIGTIG**

- **Papiret, der sad i klemme, må ikke genbruges.**
- **Hvis papiret går i stykker under udredning af papirstoppet, skal du sørge for at fjerne alle papirstykker i maskinen. Papirstykker, der efterlades i maskinen, kan forårsage nye papirstop.**

1 Åbn efterbehandlerens frontdækslet 1.

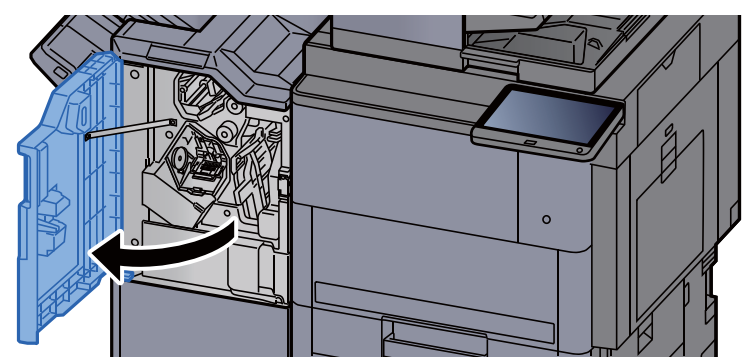

**2** Åbn transportstyret (D1).

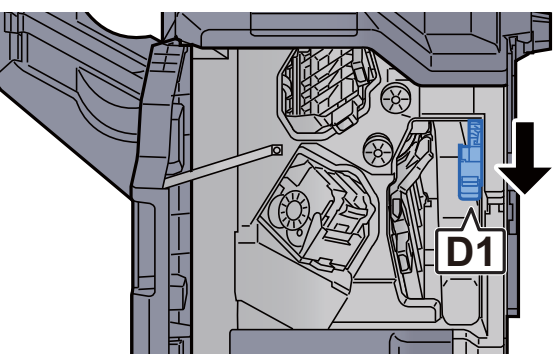

3 Fjern eventuelt fastsiddende papir.

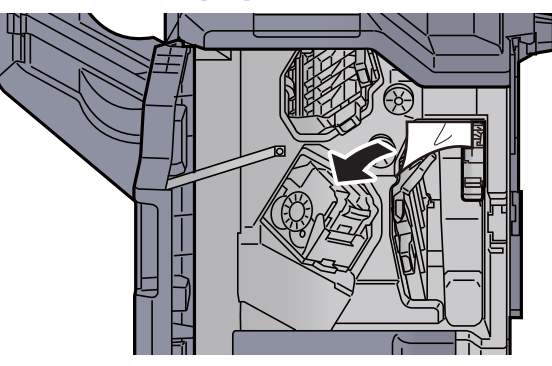

4 Sæt transportstyret (D1) tilbage til oprindelig placering.

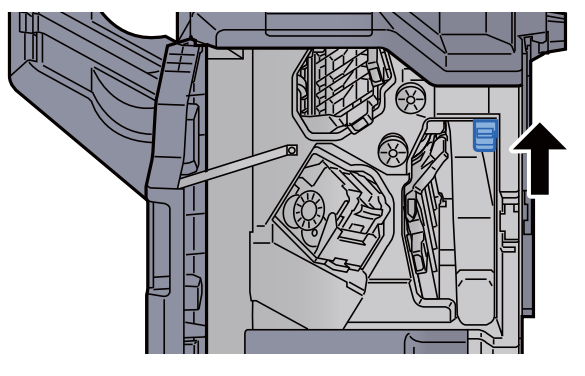

5 Sæt dækslet tilbage til oprindelig placering.

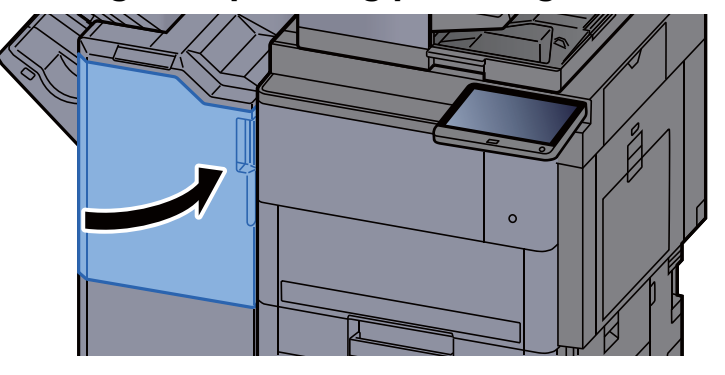

#### Fjern papirstop i 4.000-arks efterbehandleren/100-arks hæftningsefterbehandleren (Bakke A)

## **FORSIGTIG**

- **Papiret, der sad i klemme, må ikke genbruges.**
- **Hvis papiret går i stykker under udredning af papirstoppet, skal du sørge for at fjerne alle papirstykker i maskinen. Papirstykker, der efterlades i maskinen, kan forårsage nye papirstop.**
	- **1** Fjern eventuelt fastsiddende papir.

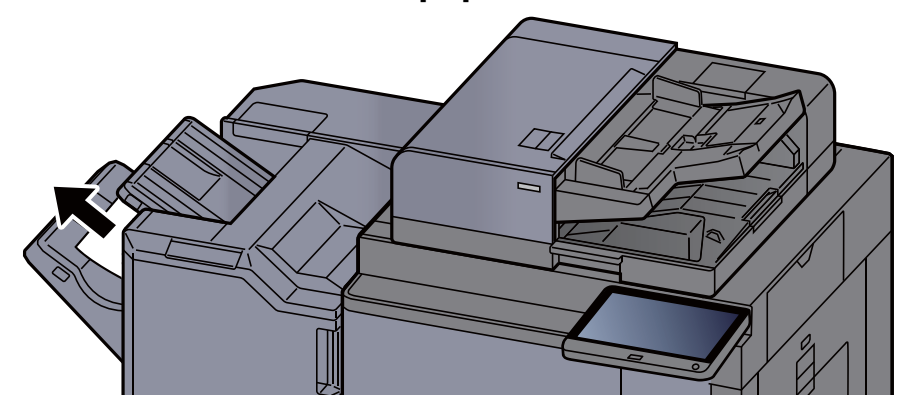

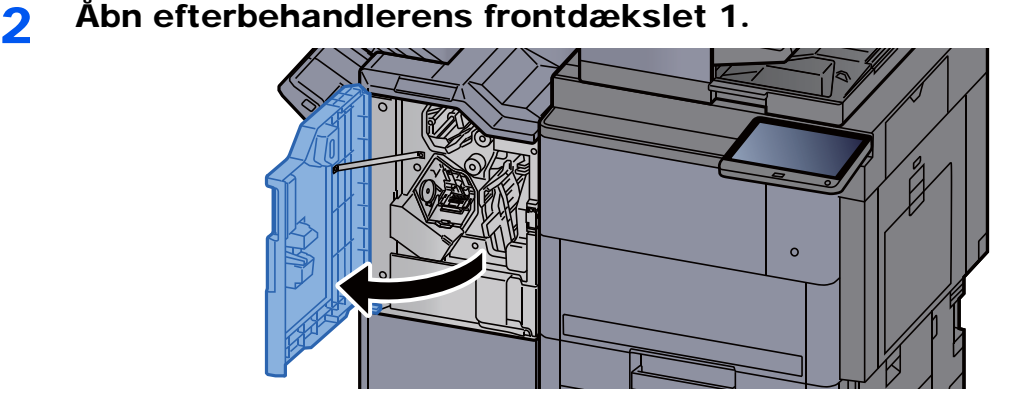

3 Åbn transportstyret (D6).

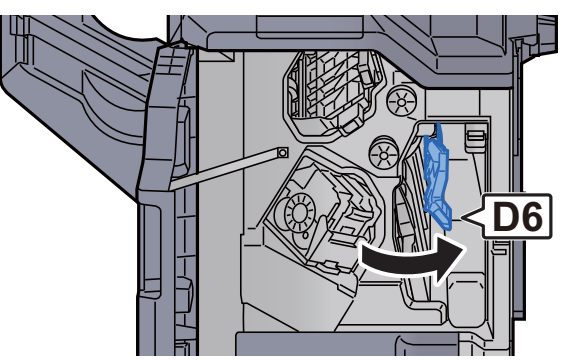

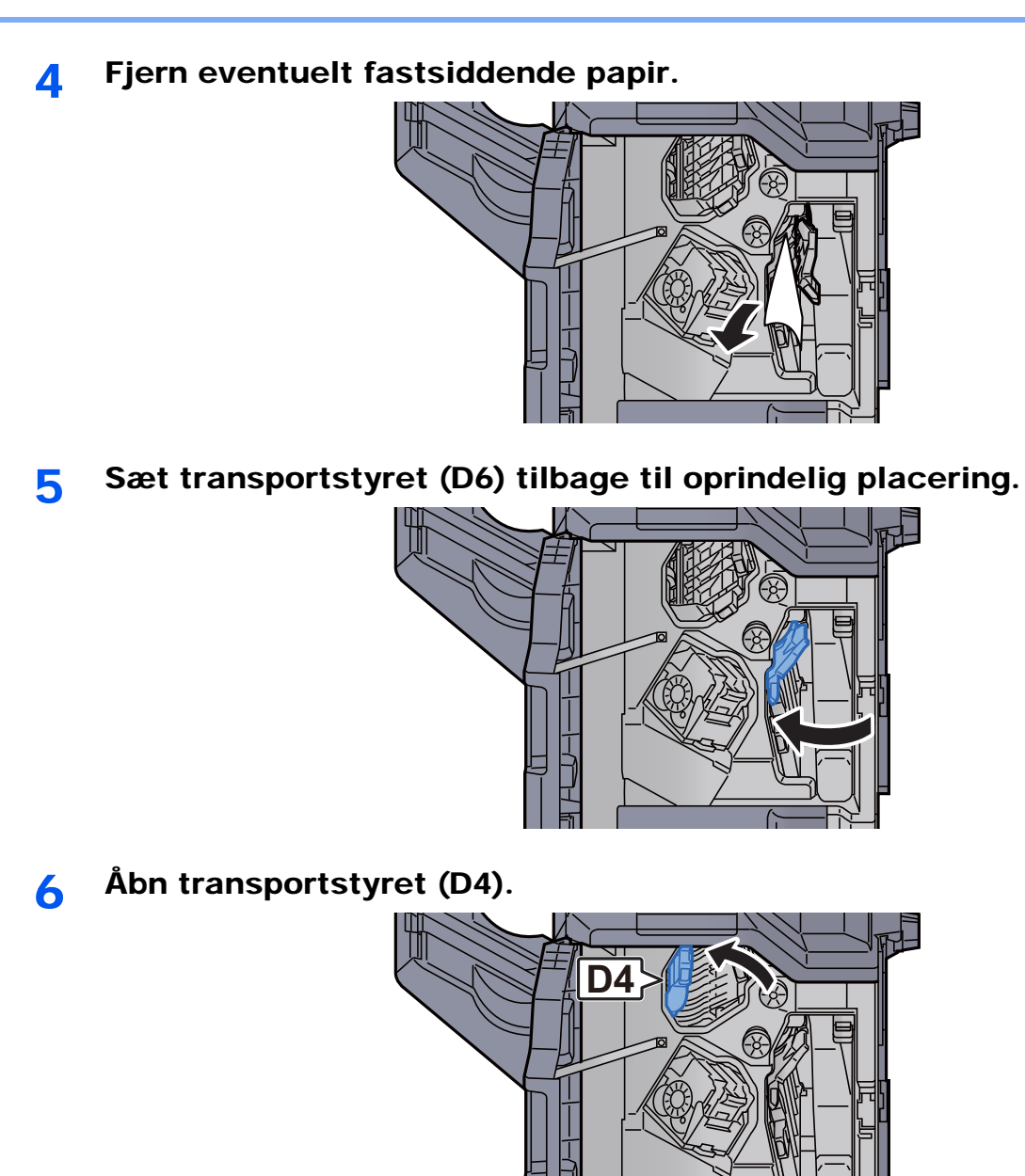

7 Drej knoppen (D5).

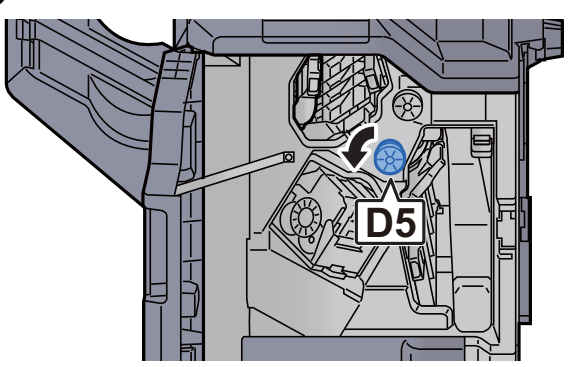

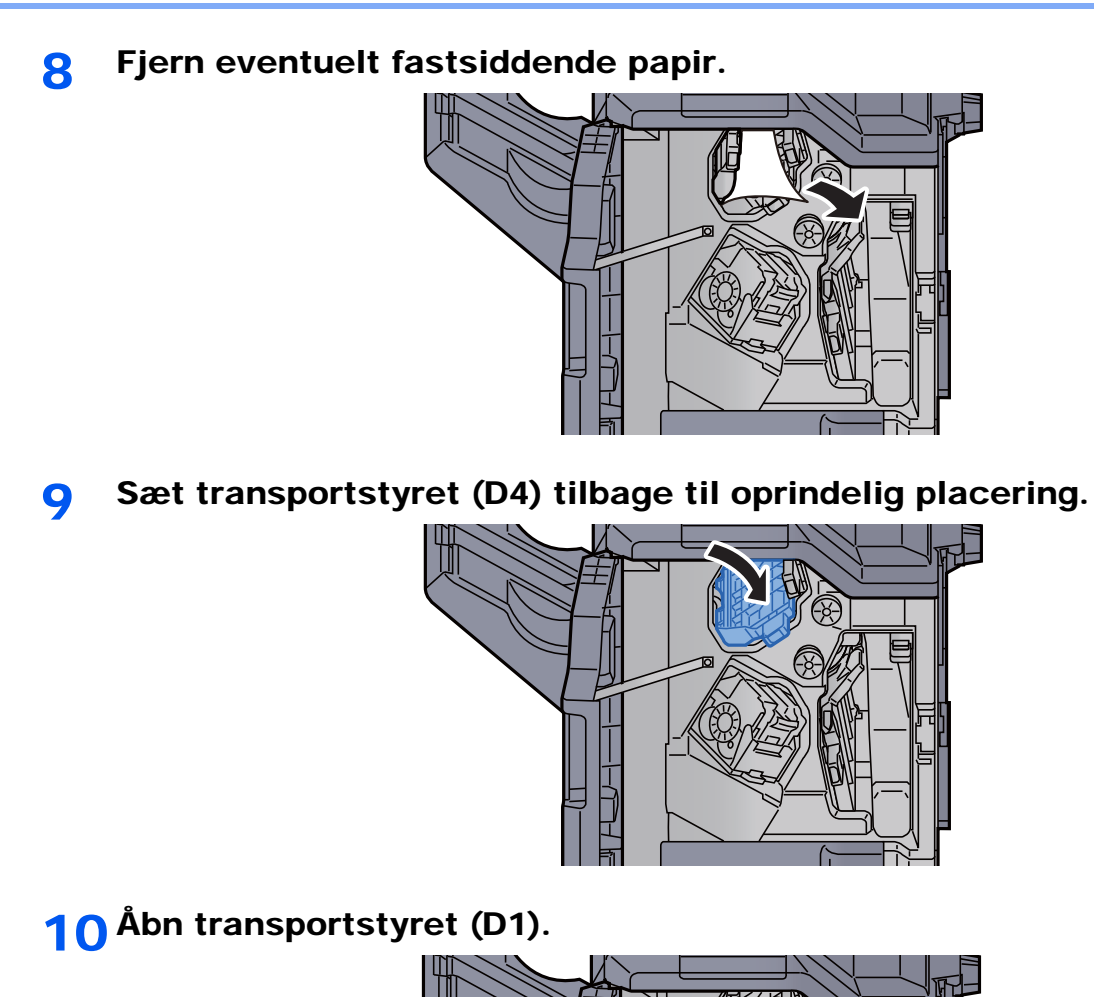

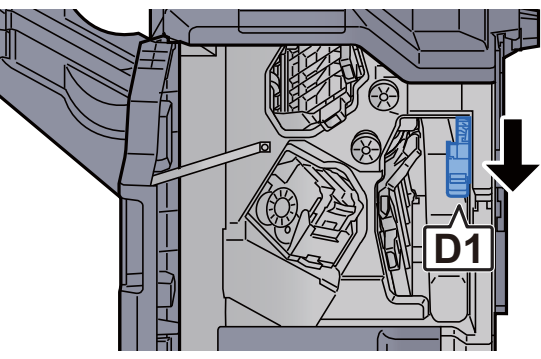

11 Fjern eventuelt fastsiddende papir.

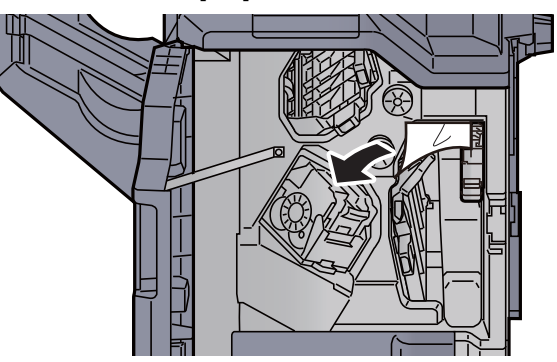

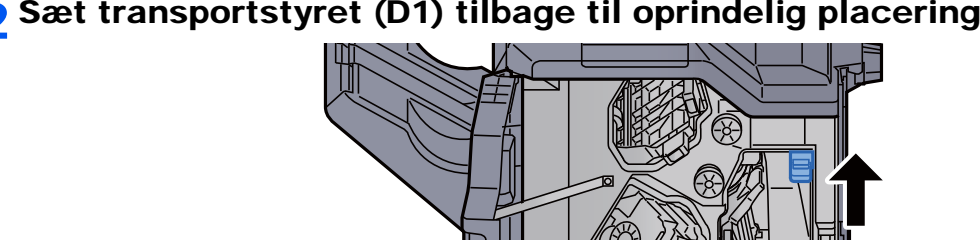

12 Sæt transportstyret (D1) tilbage til oprindelig placering.

13 Sæt dækslet tilbage til oprindelig placering.

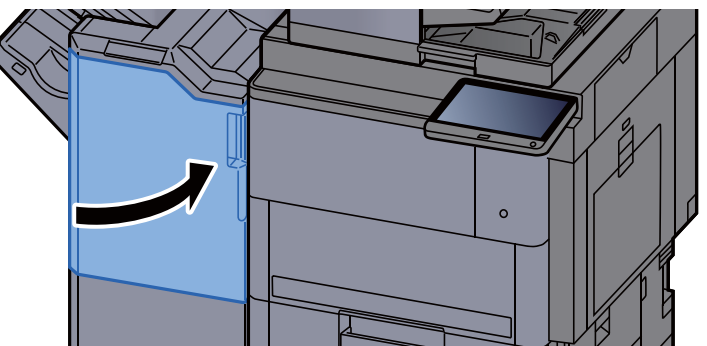

#### Fjern papirstop i 4.000-arks efterbehandleren/100-arks hæftningsefterbehandleren (Bakke B)

# **FORSIGTIG**

- **Papiret, der sad i klemme, må ikke genbruges.**
- **Hvis papiret går i stykker under udredning af papirstoppet, skal du sørge for at fjerne alle papirstykker i maskinen. Papirstykker, der efterlades i maskinen, kan forårsage nye papirstop.**

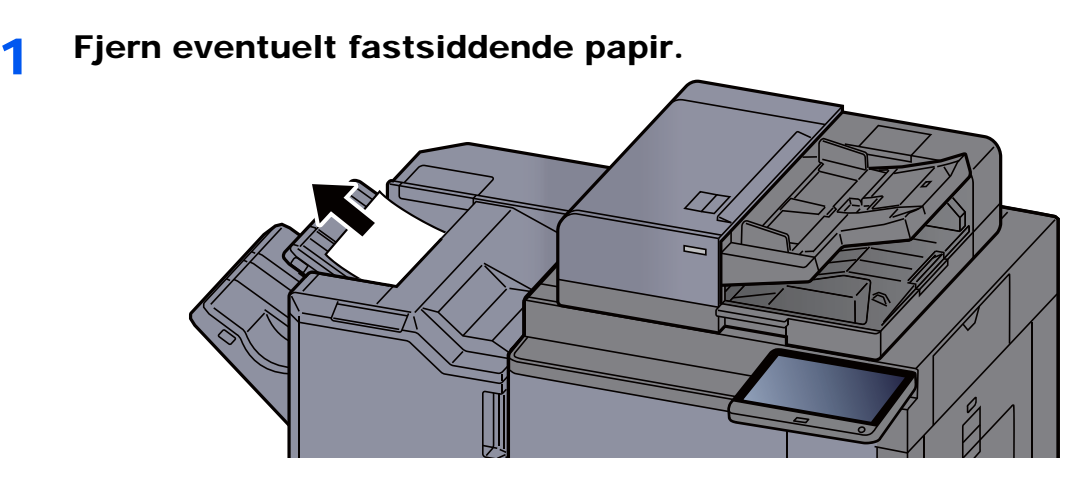

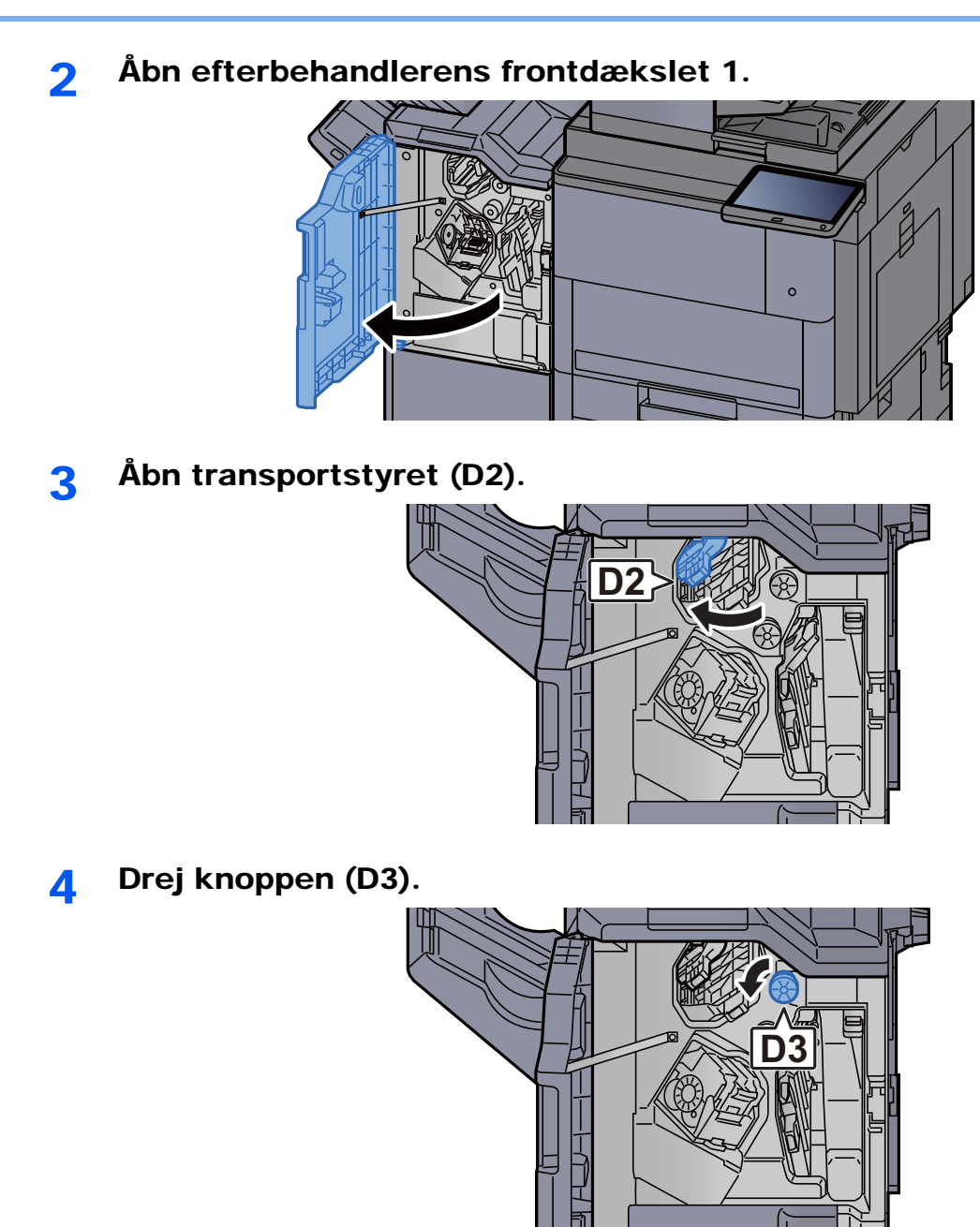

5 Fjern eventuelt fastsiddende papir.

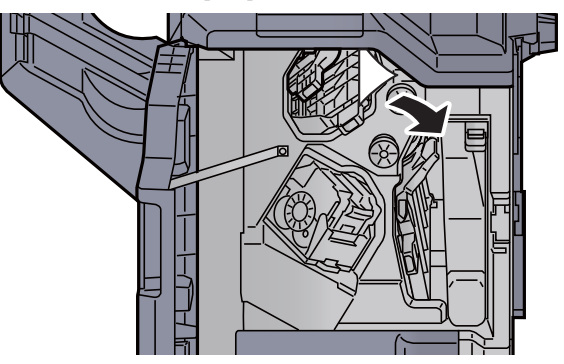

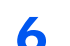

6 Sæt transportstyret (D2) tilbage til oprindelig placering.

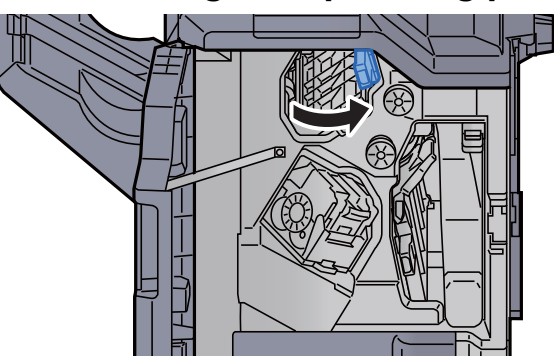

7 Åbn transportstyret (D1). **D1**

8 Fjern eventuelt fastsiddende papir.

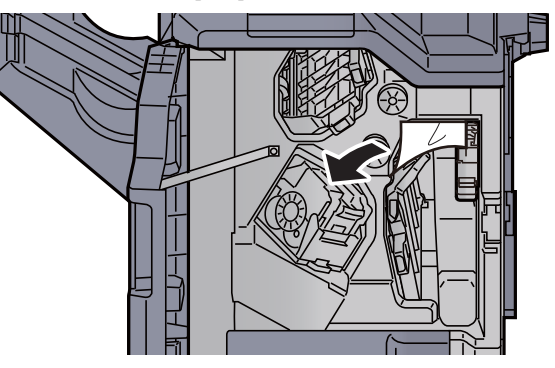

9 Sæt transportstyret (D1) tilbage til oprindelig placering.

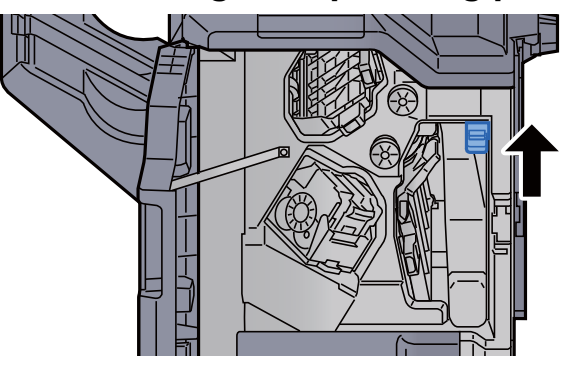

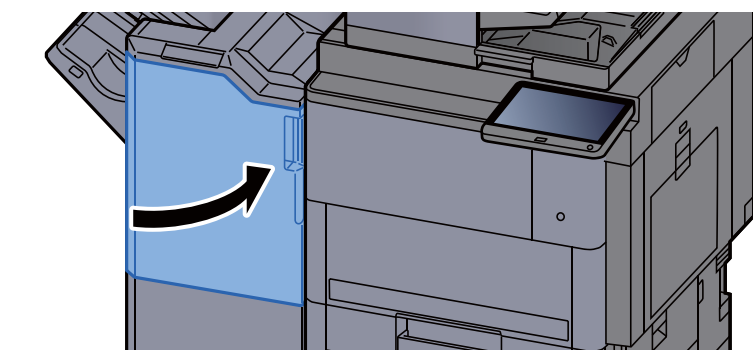

#### 10 Sæt dækslet tilbage til oprindelig placering.

#### Fjern papirstop i foldeenhedens (4.000-arks efterbehandler)

## **FORSIGTIG**

- **Papiret, der sad i klemme, må ikke genbruges.**
- **Hvis papiret går i stykker under udredning af papirstoppet, skal du sørge for at fjerne alle papirstykker i maskinen. Papirstykker, der efterlades i maskinen, kan forårsage nye papirstop.**

#### 1 Åbn efterbehndlers frontdækslerne 1 og 2.

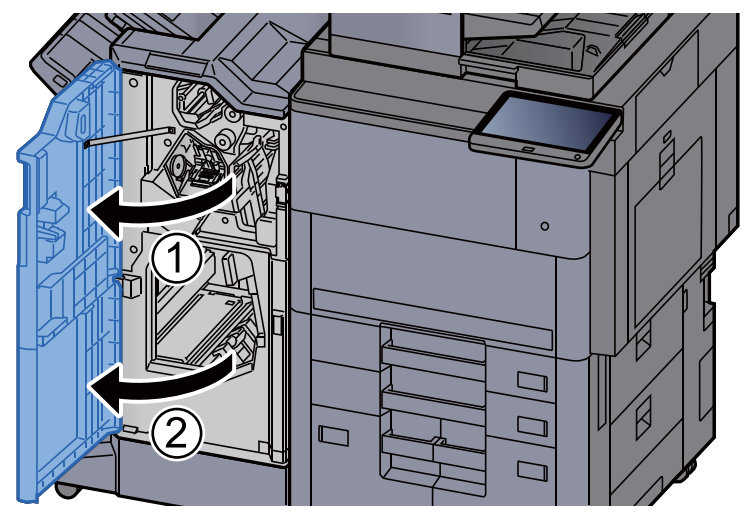

2 Luk transportstyret (D7).

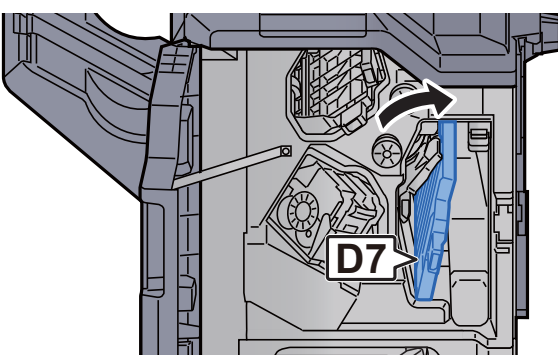

3 Fjern eventuelt fastsiddende papir.

4 Sæt transportstyret (D7) tilbage til oprindelig placering.

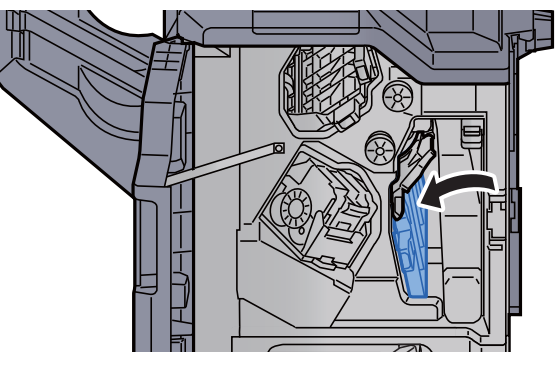

5 Åbn transportstyret (D8).

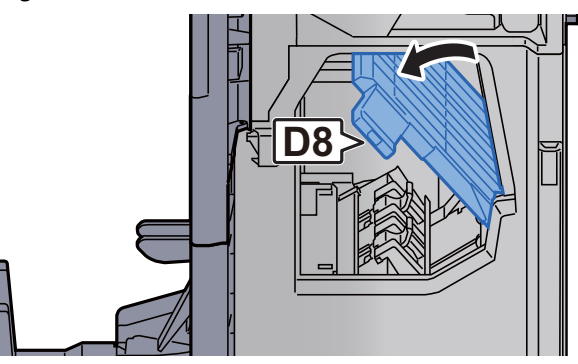

6 Fjern eventuelt fastsiddende papir.

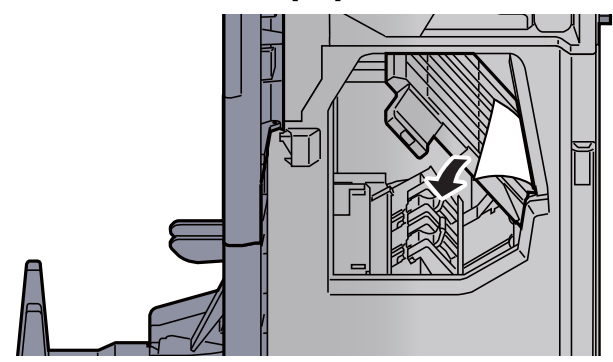
7 Sæt transportstyret (D8) tilbage til oprindelig placering.

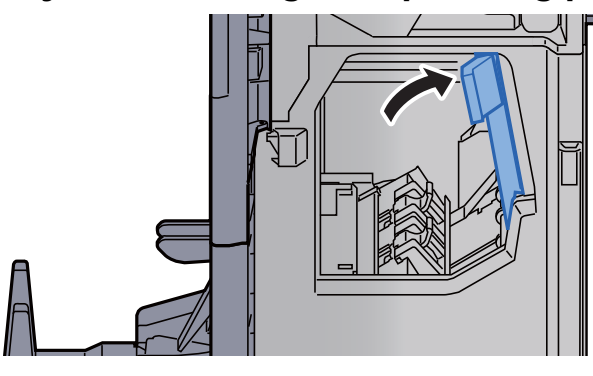

8 Fjern papiret fra efterbehandleren.

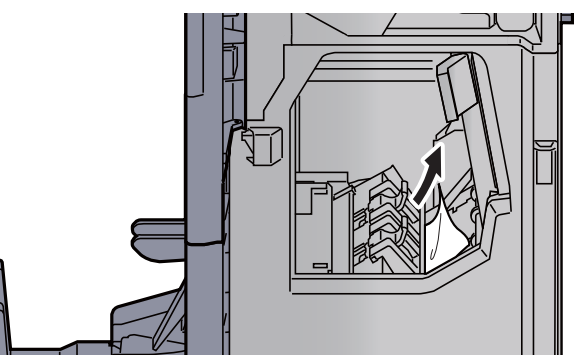

9 Sæt dæksler tilbage til oprindelig placering.

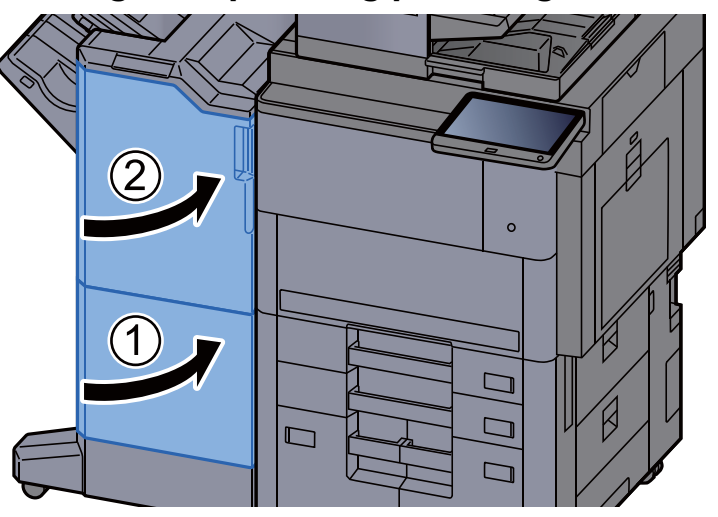

10 Løft falsebakken.

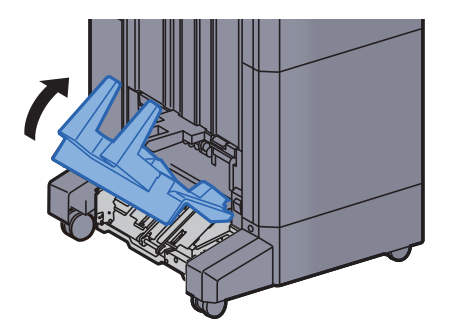

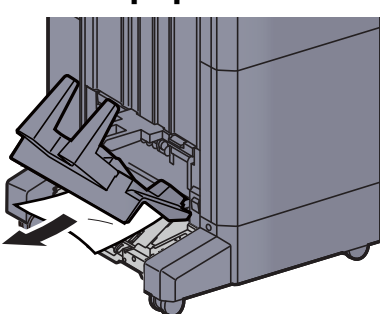

12 Tryk på udløserhåndtaget for at skubbe foldeenheden ud.

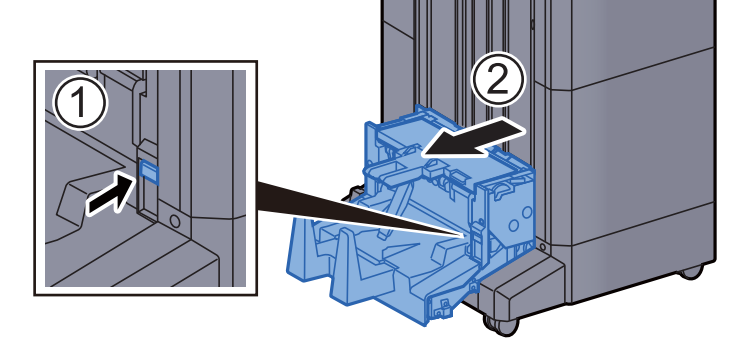

13 Åbn foldeenhedens venstre dæksel.

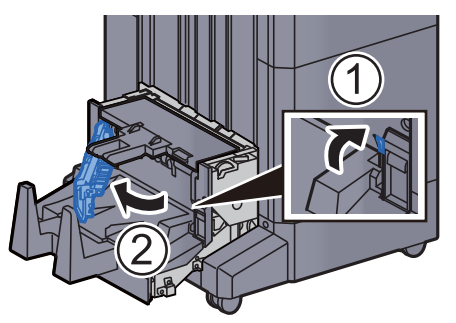

14 Drej skiven (D9).

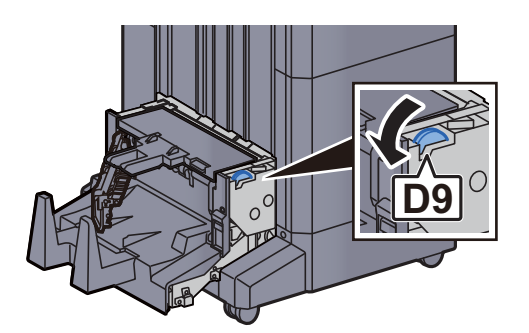

15 Fjern eventuelt fastsiddende papir.

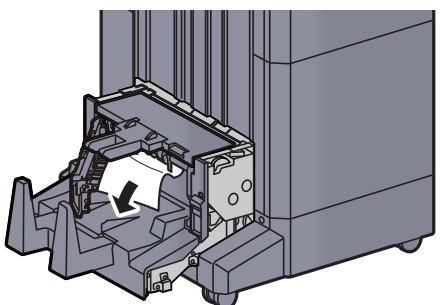

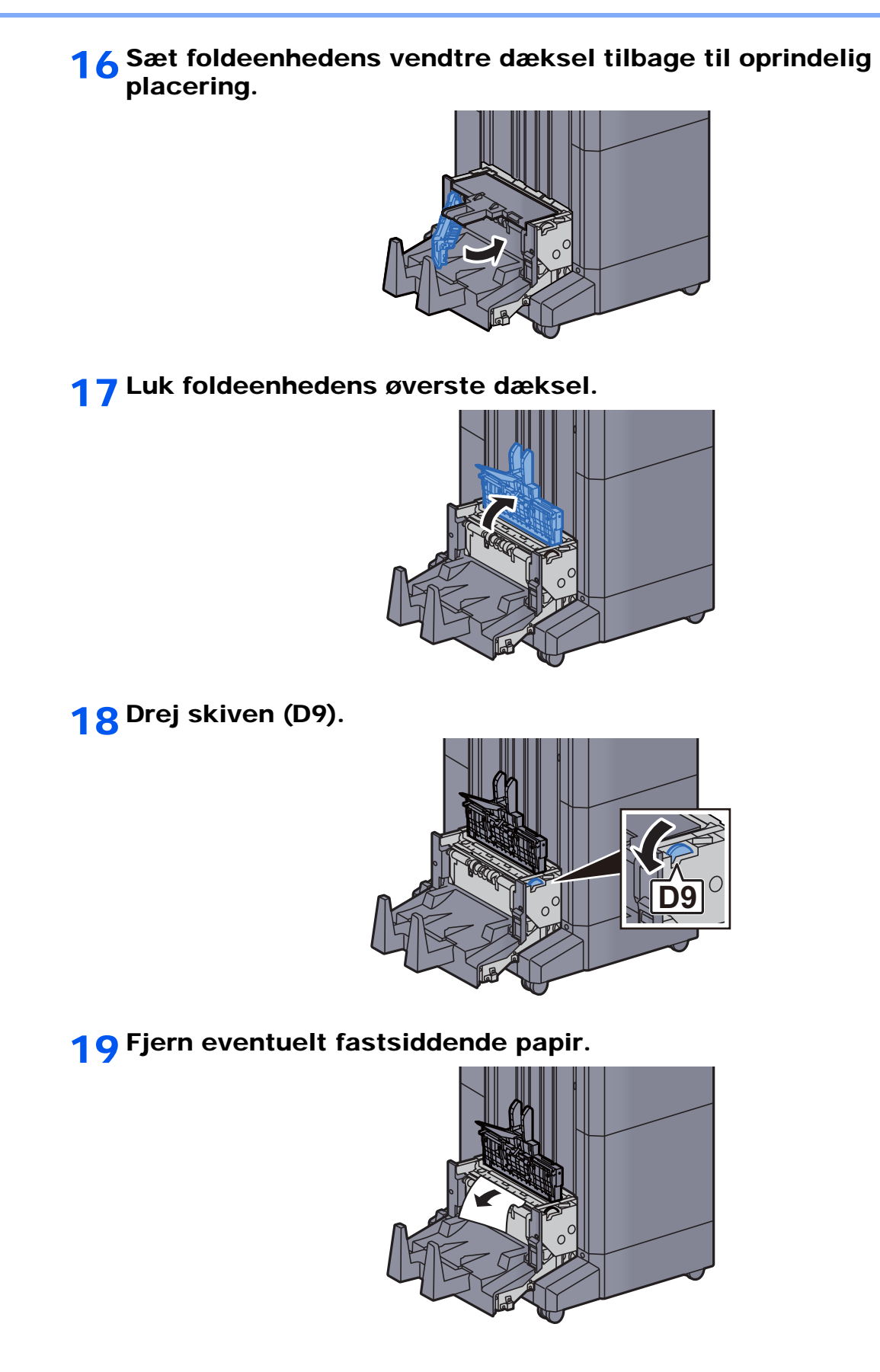

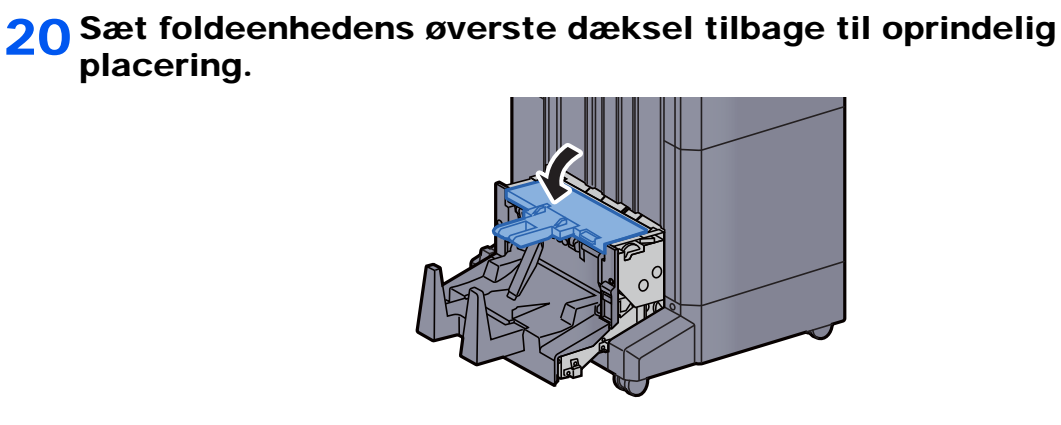

21 Sæt foldeenheden tilbage til oprindelig placering.

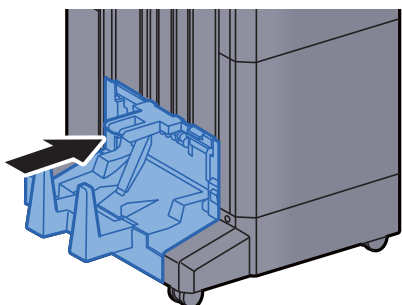

### Fjern papirstop i falsebakken (4.000-arks efterbehandler)

# **FORSIGTIG**

- **Papiret, der sad i klemme, må ikke genbruges.**
- **Hvis papiret går i stykker under udredning af papirstoppet, skal du sørge for at fjerne alle papirstykker i maskinen. Papirstykker, der efterlades i maskinen, kan forårsage nye papirstop.**

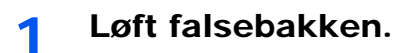

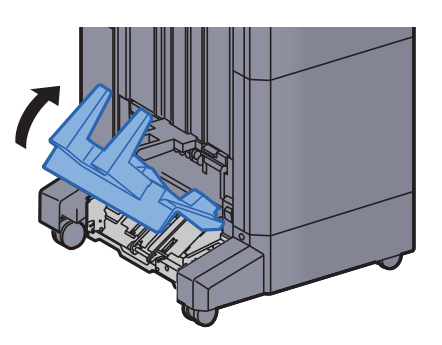

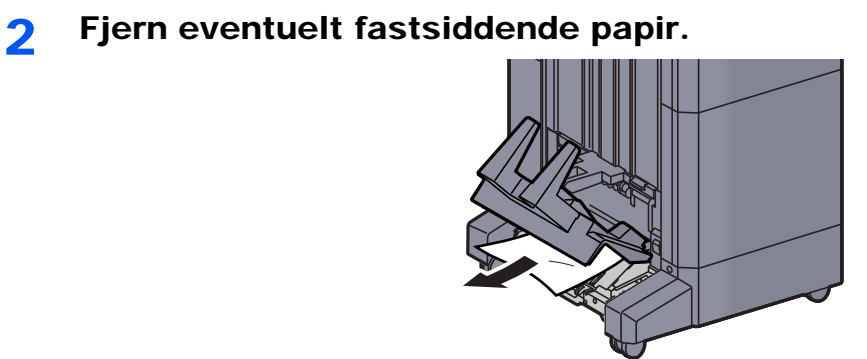

3 Tryk på udløserhåndtaget for at skubbe foldeenheden ud.

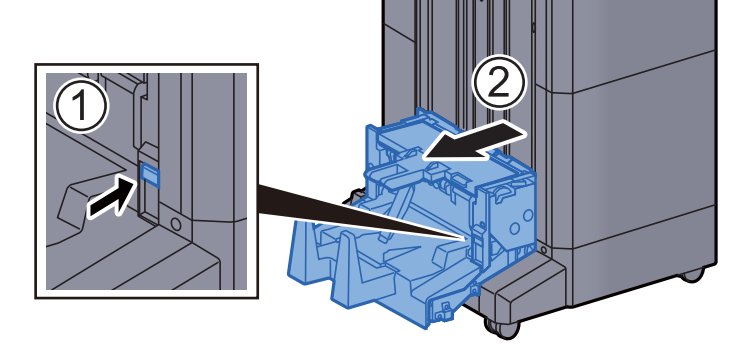

A Åbn foldeenhedens venstre dæksel.

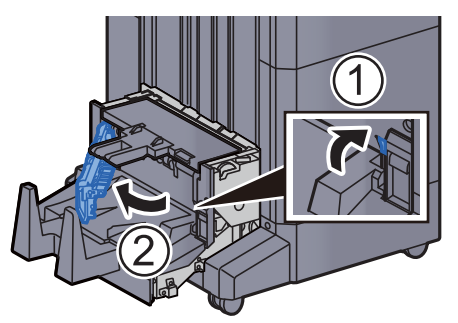

5 Drej skiven (D9).

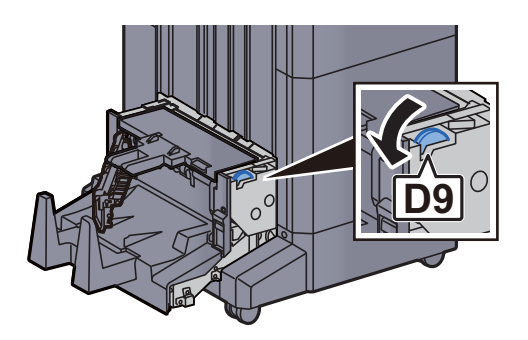

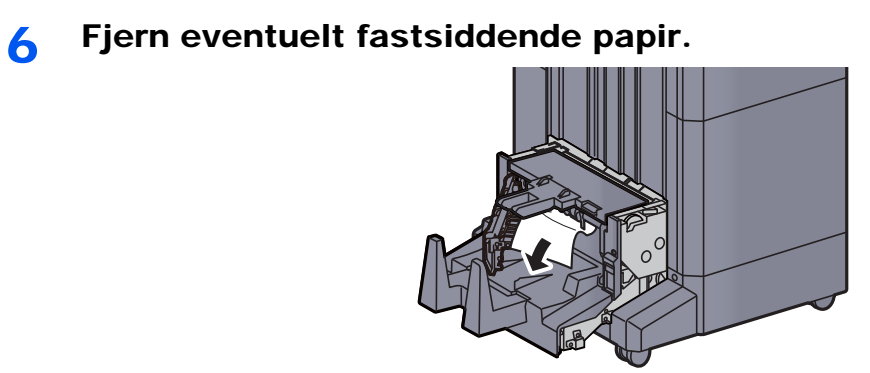

7 Sæt foldeenhedens vendtre dæksel tilbage til oprindelig placering.

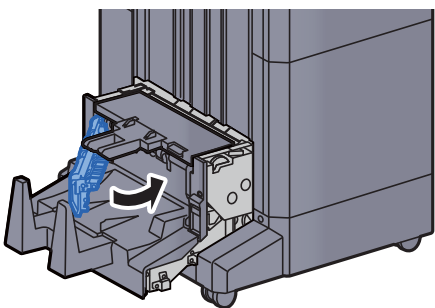

8 Luk foldeenhedens øverste dæksel.

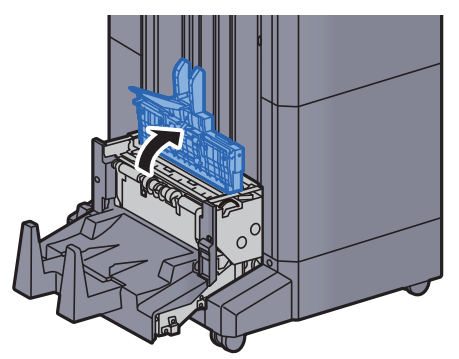

**9** Drej skiven (D9).

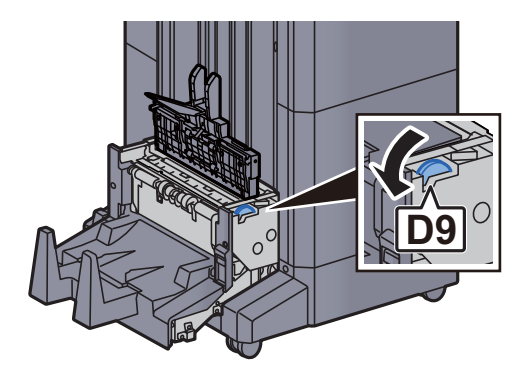

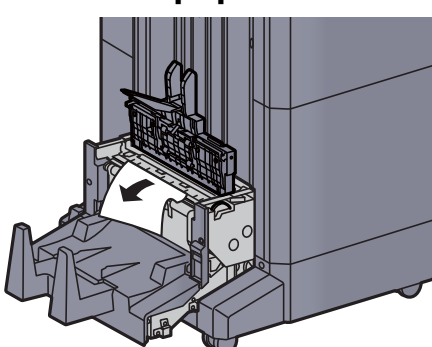

11 Sæt foldeenhedens øverste dæksel tilbage til oprindelig placering.

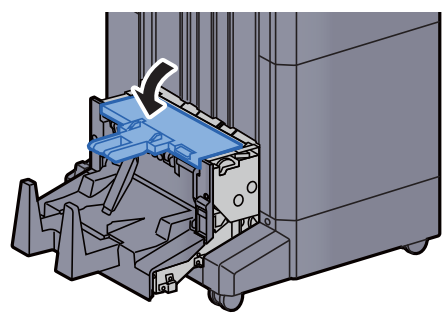

12 Sæt foldeenheden tilbage til oprindelig placering.

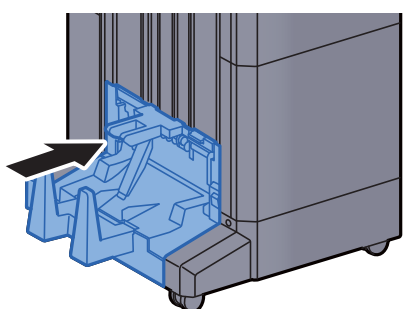

13 Åbn efterbehndlers frontdækslerne 1 og 2.

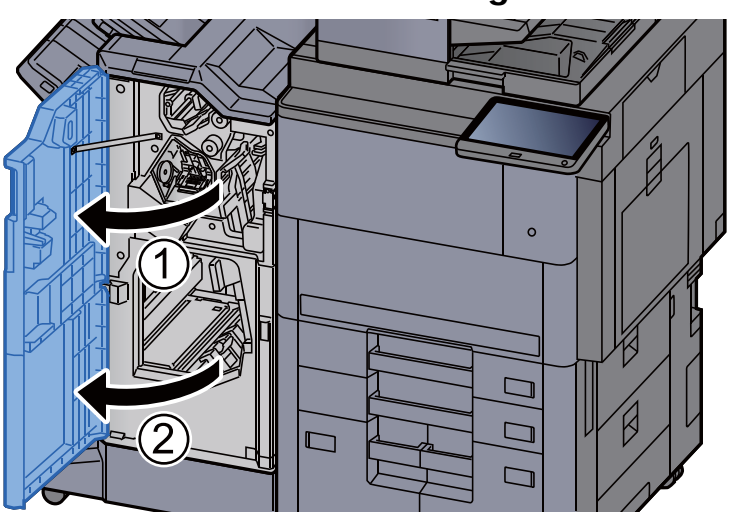

14 Fjern papiret fra efterbehandleren.

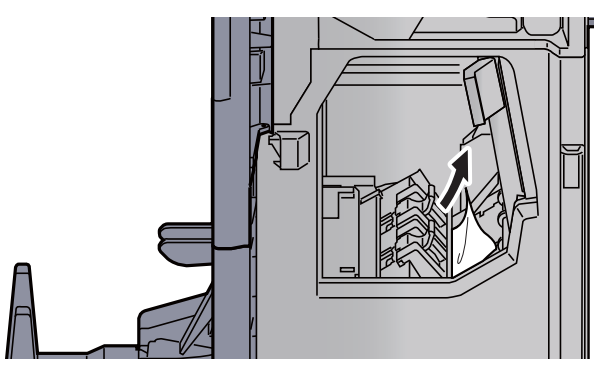

15 Sæt dæksler tilbage til oprindelig placering.

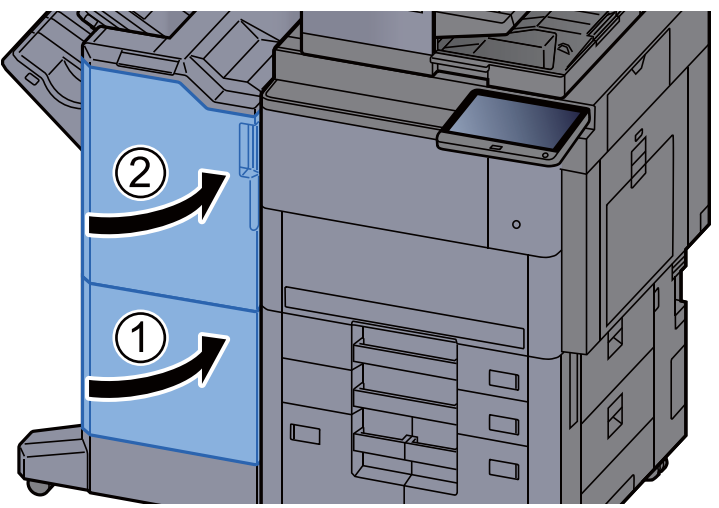

### Fjern papirstop i foldeenheden (100-arks hæftningsefterbehandler)

# **FORSIGTIG**

- **Papiret, der sad i klemme, må ikke genbruges.**
- **Hvis papiret går i stykker under udredning af papirstoppet, skal du sørge for at fjerne alle papirstykker i maskinen. Papirstykker, der efterlades i maskinen, kan forårsage nye papirstop.**

1 Åbn efterbehndlers frontdækslerne 1 og 2.

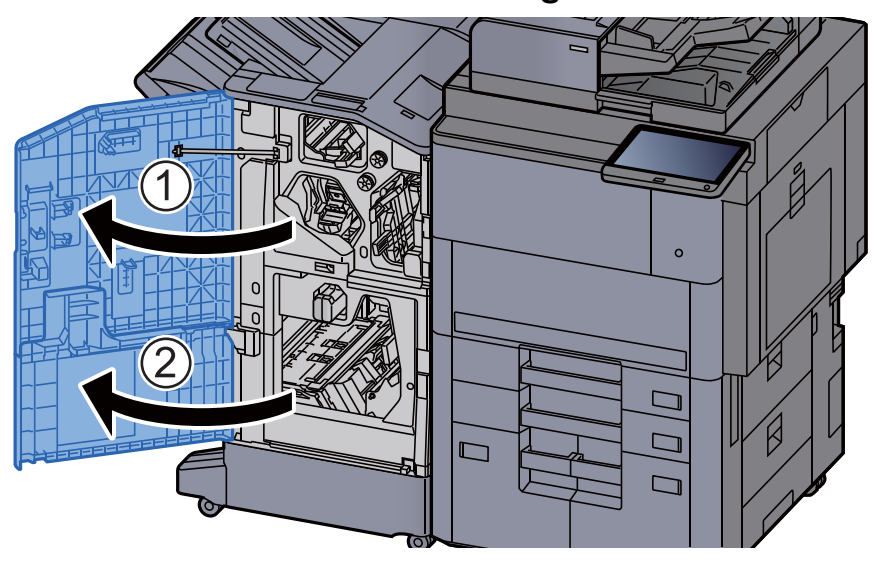

**2** Luk transportstyret (D7).

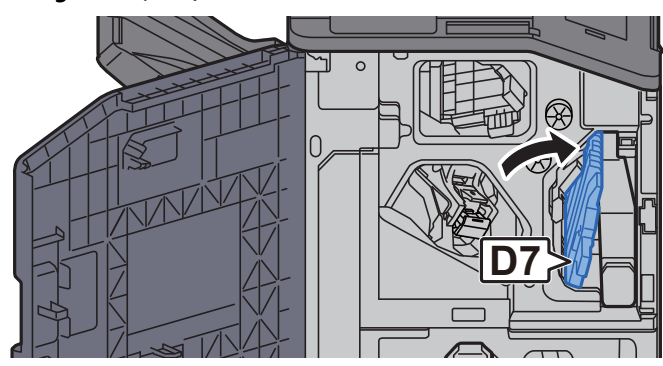

**2** Fjern eventuelt fastsiddende papir.

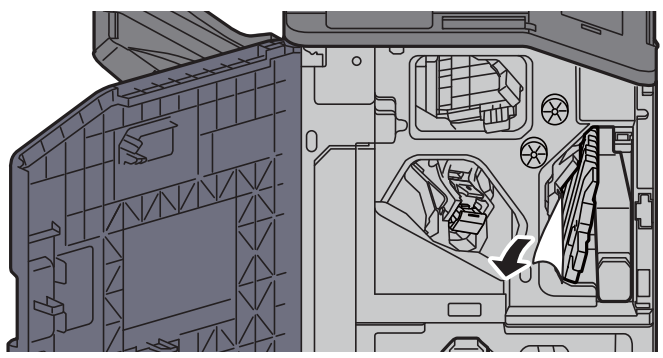

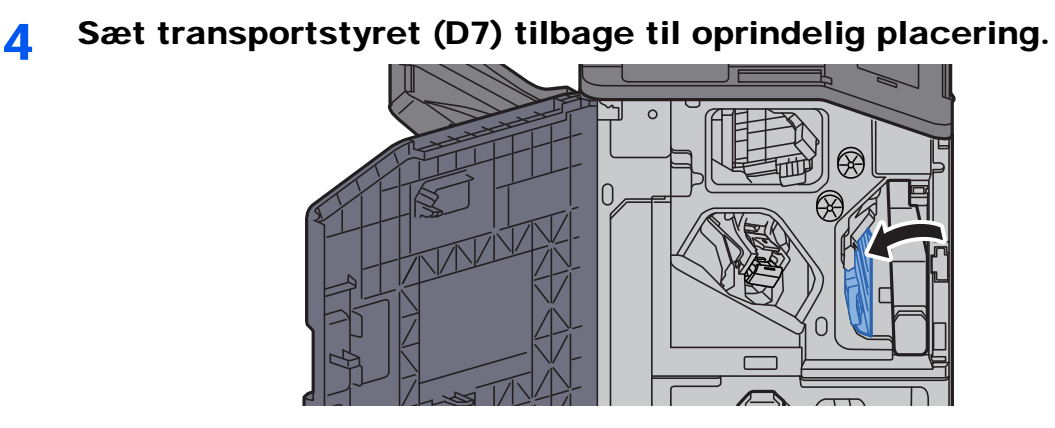

5 Åbn transportstyret (D8).

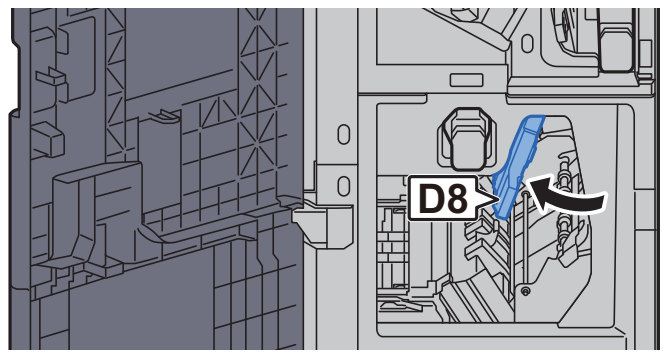

6 Fjern eventuelt fastsiddende papir.

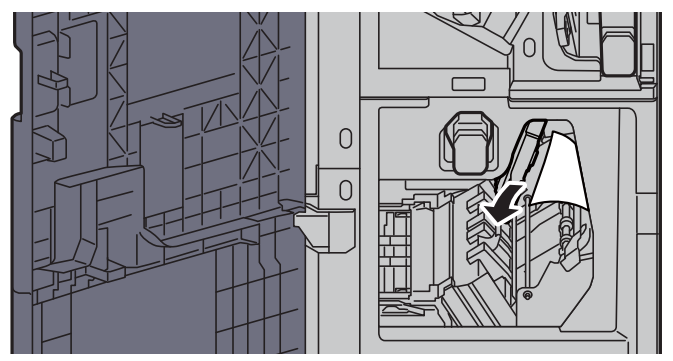

7 Sæt transportstyret (D8) tilbage til oprindelig placering.

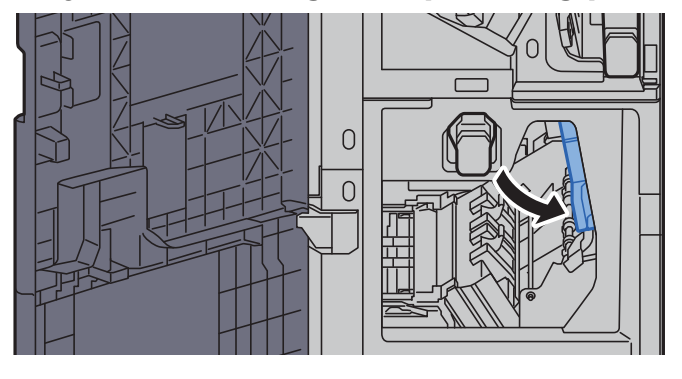

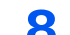

8 Fjern papiret fra efterbehandleren.

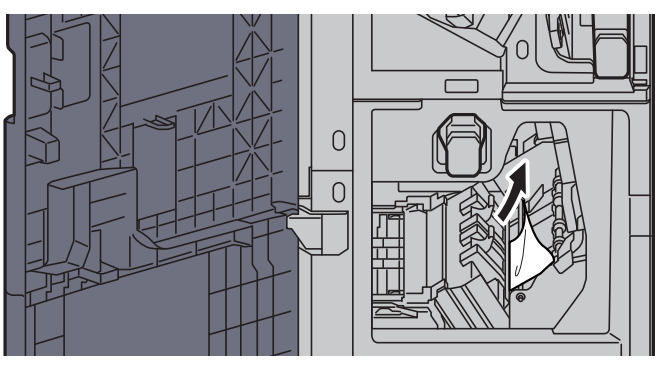

9 Sæt dæksler tilbage til oprindelig placering.

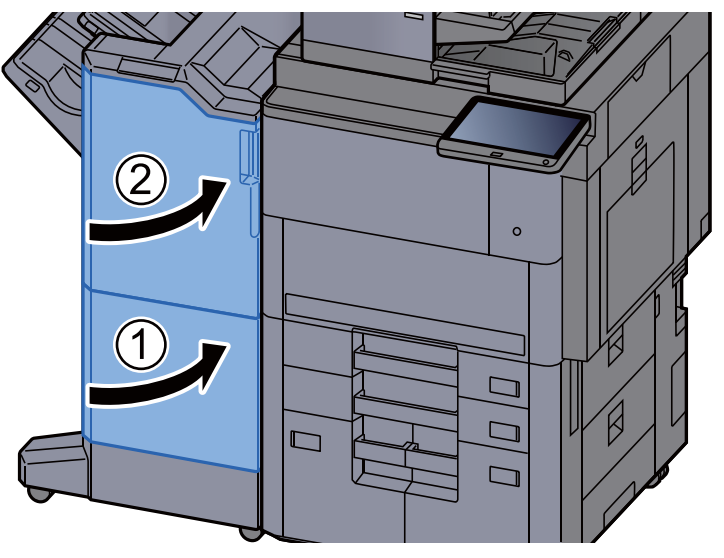

10 Løft udløserhåndtaget for at skubbe foldeenheden ud.

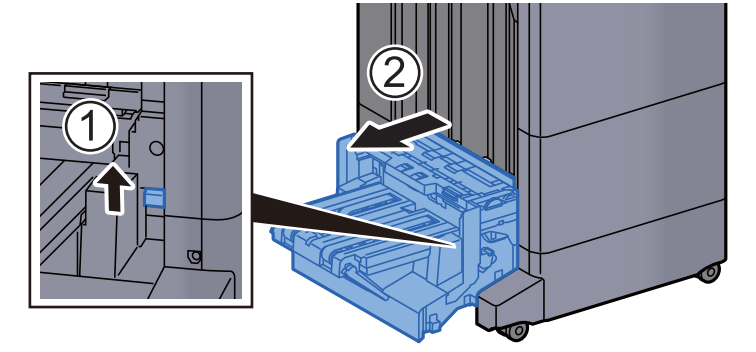

11 Luk foldeenhedens øverste dæksel.

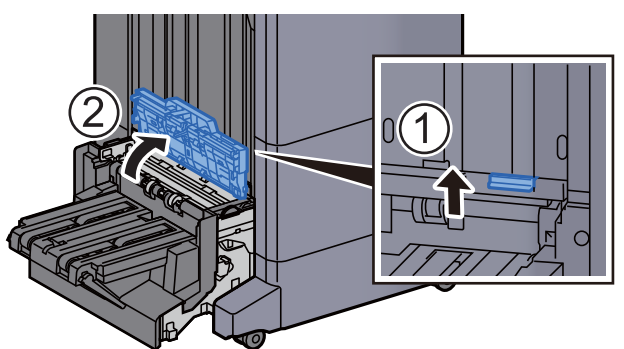

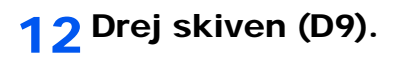

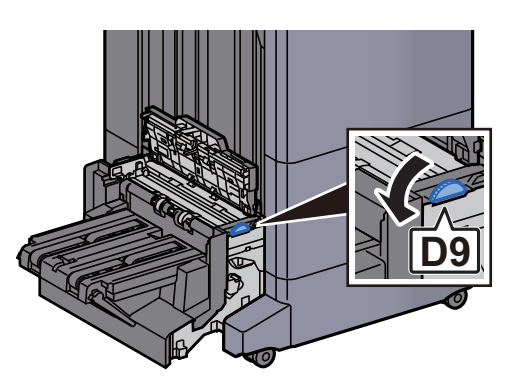

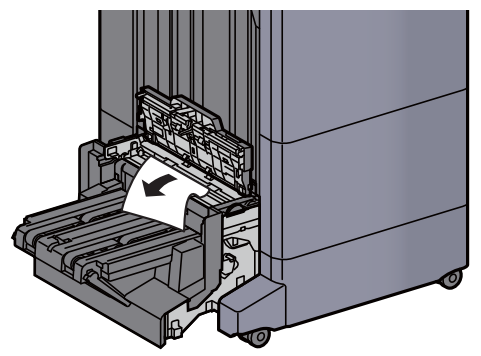

14 Åbn transportstyret på foldeenheden.

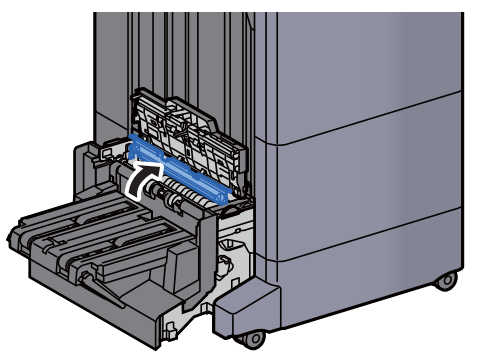

15 Drej skiven (D9).

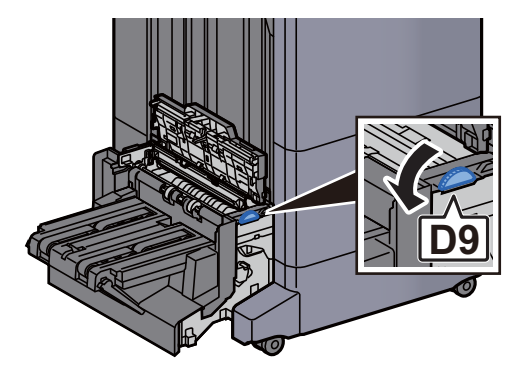

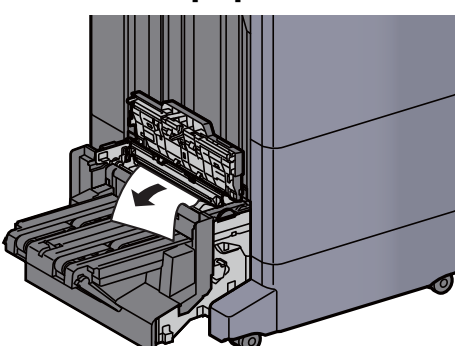

17 Løft falsebakken.

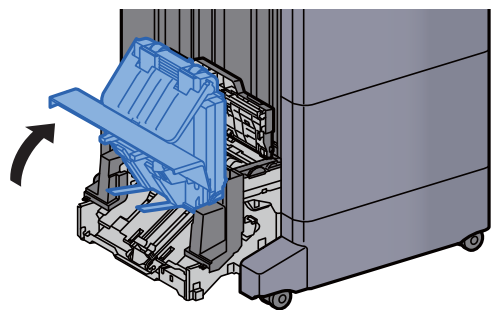

18 Fjern eventuelt fastsiddende papir.

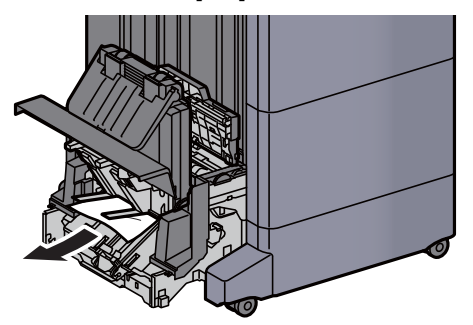

19 Sæt dæksler tilbage til oprindelig placering.

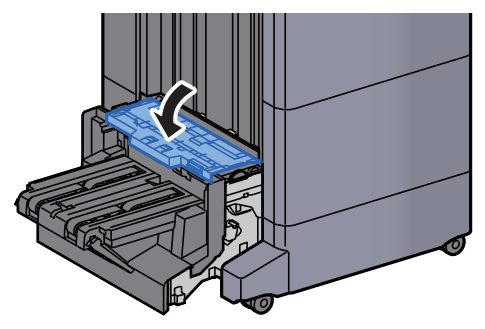

20 Sæt foldeenheden tilbage til oprindelig placering.

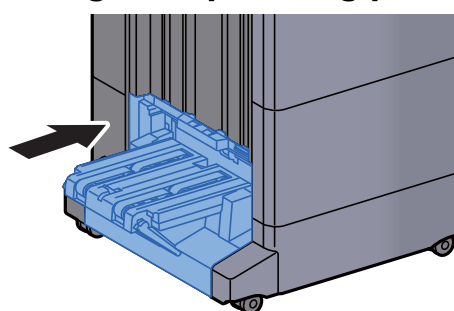

### Fjern papirstop i falsebakken (100-arks hæfningsefterbehandler)

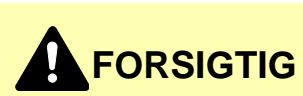

- **Papiret, der sad i klemme, må ikke genbruges.**
- **Hvis papiret går i stykker under udredning af papirstoppet, skal du sørge for at fjerne alle papirstykker i maskinen. Papirstykker, der efterlades i maskinen, kan forårsage nye papirstop.**

1 Løft udløserhåndtaget for at skubbe foldeenheden ud.

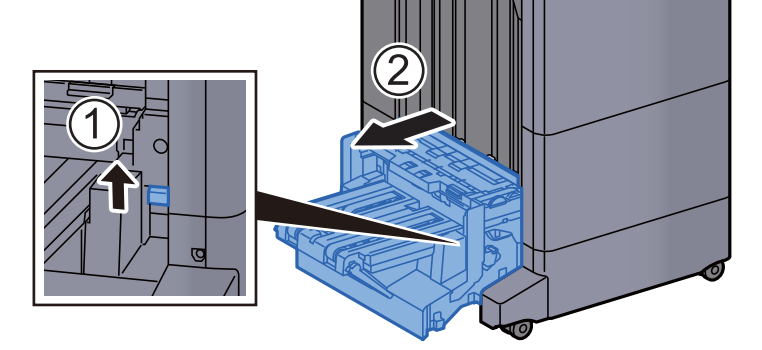

2 Luk foldeenhedens øverste dæksel.

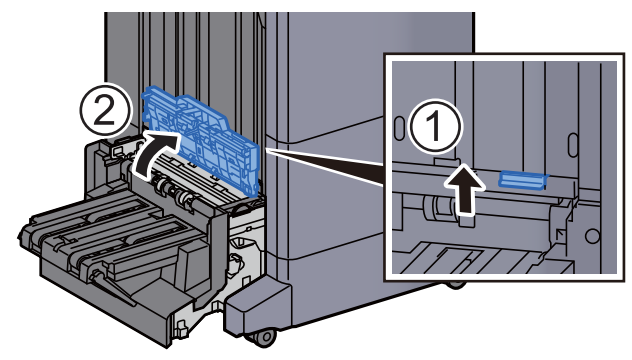

3 Drej skiven (D9).

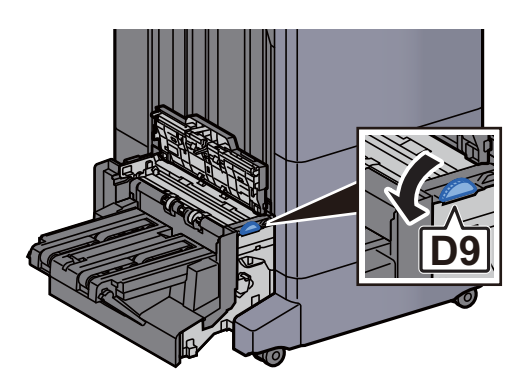

**4** Fjern eventuelt fastsiddende papir.

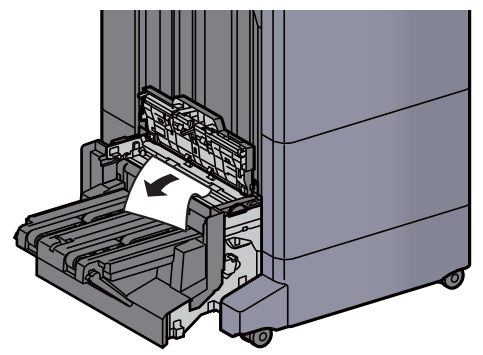

5 Åbn transportstyret på foldeenheden.

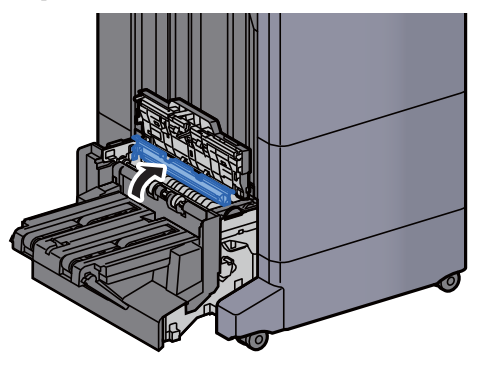

6 Drej skiven (D9).

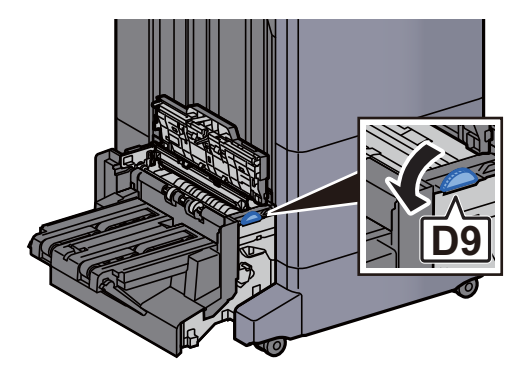

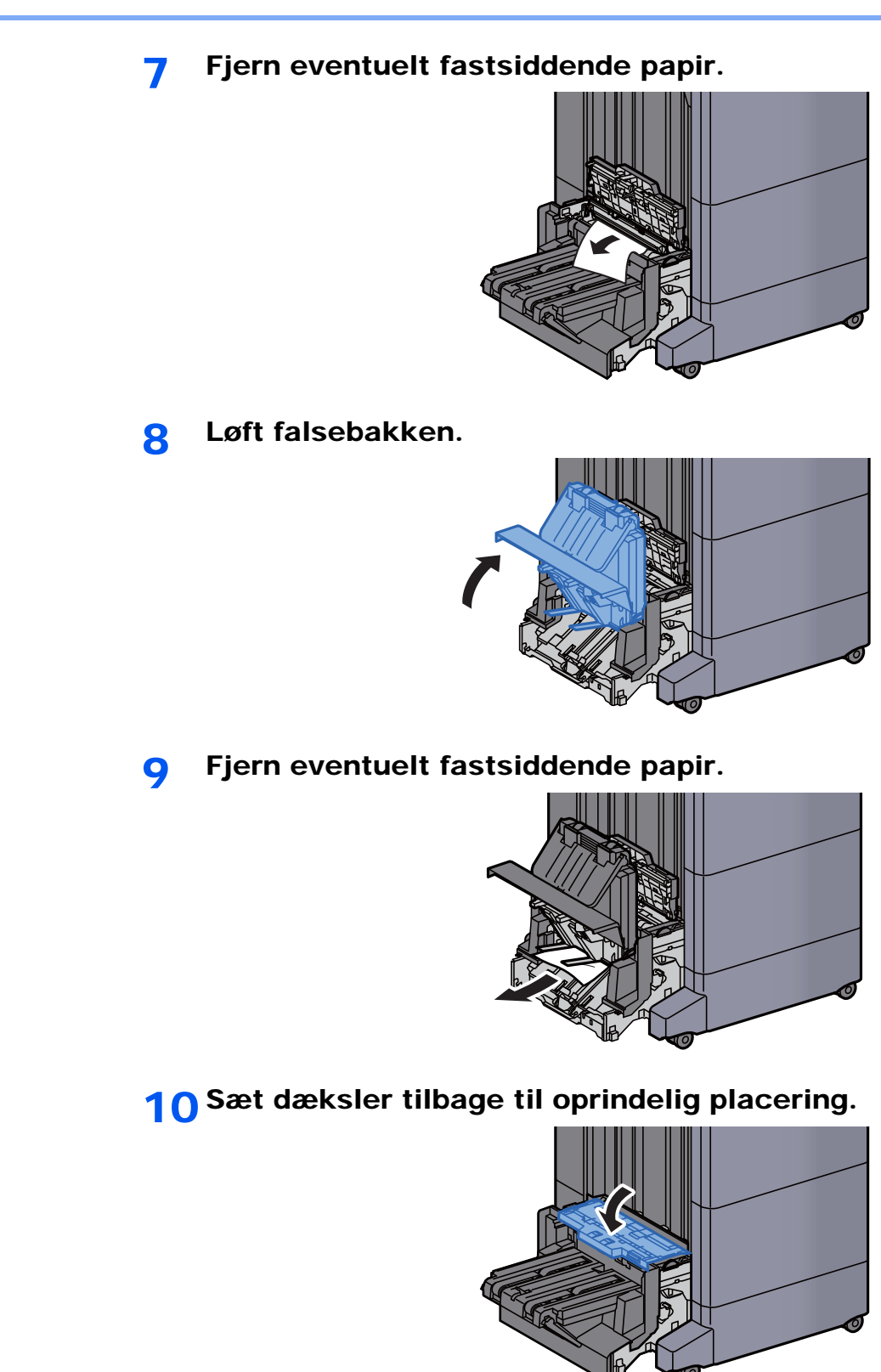

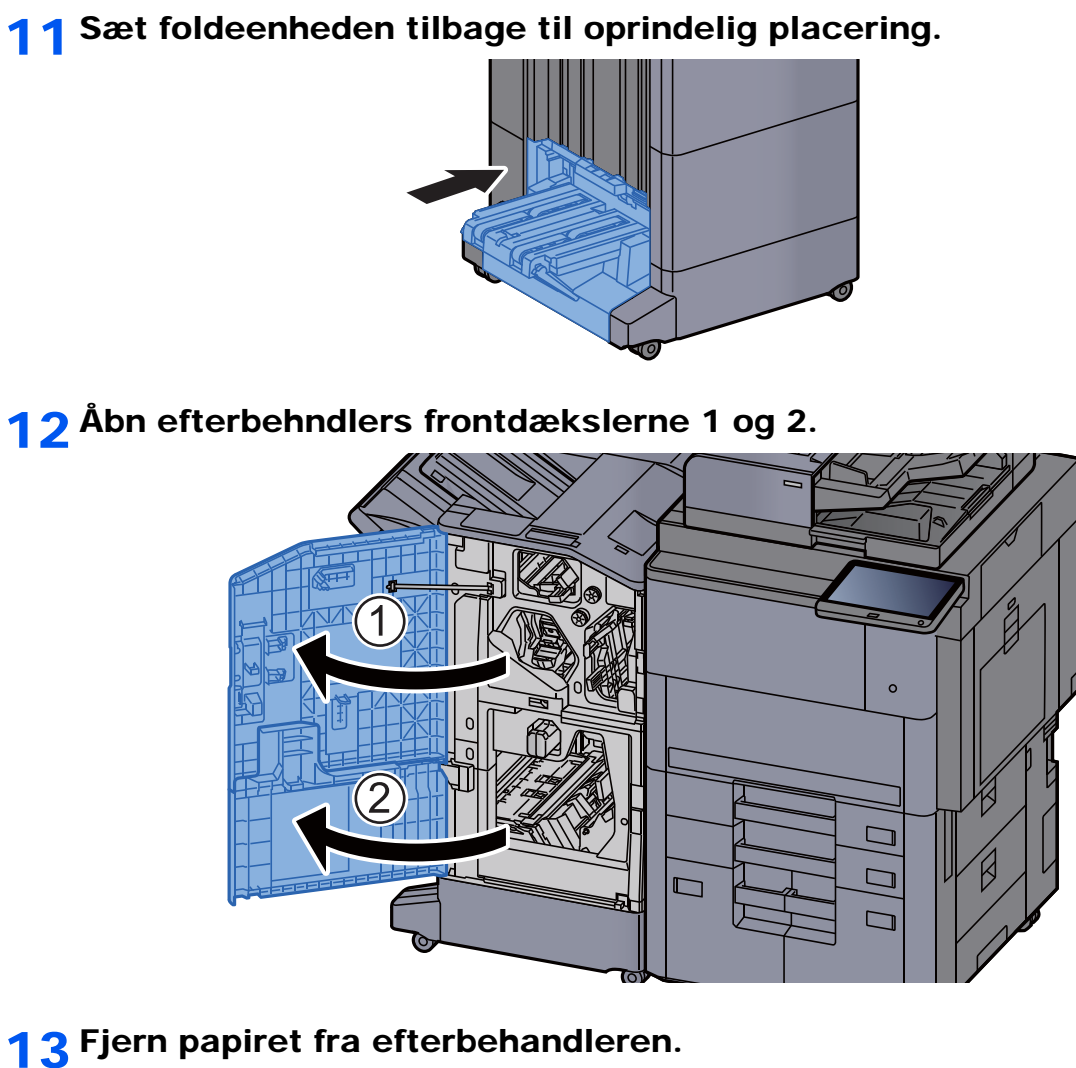

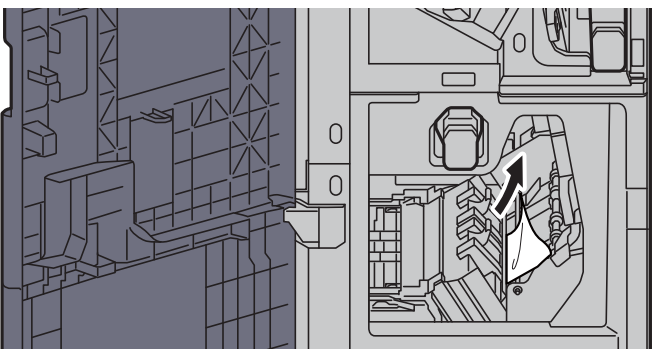

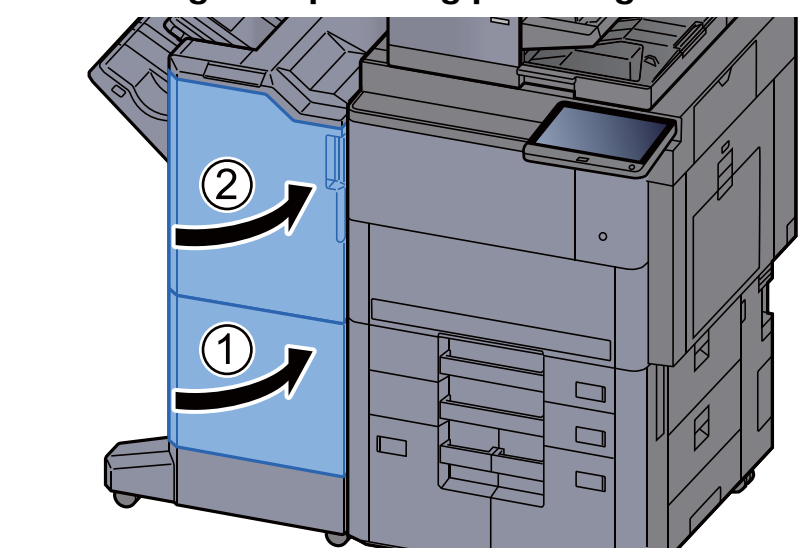

#### 14 Sæt dæksler tilbage til oprindelig placering.

## Fjerne hæfteklammer, der sidder i klemme

#### Fjern fastklemte hæfteklammer i 4.000-arks efterbehandleren

1 Åbn efterbehandlerens frontdækslet 1.

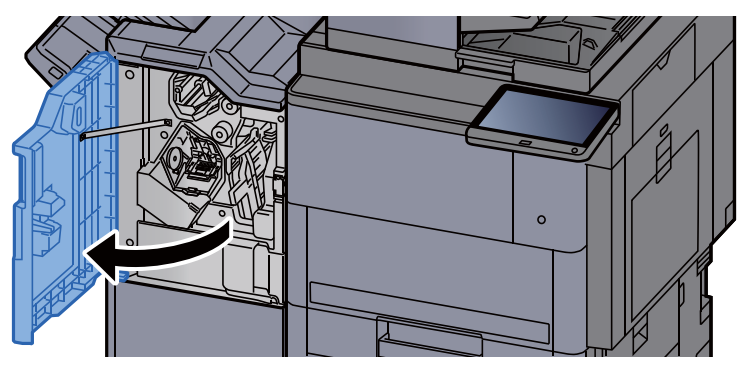

2 Åbn transportstyret (D4).

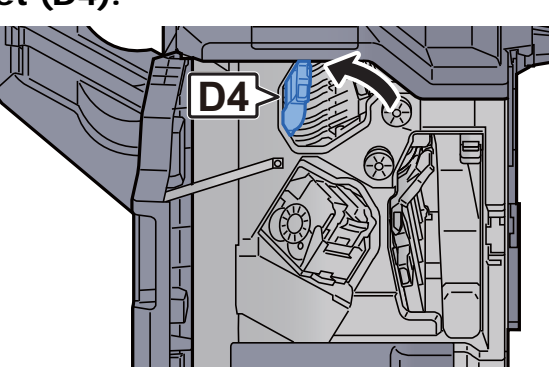

3 Drej knoppen (D5).

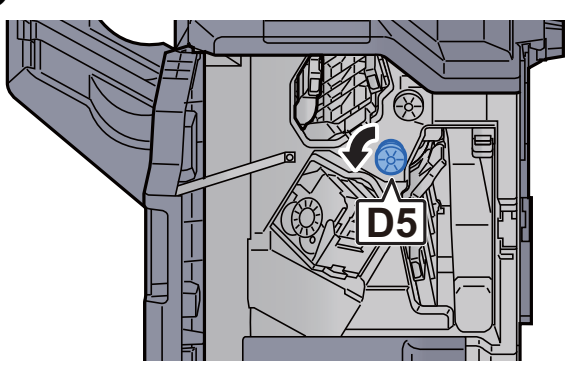

**4** Fjern eventuelt fastsiddende papir.

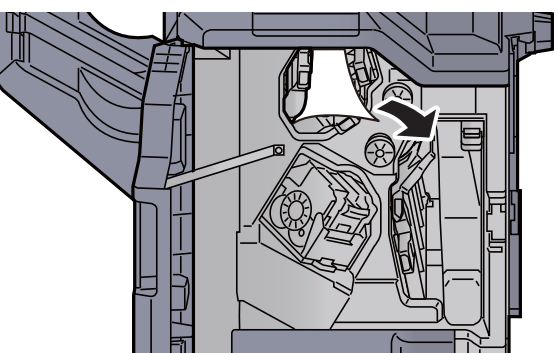

5 Sæt transportstyret (D4) tilbage til oprindelig placering.

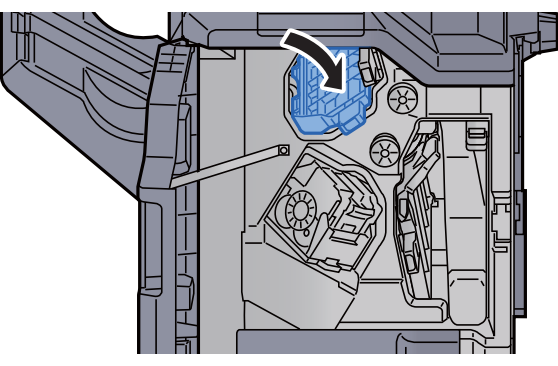

6 Fjern holderen til hæfteklammebeholderen (A).

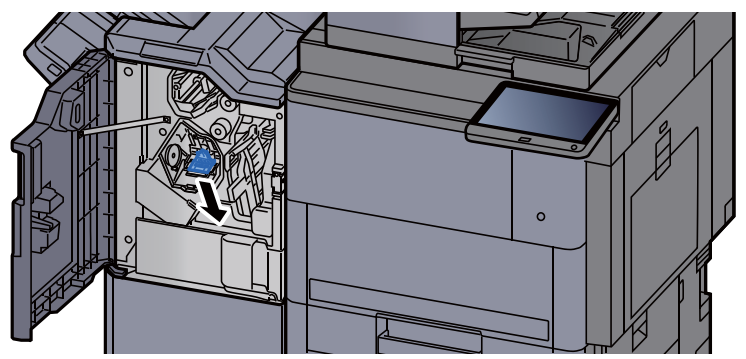

**7** Fjern den fastsiddende hæfteklamme.

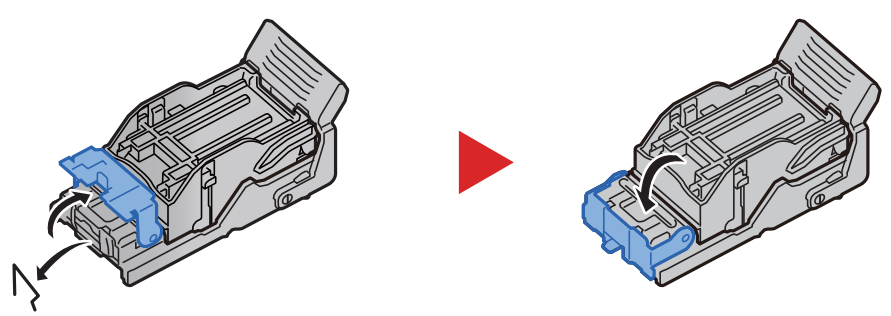

8 Montér holderen til hæfteklammebeholderen (A).

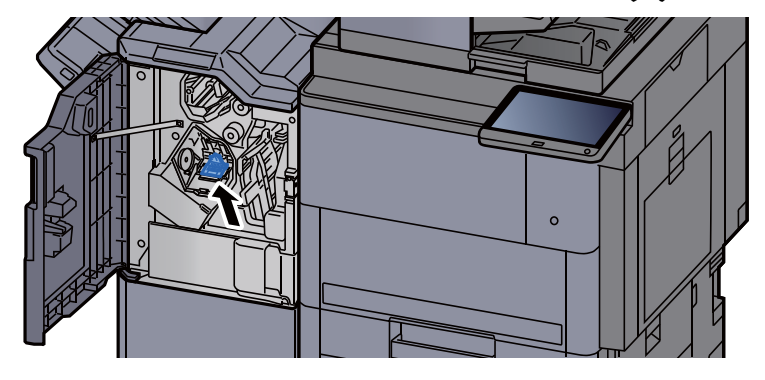

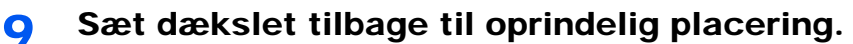

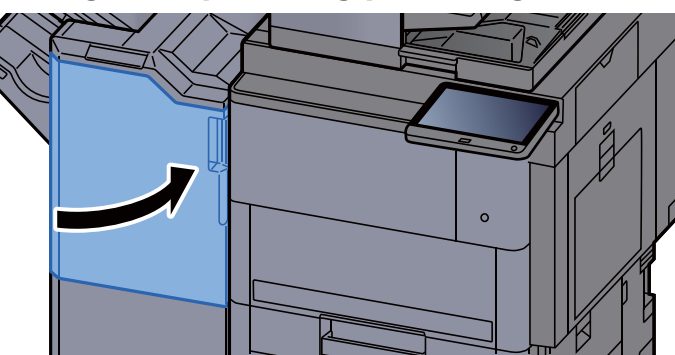

#### Fjerne fastklemte hæfteklammer i 100 arks hæftningsefterbehandler

1 Åbn efterbehandlerens frontdækslet 1.

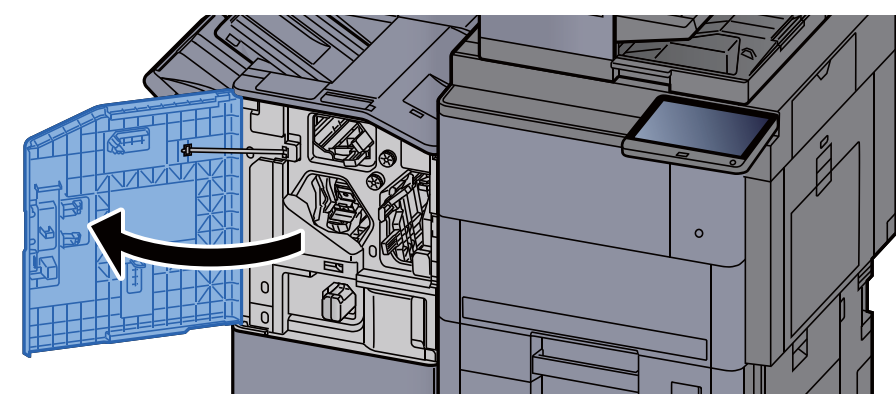

2 Åbn transportstyret (D4).

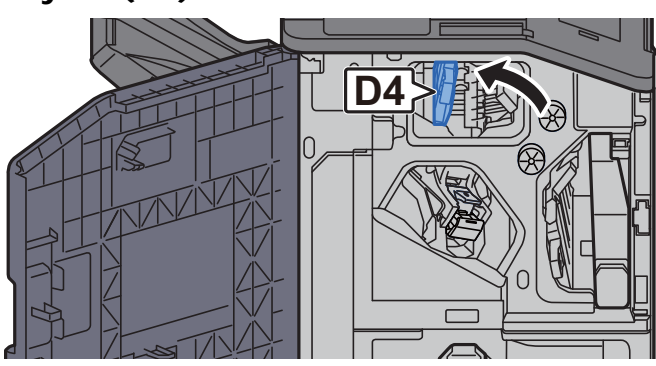

3 Drej knoppen (D5).

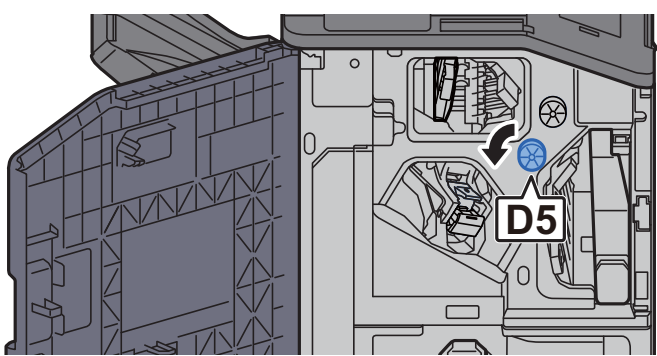

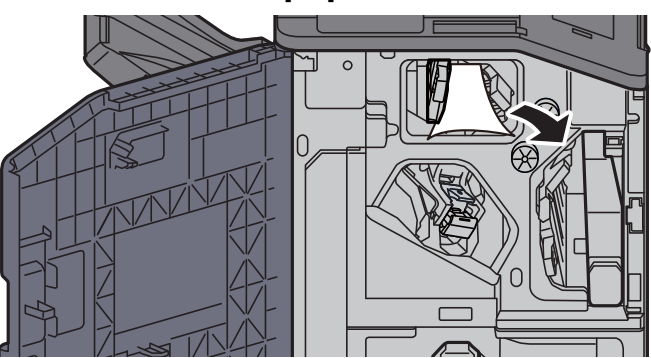

5 Sæt transportstyret (D4) tilbage til oprindelig placering.

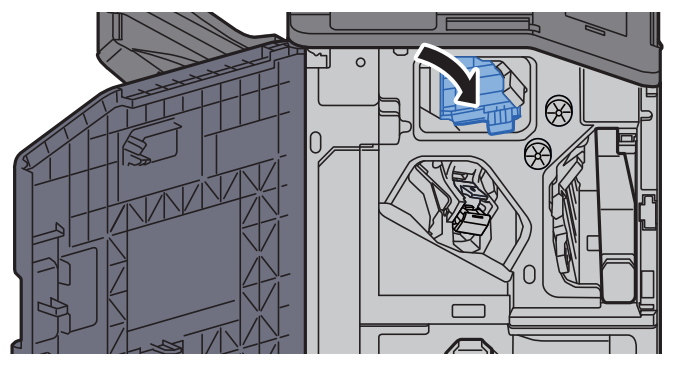

6 Fjern holderen til hæfteklammebeholderen (A).

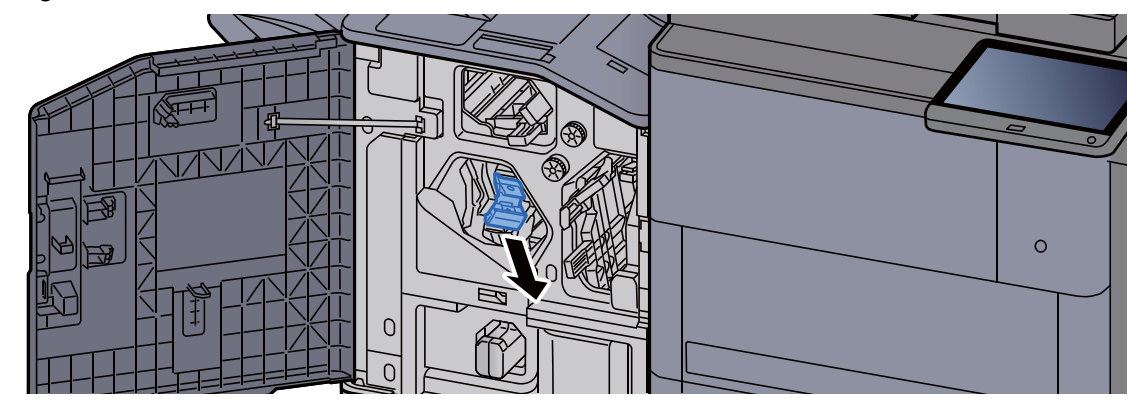

7 Fjern den fastsiddende hæfteklamme.

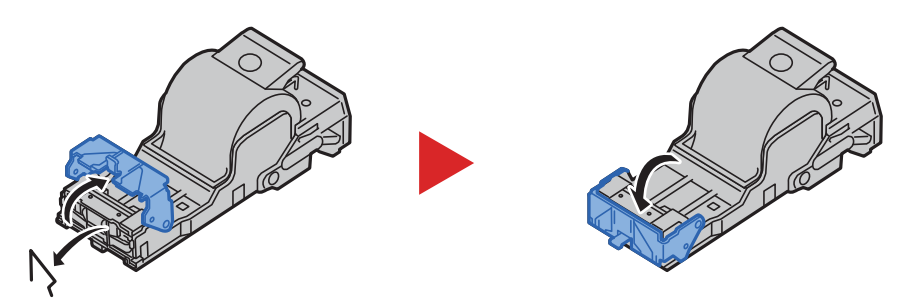

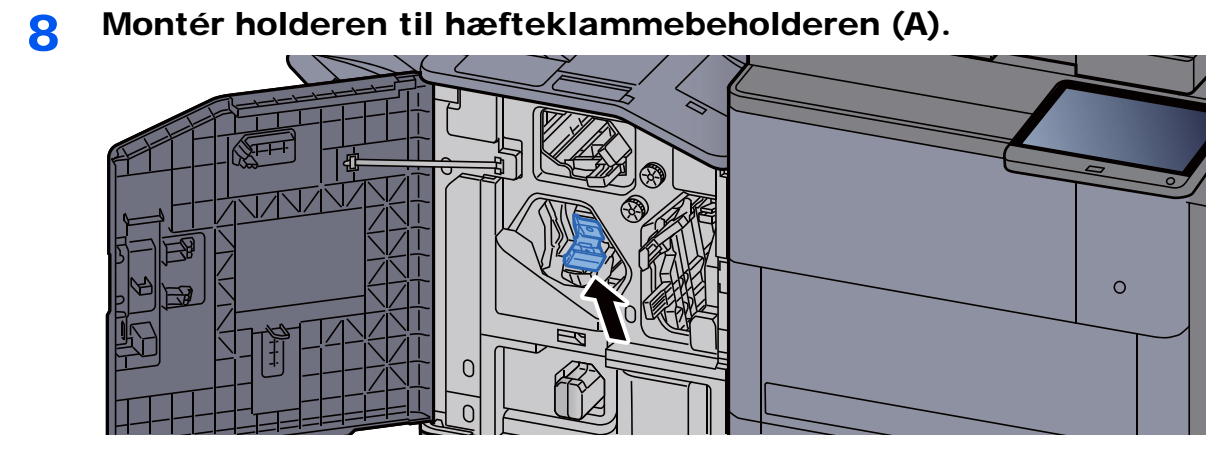

9 Sæt dækslet tilbage til oprindelig placering.

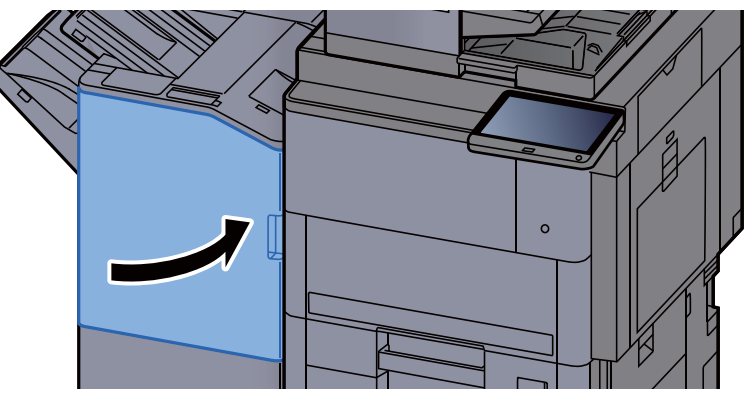

#### Fjerne fastklemte hæfteklammer i foldeenheden (4.000-arks efterbehandler)

1 Åbn efterbehndlers frontdækslerne 1 og 2.

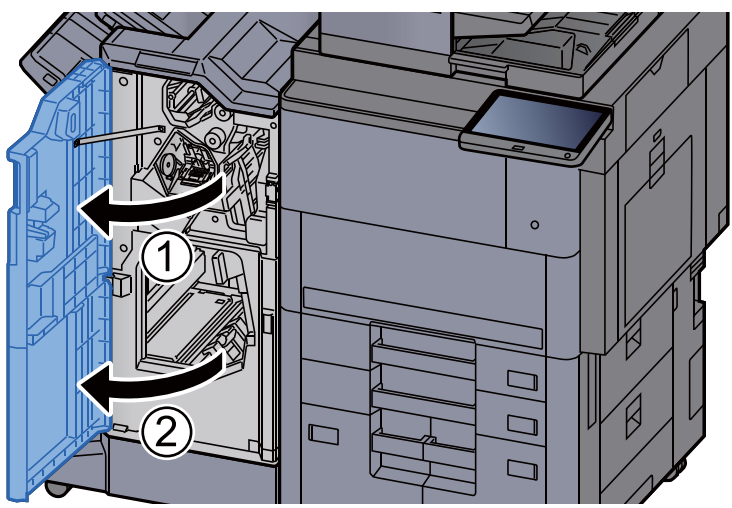

**2** Fjern papiret fra efterbehandleren.

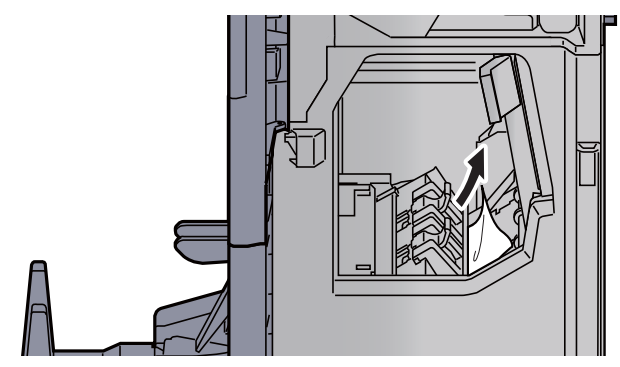

3 Fjern hæfteklammeholderen (B) eller (C).

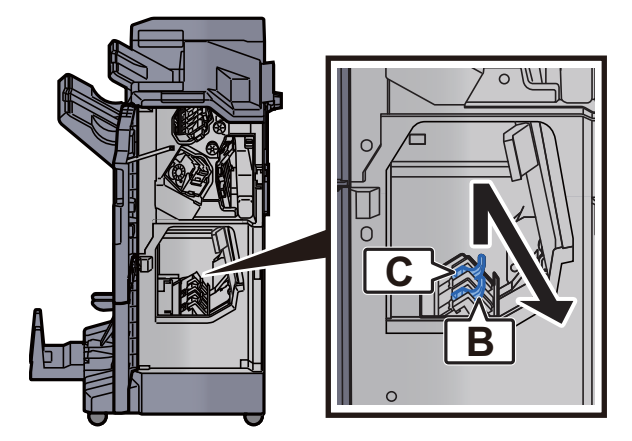

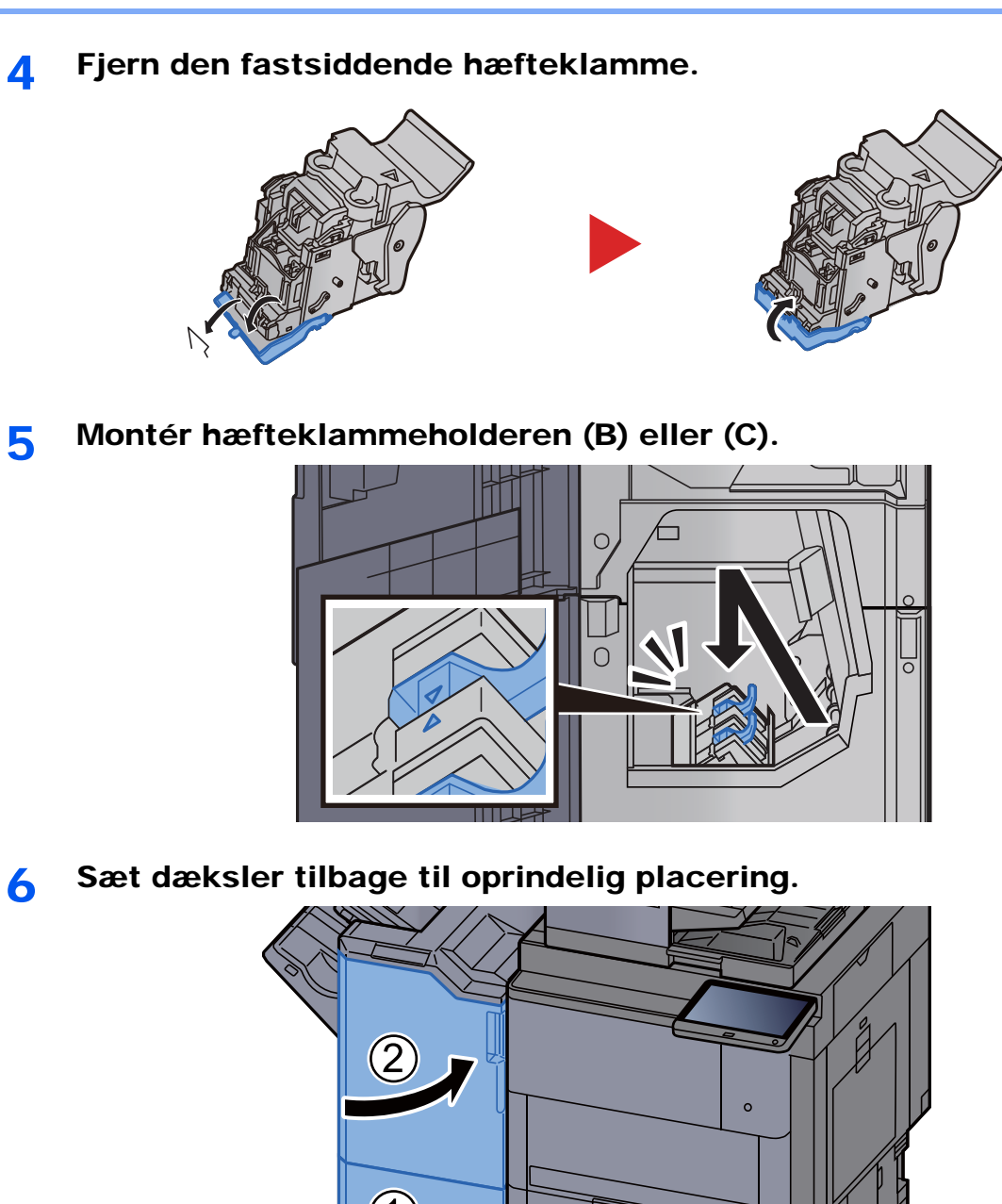

- $(1)$ □  $\Box$
- 7 Løft falsebakken.

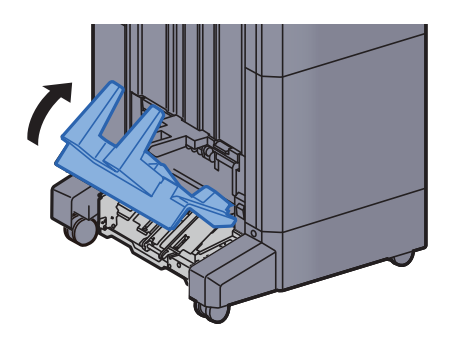

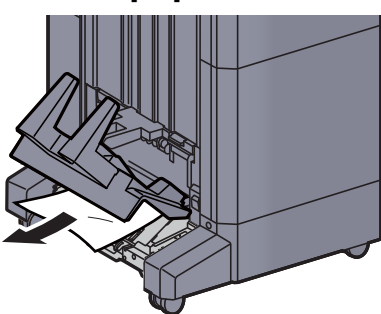

9 Tryk på udløserhåndtaget for at skubbe foldeenheden ud.

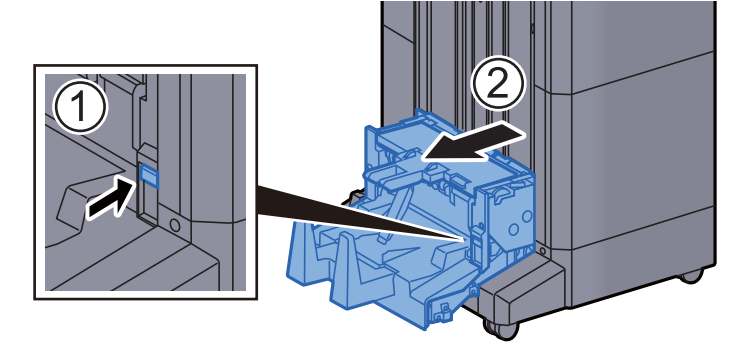

10 Åbn foldeenhedens venstre dæksel.

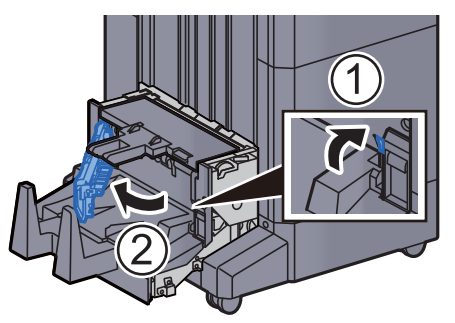

11 Drej skiven (D9).

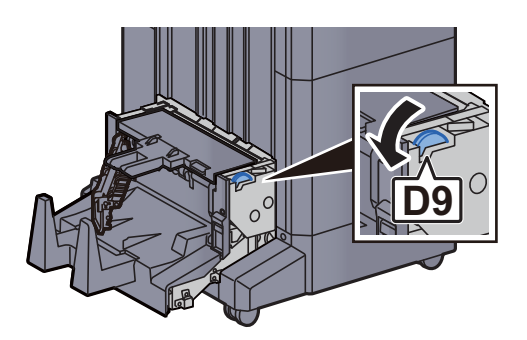

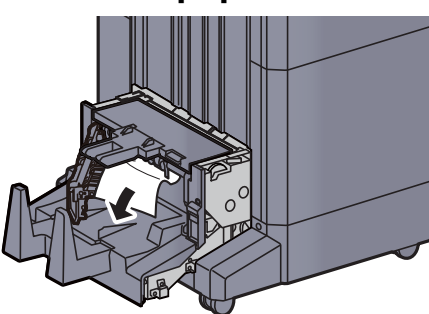

13 Sæt foldeenhedens vendtre dæksel tilbage til oprindelig placering.

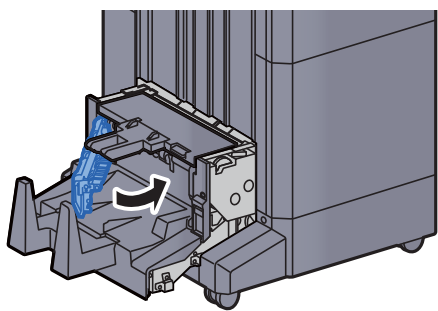

14 Luk foldeenhedens øverste dæksel.

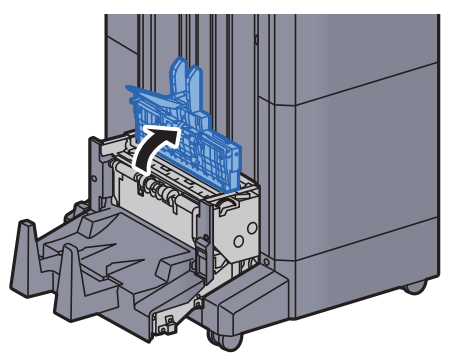

15 Drej skiven (D9).

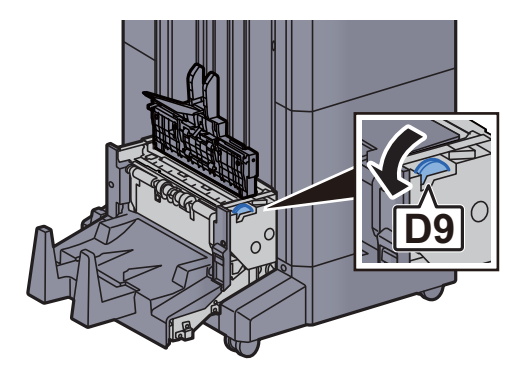

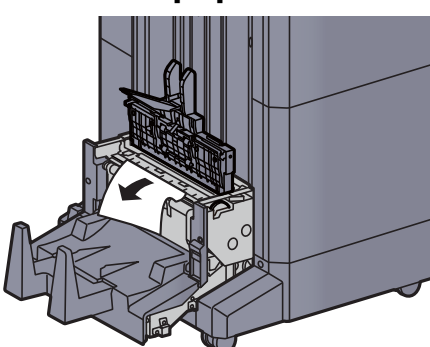

17 Sæt foldeenhedens øverste dæksel tilbage til oprindelig placering.

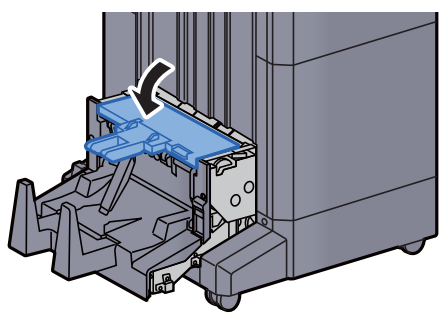

18 Sæt foldeenheden tilbage til oprindelig placering.

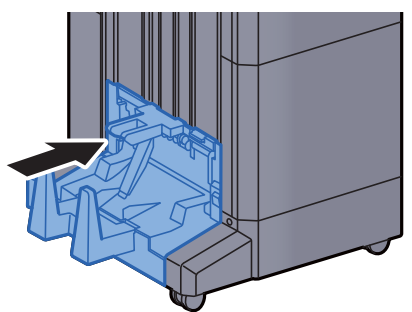

### Fjerne fastklemte hæfteklammer i foldeenheden (100 arks hæftningsefterbehandler)

Åbn efterbehndlers frontdækslerne 1 og 2.

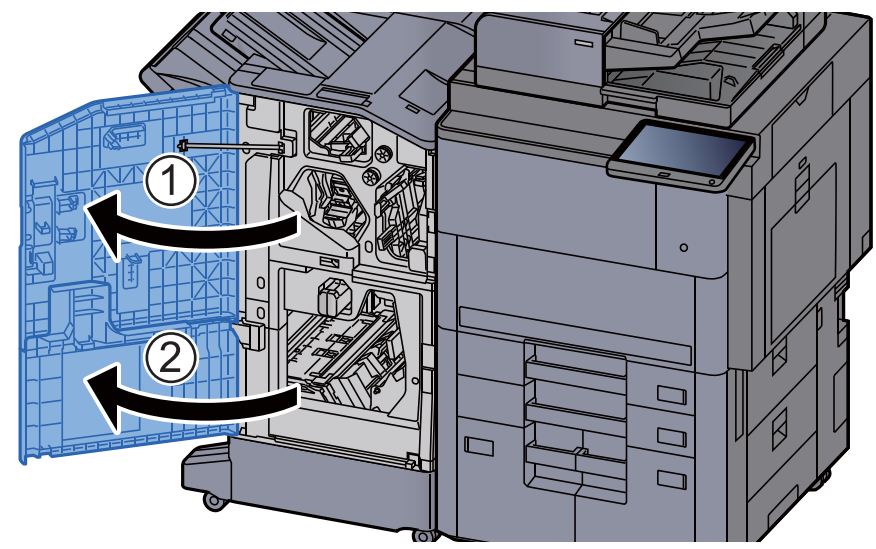

**2** Fjern papiret fra efterbehandleren.

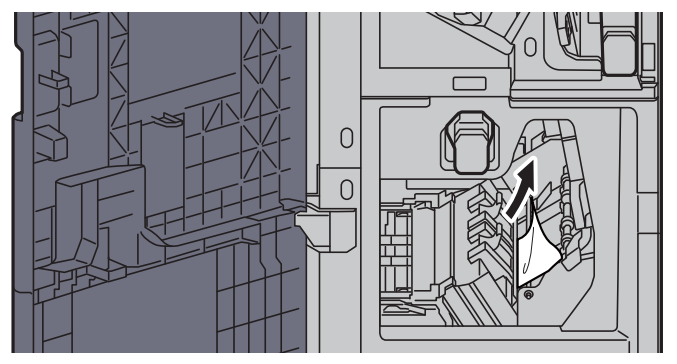

3 Fjern hæfteklammeholderen (B) eller (C).

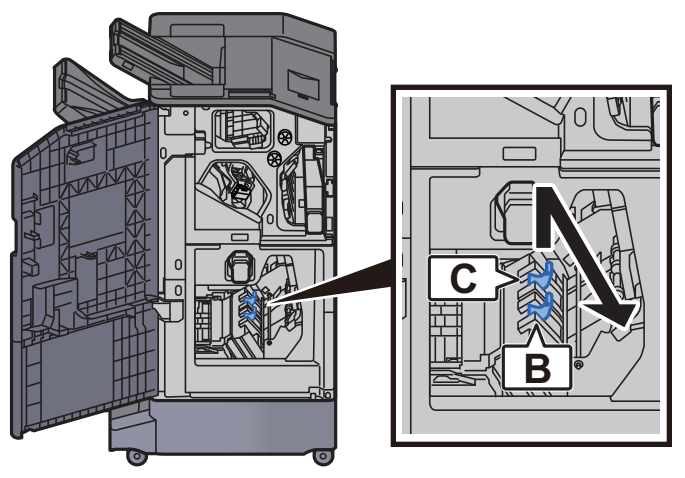

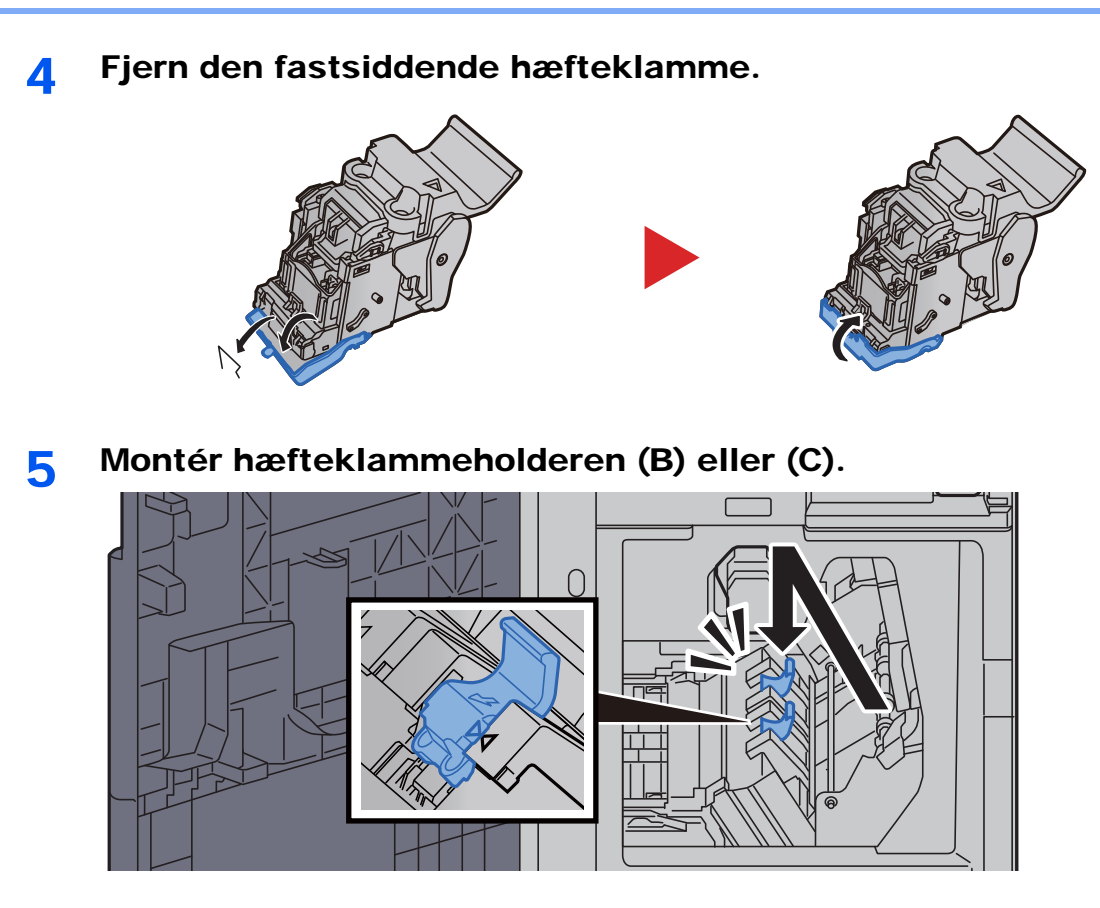

6 Sæt dæksler tilbage til oprindelig placering.

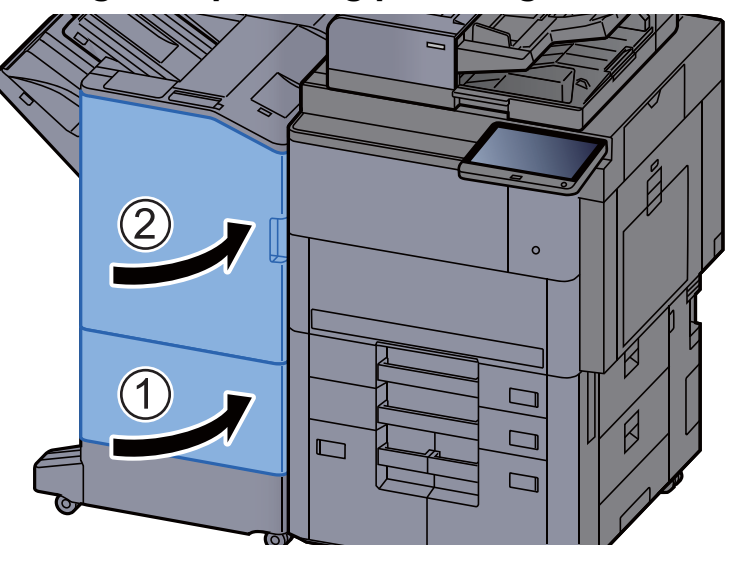

7 Løft udløserhåndtaget for at skubbe foldeenheden ud.

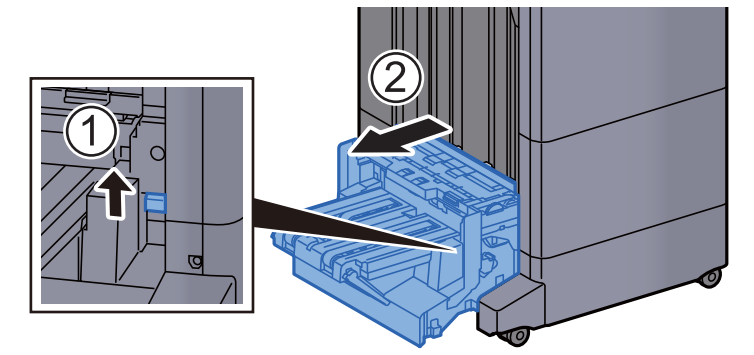

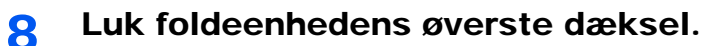

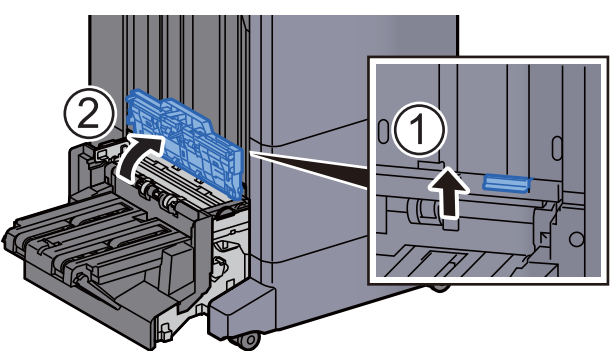

**9** Drej skiven (D9).

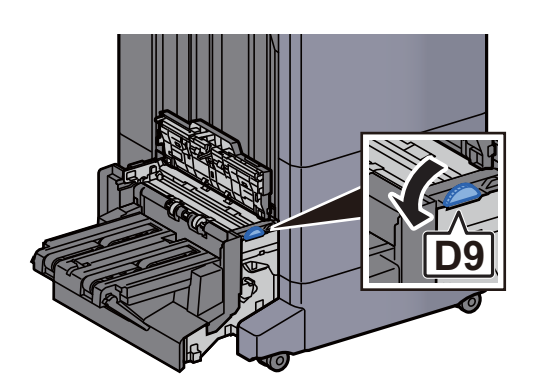

10 Fjern eventuelt fastsiddende papir.

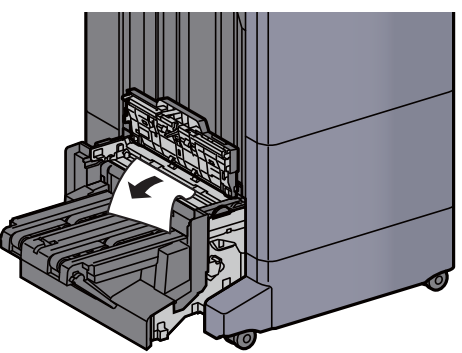

11 Åbn transportstyret på foldeenheden.

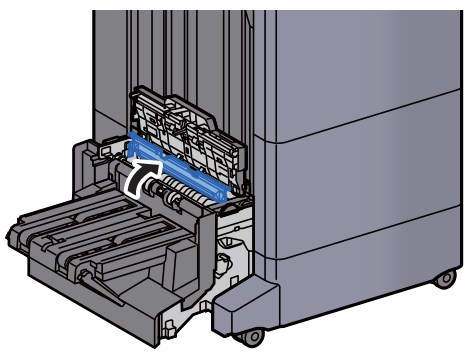

12 Drej skiven (D9).

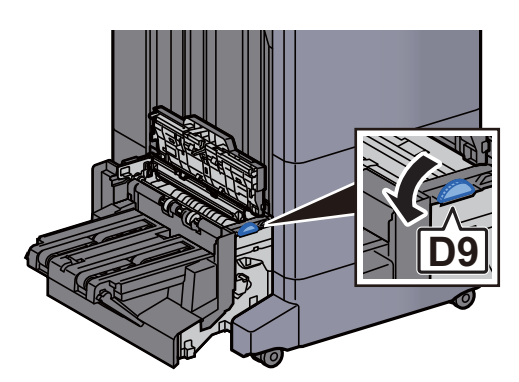

13 Fjern eventuelt fastsiddende papir.

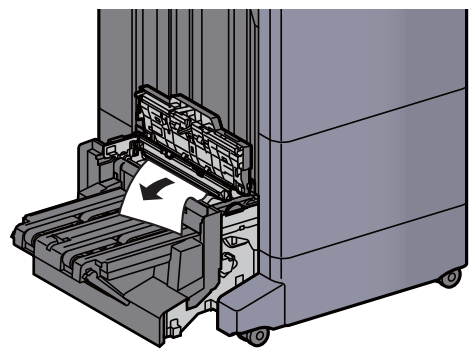

14 Løft falsebakken.

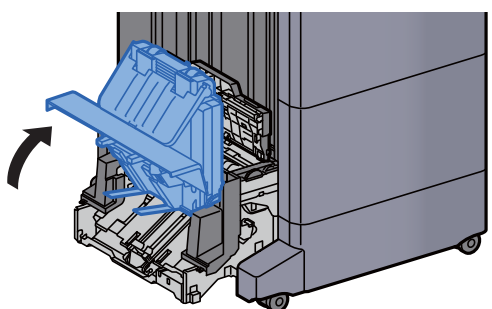

15 Fjern eventuelt fastsiddende papir.

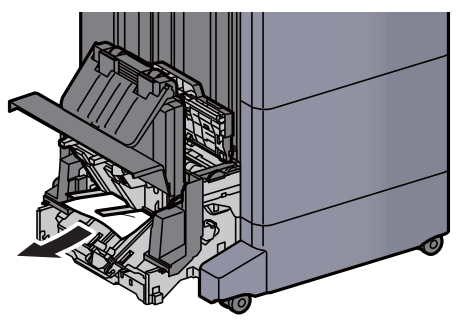

16 Sæt dæksler tilbage til oprindelig placering.

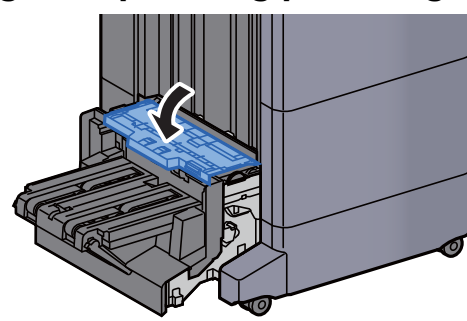

17 Sæt foldeenheden tilbage til oprindelig placering.

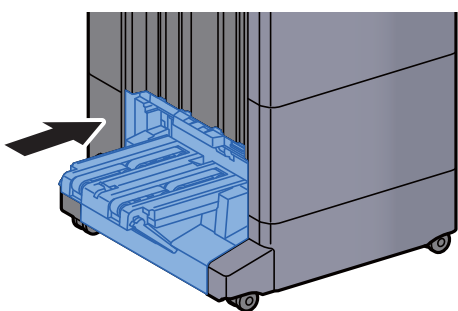

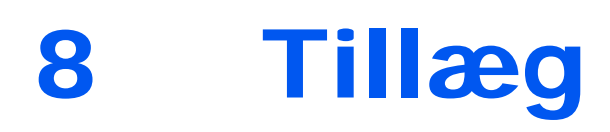

#### Dette kapitel indeholder følgende emner:

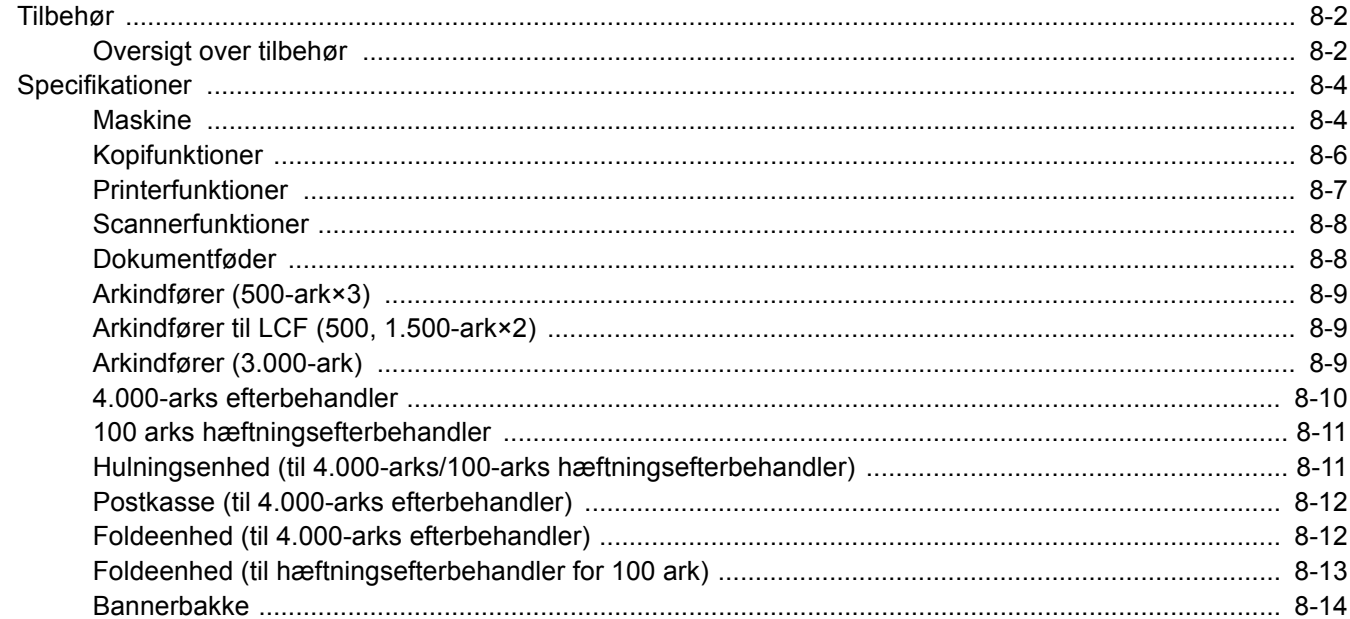

## <span id="page-322-0"></span>Tilbehør

### <span id="page-322-1"></span>Oversigt over tilbehør

Følgende tilbehør kan installeres på maskinen.

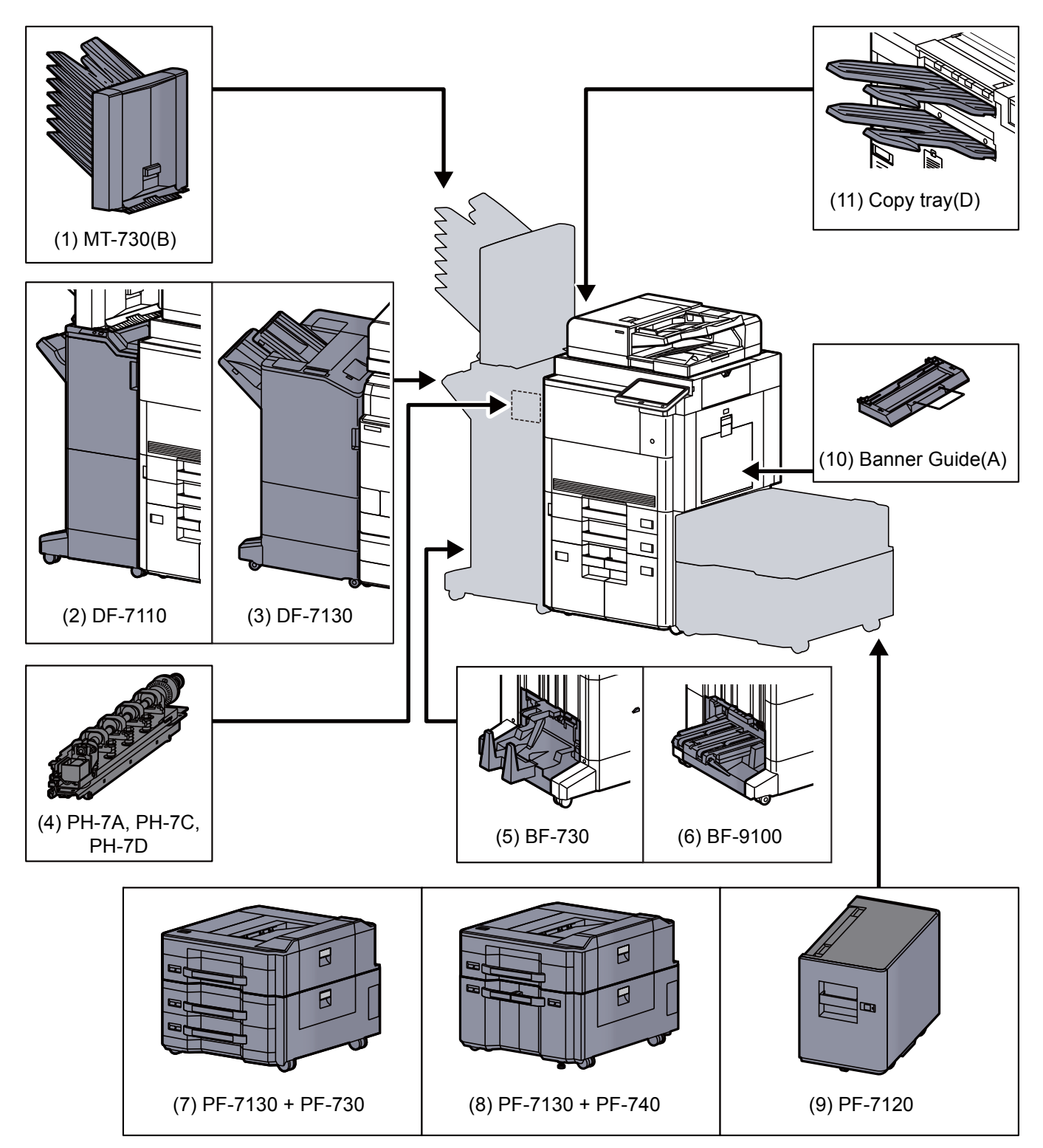

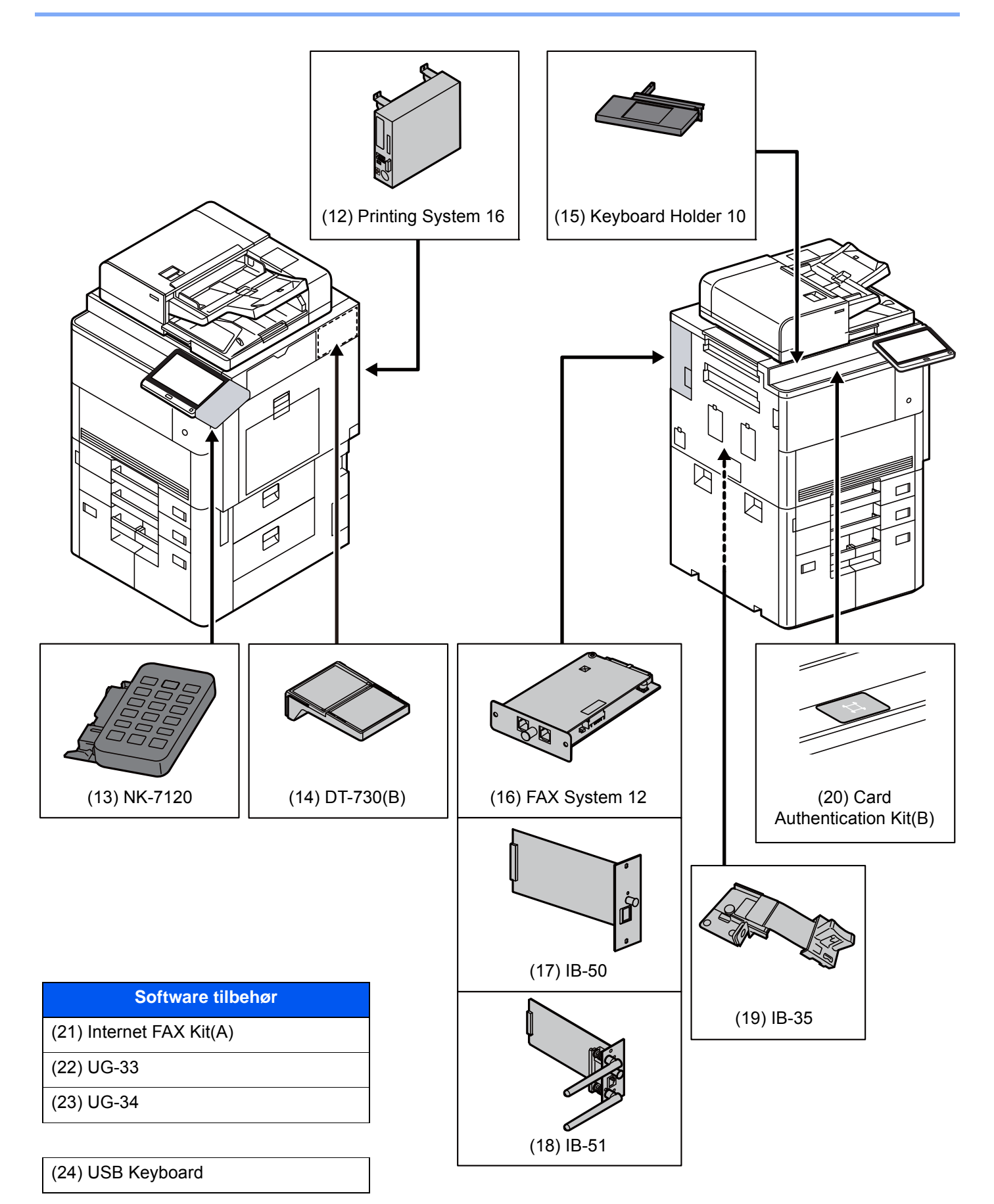
# <span id="page-324-0"></span>Specifikationer

### **VIGTIGT**

**Specifikationerne kan ændres uden forudgående varsel.**

### **<b>BEMÆRK**

For flere oplysninger om anvendelse af FAX, se følgende:

<span id="page-324-1"></span>**FAX Operation Guide**

## **Maskine**

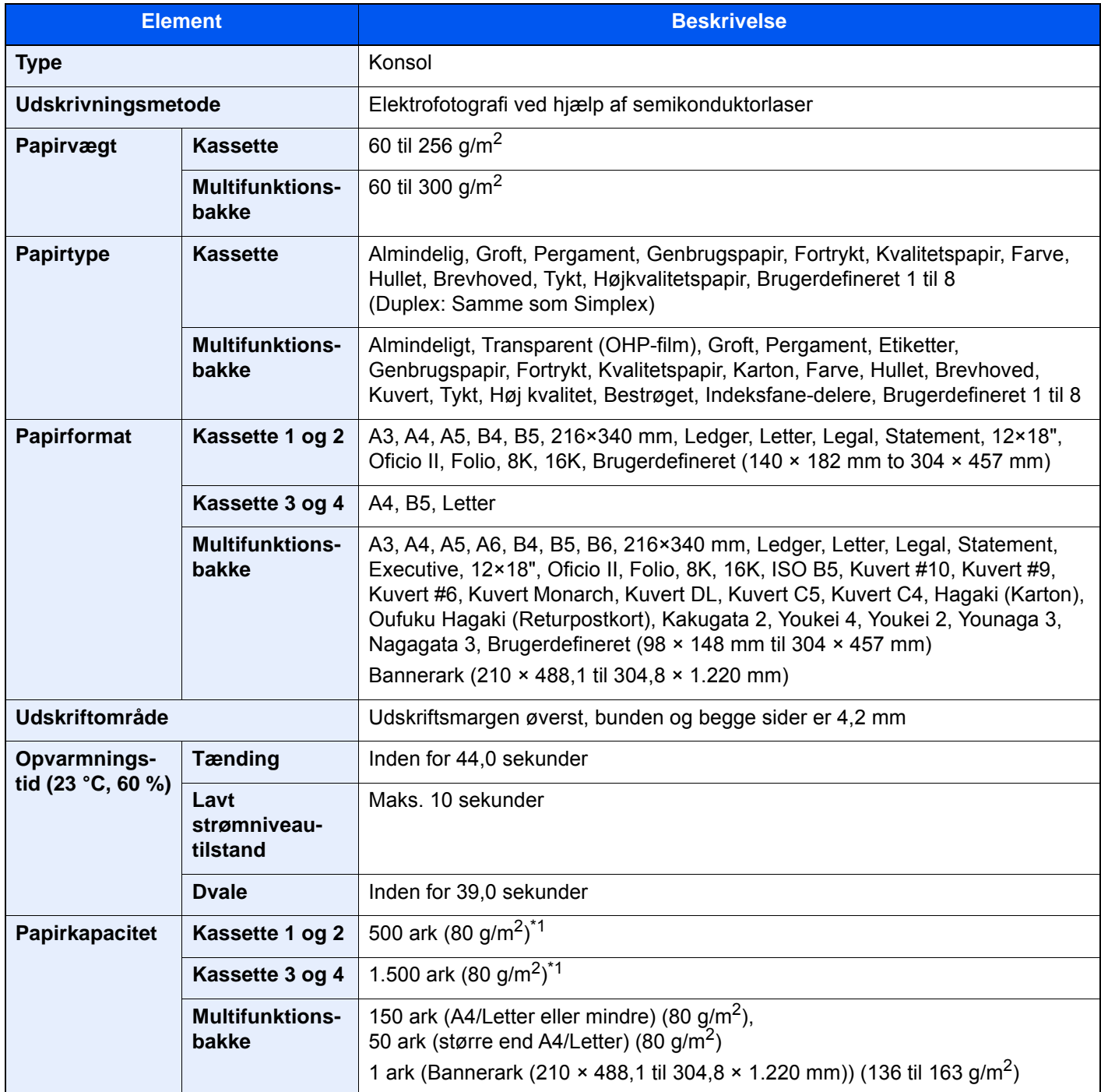

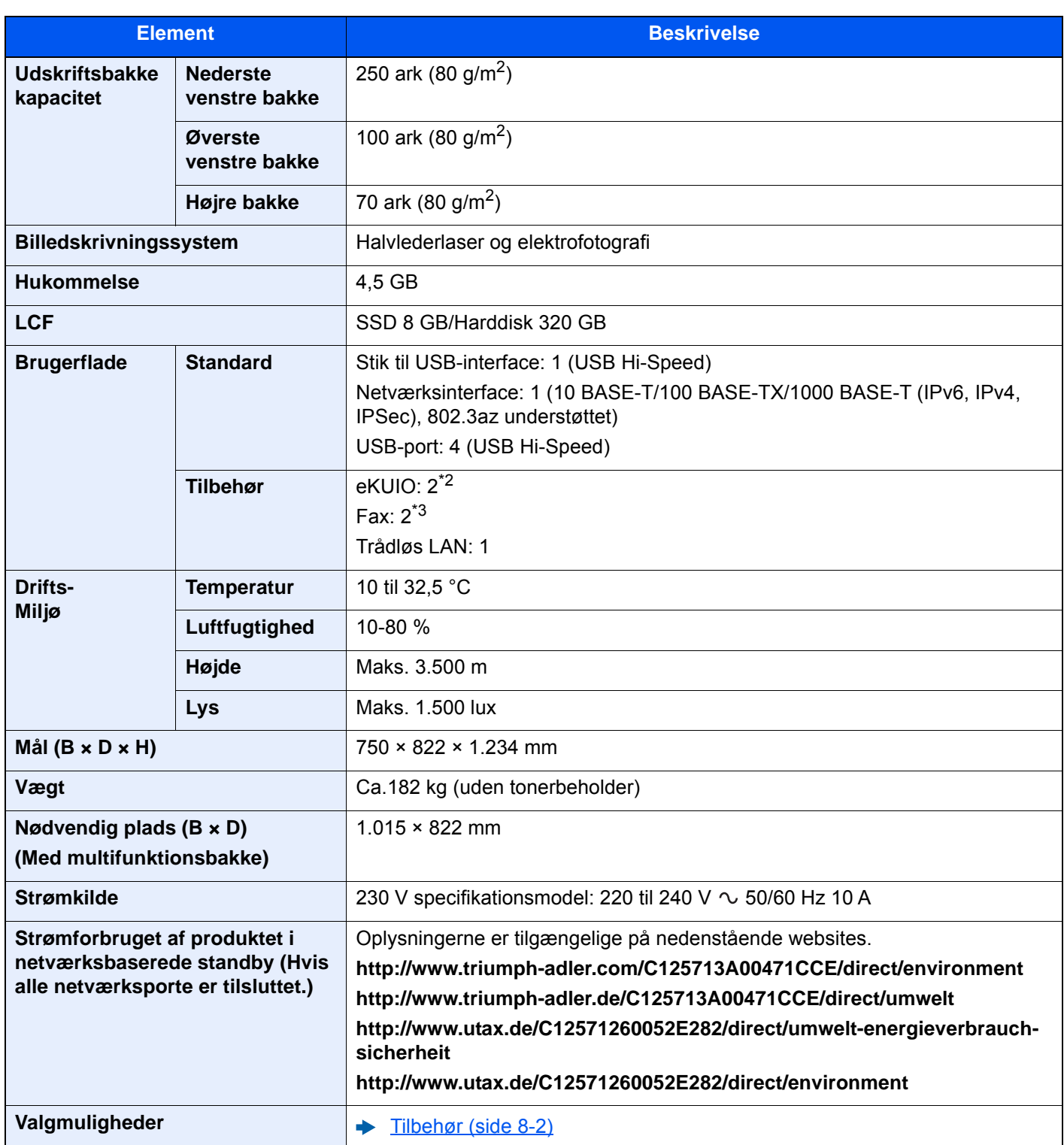

<span id="page-325-0"></span>\*1 Op til den øverste grænselinje i kassetten.

\*2 Der kan ikke installeres en fax-linje, når der er installeret to interface (tilbehør).

\*3 Der kan kun installeres én faxlinje, når der er installeret IB-50 eller IB-51.

# <span id="page-326-3"></span>Kopifunktioner

<span id="page-326-2"></span><span id="page-326-1"></span><span id="page-326-0"></span>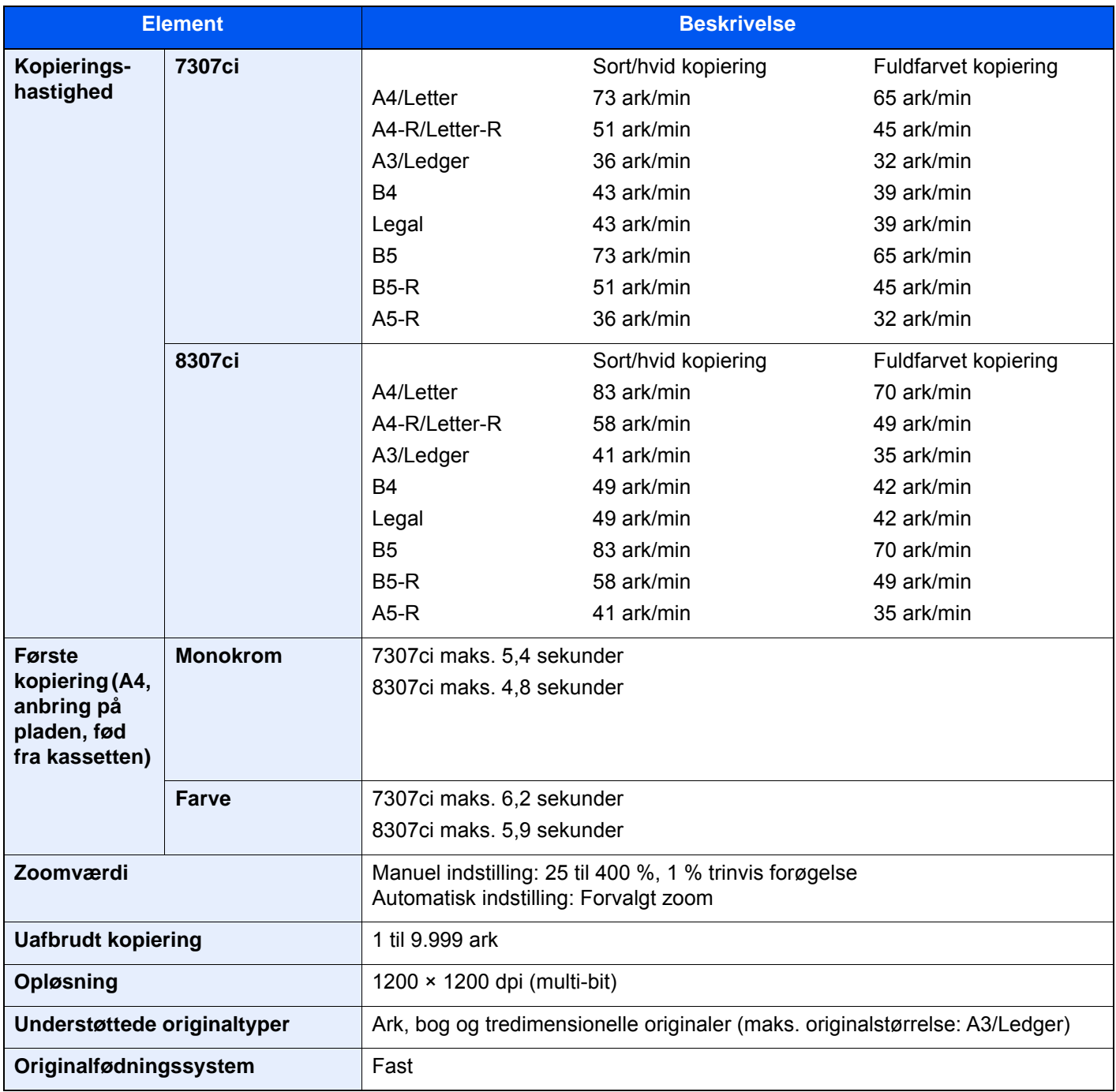

## <span id="page-327-2"></span>Printerfunktioner

<span id="page-327-3"></span><span id="page-327-0"></span>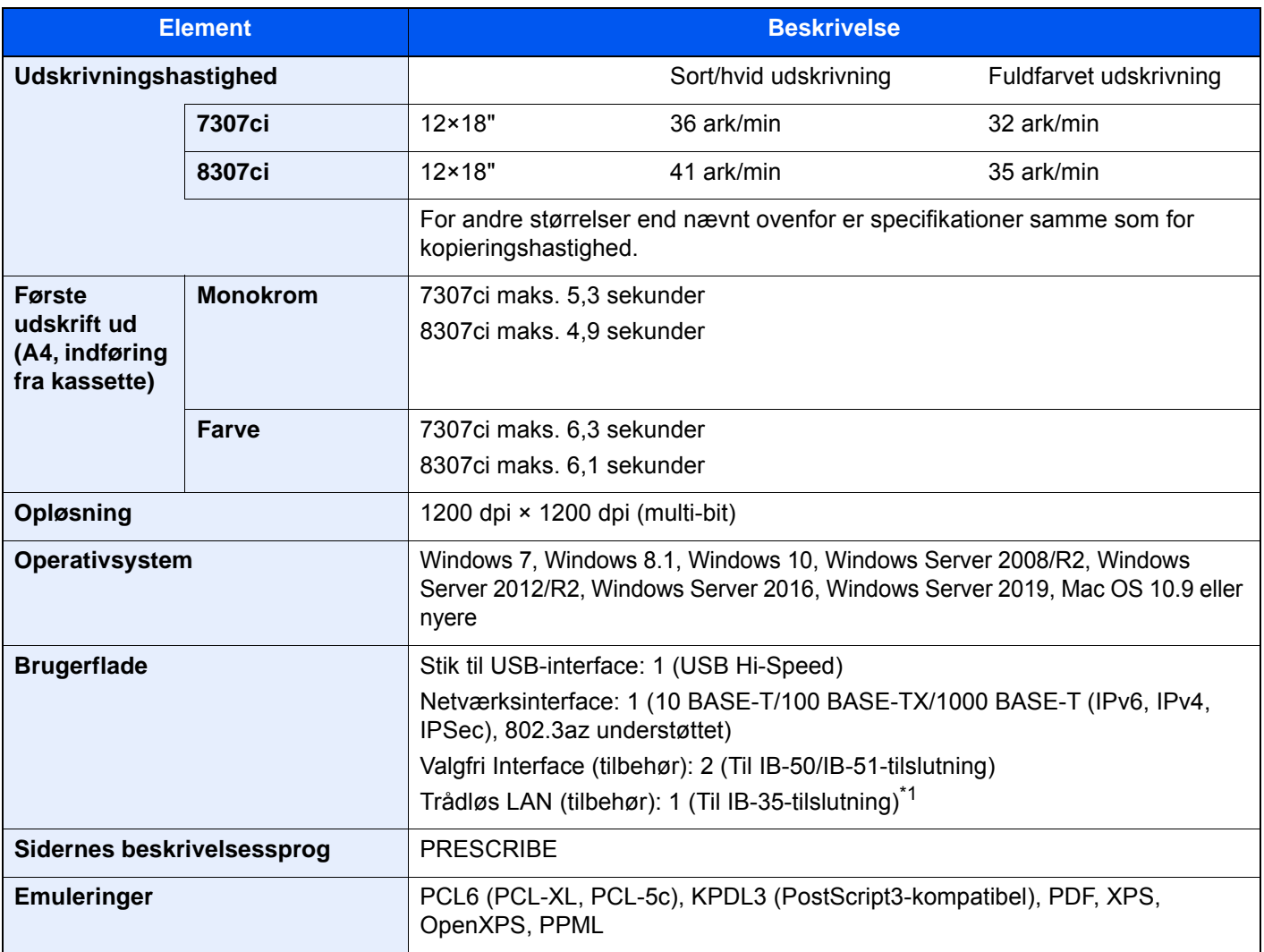

<span id="page-327-1"></span>\*1 Dette er standard i Syd- og Nordamerika.

## <span id="page-328-2"></span>Scannerfunktioner

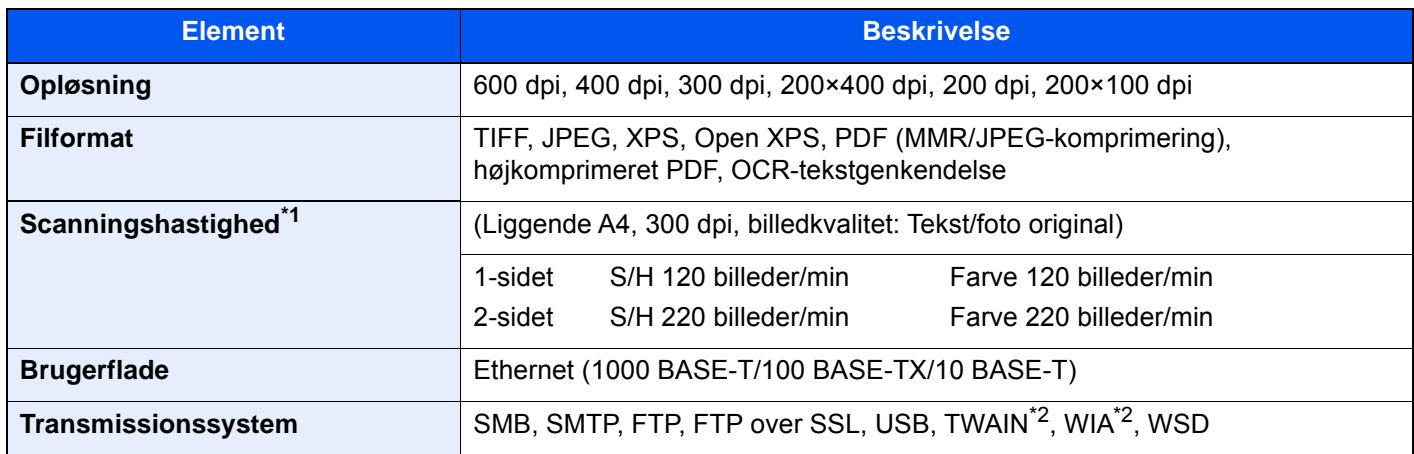

\*1 Ved brug af dokumentføder (Dual Scan med registrering af skæv og multifødning) (undtagen TWAIN og WIA scanning)

<span id="page-328-0"></span>\*2 Tilgængeligt operativsystem: Windows 7/Windows 8.1/Windows 10/Windows Server 2008/Windows Server 2008 R2/ Windows Server 2012/Windows Server 2012 R2/Windows Server 2016/Windows Server 2019

## <span id="page-328-1"></span>Dokumentføder

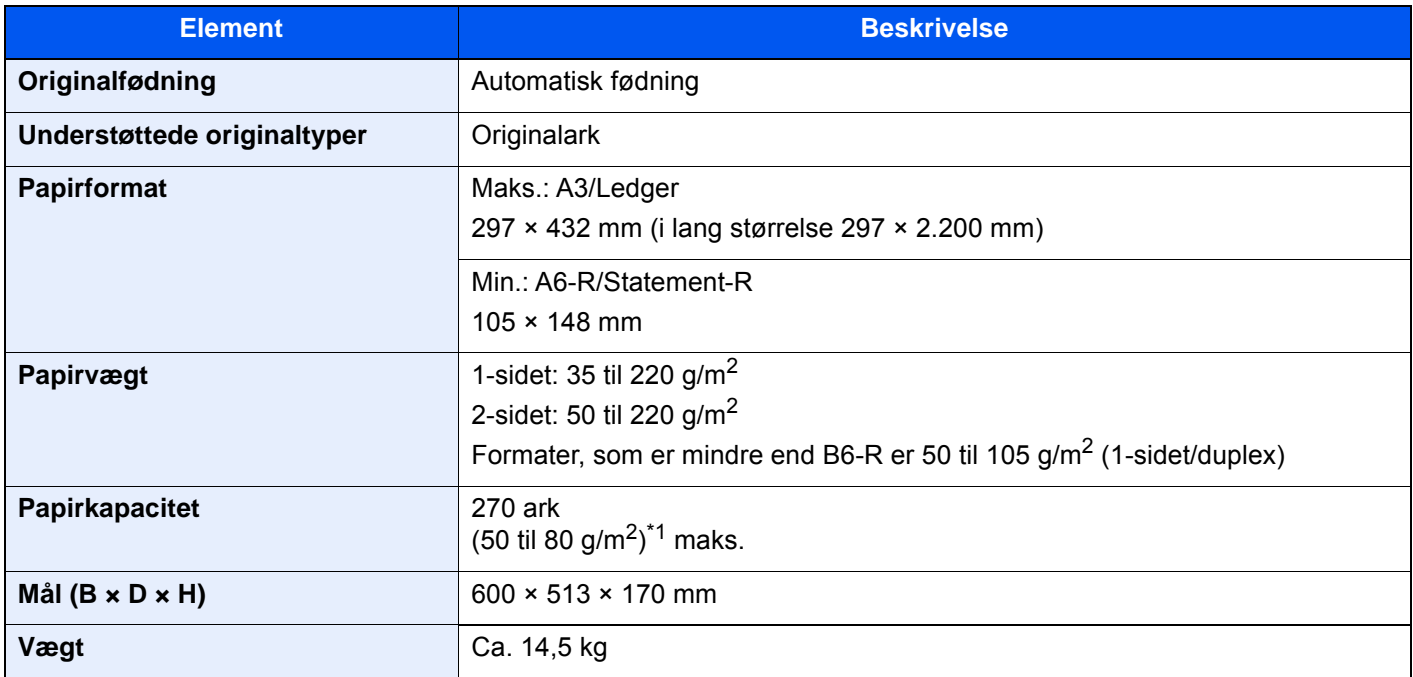

\*1 Op til den øverste grænselinje i dokumentføderen.

# <span id="page-329-1"></span>Arkindfører (500-ark×3)

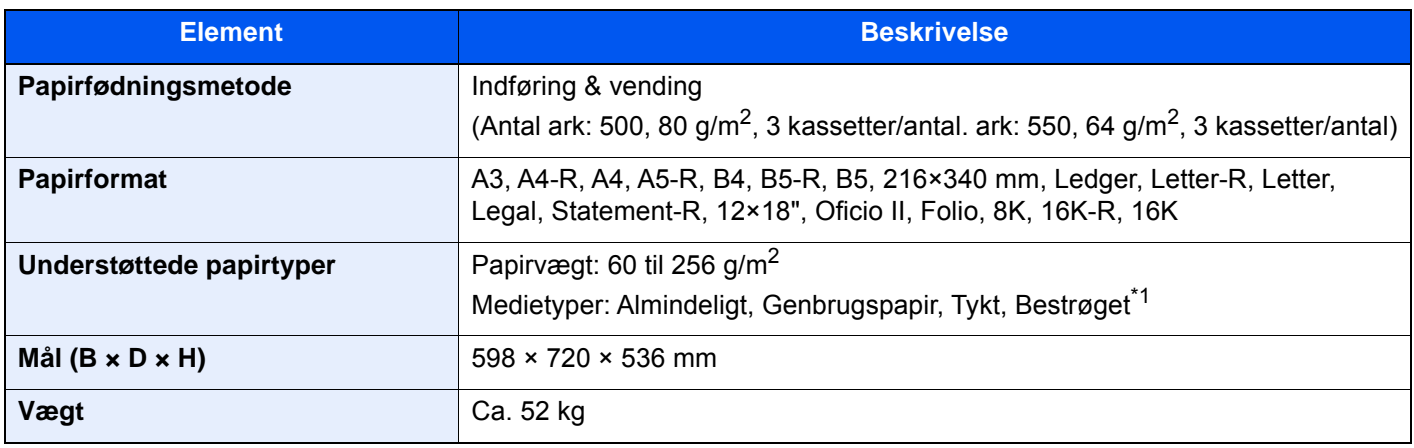

\*1 Kun kassette 5 kan bruges.

## <span id="page-329-2"></span>Arkindfører til LCF (500, 1.500-ark×2)

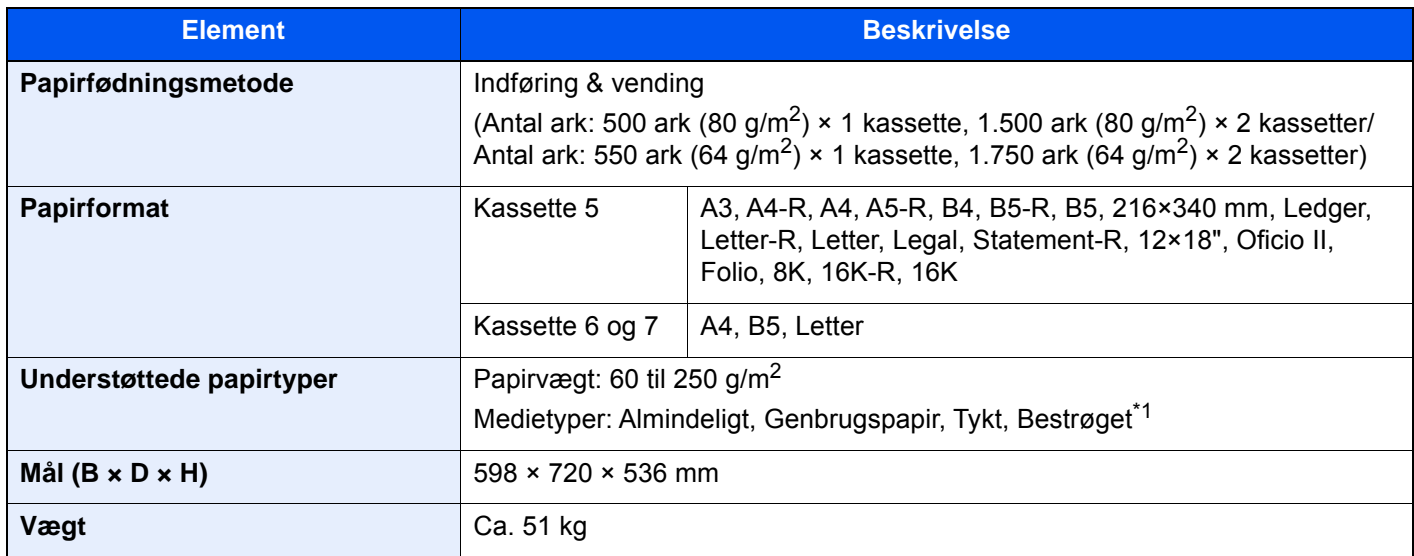

\*1 Kun kassette 5 kan bruges.

## <span id="page-329-0"></span>Arkindfører (3.000-ark)

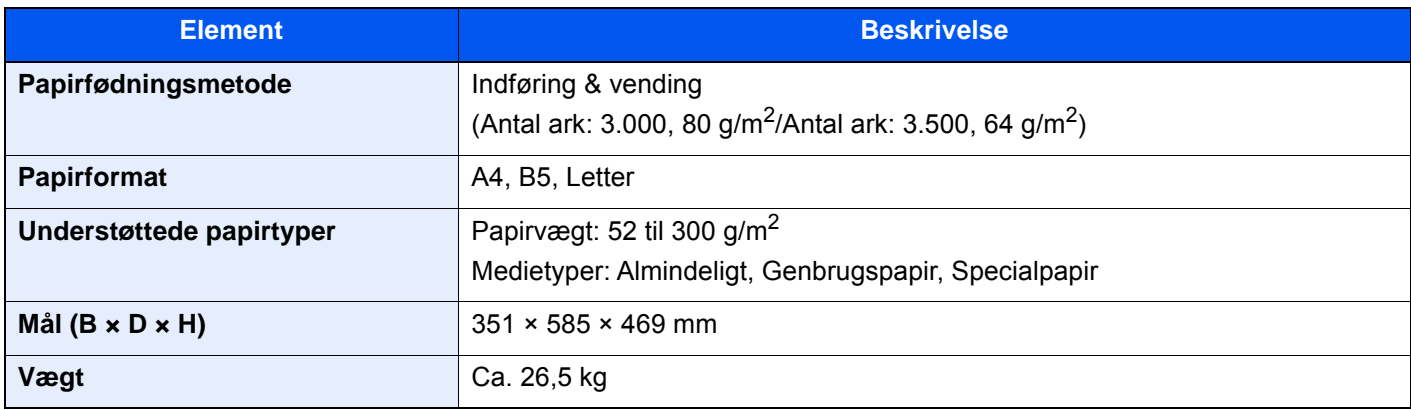

## <span id="page-330-0"></span>4.000-arks efterbehandler

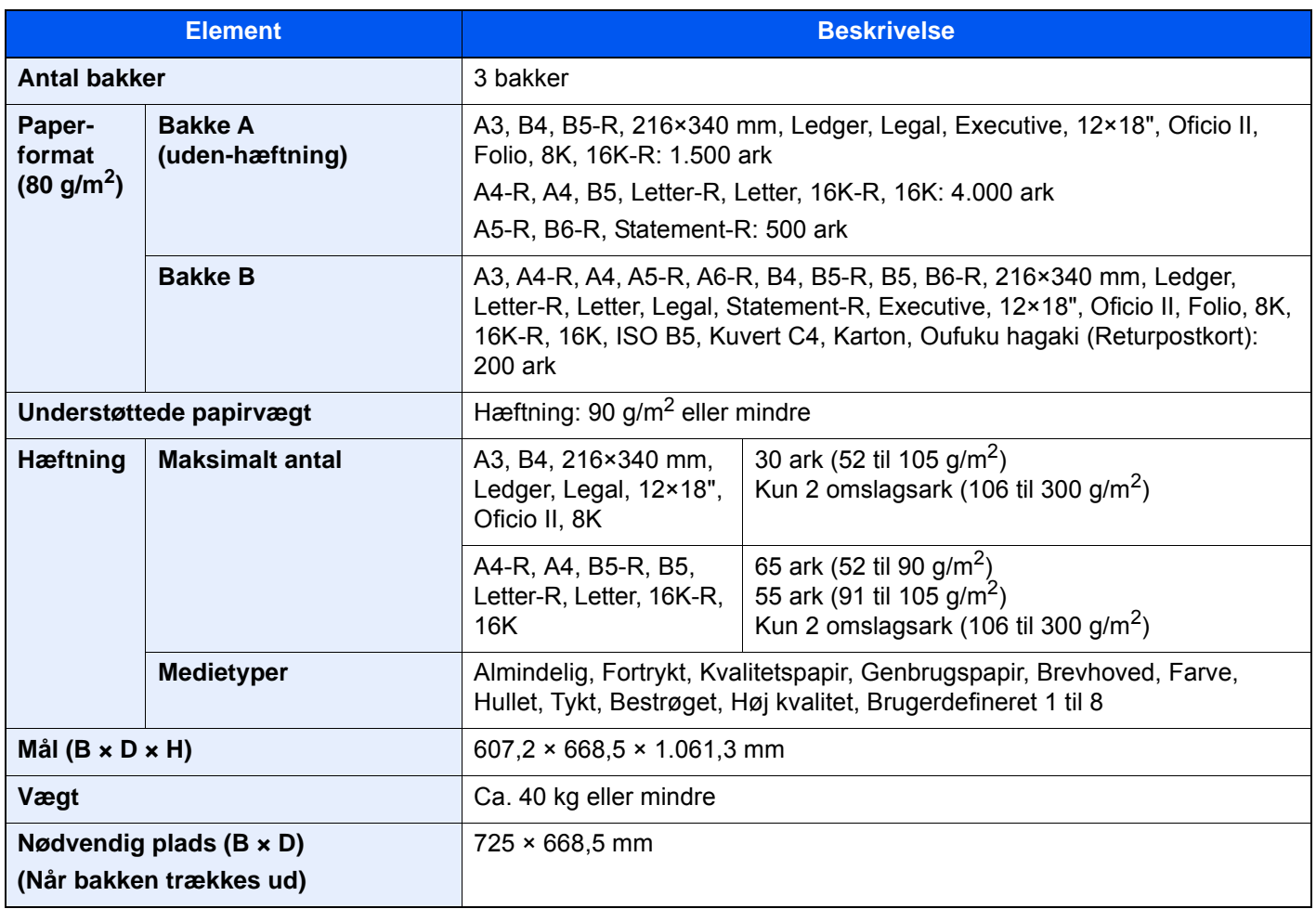

# <span id="page-331-0"></span>100 arks hæftningsefterbehandler

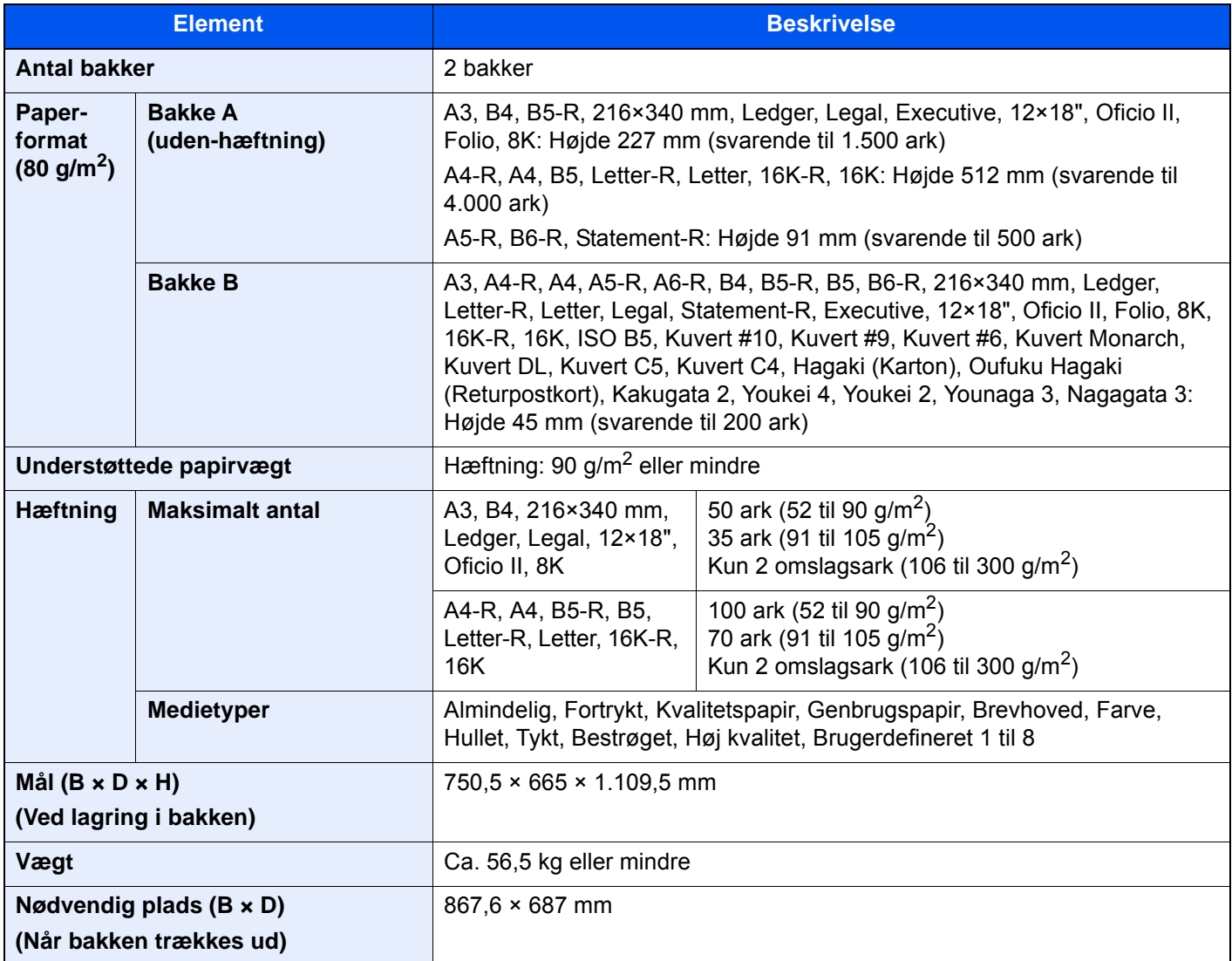

## <span id="page-331-1"></span>Hulningsenhed (til 4.000-arks/100-arks hæftningsefterbehandler)

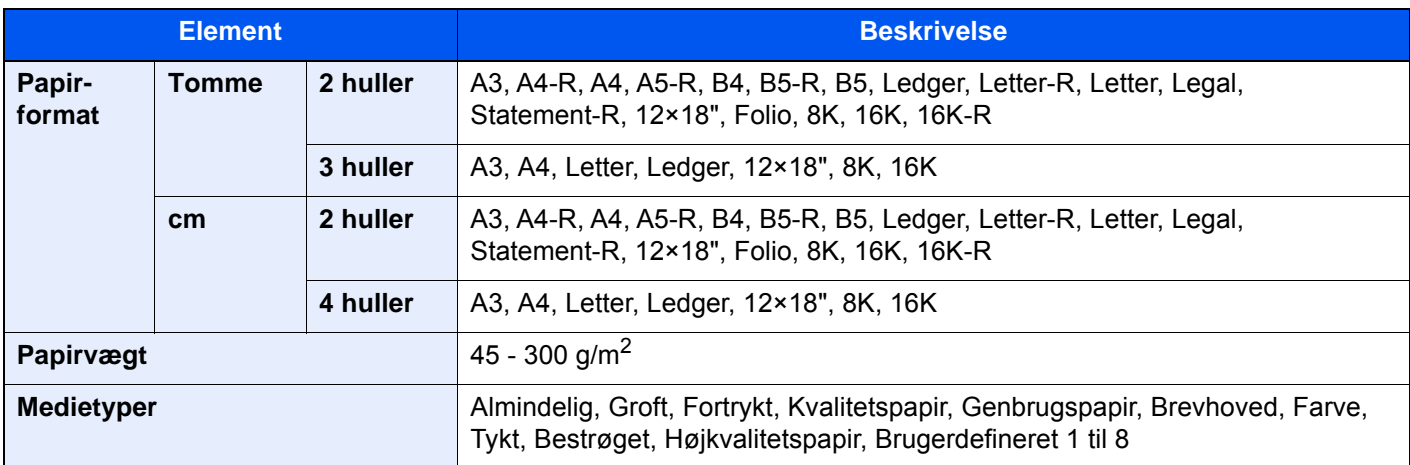

## <span id="page-332-1"></span>Postkasse (til 4.000-arks efterbehandler)

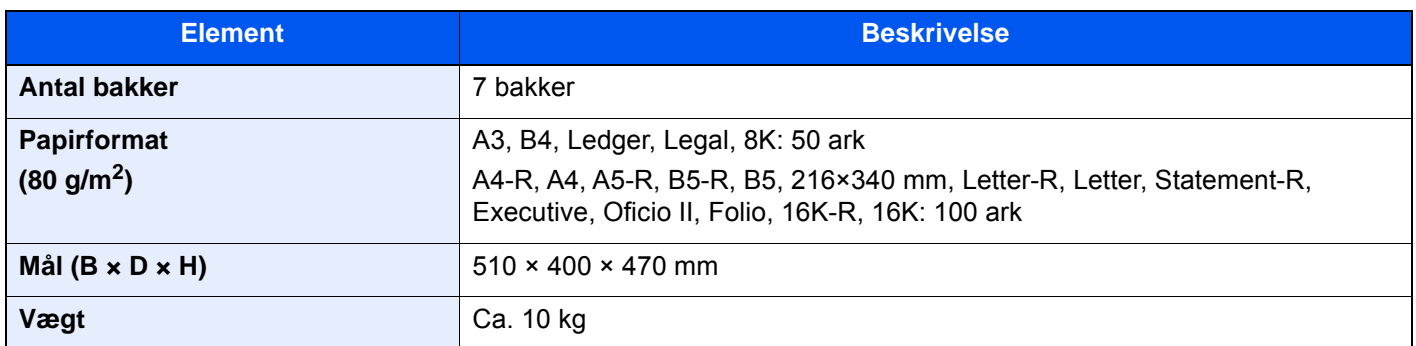

## <span id="page-332-0"></span>Foldeenhed (til 4.000-arks efterbehandler)

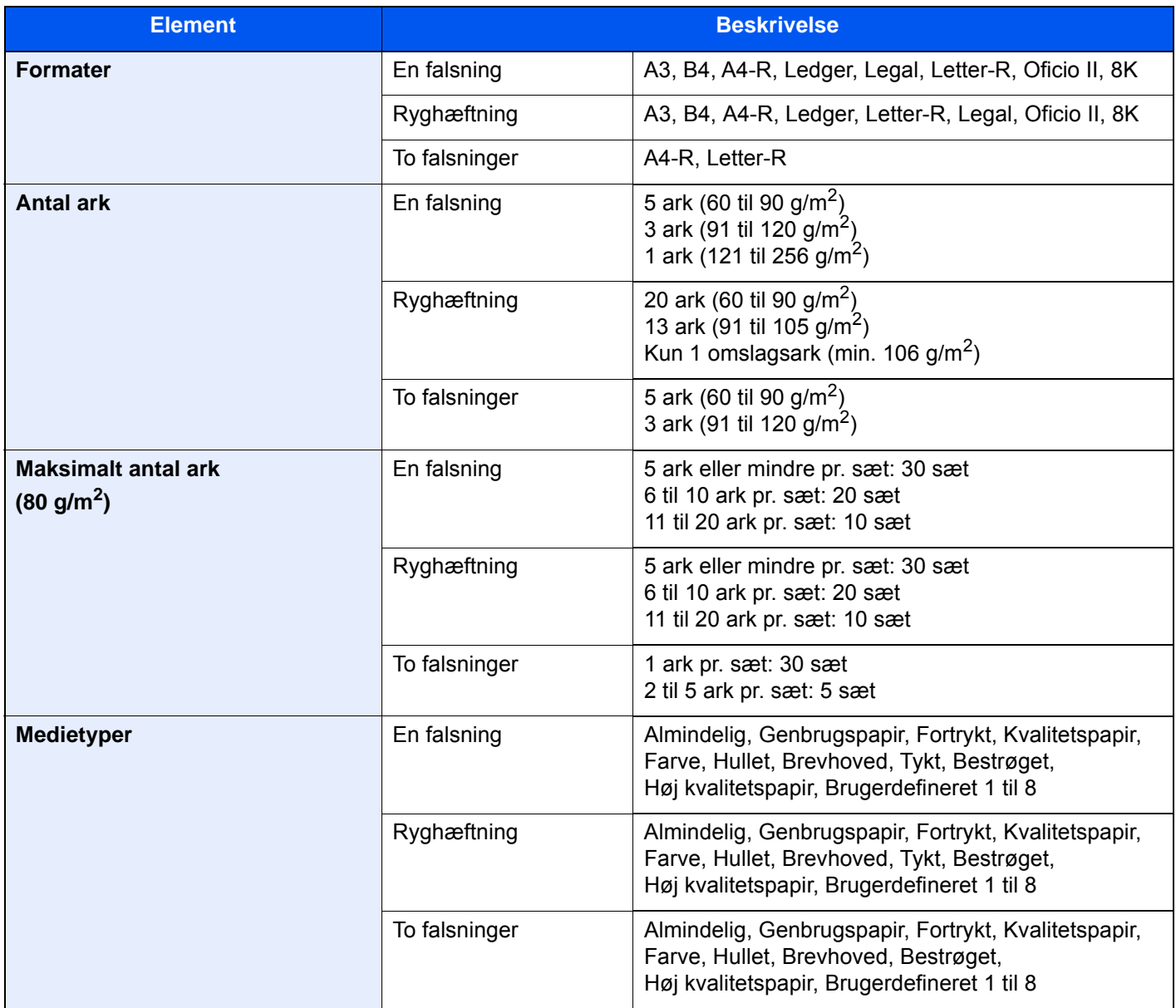

# <span id="page-333-0"></span>Foldeenhed (til hæftningsefterbehandler for 100 ark)

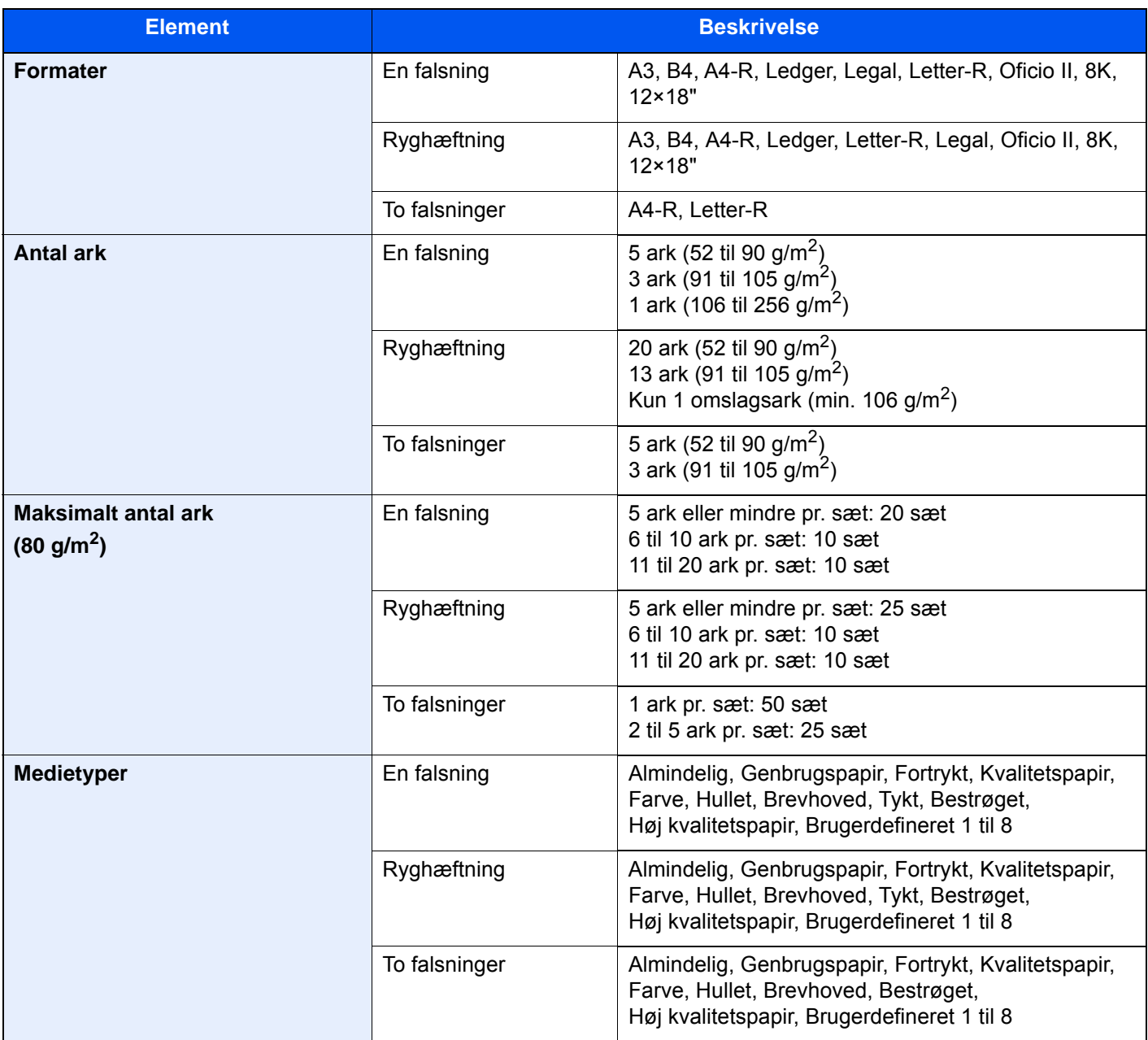

## <span id="page-334-0"></span>Bannerbakke

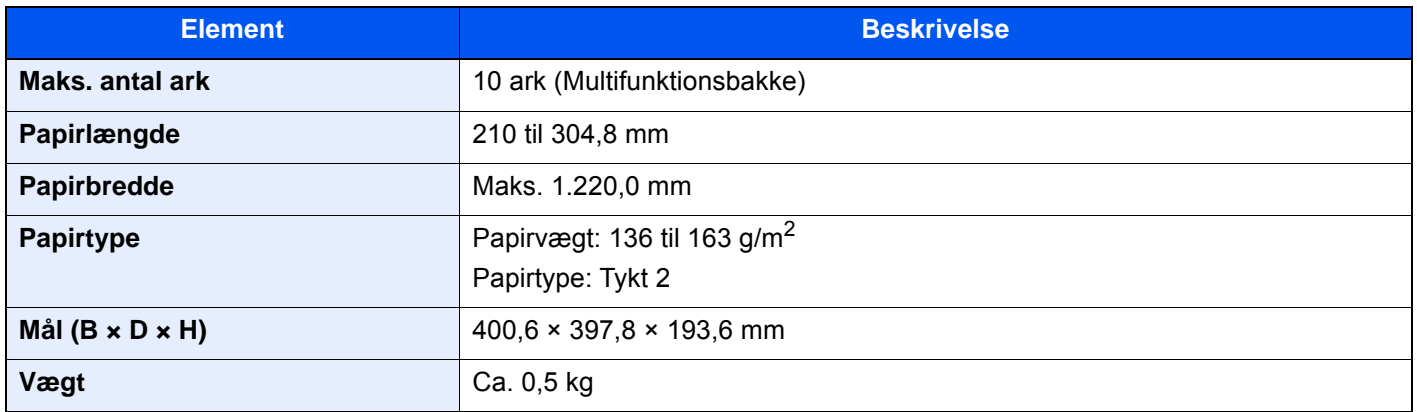

## **BEMÆRK**

Din forhandler eller en servicetekniker kan give dig yderligere oplysninger om de anbefalede papirtyper.

# Indeks

## **A**

Adminstration af brugerlogin Log af [2-32](#page-68-0) Log på [2-31](#page-67-0) Afbryd kopiering [5-17](#page-131-0) Afbrydelse af et job [5-17](#page-131-1), [5-25](#page-139-0) Afsendelse [5-18](#page-132-0) Afsendelse som e-mail [5-19](#page-133-0) Annullering af udskrivning [4-9](#page-113-0) Apache License (Version 2.0) [1-11](#page-33-0) Arkindfører (3.000 ark) Ilægning af papir [3-13](#page-100-0) Automatisk 2-sidet udskrivning [1-14](#page-36-0) Automatisk dvale [2-37](#page-73-0)

### **B**

Bakke 1 til 7 [2-5](#page-41-0) Bakke A [2-5](#page-41-1) Bakke B [2-5](#page-41-2) Bakke C [2-5](#page-41-3) Begrænset brug af produktet [1-7](#page-29-0) Beholder til brugt toner [2-4](#page-40-0) Berøringspanel [2-13](#page-49-0) Betjeningspanel [2-2](#page-38-0) Bortskaffelse af hulaffald 4.000 arks efterbehandler [7-22](#page-202-0) Bortskaffelse af hæftespild [7-20](#page-200-0)

## **D**

Destination Multiafsendelse [5-24](#page-138-0) Søgning [5-27](#page-141-0) Valg fra kortnummer [5-28](#page-142-0) Valg fra one-touch-tasten [5-28](#page-142-1) Valg vha. adressebog [5-26](#page-140-0) Dokumentføder [2-2](#page-38-1) Ilægning af originaler [5-4](#page-118-0) Maskinens dele [2-2](#page-38-2) Originaler, der understøttes af dokumentføderen [5-4](#page-118-1) Duplex [6-34](#page-176-0) Dvale [2-37](#page-73-1) Dvaleniveau [2-38](#page-74-0) Dæksel til beholder til brugt toner [2-4](#page-40-1) Dæksel til tonerbeholder [2-4](#page-40-2)

## **E**

EcoPrint [6-29](#page-171-0) E-mail-indstillinger [2-48](#page-84-0) Embedded Web Server RX [2-44](#page-80-0) Energisparefunktion [1-14](#page-36-1) Energy Star (ENERGY STAR®)-program [1-14](#page-36-2)

### **F**

Falsebakke [2-5](#page-41-4) Farve Farvevalg [6-30](#page-172-0)

Kalibrering [7-57](#page-237-0) Farveregistrering [7-51](#page-231-0) Automatisk korrigering [7-51](#page-231-1) Manuel udbedring [7-53](#page-233-0) Farvevalg [6-30](#page-172-1) Fejlmeddelelser og problemløsning [7-34](#page-214-0) Fil Adskillelse [6-38](#page-180-0) Filformat [6-37](#page-179-0) Filadskillelse [6-38](#page-180-0) Filformat [6-37](#page-179-0) Forholdsregler for brug [1-4](#page-26-0) Forholdsregler ved ilægning af papir [3-2](#page-89-0) Forstørrelse af visningen [2-30](#page-66-0) Fremhævelse [6-28](#page-170-0) Fremkalderrensning [7-57](#page-237-1) Frontlåge [2-2](#page-38-3) Funktionsproblemer [7-24](#page-204-0) Funktionstast [2-22](#page-58-0) Første kopiering [8-6](#page-326-0) Første udskrift ud [8-7](#page-327-0)

### **G**

Generel bemærkning [1-2](#page-24-0) Genoprettelsesniveau for energibesparelse [2-38](#page-74-1) Genveje [5-13](#page-127-0) Redigering af genveje [5-14](#page-128-0) Sletning af genveje [5-14](#page-128-1) Tilføjelse [5-13](#page-127-1) Glaspanel [2-2](#page-38-4) Glasplade [2-2](#page-38-5) GPL/LGPL [1-9](#page-31-0) Guide til hurtig opsætning [2-39](#page-75-0)

### **H**

Hjem Brugertilpas proceslinje [2-15](#page-51-0) Brugertilpas skrivebord [2-15](#page-51-1) Tapet [2-15](#page-51-2) Hjælpeskærmbillede [2-29](#page-65-0) Hovedafbryder [2-2](#page-38-6) Hoved-skærm [2-14](#page-50-0) Hulning [6-24](#page-166-0) Hæftning af forskellige formater [6-23](#page-165-0) Hæftning/Hulning [6-22](#page-164-0) **H**æftningsfeil 100 arks hæftningsefterbehandler [7-128](#page-308-0) 4.000-ark efterbehandler [7-126](#page-306-0) Foldeenhed (100 arks hæftningsefterbehandler) [7-136](#page-316-0) Foldeenhed (4.000 arks efterbehandler) [7-131](#page-311-0) Høire bakke [2-3](#page-39-0), [3-15](#page-102-0) Højre dæksel 1 [2-2](#page-38-7) Højre dæksel 2 [2-3](#page-39-1) Højre dæksel 3 [2-3](#page-39-2) Højre dæksel 4 [2-3](#page-39-3) Håndtag [2-2](#page-38-8) Håndtag til højre dæksel 1 [2-2](#page-38-9) Håndtag til højre dæksel 2 [2-3](#page-39-4) Håndtag til højre dæksel 3 [2-3](#page-39-5)

Håndtag til højre dæksel 4 [2-3](#page-39-6)

#### **I**

Ilægning af originaler [5-2](#page-116-0) Ilægning af originaler i dokumentføder [5-4](#page-118-0) Placering af originaler på glasplade [5-2](#page-116-1) Ilægning af papir [7-14](#page-194-0) Indikator for ilagte originaler [2-2](#page-38-10) Indikatorplader for originalstørrelse [2-2](#page-38-11) Indstilling af dato og klokkeslæt [2-33](#page-69-0) Indstillinger for ugentlig timer [2-38](#page-74-2) Indtastning af tal [2-26](#page-62-0) Installér software [2-42](#page-78-0) Interfacestik til tilbehør [2-4](#page-40-3) Isætning af hæfteklammer 100-arks hæftningsefterbehandler [7-17](#page-197-0) 4.000-ark efterbehandler [7-15](#page-195-0)

### **J**

Juridisk begrænsning af kopiering [1-6](#page-28-0) Juridisk begrænsning af scanning [1-6](#page-28-0) Juridiske oplysninger [1-8](#page-30-0) Justering af betjeningspanelets vinkel [2-12](#page-48-0) Justering af tonekurve [7-55](#page-235-0) Justering/Vedligeholdelse Farveregistrering [7-51](#page-231-0) Fremkalderrensning [7-57](#page-237-1) Rensning af laserscanner [7-57](#page-237-2) Tromlerensning [7-56](#page-236-0) Justering/vedligeholdelse [7-51](#page-231-2) Justering af tonekurve. [7-55](#page-235-0) Kalibrering [7-57](#page-237-0)

Justeringsstyr for papirbredde [2-3](#page-39-7) Justeringsstyr for papirlængde [2-3](#page-39-8), [3-4](#page-91-0)

### **K**

Kabler [2-6](#page-42-0) Kalibrering [7-57](#page-237-0) Kassette Ilægning af papir [3-4](#page-91-1) Kassette 1 [2-2](#page-38-12) Kassette 2 [2-2](#page-38-13) Kassette 3 [2-2](#page-38-14) Kassette 4 [2-2](#page-38-15) Kassette 5 [2-5](#page-41-5) Kassette 6 [2-5](#page-41-6) Kassette 7 [2-5](#page-41-7) Knopflerfish License [1-11](#page-33-1) Kontrol af tælleren [2-43](#page-79-0) Kontrolsektion for efterbehandler [2-5](#page-41-8) Konventioner i denne veiledning [xx](#page-20-0) Kopi af ID-kort [6-27](#page-169-0) Kopiering [5-15](#page-129-0) Kopieringshastighed [8-6](#page-326-1)

#### **L**

LAN-kabel [2-6](#page-42-1)

Tilslutning [2-7](#page-43-0) Lavstrømstilstand [2-36](#page-72-0) **LCF** Ilægning af papir [3-9](#page-96-0) Log af [2-32](#page-68-0) Log på [2-31](#page-67-0) Lås til styr for papirbredde [2-3](#page-39-9)

### **M**

Maskinens dele [2-2](#page-38-2) Maskininformation [2-21](#page-57-0) Miljø [1-3](#page-25-0) Monotype Imaging License Agreement [1-10](#page-32-0) Multiafsendelse [5-24](#page-138-0) Multifunktionsbakke [2-2](#page-38-16), [2-3](#page-39-10) Ilægning af indekspapir [5-8](#page-122-0) Ilægning af kuverter eller karton [5-8](#page-122-1) Ilægning af papir [5-6](#page-120-0)

### **N**

Nederste venstre bakke [2-2](#page-38-17) Netværksinterface [2-6](#page-42-2) Netværksinterfacestik [2-4](#page-40-4) NFC Udskrivning [4-10](#page-114-0)

## **O**

OpenSSL License [1-9](#page-31-1) Opløsning [6-38](#page-180-1), [8-6](#page-326-2), [8-7](#page-327-1) Optælling af antal af udskrevne sider Tæller [2-43](#page-79-1) **Original** Ilægning af originaler [5-2](#page-116-0) Størrelse [xxii](#page-22-0), [6-18](#page-160-0) Original SSLeay License [1-9](#page-31-2) Original størrelse [6-18](#page-160-0) Originalbillede [6-28](#page-170-1) Originalbreddestyr [2-2](#page-38-18) Originalplade [2-2](#page-38-19) Originalstopper [2-2](#page-38-20), [5-5](#page-119-0)

## **P**

Papir Forholdsregler ved ilægning af papir [3-2](#page-89-0) Ilægning af indekspapir [5-8](#page-122-0) Ilægning af karton [5-8](#page-122-2) Ilægning af kuverter [5-8](#page-122-2) Ilægning af papir [3-2](#page-89-1), [5-6](#page-120-0) Ilægning af papir i kassetterne [3-4](#page-91-1) Ilægning af papir i multifunktionsbakken [5-6](#page-120-0) Ilægning i arkindføreren [3-13](#page-100-0) Ilægning i LCF'en [3-9](#page-96-0) Valg af papirfødere [3-3](#page-90-0) Papirstop [7-58](#page-238-0) 4.000 arks efterbehandler (Bakke A) [7-100](#page-280-0) 4.000 arks efterbehandler (Bakke B) [7-103](#page-283-0) 4.000 arks efterbehandler (indre) [7-98](#page-278-0) Dokumentføder [7-97](#page-277-0) Efterbehandler til 4.000 ark (bakke A) [7-89](#page-269-0)

Falsebakke [7-111](#page-291-0) Falsebakke (100 arks hæftningsefterbehandler) [7-121](#page-301-0) Foldeenhed [7-106](#page-286-0) Foldeenhed (100 arks hæftningsefterbehandler) [7-116](#page-296-0) Højre bakke [7-91](#page-271-0) Højre dæksel 1 [7-82](#page-262-0) Højre dæksel 2 (arkindfører på siden (500 ark×3)) [7-94](#page-274-0) Højre dæksel 2 (arkindfører til LCF (500, 1.500 ark×2)) [7-94](#page-274-0) Højre dæksel 3 [7-86](#page-266-0) Højre dæksel 4[7-87](#page-267-0) Indikator for papirstoppets placering [7-58](#page-238-1) Kassette 1 [7-60](#page-240-0) Kassette 2 [7-61](#page-241-0) Kassette 3 [7-63](#page-243-0) Kassette 4 [7-64](#page-244-0) Kassette 5 (3.000 ark) [7-67](#page-247-0) Kassette 5 (arkindfører på siden (500 ark×3)) [7-69](#page-249-0) Kassette 5 (Arkindfører til LCF (500, 1.500 ark×2)) [7-69](#page-249-0) Kassette 6 (arkindfører på siden (500 ark×3)) [7-72](#page-252-0) Kassette 6 (Arkindfører til LCF (500, 1.500 ark×2)) [7-74](#page-254-0) Kassette 7 (arkindfører på siden (500 ark×3)) [7-72](#page-252-0) Kassette 7 (Arkindfører til LCF (500, 1.500 ark×2)) [7-77](#page-257-0) Multifunktionsbakke [7-81](#page-261-0) Nederste venstre bakke [7-90](#page-270-0) Postbakke [7-96](#page-276-0) Øverste dæksel, højre dæksel 1 (arkindfører på siden (500 ark×3)) [7-92](#page-272-0) Øverste dæksel, højre dæksel 1 (arkindfører til LCF (500, 1.500 ark×2)) [7-92](#page-272-0) Øverste venstre bakke [7-89](#page-269-0) Papirvalg [6-19](#page-161-0) Printer Udskriftsindstillinger [4-2](#page-106-0) Printerdriver Hjælp [4-3](#page-107-0) Udskriftsindstillinger [4-2](#page-106-0) Ændre standard printerdriver indstillinger [4-3](#page-107-1) Problemløsning [7-24](#page-204-1) Funktionsproblemer [7-24](#page-204-0) Problem med maskinbetjening [7-24](#page-204-2) Problem med udskrevet billede [7-28](#page-208-0) Problem med udskrivning af farver [7-31](#page-211-0) Product Library [xviii](#page-18-0) Program [5-10](#page-124-0) Indlæsning [5-11](#page-125-0) Redigering [5-12](#page-126-0) Registrering [5-11](#page-125-1) Slette [5-12](#page-126-1)

#### **R**

Regelmæssig vedligeholdelse [7-3](#page-183-0) Regler for dvale [2-37](#page-73-2) Rengøring [7-3](#page-183-1)

Dokumentføder [7-3](#page-183-2) Glaspanel [7-4](#page-184-0) Glasplade [7-3](#page-183-3) Jobadskiller [7-5](#page-185-0) Overførselsrulle [7-6](#page-186-0) Rensning af laserscanner [7-57](#page-237-2) Ressourcebesparende - Papir [1-14](#page-36-3) Rum til renseklud [2-2](#page-38-21)

### **S**

Scan til mappe (SMB) [5-21](#page-135-0) Scanningsopløsning [6-38](#page-180-1) Sende dokument til valgt delt mappe på en pc [5-21](#page-135-0) Sikkerhedskonventioner i denne vejledning [1-2](#page-24-1) Sikkerhedsregler ved brug af trådløs LAN [1-6](#page-28-1) Simpelt login [2-32](#page-68-1) Slukning [2-11](#page-47-0) Sorter/Forskyd [6-21](#page-163-0) Specifikationer [8-4](#page-324-0) 100 arks hæftningsefterbehandler [8-11](#page-331-0) 4.000 arks efterbehandler [8-10](#page-330-0) Arkindfører (3.000 ark) [8-9](#page-329-0) Arkindfører på siden (500 ark×3) [8-9](#page-329-1) Arkindfører til LCF (500, 1.500-ark×2) [8-9](#page-329-2) Bannerbakke [8-14](#page-334-0) Dokumentføder [8-8](#page-328-1) Foldeenhed (til 4.000-arks efterbehandler) [8-12](#page-332-0) Foldeenhed (til hæftningsefterbehandler for 100 ark) [8-13](#page-333-0) Hulningsenhed (til efterbehandler for 1.000 ark/4.000 ark/hæftningsefterbehandler for 100 ark) [8-11](#page-331-1) Kopifunktioner [8-6](#page-326-3) Maskine [8-4](#page-324-1) Postkasse (til efterbehandler til 4.000 ark) [8-12](#page-332-1) Printerfunktioner [8-7](#page-327-2) Scannerfunktioner [8-8](#page-328-2) Stik til USB-hukommelse [2-2](#page-38-22) Stik til USB-interface [2-4](#page-40-5) Strømkabel Tilslutning [2-10](#page-46-0) Strømstyring [1-14](#page-36-4) Styr for papirbredde [2-3](#page-39-11), [3-5](#page-92-0) Støttebakke til multifunktionsbakken [2-3](#page-39-12) Symboler [1-2](#page-24-2) Systemmenu Guide til hurtig opsætning [2-39](#page-75-0) Hjem [2-14](#page-50-0) Systemmenu/Tæller [2-43](#page-79-0)

#### **T**

Tast Enter [2-28](#page-64-0) Tast til hurtig nummersøgning [2-28](#page-64-1) TCP/IP (IPv4) Indstilling [2-34](#page-70-0) Tilbehør Oversigt [8-2](#page-322-1) Tildeling af funktionstaster [2-19](#page-55-0) Tilgængelighedsfunktioner [2-30](#page-66-1) Tilslutning [2-6](#page-42-3)

LAN-kabel [2-7](#page-43-0) Strømkabel [2-10](#page-46-0) USB-kabel [2-9](#page-45-0) Tonerbeholder (cyan) [2-4](#page-40-6) Tonerbeholder (gul) [2-4](#page-40-7) Tonerbeholder (magenta) [2-4](#page-40-8) Tonerbeholder (sort) [2-4](#page-40-9) Tromlerensning [7-56](#page-236-0) Tænding [2-11](#page-47-1) Tæthed [6-27](#page-169-1)

### **U**

Udfaldsbakke [6-26](#page-168-0) Udskift beholderen til brugt toner [7-12](#page-192-0) Udskiftning af hæfteklammer Falseenhed [7-18](#page-198-0) Udskiftning af tonerbeholder [7-8](#page-188-0) Udskriftsindstillinger [4-2](#page-106-0) Udskrivning fra PC [4-4](#page-108-0) Udskrivning fra pc Papir der ikke har standardstørrelse [4-6](#page-110-0) Papir i standardstørrelse [4-4](#page-108-1) Udskrivningshastighed [8-7](#page-327-3) Udskubningsplade for original [2-2](#page-38-23) USB-interface [2-6](#page-42-4) USB-kabel [2-6](#page-42-4) Tilslutning [2-9](#page-45-0) USB-port [2-4](#page-40-10)

### **V**

Vedrørende varemærker [1-8](#page-30-1) Vejledninger der leveres med maskinen [xvii](#page-17-0) Vis skærmen med indstillinger [2-21](#page-57-1) Visning af original [2-23](#page-59-0)

## **Z**

Zoom [6-31](#page-173-0)

#### **Ø**

Øverste bakke på arkindfører [2-5](#page-41-9), [3-15](#page-102-1) Øverste venstre bakke [2-2](#page-38-24) Øverste venstre dæksel [2-2](#page-38-25)

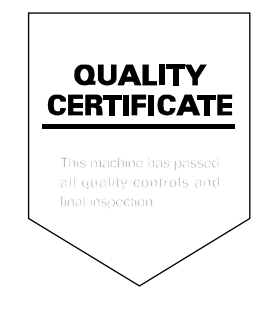

TA Triumph-Adler GmbH Betriebsstätte Norderstedt Ohechaussee 235 22848 Norderstedt Germany